# تطبيقات هند سة الطرق

# مصنح س / ولیح صالحے علی

# **AUTOCAD CIVIL 3D HIGHWAY APPLICATION** 2018

# تطبيقات هندسة الطرق

# AutoCAD Civil 3D 2018

**" المستوي األول"**

 **ل مهندس / وليد صالح ع**

بسم هللا الرحمن الرحيم

#### **المقدمة**

إن الحمد لله نحمده ونستعينه ونستغفره ونعوذ بالله من شرور أنفسنا ومن سيئات أعمالنا من يهده الله **فال مضل له ومن يضلل فال هادي له وأشهد أن ال إله إال هللا وحده ال شريك له وأشهد أن محمدا عبده ورسوله، اللهم صل على محمد وعلى آل محمد كما صليت على إبراهيم وعلى آل إبراهيم إنك حميد مجيد** ، اللهم بارك على محمد وعلى آل محمد كما باركت على إبراهيم وعلى آل إبراهيم إنك حميد مجيد . **أما بعد ،،، مِ** 

**قدم أ هذا الكتاب إلى جميع العاملين واملهتمين بمجال هندسة الطرق وكذلك الطالب ، له نت نو وقد ع ُ َ َ "تطبيقاتهندسةالطرق 2018 D3 Civil AutoCad "و كما يظهر من العنوان فهو يتحدث عن إستخدام برنامج D3 Civil فيمجال هندسةالطرق )تصميم & حصر(وأنا الأدعيأني أتيتبجديد في هذا الكتاب إنما هوخالصة تجميعية ملجموعة الدروس واملذكرات والكتب ألساتذتي الذين سبقوني بكثيرفي هذا املجال )أنظر املصادر( ف علي جزاهم هللا خيرا ما قدموه . ً**

**وقد حرصت في هذا الكتابعلى ذكر جميع العناصرالتيتؤهل املستخدم إلنهاءمشروع بأكمله.** كما أرجو من كل قارئ لهذا الكتاب ألا يبخل عليَّ بملاحظاته ومقترحاته البناءة والهادفة لتصحيح أي **مالحظاتحتى أتفاداها فيما بعد .**

**ً**أسـأل الله عزو جل أن يجعل هذا العمل خالصـاً لـوجهه الكريم سبحانه و تعالي ، نافعاً لكل من يقرأه . **ً** و اخر دعو انا أن الحمد لله رب العالمين وصلِّ الله وسلم وبارك علي نبينا محمد وعلي آله وصحبه أجمعين .

 **كتبه وليد صالح علي أسوان في الجمعة 28 جمادي اآلخر ة 1439 هـ 16 مارس2018 م E-mail : Eng.Waleed01400@Gmail.com**

## محتويات الكتاب

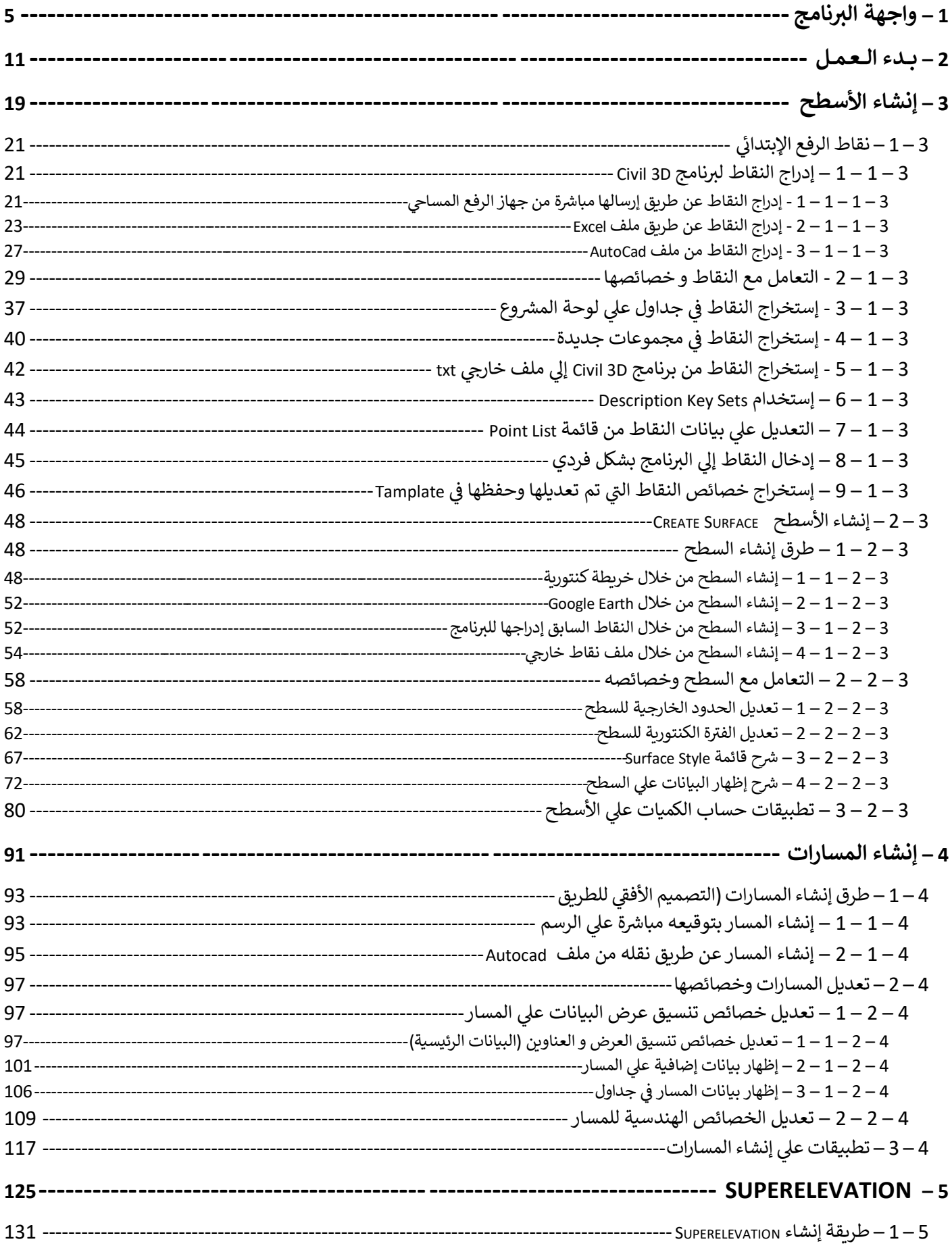

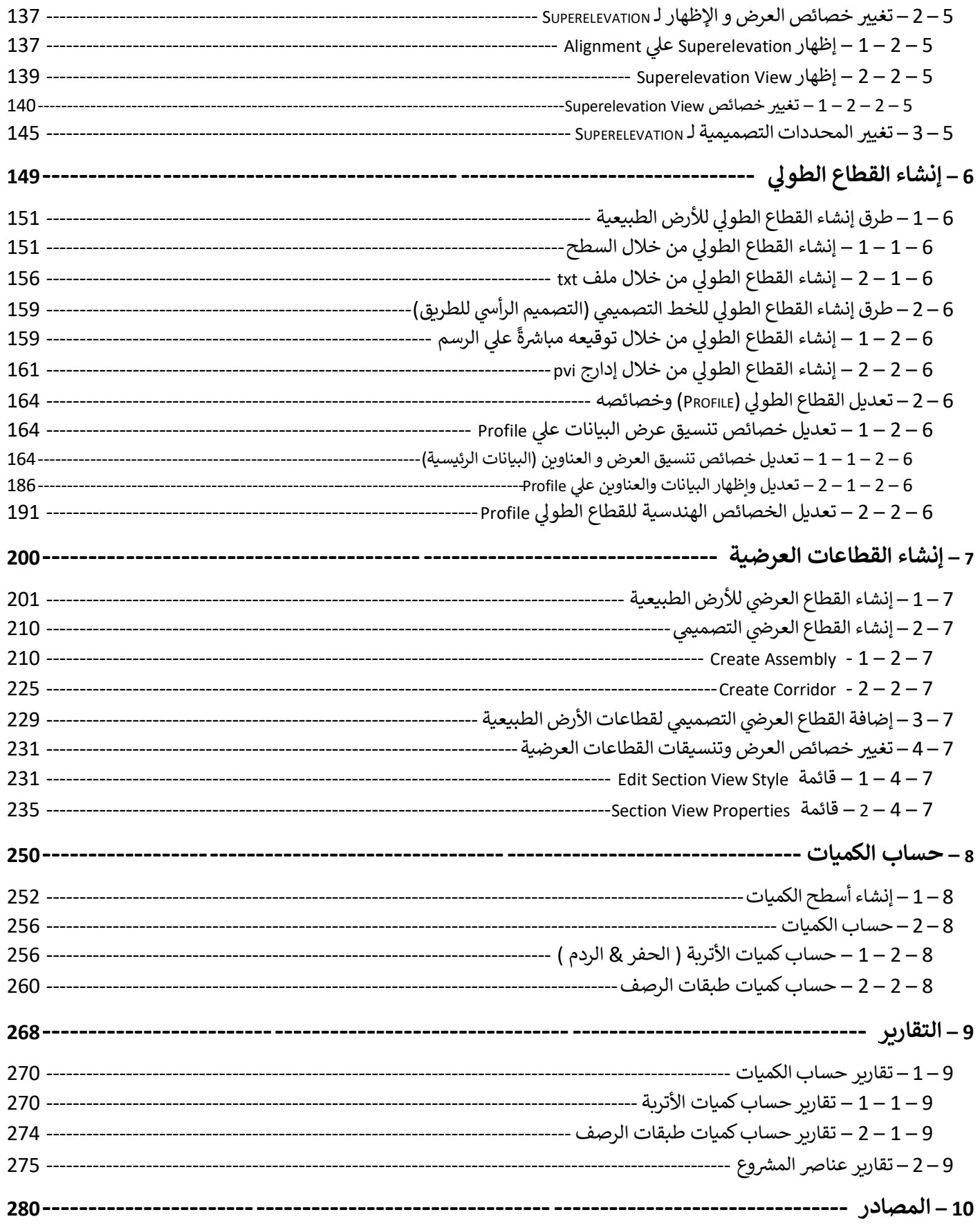

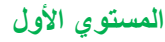

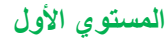

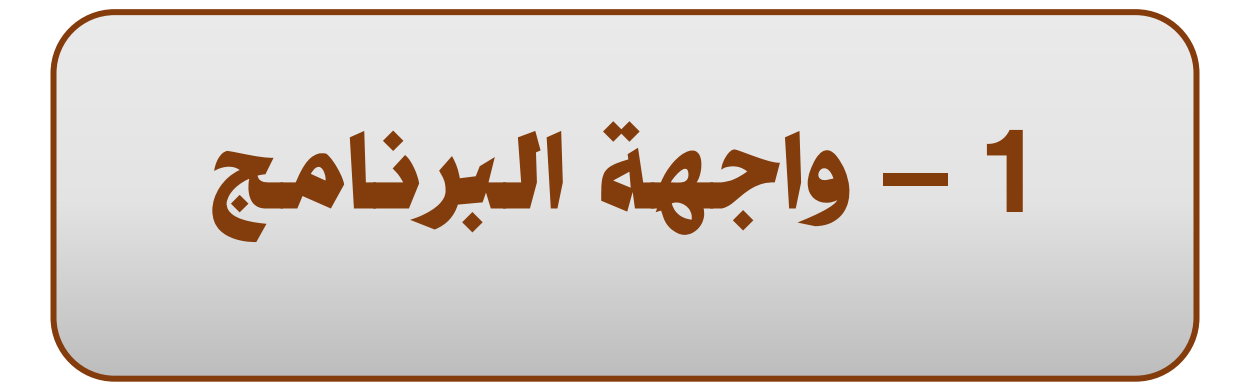

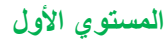

تطبيقات هندسة الطرق **المستوي األول 7**

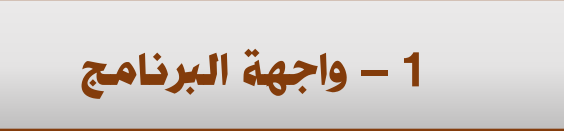

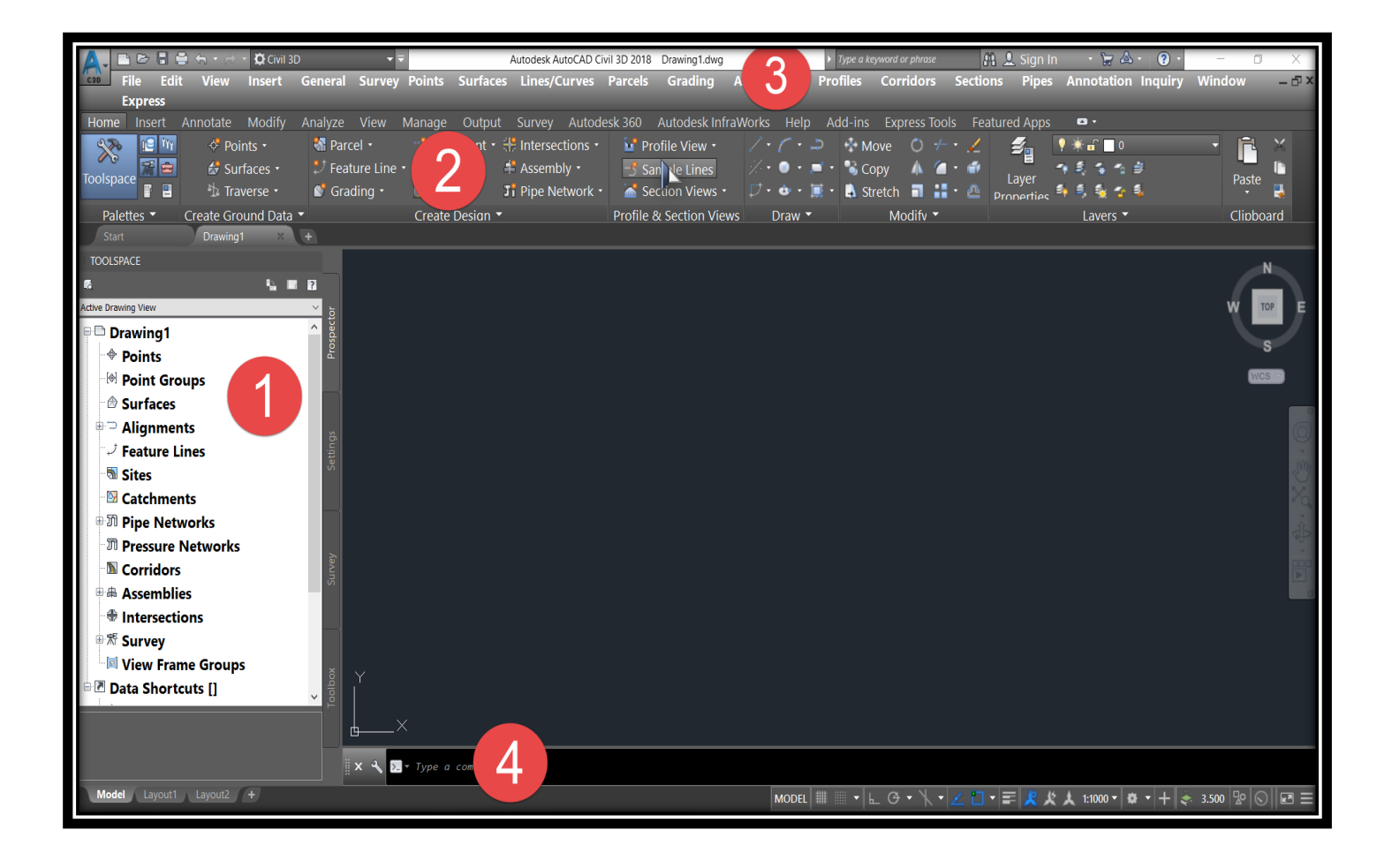

- **الشاشة الرئيسية لواجهة البرنامج -:**
	- **.1 قائمة Toolspace .**
		- **.2 قوائم Ribbon .**
	- **.3 القوائم المنسدلة Bar Menu .**
	- **.4 شريط األوامر Line Command .**

#### • **خطوات إظهار القوائم المنسدلة Bar Menu**

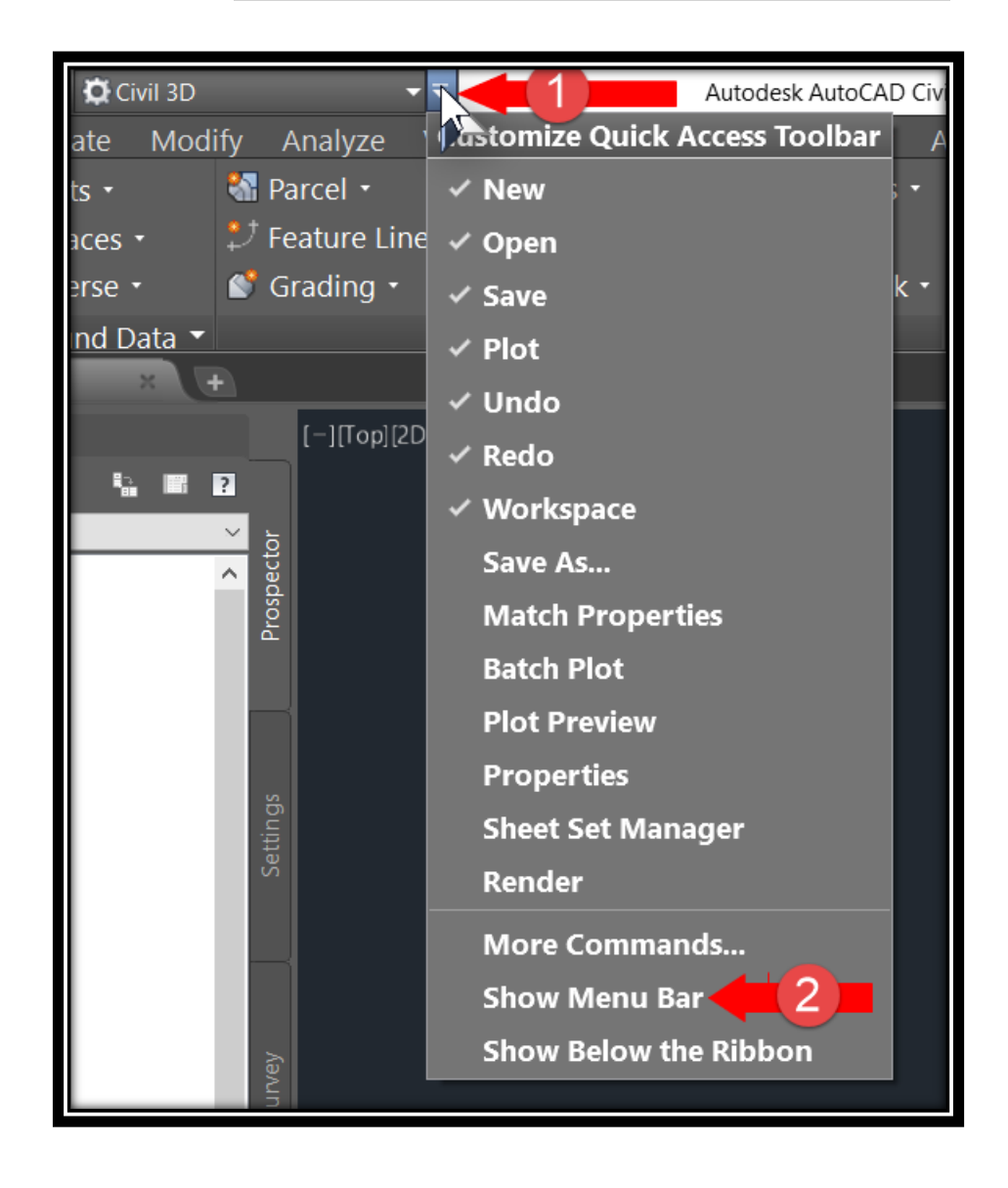

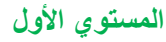

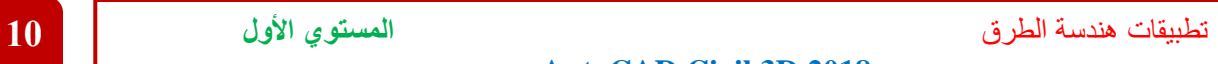

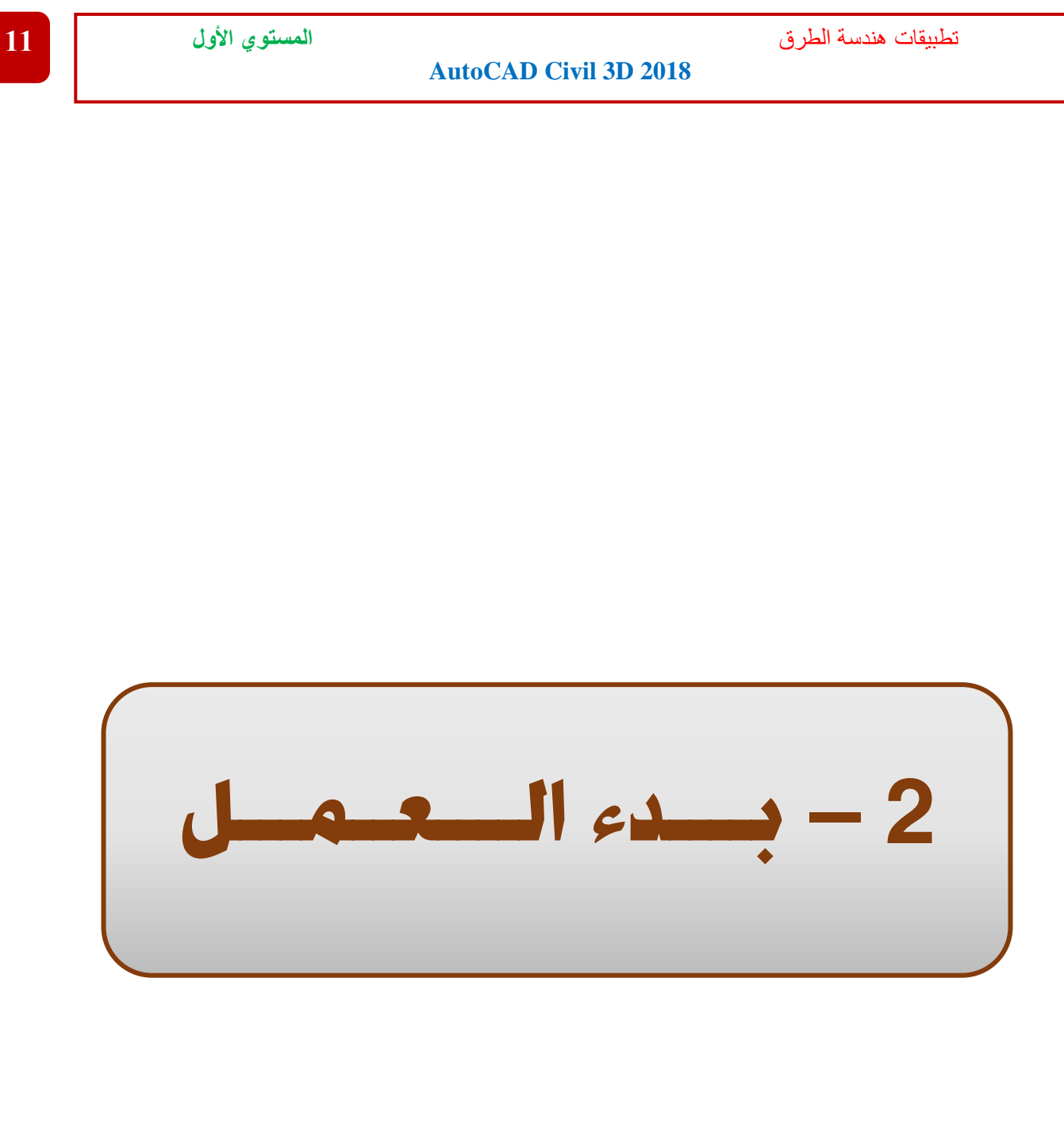

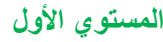

تطبيقات هندسة الطرق **المستوي األول 13**

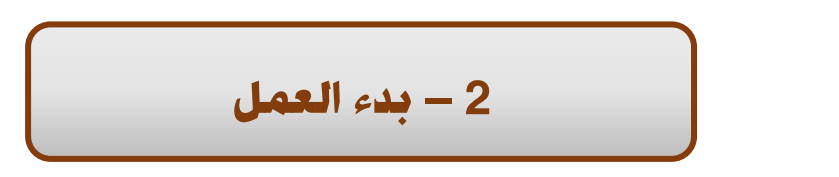

- **إنشاء مشروع جديد** 
	- **.1 من قائمة File .**
- **.2 يتم إختيار New .**

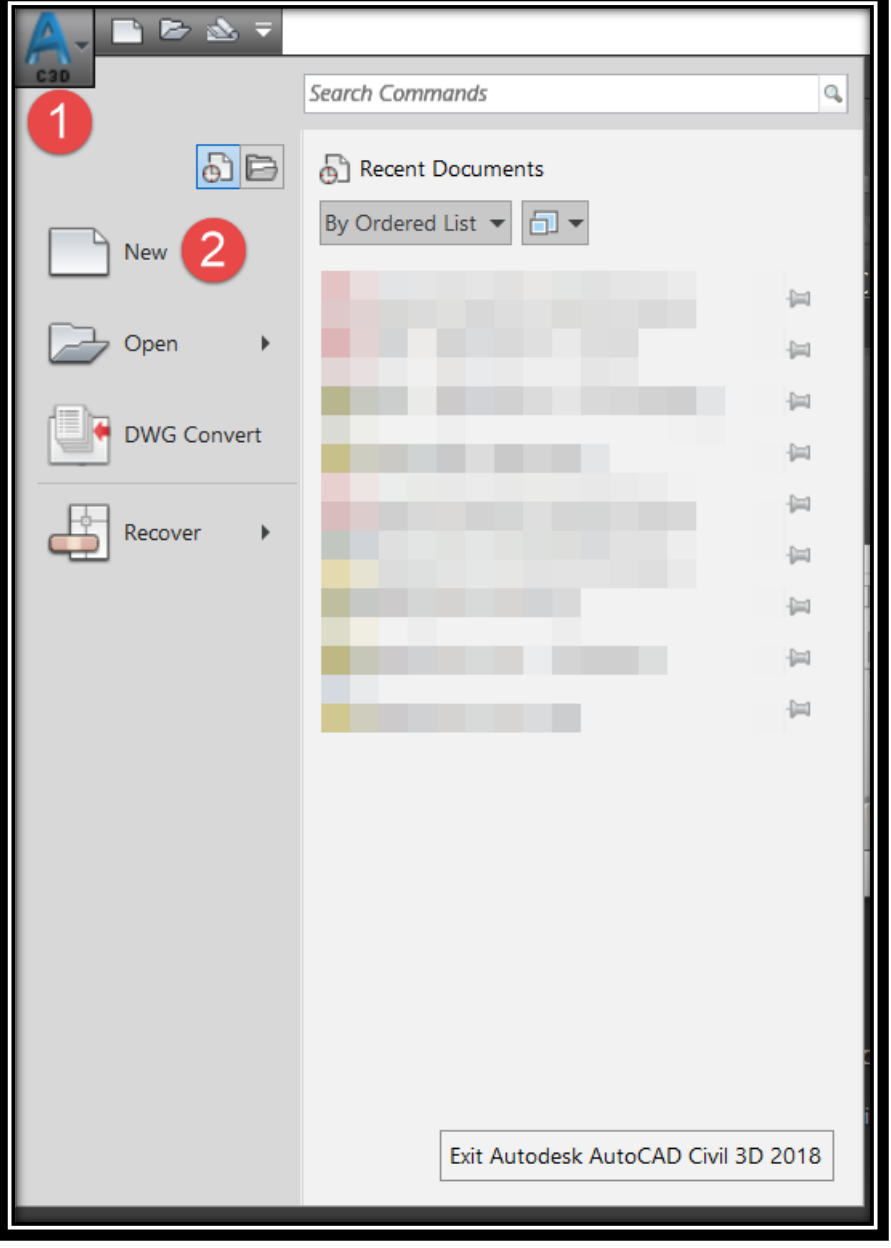

#### **. AutoCAD Civil 3D (Metric) NCS منها نختار نافذة تظهر .3**

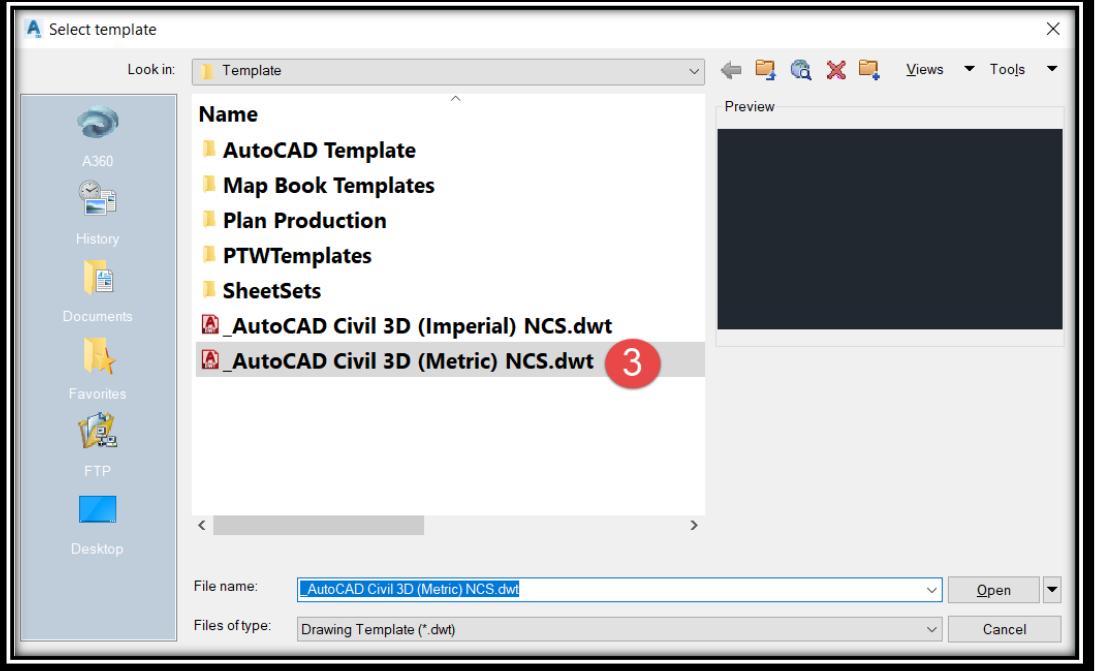

**.4 ثم نضغط Save .**

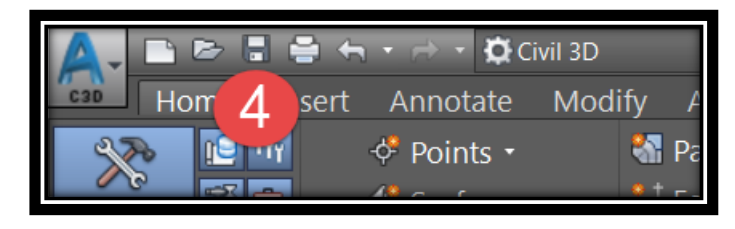

**.5 ثم نحدد إسم الملف ومكان الحفظ .**

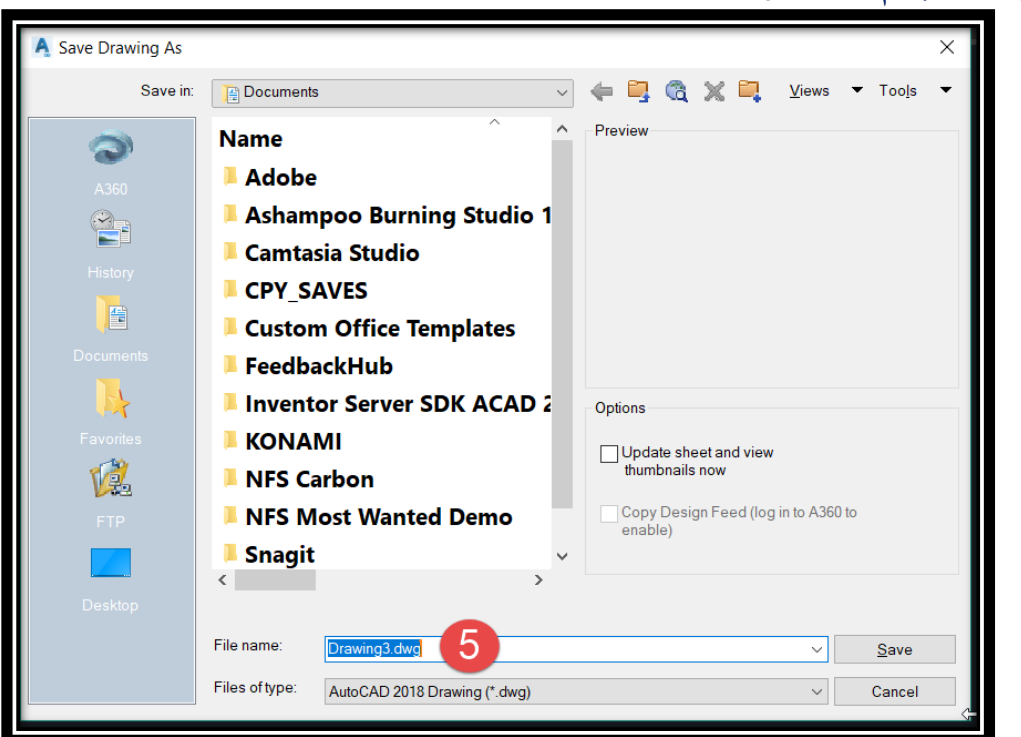

- **.1 من قائمة Toolspace نختار تبويب Settings .**
	- **.2 نضغط علي إسم الملف ) Click Right ) .**

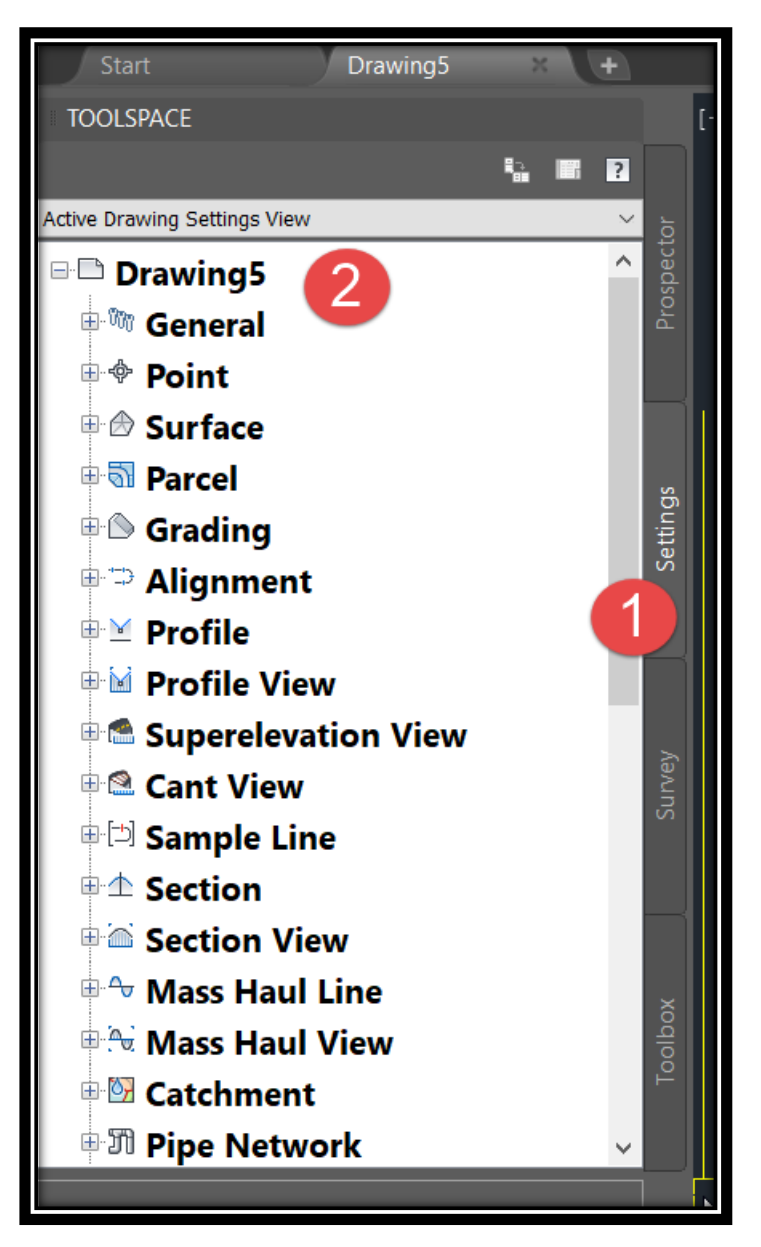

### **. Edit Drawing Setting نختار .3**

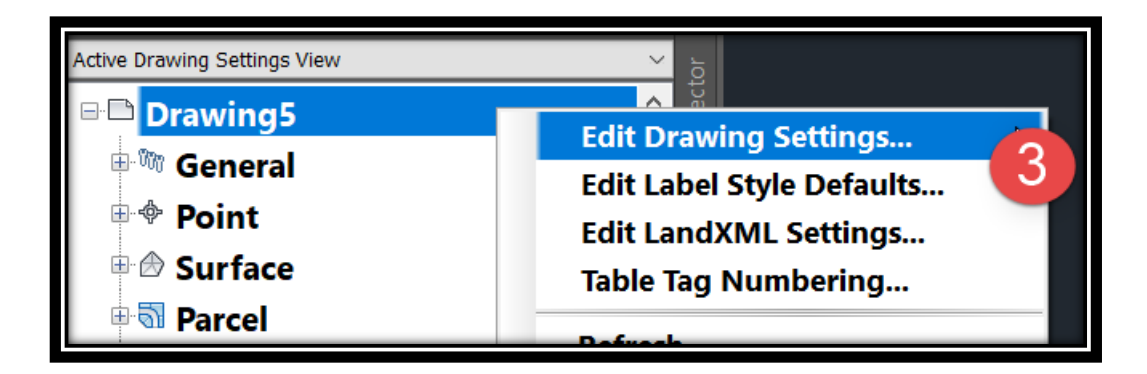

تطبيقات هندسة الطرق **المستوي األول 16**

**AutoCAD Civil 3D 2018** 

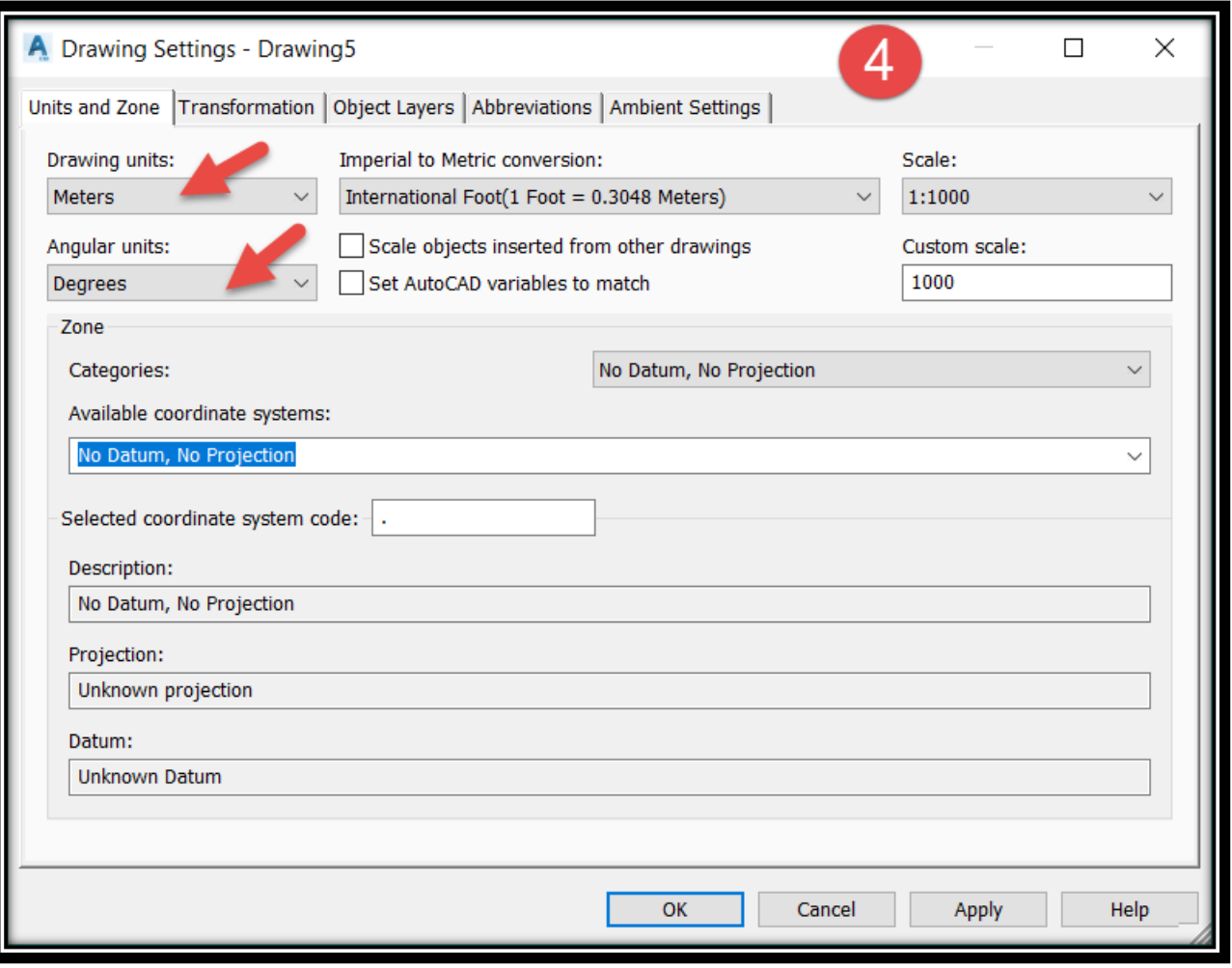

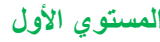

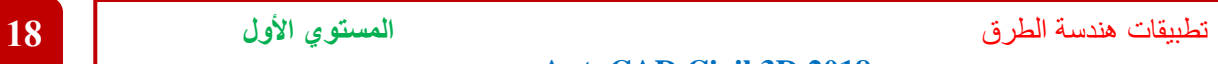

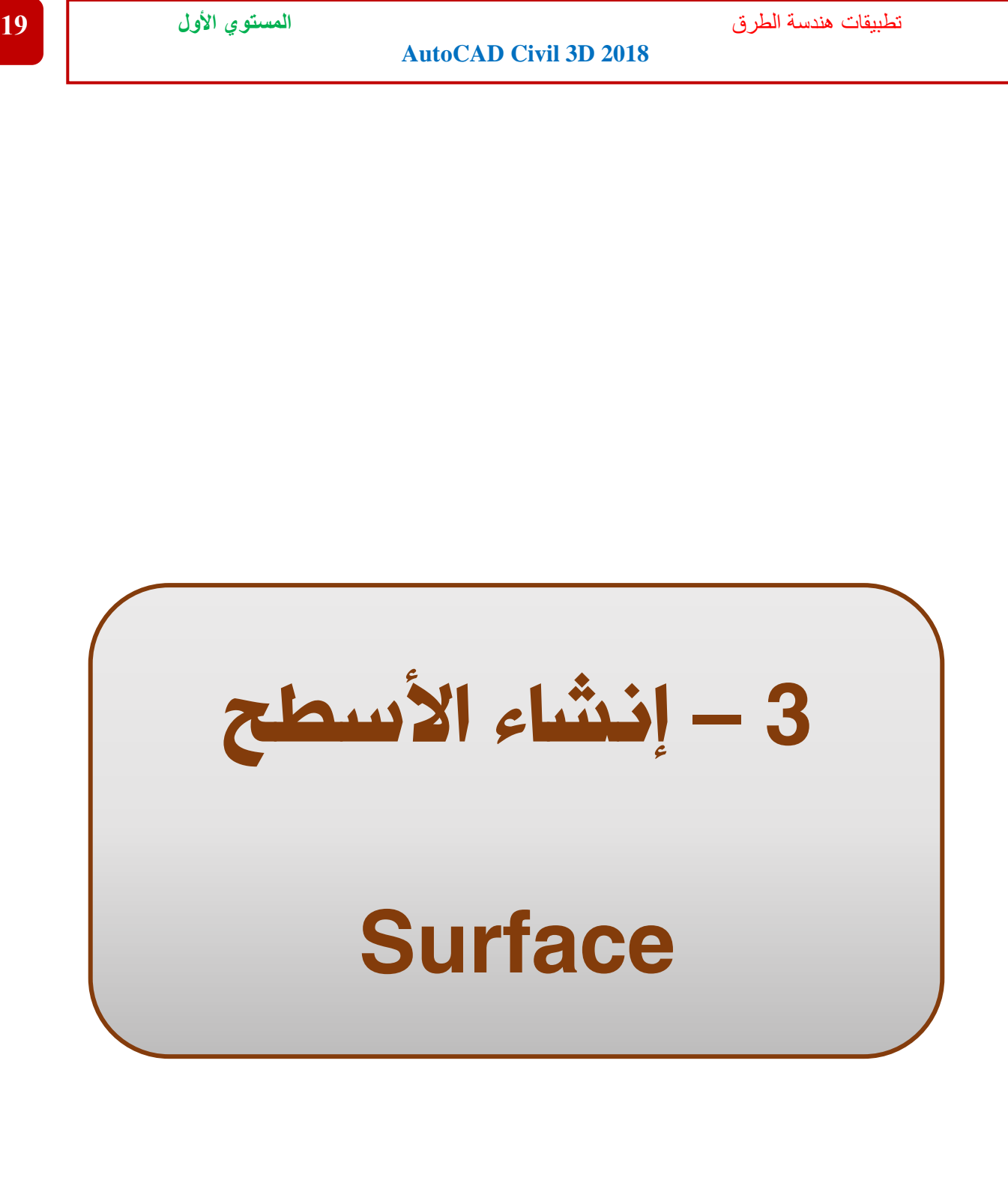

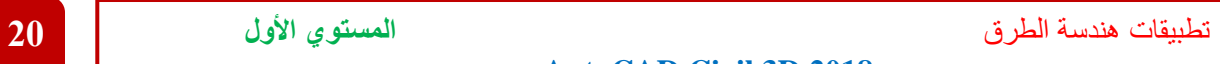

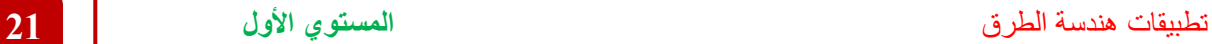

3 – إنشاء األسطح Surface

<span id="page-27-0"></span>**3 – 1 – نقاط الرفع اإلبتدائي -:**

<span id="page-27-1"></span>**3 – 1 – 1 – إدراج النقاط لبرنامج D3 Civil -:**

<span id="page-27-2"></span> **3 – 1 – 1 – 1 - إدراج النقاط عن طريق إرسالها مباشرة من جهاز الرفع المساحي -:**

#### **. Creat Ground Data نختار Home تبويب من .1**

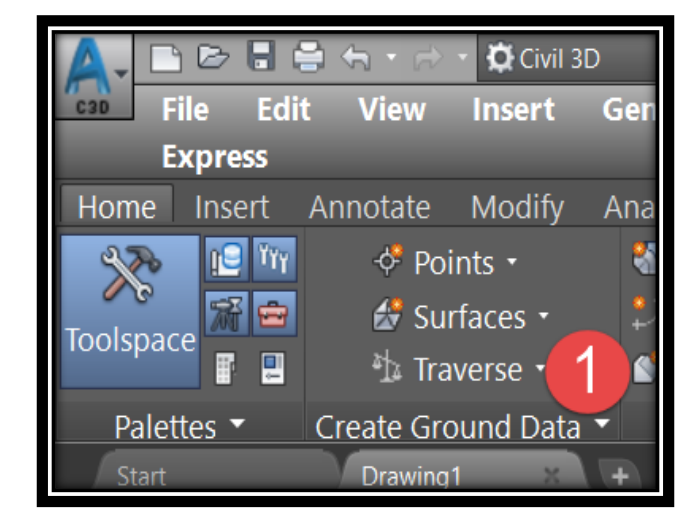

### **. Survey Data Collection Link نختار .2**

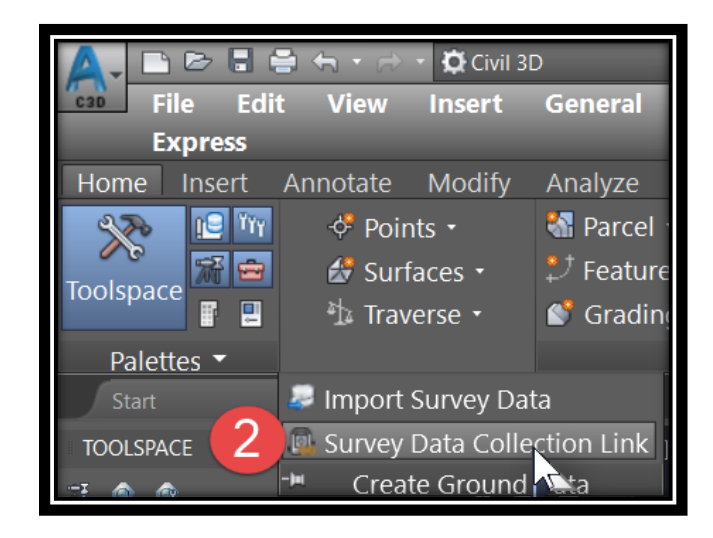

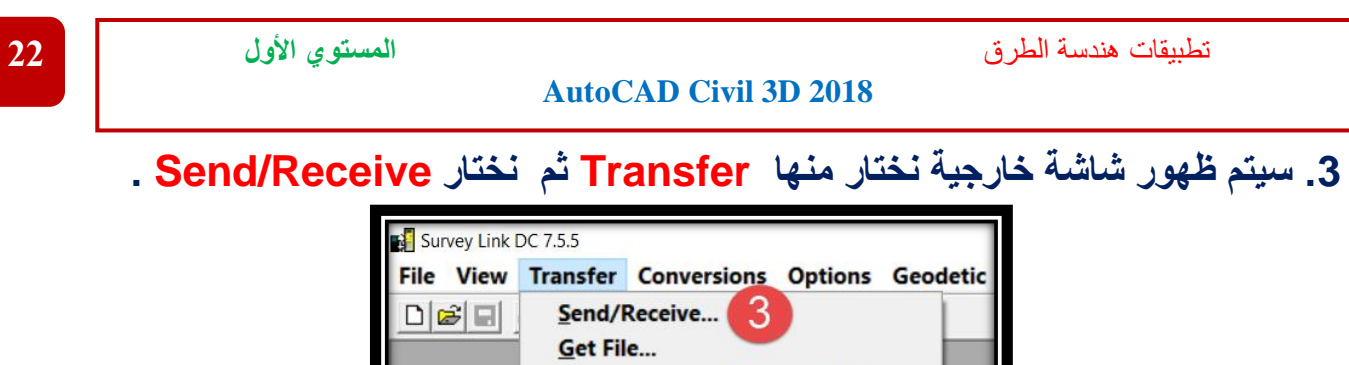

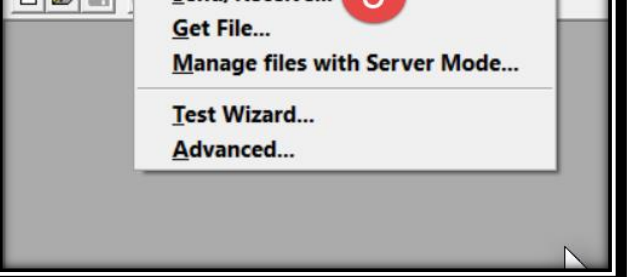

**.4 من الشاشة الظاهرة أمامنا نتبع اآلتي -:**

#### **. Receive.A**

- **B.نختار إسم الجهاز الذي سيتم إستخراج النقاط منه .**
	- **C.نختار ملف الرفع المراد إدراجه بالبرنامج .**
		- **. Receive.D**

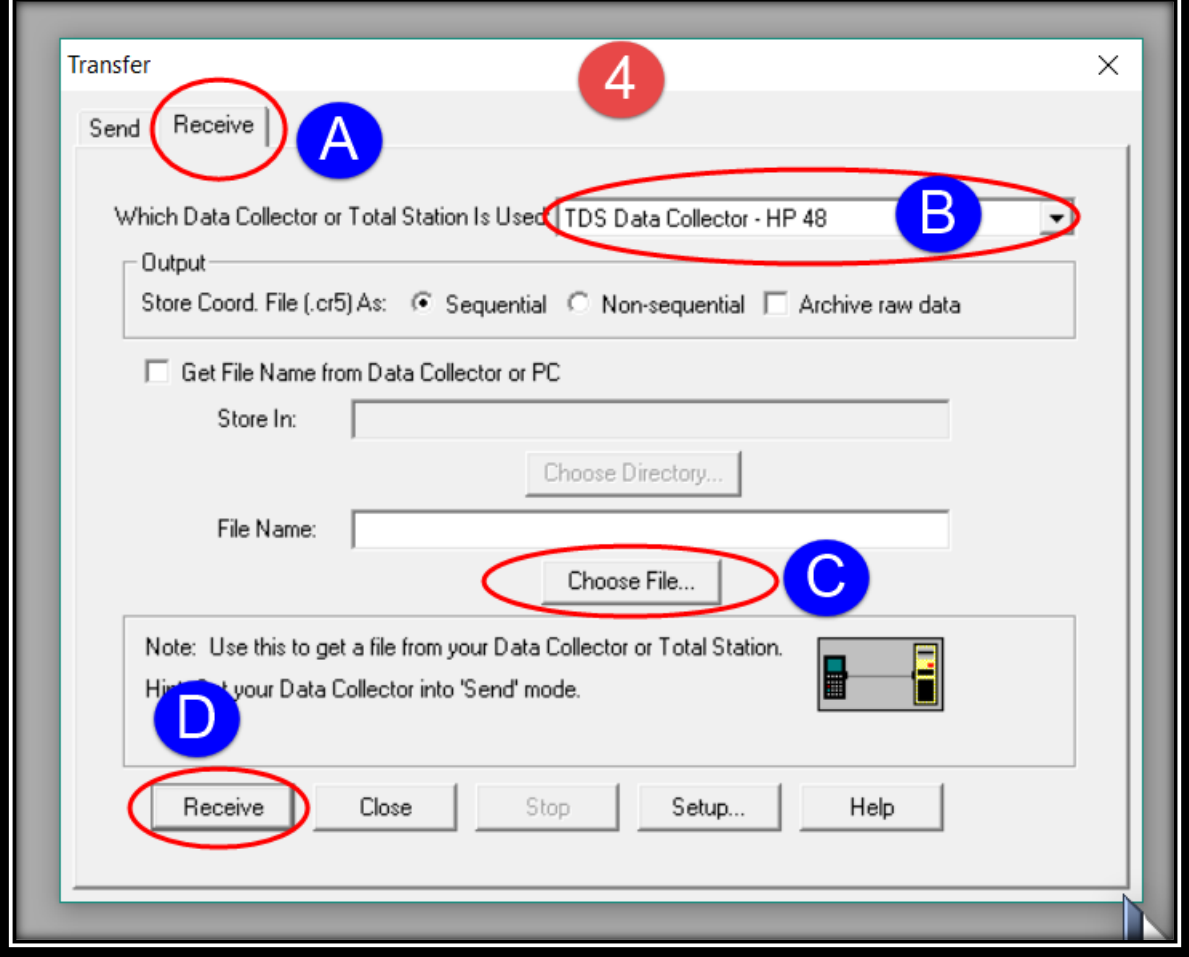

<span id="page-29-0"></span>**3 – 1 – 1 – 2 - إدراج النقاط عن طريق ملف Excel -:**

**في أغلب األحيان و الشائع في أعمال الرفع المساحي ت عطي النقاط في ملف Excel وإلدراجها بالبرنامج نتبع اآلتي -:**

**.1 يوضح الشكل الذي أمامنا شكل ملف Excel وتنسيق النقاط والذي قد يختلف من ملف آلخر.** 

**)فعلي سبيل المثال في هذا الملف تم تنسيق الملف description/elevation/northing/easting./no point)**

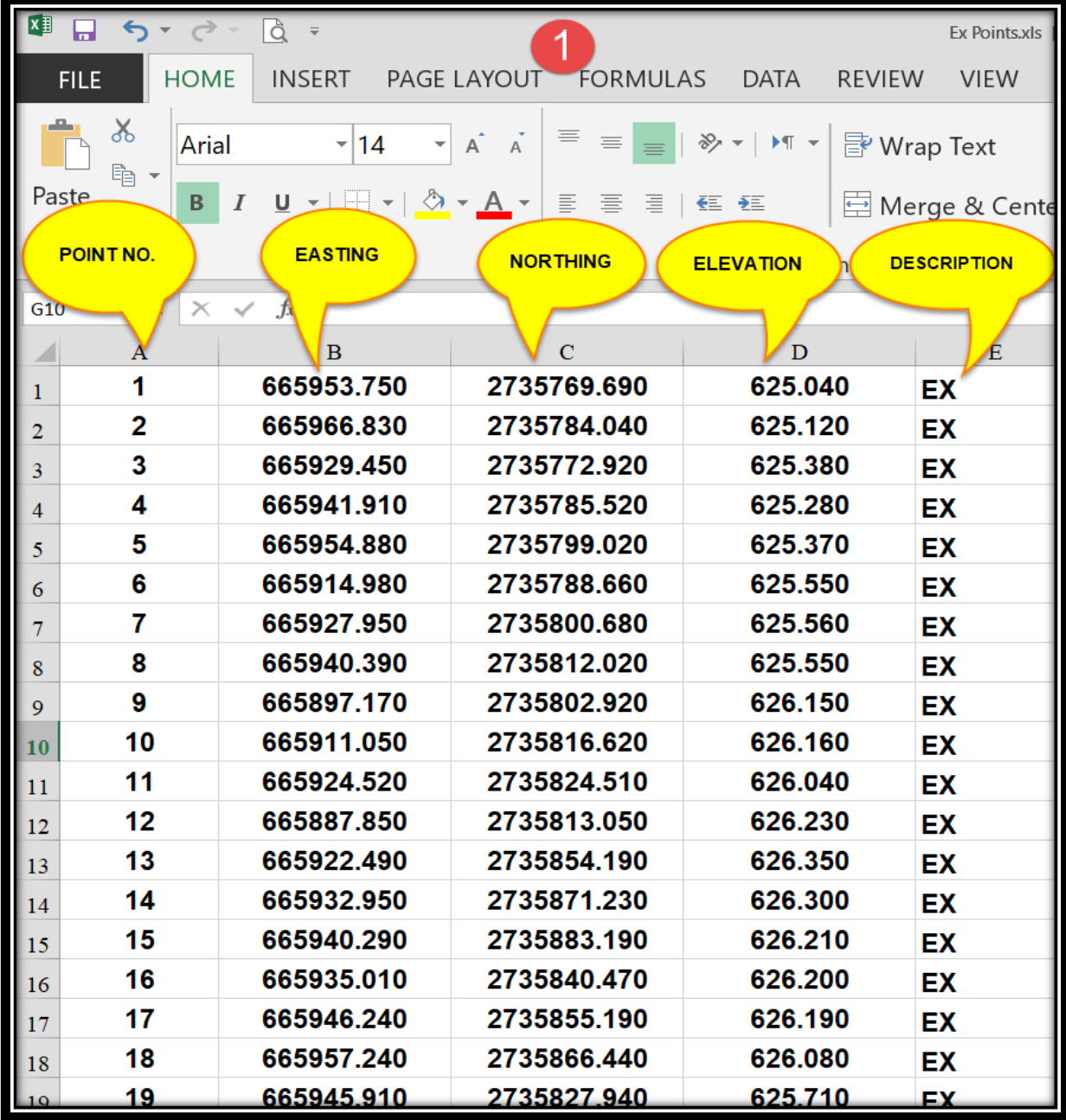

#### **.2 من قائمة As Save يتم حفظ الملف بصيغة (txt.) (\*delimited tab (text .**

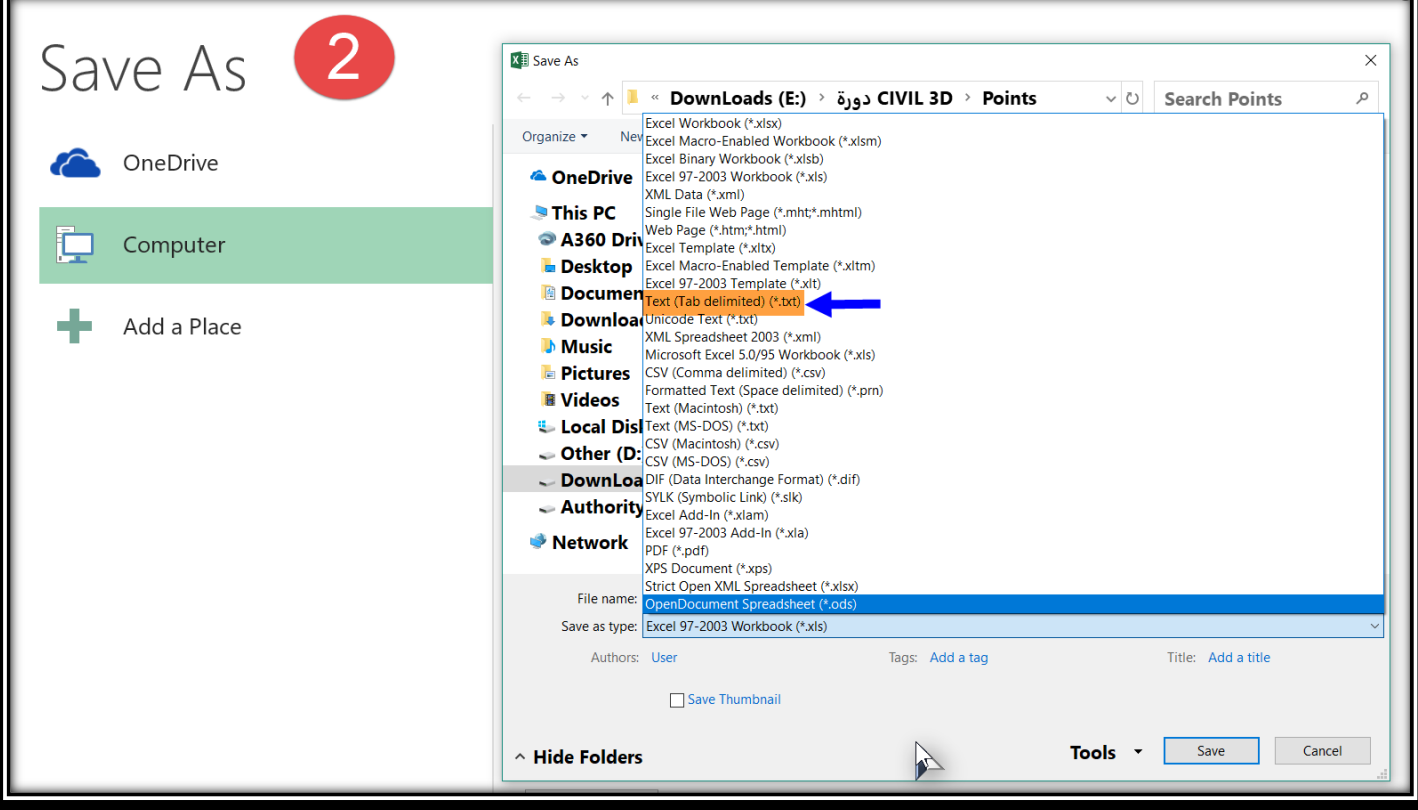

#### **و إلدراج النقاط للبرنامج ) هناك ثالث طرق كاآلتي (**

### **.3 نذهب إلي برنامج D3 Civil و من تبويب Points نختار**

### **Points**→ **Import/Export Points**→ **Import Points**

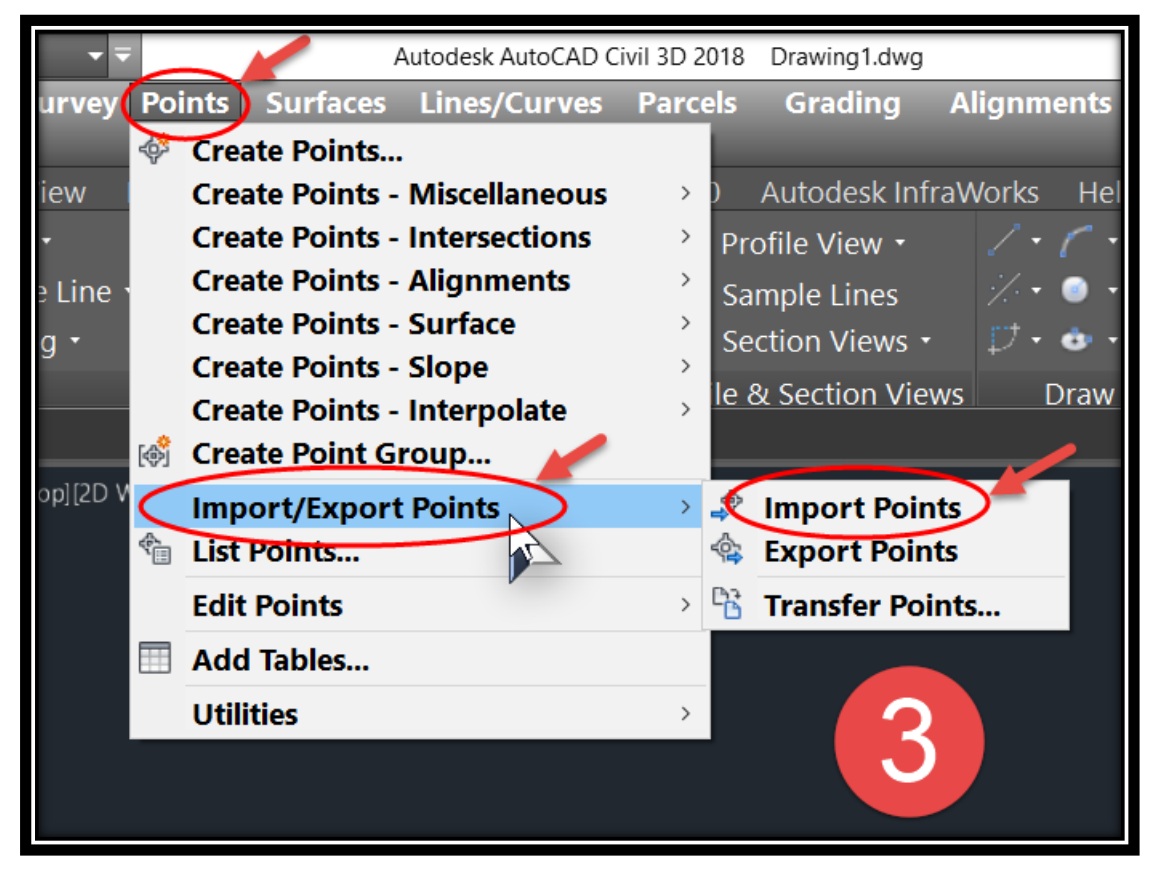

# **أو**

#### **Ribbon**→**Home**→ **Points**→ **Point Creation Tools** → **Import Points .4**

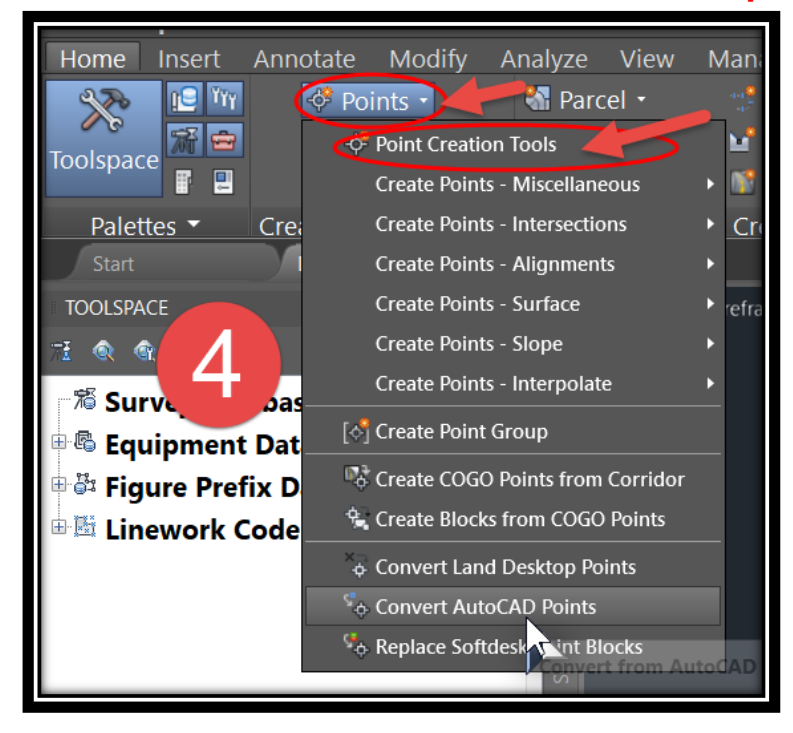

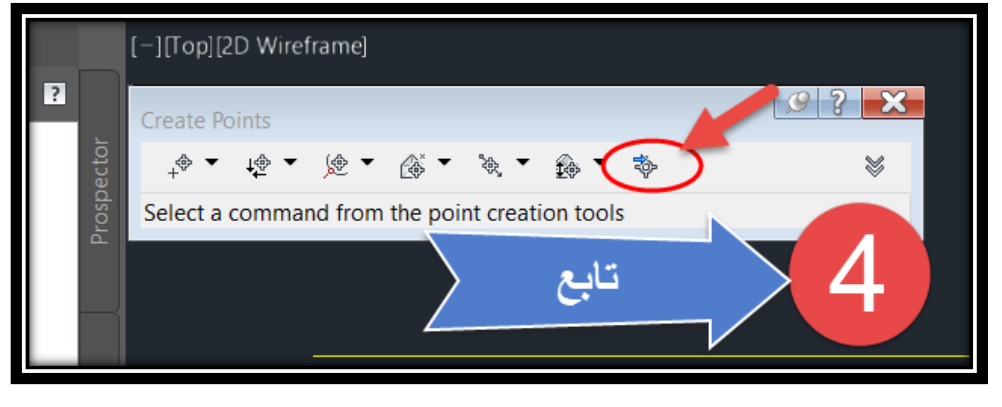

#### **Ribbon**→ **Insert** → **Points From File .5**

 **أو** 

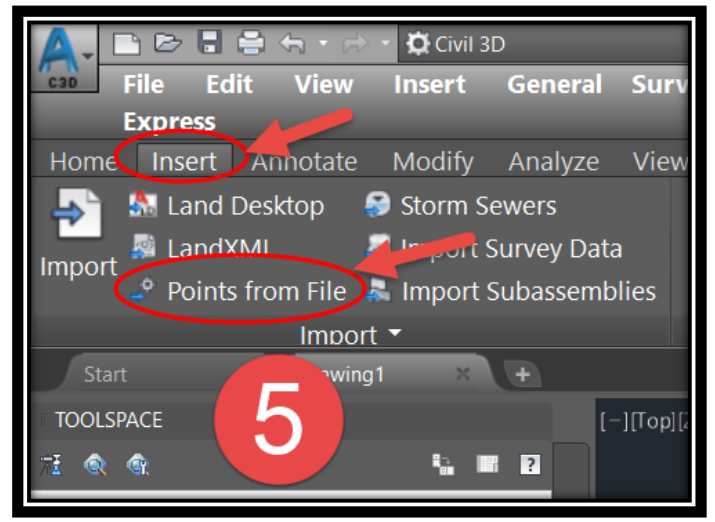

**.6 عند إختيار أي طريقة من الطرق السابقة ستظهر الشاشة التي أمامنا -:**

**A.نضغط ألختيار ملف النقاط السابق إعداده بالخطوة رقم )2( .**

**B.نختار ملف النقاط .**

- **C.نختار تنسيق ملف النقاط )التنسيق تم إعداده بالخطوة رقم }1{ ( .**
- **D.يمكن وضع النقاط داخل مجموعة معينة لسهولة تميزها و التعامل معها بعد ذلك.)إختياري( E. ثم نضغط OK.**

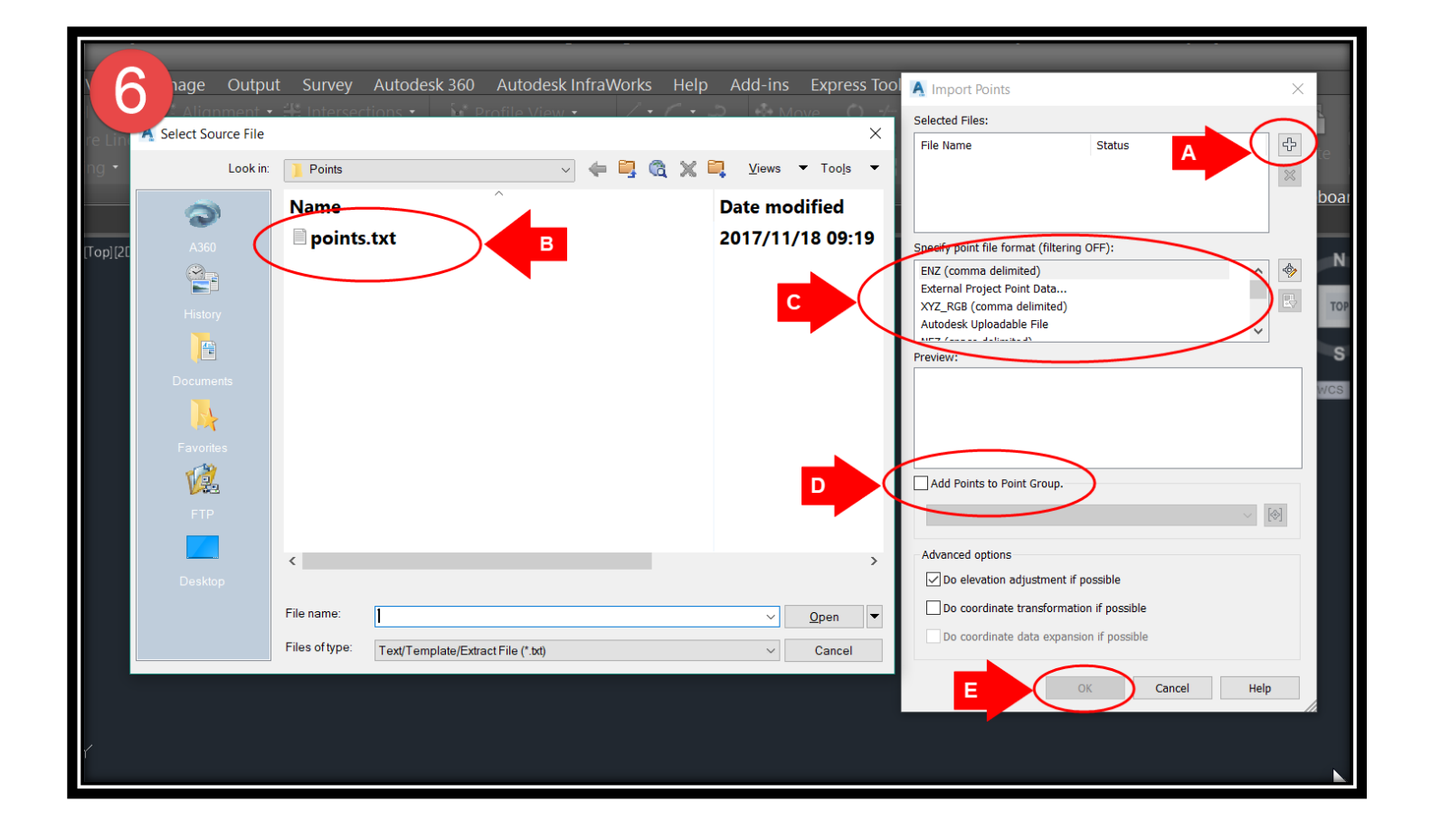

**.7 وبهذا تم إدراج النقاط داخل المشروع وإلظهارها علي الشاشة نضغط ZE .**

<span id="page-33-0"></span>**3 – 1 – 1 – 3 - إدراج النقاط من ملف AutoCad -:**

**.1 يتم إختيار ملف األتوكاد الذي به النقاط المراد إدراجها**

### **Ribbon**→**Insert**→ **Insert**

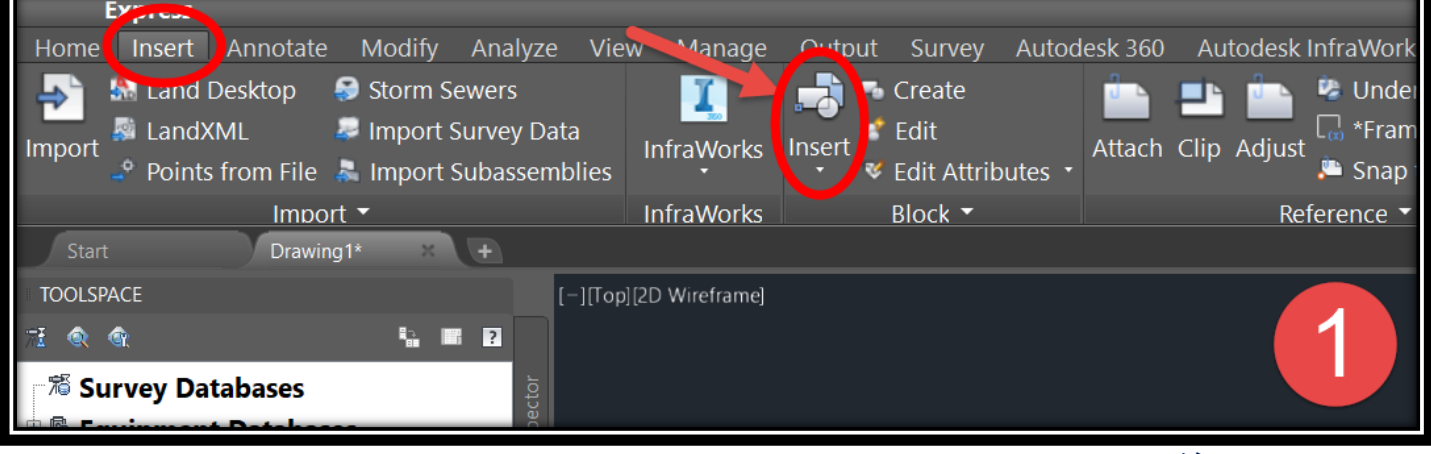

- **.2 من النافذة التي امامنا -:**
- **A.نختار ملف األتوكاد .**
- **B.التأكد من هذه الخيارات كما هي في الصورة .**
	- **. OK نضغط.C**

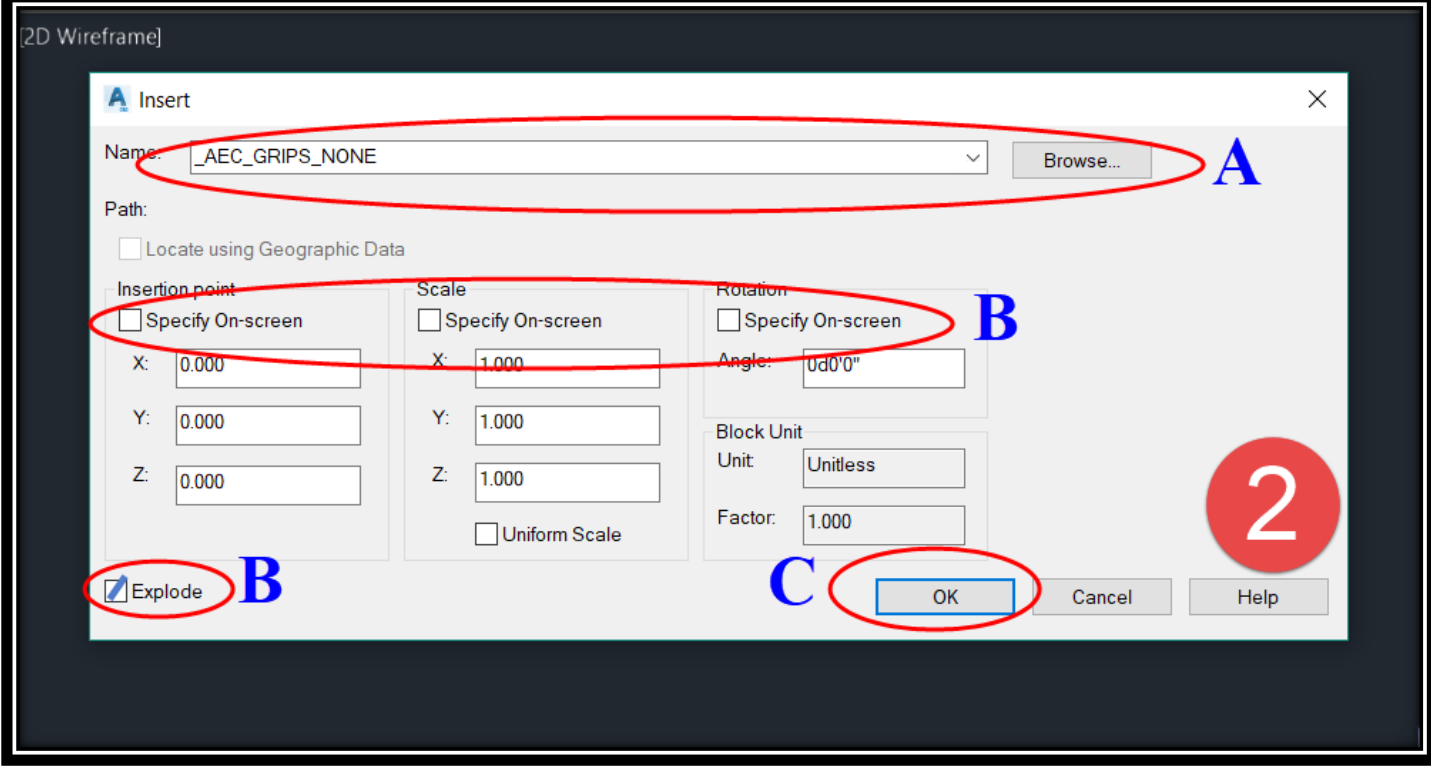

### **Ribbon**→**Home**→ **Points**→ **Point Creation Tools .3**

**ومن القائمة التي أمامنا يتم التأكد من الخيارات الموضحة في )D)**

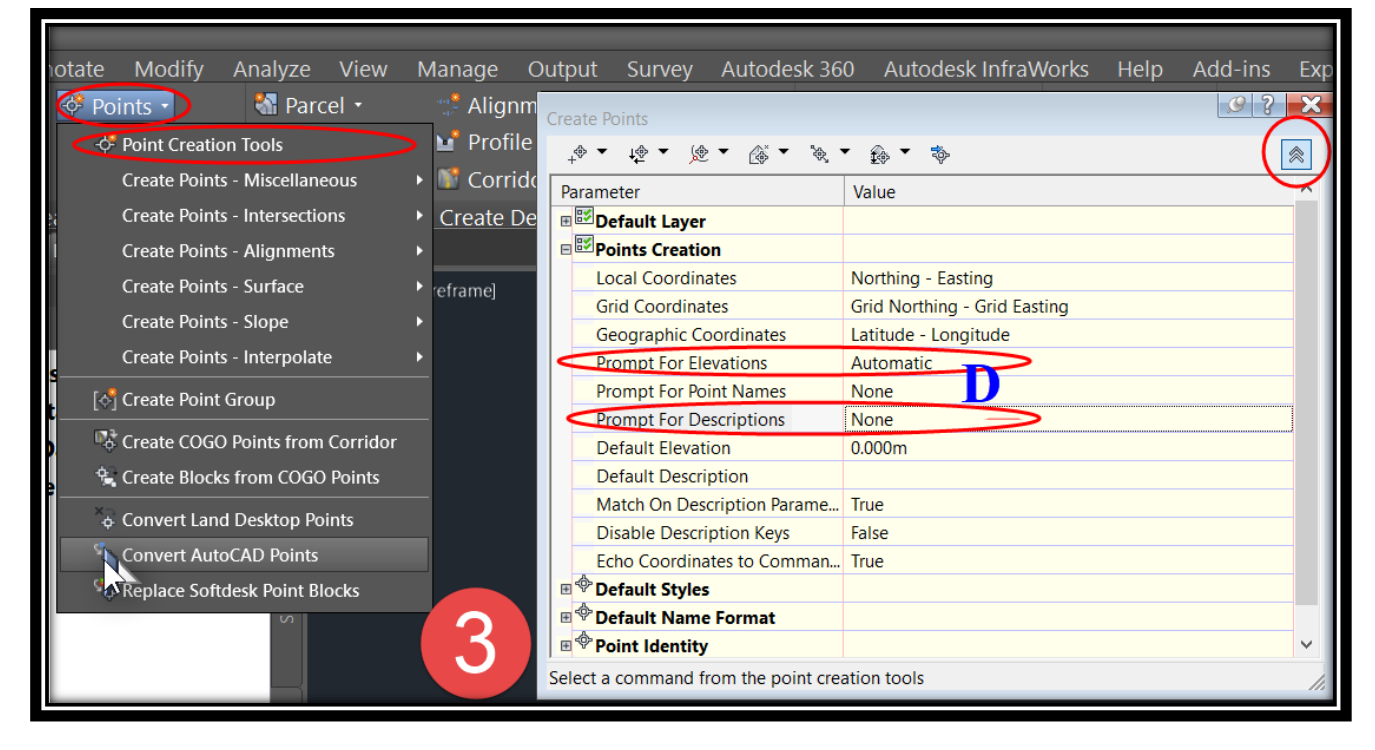

# **.4 ثم نختار اآلتي**

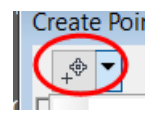

# →**Convert AutoCAD Points**

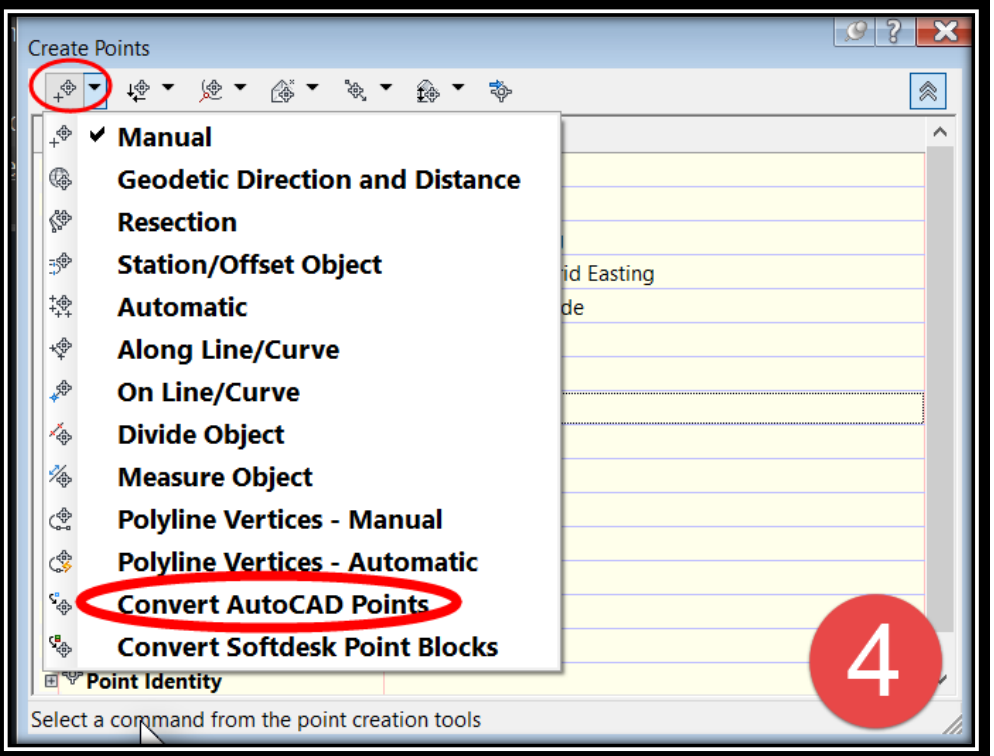

**.5 ثم نختار النقاط الموجودة علي الشاشة والتي تم إستردادها من ملف األتوكاد .**

<span id="page-35-0"></span>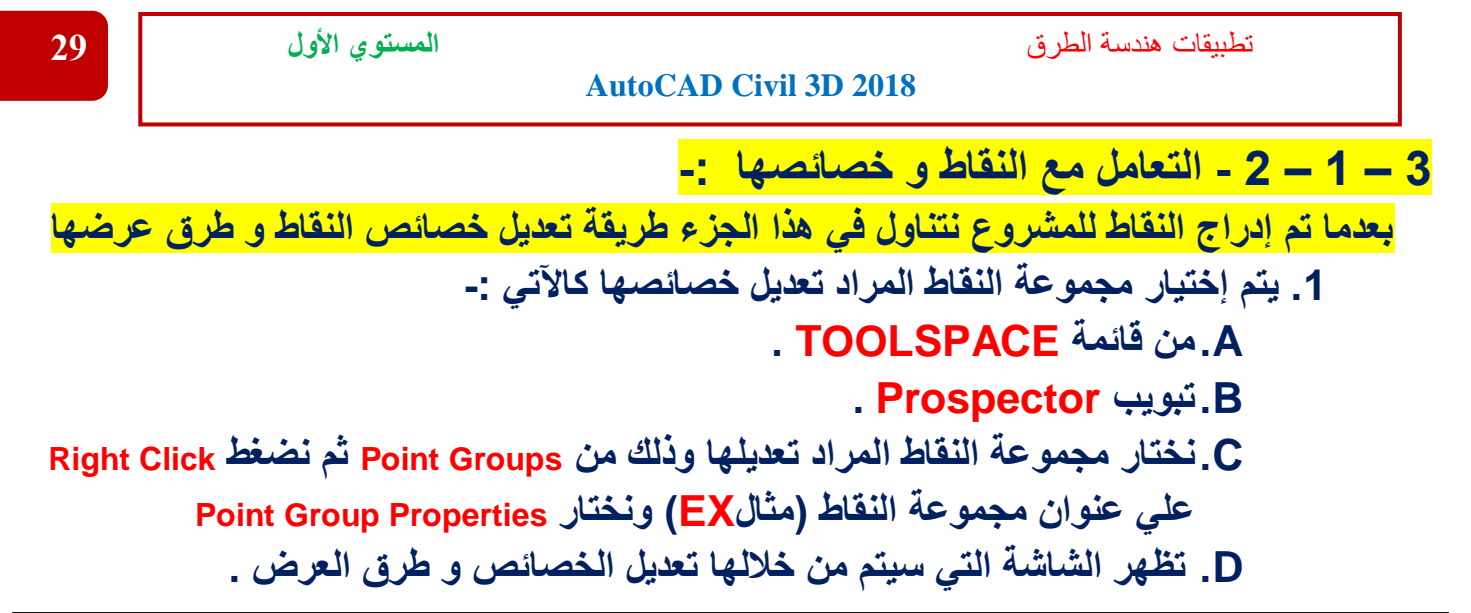

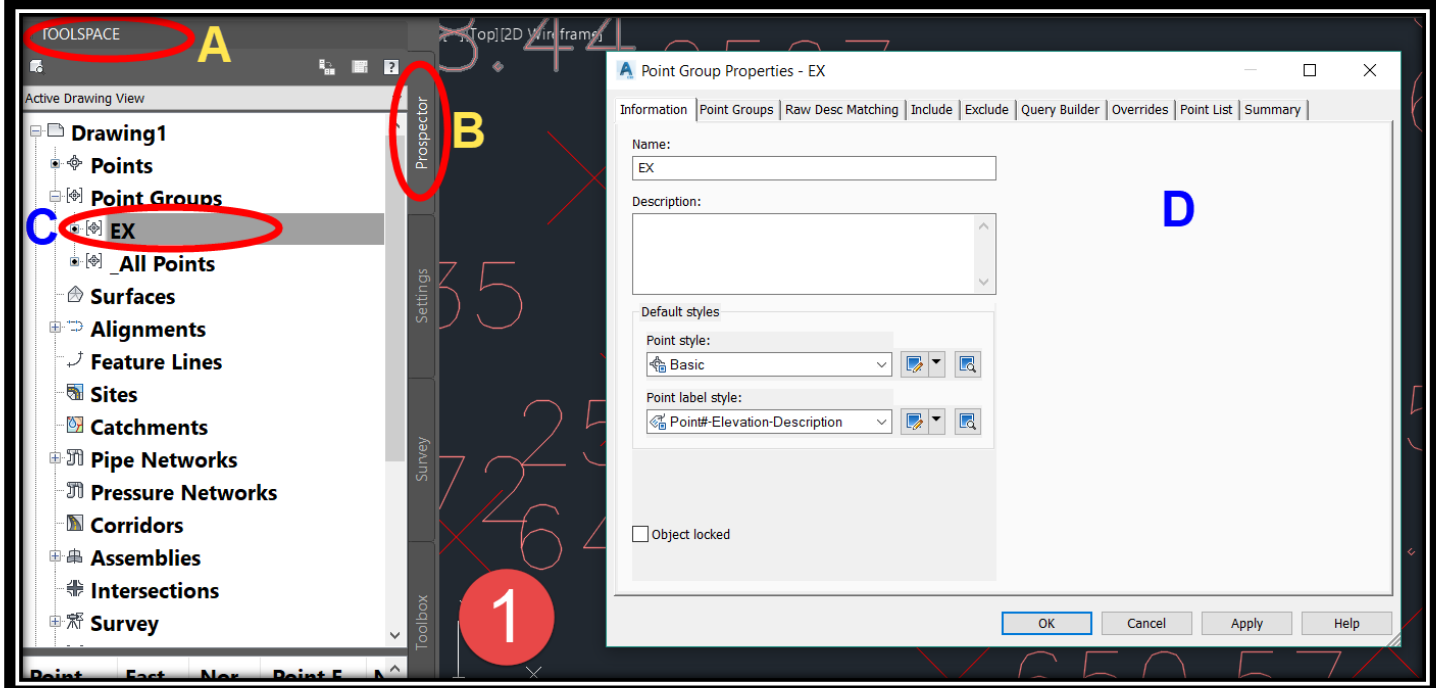

**.2 نتناول شرح الشاشة التي تظهر أمامنا كاالتي -:**

**A.إسم مجموعة النقاط الجاري العمل علي تعديل خصائصها . B. Style Point نماذج النقاط الموجودة مسبقاً بالبرنامج ) أكثر من 20 نموذج ( . -: Point Style تعديل قائمة.C 1C - إلنشاء نموذج جديد للنقاط . 2C - إنشاء نسخة من النموذج الحالي و التعديل عليه .)يفضل العمل به( 3C - للتعديل علي النموذج الحالي . 4C - إلختيار نموذج من علي الرسم .**
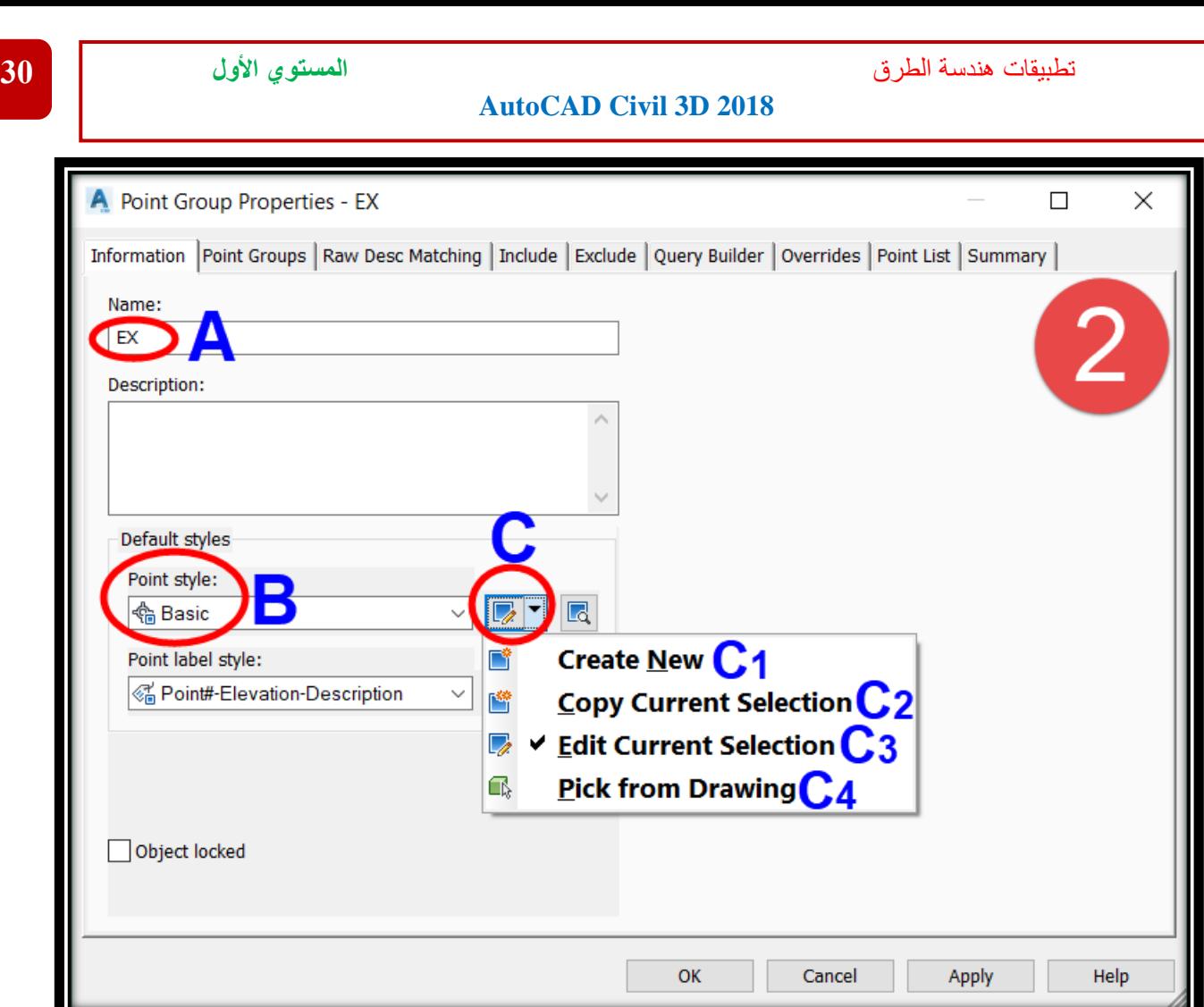

# **.3 من قائمة Style Point**

# **Point Style** →**Copy Current Selection**

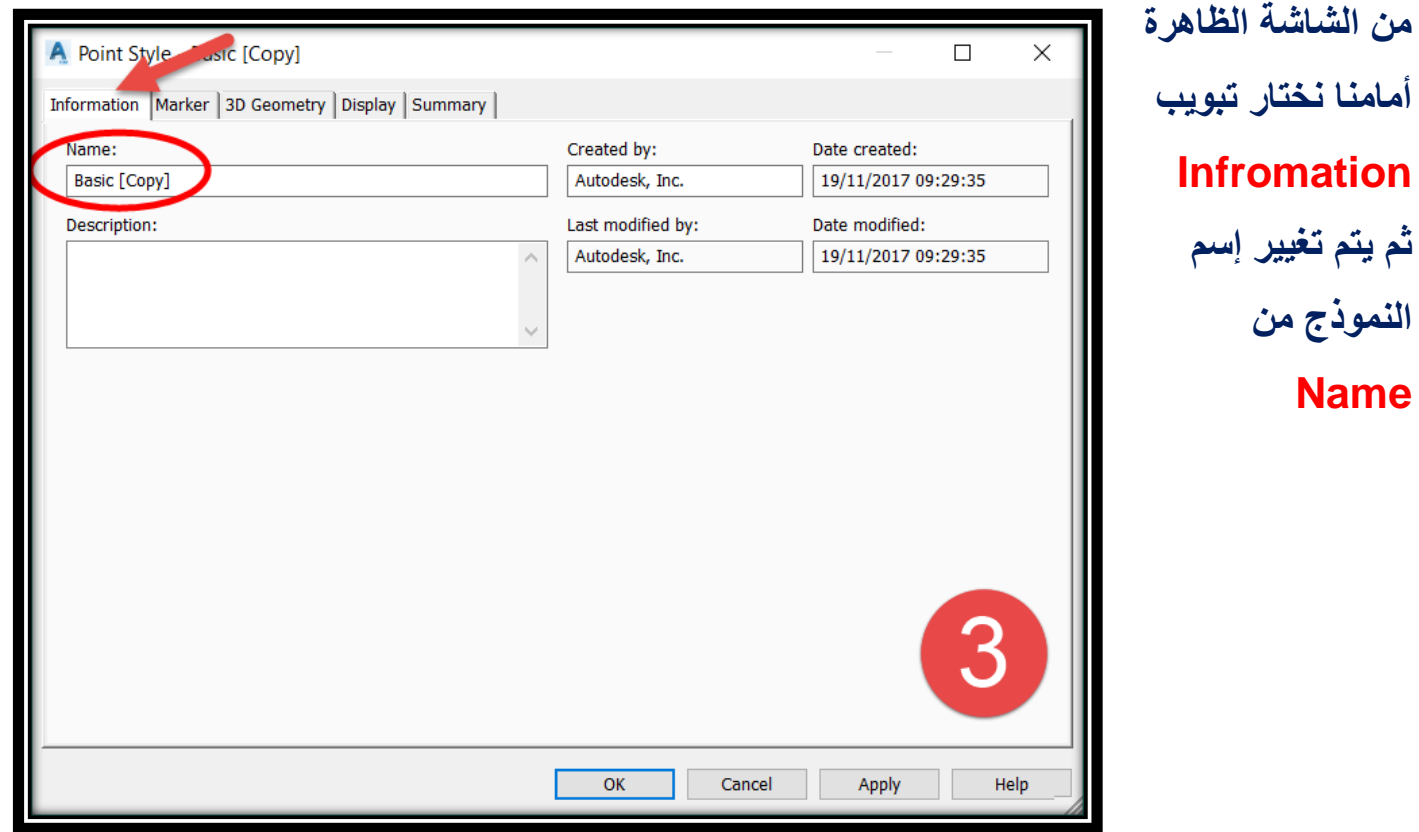

**.4 من تبويب Marker -:**

- **A. إلستخدام شكل نقاط األتوكاد األصلية .**
- **B. إلستخدام شكل النقاط الموضحة أسفله .**
- **C. إلستخدام شكل نقاط من بلوكات األتوكاد المحفوظة بالبرنامج إو إختيار بلوكات جديدة**
	- **سبق إنشاؤها قبل ذلك )نضغط في أي مكان فارغ ثم كليك يمين ثم Browse).**
		- **D.لتغيير مقياس النقطة .**

**و بهذا يكون قد تم تغيير شكل النقاط Marker**

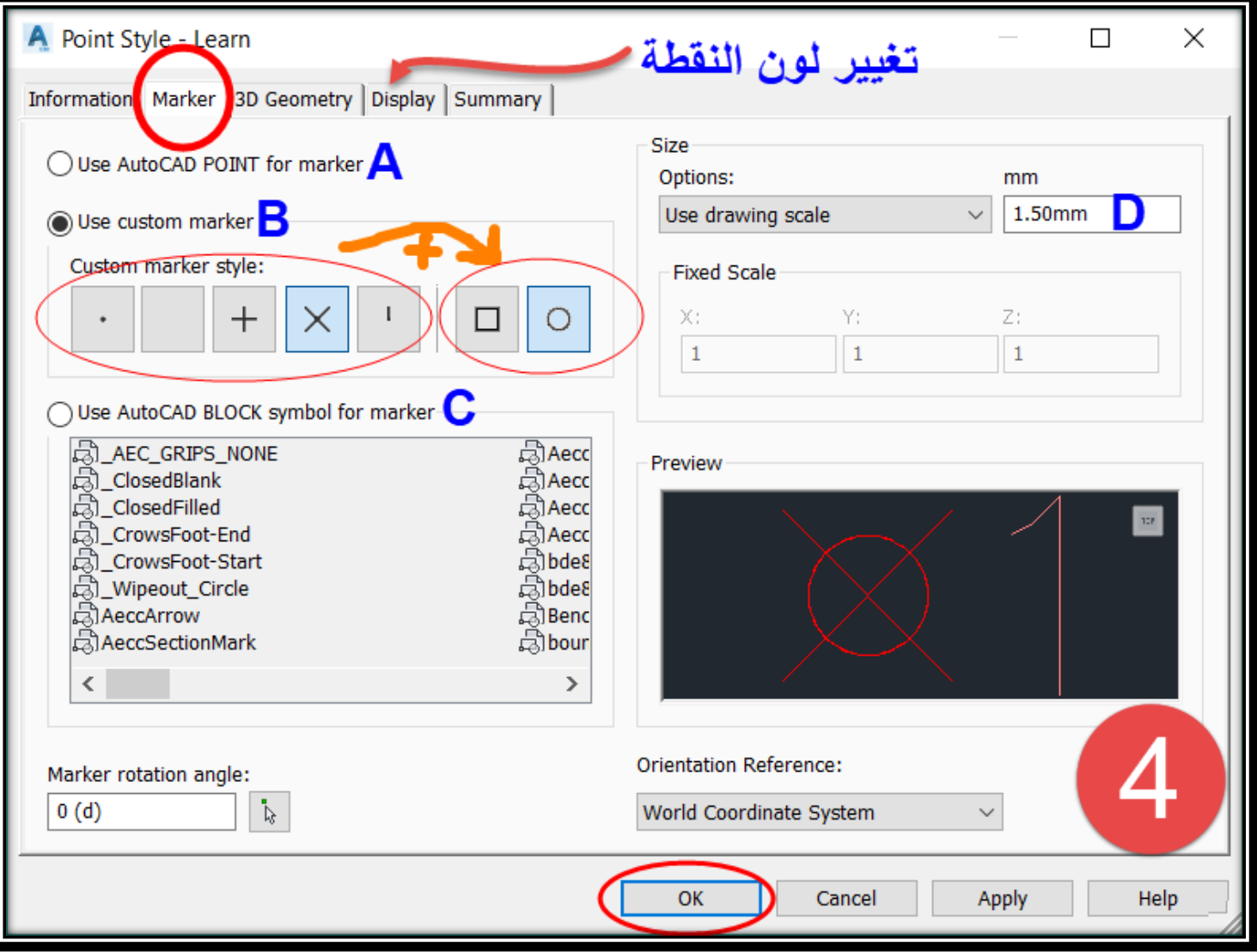

### **قائمة Style Label Point(نفس محتويات القائمة السابقة 2 – C)**

#### **Point Label Style** →**Copy Current Selection**

**من الشاشة الظاهرة أمامنا نختار تبويب Infromation**

#### **ثم يتم تغيير إسم النموذج من Name**

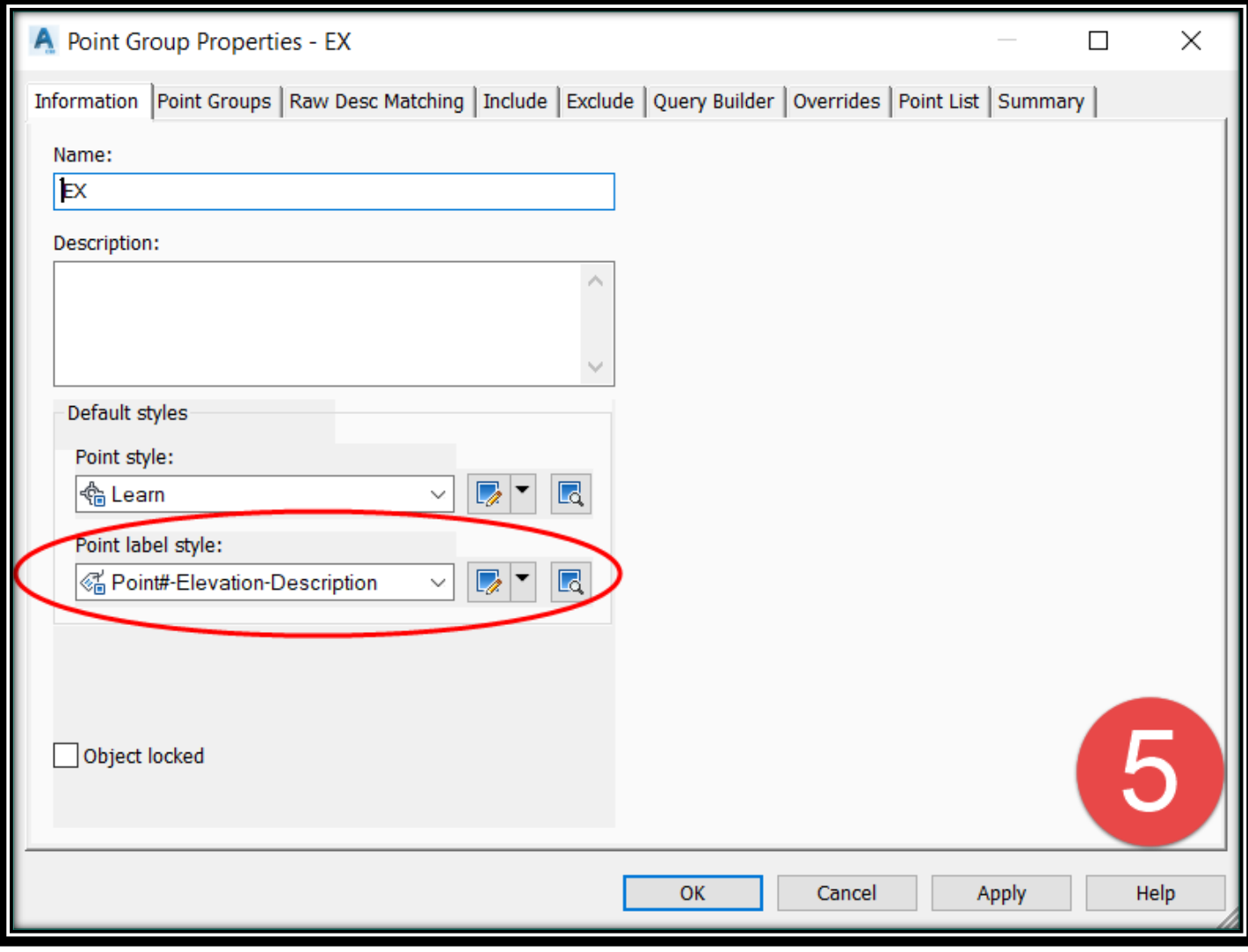

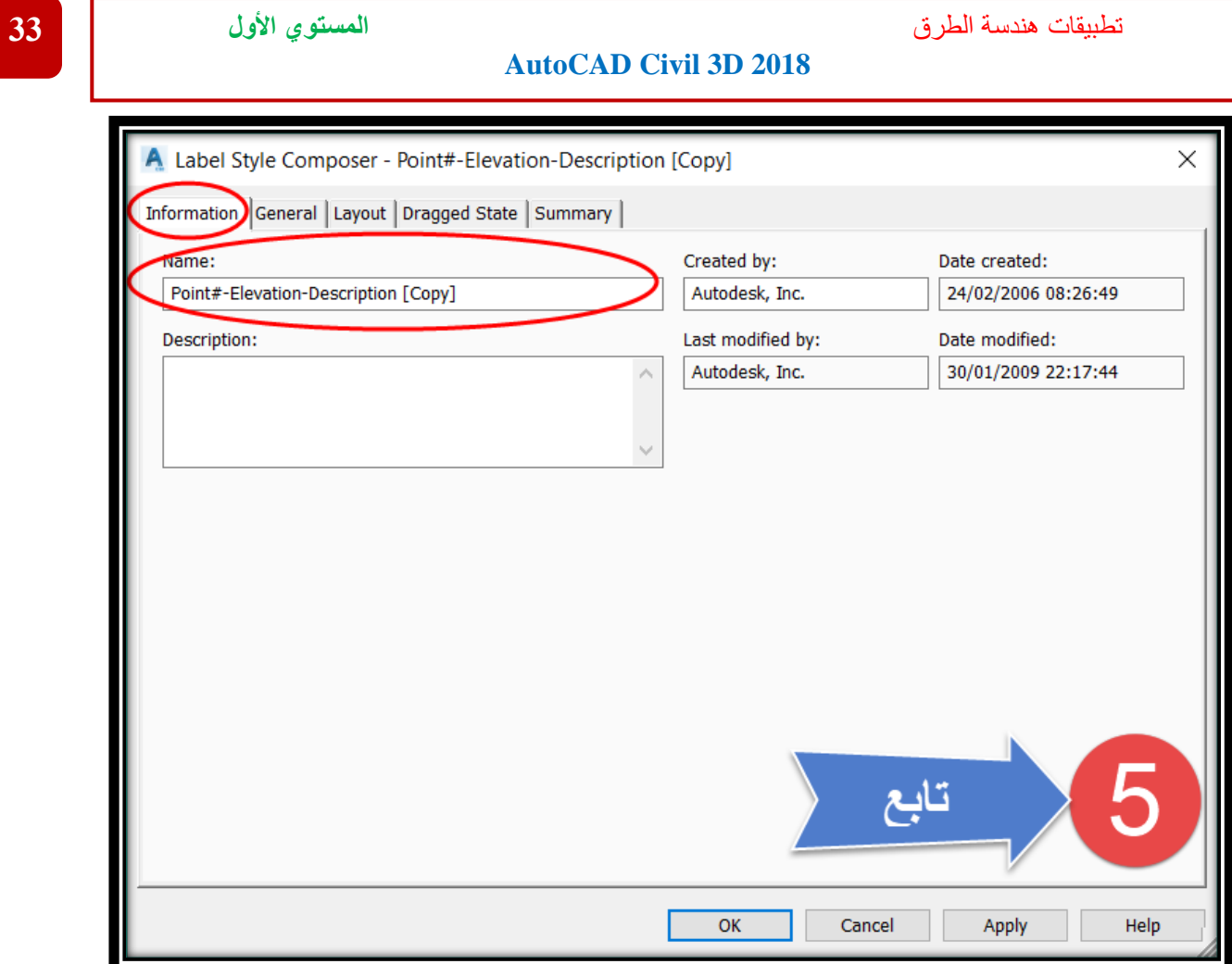

# **.6 من تبويب Layout يتم حذف جميع المدخالت الحالية و إنشاء مدخالت)نماذج( جديدة .**

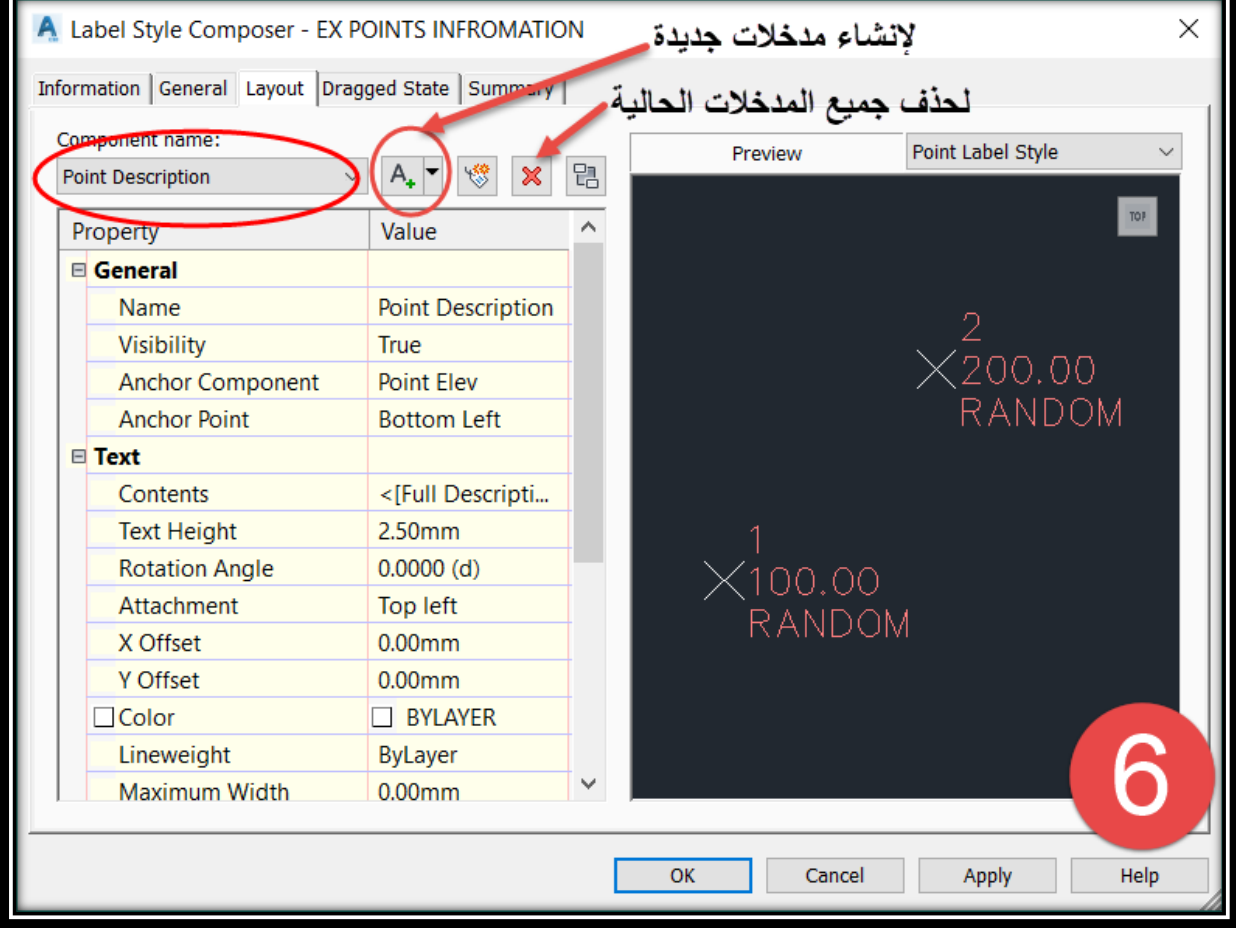

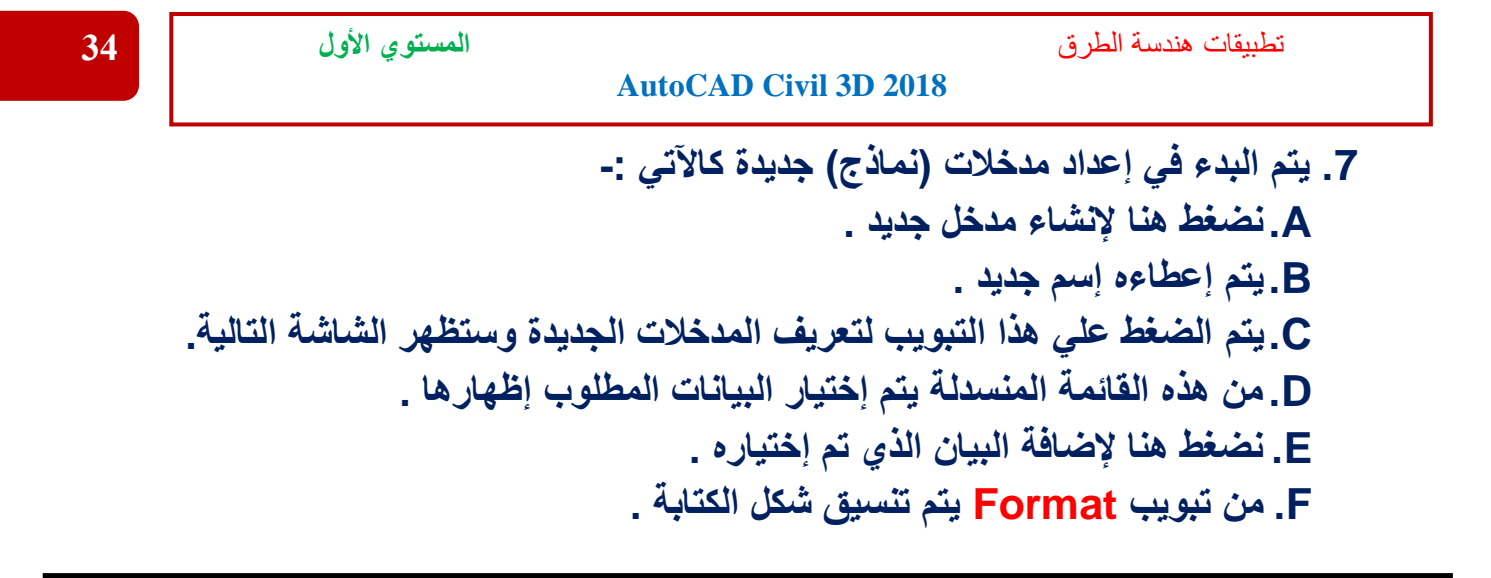

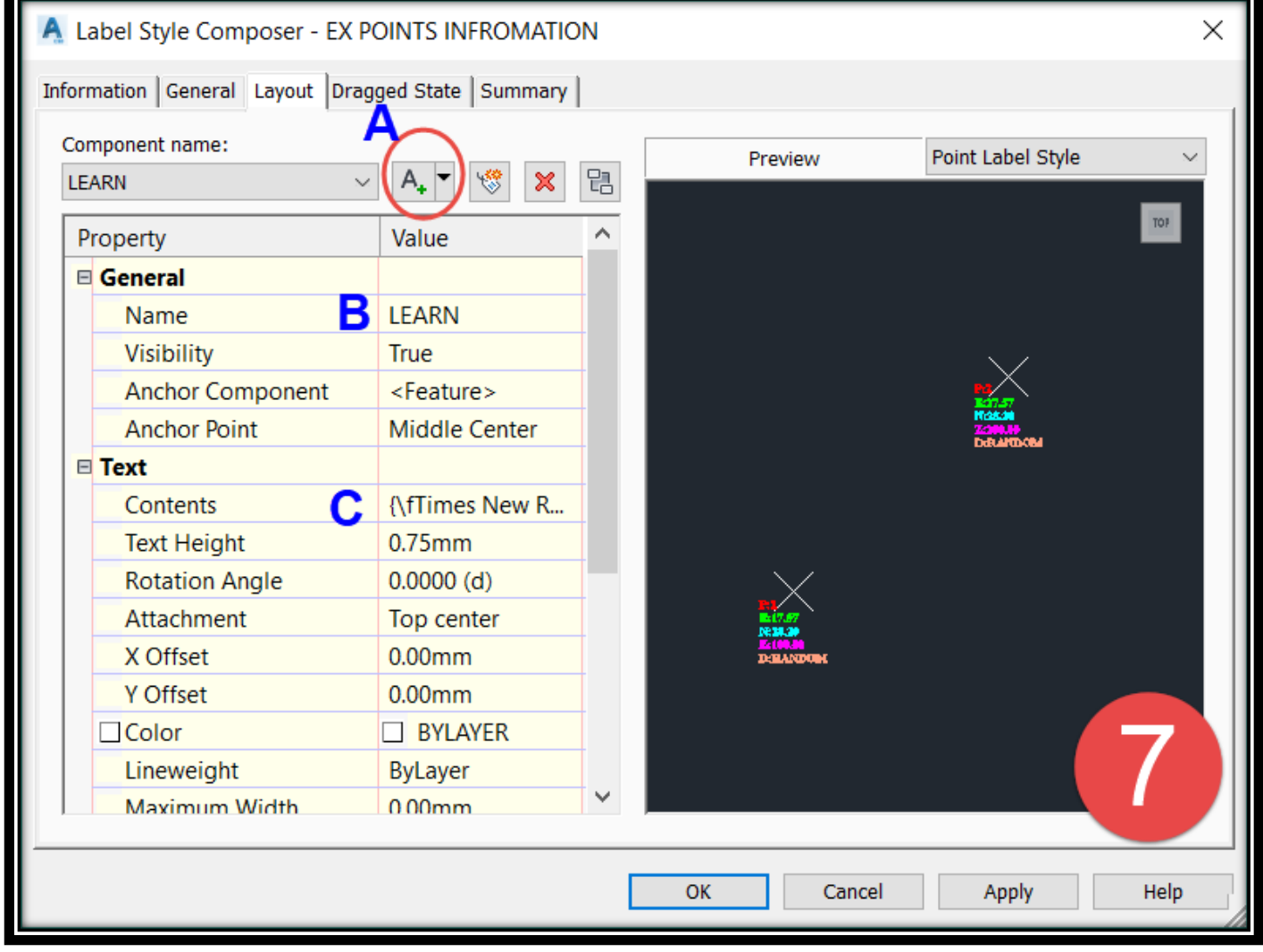

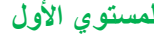

تطبيقات هندسة الطرق **المستوي األول 35**

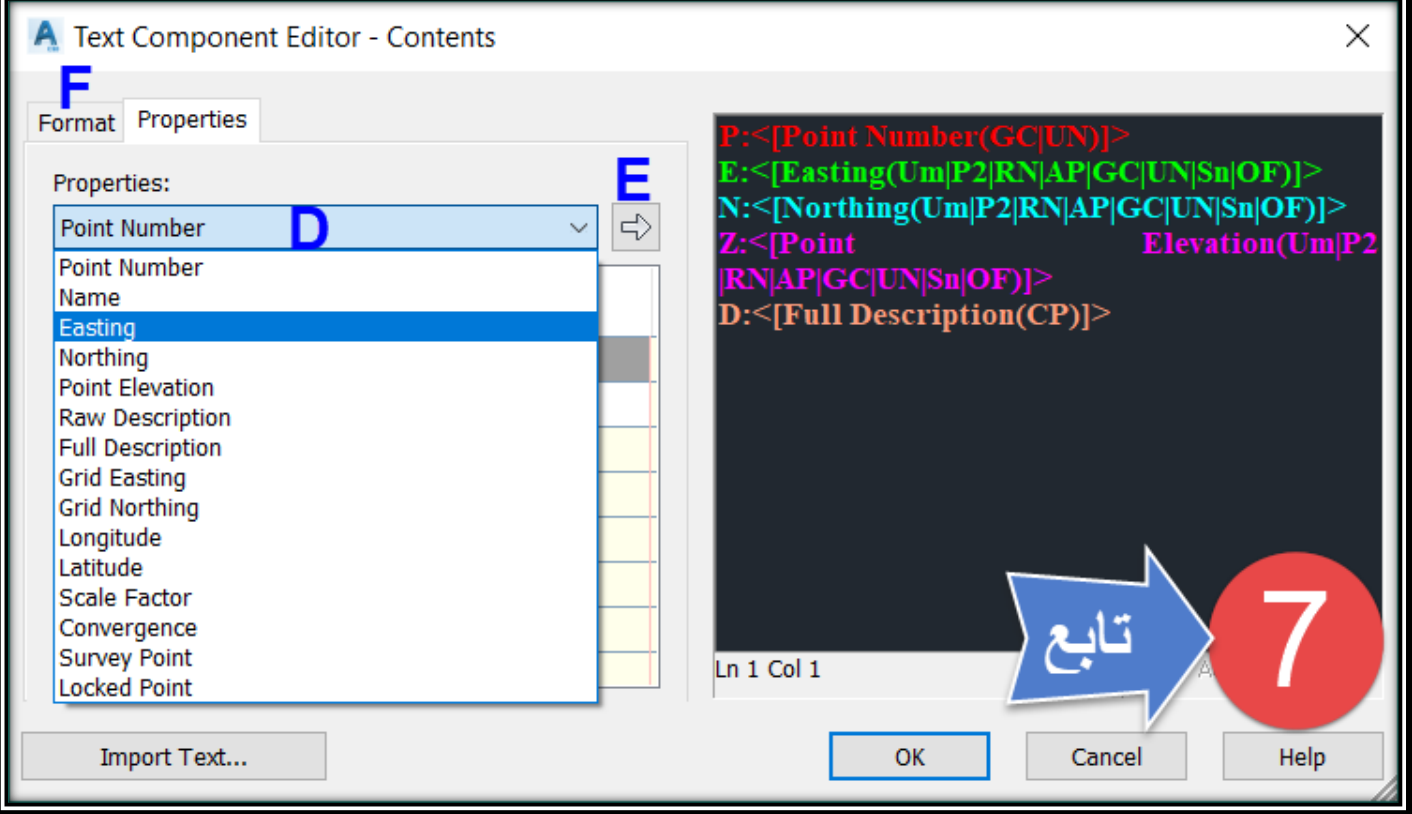

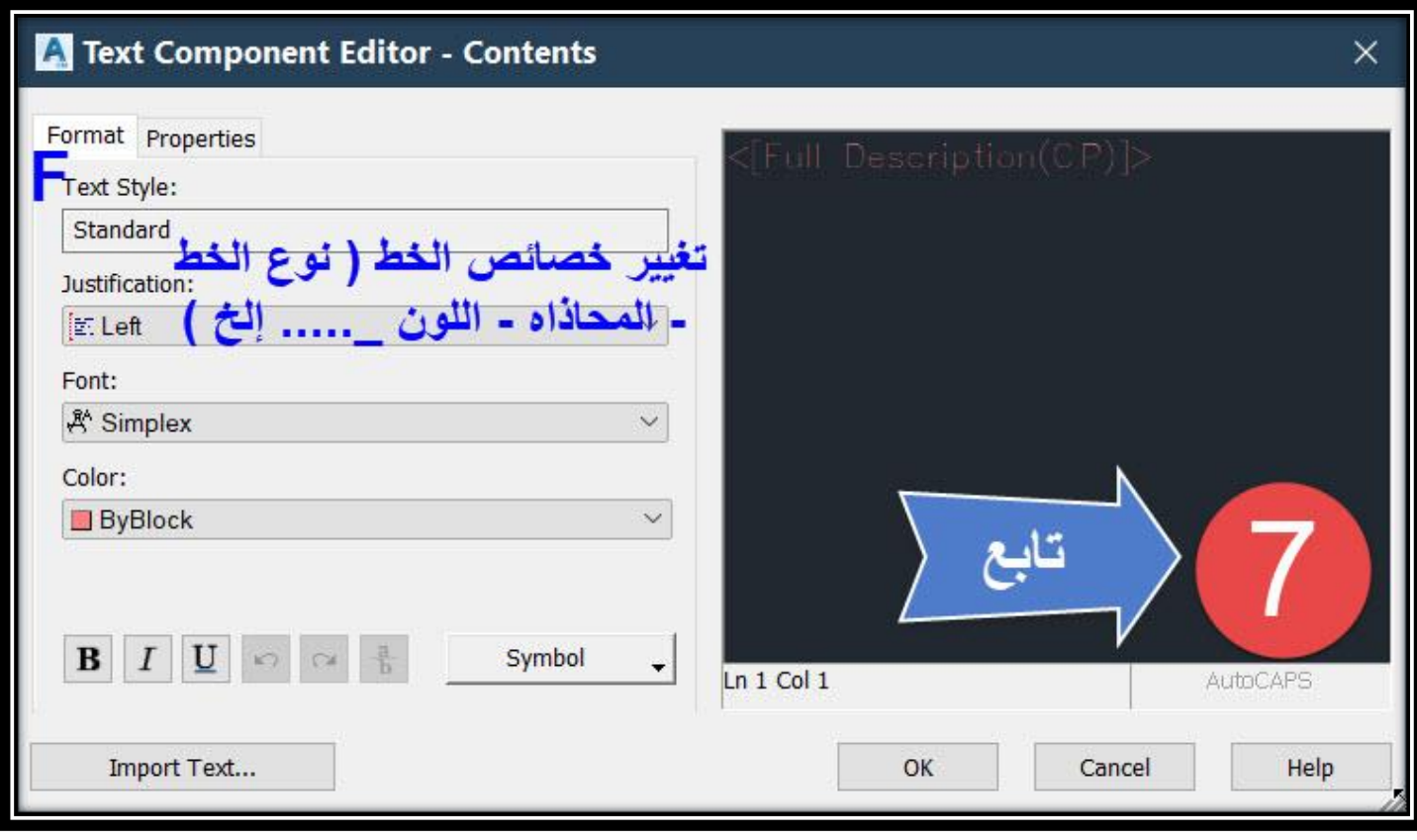

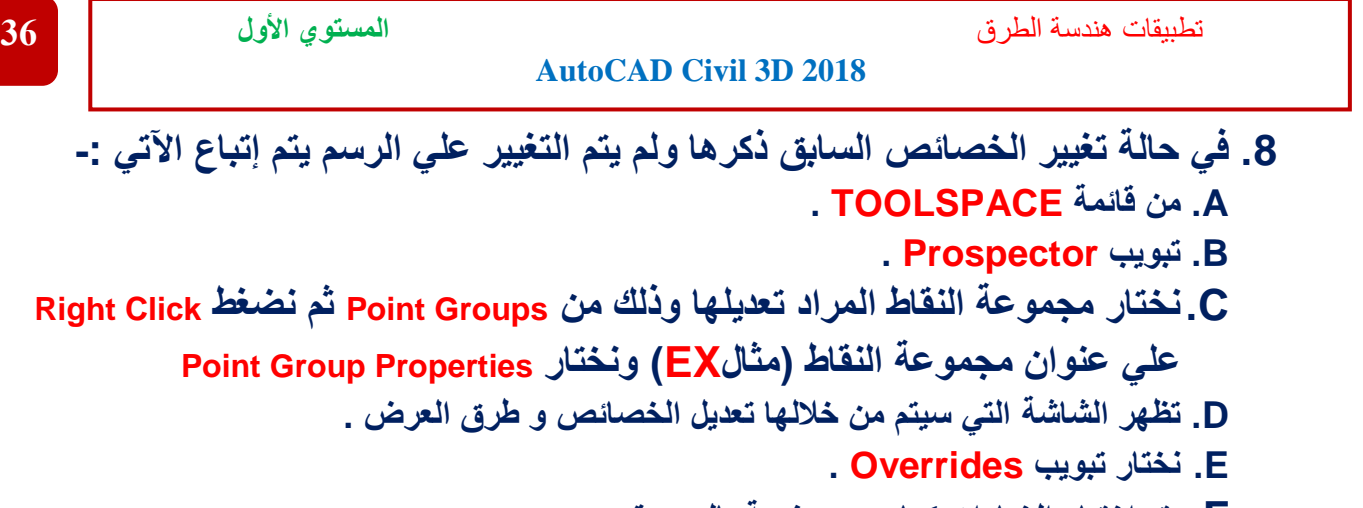

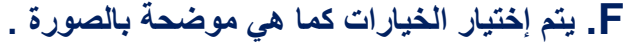

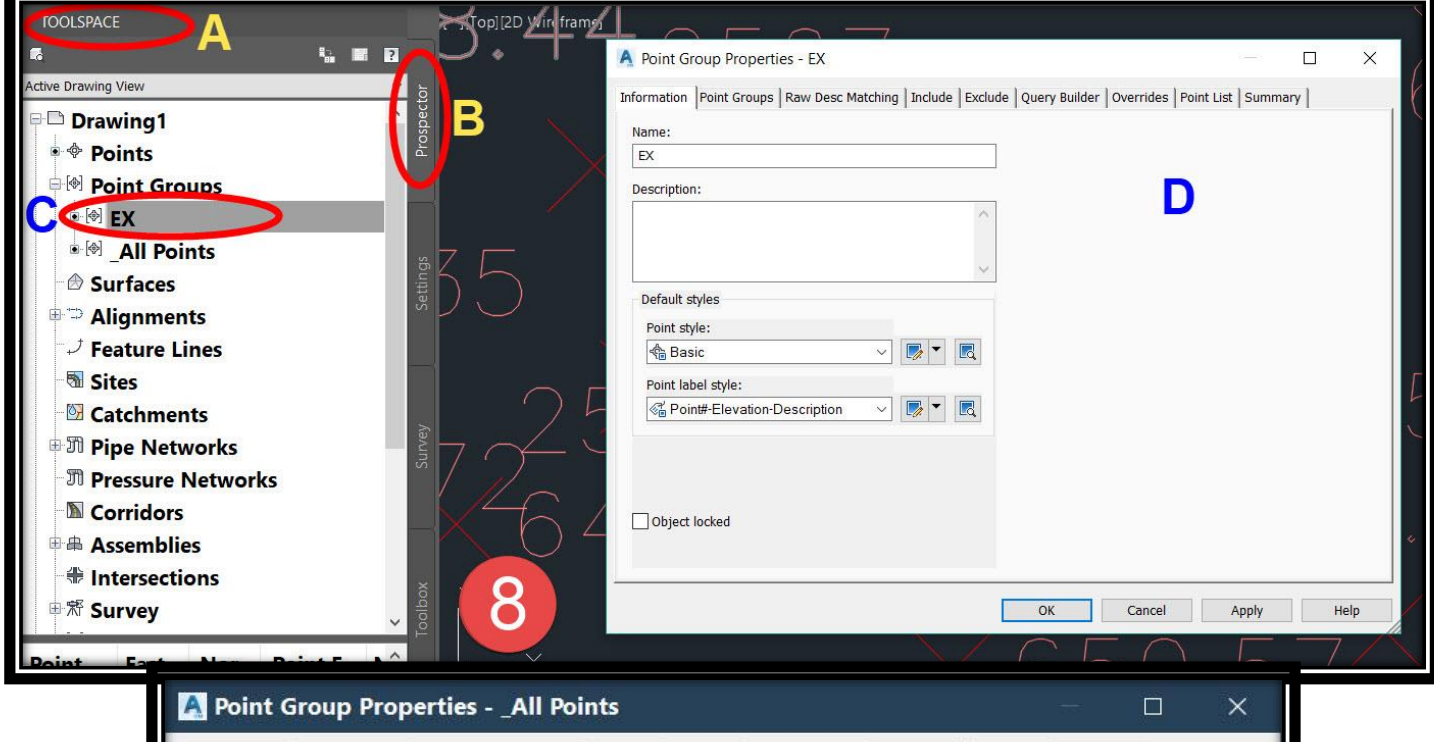

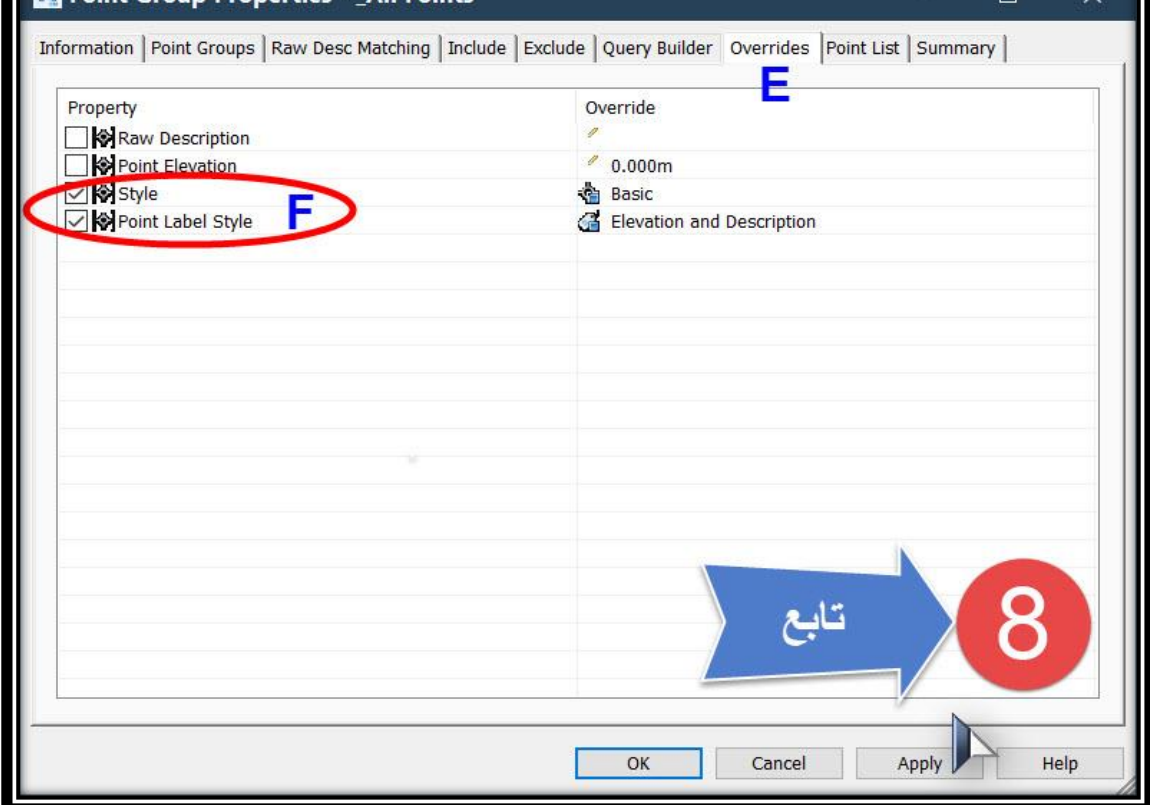

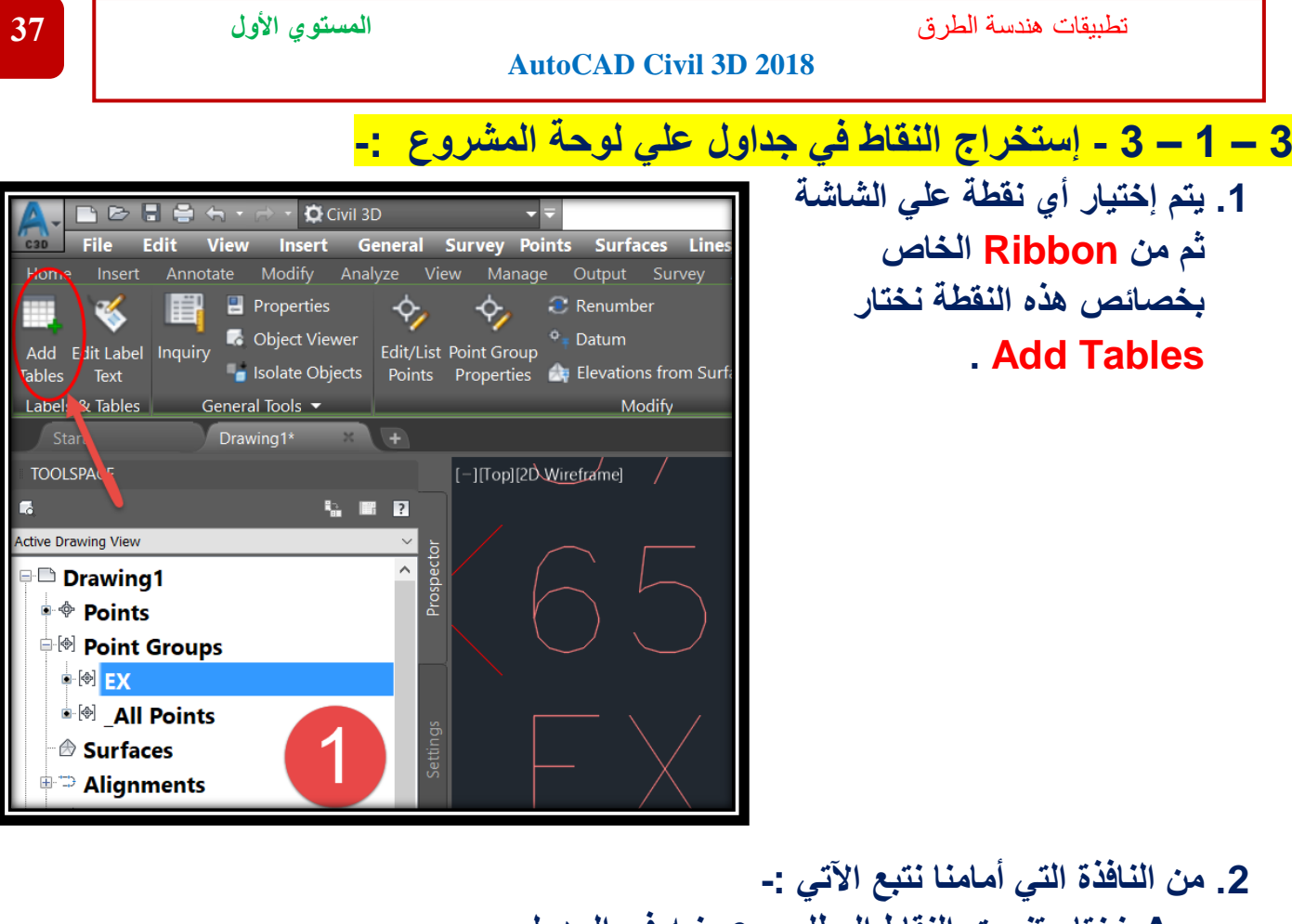

**A.نختار تنسيق النقاط المطلوب عرضه في الجدول . B.نضغط هنا لفتح نافذة إختيار مجموعة النقاط المطلوب عرضها بالجدول . C.نختار مجموعة النقاط المطلوبة .**

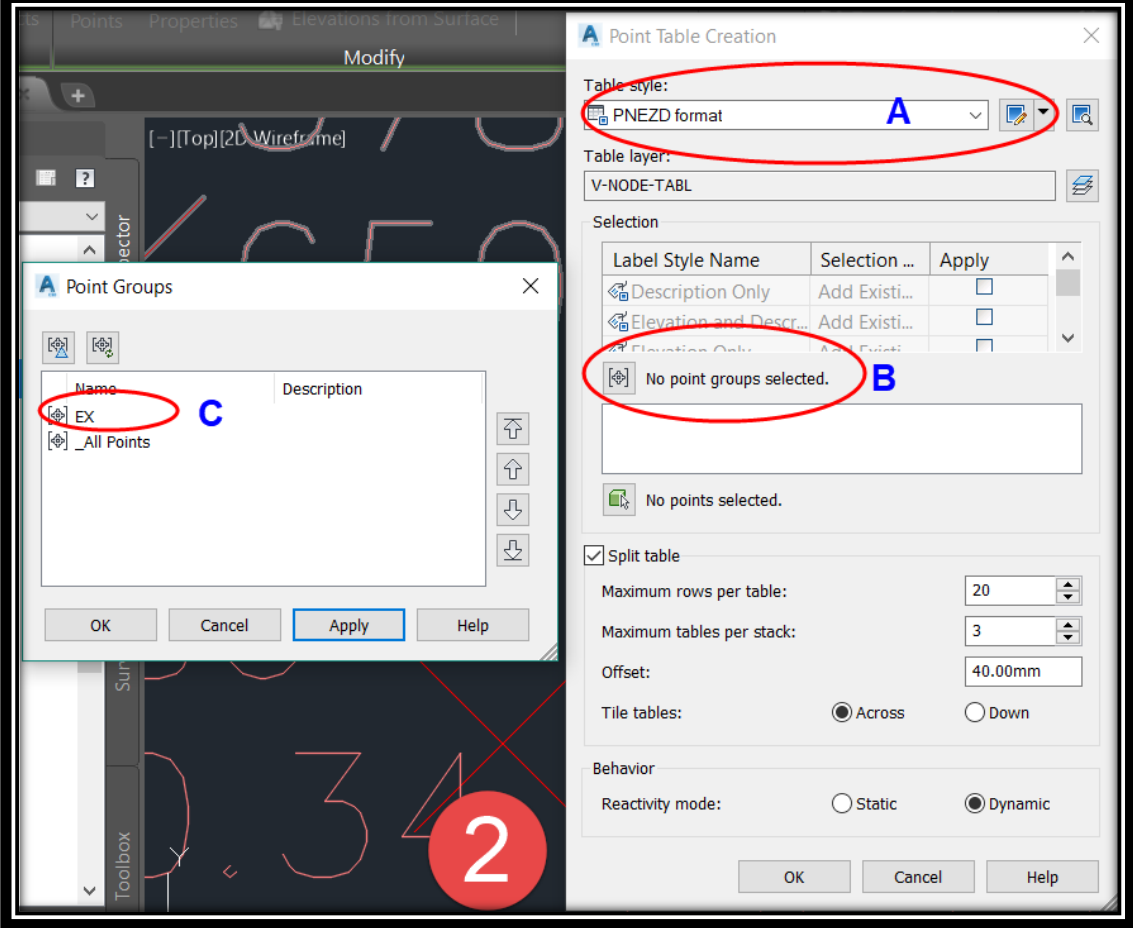

**.3 يتم الضغط في أي مكان علي الشاشة لوضع الجداول .**

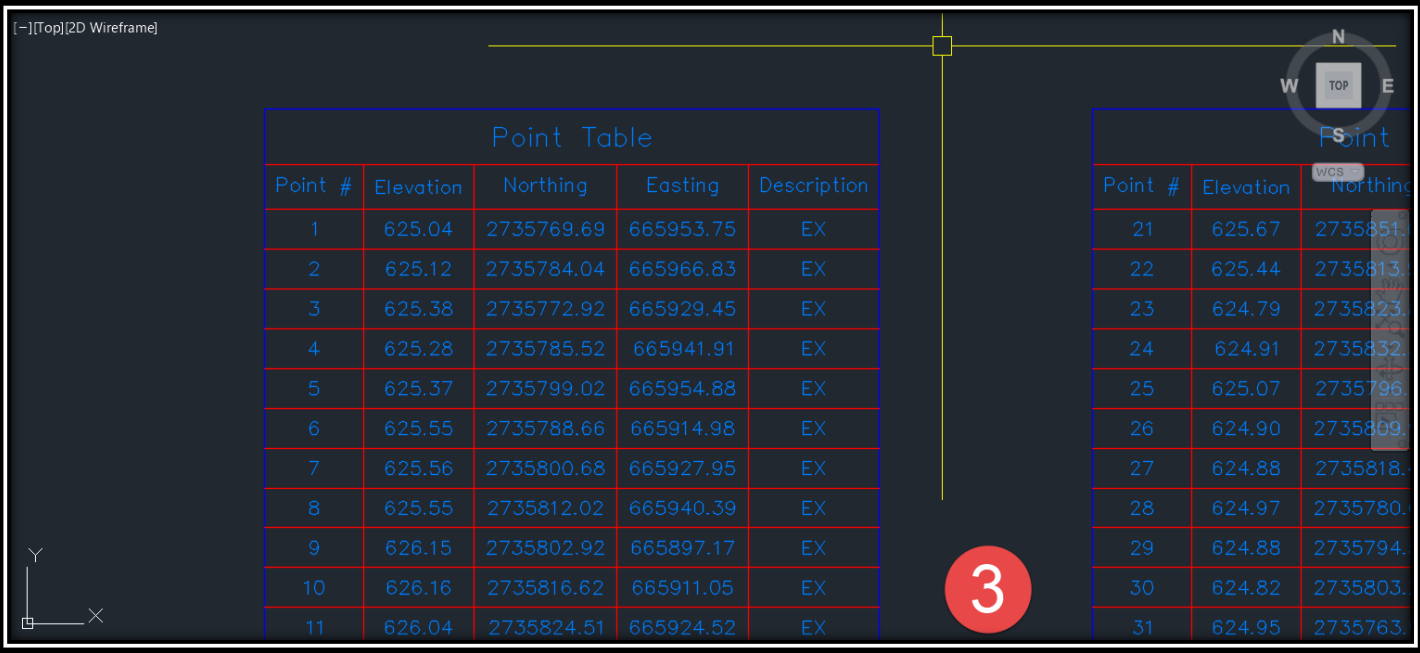

### **.4 و لتعديل خصائص الجدول -: A.نضغط علي الجدول في أي مكان ثم**

### **Right Click** → **Edit Table Style**

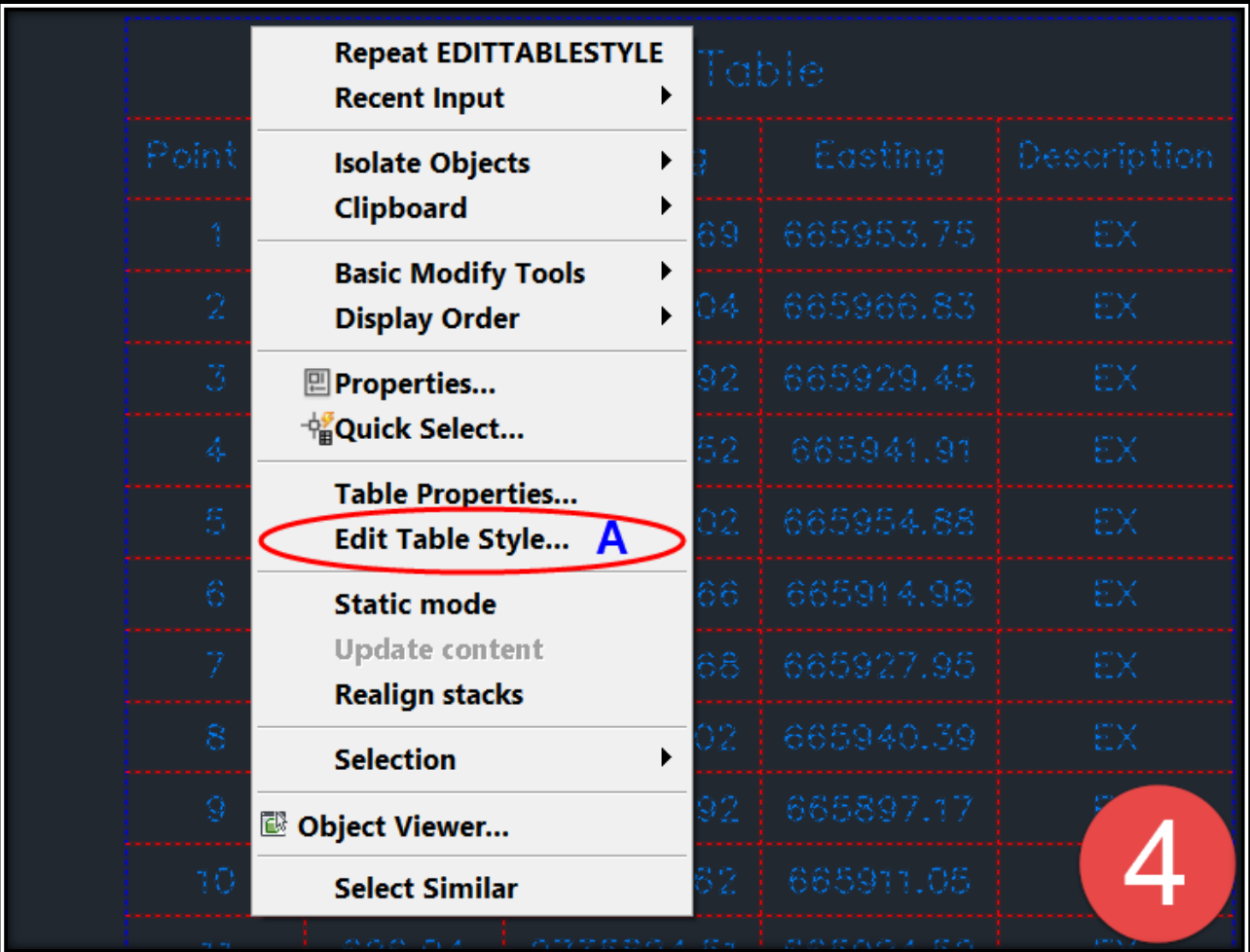

**B. من الشاشة التي أمامنا نختار تبويب Properties Data .**

- **C.تعديل ترتيب النقاط بالجدول .**
- **D.تعديل خصائص )الطول-العرض-اإلرتفاع( خاليا الجدول )الصفوف واألعمدة(.**
	- **E. تعديل ترتيب األعمدة بالجدول .**

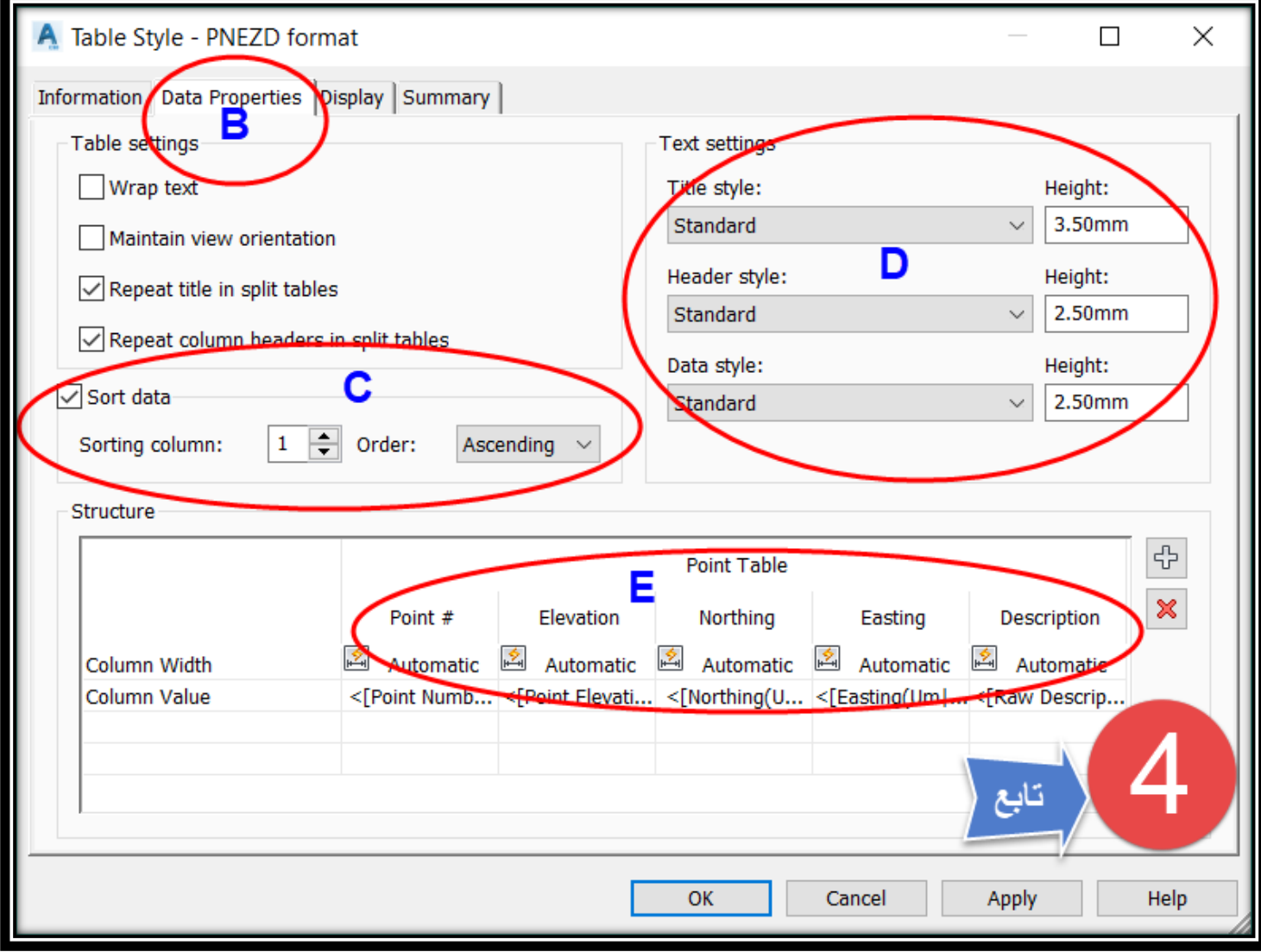

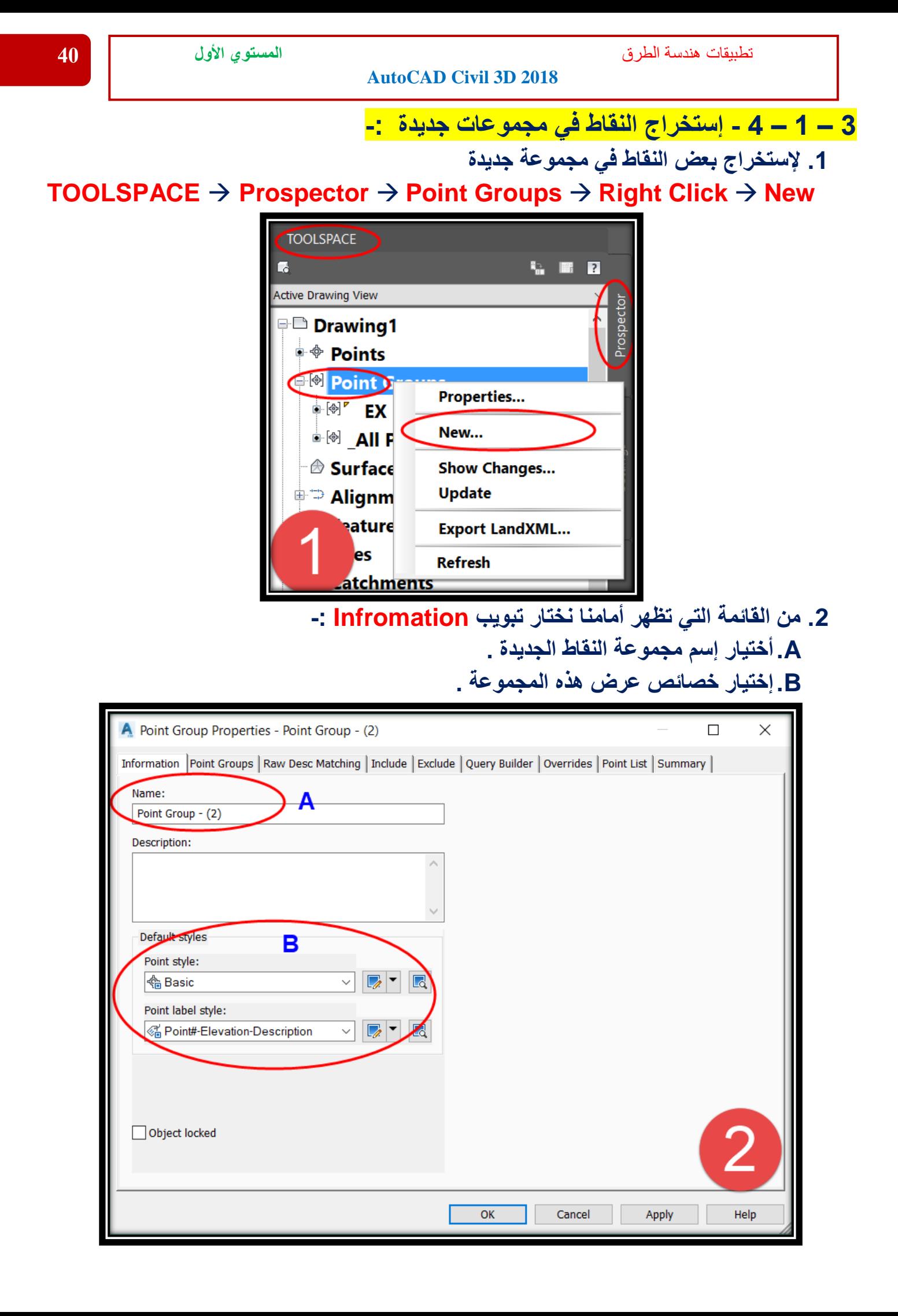

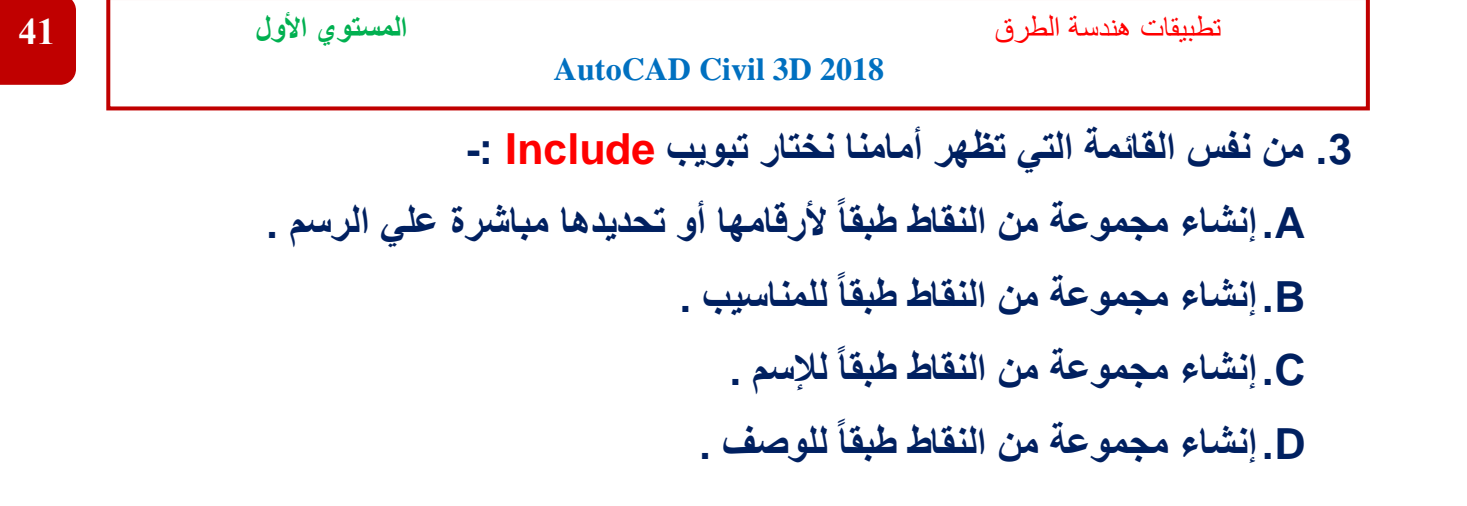

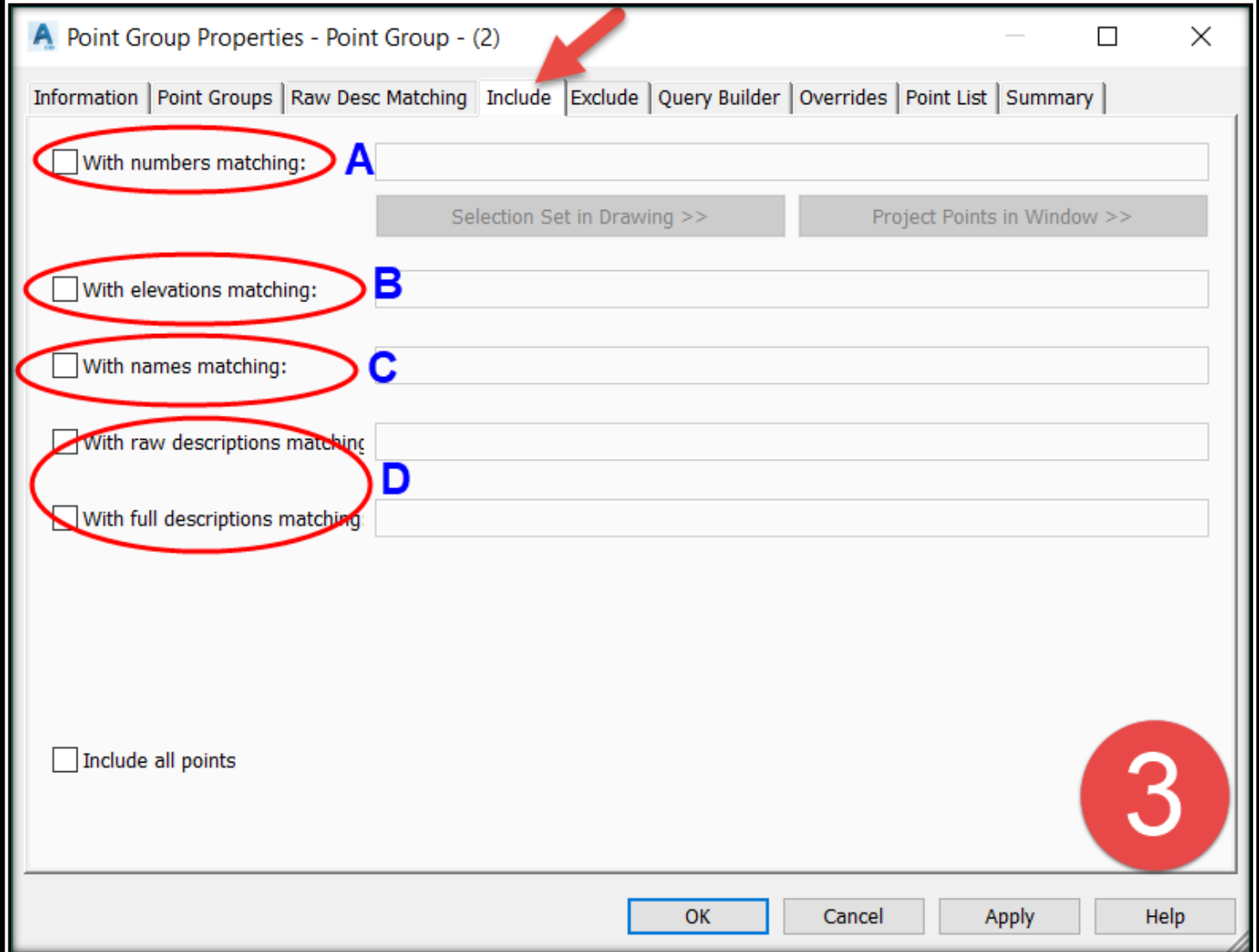

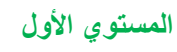

تطبيقات هندسة الطرق **المستوي األول 42**

### **3 – 1 – 5 - إستخراج النقاط من برنامج D3 Civil إلي ملف خارجي txt-:**

**.1 إلستخراج النقاط -:**

# **TOOLSPACE** → **Prospector** → **Point Groups** →**Select the group** →

#### **Right Click** → **Export points**

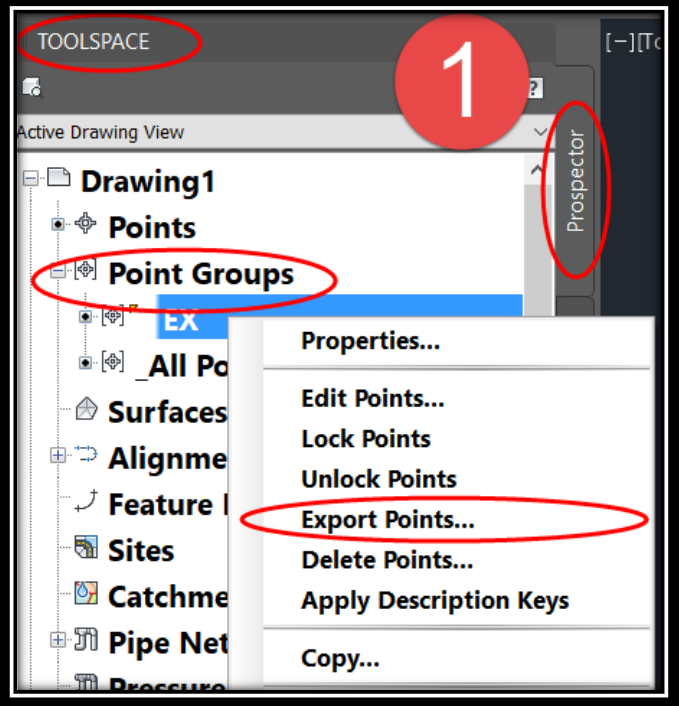

**.2 من القائمة الظاهرة أمامنا -:**

**A. نختار طريقة حفظ الملف Format**

**B.نختار مكان حفظ الملف علي جهاز الكمبيوتر .**

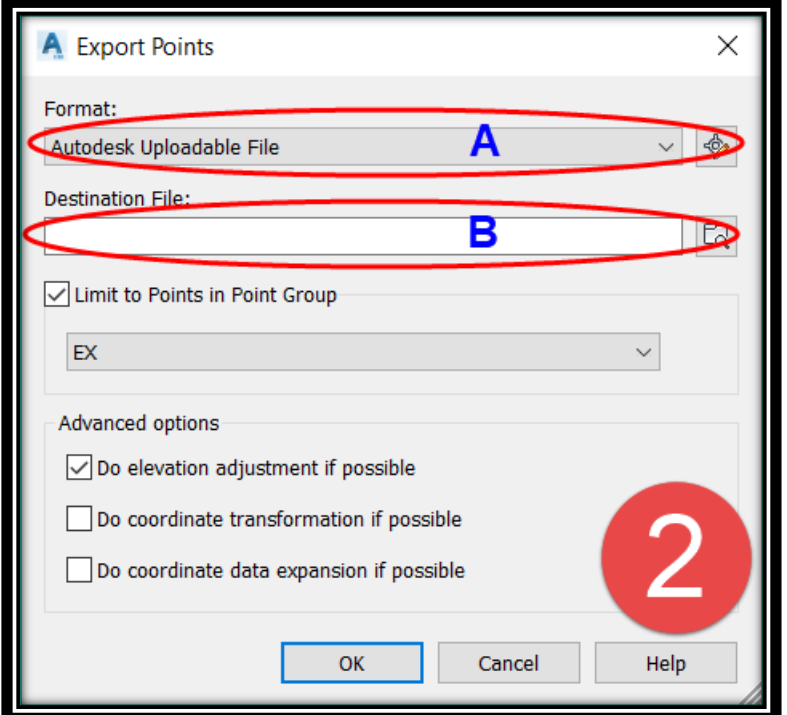

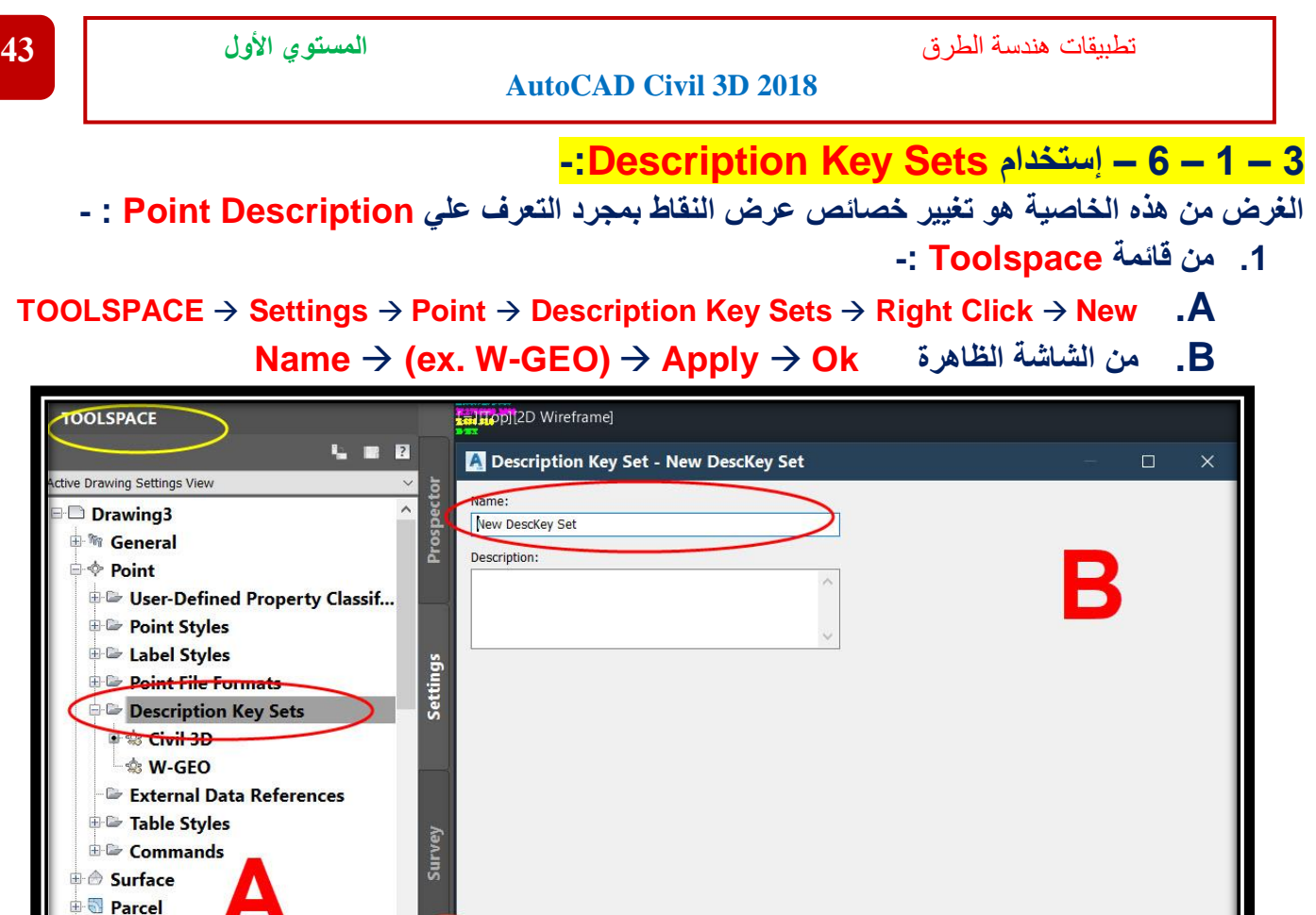

#### **.2 من قائمة Toolspace -:**

Apply

#### **.A**

Help

**TOOLSPACE** → **Settings** → **Point** → **Description Key Sets** → **W-GEO** → **Right Click** → **Edit Keys B. من الشاشة الظاهرة** 

 **1B نختار وصف النقاط المراد البحث عنه .**

Cancel

- **2B نختار ستايل النقاط المراد تطبيقه لهذا الوصف .**
- **3B نختار ستايل بيانات النقاط المراد تطبيقه لهذا الوصف .**

 $OK$ 

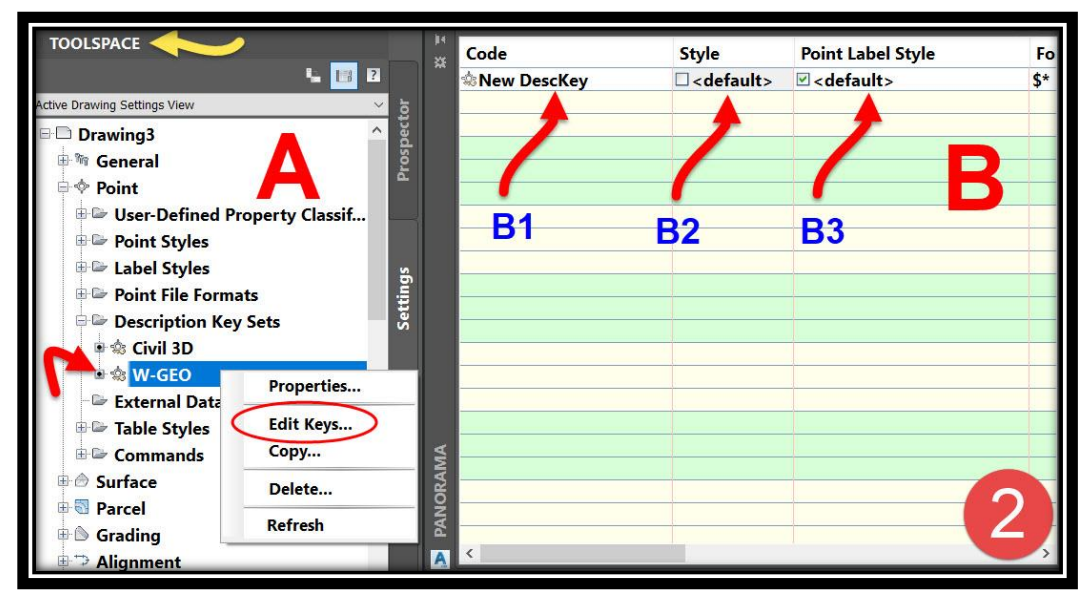

**Grading** Alignment **EE** Profile

تطبيقات هندسة الطرق **المستوي األول 44**

**AutoCAD Civil 3D 2018** 

**3 – 1 – 7 – التعديل علي بيانات النقاط من قائمة List Point-: لتعديل أي بيانات للنقاط سواء اإلحداثيات أو المنسوب .1**

#### **Menu Bar** → **Points** → **List Points**

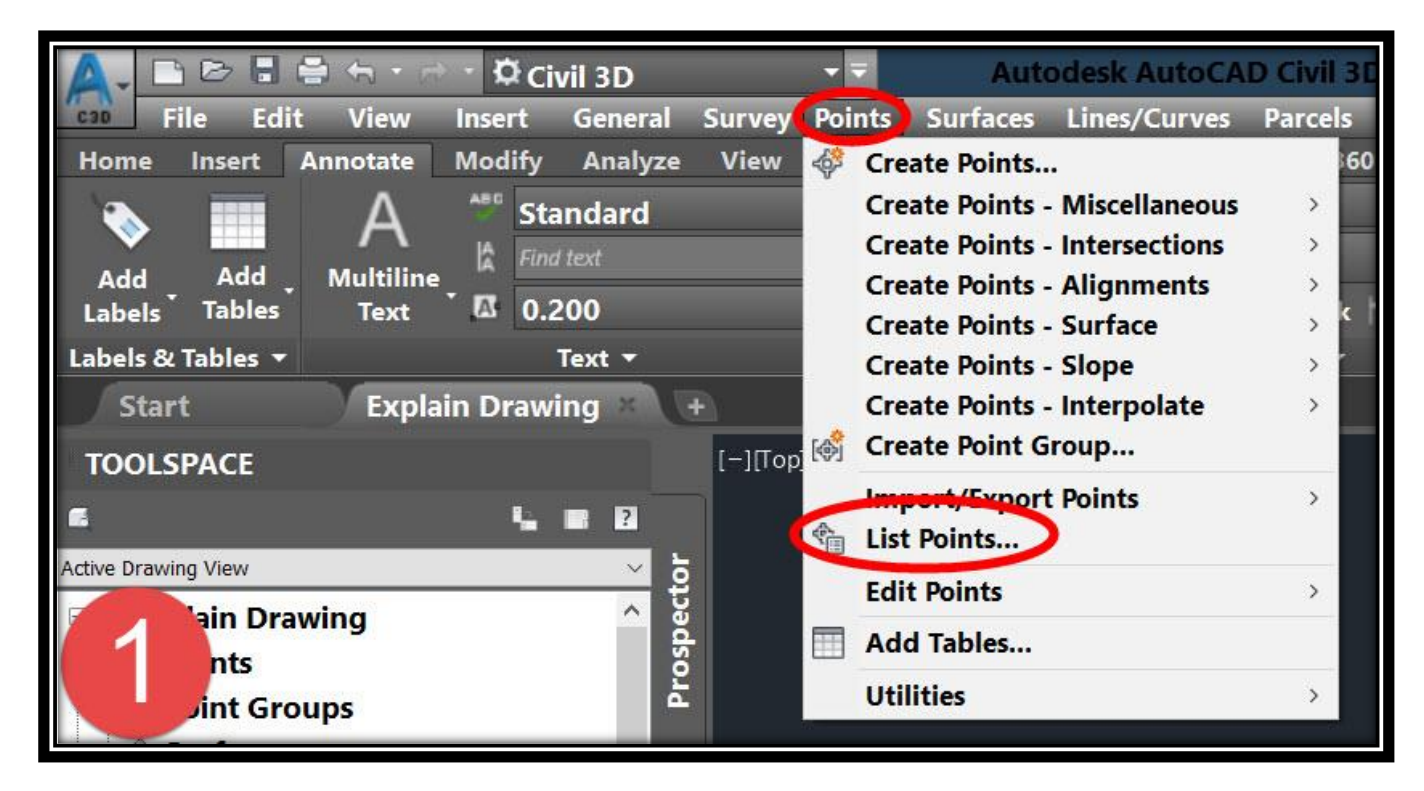

### **.2 من القائمة التي أمامنا يتم التعديل علي النقاط حسب متطلبات العمل .**

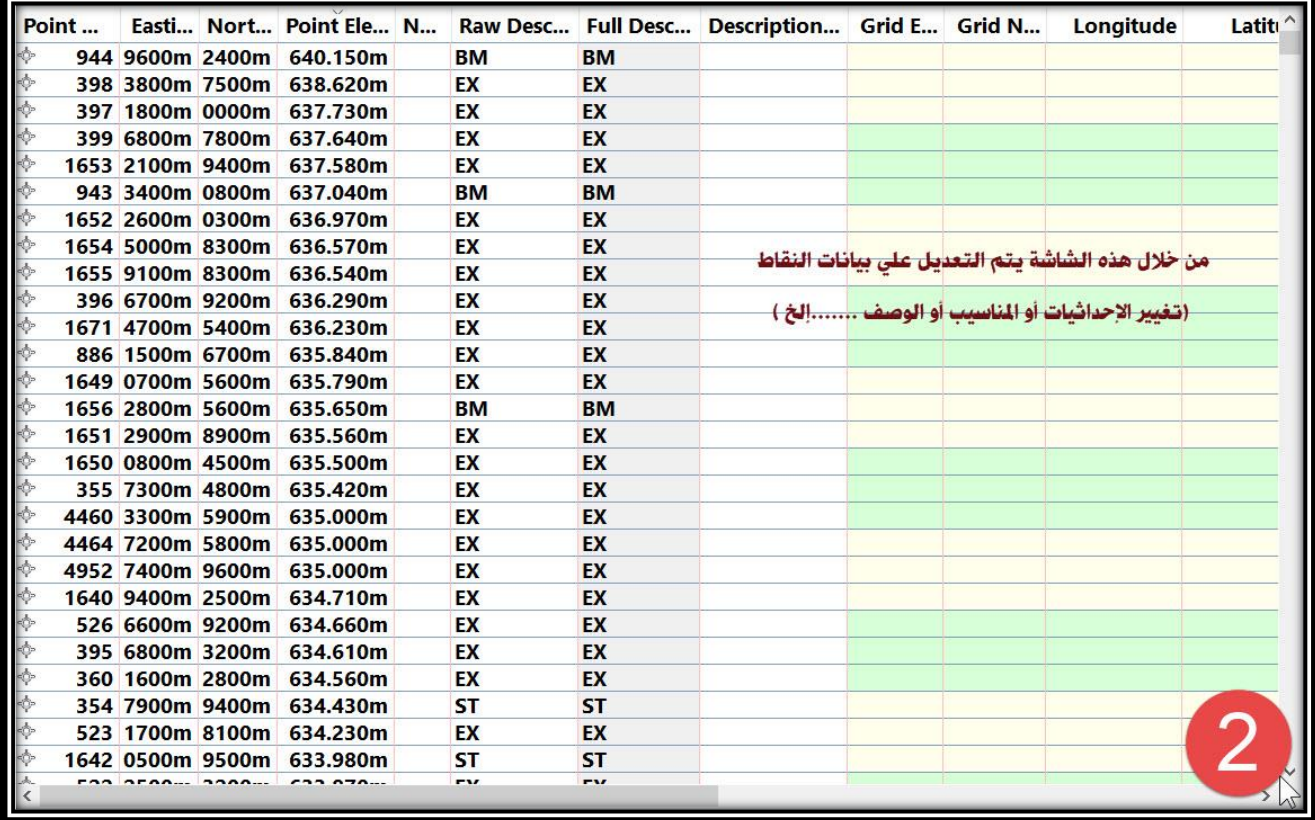

### **3 – 1 – 8 – إدخال النقاط إلي البرنامج بشكل فردي-:**

#### **Menu Bar** → **Points** → **Creat Points-Miscellaneous**→**Manual .1 يتم الضغط علي الشاشة في المكان المحدد للنقطة المطلوبة ثم يتم تحديد وصف النقطة ثم المنسوب .**

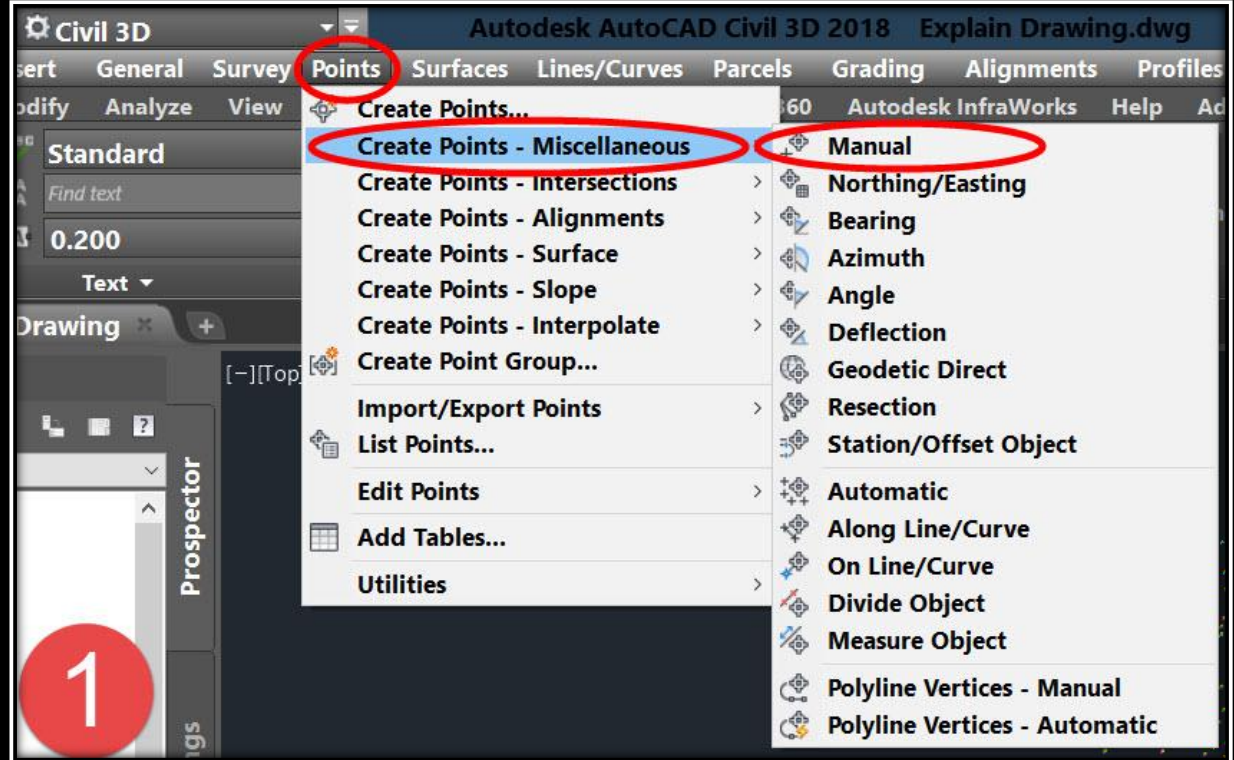

# **OR**

#### **Menu Bar** → **Points** → **Creat Points-Miscellaneous**→**Northing/Easting .2 يتم تحديد إحداثيات النقطة Easting/Northing ثم وصف النقطة ثم المنسوب .**

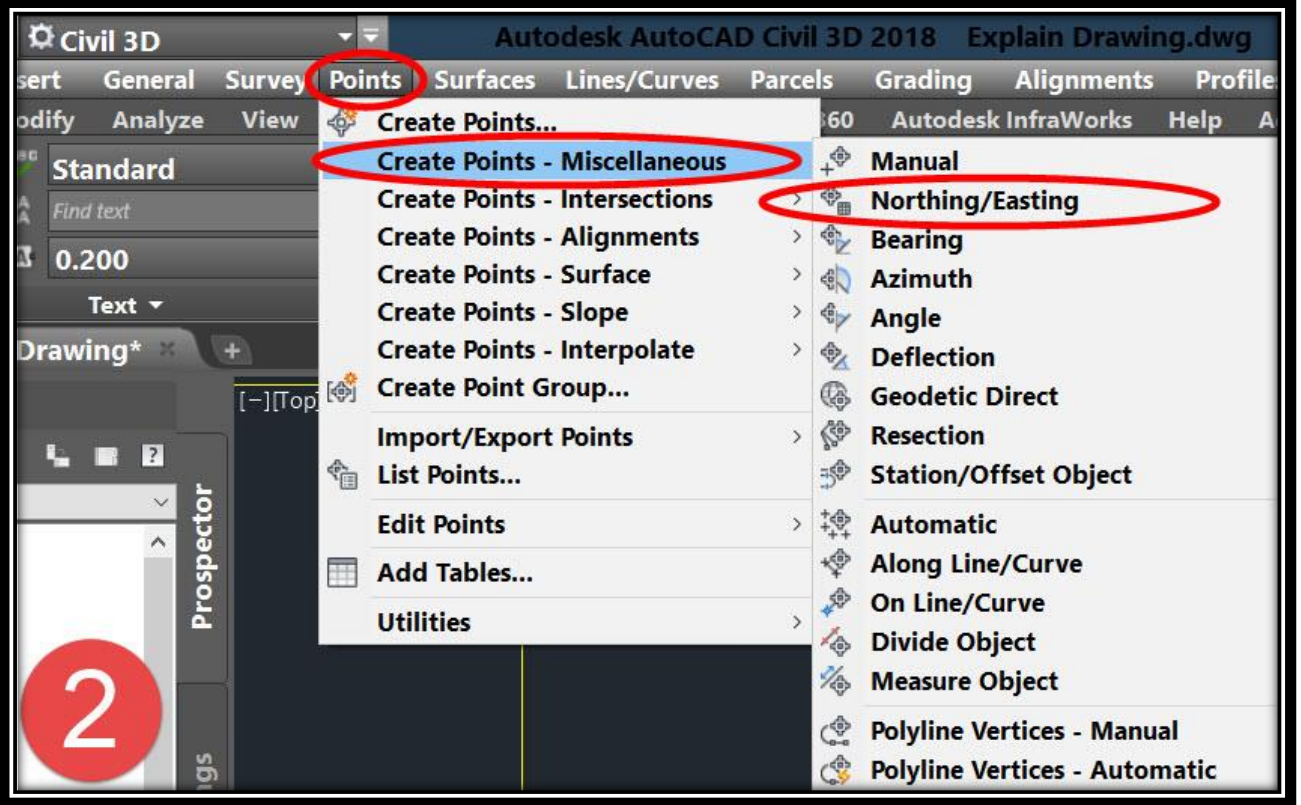

**3 – 1 – 9 – إستخراج خصائص النقاط التي تم تعديلها وحفظها في Tamplate-:**

**لإلحتفاظ بكافة Styles التي تم تعديلها وحفظها في ملف جديد إلستخدامه في أي مشروع مستقبلي بدون الحاجة إلي التعديل في كل مرة -:**

**.1 يتم فتح ملف جديد باإلضافة إلي ملف العمل المطلوب نقل الخصائص منه ثم اآلتي -:**

#### **TOOLSPACE** → **Settings** → **Point** → **Drag And Drop**

**يتم إدراج Styles عن طريق إمساكه بالماوس من ملف العمل و إفالته في الملف الجديد ويتم حفظ الملف الجديد بإمتداد dwt( Tamplate)**

**\* إنشاء Styles( شكل جديد للنقاط (-:**

- **.1 يتم فتح ملف جديد و رسم الشكل المراد للنقطة ثم نختار الشكل الذي تم رسمه ثم نختار األمر WBlock ونتبع اآلتي في النافذة الظاهرة أمامنا -: A. نضغط هنا إلختيار مركز النقطة من علي الرسم . B.نختار مسار الحفظ .**
	- **Ok.C**

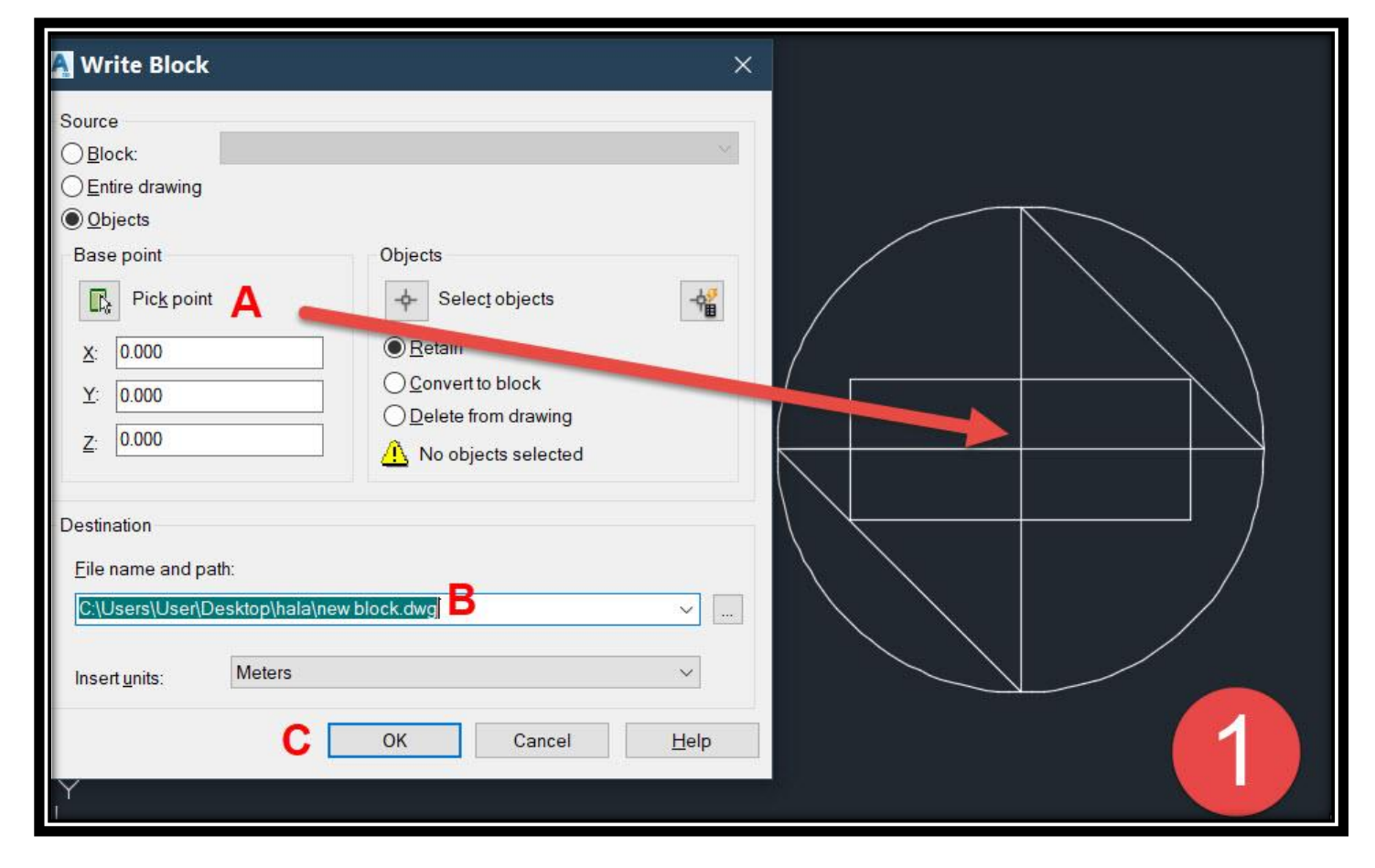

#### **.2 نرجع إلي ملف العمل مرة آخري**

#### **TOOLSPACE** <sup>→</sup> **Prospector** <sup>→</sup> **Point Groups** <sup>→</sup> **Right Click** <sup>→</sup> **Properties**

**A. من النافذة التي أمامنا**

#### **Use AutoCAD BLOCK symbol for marker** <sup>→</sup> **Browse** <sup>→</sup>

### **ثم نختار الملف الذي تم إنشاؤه في الخطوة السابقة )رقم1(**

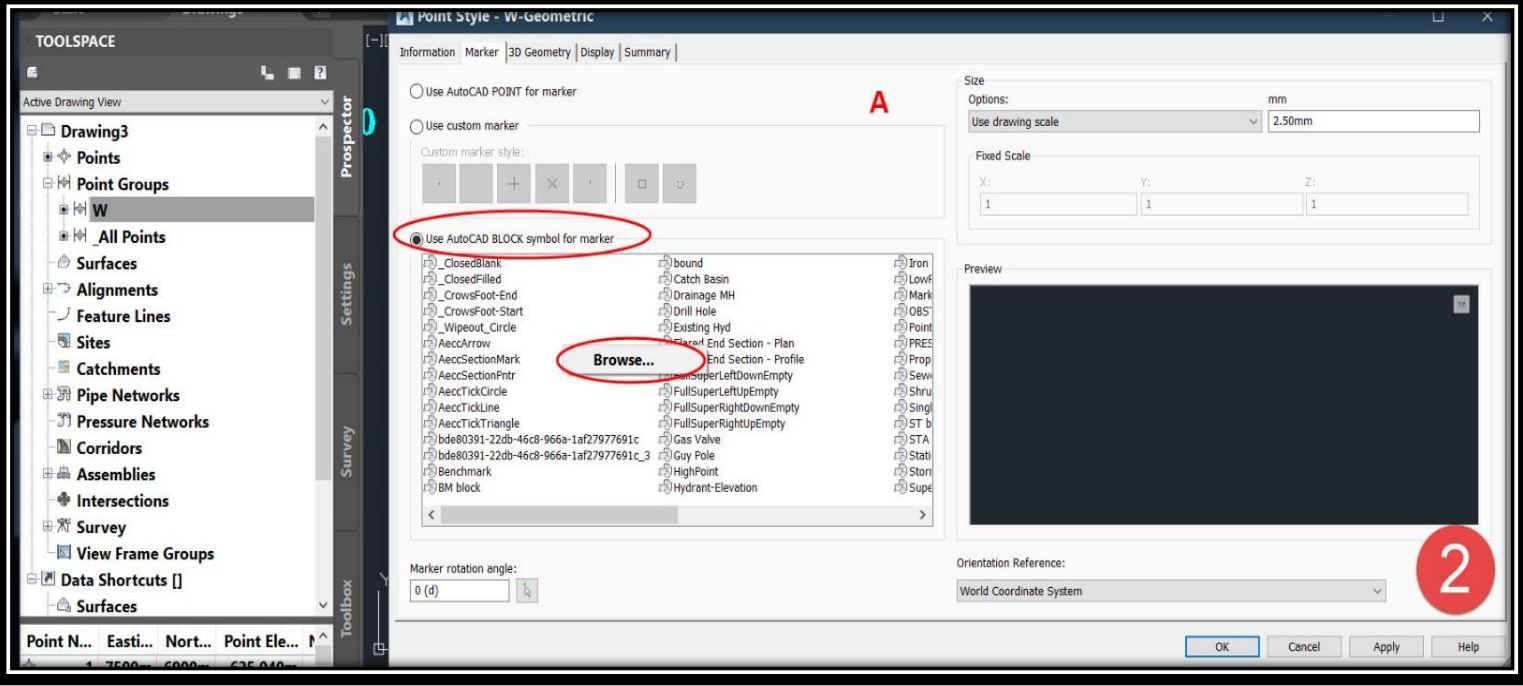

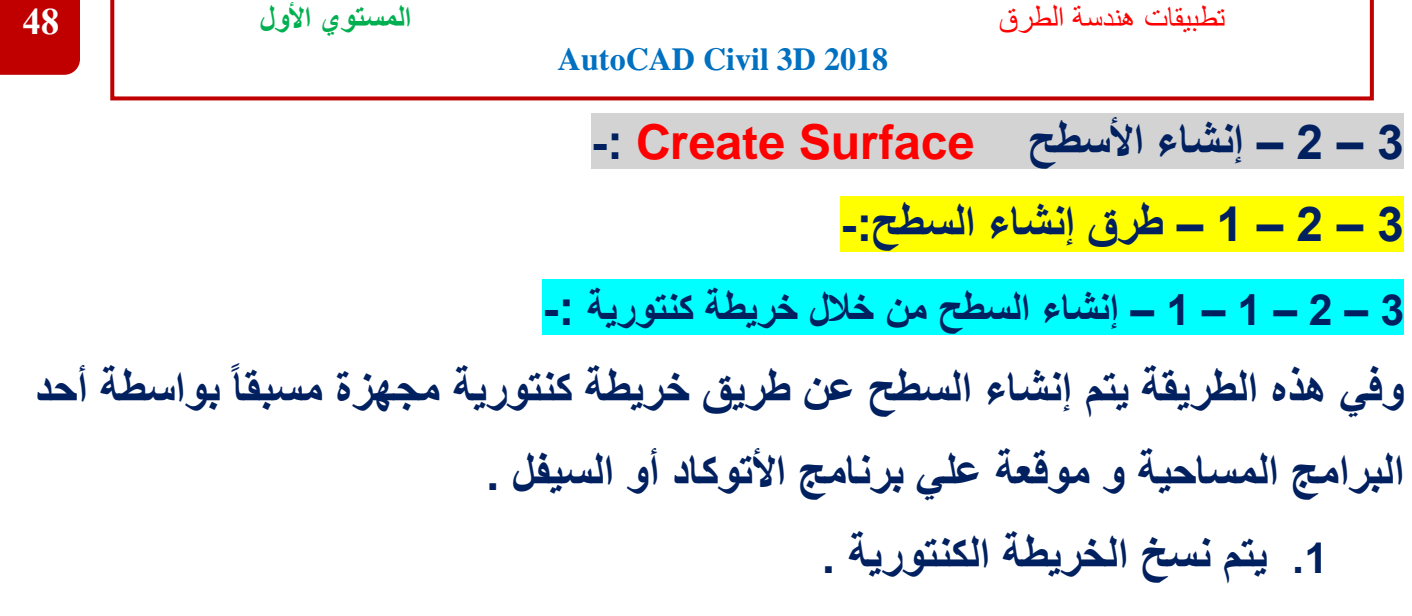

### **Select Contour Map**→**Copy**

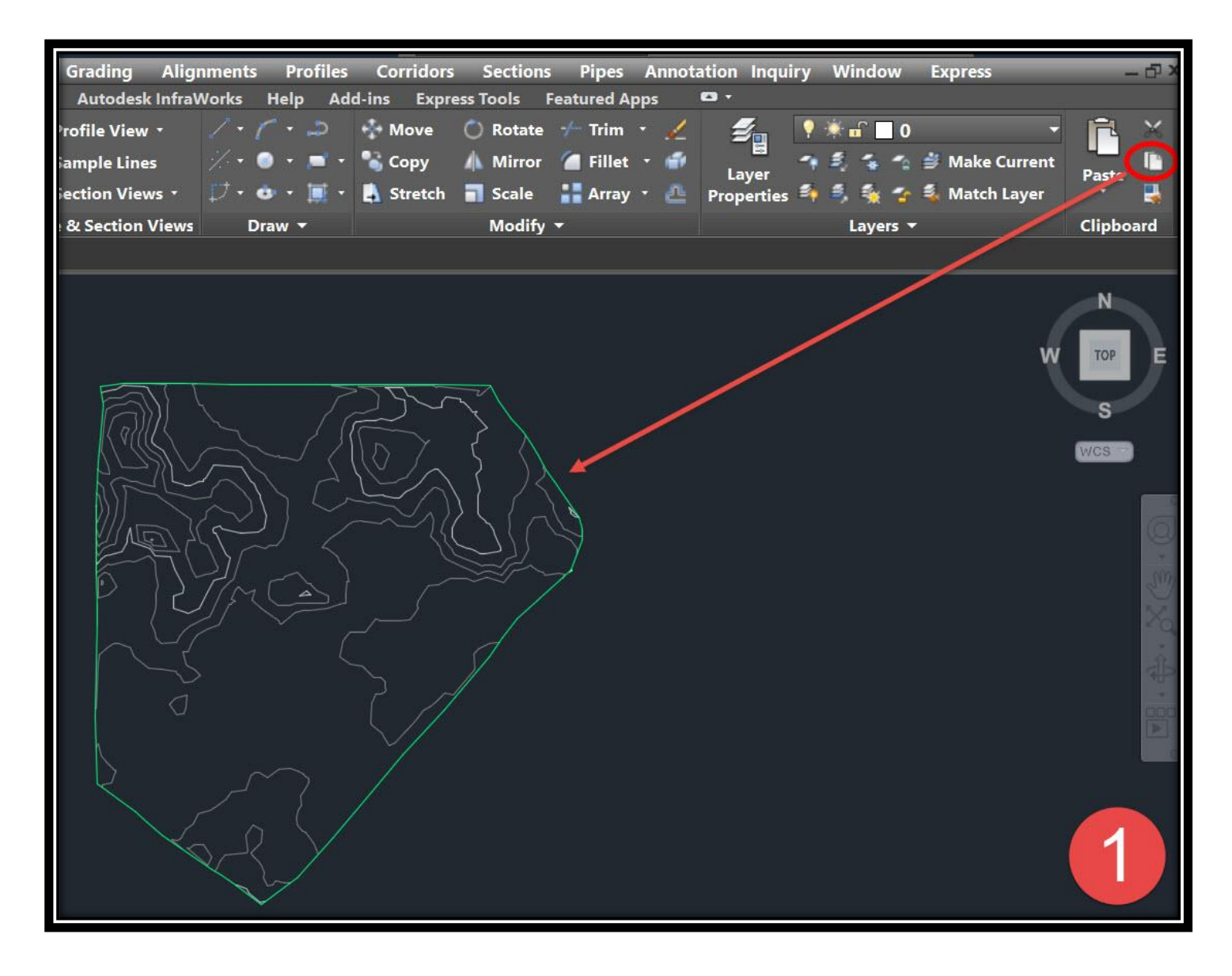

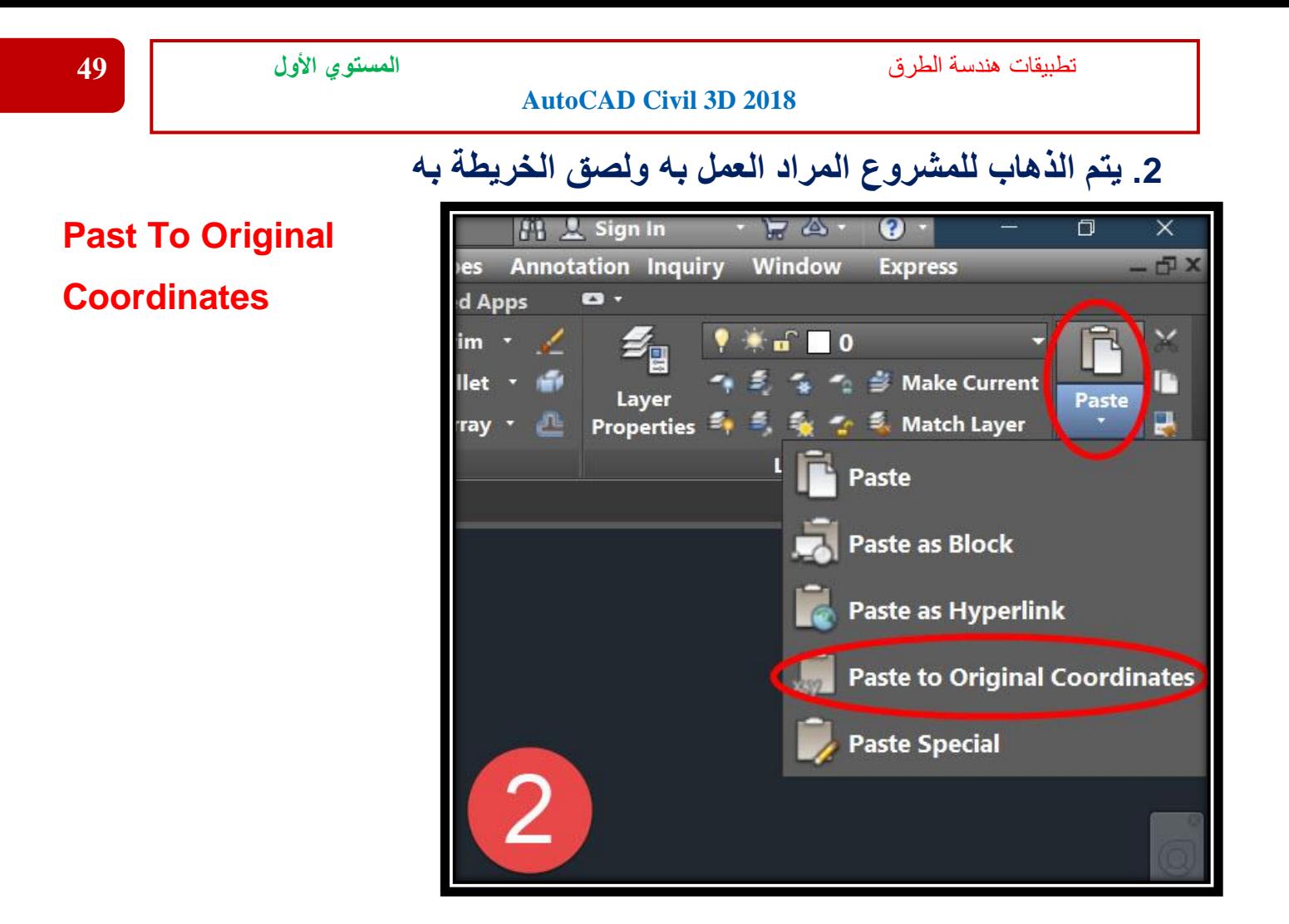

**.3**

### **Menu Bar** →**Surface**→**Create Surface**

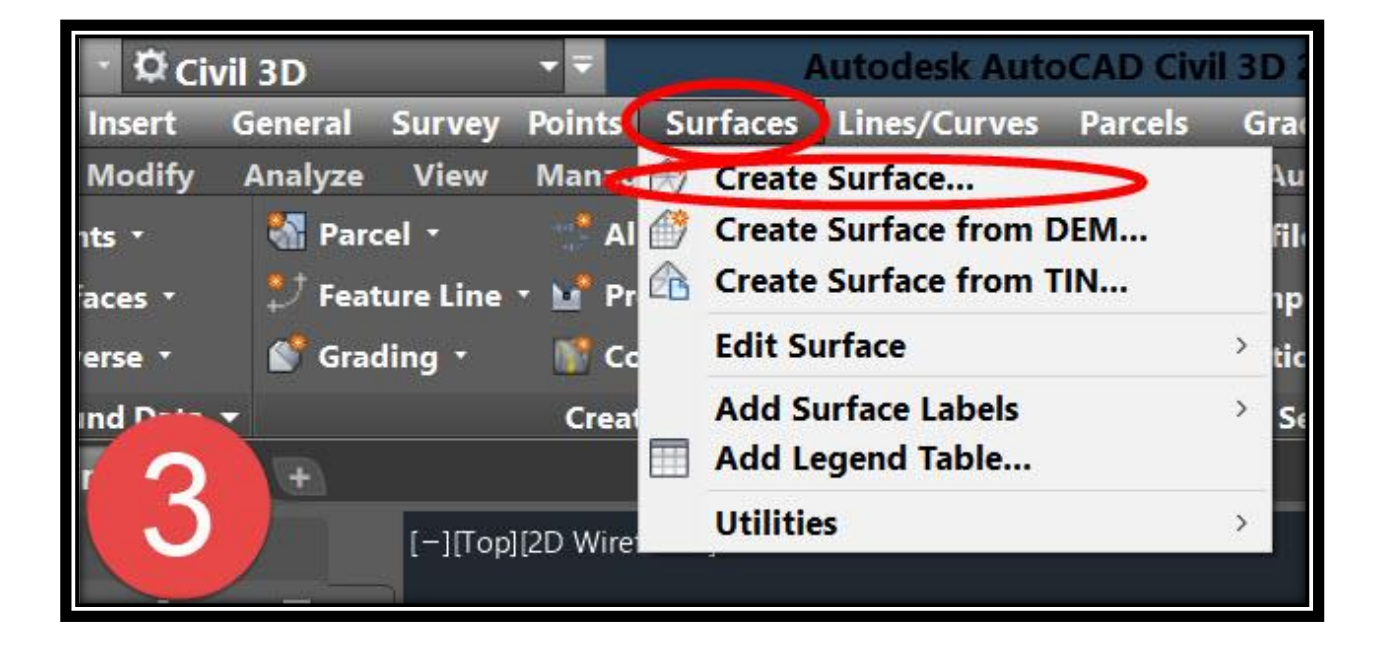

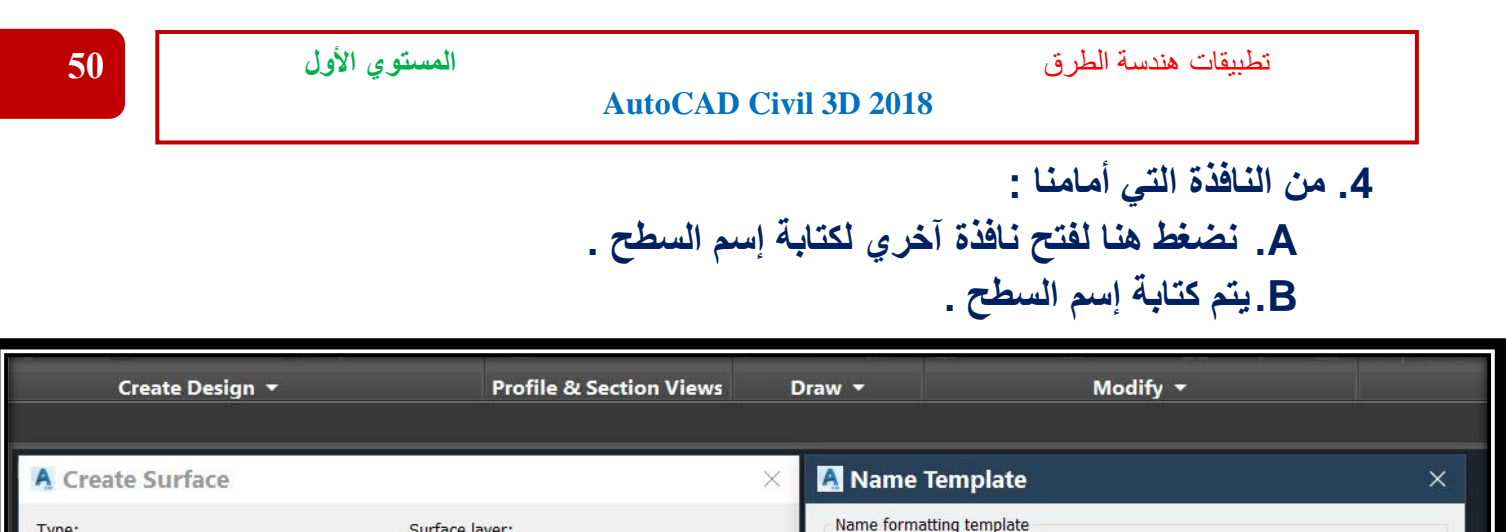

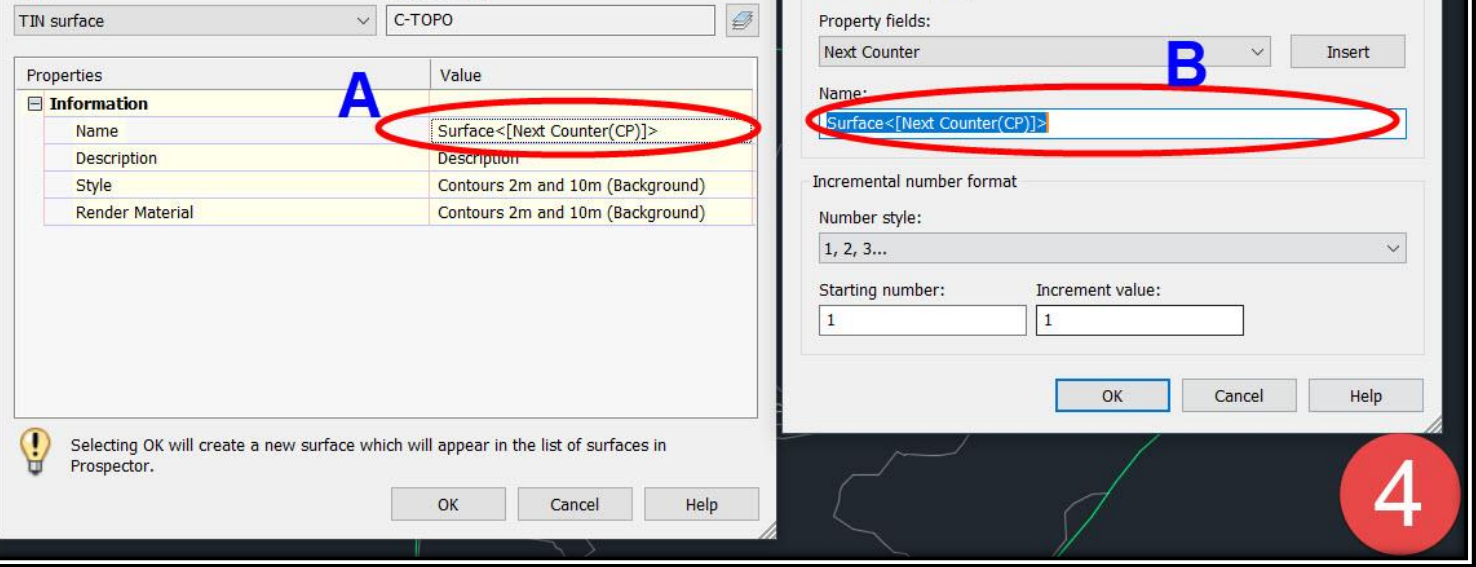

**.5**

#### **TOOLSPACE** → **Prospector** → **Surfaces** → **Surfaces Name** → **Definition**→

#### **Contours**→ **Right Click**→ **Add**

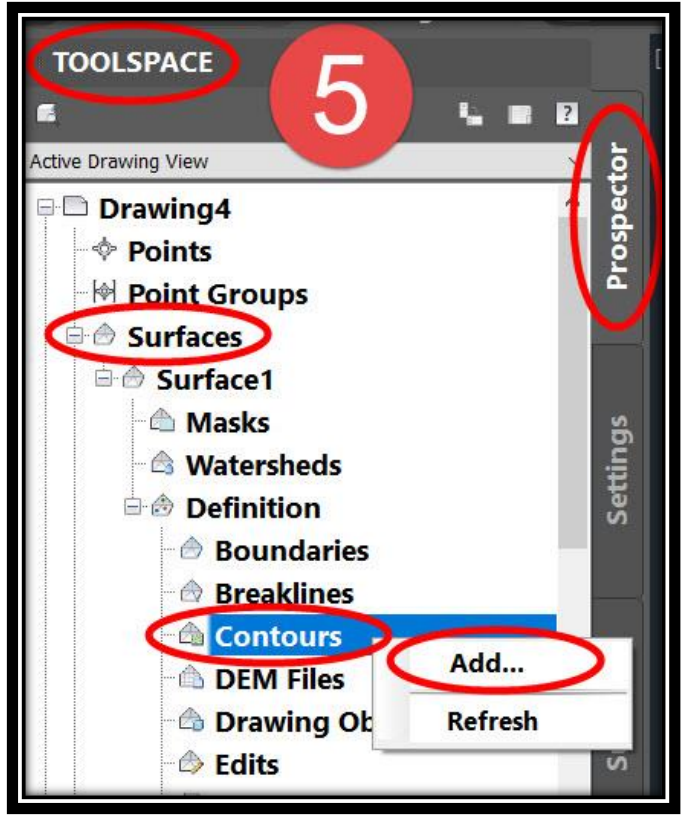

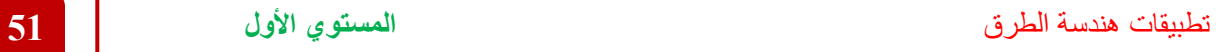

**.6 من النافذة التي أمامنا يتم وضع وصف للسطح ) و يمكن تركه فارغاً ( ثم Ok .**

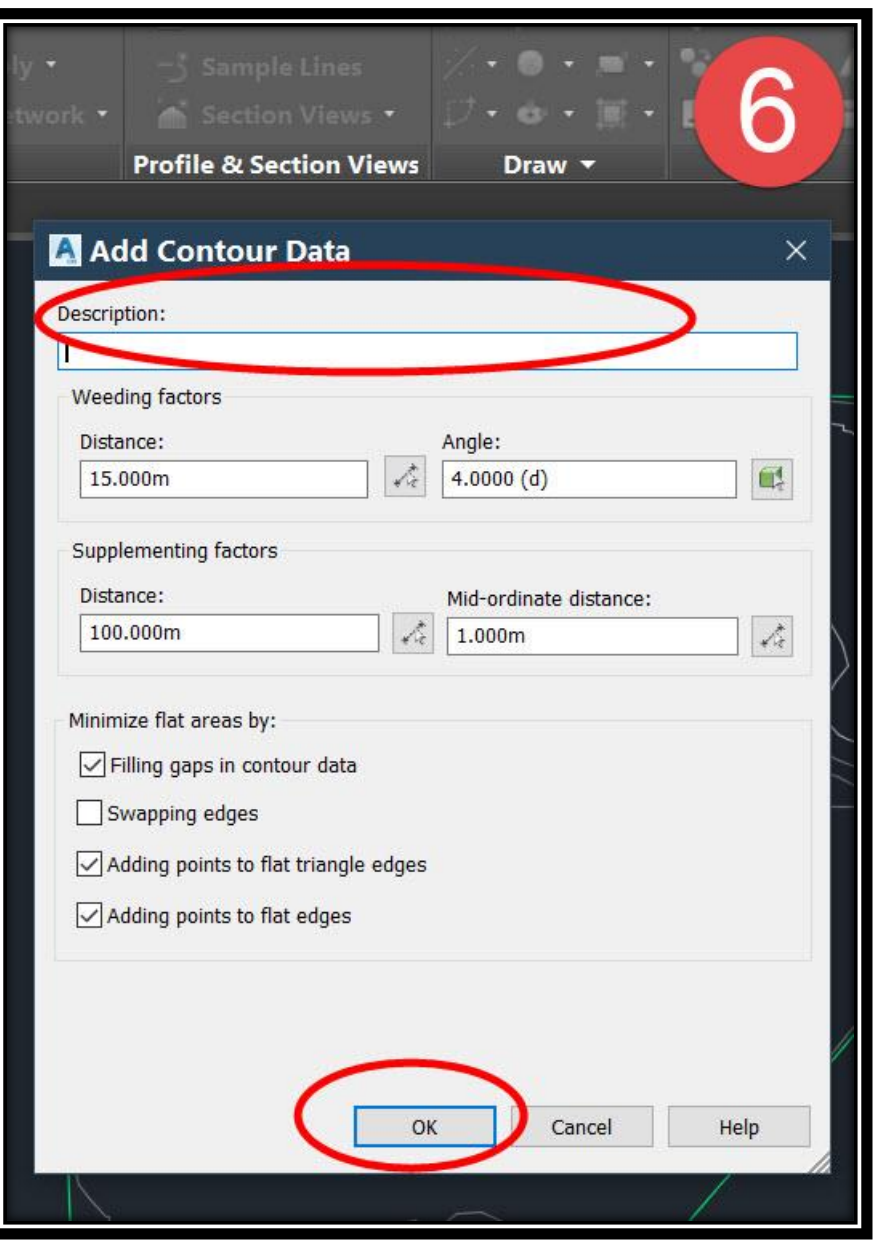

**.7 يتم إختيار الخريطة الكنتورية من علي الرسم .**

**3 – 2 – 1 – 2 – إنشاء السطح من خالل Earth Google -:**

**وفي هذه الطريقة يتم إنشاء السطح عن طريق إدراجه من برنامج Earth Google بواسطة بعض األدوات المساعدة لذلك .**

**) اإلصدارات حتي إصدار 2012 يوجد أداة جاهزة في البرنامج إلدراج السطح من برنامج Earth Google أما اإلصدارات من بعد 2012 تحتاج إلي أداة خارجية (**

**3 – 2 – 1 – 3 – إنشاء السطح من خالل النقاط السابق إدراجها للبرنامج -:**

#### **TOOLSPACE** <sup>→</sup> **Prospector** <sup>→</sup> **Surfaces** <sup>→</sup> **Right Click** <sup>→</sup> **Create Surface .1**

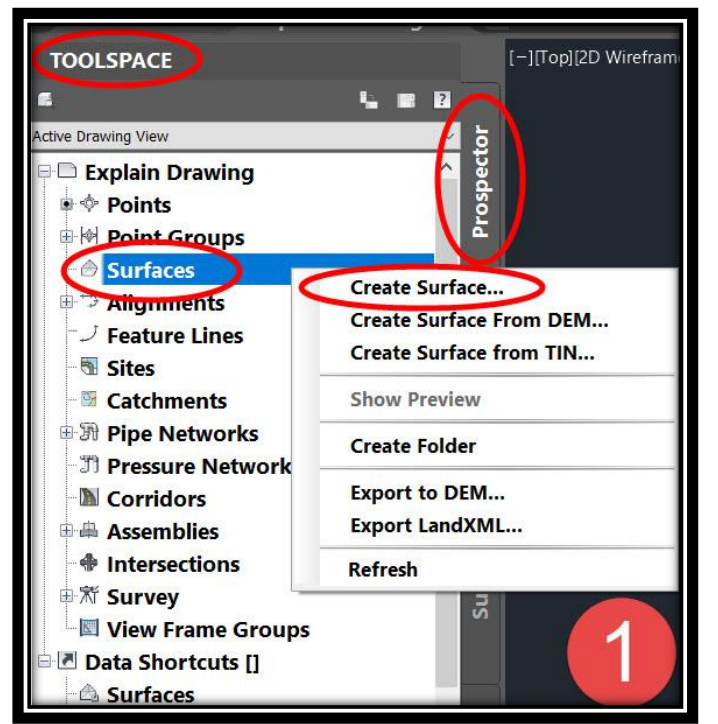

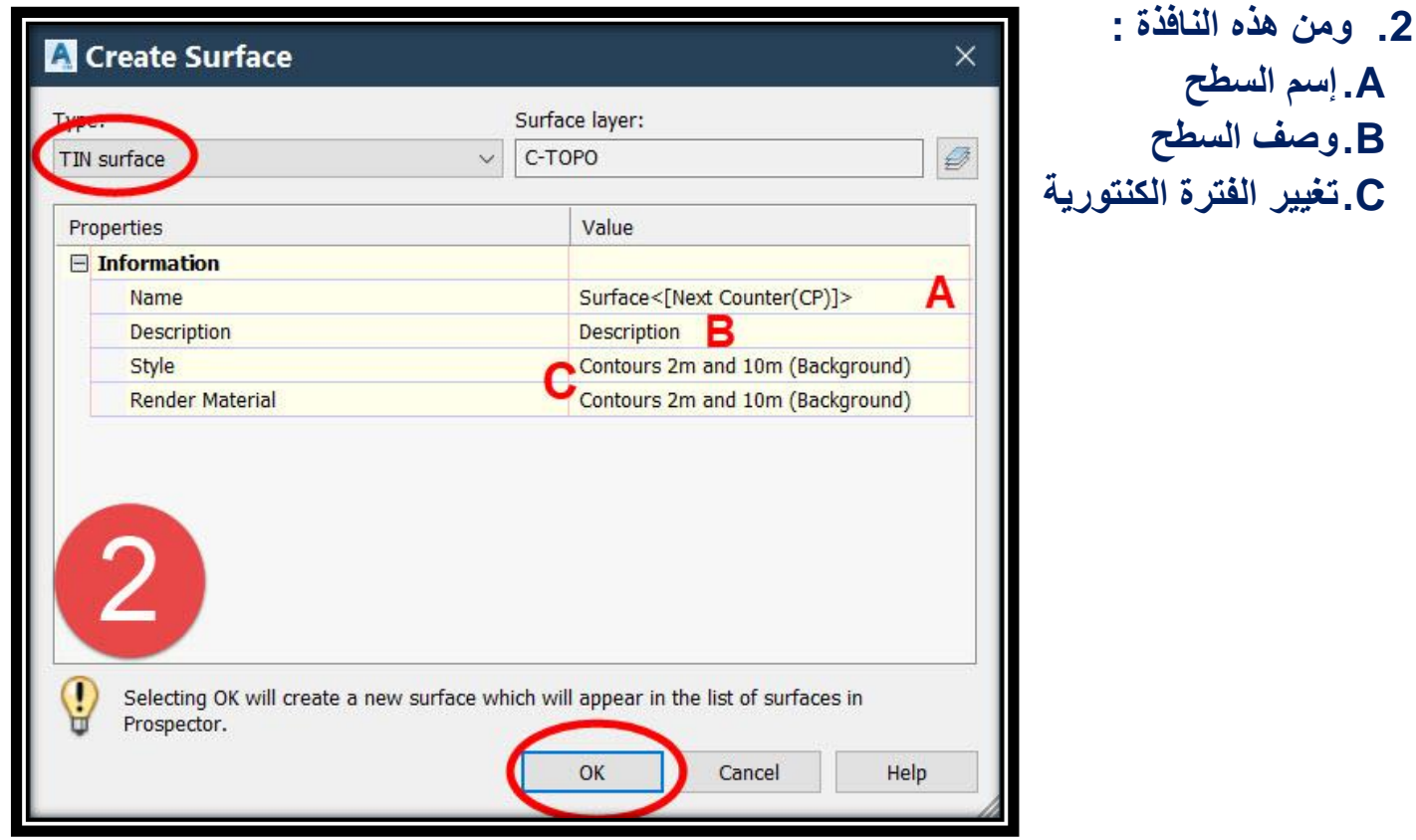

#### **TOOLSPACE** → **Prospector** → **Surfaces** → **(Surface Name)** → **Definition**→ **Point Groups**→ **Right Click**→ **Add**

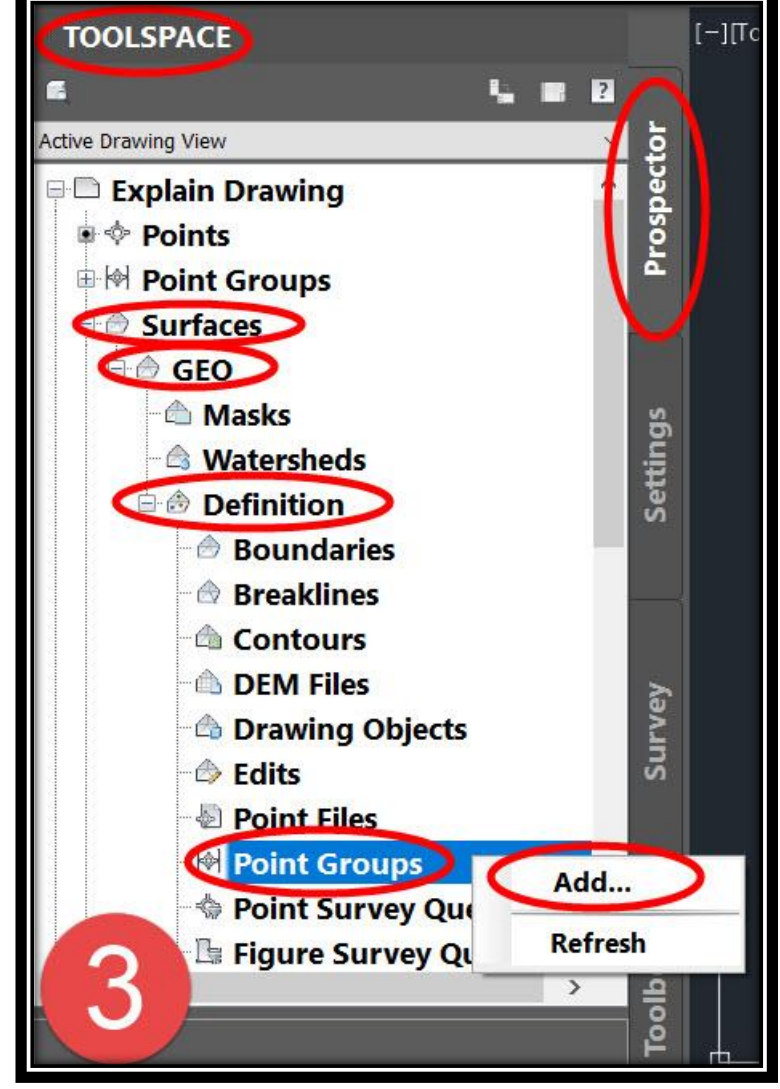

**.3**

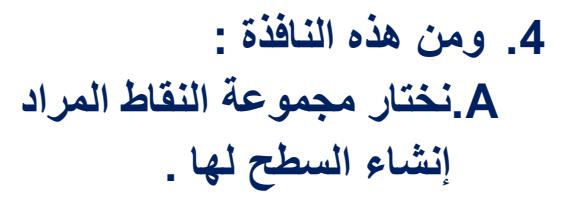

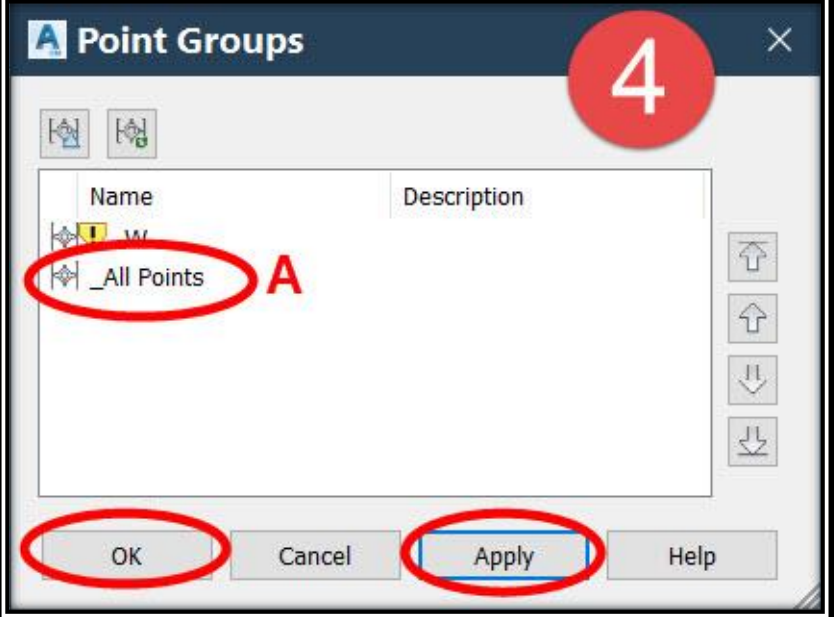

**3 – 2 – 1 – 4 – إنشاء السطح من خالل ملف نقاط خارجي -:**

**وفي هذه الطريقة يتم إنشاء السطح عن طريق ملف نقاط txt دون الحاجة إلي إدراج النقاط أوالً :**

**.1**

**TOOLSPACE** → **Prospector** → **Surfaces** → **Right Click** → **Create Surface**

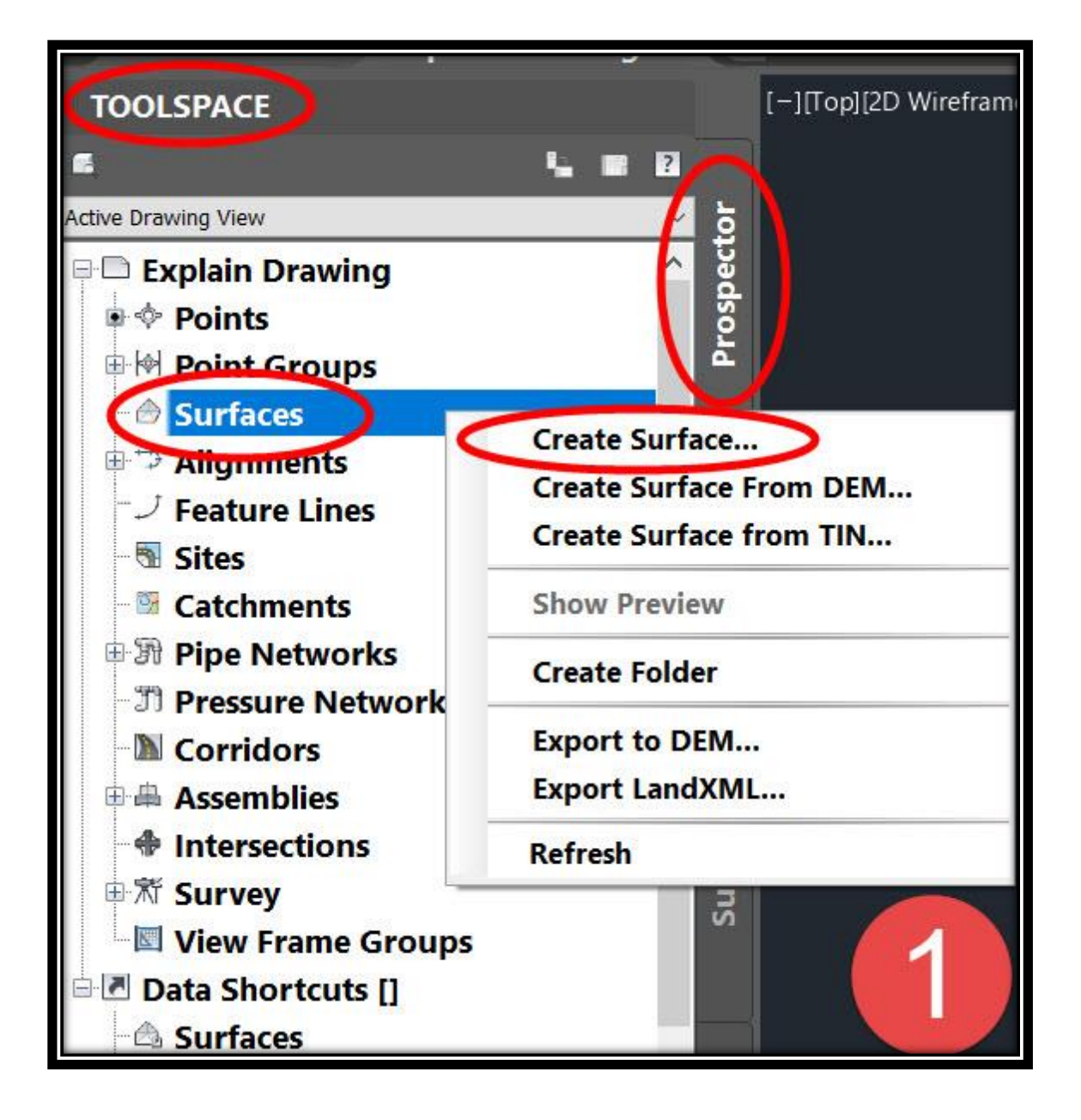

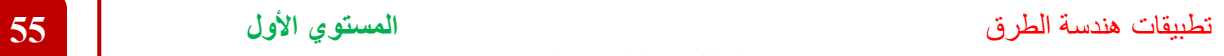

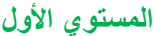

**.2 ومن هذه النافذة :**

**A.إسم السطح . B.وصف السطح . C.تغيير الفترة الكنتورية .**

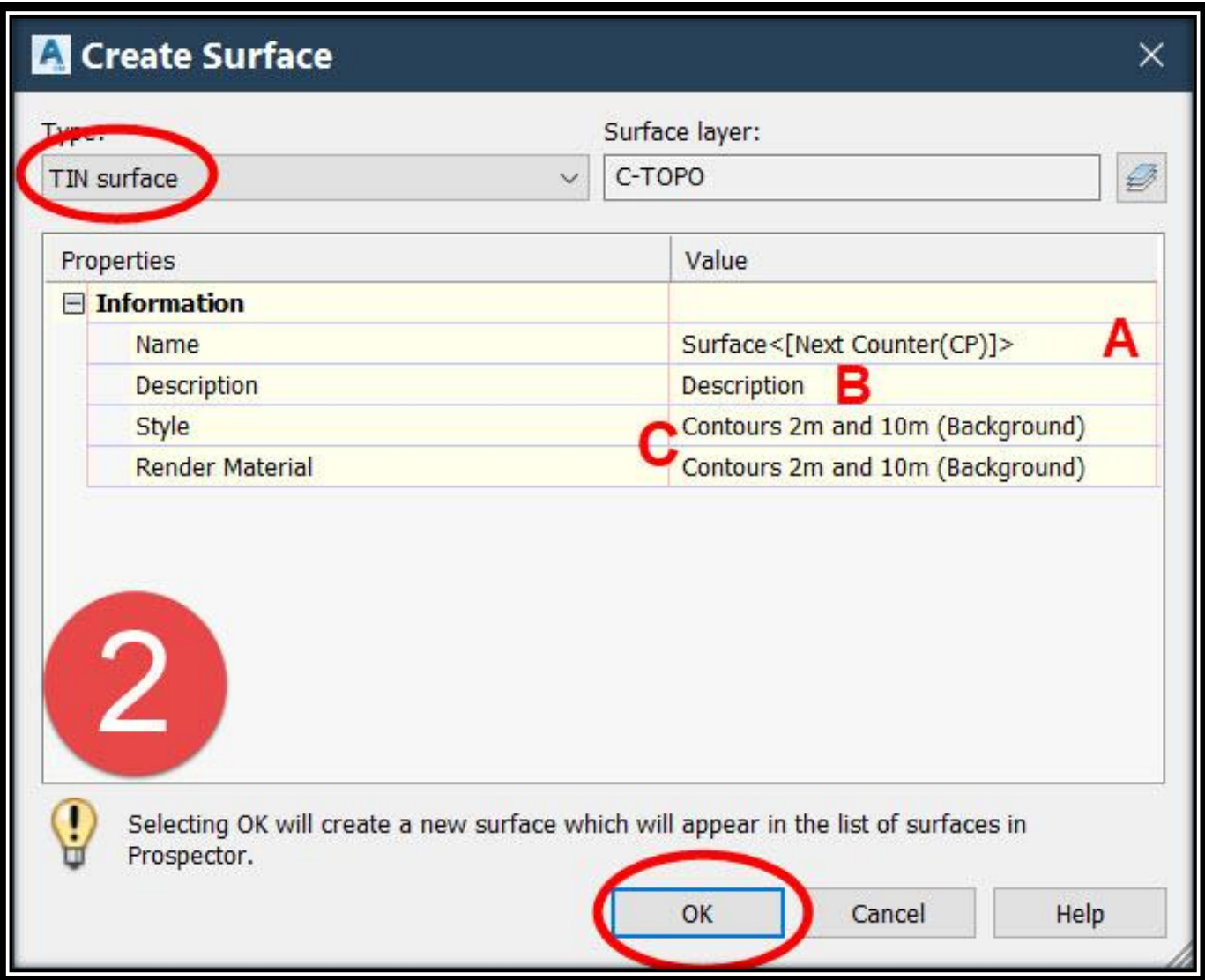

### **TOOLSPACE** → **Prospector** → **Surfaces** → **(Surface Name)** → **Definition**→ **Point Files**→ **Right Click**→ **Add**

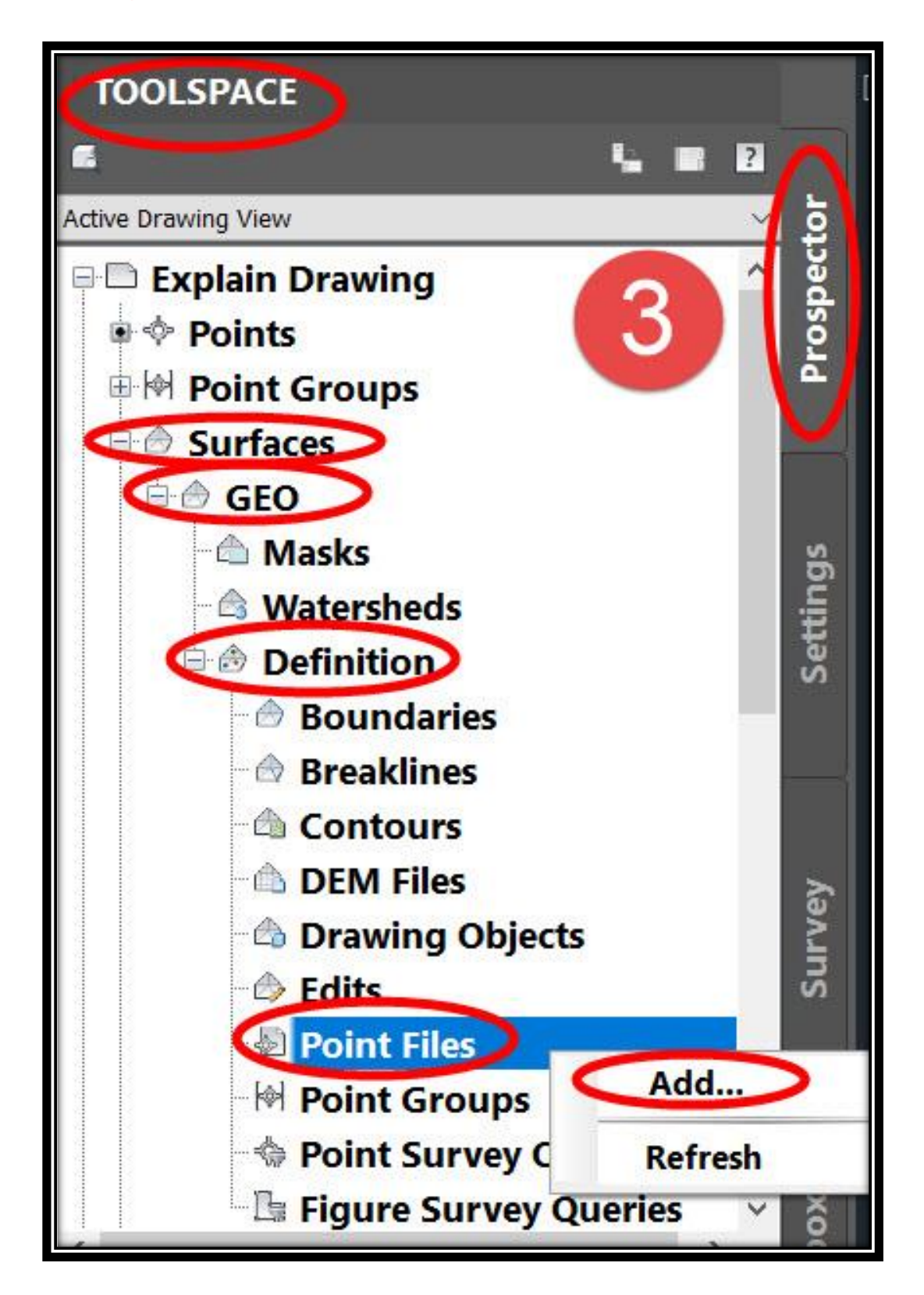

- **.4 من هذه النافذة :**
- **A.نضغط ألختيار ملف النقاط السابق إعداده .**
	- **B.نختار ملف النقاط .**
	- **C.نختار تنسيق ملف النقاط .**
- **D.يمكن وضع النقاط داخل مجموعة معينة لسهولة تميزها و التعامل معها بعد ذلك.)إختياري( E. ثم نضغط OK.**

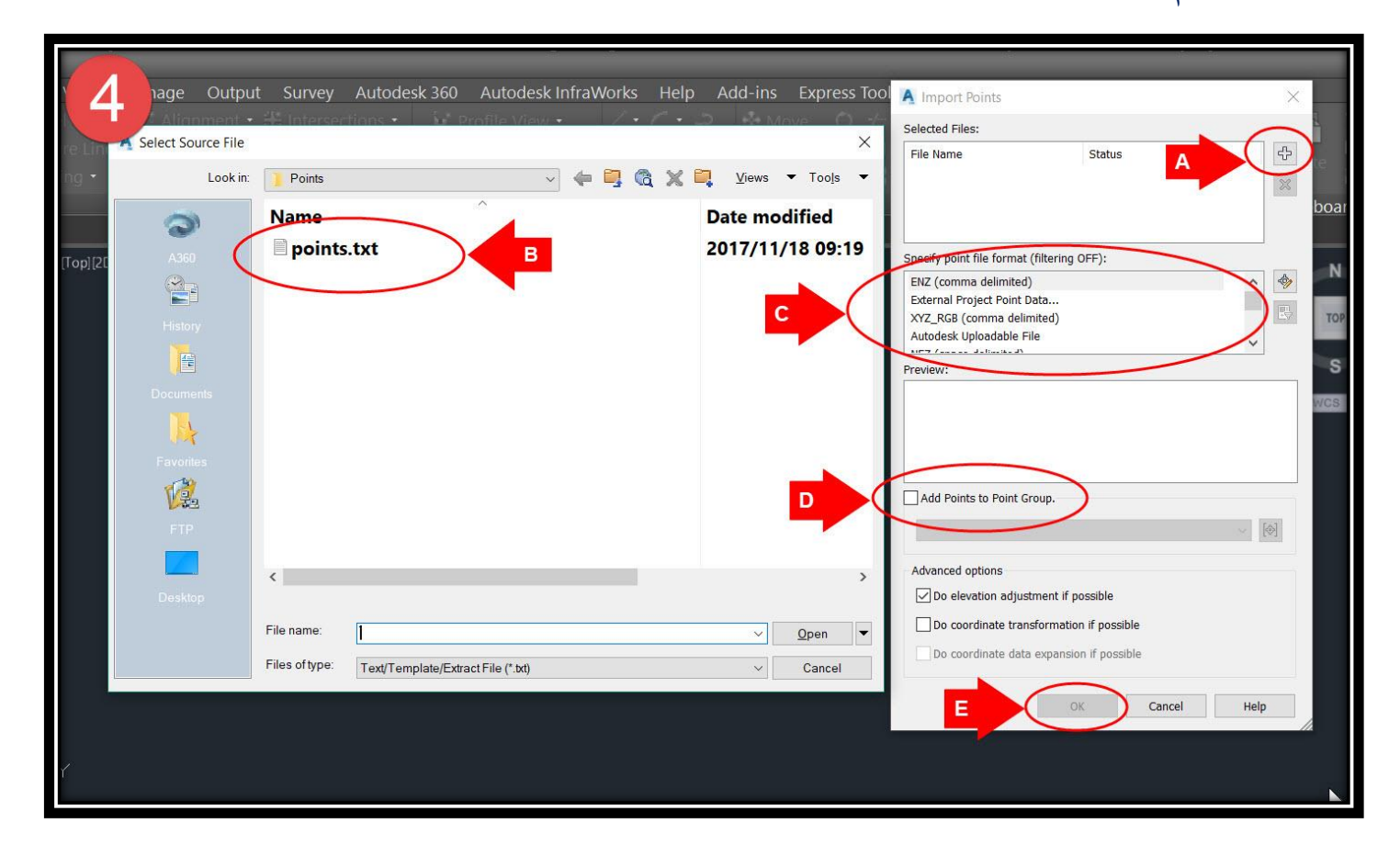

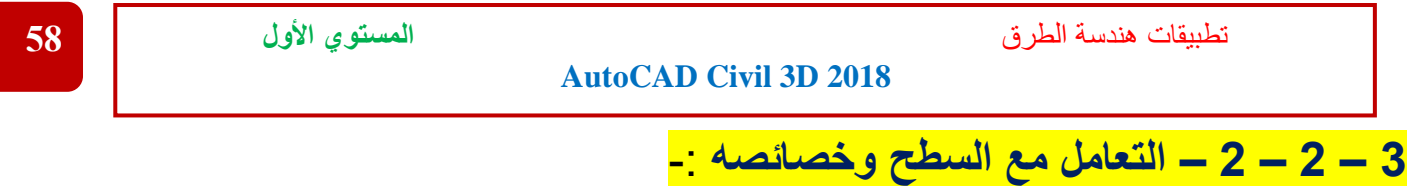

**3 – 2 – 2 – 1 – تعديل الحدود الخارجية للسطح** -:

**.1 تعديل حدود السطح في المنطقة المشار إليها نظراً لبعد المسافات بين نقاط الرفع .**

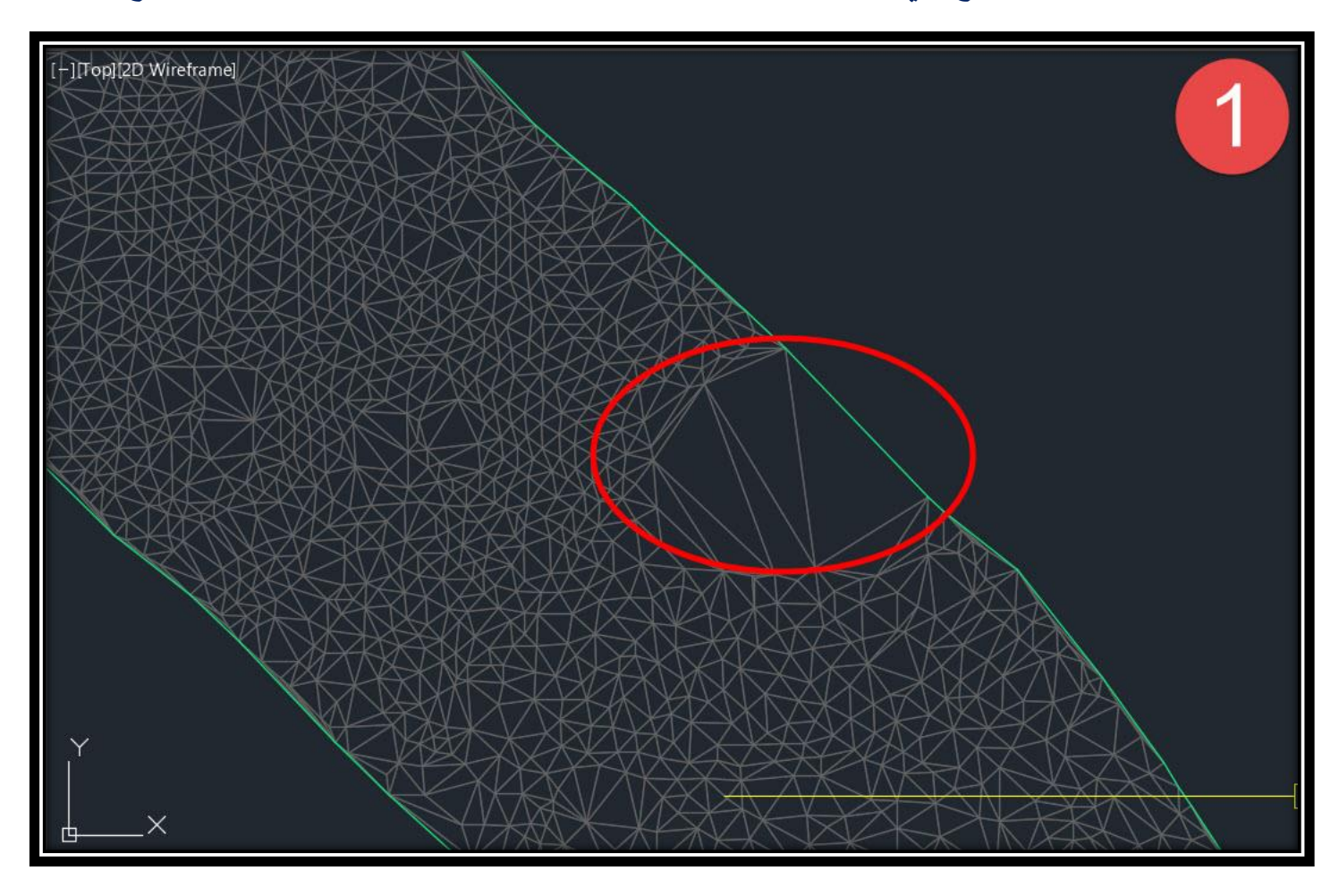

**.2 ولتعديل الحدود يجب التأكد من إظهار شبكة المثلثات عن طريق الخطوات TOOLSPACE** → **Prospector** → **Surfaces** → **(Surface Name)** → **Right Click** → **Edit Surface Style**

**ومن النافذة التي ستظهر أمامنا**

**Display** → **Triangles** → **Visible On** 

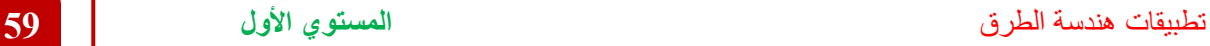

**TOOLSPACE** ä u ni n **Active Drawing View Explain Drawing D** Points **DI** Point Groups **All Points B** Surfaces **Surface Properties... Electric Surface1** Edit Surface Style... **Masks Rebuild &** Watersheds **Rebuild - Automatic Definition Boundaries Create Snapshot Breaklines Remove Snapshot Rebuild Snapshot** *Contours* **DEM Files** Add Label... **b** Drawing Objects Delete... **Edits** Point Files Select **I** M Point Groups Zoom to Point Survey Qu Pan to Lock **Unlock** 

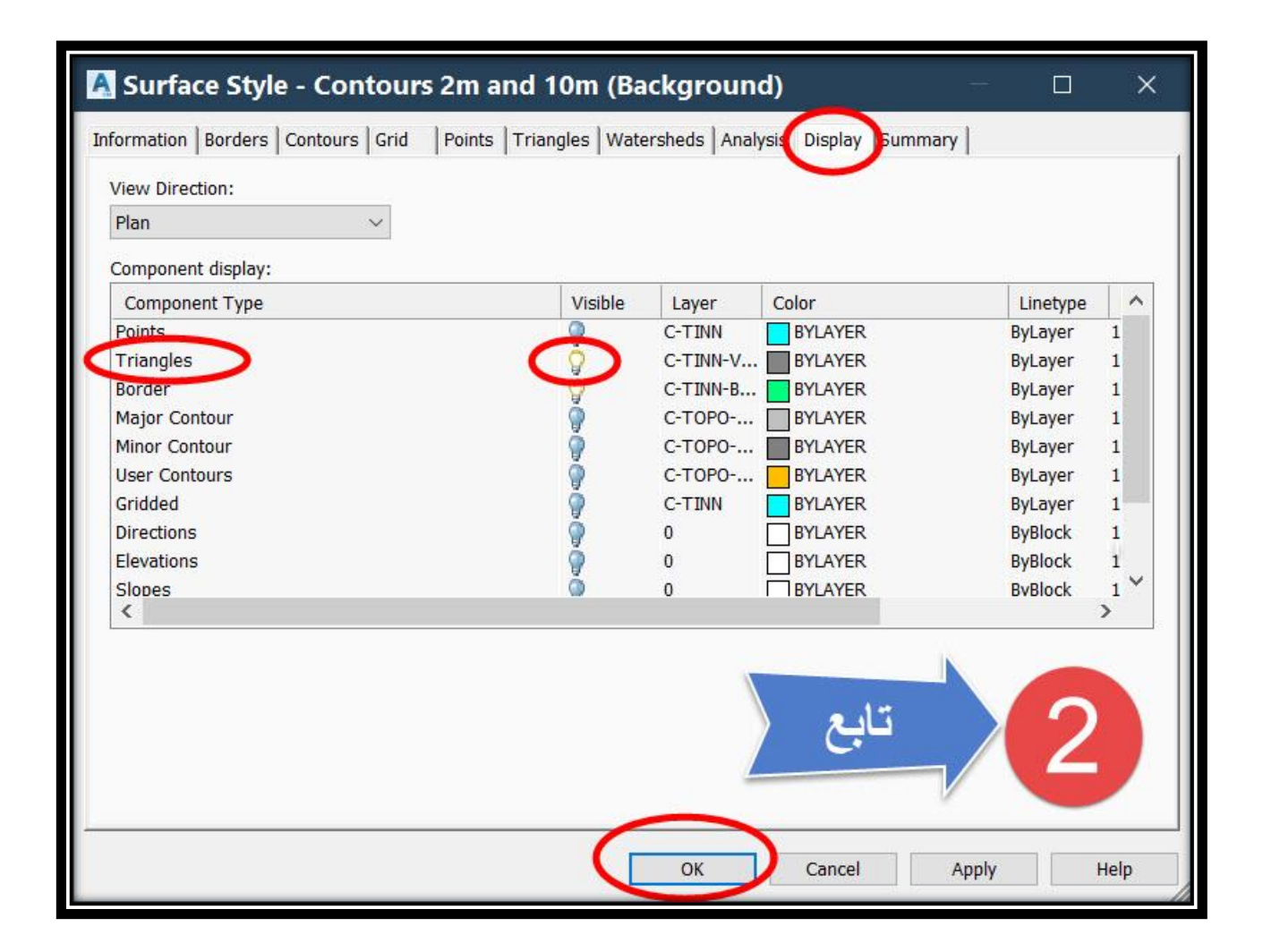

#### **Ribbon** → **Edit Surface** → **Delete Line**

### **ثم اإلختيار بالماوس لألماكن المراد تعديل حدودها**

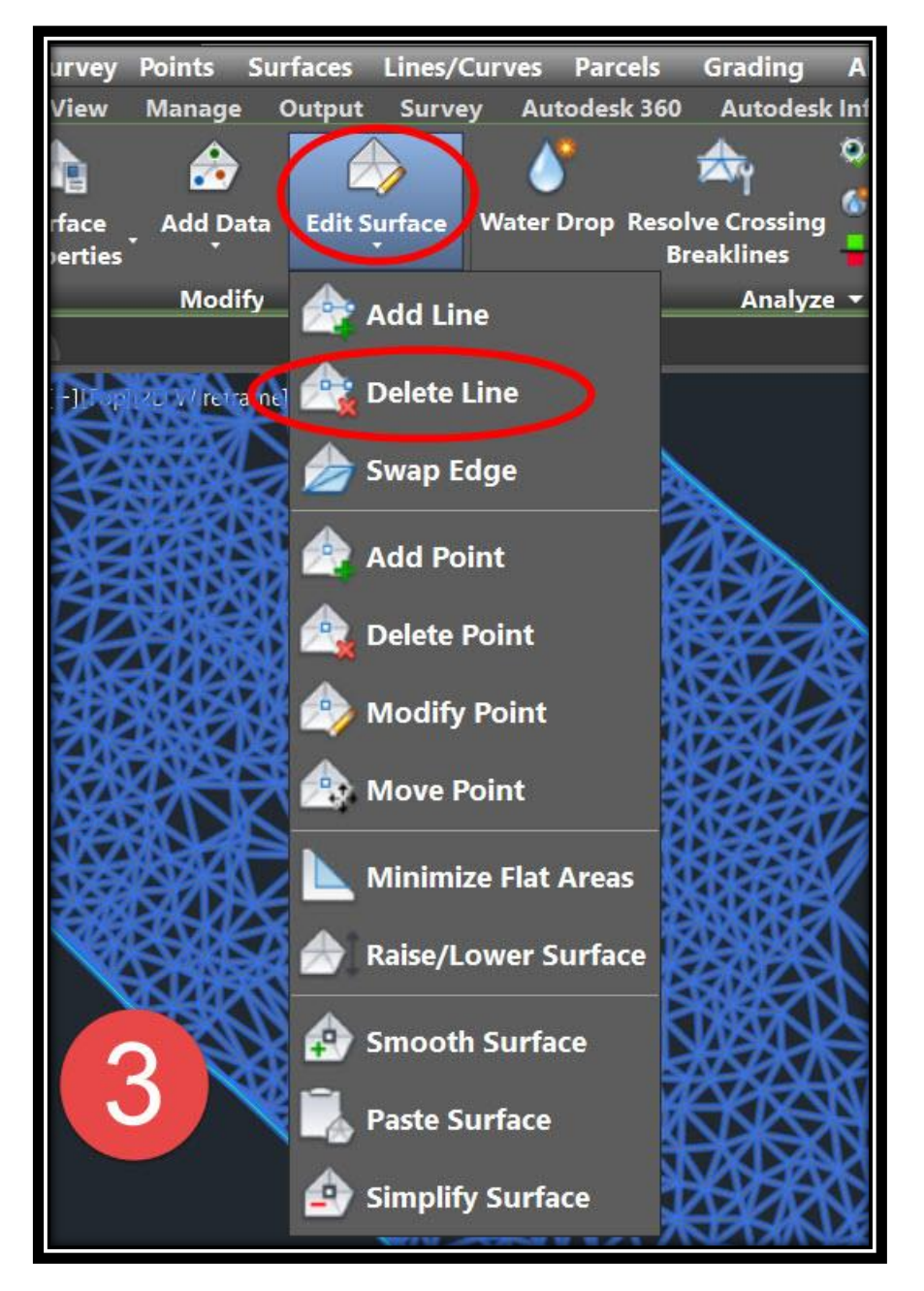

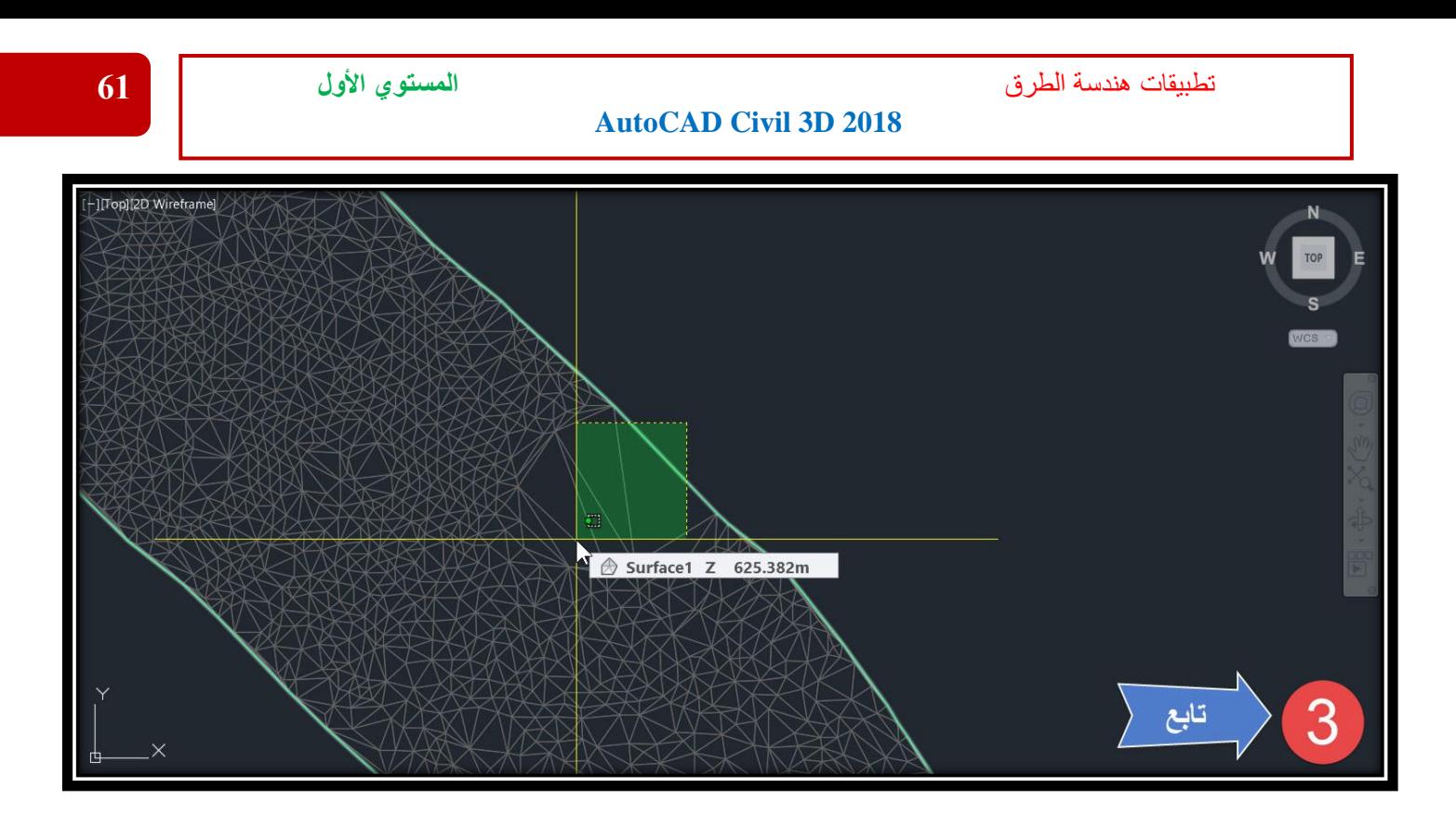

**.4 وكما يظهر بالصورة تم تعديل حدود السطح .**

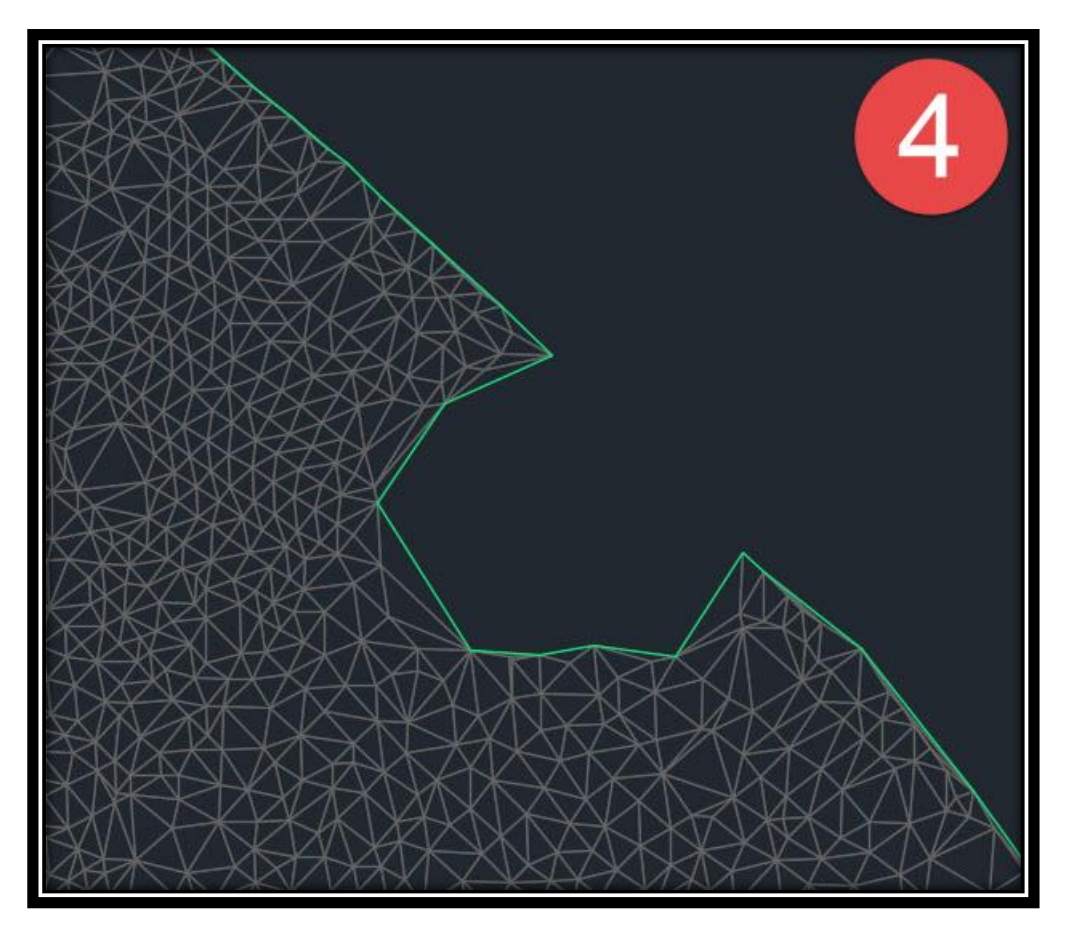

### **3 – 2 – 2 – 2 – تعديل الفترة الكنتورية للسطح** -:

# **.1 يتم إظهار الخطوط الكنتورية بنفس الطريق السابقة إلظهار شبكة المثلثات .**

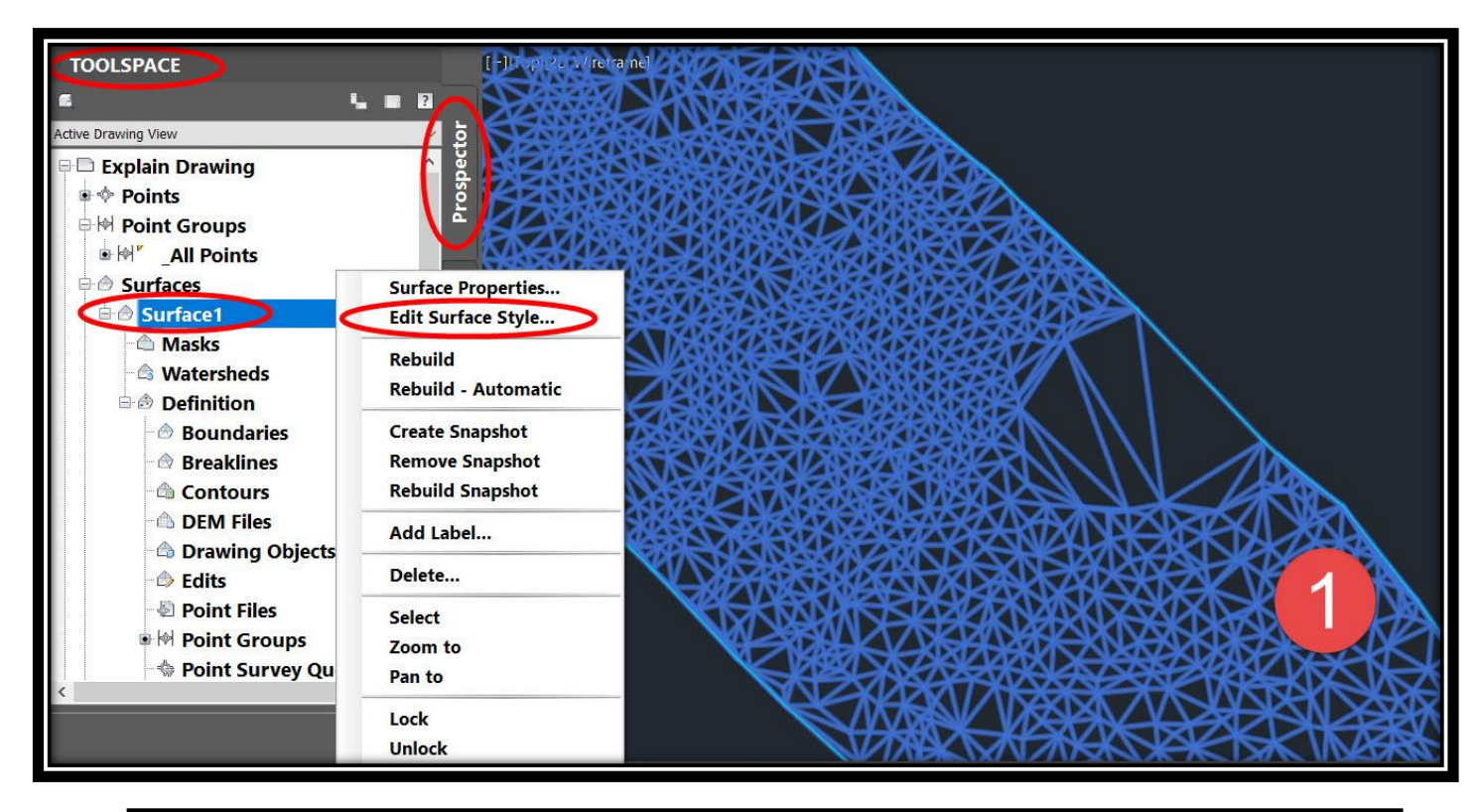

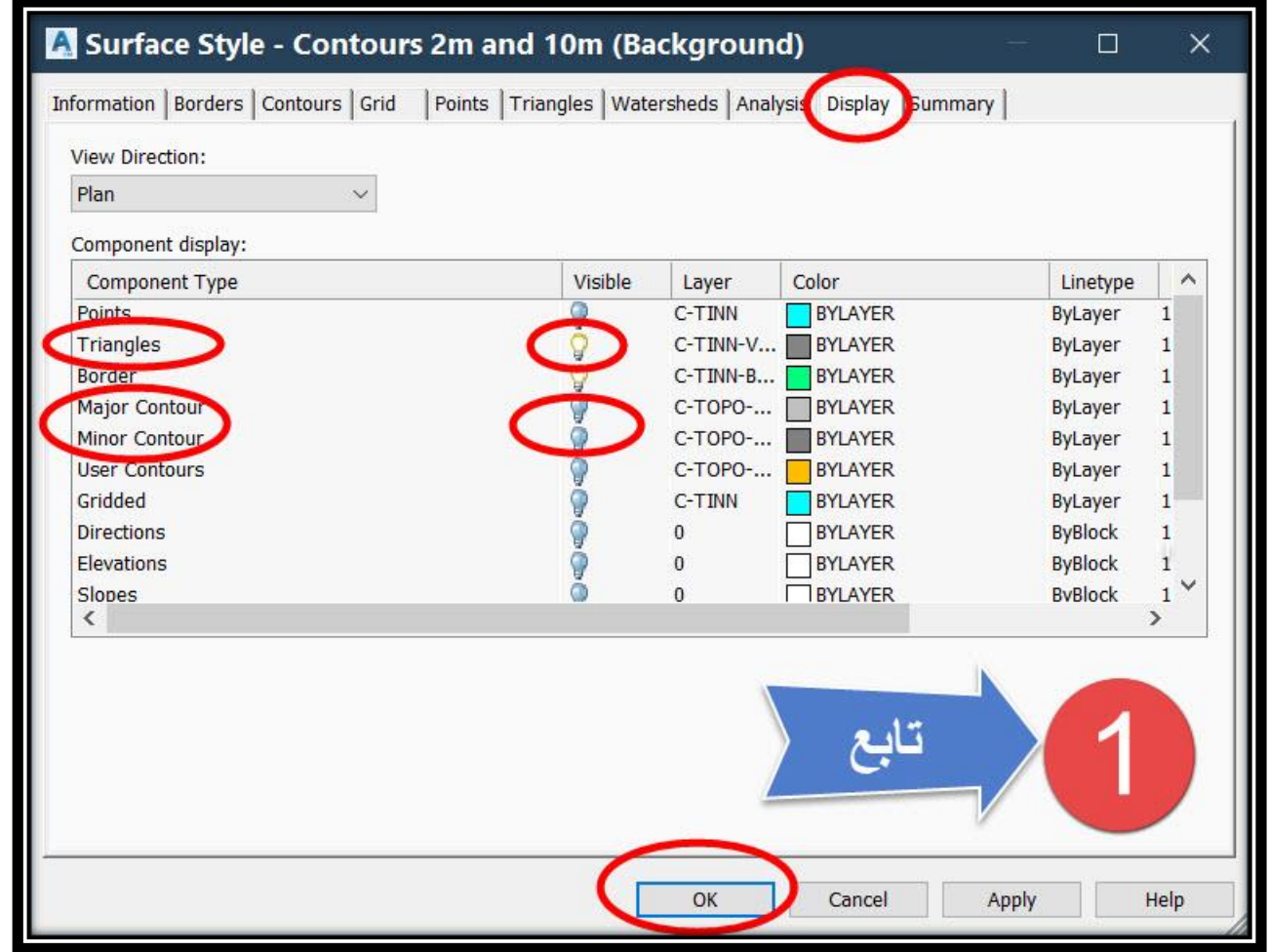

#### **TOOLSPACE** → **Prospector** → **Surfaces** → **(Surface Name)** → **Right Click** → **Surface Properties**

#### **ملحوظة**

**في حالة الضغط علي Style Surface Edit سيتم التعديل مباشرة علي Style الحالي بمعني آخر Selection Current Edit ويفضل دائماً إنشاء Style جديد**

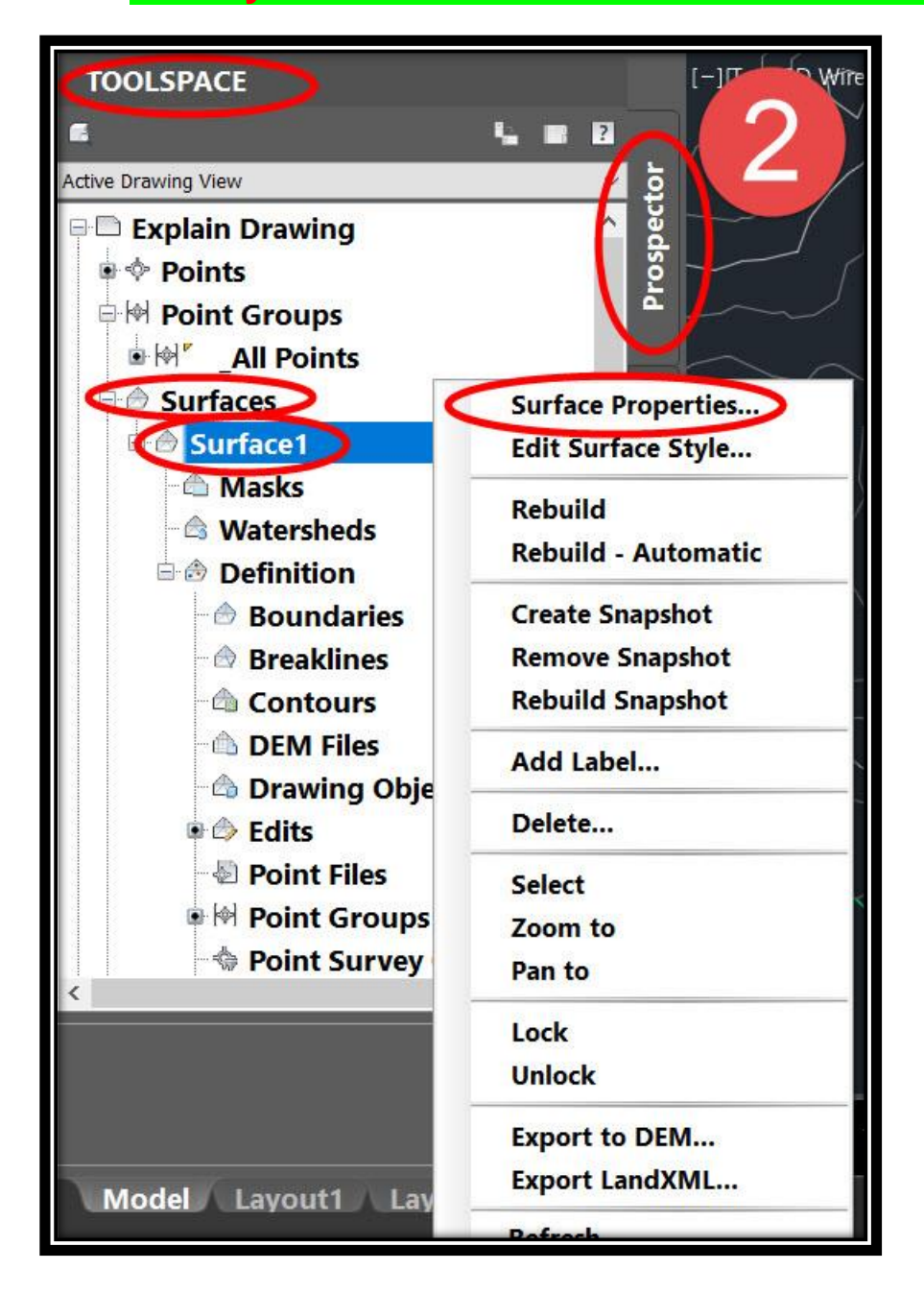

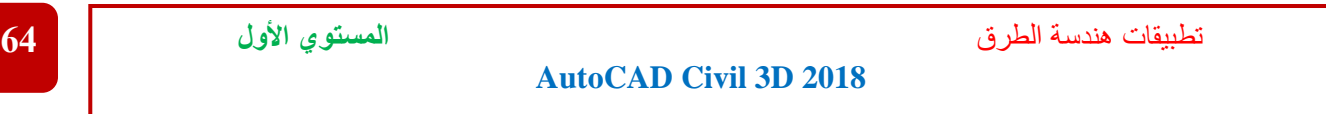

# **.3 من هذه النافذة**

### **Surface Style** → **Copy Current Selection**

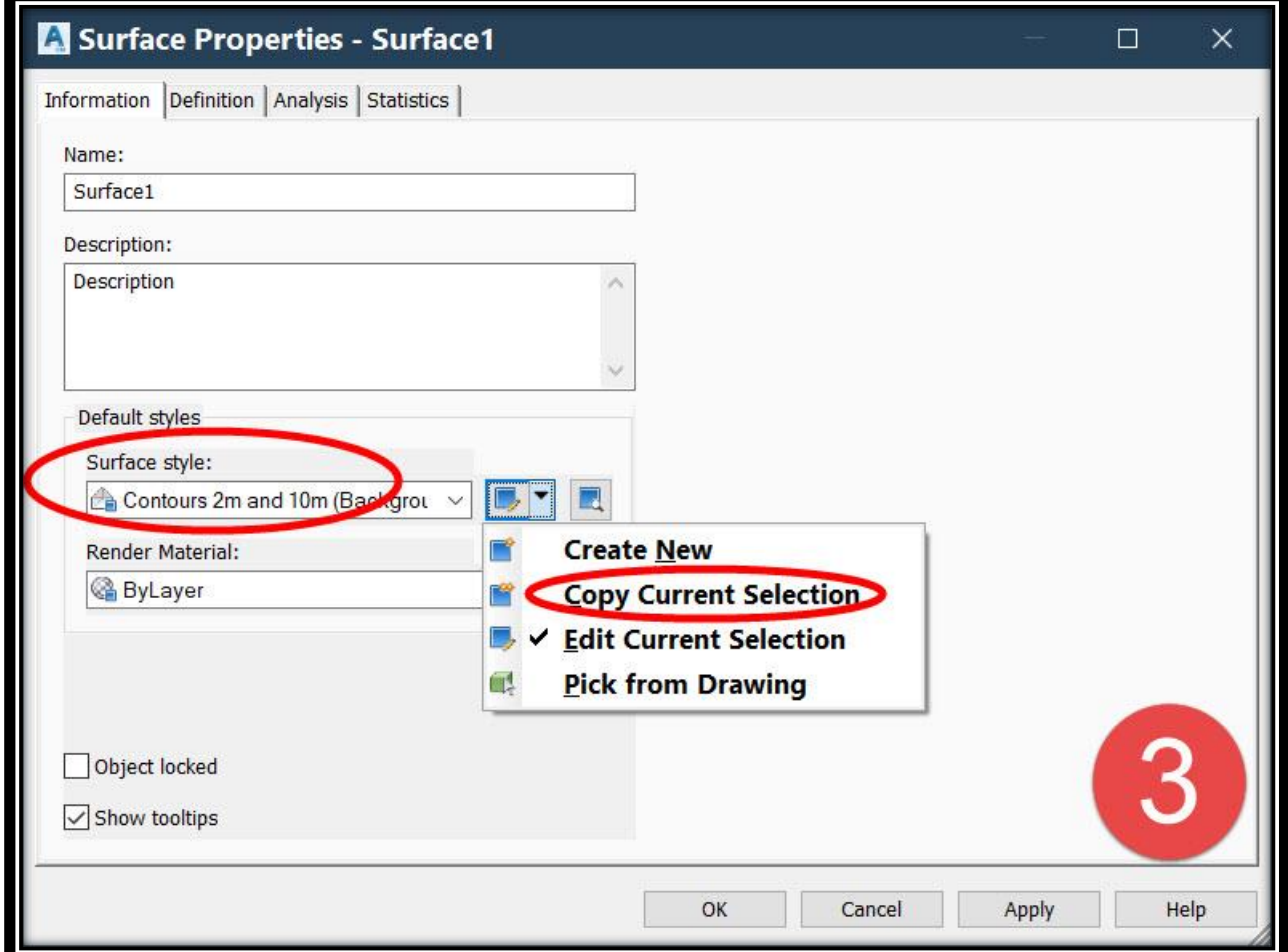

## **.4 من هذه النافذة ومن تبويب Infromation يتم تغيير Name Style**

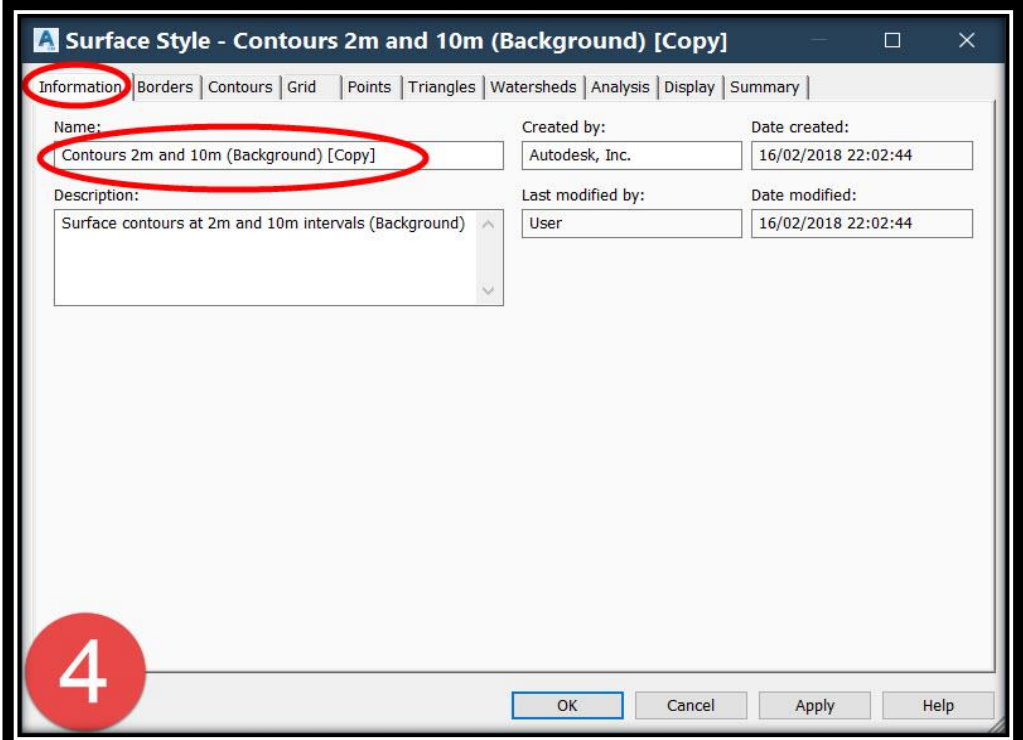

### **.5 ومن نفس النافذة نختار تبويب Contours ويتم تعديل الفترات الكنتورية وكذلك تعديل حدة زوايا الخطوط الكنتورية .**

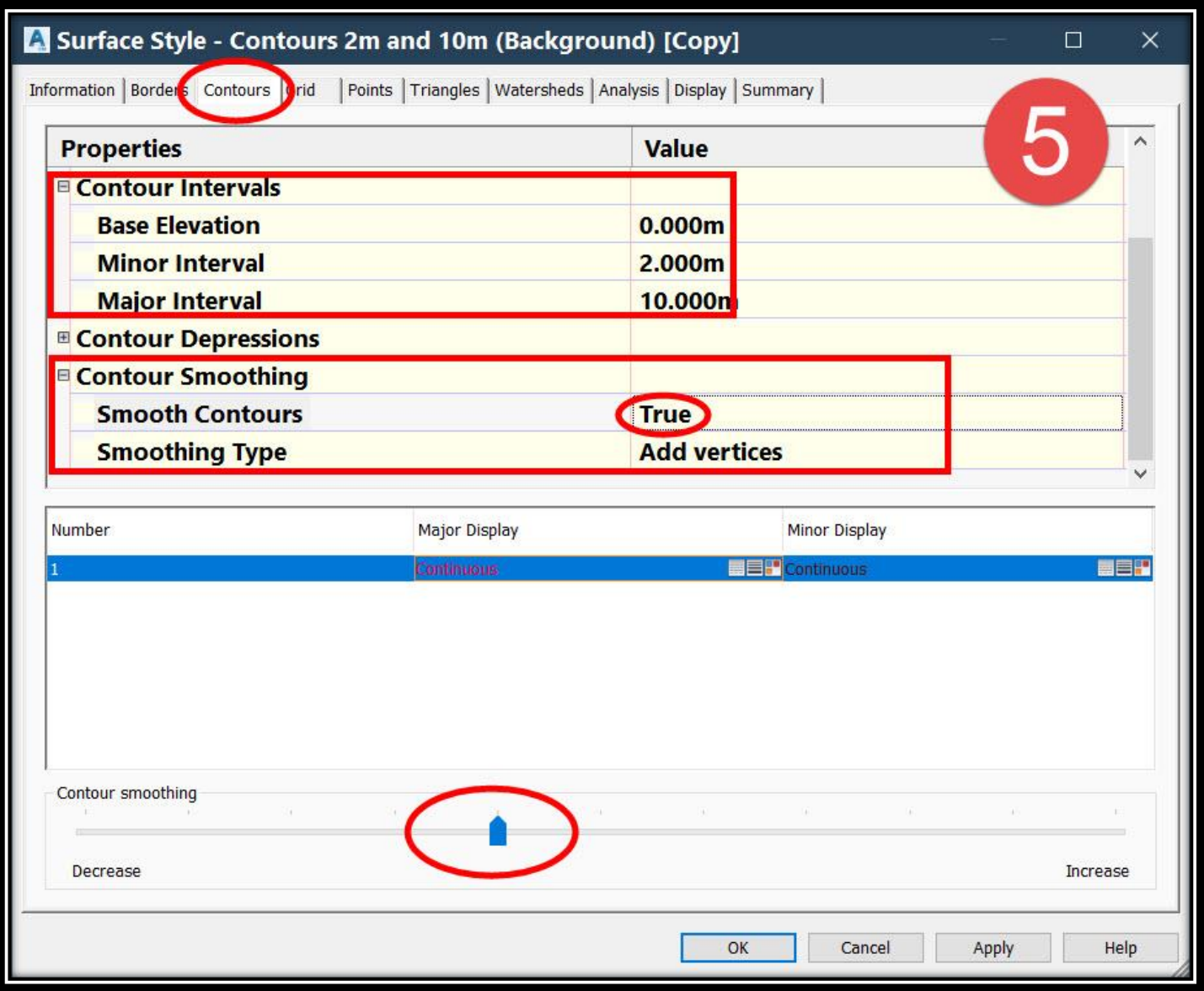
# **.6 ومن نفس النافذة نختار تبويب Display وذلك لتغيير خصائص خطوط الكنتور )اللون , نوع الخط , سمك الخط .....,إلخ(**

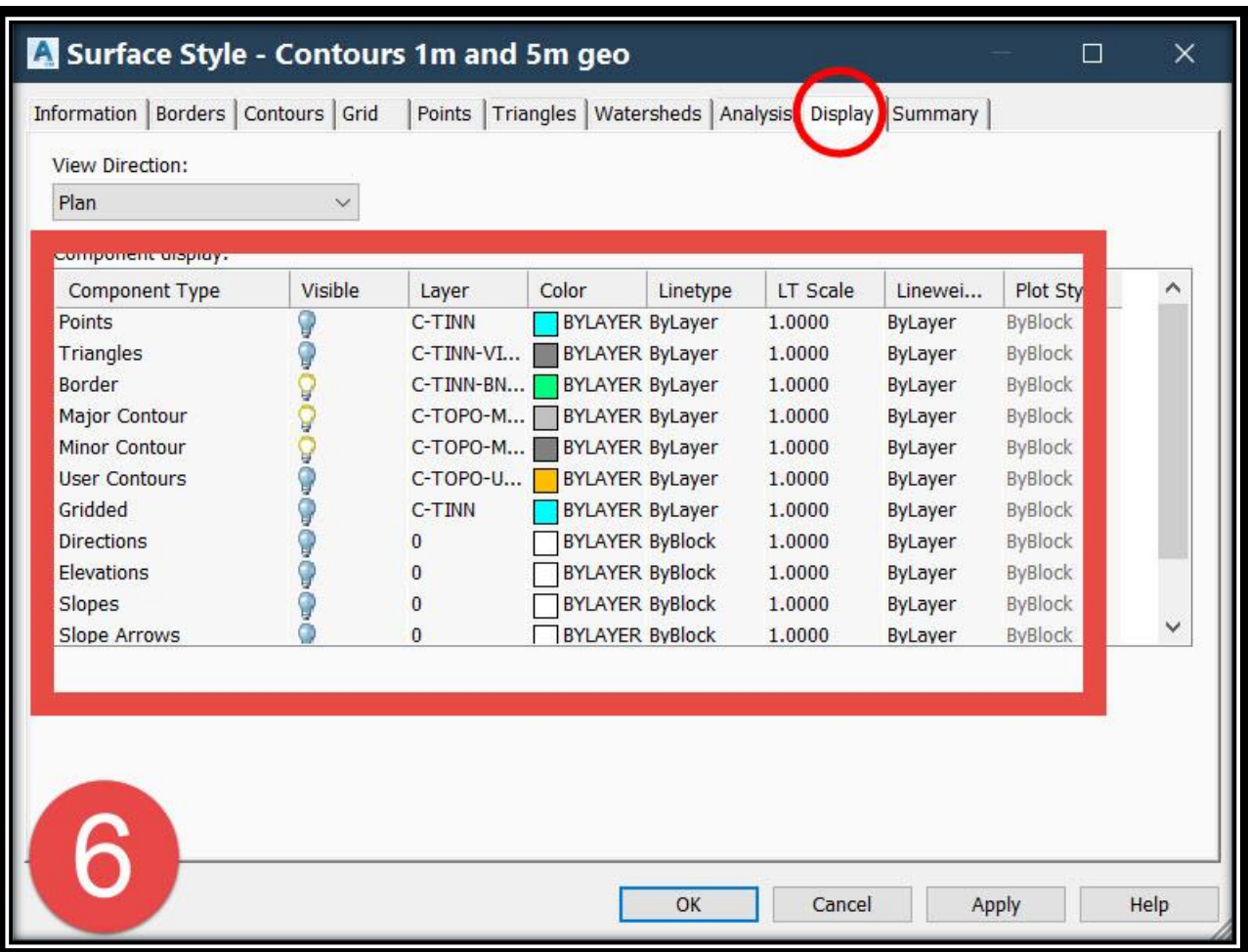

**3 – 2 – 2 – 3 – شرح قائمة Style Surface**-:

**.1 للوصول لهذه القائمة المنسدلة**

#### **TOOLSPACE** → **Prospector** → **Surfaces** → **(Surface Name)** → **Right Click** → **Edit Surface Properties**

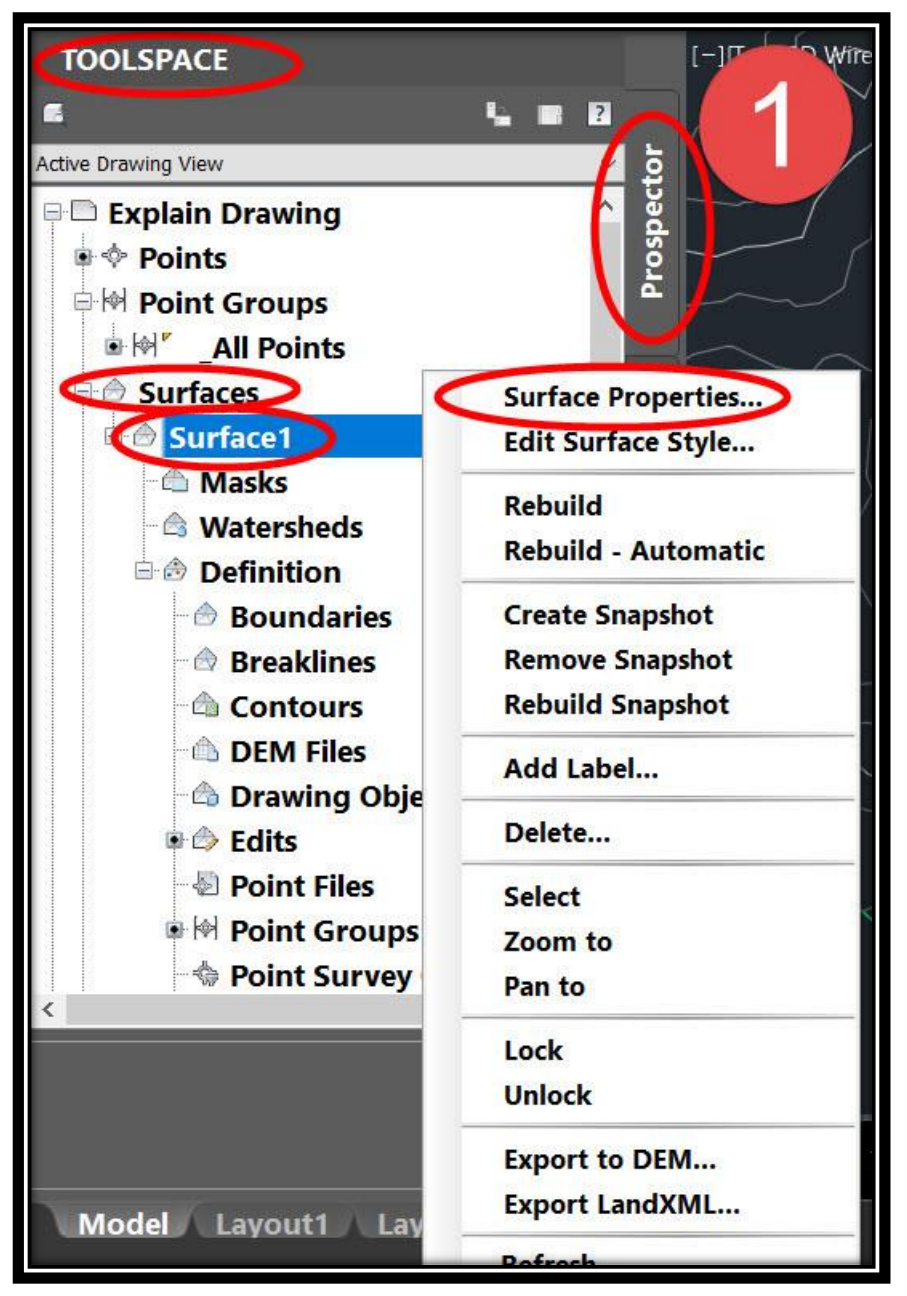

## **.2 من هذه النافذة نختار تبويب Information ثم Style Surface .**

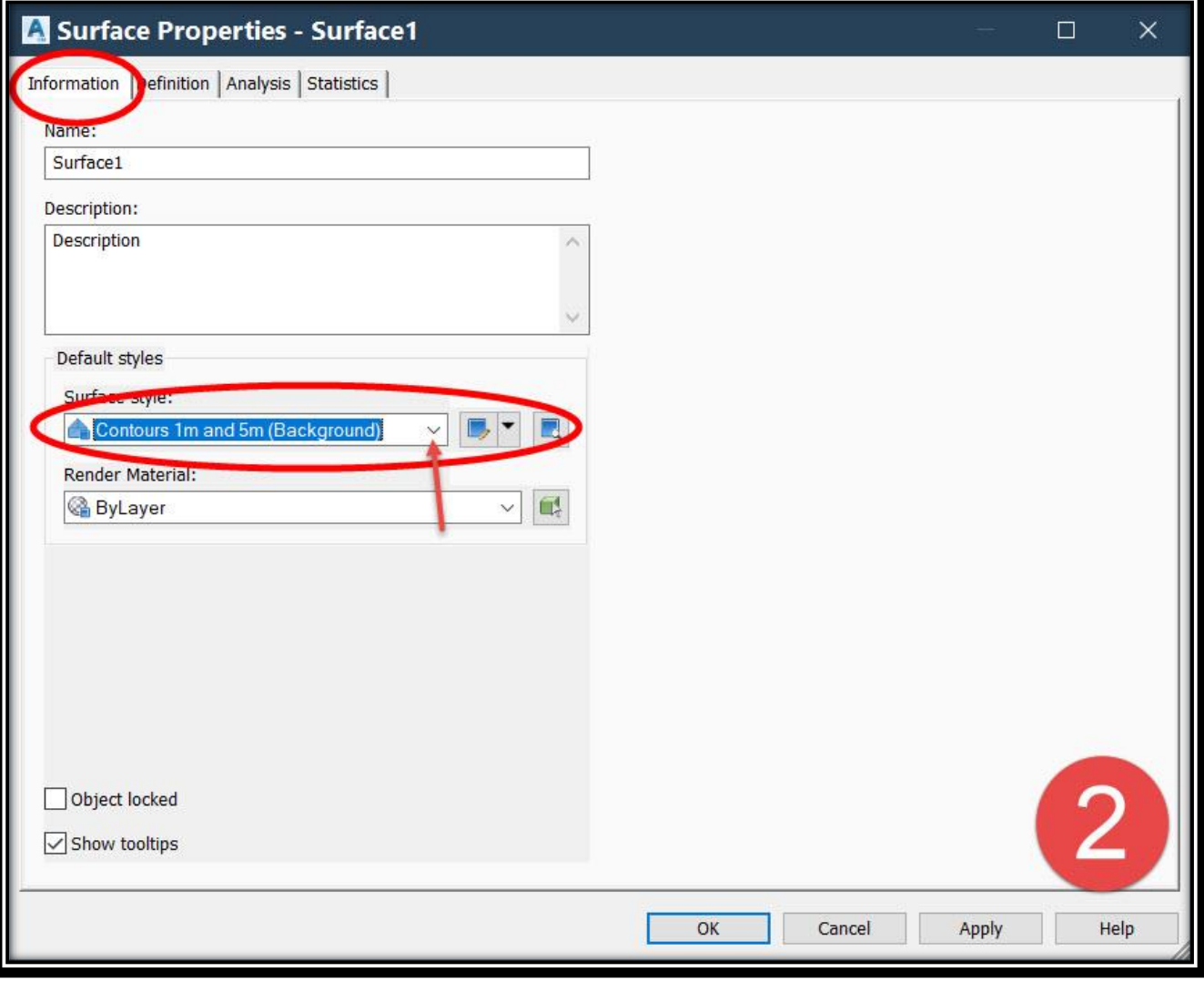

**.3 وفيما يلي شرح للقائمة المنسدلة Style Surface -:**

**قبل التعديل علي أي Style البد من عرض Layer الخاص بهذا Style من تبويب Display .**

**A.يتم عرض حدود السطح فقط )الحد الخارجي()يتم إظهار Layer Border) B.خاص بتغيير الفترات الكنتورية )سبق شرحه( )يتم إظهار Layer Contours) C.ستايل خاص بإظهار شبكة المثلثات والخطوط الكنتورية وكما سبق يتم التعديل علي خصائصه )اللون , الفترة الكنتورية , ..... إلخ ( )يتم إظهار Layer Triangle&Cntours) D.إظهار مناطق الحفر والردم )حالة وجود سطحين( )يتم إظهار Layer Elevation) E.ستايل خاص بتوزيع المناسيب إلي طبقات مختلفة )يتم إظهار Layer Elevation)**

تطبيقات هندسة الطرق **المستوي األول 69**

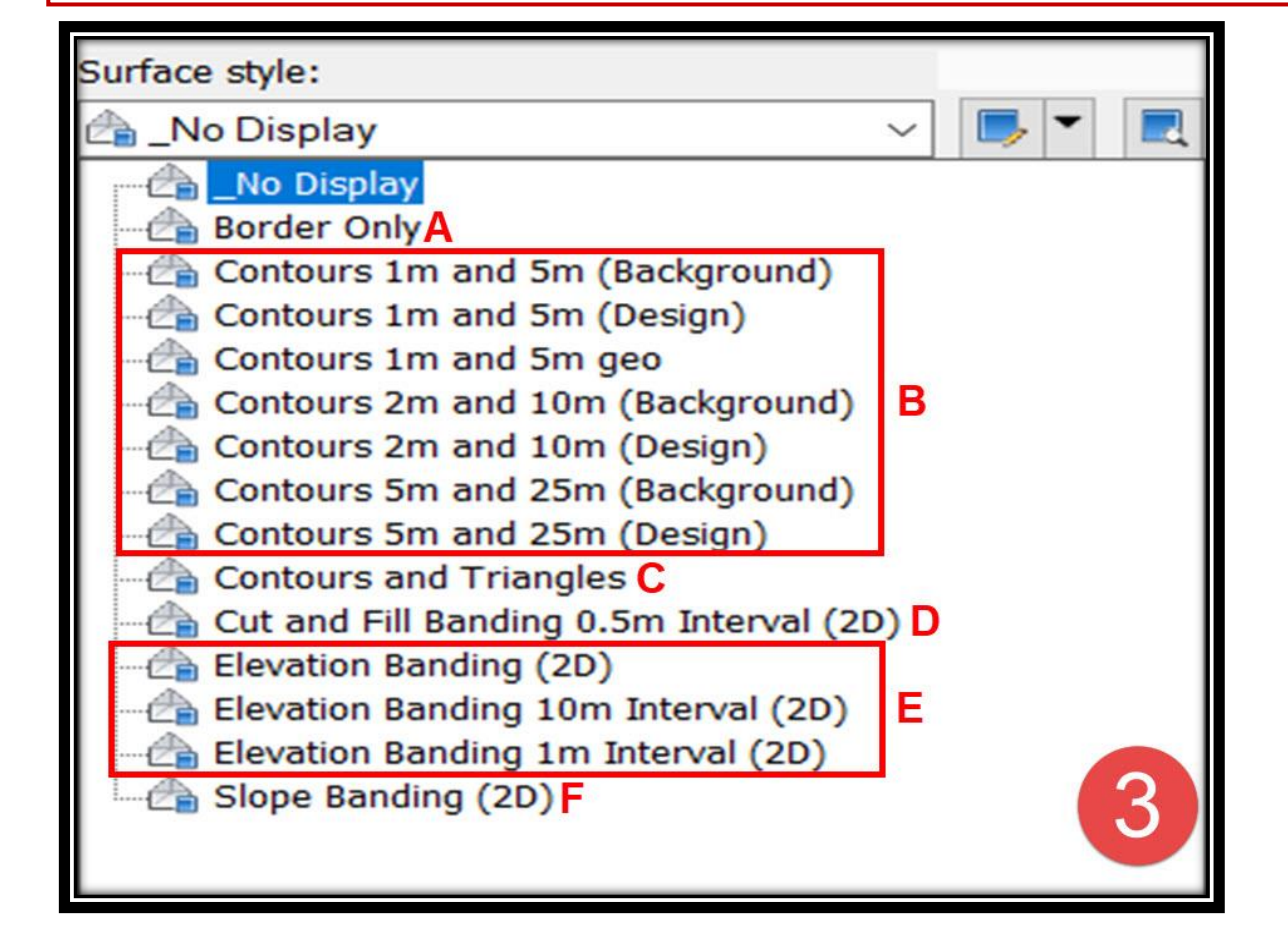

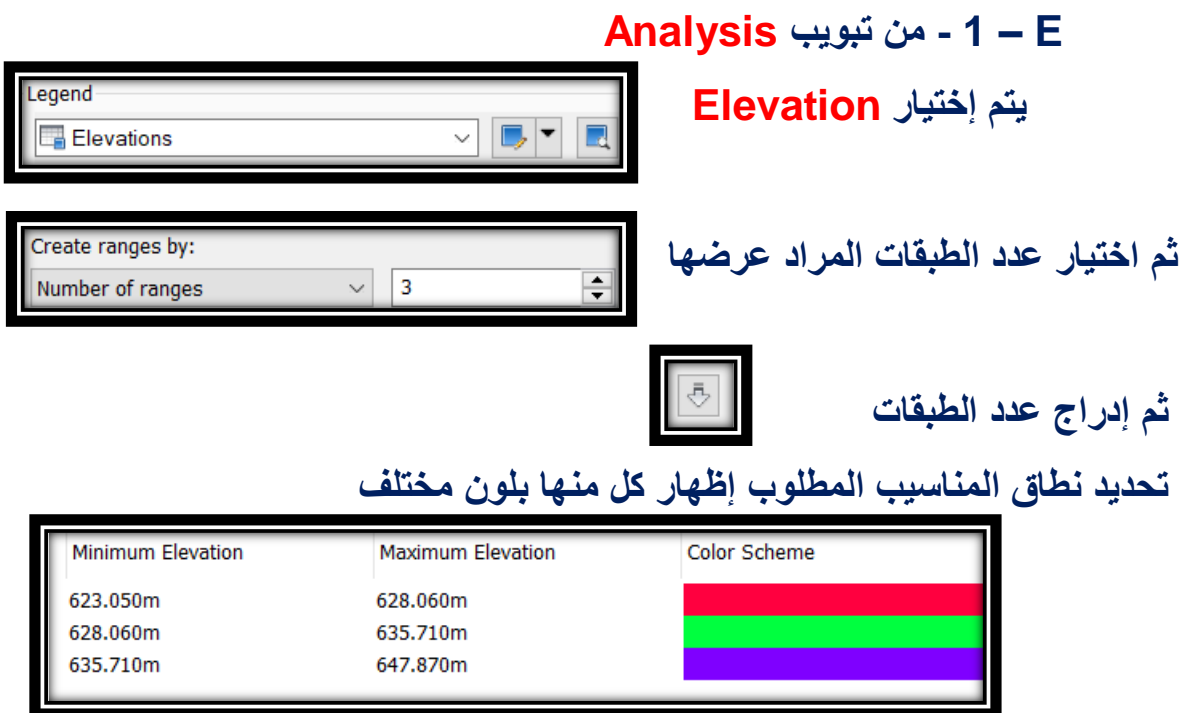

تطبيقات هندسة الطرق **المستوي األول 70**

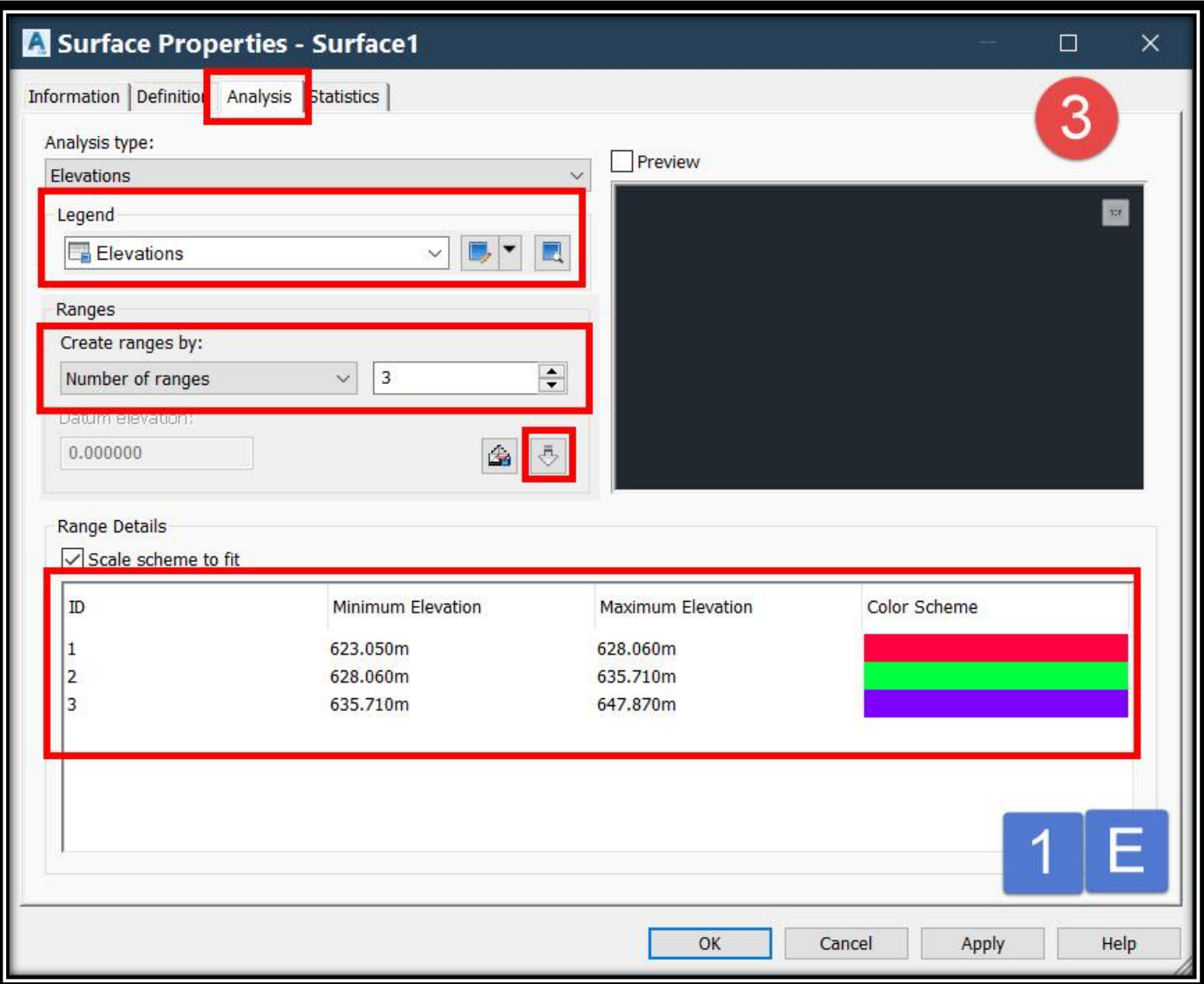

 **E – 2 - لحساب المساحات الممثلة لهذه النطاقات و وضع جدول بذلك**

**Left Click On Surface** → **Ribbon** → **Add Legend** → **Right Click** → **Elevation** → **Right Click** → **Enter** → **Left Click On The Screen To Show The Table**

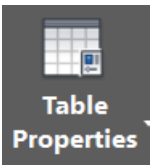

**ويمكننا تغير خصائص الجدول من خالل الضغط عليه ثم Properties Table**

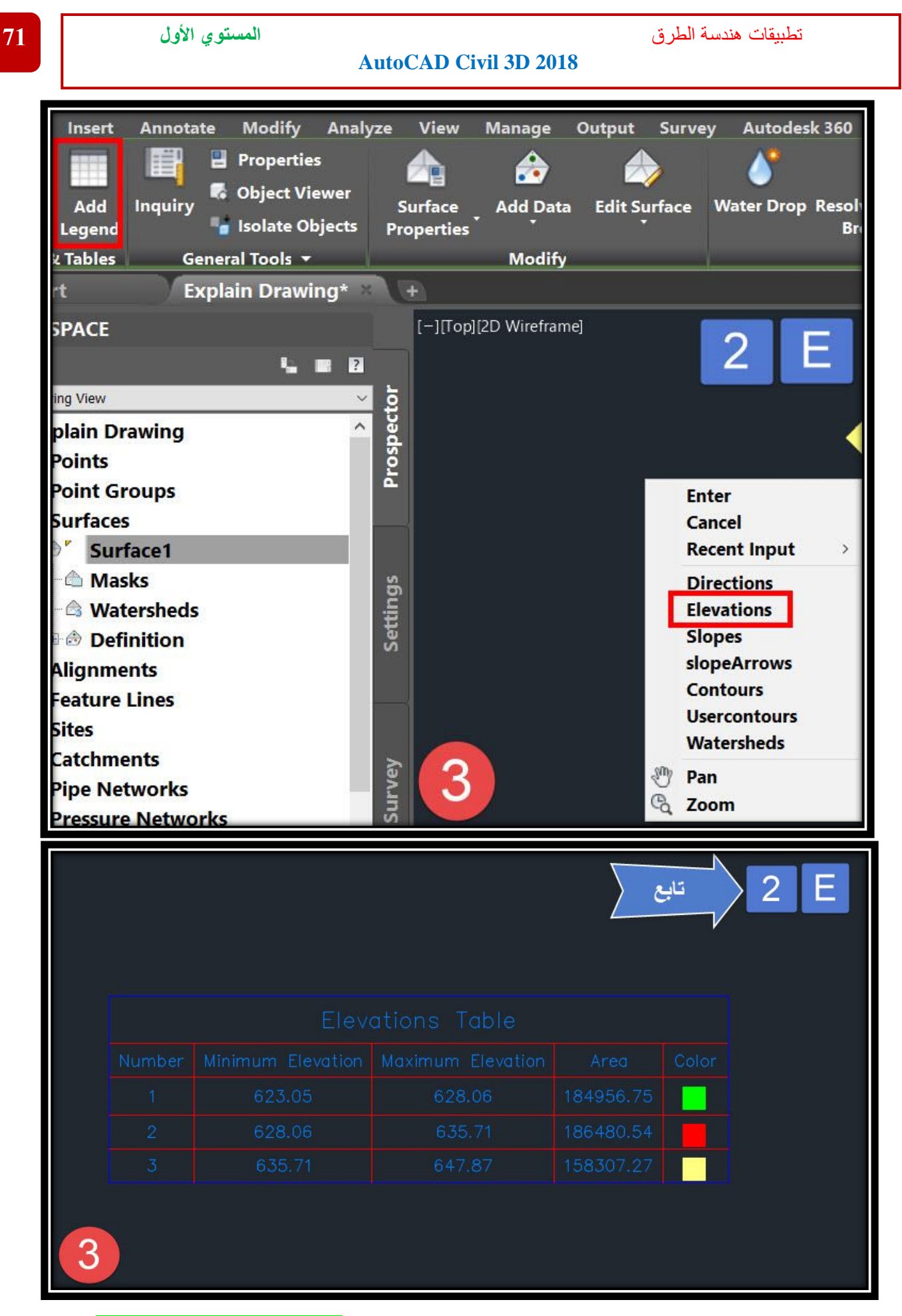

**F.ستايل خاص بتوزيع ميول السطح إلي طبقات مختلفة )يتم إظهار Layer Slope) نفس الفكرة السابقة للمناسيب.**

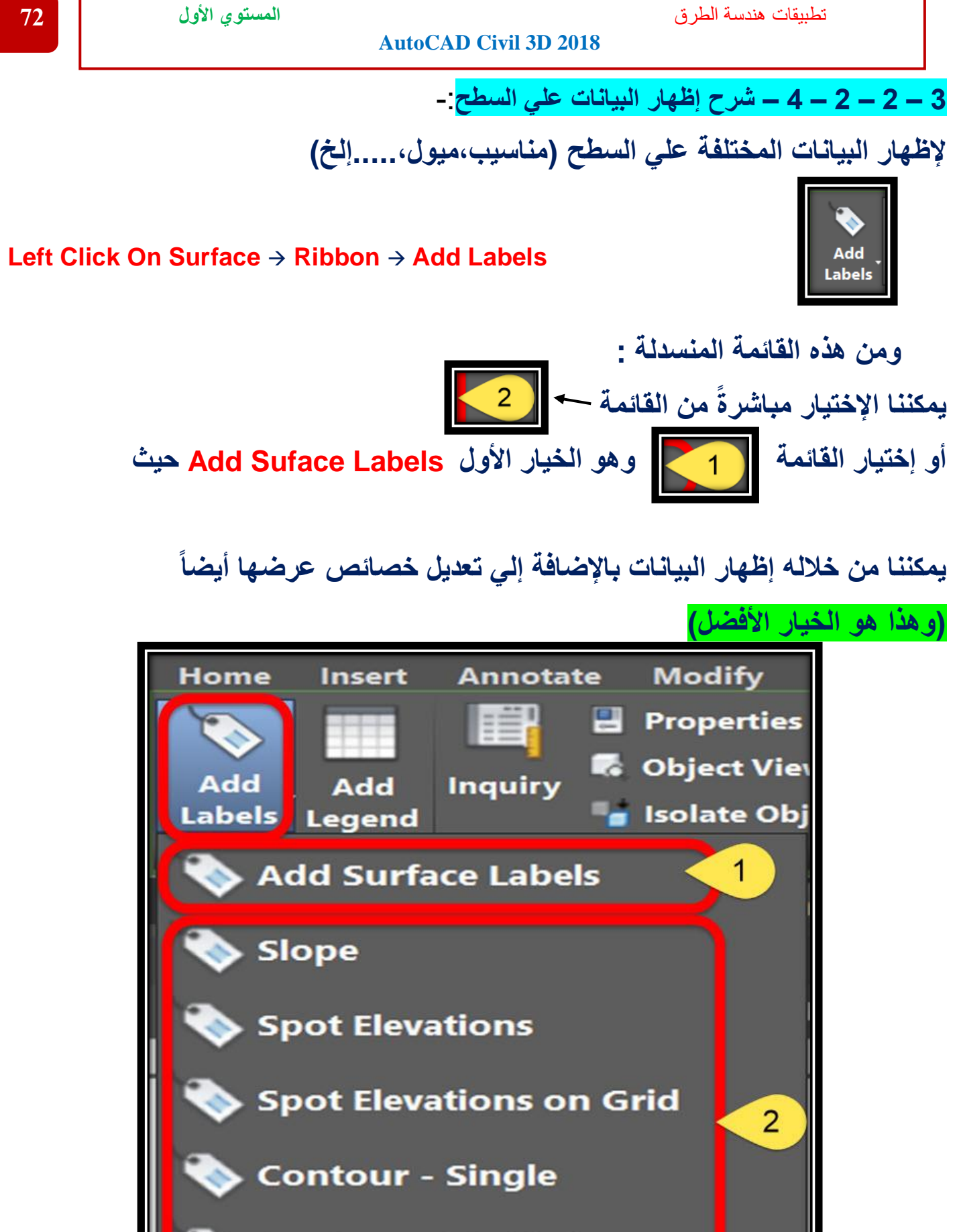

Contour - Multiple

Contour - Multiple at Inte<mark>rval</mark>

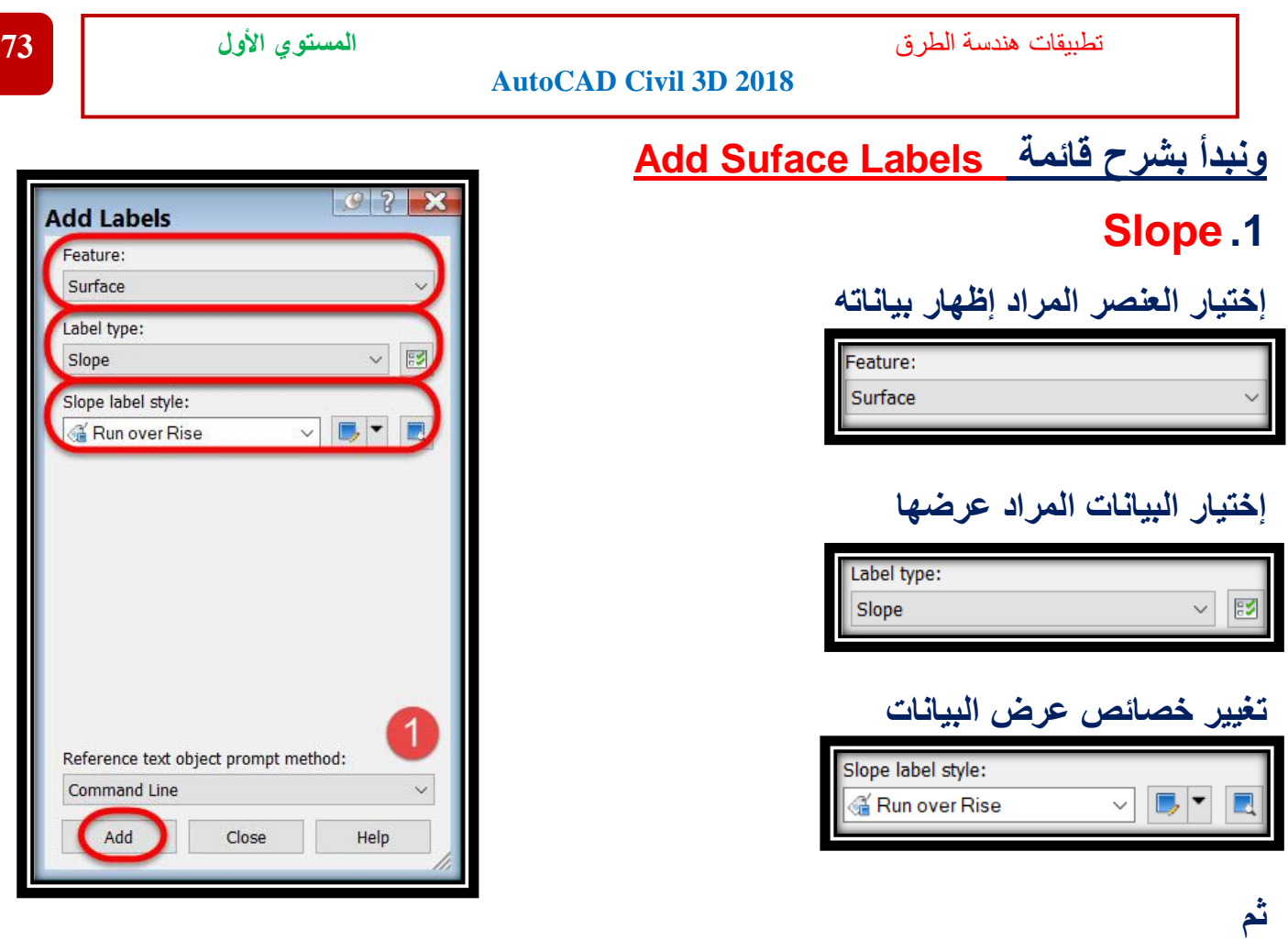

## **Add** →**Right Click On Surface** → **Two-Point Or ( One-Point )**

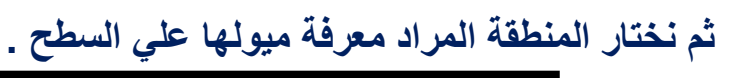

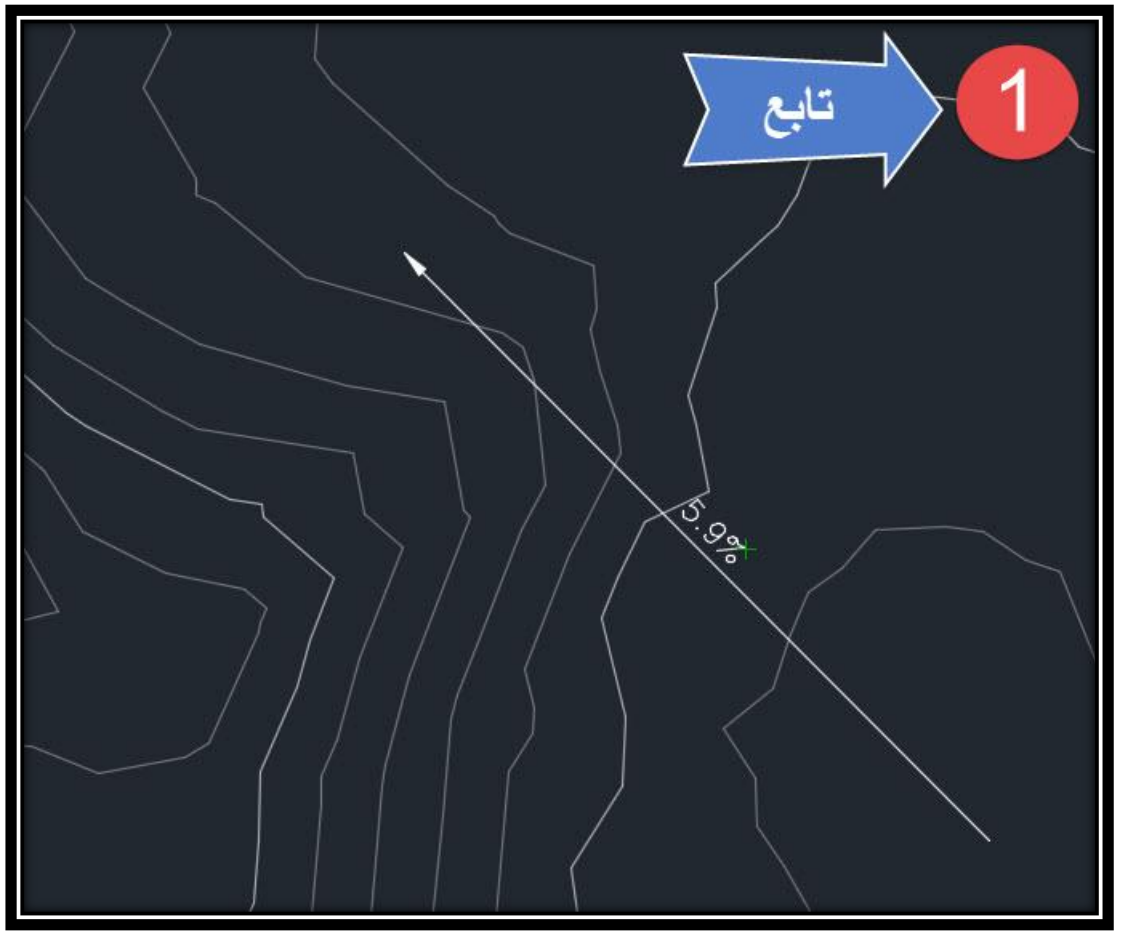

## **Spot Elevation.2**

**ثم**

**كتابة المنسوب عند المكان الذي نحدده بالماوس على السطح**

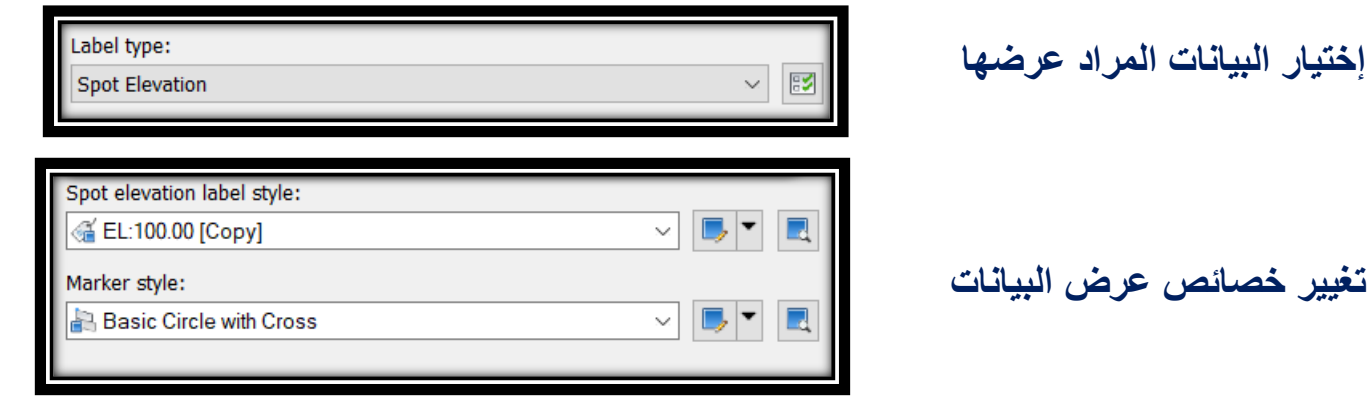

#### **Add** →**Left Click On Surface**

**ثم بالماوس علي السطح لكتابة المنسوب .**

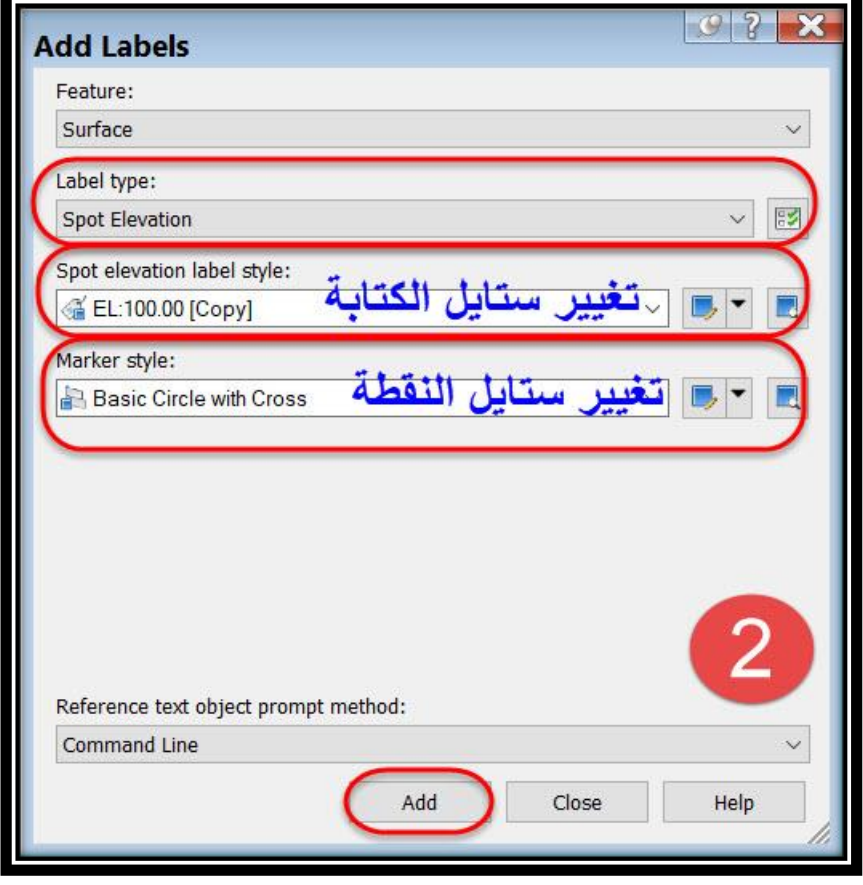

# **Spot Elevation on Grid.3**

**كتابة المنسوب علي شكل شبكي عند المكان الذي نحدده بالماوس على السطح**

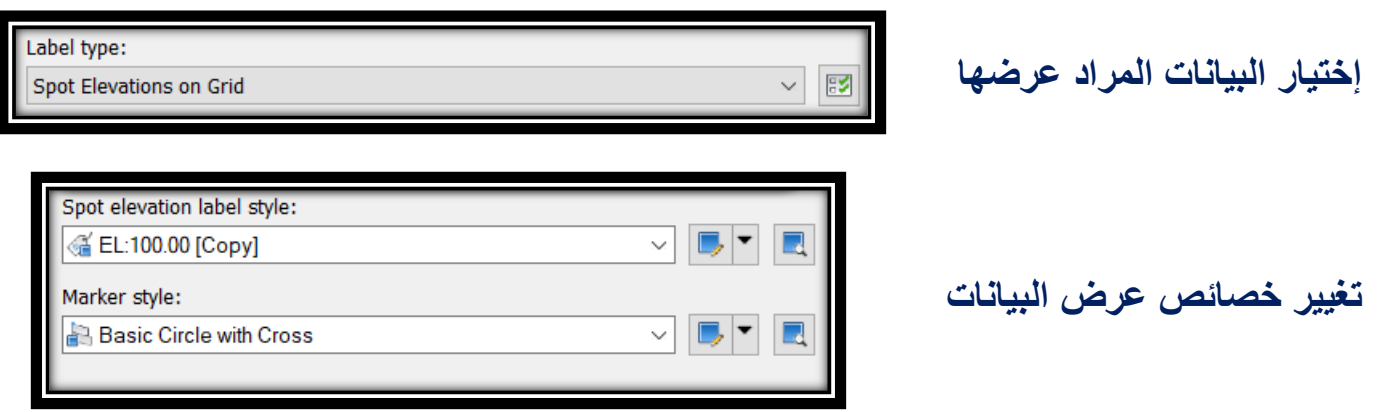

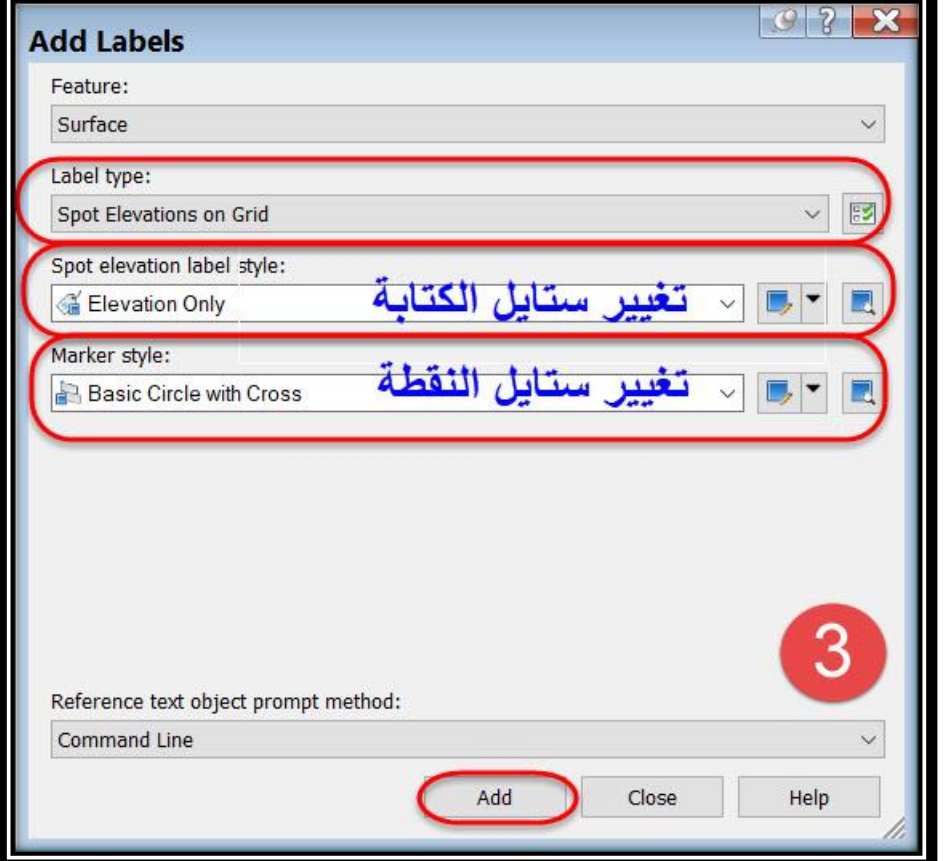

**Add**

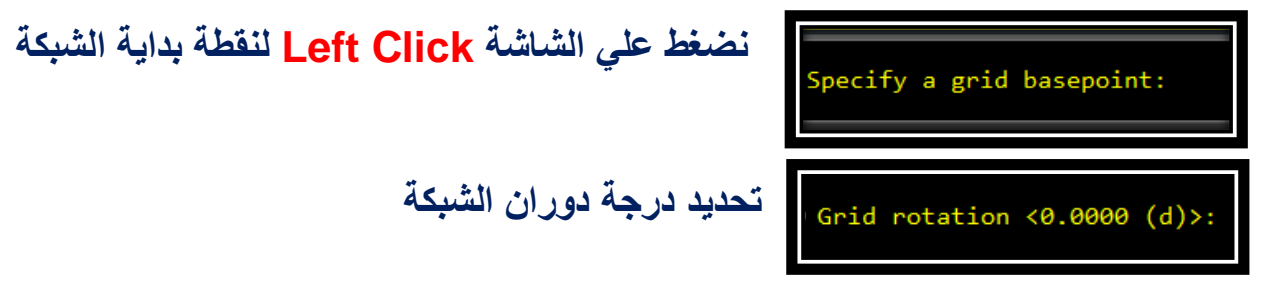

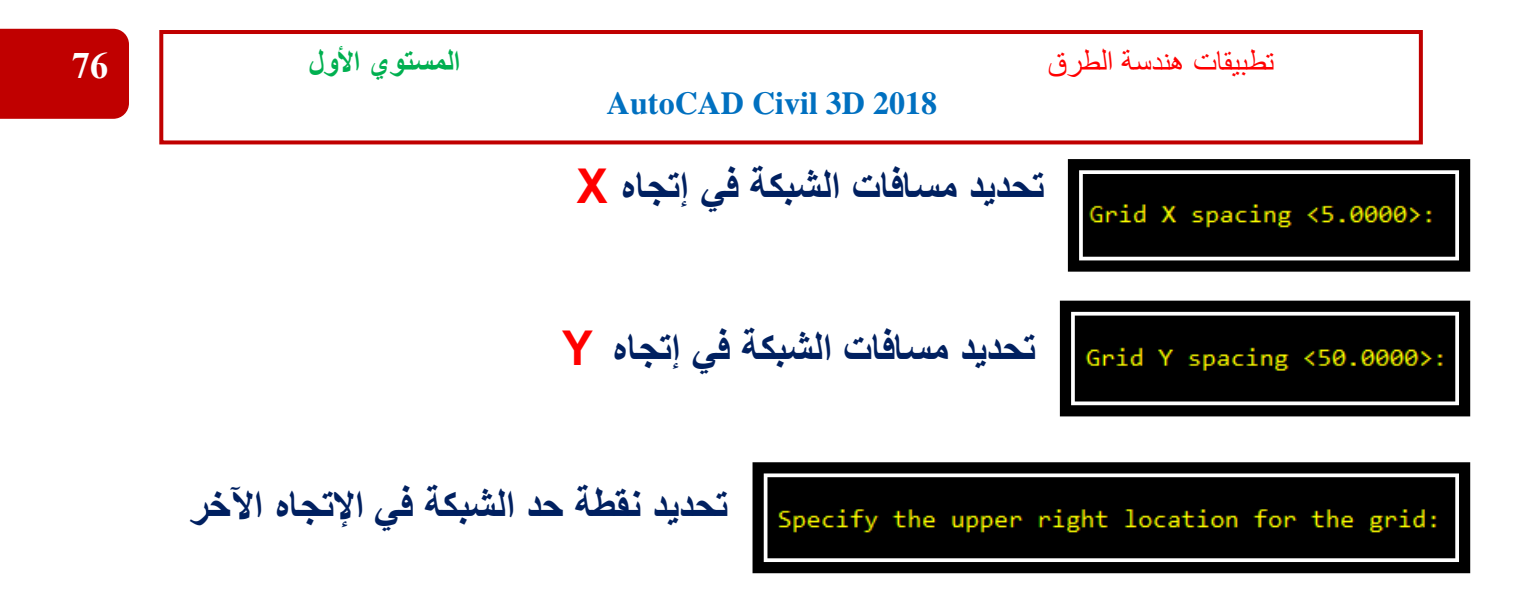

## **Contour-Single .4**

**كتابة المناسيب علي الخطوط الكنتورية بشكل منفرد**

**وبالمثل كما سبق شرحه في القوائم السابقة يتم إختيار العنصر المراد إظهاره علي السطح ثم التعديل علي خصائص عرضه ثم نضغط Add**

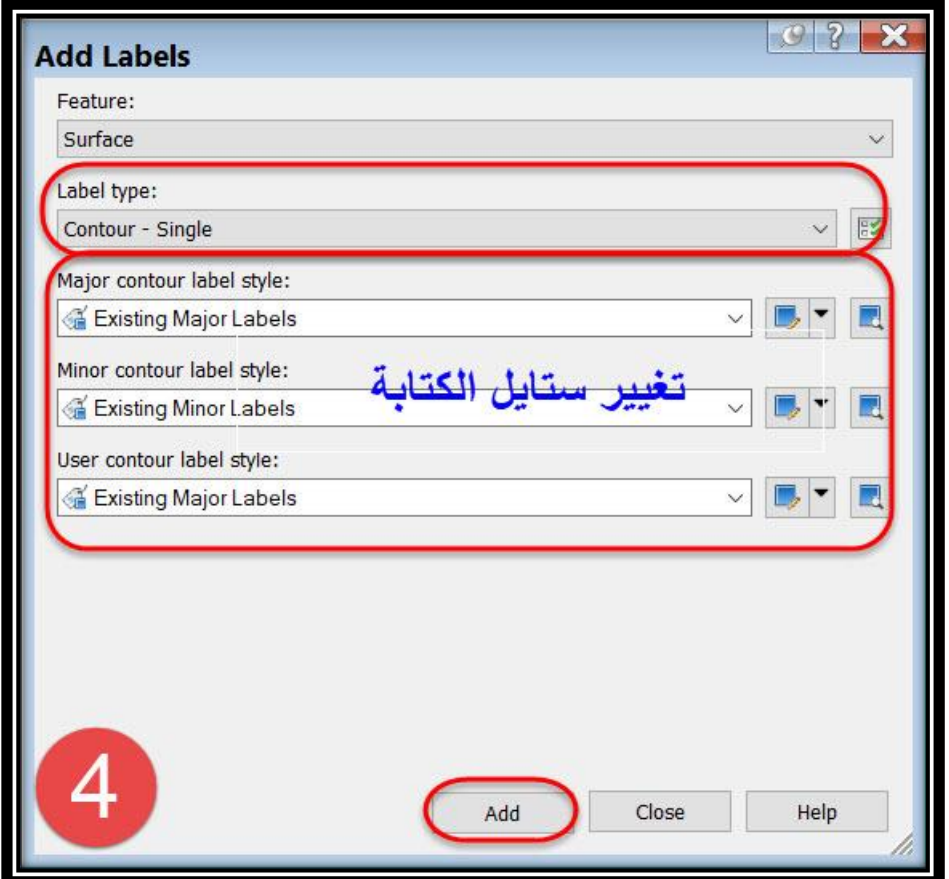

**ثم يتم إختيار خط الكنتور المراد عرض منسوبه**Select contour line:

## **Contour-Multiple .5**

**إظهار مناسيب الخطوط الكنتورية علي أكثر من خط كنتور**

**)والفكرة عبارة عن رسم خط يقطع الخطوط الكنتورية المراد إظهار مناسيبها(**

**وبالمثل كما سبق شرحه في القوائم السابقة يتم إختيار العنصر المراد إظهاره علي السطح ثم التعديل علي خصائص عرضه ثم نضغط Add**

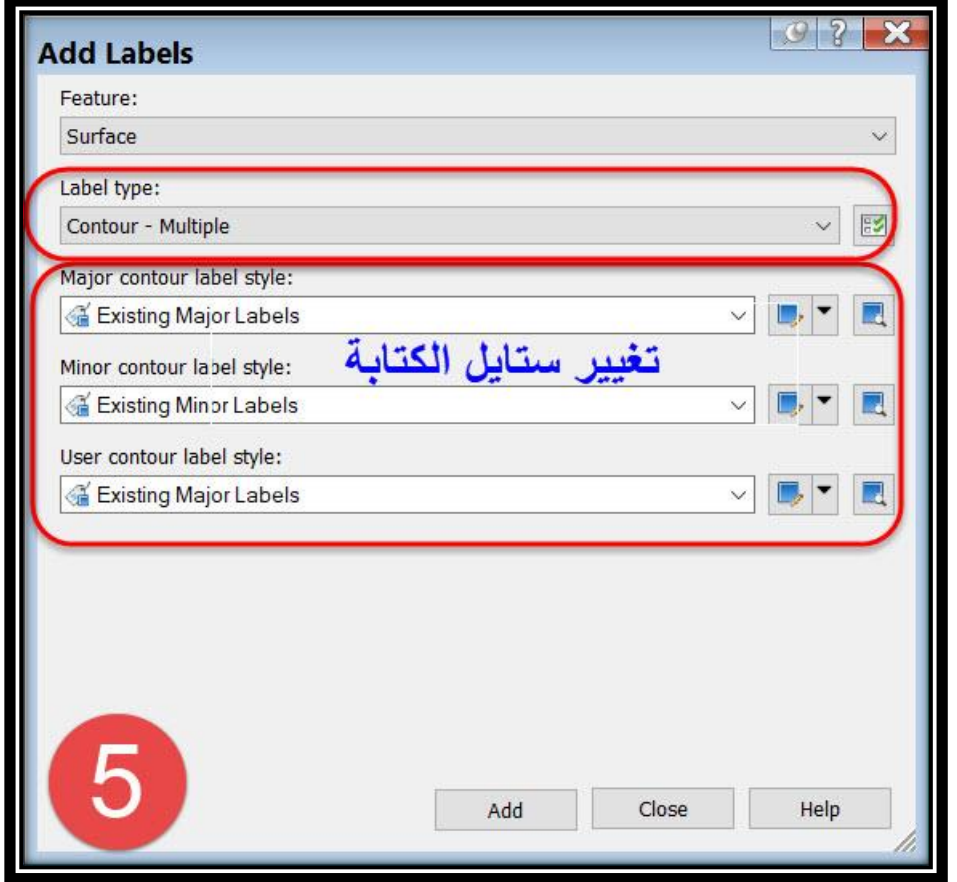

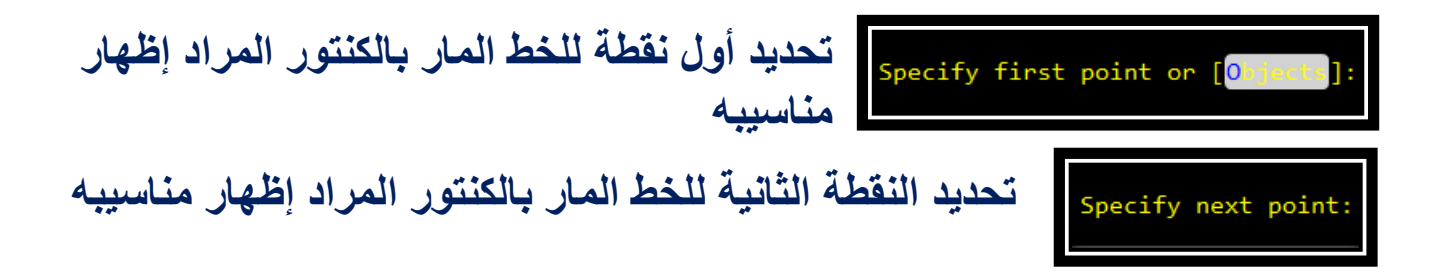

## **Contour-Multiple at interval .6**

**)إظهار مناسيب الخطوط الكنتورية علي السطح بأكمله وعلي مسافات يتم تحديدها من قِبل المستخدم عن طريق رسم خط يمر بالخطوط الكنتورية المراد عرض مناسيبها (**

**وبالمثل كما سبق شرحه في القوائم السابقة يتم إختيار العنصر المراد إظهاره علي السطح ثم التعديل علي خصائص عرضه ثم نضغط Add**

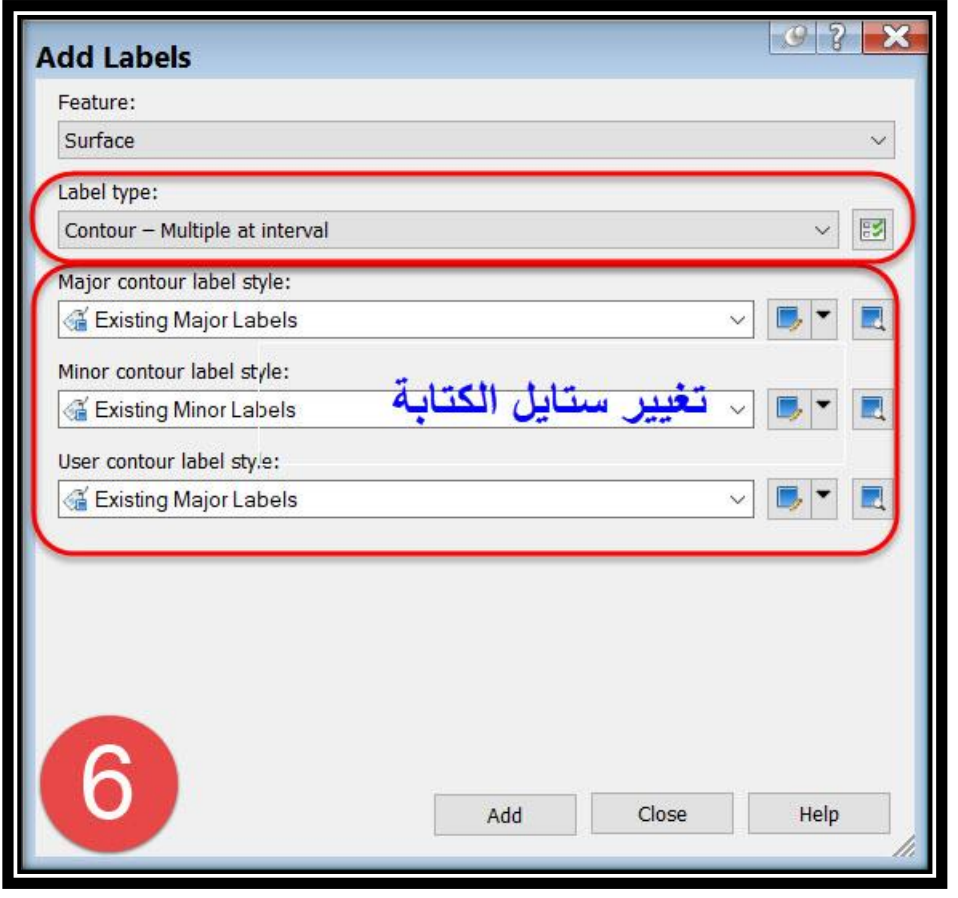

**تحديد أول نقطة للخط المار بالكنتور المراد إظهار مناسيبه**

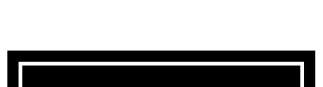

**تحديد النقطة الثانية للخط المار بالكنتور المراد إظهار مناسيبه**

Interval along contour <50.000>:

**تحديد المسافات بين المناسيب المراد عرضها علي الكنتور الواحد**

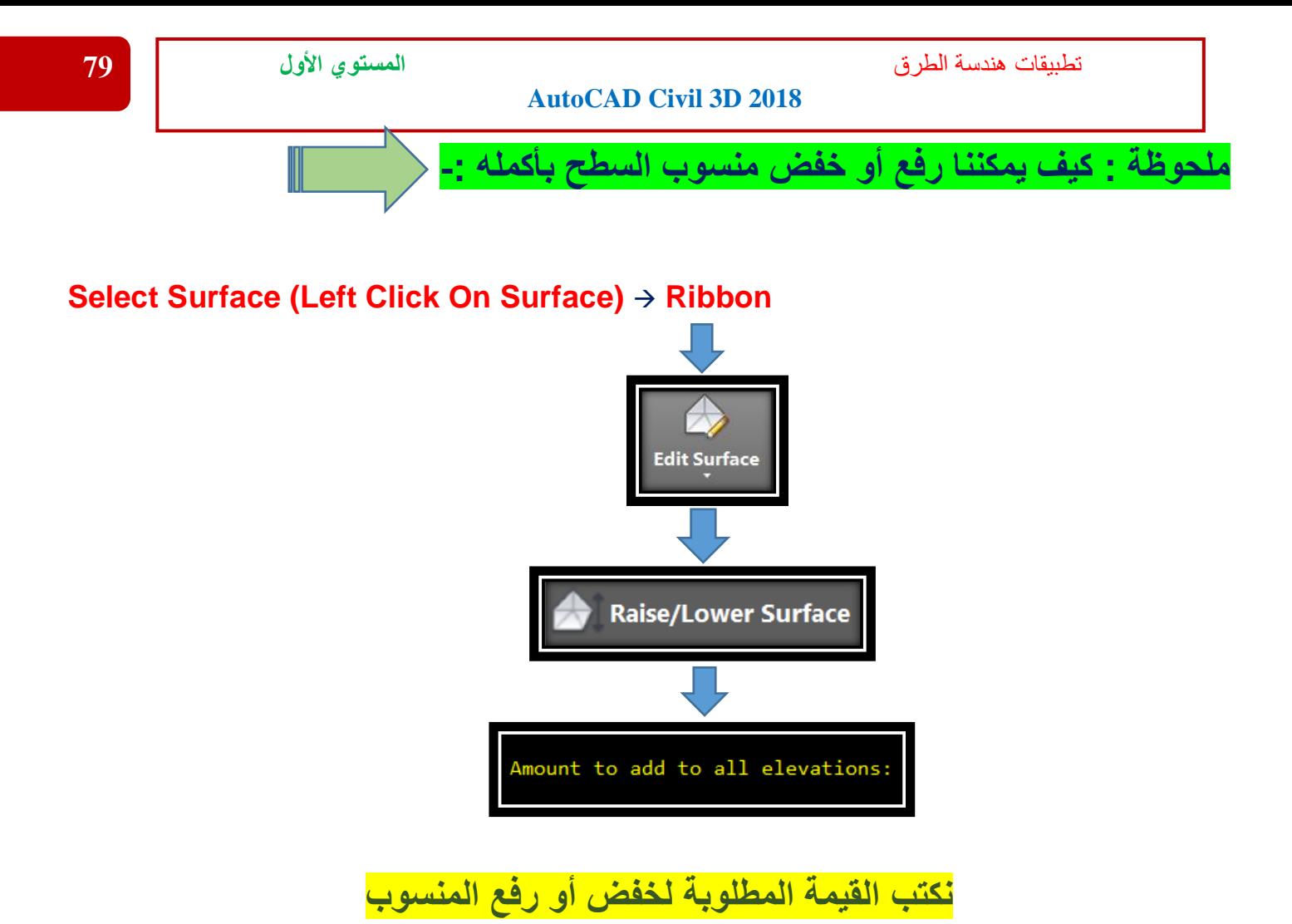

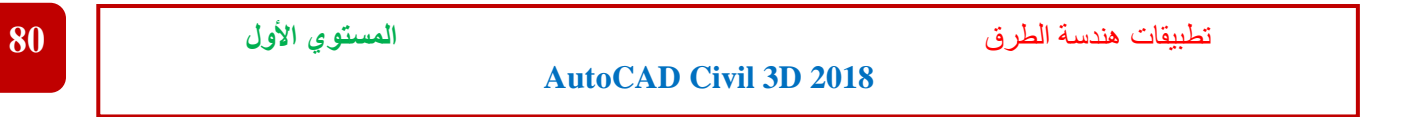

**3 – 2 – 3 – تطبيقات حساب الكميات علي األسطح** -:

## ✓ **التطبيق األول**

 **في هذا التطبيق سيتم إنشاء سطحين )بطريقة فرضية منسوب ثابت لكل سطح( وحساب الكميات بينهما -:**

> **.1 نرسم الشكل األول )بفرض 10م×10م( )Polyline )ومنسوب )100م(. نرسم الشكل الثاني )بفرض 10م×10م( )Polyline )ومنسوب )110م(.**

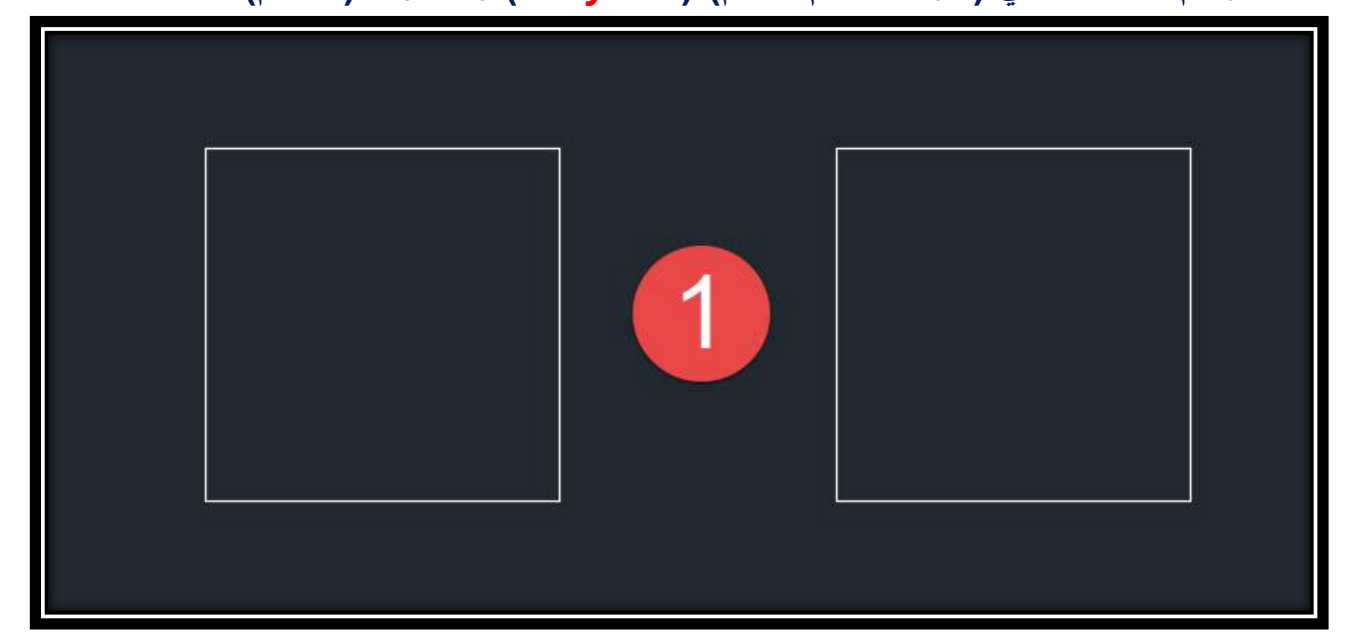

**.2 نحدد الشكل األول ثم نضغط )+1Ctrl) )Properties )ومن الشاشة الظاهرة يتم تحديد قيمة المنسوب المطلوب إعطاؤه للشكل األول )100م( . وبالمثل الشكل الثاني مع جعل المنسوب )110م(.**

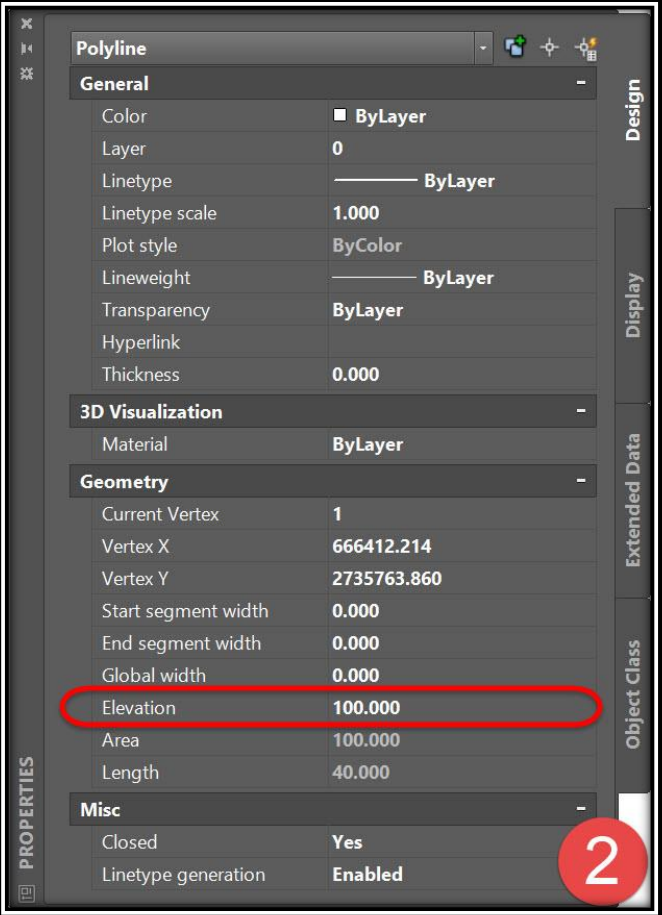

**.3 يتم إنشاء سطح للشكل األول )وليكن باسم Basic مثالً( كما تم ذكره سابقاً عن طريق Creat Surface From Contour**

**وكذلك السطح الثاني )وليكن باسم Design مثالً(**

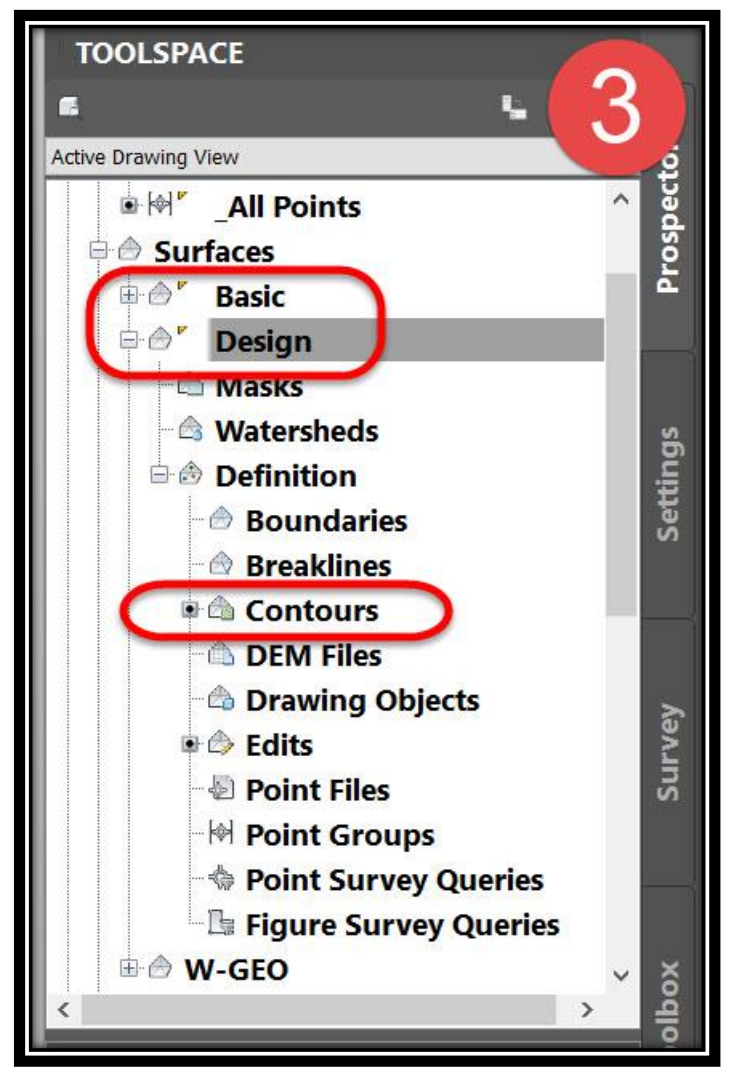

**.4 يتم إنشاء سطح الخاص بالكميات بين السطحين -: .A**

**TOOLSPACE** → **Prospector** → **Surfaces** → **Creat Surface** →**Type(TIN volume surface)** →

**يتم إختيار إسم السطح الجديد وإختيار أسطح المقارنة كما في الصورة**

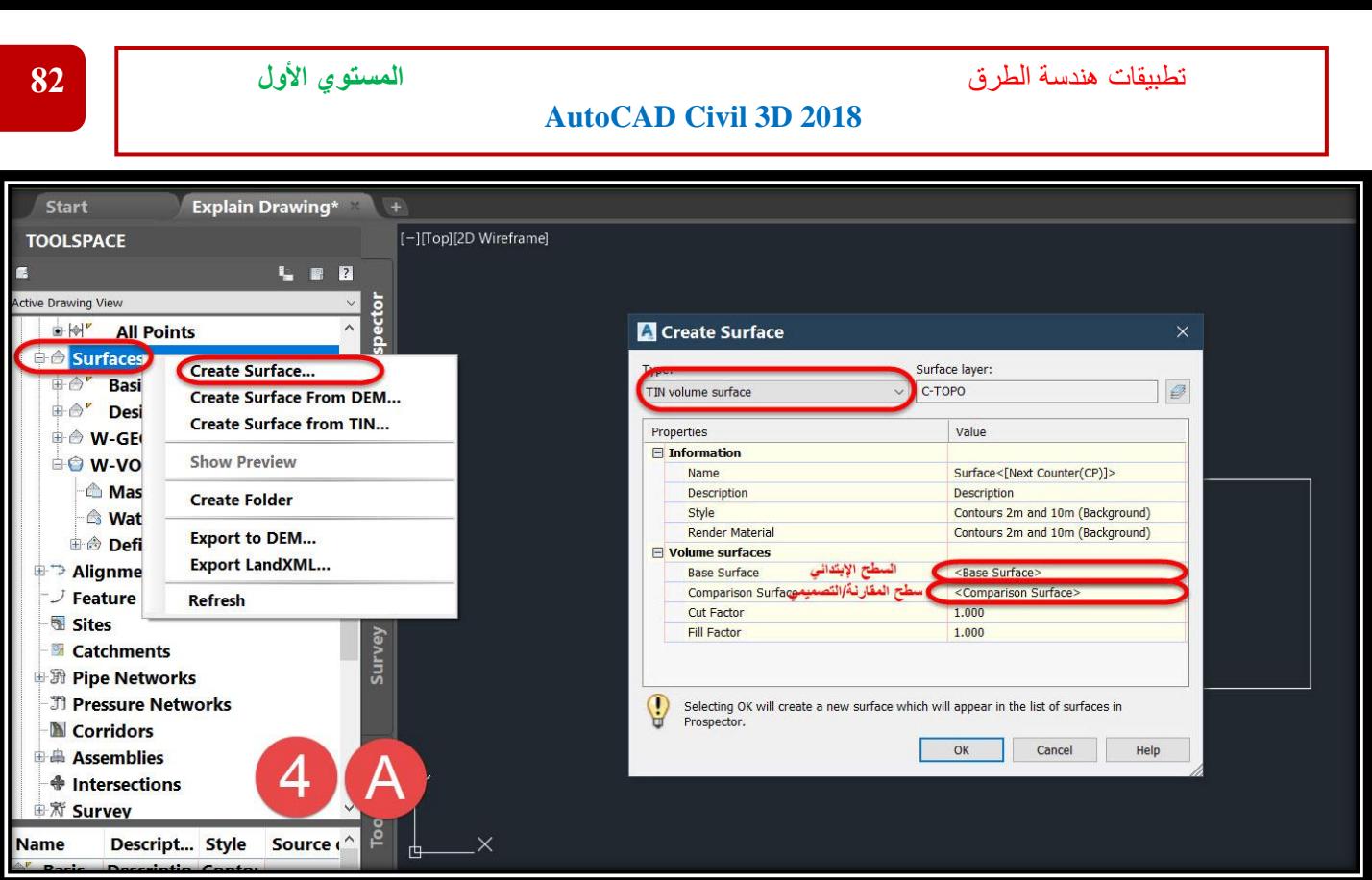

#### **B.ولحساب الكميات**

**Select Surface(Volume)** → **Ribbon** → **Volumes Dashboard** → **Add Volume Surface** → **Select Volume Surface**→ **Ok**

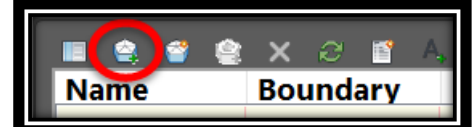

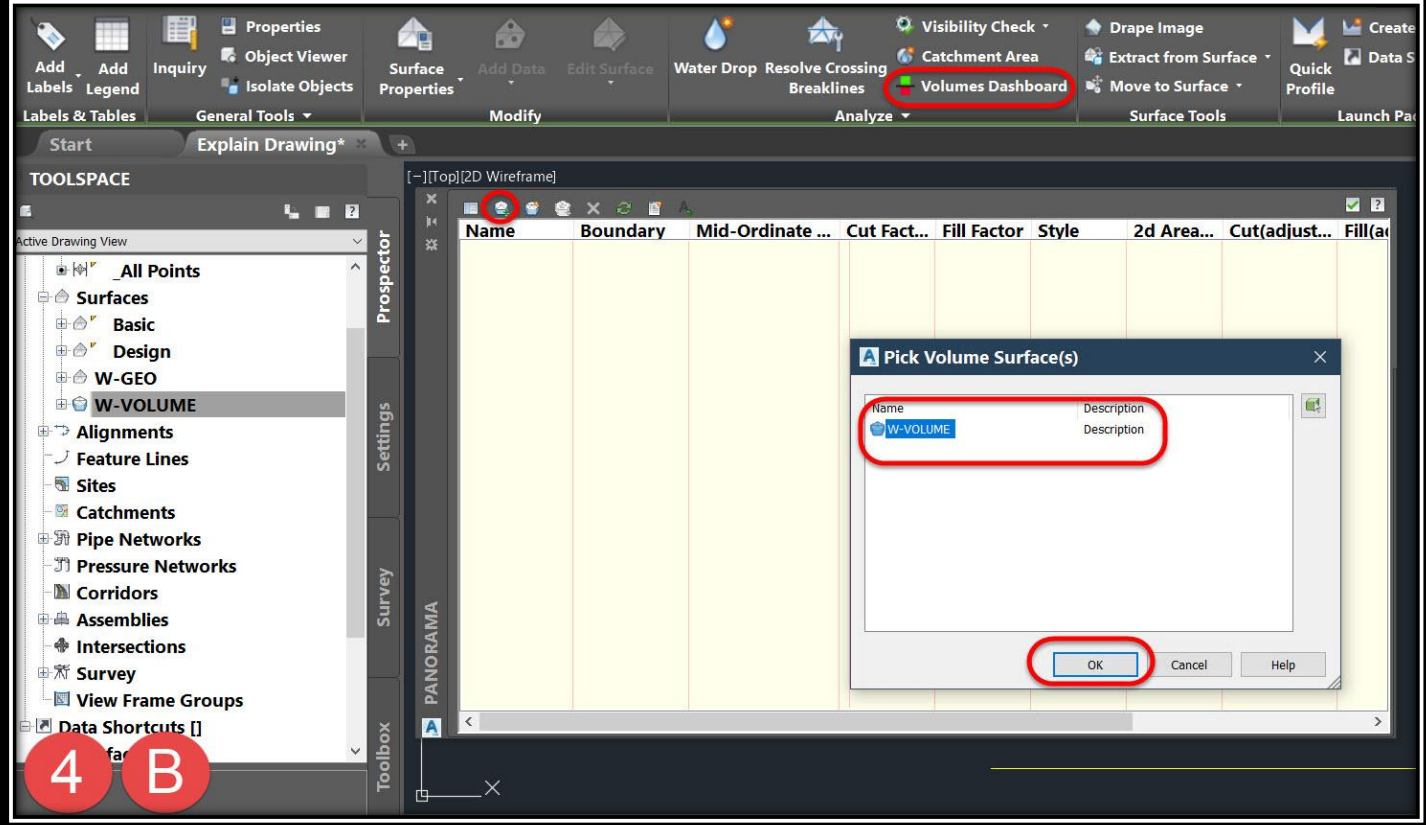

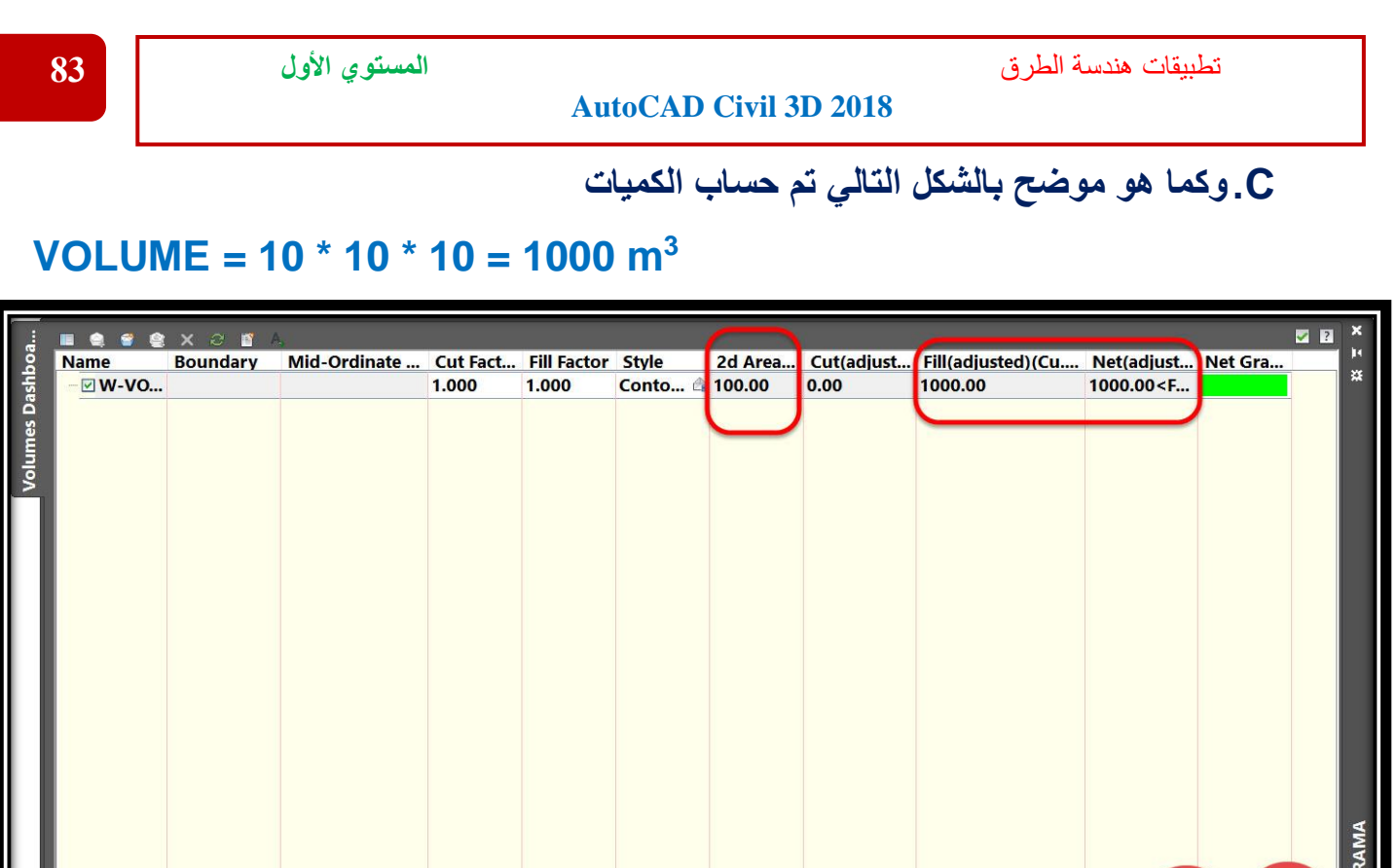

# ✓ **التطبيق الثاني**

 $\overline{4}$ 

**PANO** 

 **في هذا التطبيق سيتم إنشاء سطح )بطريقة فرضية مع إختالف المناسيب عند كل ركن( وحساب الكميات بينهما -:**

**.1 يتم إنشاء سطح األرض الطبيعية كما سبق ذكره .**

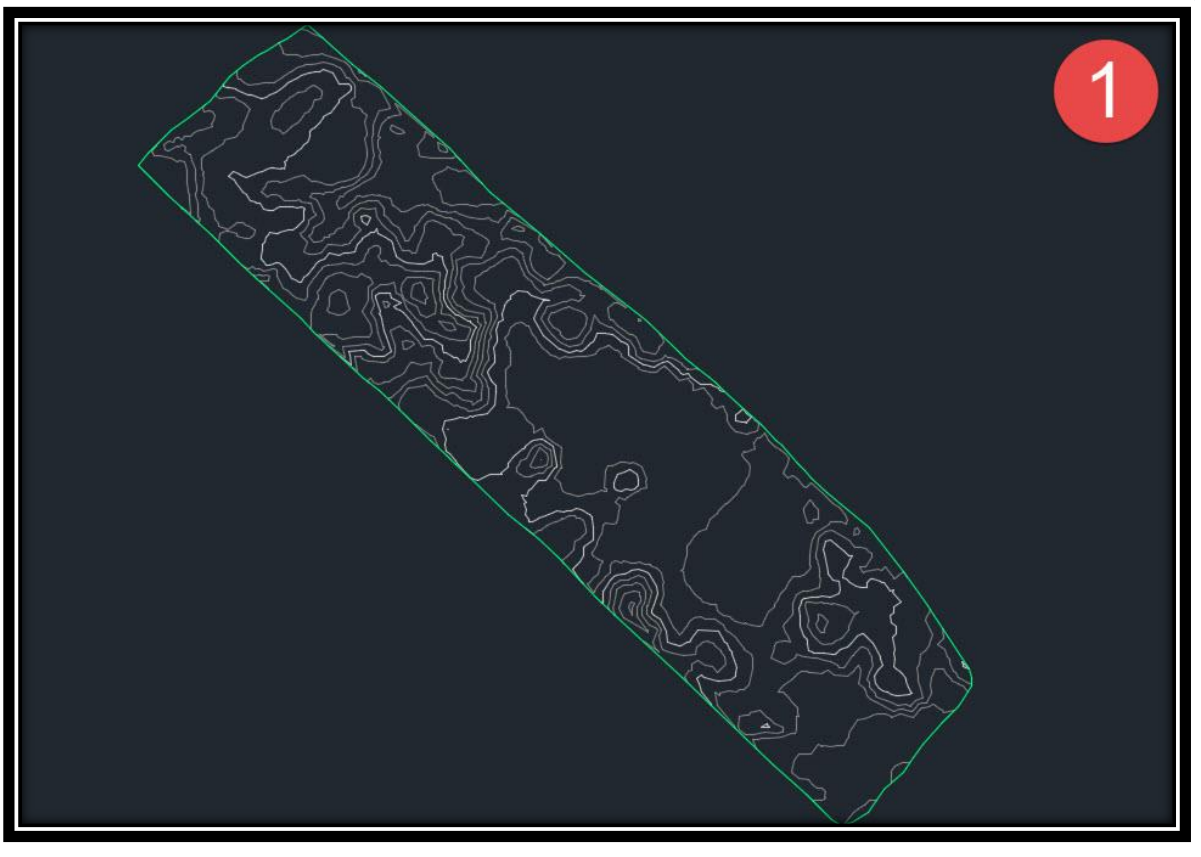

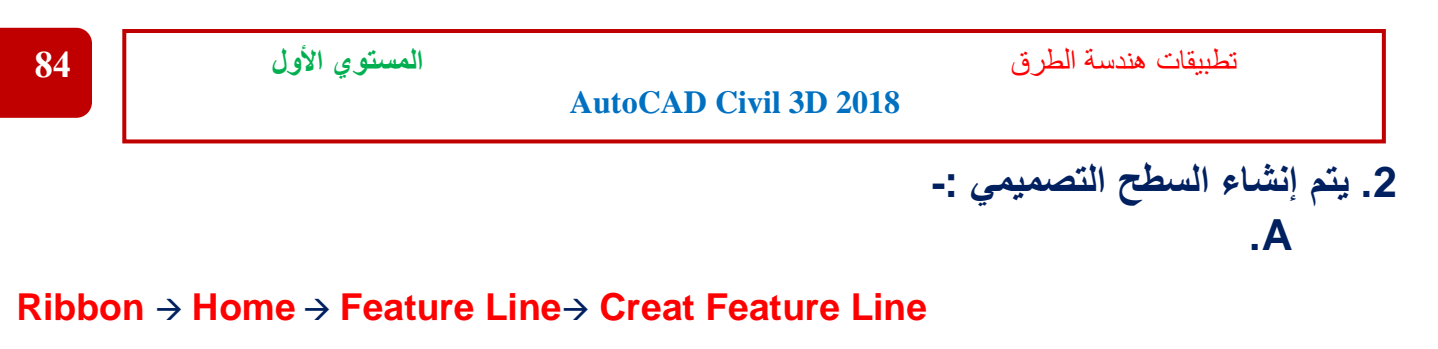

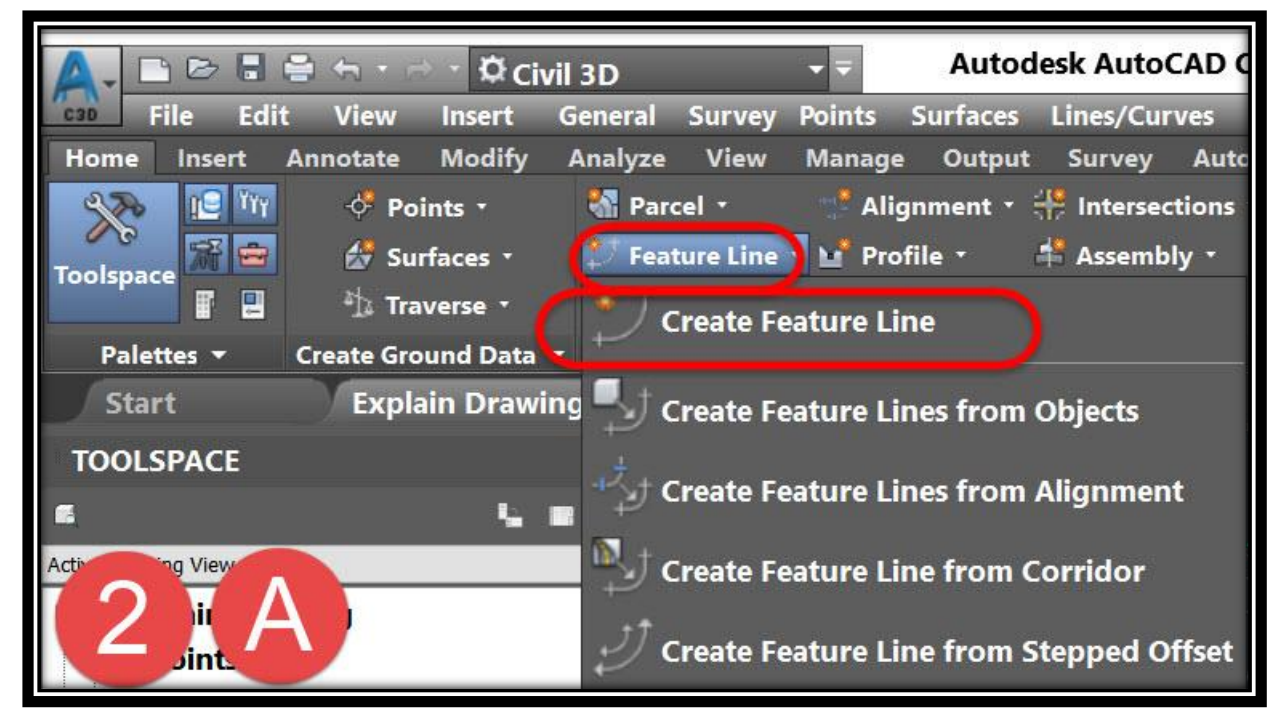

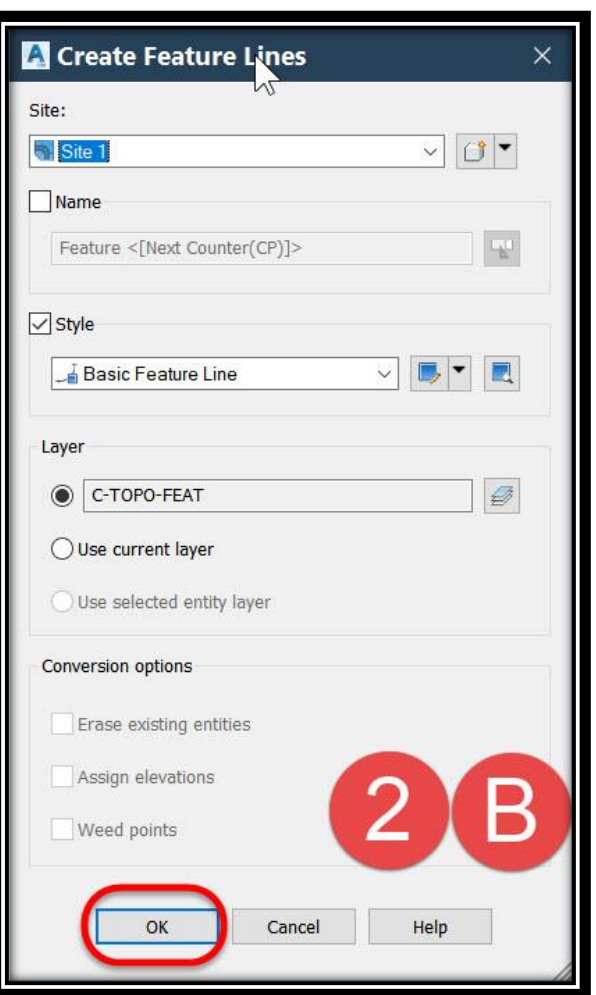

**B. من هذه النافذة نجعل اإلعدادات كما هي ثم نضغط Ok**

**C. نحدد النقطة األولي من السطح المراد إنشاؤه ثم نحدد منسوبها ثم نحدد النقطة الثانية ثم نحدد منسوبها .... وهكذا باقي أركان السطح .**

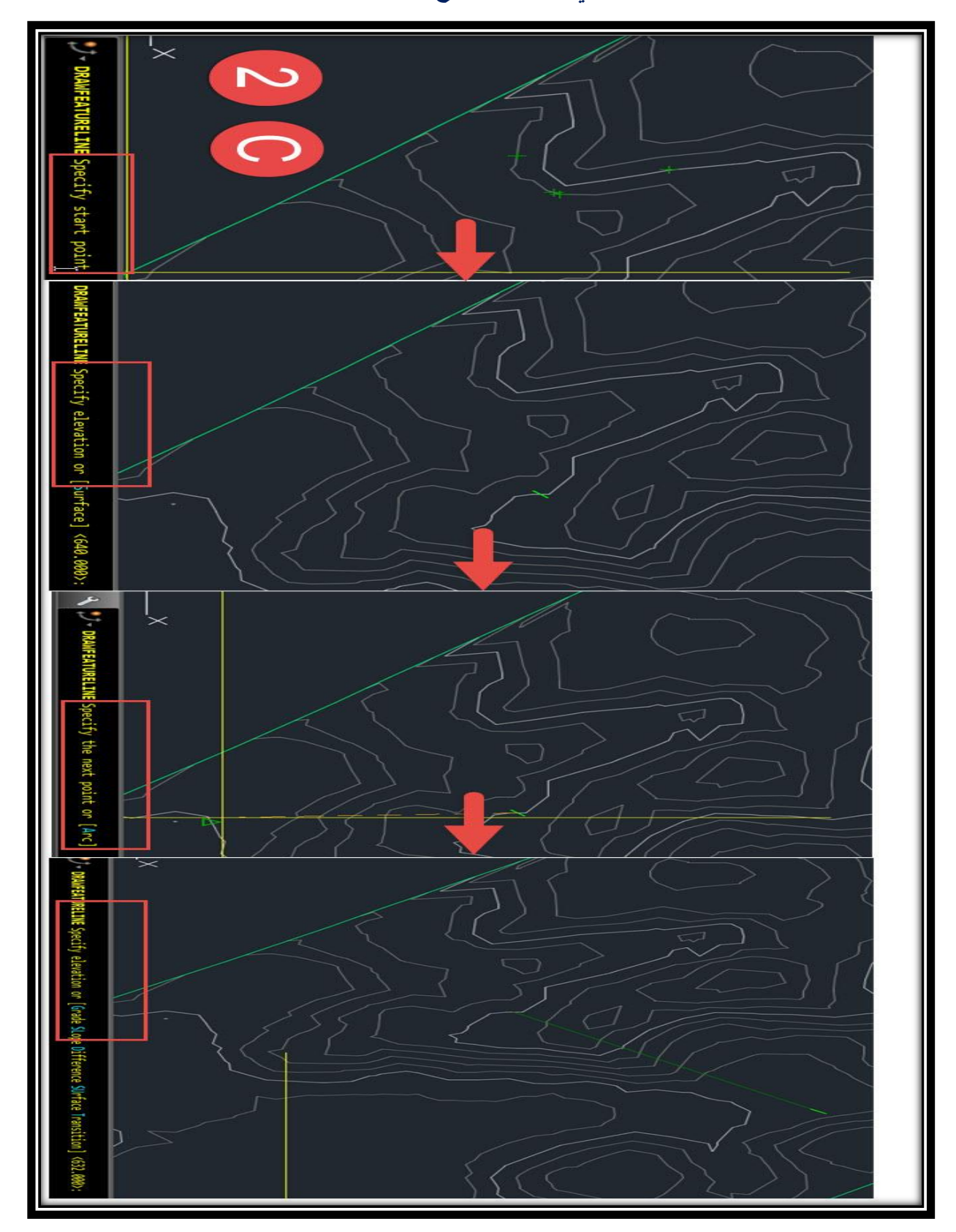

**D. يتم إنشاء السطح كما سبق وبعدها يتم تعريفه من Line Feature -: TOOLSPACE** → **Prospector** → **Surfaces** → **(Surface Name)** → **Definition**→ **Breaklines**→ **Right Click**→ **Add**→**From This Window Click OK**→ **Select The Feature Line**

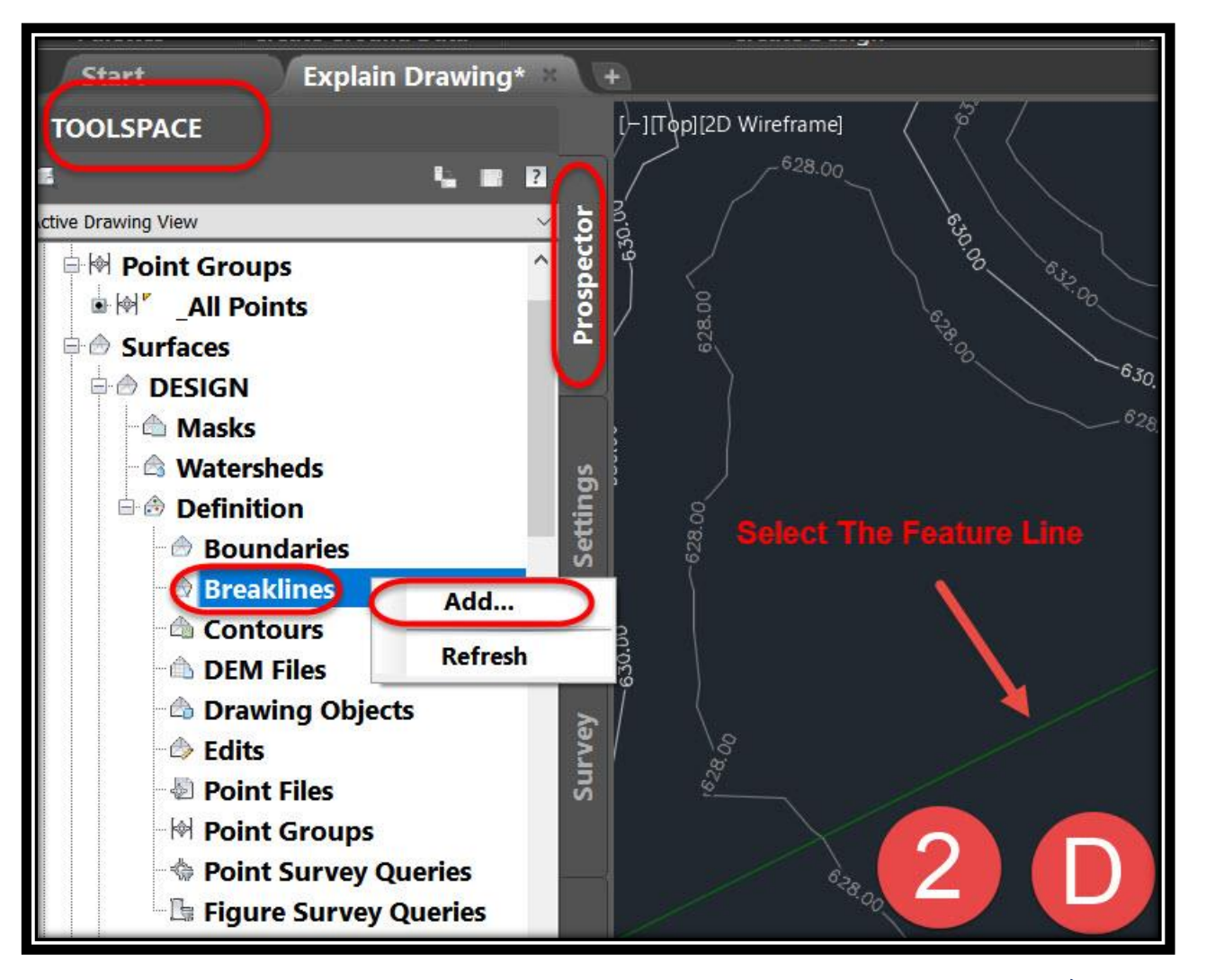

**وكما سبق في التطبيق السابق لحساب الكميات .3 يتم إنشاء سطح الخاص بالكميات بين السطحين -: .A**

**TOOLSPACE** → **Prospector** → **Surfaces** → **Creat Surface** →**Type(TIN volume surface)** →

**B.ولحساب الكميات**

**Select Surface(Volume)** → **Ribbon** → **Volumes Dashboard** → **Add Volume Surface** → **Select Volume Surface**→ **Ok**

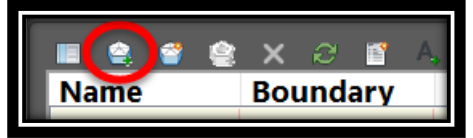

**ملحوظة : لتعديل مناسيب Line Feature**

**Select Feature Line** → **Right Click** → **Elevation Editor**

**ملحوظة : لحساب الكميات لمساحة معينة فقط علي السطحين يتم رسم Polyline لهذه المساحة ثم من Toolspace ثم من Prospector نختار سطح الحجوم الذي تم إعداده لحساب الكميات بين السطحين ثم نختار Definition ثم Boundaries ثم نحدد المساحة المراد حساب الكميات لها بين السطحين .**

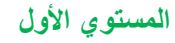

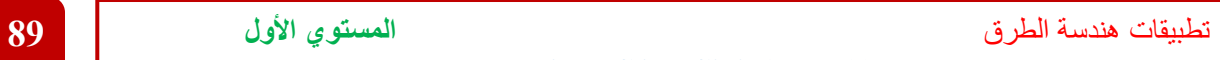

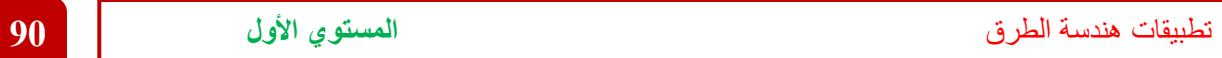

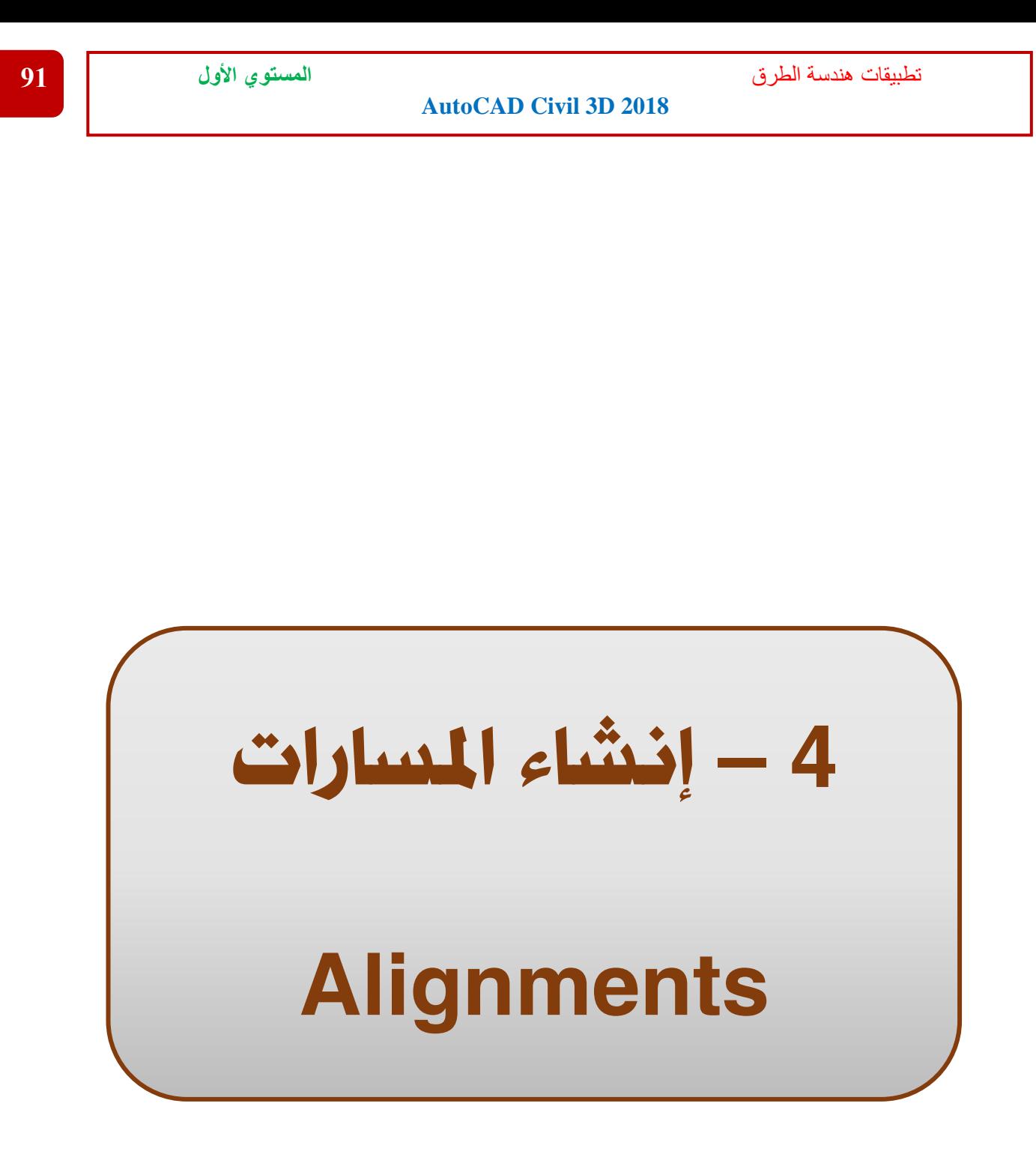

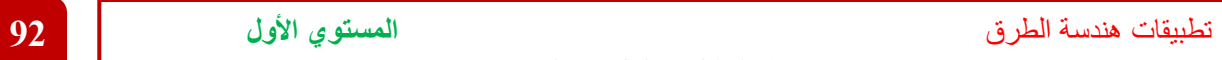

**.1**

# 4 – إنشاء املسارات Alignments

**4 – 1 – طرق إنشاء المسارات )التصميم األفقي للطريق( -: 4 – 1 – 1 – إنشاء المسار بتوقيعه مباشرة علي الرسم -: في هذه الطريقة سيتم رسم المسار مباشرة علي السطح الذي تم إعداده للمشروع** 

**Ribbon** → **Home** → **Alignment** → **Alignment Creation Tools** 

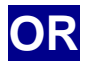

#### **Menu Bar** → **Alignments** →**Create Alignment by Layout**

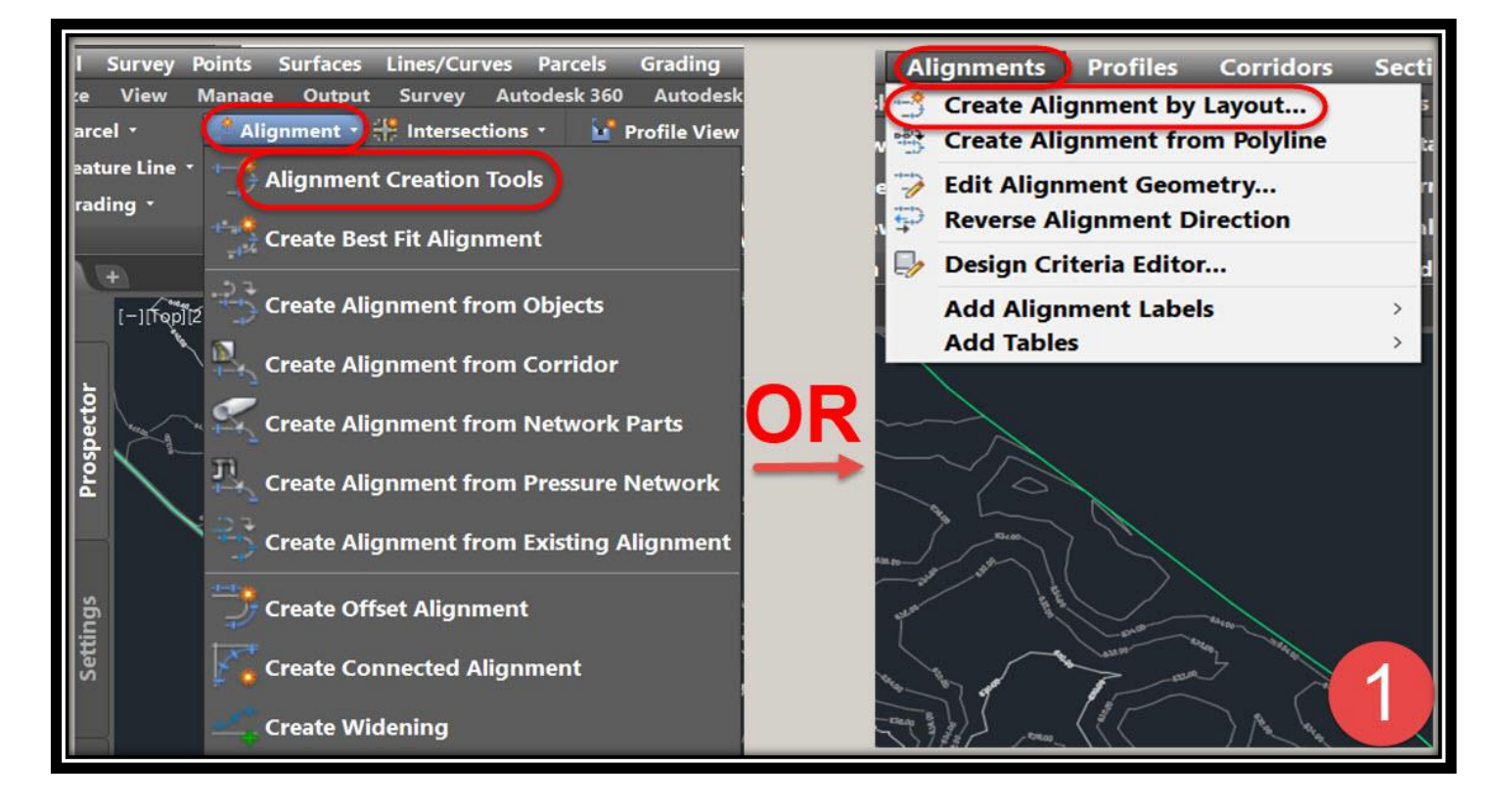

**.2 ومن هذه النافذة يتم اآلتي -:**

**)كتابة إسم المسار- نوع المسار – الوصف – بداية الترقيم المطلوب – و من تبويب General يتم تغيير خصائص العرض و الكتابات – ومن تبويب Criteria Design يتم تفعيل محددات التصميم طبقاً لألشتو( ثم نضغط OK .**

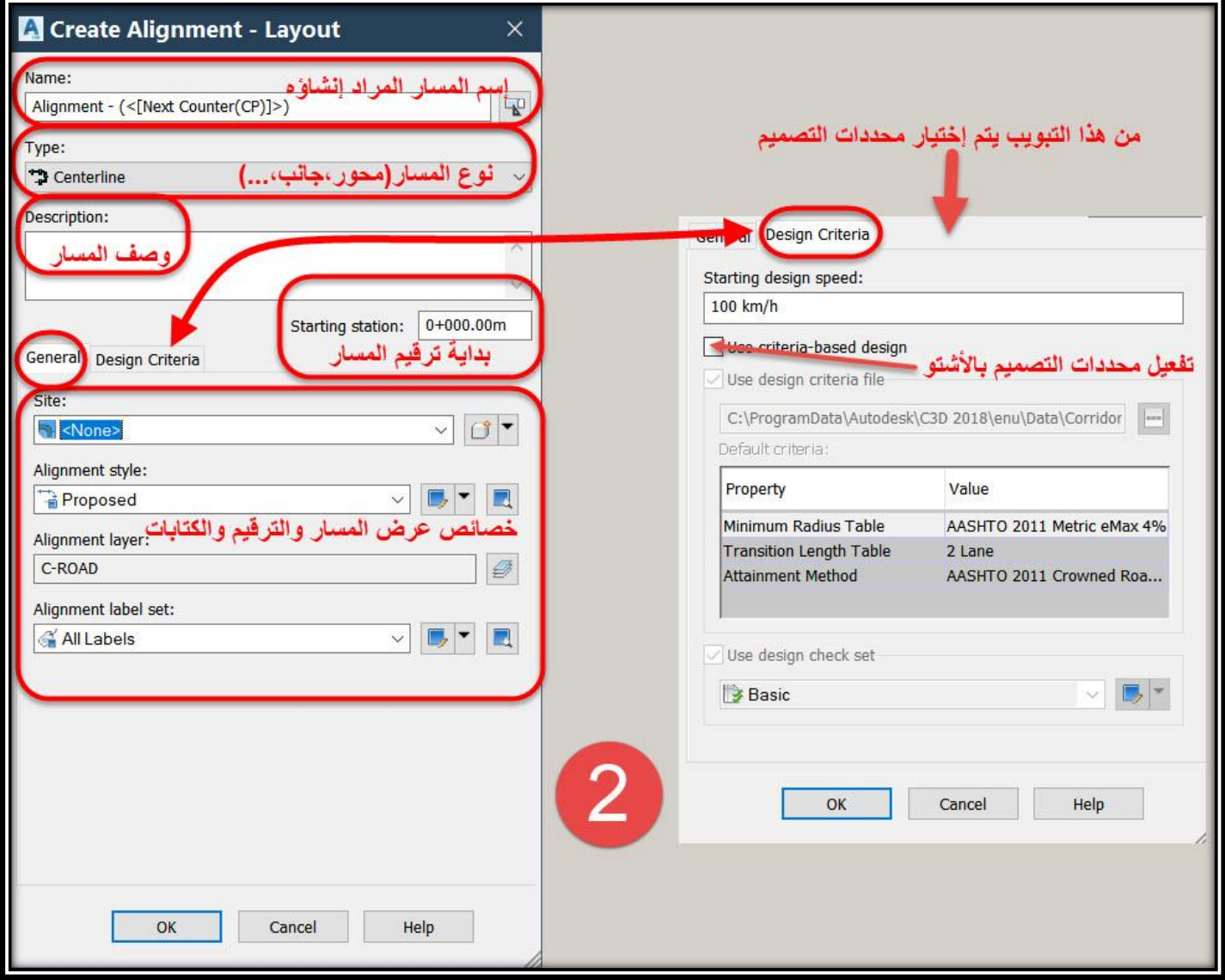

**.3 ومن هذه النافذة نختار طريقة إنشاء المسار المطلوب )رسم المسار بمنحنيات أو بدون وخصائص هذه المنحنيات( .**

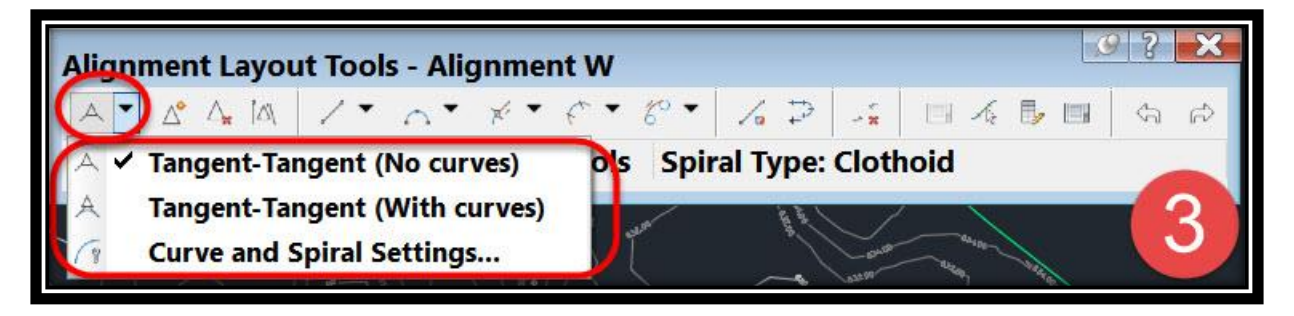

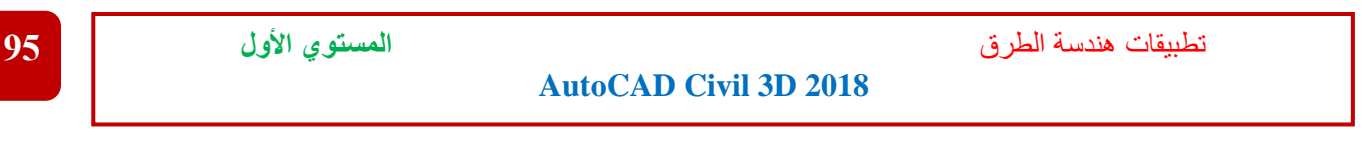

**.4 ثم يتم البدء بالرسم بإستخدام الماوس حسب ما تريد .**

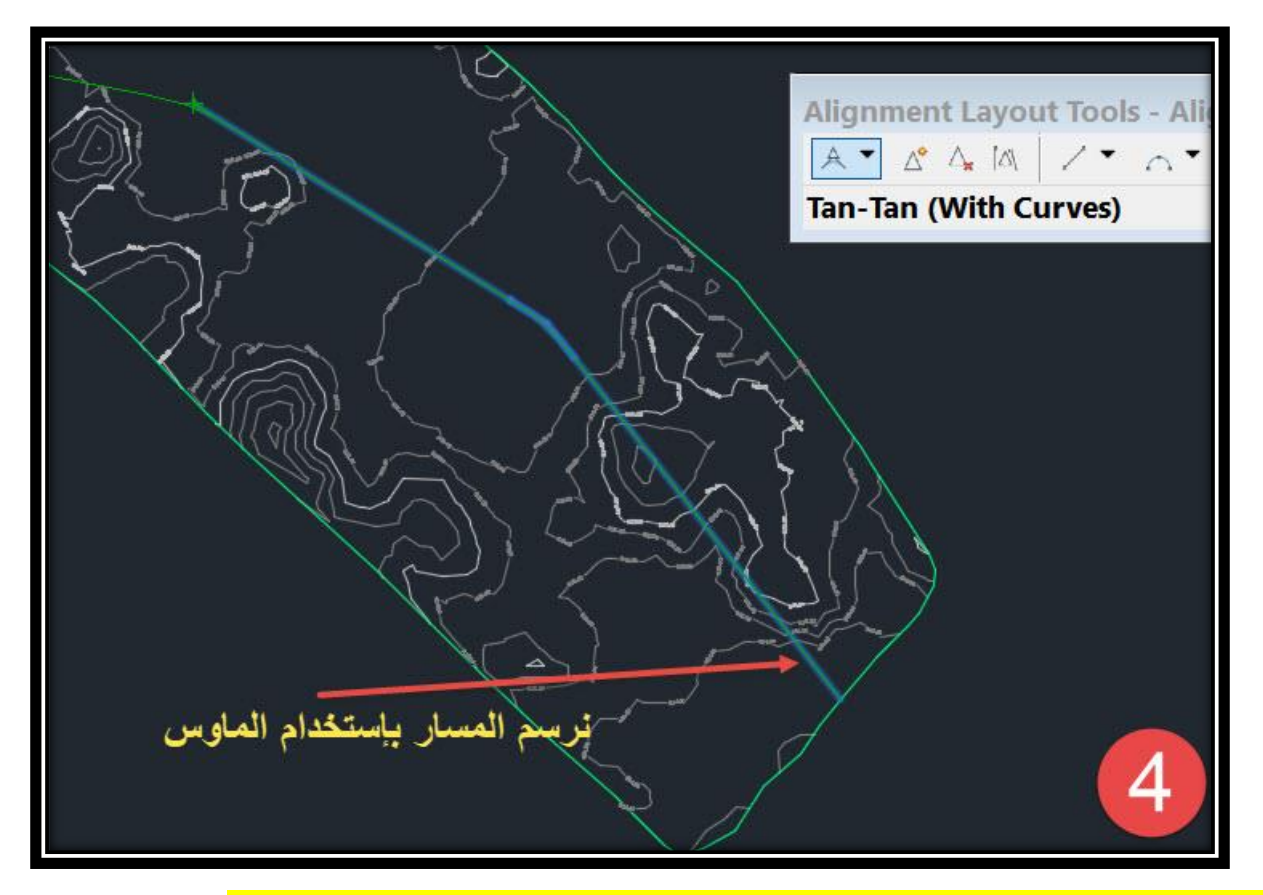

**4 – 1 – 2 – إنشاء المسار عن طريق نقله من ملف Autocad-:**

**في هذه الطريقة يعطي المسار علي هيئة Polyline بملف Autocad**

**.1 يتم نقل Polyline من ملف Autocad بنفس طريقة نقل الخريطة الكنتورية**

**Select Polyline** → **Right Click** →**Clipboard** →**Copy**

**ثم نذهب إلي ملف المشروع D3 Civil**

**Right Click** →**Clipboard** → **Past to Original Coordinates**

**.2 يتم تعريف Polyline كمسار للطريق**

**Menu Bar** → **Alignments** →**Create Alignment From Polyline** → **Select Polyline**

**بعدها يعطي البرنامج إتجاه بداية الترقيم وبعد الموافقة عليه ستظهر نفس الشاشة السابق شرحها إلنشاء المسار واإلختالف الوحيد هو وضع قيمة أنصاف األقطار بين خطوط Polyline .**

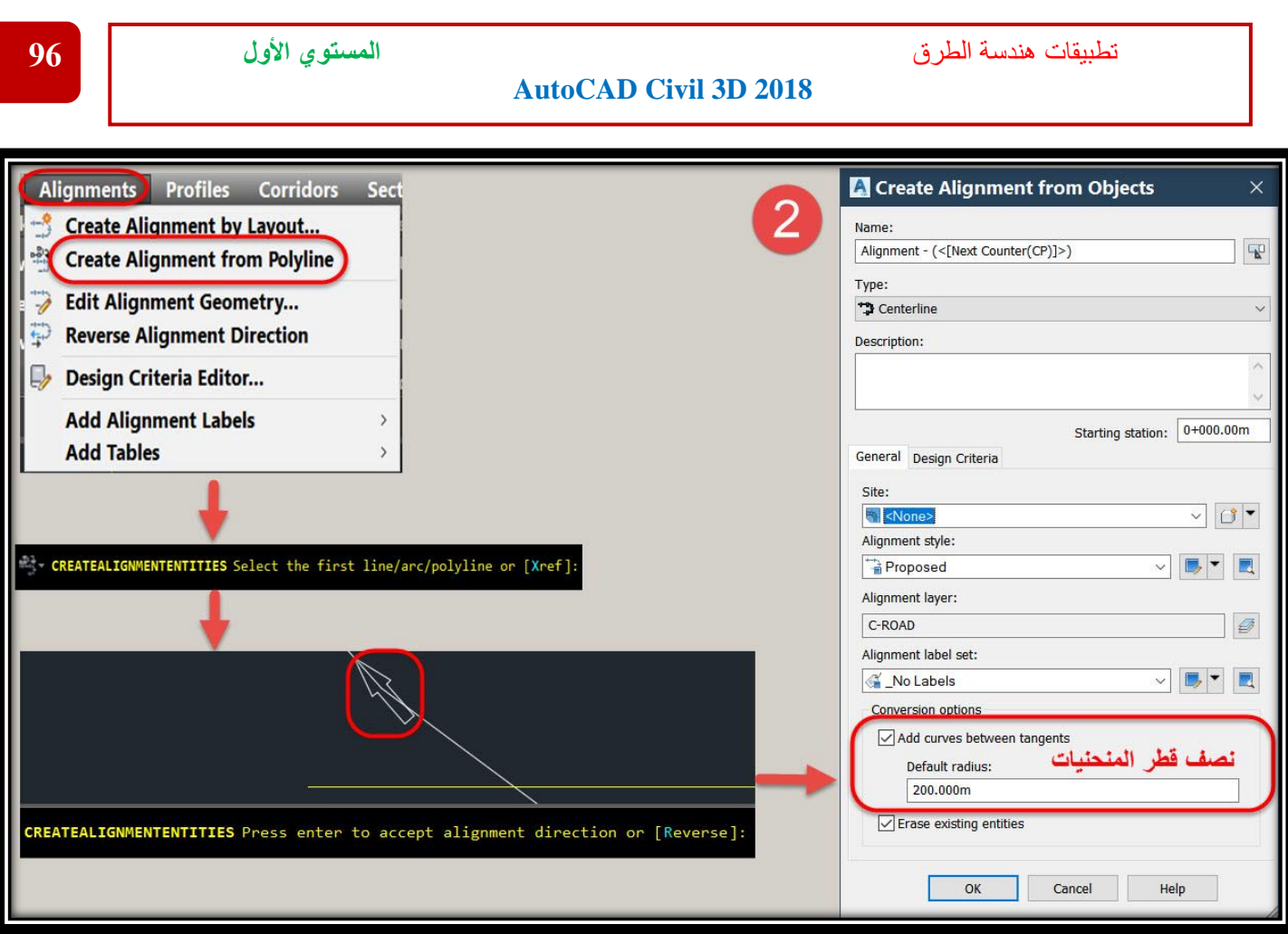

## **.3 ويمكن تعريف Polyline كمسار للطريق بطريقة آخري**

#### **Ribbon** → **Home** → **Alignments** →**Create Alignment From Objects** → **Select Polyline**

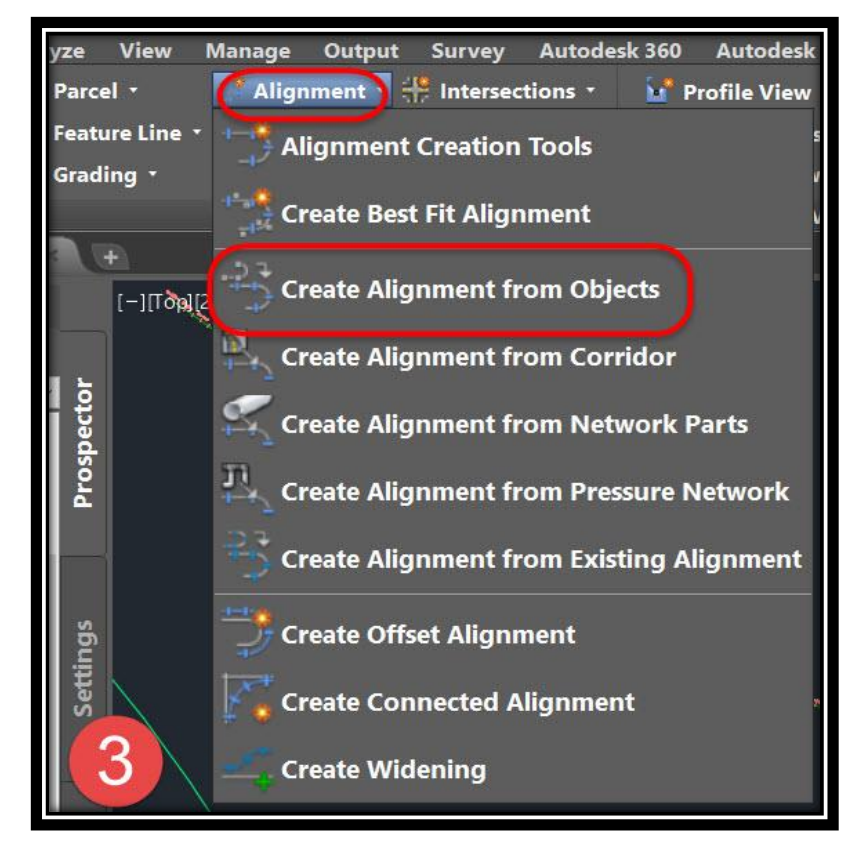

تطبيقات هندسة الطرق **المستوي األول 97**

**4 – 2 – تعديل المسارات وخصائصها -:**

**4 – 2 – 1 – تعديل خصائص تنسيق عرض البيانات علي المسار-:**

**4 – 2 – 1 – 1 – تعديل خصائص تنسيق العرض و العناوين )البيانات الرئيسية( -:**

**يتم تعديل خصائص تنسيق العرض و العناوين عن طريق األمر Labels Alignment Edit**

**ملحوظة : تعديل الخصائص يشبه بشكل كبير تعديل خصائص النقاط**

**.1 يتم الوصول لهذا األمر عن طريق** 

**Right Click On Alignment** → **Edit Alignment Labels**

**OR**

**Select Alignment** → **Ribbon** → **Add Labels** →**Add/Edit Station Labels**

**OR**

**Select Alignment** → **Menu Bar** → **Add Alignment Labels** →**Add/Edit Station Labels**

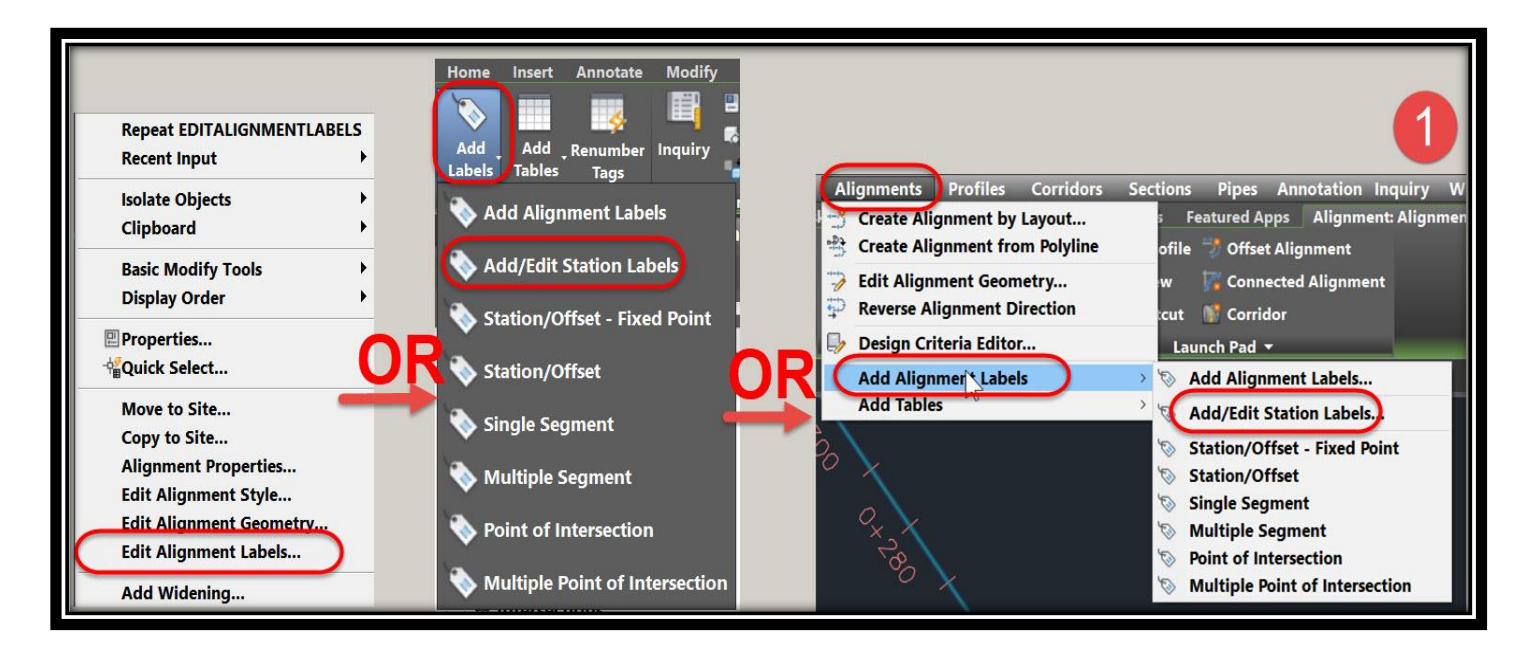

**.2 بعد إختيار األمر السابق ستظهر هذه النافذة والتي من خاللها يتم التعديل A.نبدأ بإدخال المحطات الرئيسية Stations Major و التعديل علي خصائصها .**

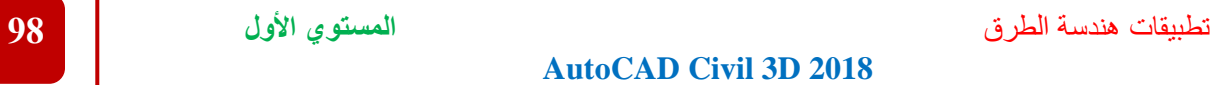

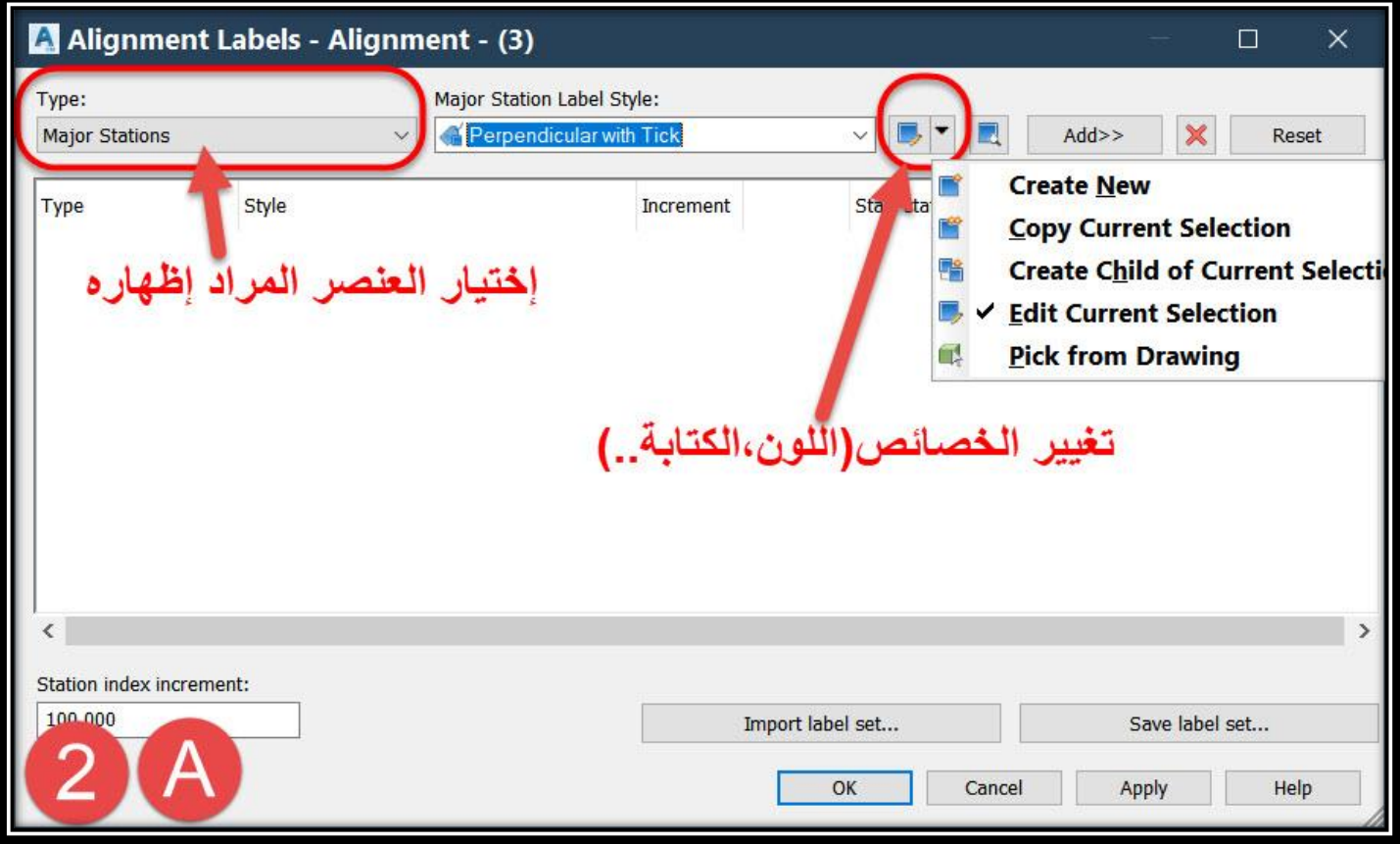

# **B.يتم الضغط علي لتعديل الخصائص حسب متطلبات المشروع كما في الصورة وكما ذكرنا الخطوات تشبه كثيرا خطوات تعديل النقاط .**

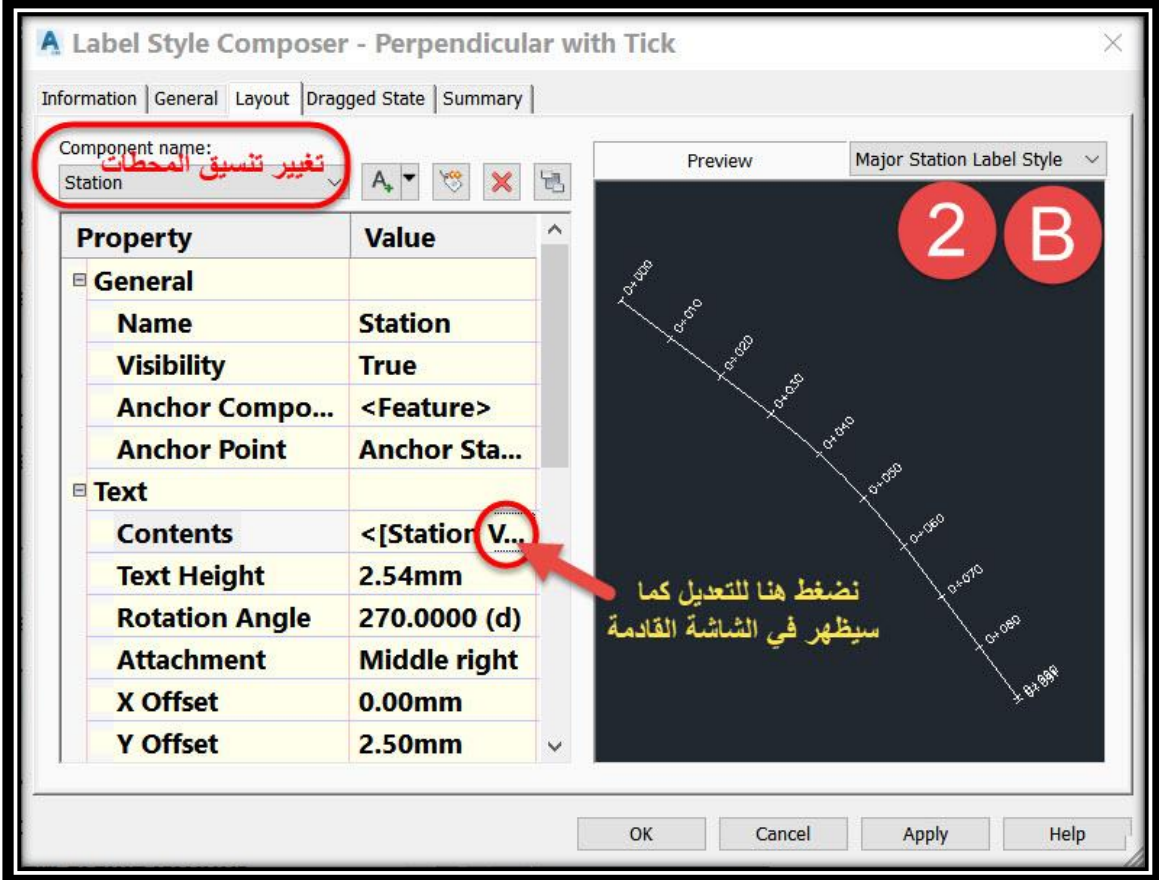

تطبيقات هندسة الطرق **المستوي األول 99**

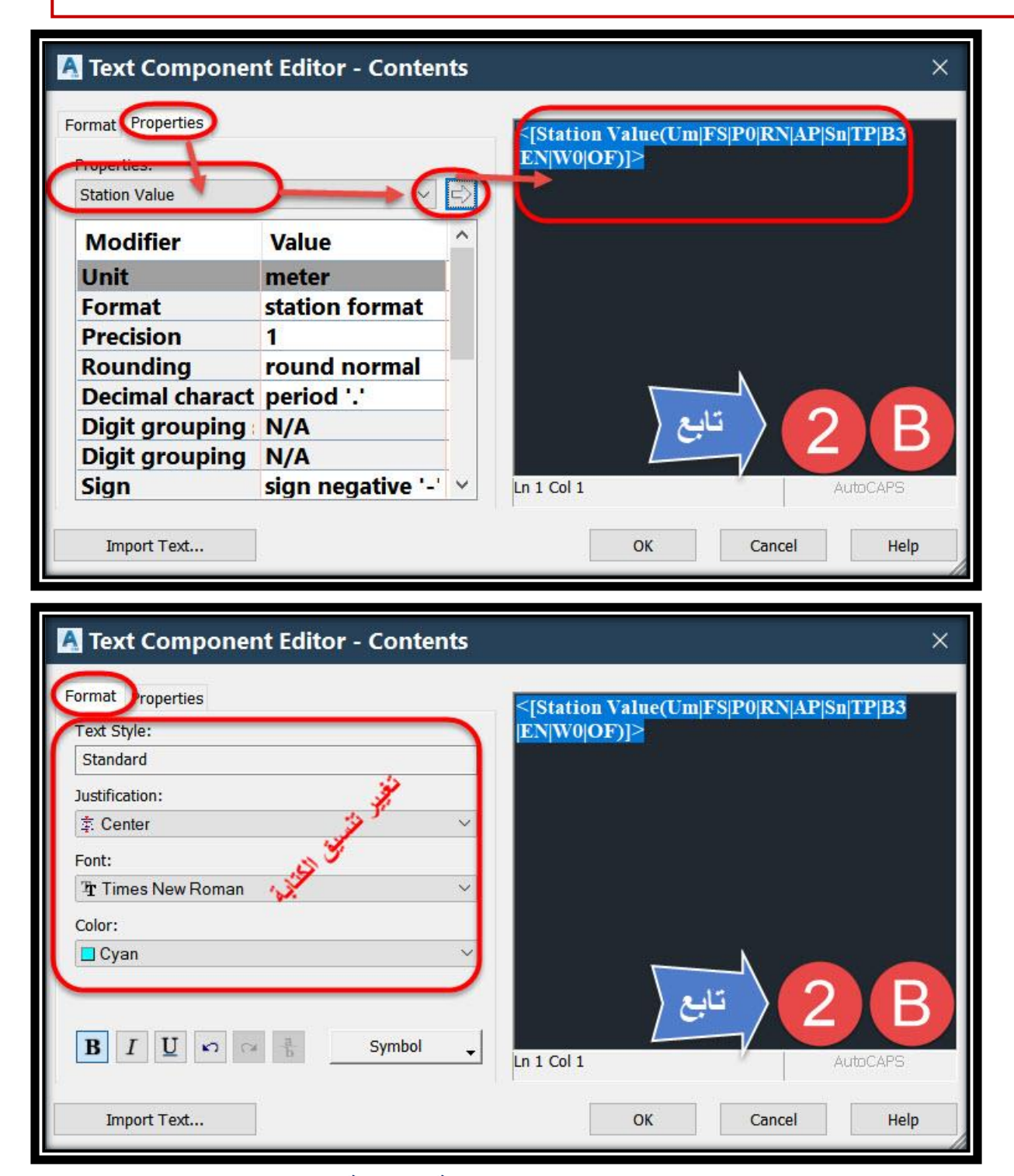

**C.بعد اإلنتهاء من تعديل التنسيقات المطلوبة الخاصة بـ Stations Major نضغط Add إلظهاره علي الرسم كما يظهر في الصورة .**

تطبيقات هندسة الطرق **المستوي األول 100**

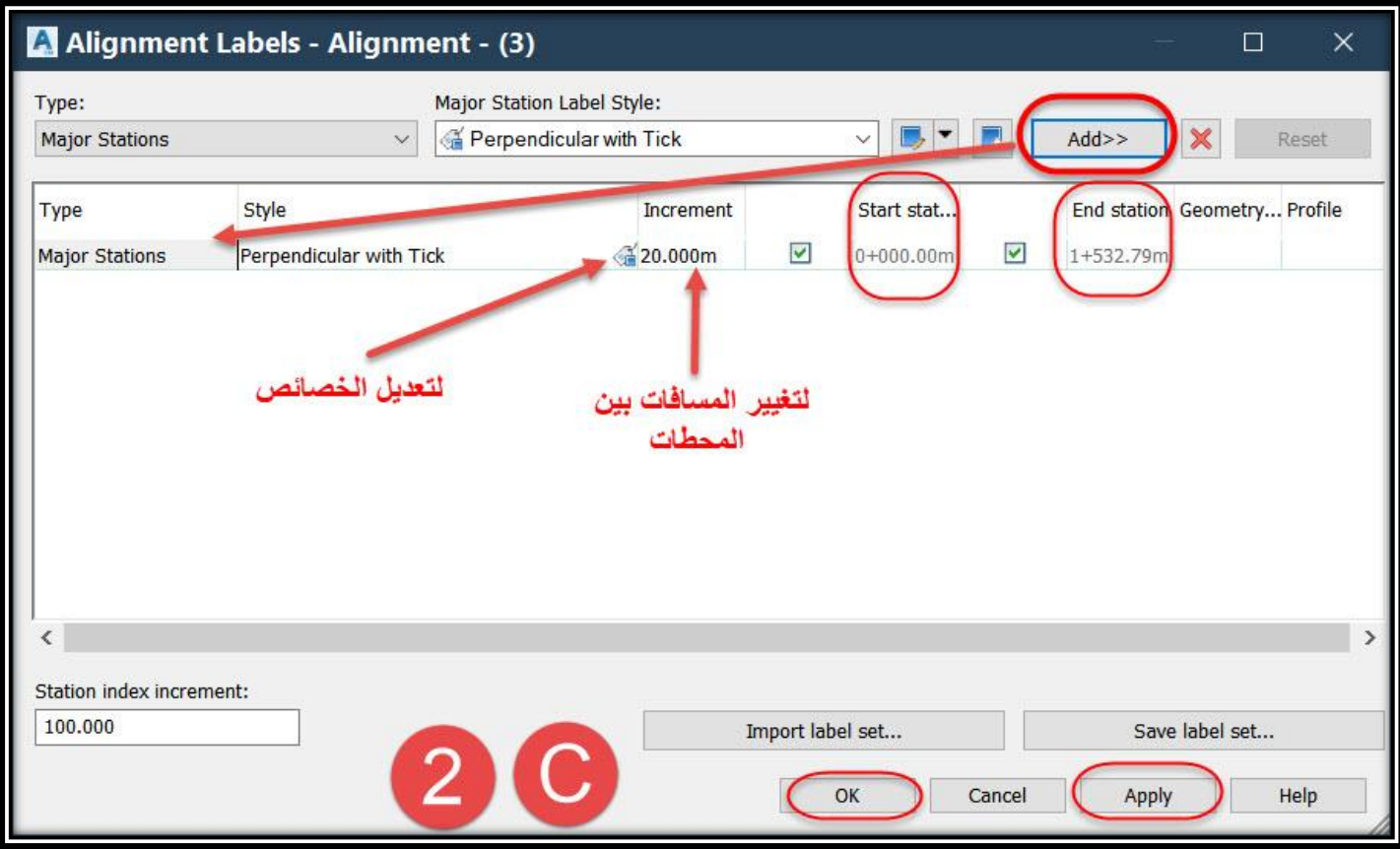

## **D.وبالمثل يتم إختيار أي عنصر مراد إظهار علي المسار بنفس الطرق السابقة .**

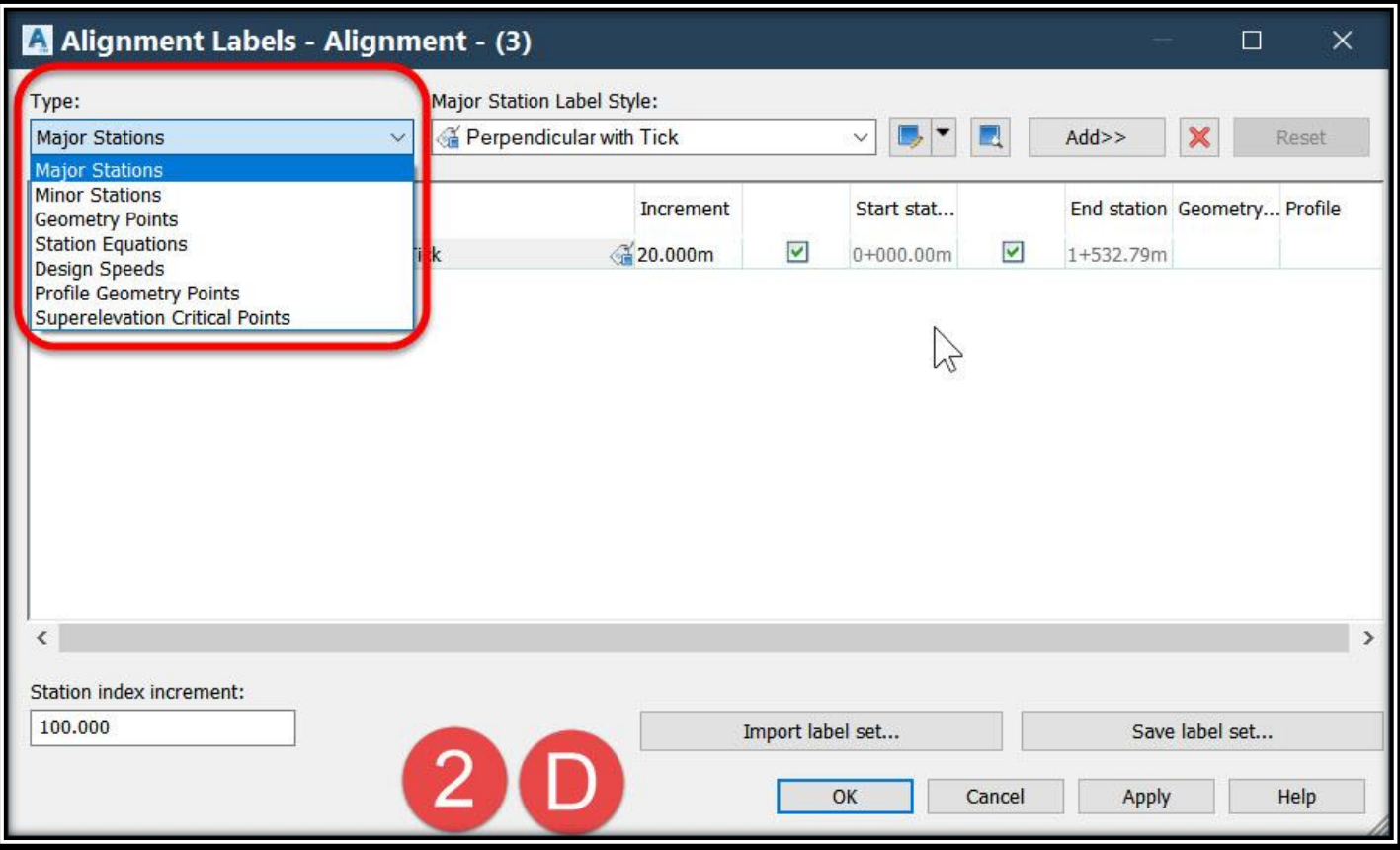

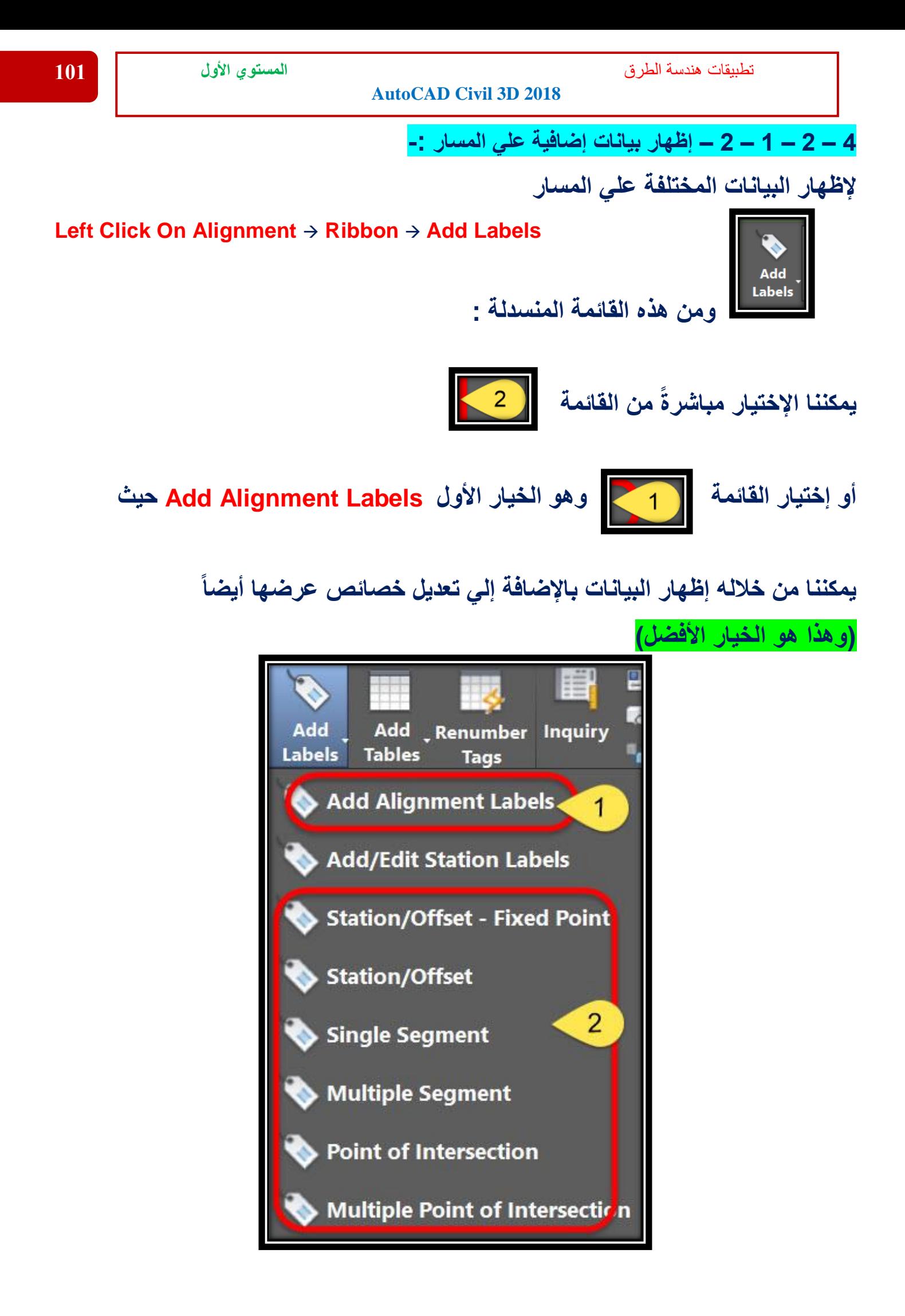
**ونبدأ بشرح قائمة Labels Alignment Add**

**Station Offset – Fixed Point .1**

**معرفة بيانات أي نقطة بجوار المسار ).....,Offset,Y,X)**

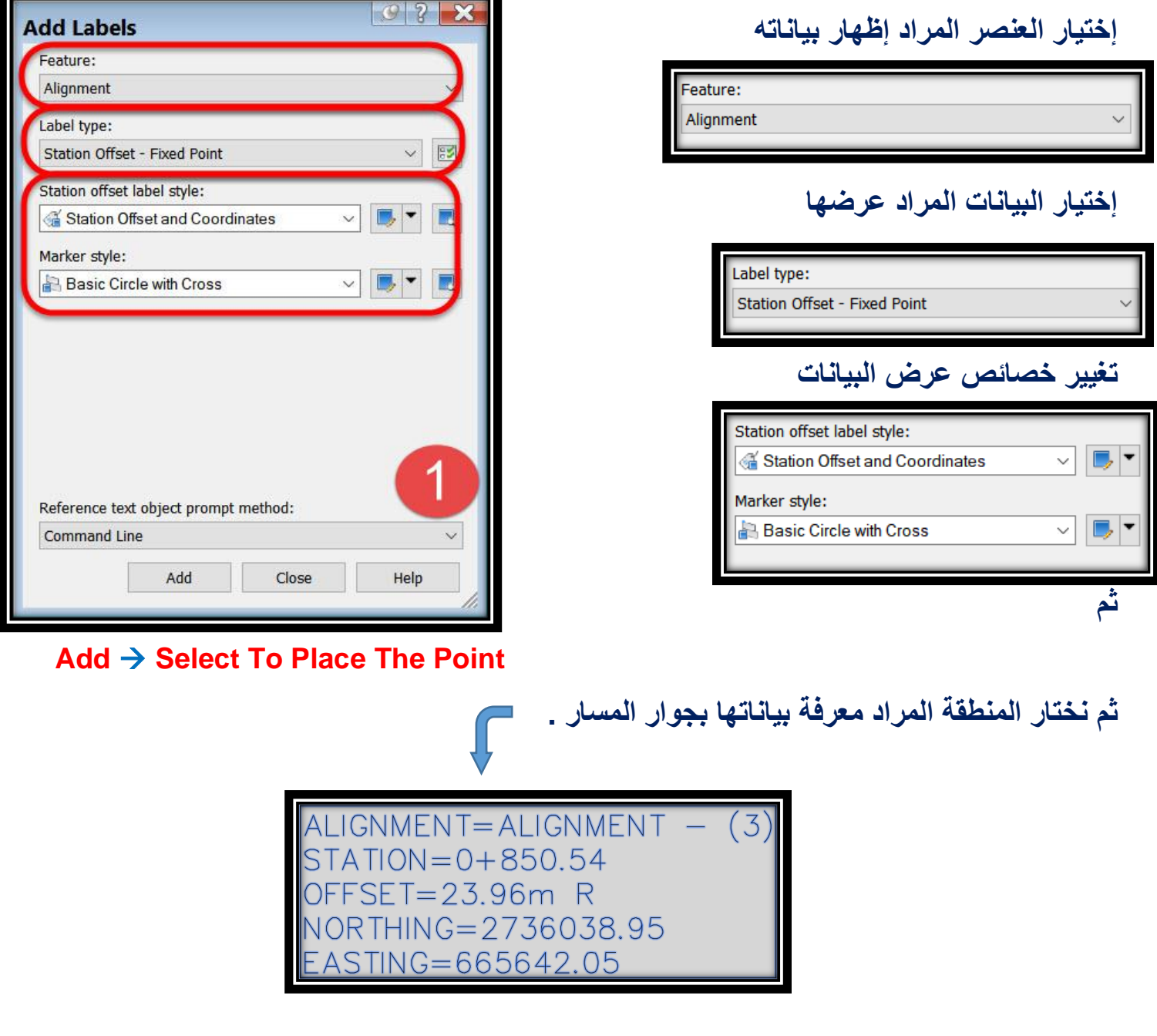

#### **Station Offset .2**

**معرفة بيانات أي نقطة بجوار المسار ).....,Offset,Y,X)**

**نفس الخيار السابق ولكن الفرق بينها -:**

## **Station Offset – Fixed Point**

**إذا تم تحريك المسار ال تتغير إحداثيات النقطة التي تم توقيعها بجوار المسار ولكن يتغير باقي البيانات.**

## **Station Offset**

**إذا تم تحريك المسار تتغير جميع البيانات الخاصة بالنقطة التي تم توقيعها بجوار المسار .**

## **Single Segment .3**

**معرفة بيانات الجزء الذي يتم إختياره علي المسار .**

**إختيار العنصر المراد إظهار بياناته** 

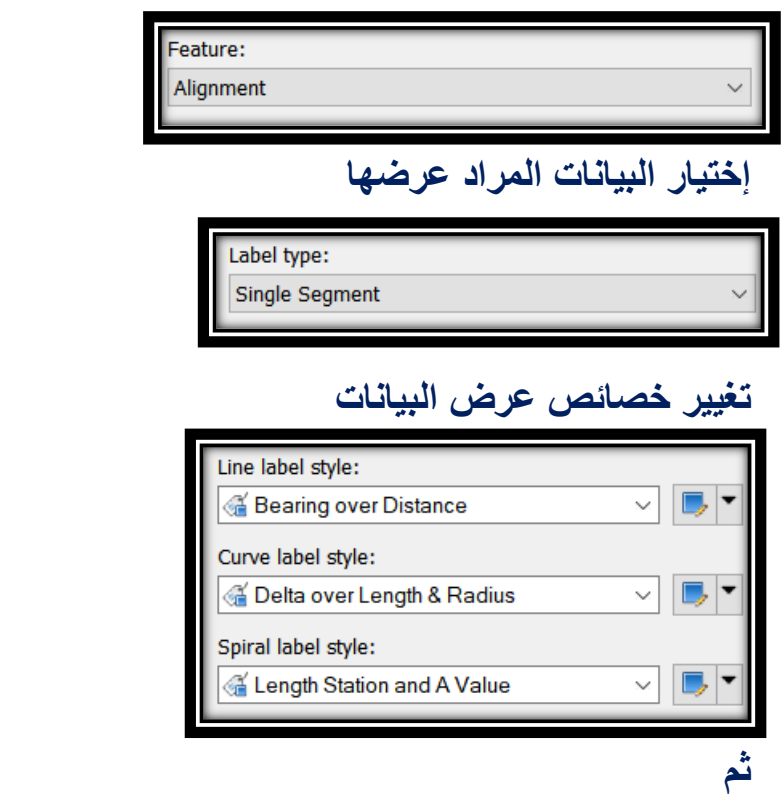

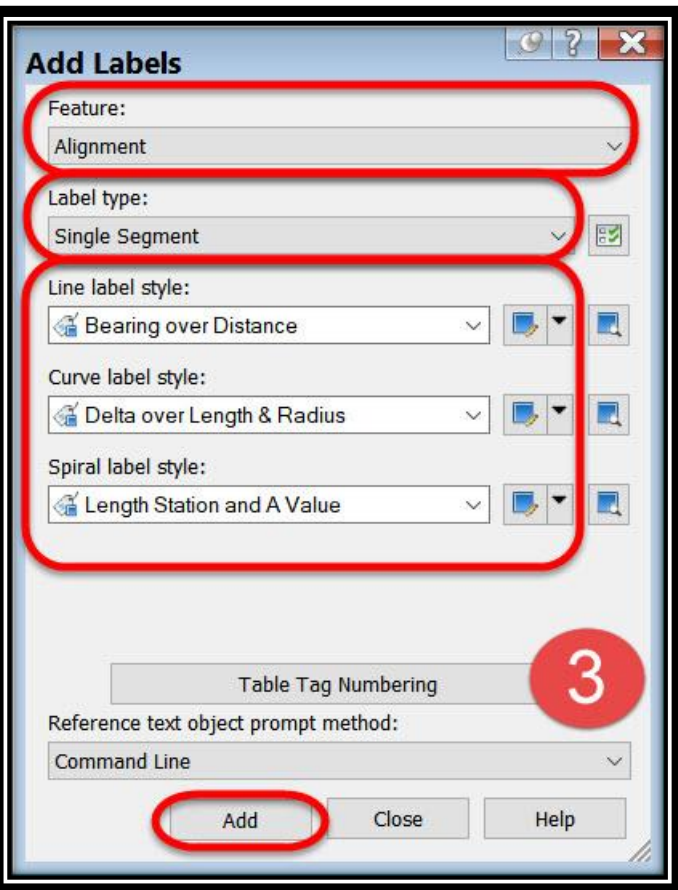

#### **Add** → **Select The Segment On Alignment**

**ثم نختار الجزء علي المسار المراد معرفة بياناته .**

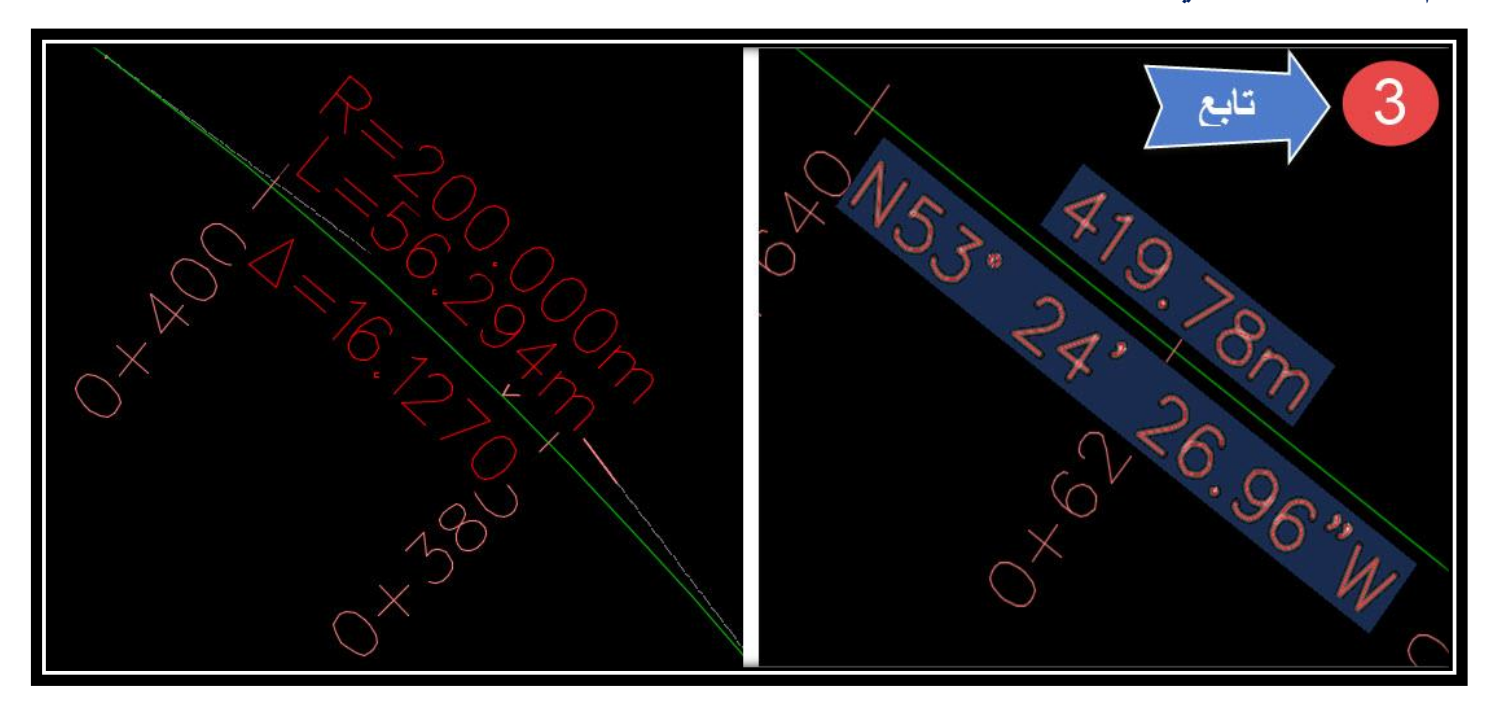

### **Multiple Segment .4**

**معرفة بيانات جميع أجزاء المسار .**

**نفس الخيار السابق ولكن الفرق بينها -:**

## **Single Segment**

**معرفة بيانات الجزء الذي يتم إختياره علي المسار فقط دون إظهار باقي أجزاء المسار .**

#### **Multiple Segment**

**معرفة بيانات جميع أجزاء المسار بمجرد إختيار أي جزء علي المسار .**

#### **Point Of Intersection .5**

**معرفة بيانات نقاط التقاطع عند المنحنيات أو التقاطع بين المسارات .**

**إختيار العنصر المراد إظهار بياناته** 

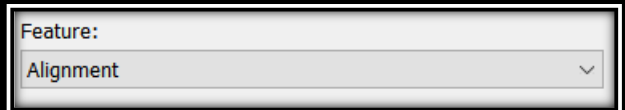

**إختيار البيانات المراد عرضها** 

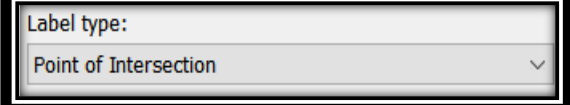

**تغيير خصائص عرض البيانات** 

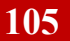

تطبيقات هندسة الطرق **المستوي األول 105**

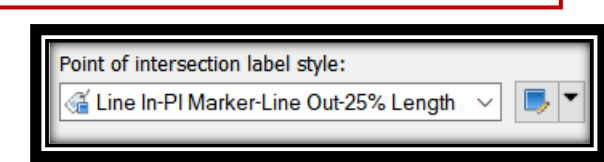

# **ويمكننا إضافة عناوين جديدة كما هو موضح بالصورة )كما سبق شرحة بالنقاط(**

**ثم**

#### **Add** → **Select The Intersection On Alignment**

**ثم نختار نقطة التقاطع علي المسار المراد معرفة بياناتها .**

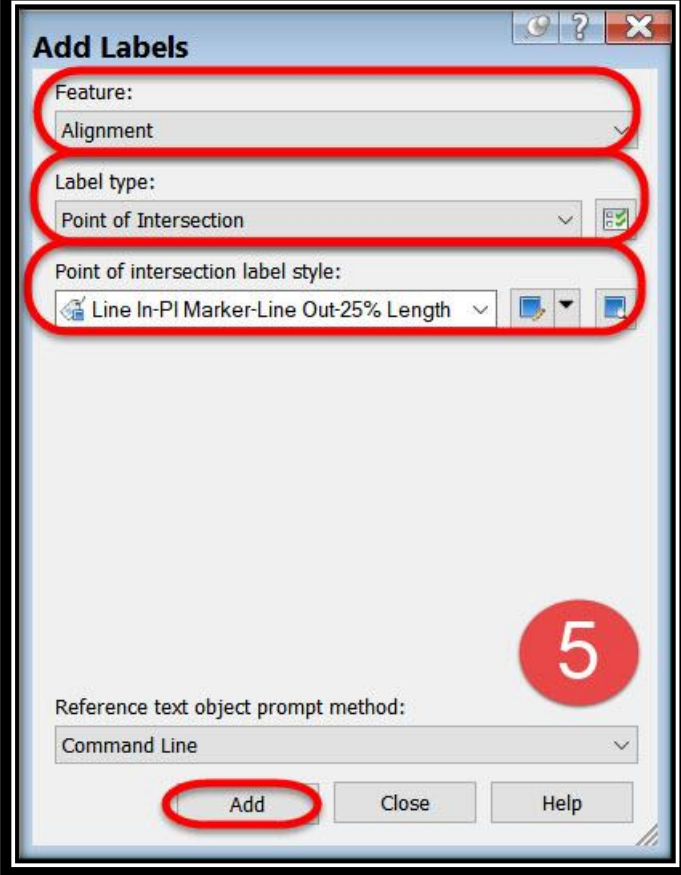

تطبيقات هندسة الطرق **المستوي األول 106**

#### **AutoCAD Civil 3D 2018**

 $|0|$  ?  $\times$ A Label Style Composer - Line In-PI Marker-Line Out-25% Length  $\times$ **Add Labels** Information | General Layout | Dragged State | Summary | Feature<sup>®</sup> Alignment  $\checkmark$ Component name: Point of Intersection Label Preview XH Label type: Line In Point of Intersection **BSI** A. V Text **Property** Point of intersection label style: Line Z. **E** General Line In-PI Marker-Line Out-25% Length 原 马 **Rlock Name**  $A^{\text{in}}$ **Reference Text Visibility**  $\overline{\mathbb{A}}$ **Text For Each Start point anch... Start point anch... Point of Int... Use End Point A... True End Point Anch... <Feature> End Point Anch... Tangent In ... E** Line Reference text object prompt method: **Length Type** Percent Le... Command Line 30.00mm **Fixed Length** Add Close Help **Percent Lenath** 25.00% تابع  $\overline{OK}$ Cancel Apply Help

# **Multiple Point Of Intersection .6**

**معرفة بيانات نقاط التقاطع عند المنحنيات أو التقاطع بين المسارات .**

**نفس الخيار السابق ولكن الفرق بينها -:**

#### **Point Of Intersection**

**معرفة بيانات نقاط التقاطع الذي يتم إختيارها علي المسار فقط دون إظهار باقي النقاط علي المسار .**

**Multiple Point Of Intersection**

**معرفة بيانات جميع نقاط التقاطع علي المسار بمجرد إختيار أي نقطة .**

**4 – 2 – 1 – 3 – إظهار بيانات المسار في جداول -:**

**بعدما تعرفنا علي كيفية إظهار بيانات المسار المختلفة علي الرسم , سنتعرف األن علي طريقة عرض هذه البيانات في جداول علي لوحة الرسم .**

 **.1**

**Select Alignment** → **Ribbon** → **Add Tables**

**OR**

**Menu Bar** → **Alignments** → **Add Tables**

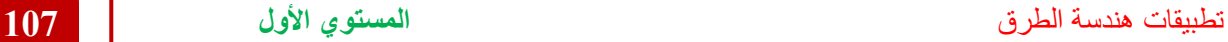

Alignments Profiles Corridors Sections Pipes Annotatio 1 Home Insert **Annotate** <sub>N</sub> **Create Alignment by Layout... Featured Apps**  $\bullet$ <sup>23</sup> Create Alignment from Polyline  $+$  Trim  $\sim$   $\angle$ tate  $\bullet$ **Edit Alignment Geometry...** Fillet + 1 つ ror Add Add **Renumber** Inc Tables Tags Labels **Reverse Alignment Direction**  $\ddot{P}$  $\blacksquare$  Array  $\cdot$ ile ு Pro La Design Criteria Editor...  $\mathsf{diff}_{\mathsf{V}}$ **Add Line** Star dd Alignment La **Add Curve Add Tables** Ħ **Add Line... TOOLS OR Add Curve...** H. Ē. **Add Spiral** 薑 **Add Spiral... Active Draw** F **Add Segments.. Add Segments** 自怜了 Renumber Tags

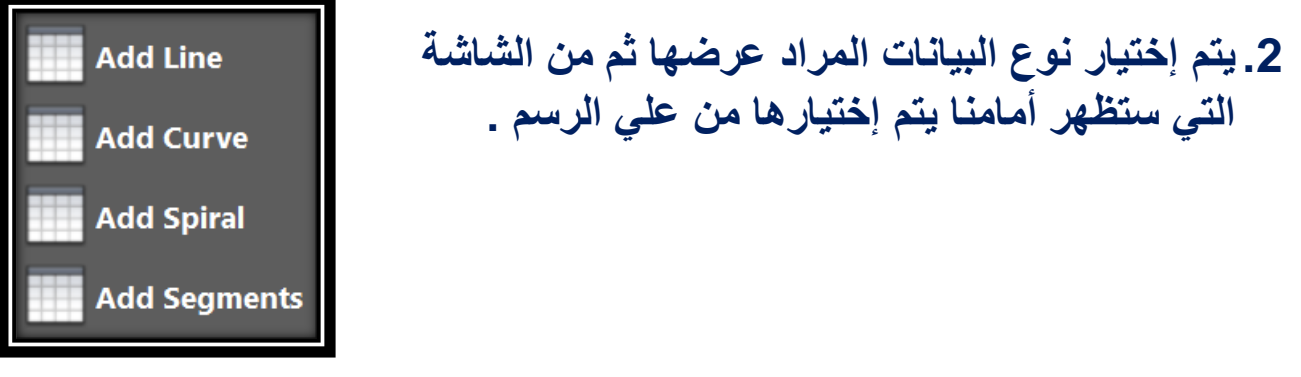

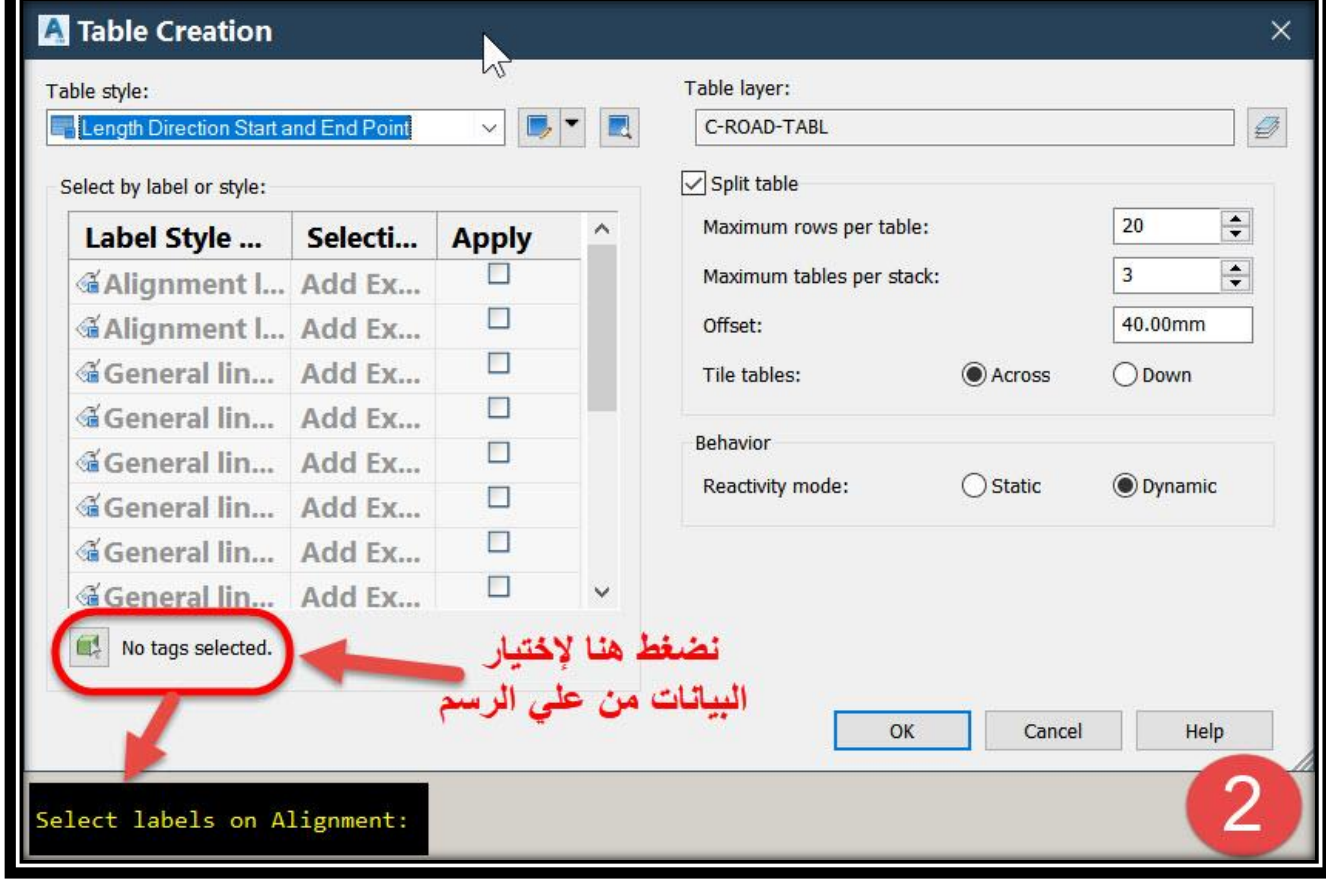

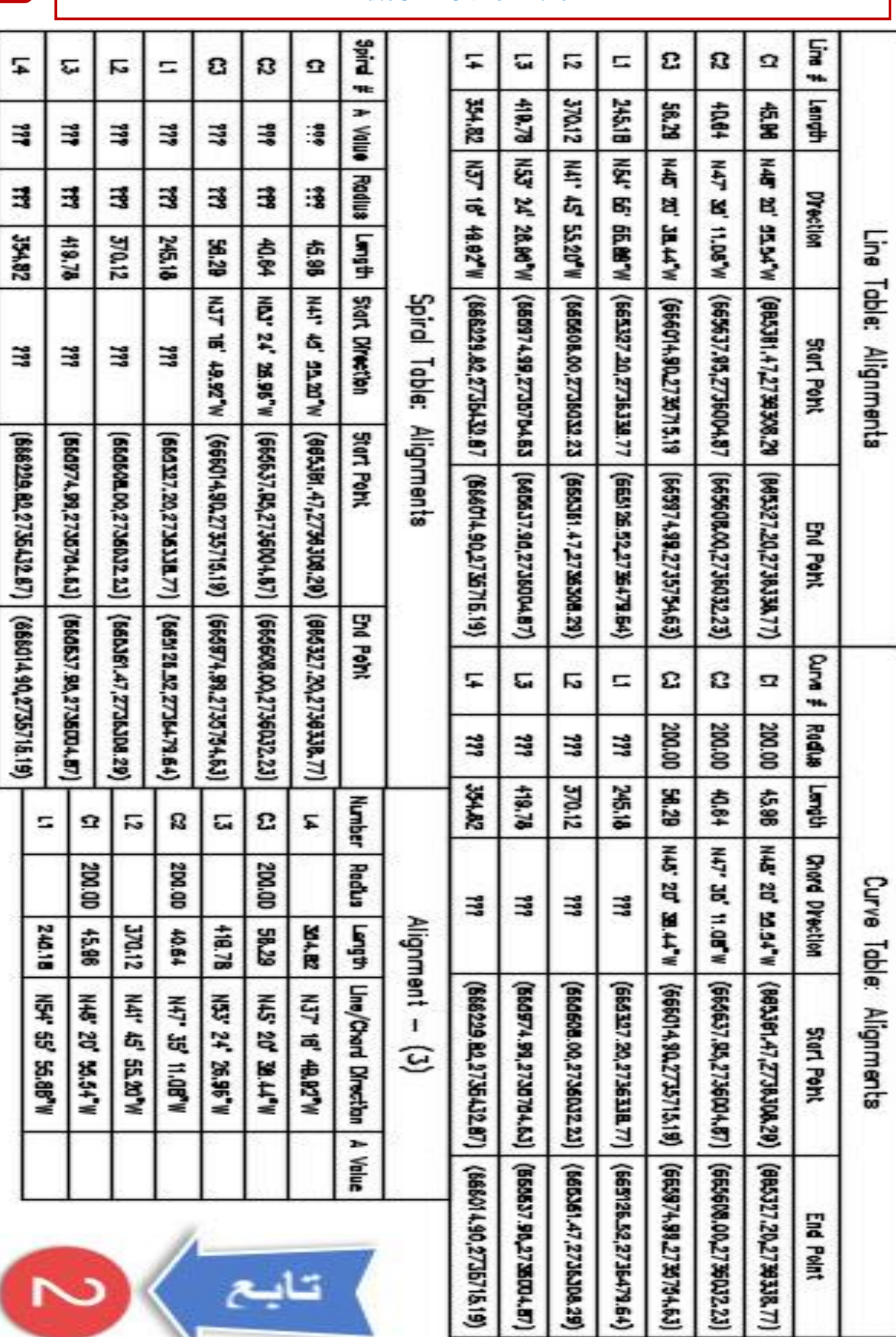

ا تايىغ

#### **AutoCAD Civil 3D 2018**

تطبيقات هندسة الطرق **المستوي األول 108**

تطبيقات هندسة الطرق **المستوي األول 109**

**4 – 2 – 2 – تعديل الخصائص الهندسية للمسار-:**

**يتم تعديل الخصائص الهندسية للمسار من خالل قائمة Tools Layout Alignment**

**ملحوظة : بعض الخصائص يمكن تغييرها من الرسم مباشرة )علي سبيل المثال أنصاف األقطار للمنحنيات , الممسات , بداية ونهاية المنحني .....(**

**Alignment Layout Tools لقائمة للوصول .1**

## **Right Click On Alignment** → **Edit Alignment Geometry**

**OR**

**Menu Bar** → **Alignments** → **Edit Alignment Geometry** → **Select Alignment**

**OR**

#### **Select Alignment** → **Ribbon** → **Geometry Editor**

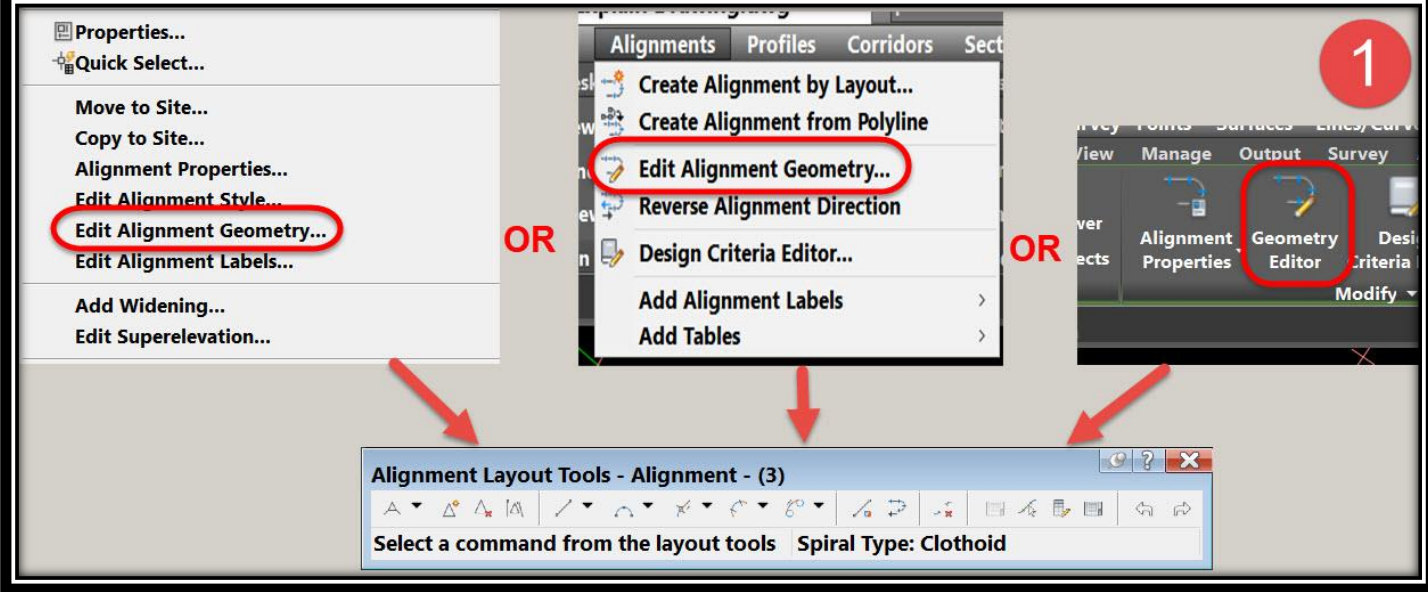

**.2 لعرض معلومات المسار نضغط األمر View Grid Alignmentمن خالل النافذة التي ستظهر سيتم عرض جميع معلومات المسار ويكمن من خاللها إجراء أي تعديل ) فعلي سبيل المثال تعديل نصف القطر للمنحنيات و طول الوتر......,( .**

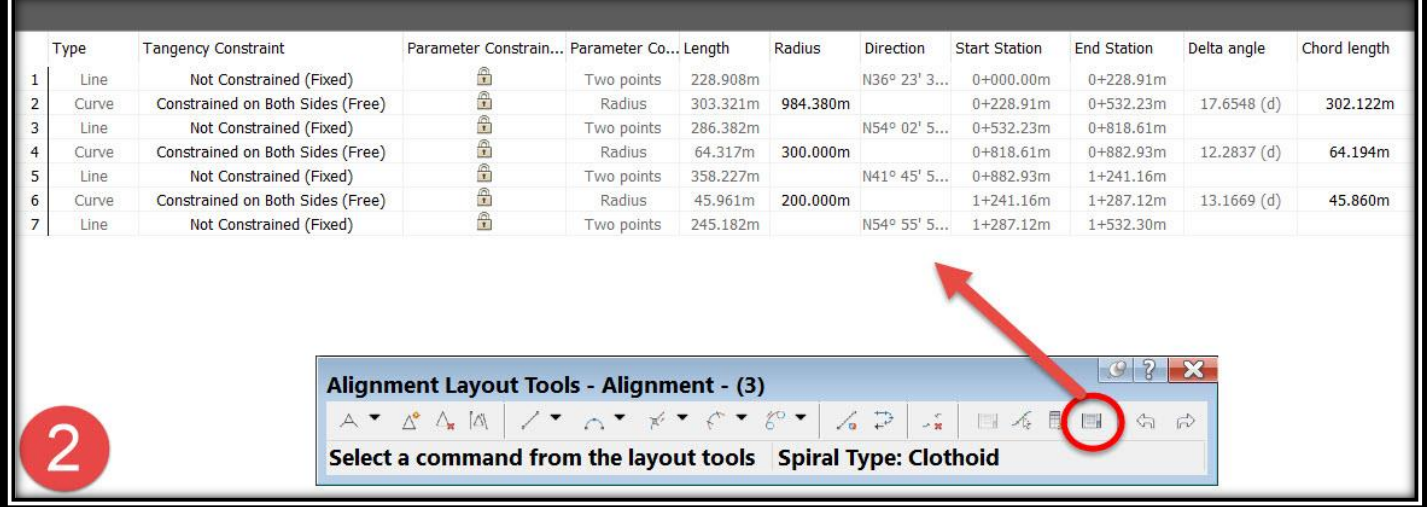

## **.3 لحذف أي منحني أفقي علي المسار PI Delete**

#### **From Alignment Layout Tools** → **Delete PI** → **Select PI From Drawing**

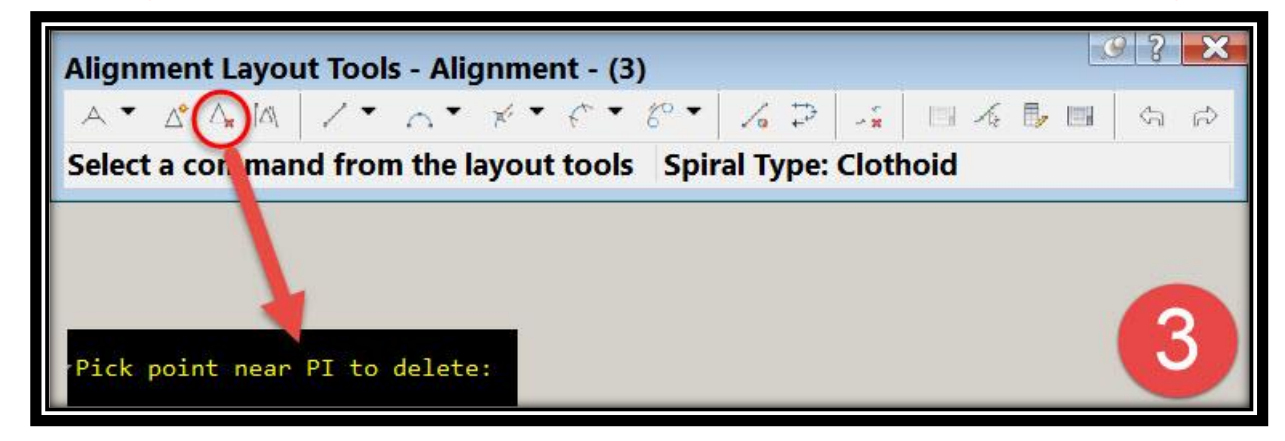

**.4 إلضافة منحني أفقي علي المسار PI Insert**

**From Alignment Layout Tools** → **Insert PI** → **Select PI From Drawing Which We Need To Insert**

> **نالحظ أنه قد تم إضافة PI فقط دون إضافة المنحني . وإلضافة المنحني يتم إختيار نوع المنحني المراد إدراجه**

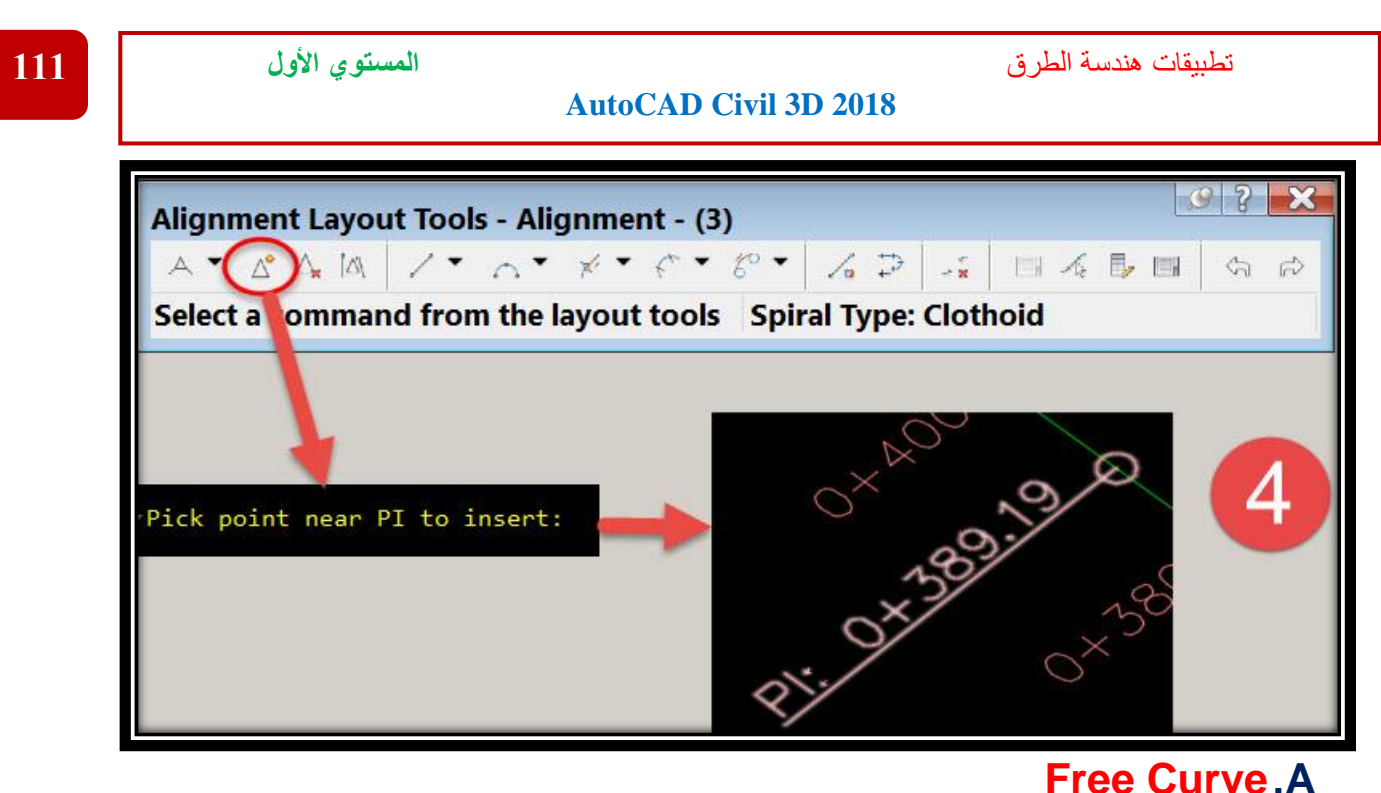

**و كما يظهر في الصورة يتم إختيار نوع المنحني أوالً ثم يتم تحديد أول مماس ثم الثاني ثم الزاوية ثم نصف القطر .**

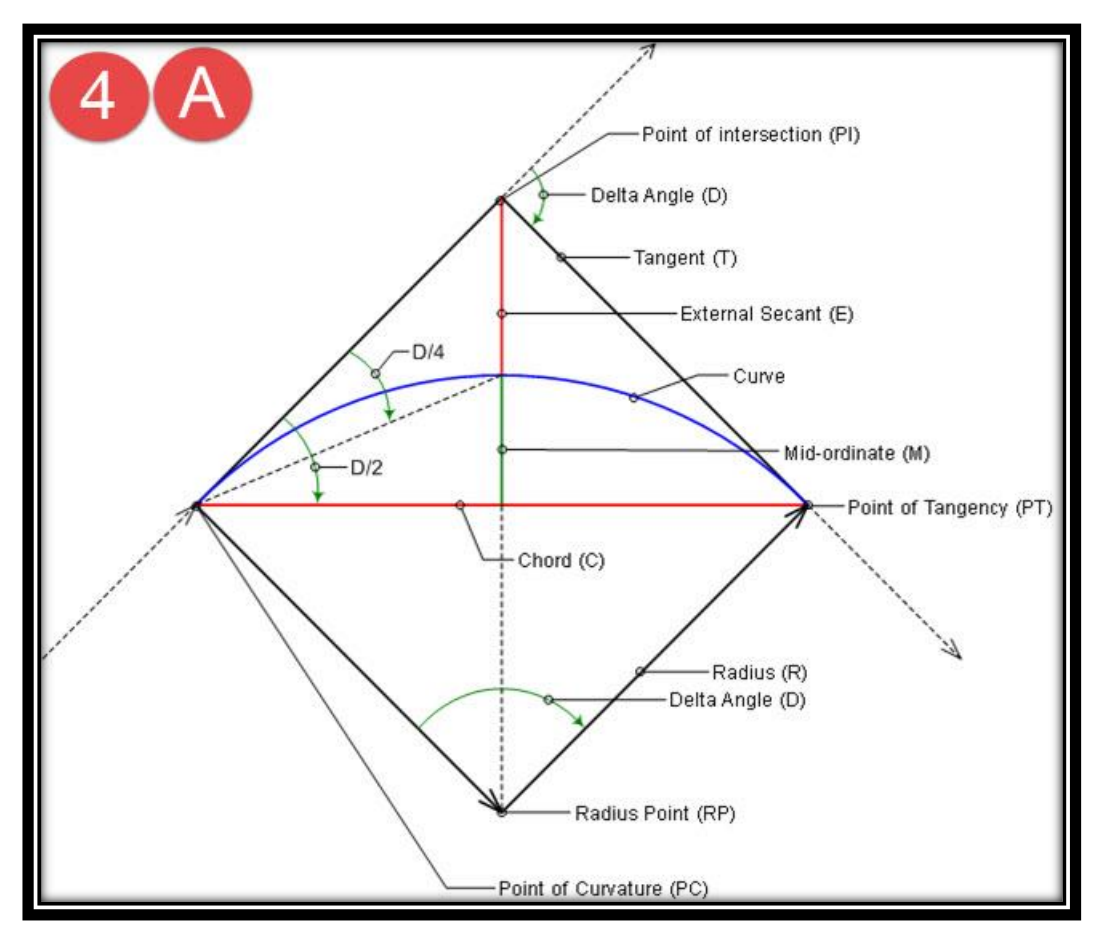

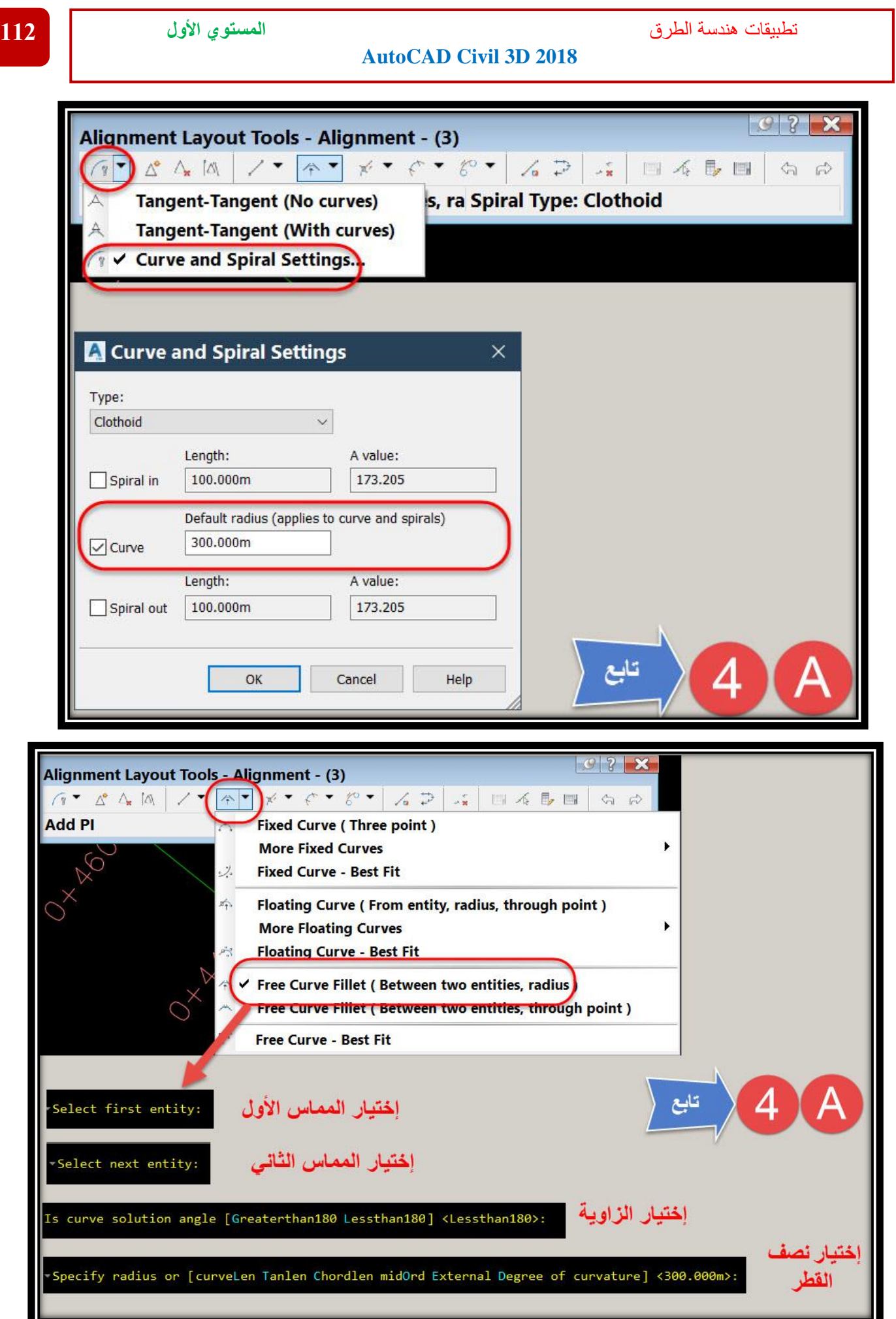

#### **Spiral Curve Spiral.B**

و كما <mark>يظهر في ال</mark>صورة يتم إختيار نوع المنحني أولاً ثم يتم تحديد أول مماس ثم الثاني ثم الزاوية **ثم نصف القطر .**

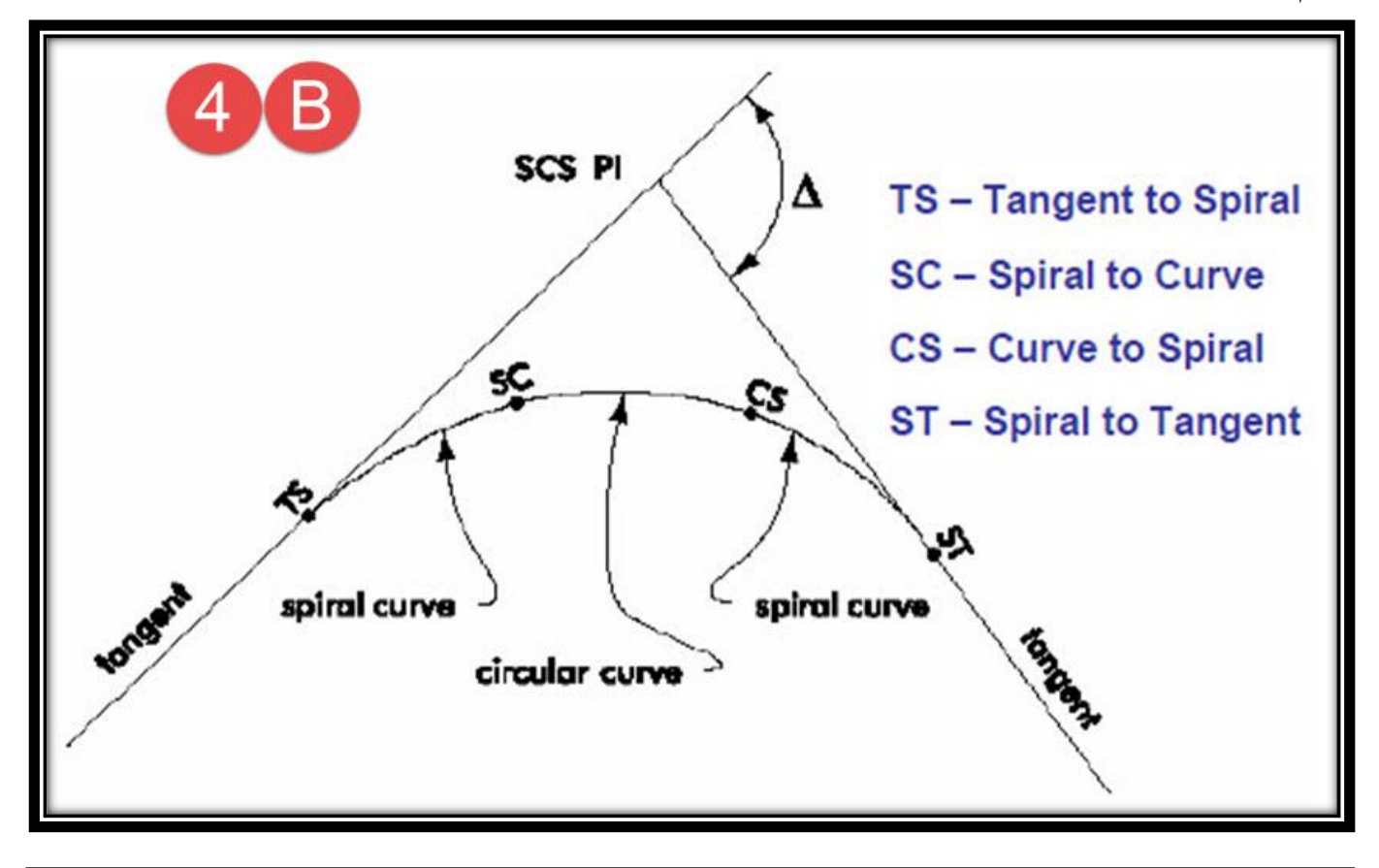

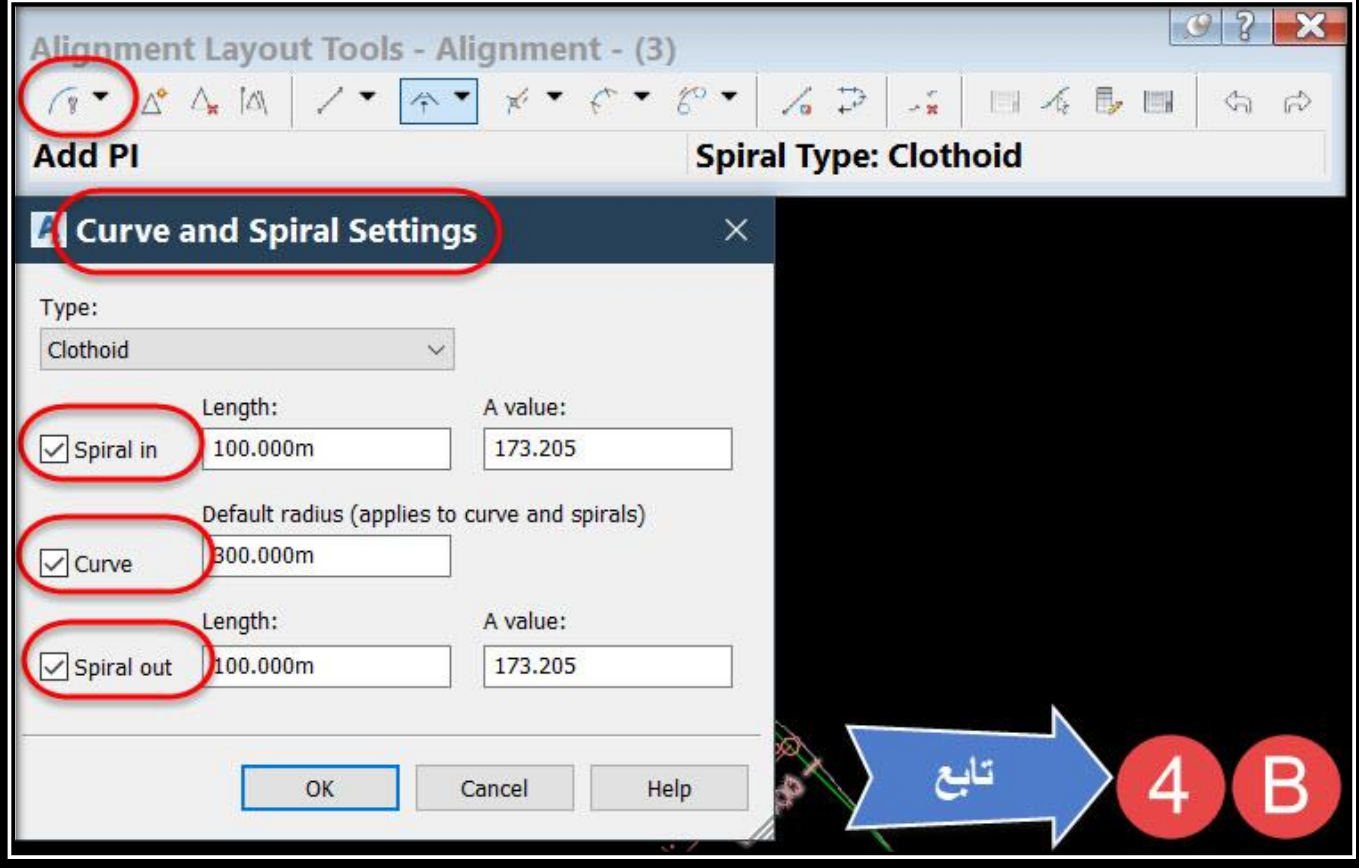

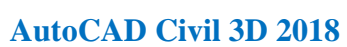

تطبيقات هندسة الطرق **المستوي األول 114**

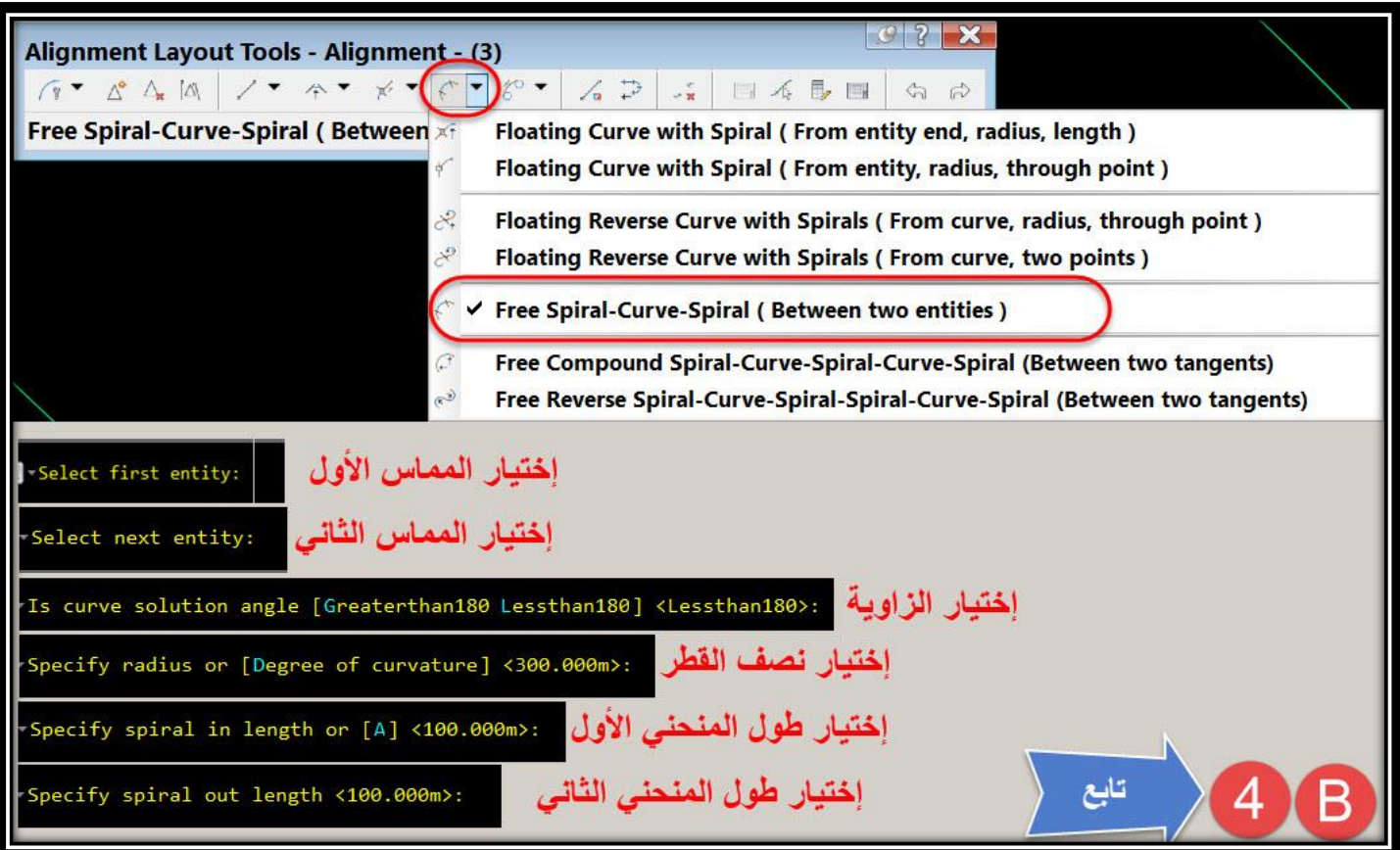

**ملحوظة : كيف يمكننا تعديل بداية ترقيم محطات الطريق ؟ نفرض أنه تم تصميم مسار للطريق يبدأ من كم 0+000 ثم إتضح لنا بعد ذلك أن الطريق يبدأ من كم 10+000 !!! خطوات تغيير بداية ترقيم محطات الطريق -: .1**

## **Right Click On Alignment** → **Edit Alignment Properties**

# **OR**

**Select Alignment** → **Ribbon** → **Alignment Properties**

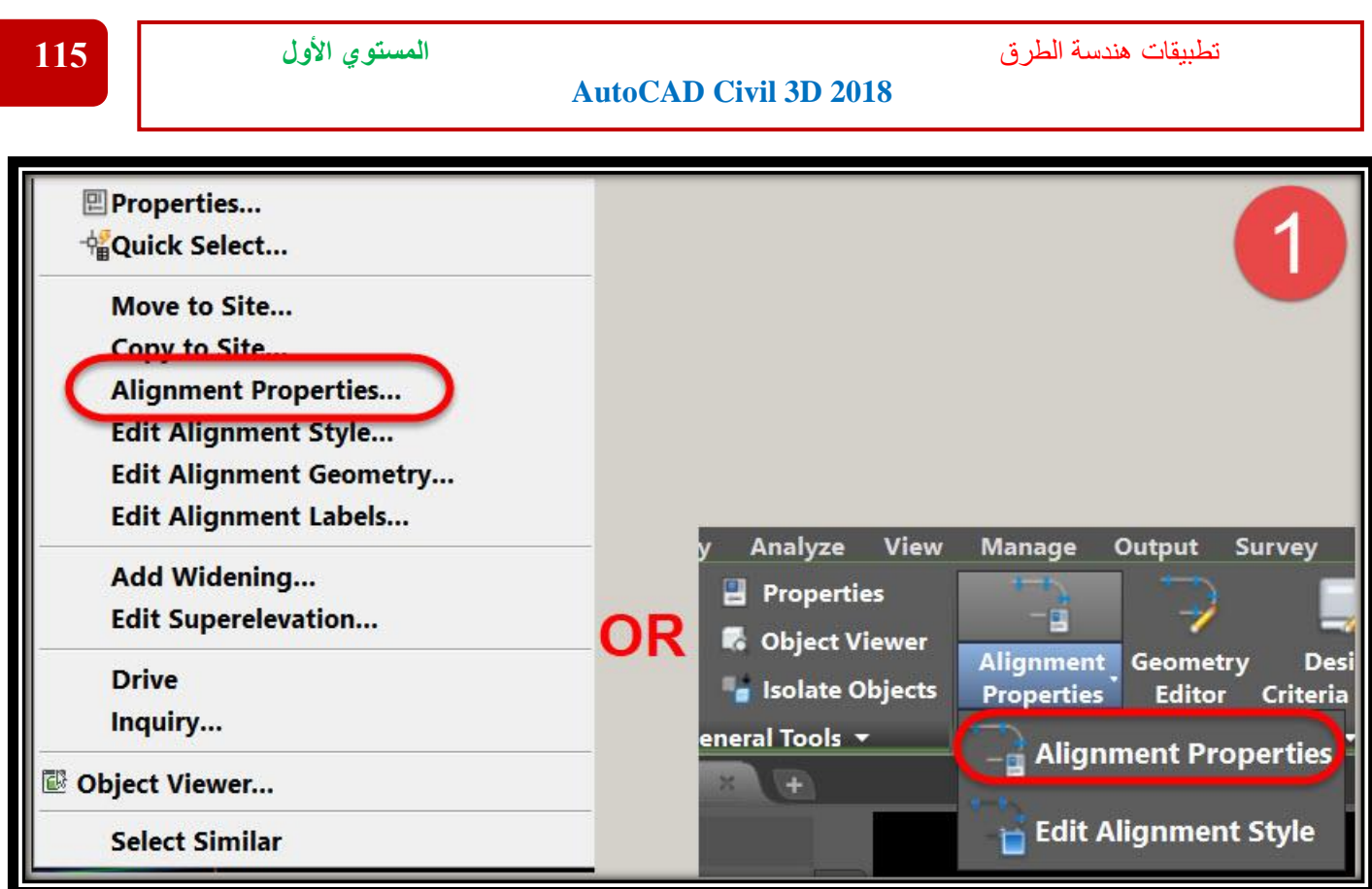

**.2 ومن النافذة التي أمامنا**

**نختار تبويب Control Station ثم** 

**Station Control** → **Add station equation** → **select the first station from the drawing** → **write new station from (station Ahead)** → **OK**

**وبهذا قد تم تغيير بداية ترقيم مسار الطريق من كم 0+000 إلي كم 10+000**

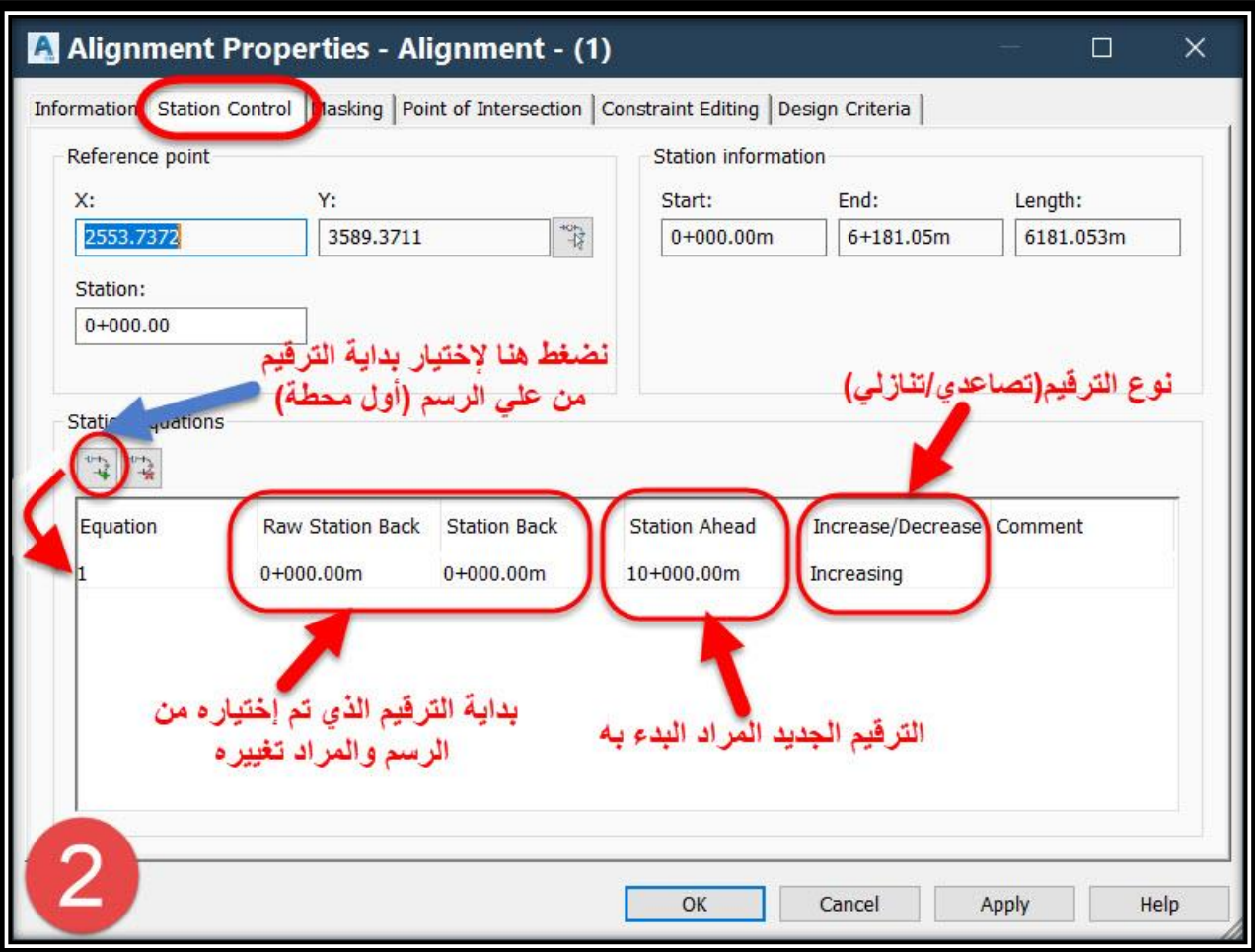

**ملحوظة :**

**تفعيل المحددات التصميمية لألشتو أو إلغائها بعد توقيع المسار علي الرسم .1**

#### **Right Click On Alignment** → **Alignment Properties**

**OR**

**Select Alignment** → **Ribbon** → **Alignment Properties**

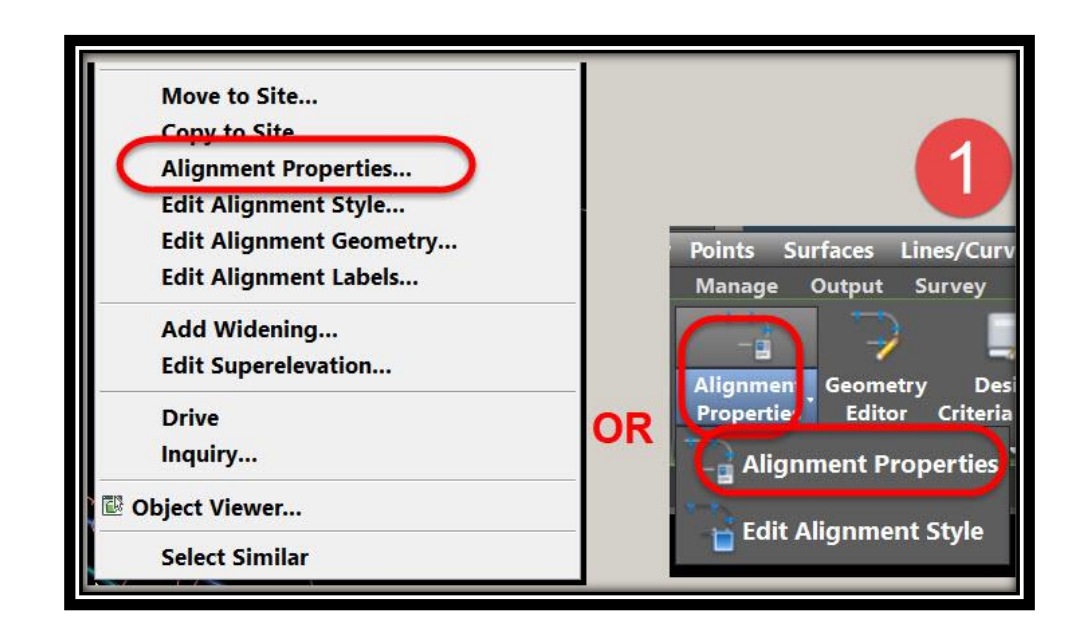

## **.2 ومن النافذة التي أمامنا**

**نختار تبويب Criteria Design يتم تفعيل المحددات التصميمية لألشتو أو إلغائها .**

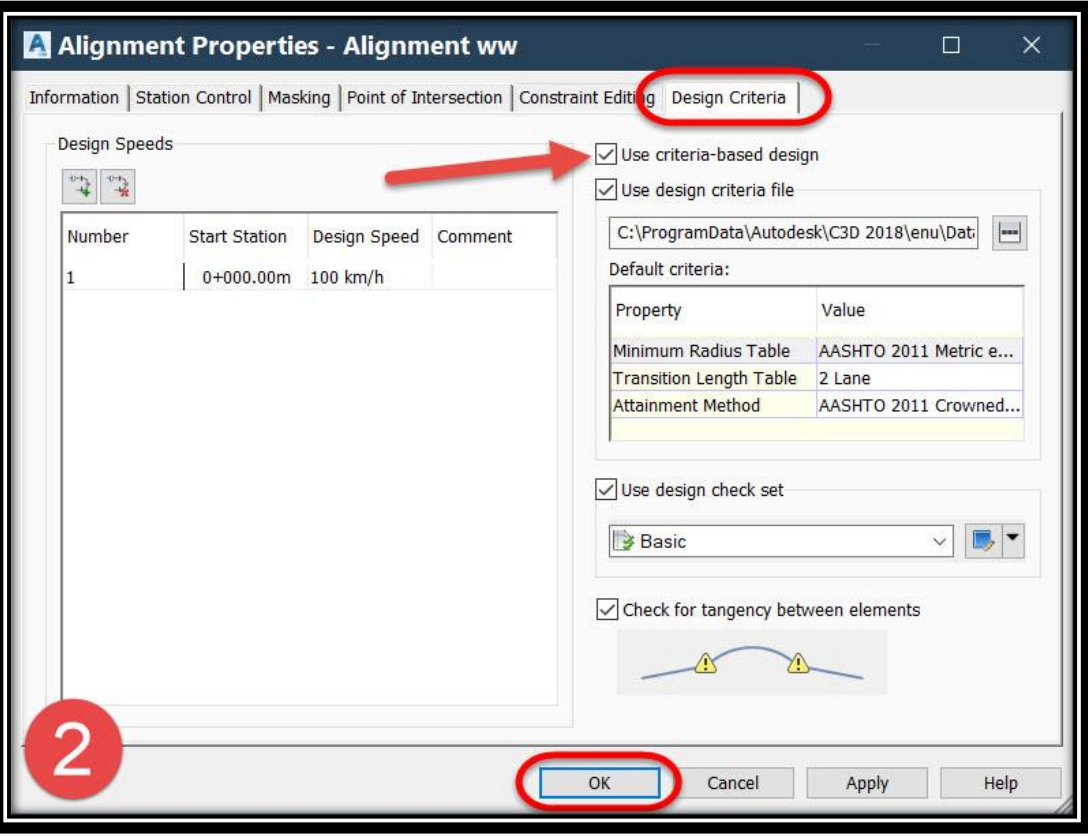

## **4 – 3 – تطبيقات علي إنشاء المسارات -:**

✓ **التطبيق األول : - لدينا طريق طوله 15 كم يبدأ من كم 15+000 حتي كم 30+000 . .1 تمت أعمال الرفع اإلبتدائي لمحور الطريق فقط بجهاز Station Total علي مسافات طولية )Station )كل 20 متر )صيغة الملف z,y,x,p ) كما هو موضح بالصورة .**

تطبيقات هندسة الطرق **المستوي األول 118**

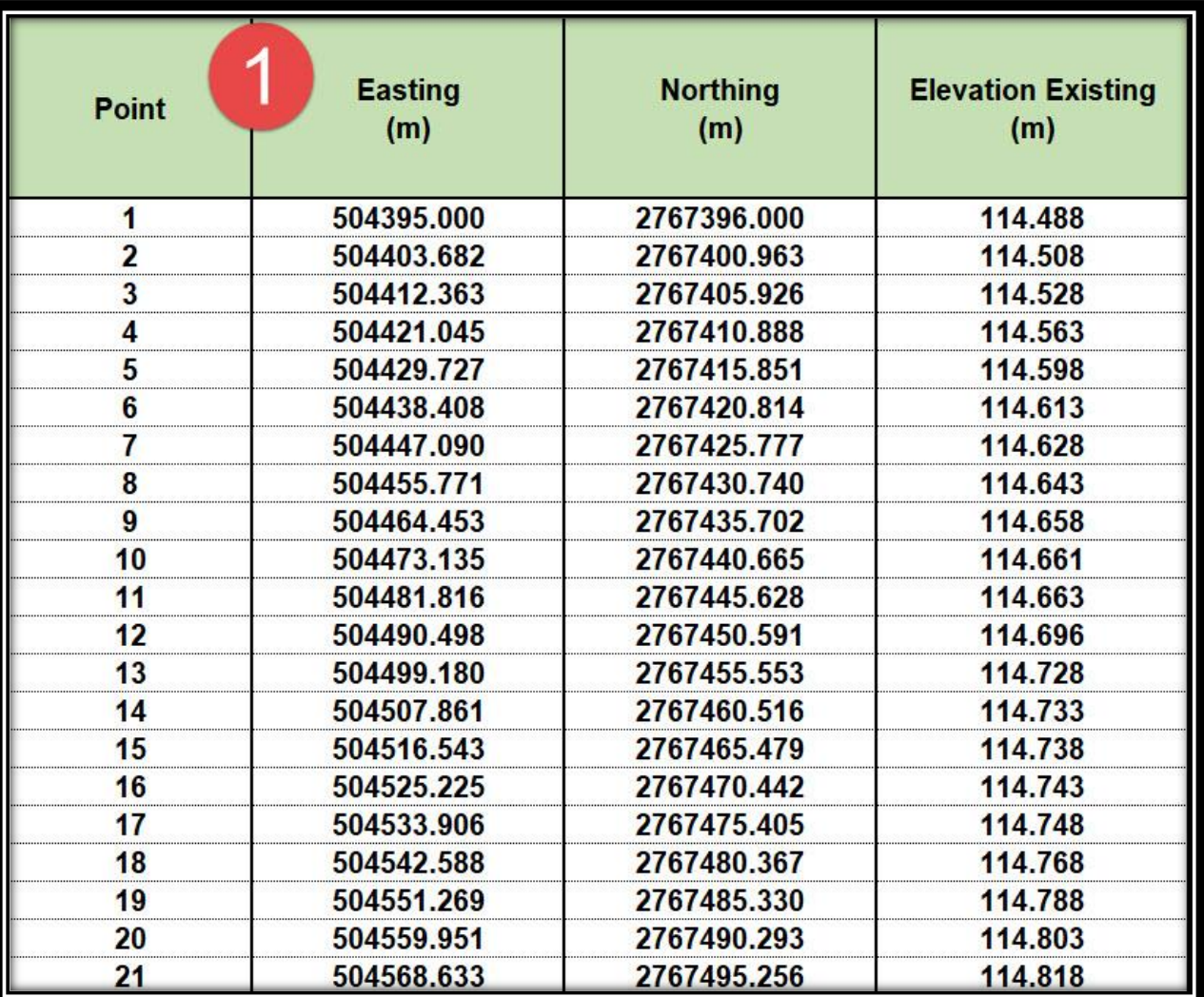

**.2 تمت باقي أعمال الرفع اإلبتدائي للطريق بواسطة جهاز الميزان علي مسافات طولية )Station )كل 20 متر وعلي مسافات عرضية )Offset )مختلفة كما موضح بالصورة .**

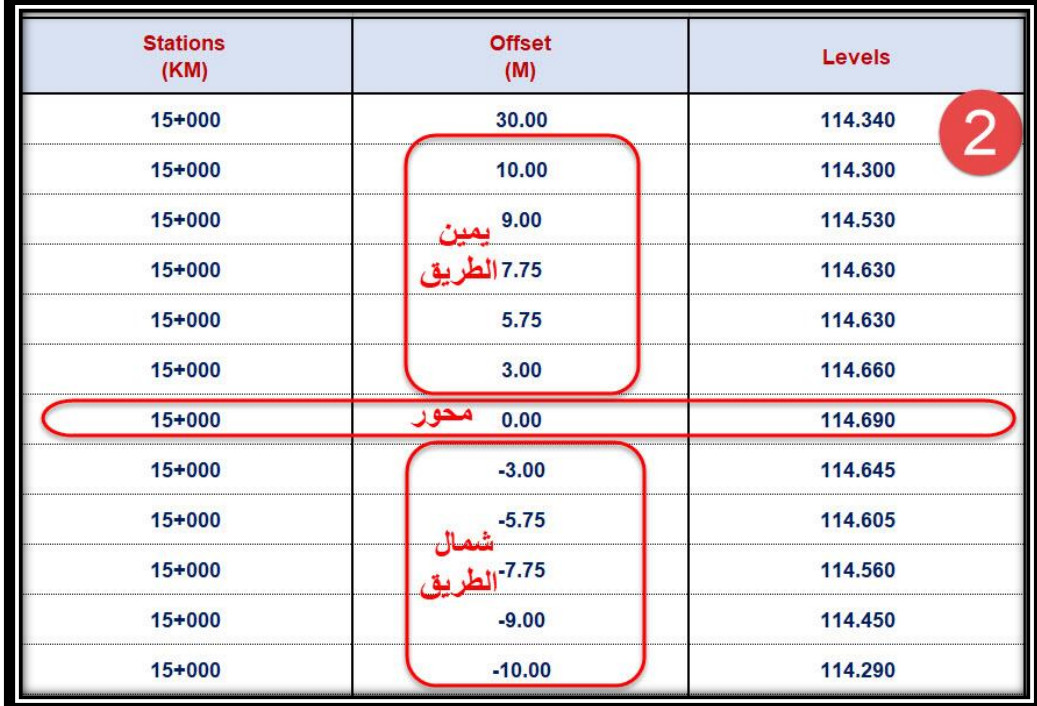

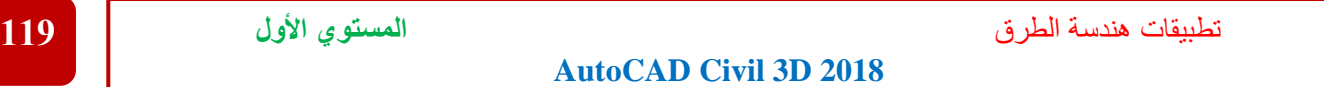

**.3 ندرج نقاط المسار أوالً )كما سبق شرحه في النقاط( ثم نرسم Polyline بين هذه النقاط )علي فرض أن نقاط المسار من رقم 1 حتي رقم 500( كما موضح بالصورة .**

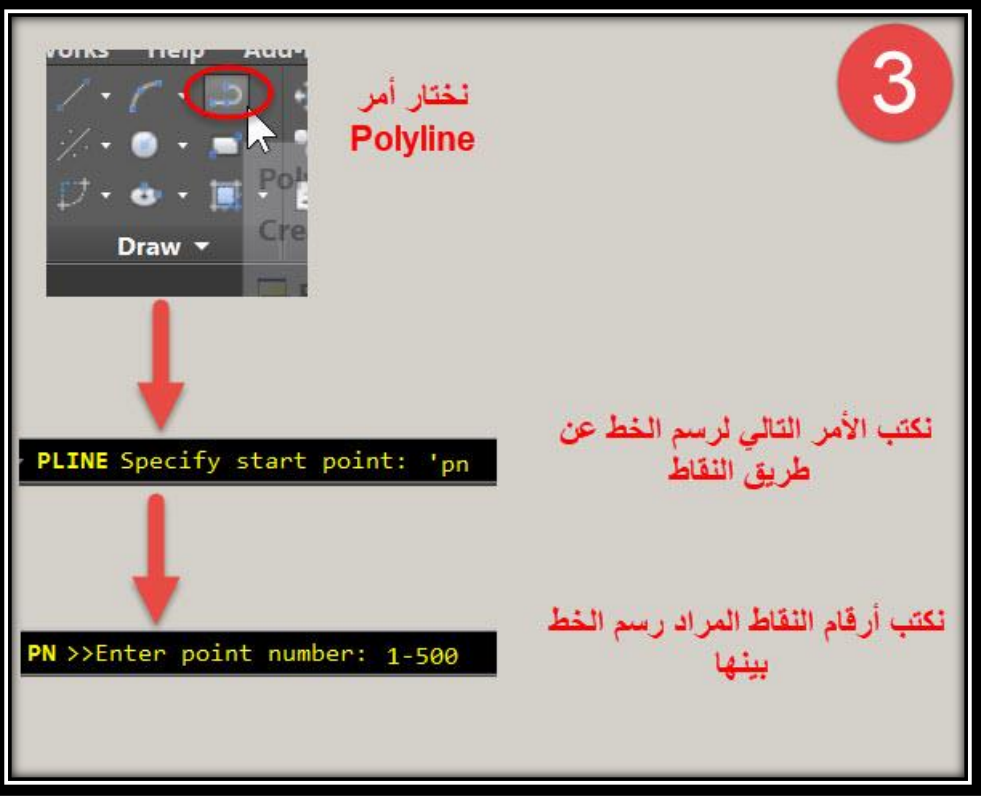

**.4 يتم إنشاء المسار عن طريق األمر Polyline From Alignment Creat كما سبق شرحه .**

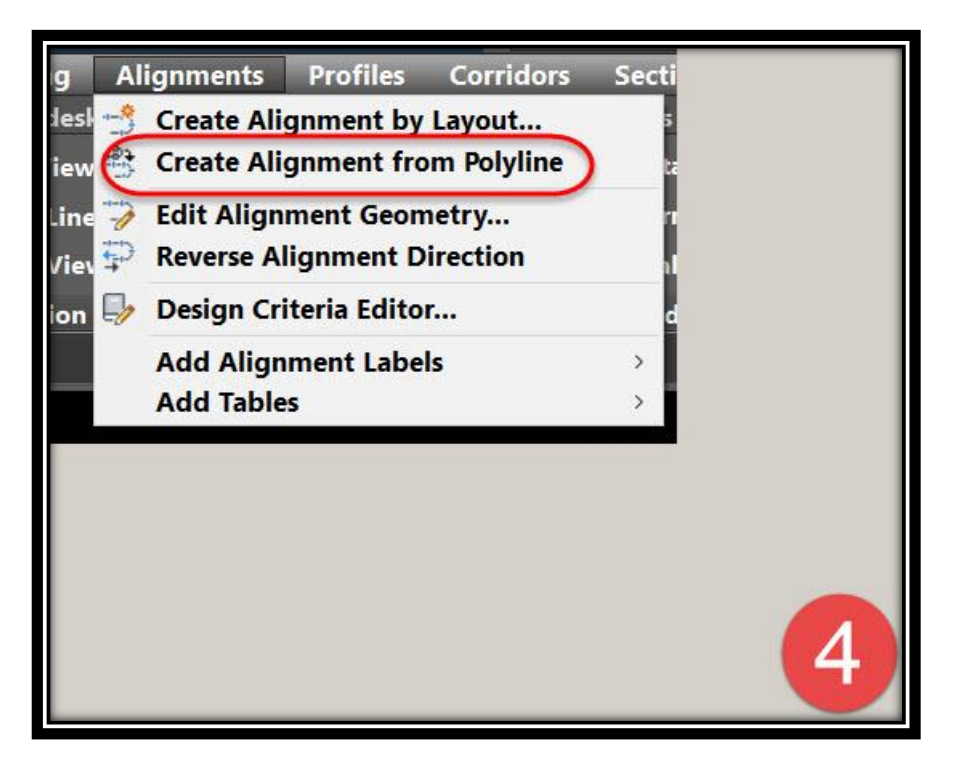

**.5 نأتي اآلن علي طريقة إدراج نقاط الميزانية اإلبتدائية التي تم رفعها بواسطة جهاز الميزان -: A.يتم حفظ ملف الميزانية علي صيغة TXT( كما سبق شرحه في النقاط(. B. يتم إدراج ملف النقاط عن طريق األمر**

**Ribbon** →**Points** →**Create Points – Alignments** →**Import from File OR**

**Menu Bar** →**Points** →**Create Points – Alignments** →**Import from File**

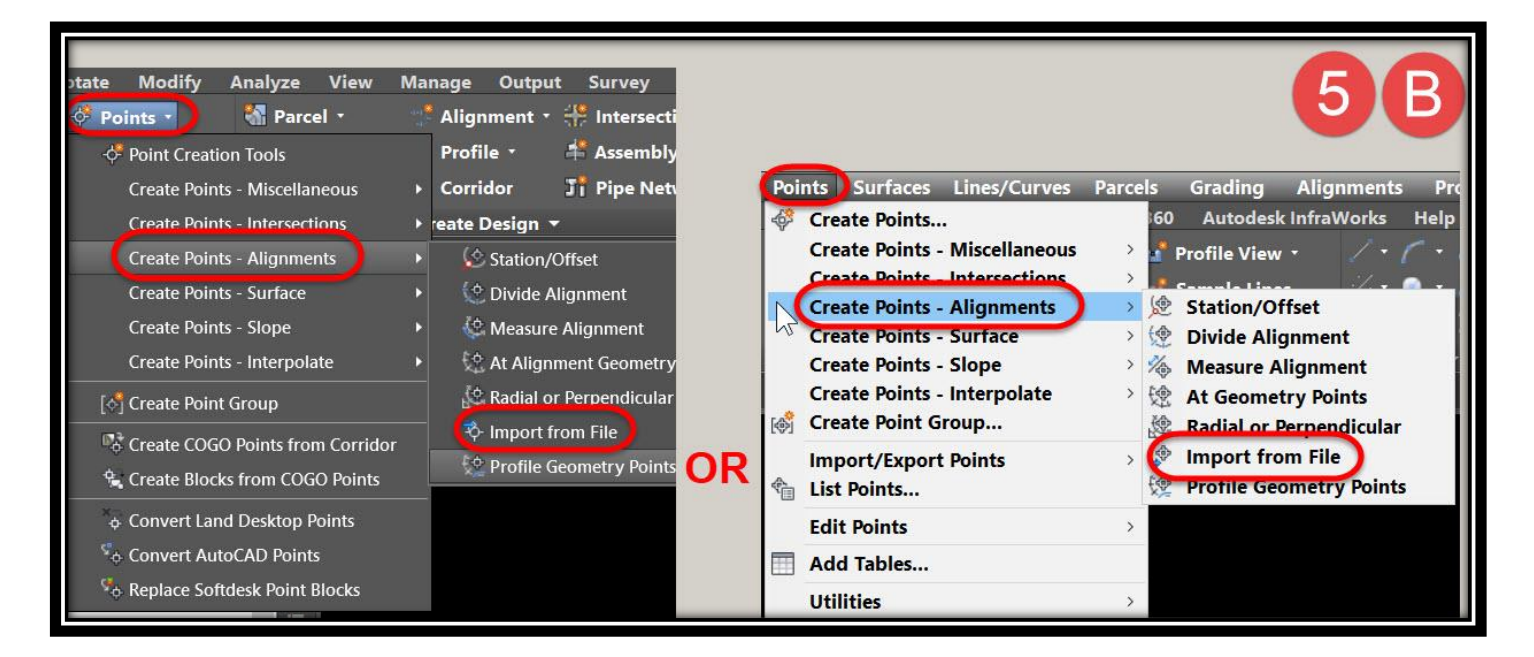

## **C.يتم إختيار الملف الخاص بنقاط الميزانية اإلبتدائية .**

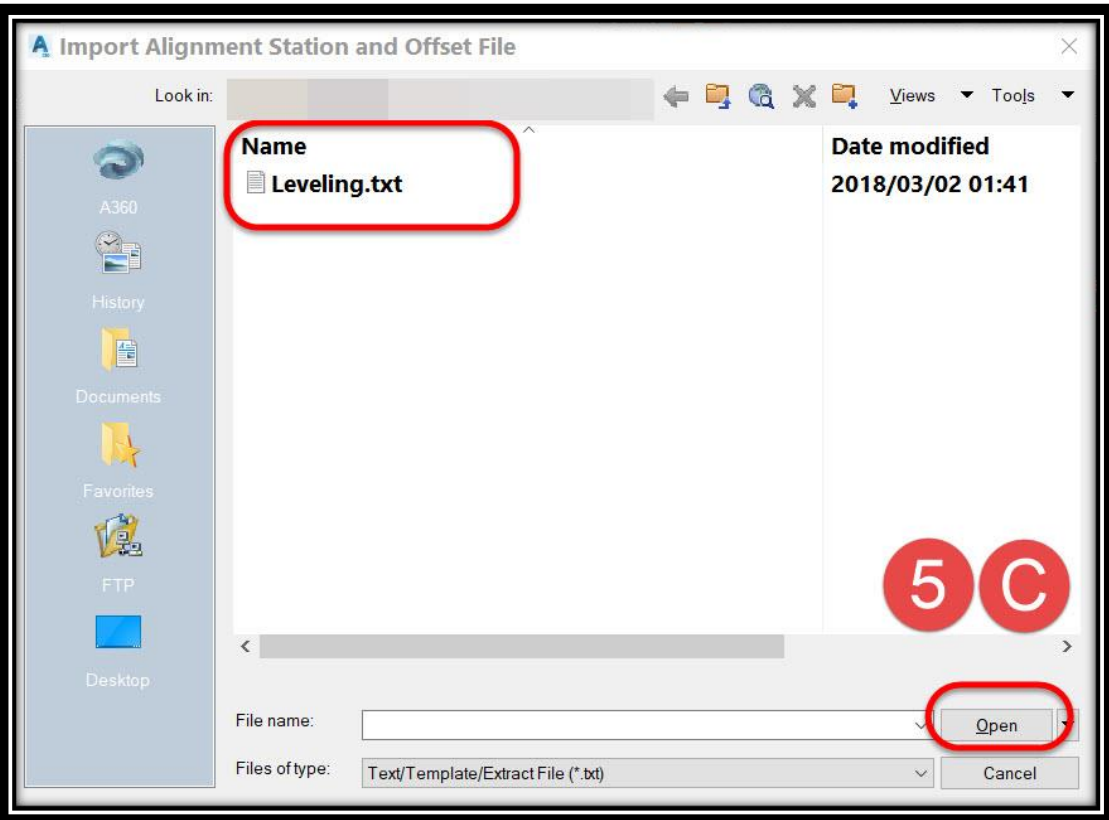

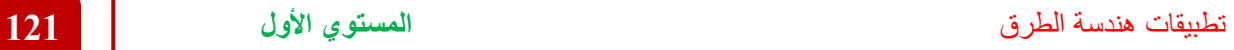

**D.وكما هو موضح بالصور عند الموافقة علي إدراج النقاط يسأل البرنامج عن الصيغة التي** 

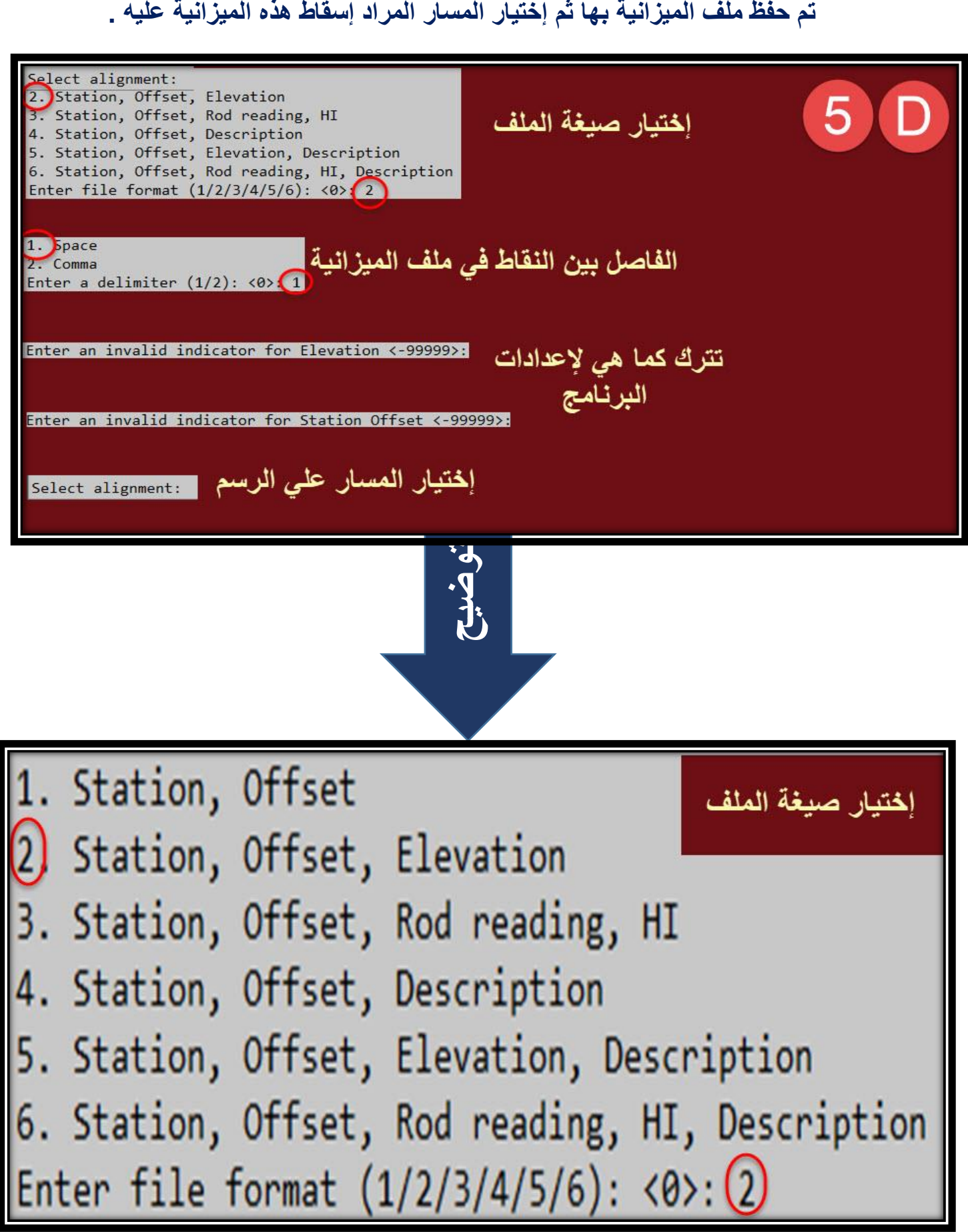

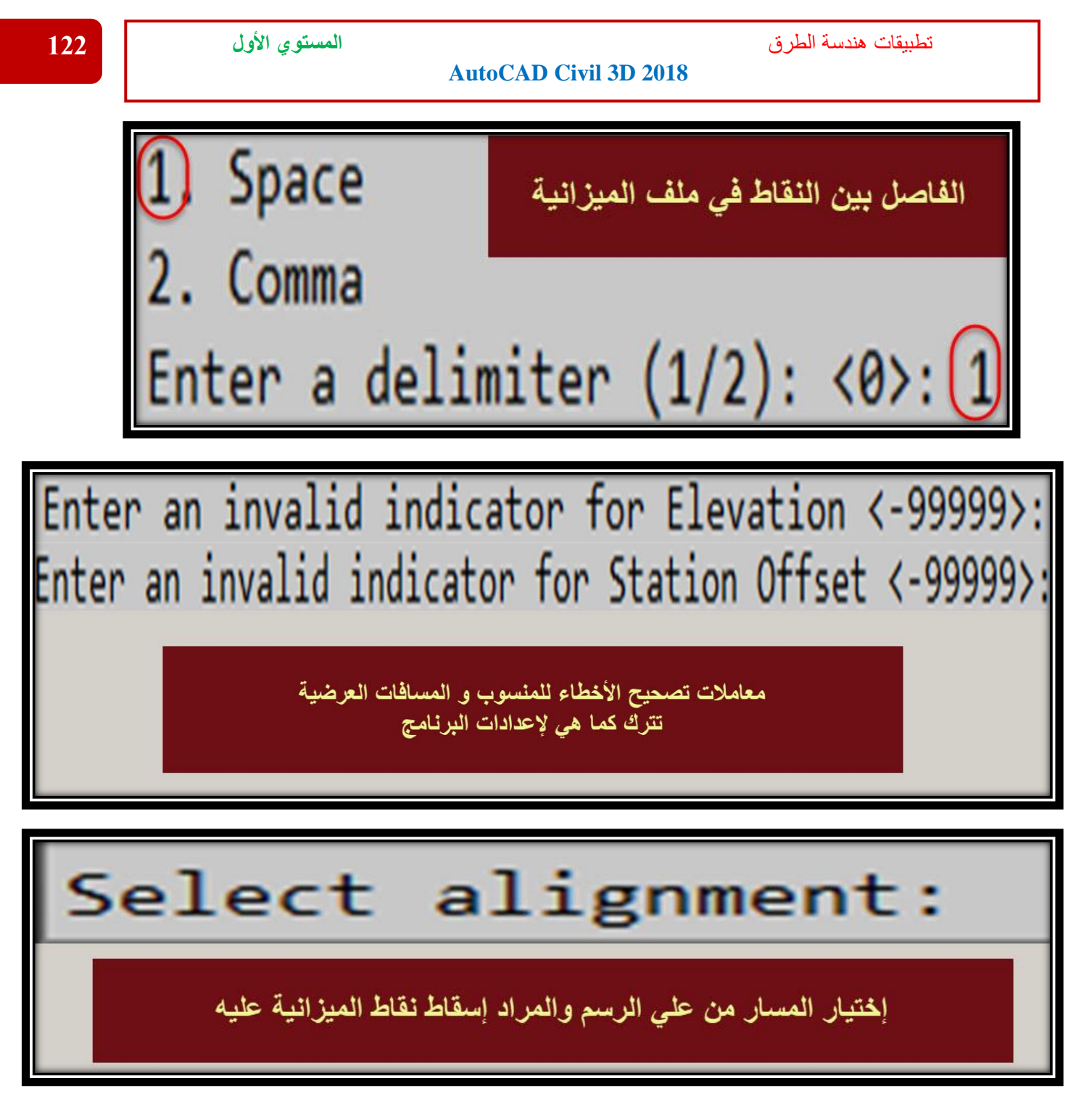

**.6 وبعد إدراج النقاط يتم التعامل معها كما سبق من حيث إنشاء مجموعة جديدة لها ومن ثم إنشاء السطح من هذه المجموعة وهكذا كما سبق شرحه .**

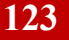

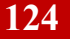

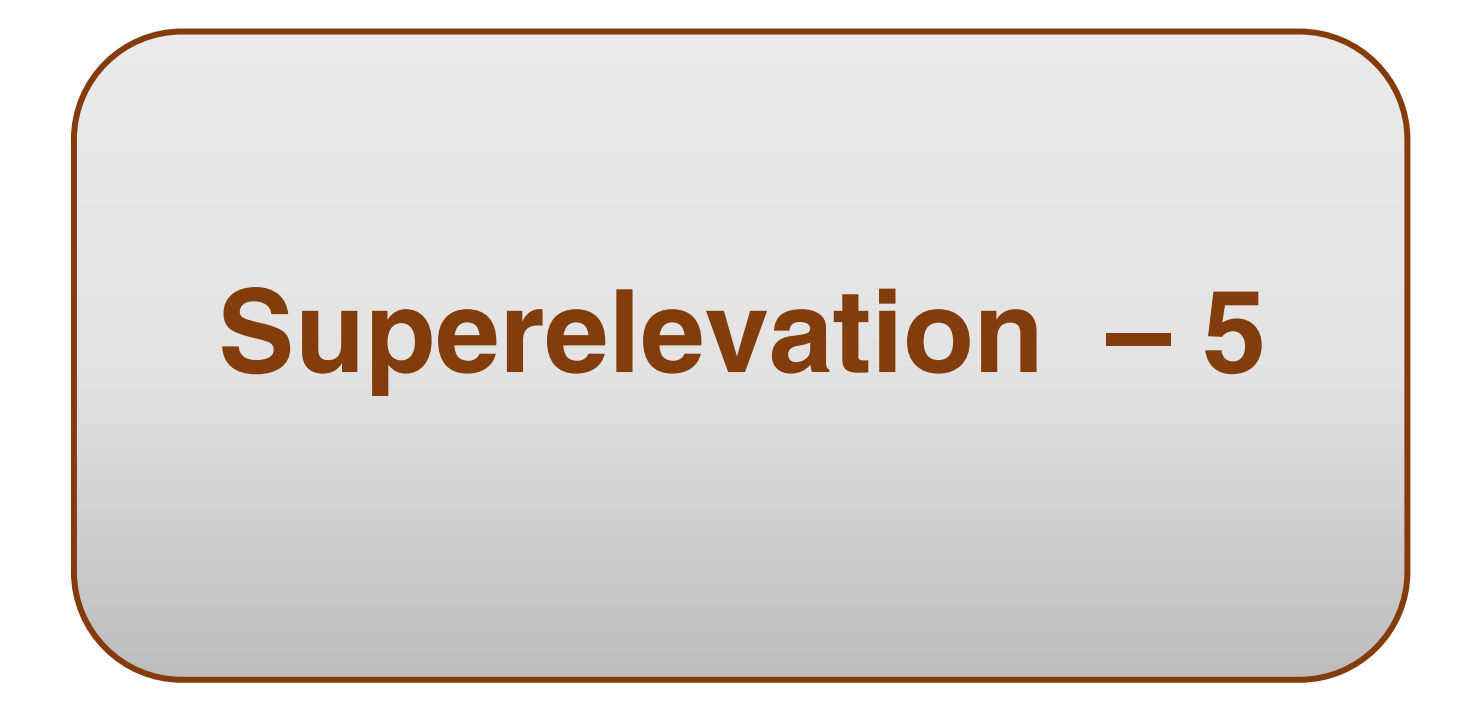

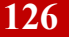

# Superelevation – 5

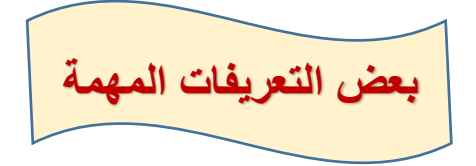

**و يقصد بـ Superelevation بأنه رفع الظهر عن البطن للطريق حيث أن المركبة عند مرورها علي المنحنيات األفقية تتعرض إلي قوي طرد مركزية تؤثر عند مركز ثقلها وتولد عزم إنقالب يحاول دفع المركبة إلي خارج الطريق , مما يستدعي مقاومة عزم اإلنقالب عن طريق رفع الحافة الخارجية للطريق عن الحافة الداخلية بمعدل يسمح بإستقرار المركبات و هو ما يعرف برفع الظهر عن البطن . Superelevation**

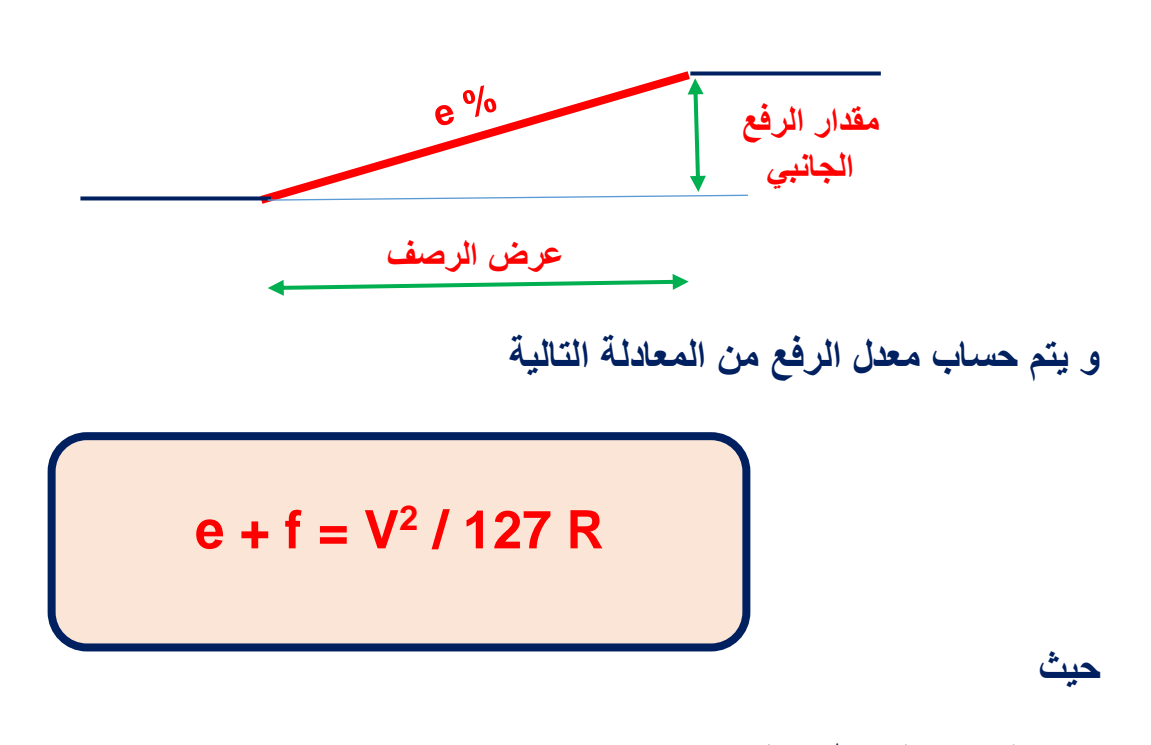

- **e : مقدار ارتفاع ظهر المنحني . V : السرعة التصميمية ) كم / ساعة ( .**
	- **R : نصف قطر المنحني ) متر ( .**
		- **f : معامل اإلحتكاك الجانبي .**

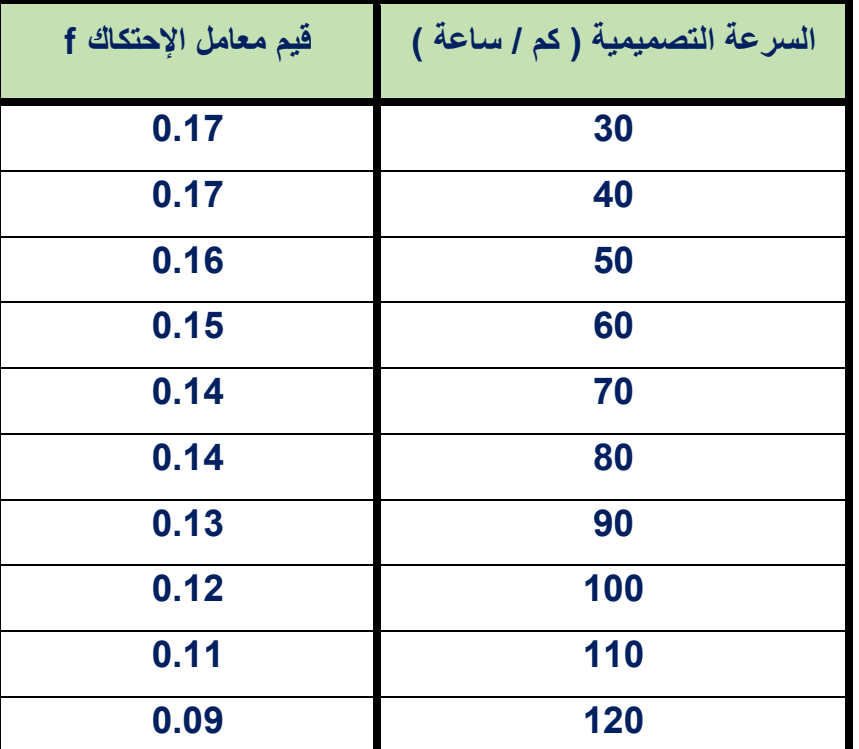

**و الجدول التالي يوضح قيم معامل اإلحتكاك f**

**مصطلحات يجب معرفتها :**

• **RUNOUT ويقصد به المسافة الكافية لإلنتقال من ميل الطريق األصلي )Crown )إلي ميل Zero .( علي فرض أن الميل الجانبي للطريق األصلي %2-(**

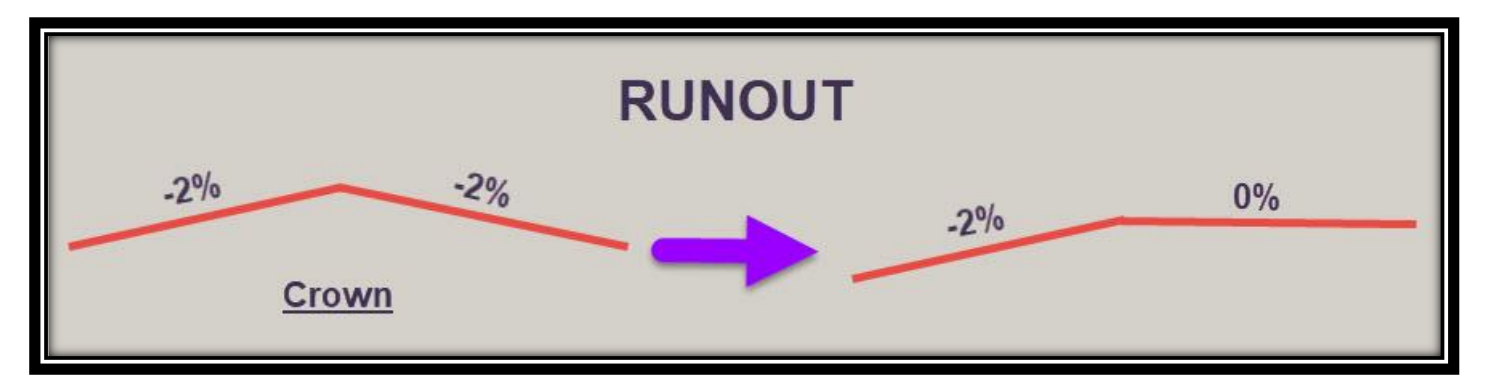

**علماً بأن محور الطريق هو محور دوران Superelevation**

• **RUNOFF و يقصد به المسافة الكافية لإلنتقال من ميل Zero إلي Superelevation Full**

**وتكون هذه المسافة مقسمة إلي قسمين )3/2 من هذه المسافة يكون علي المماس( )3/1 من هذه** 

**المسافة يكون علي المنحني(**

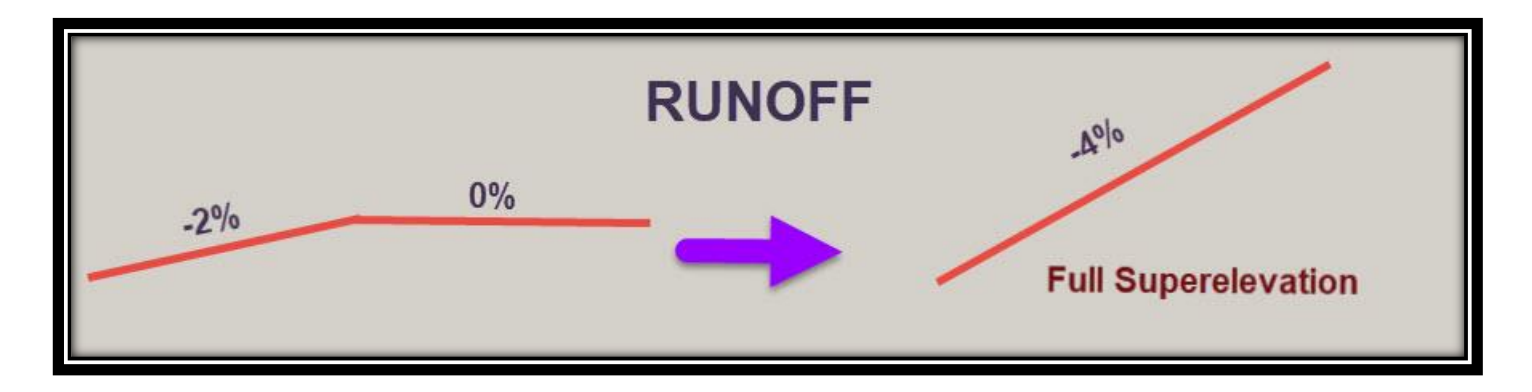

## **علماً بأن محور الطريق هو محور دوران Superelevation**

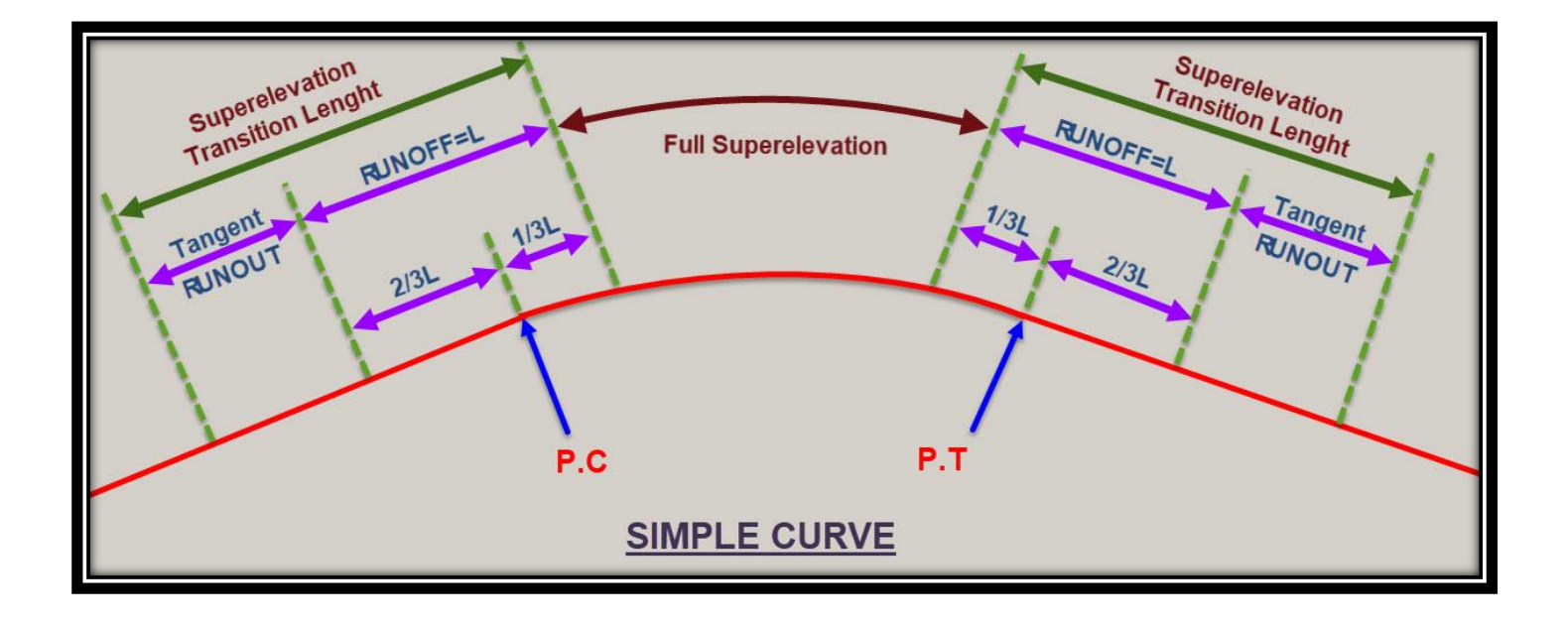

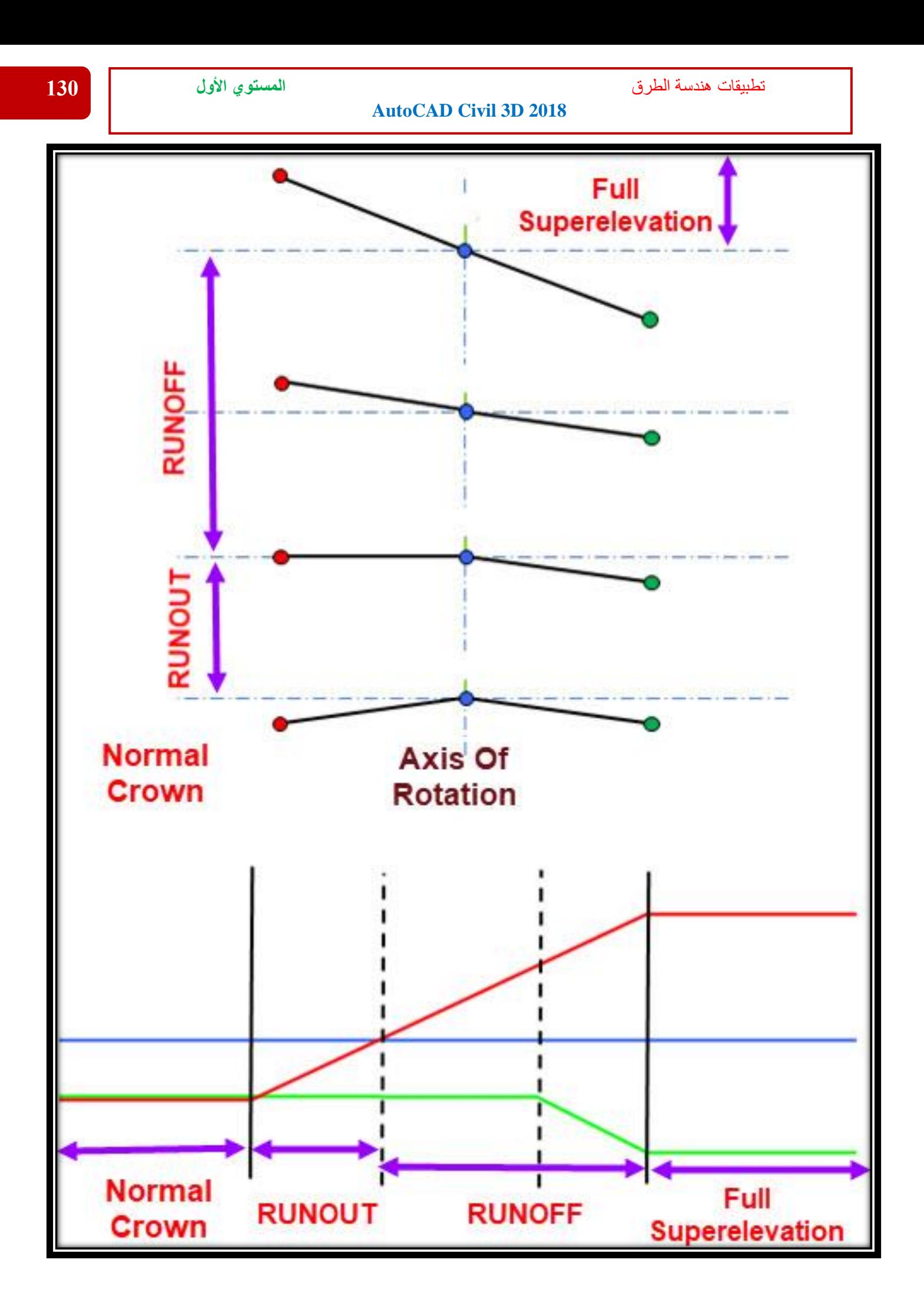

تطبيقات هندسة الطرق **المستوي األول 131**

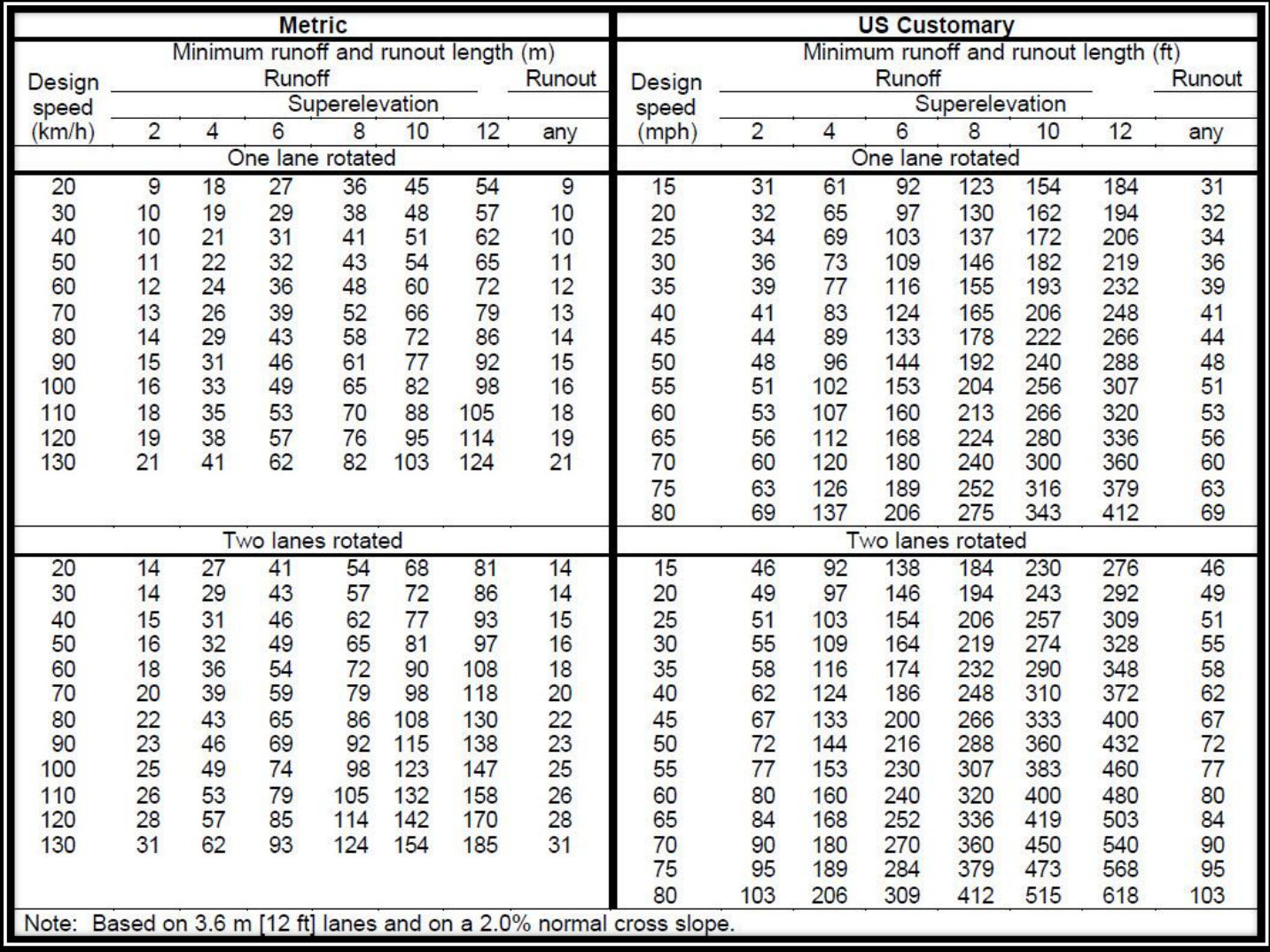

# **5 – 1 – طريقة إنشاء Superelevation -:**

**سنتناول في هذا الشرح طريقة إنشاء Superelevation للمنحنيات األفقية :**

**.1 و للوصول لهذا األمر**

**Select Alignment** →**Ribbon** →**Superelevation**→**Calculate/Edit Superelevation**

**OR**

**Right Click On Alignment** → **Edit Superelevation**

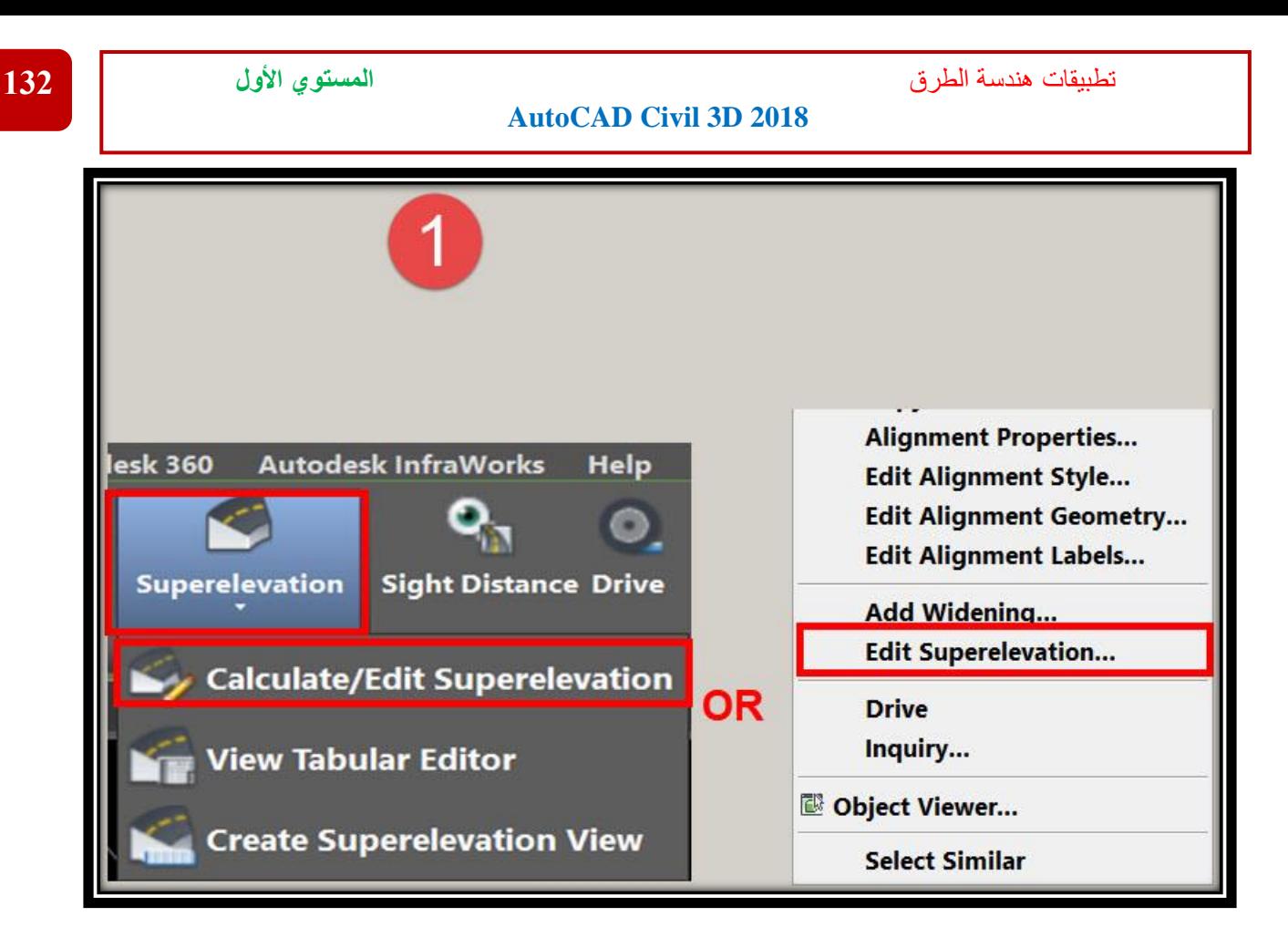

### **.2 ومن هذه الشاشة نختار األمر Now Superelevation Calculate .**

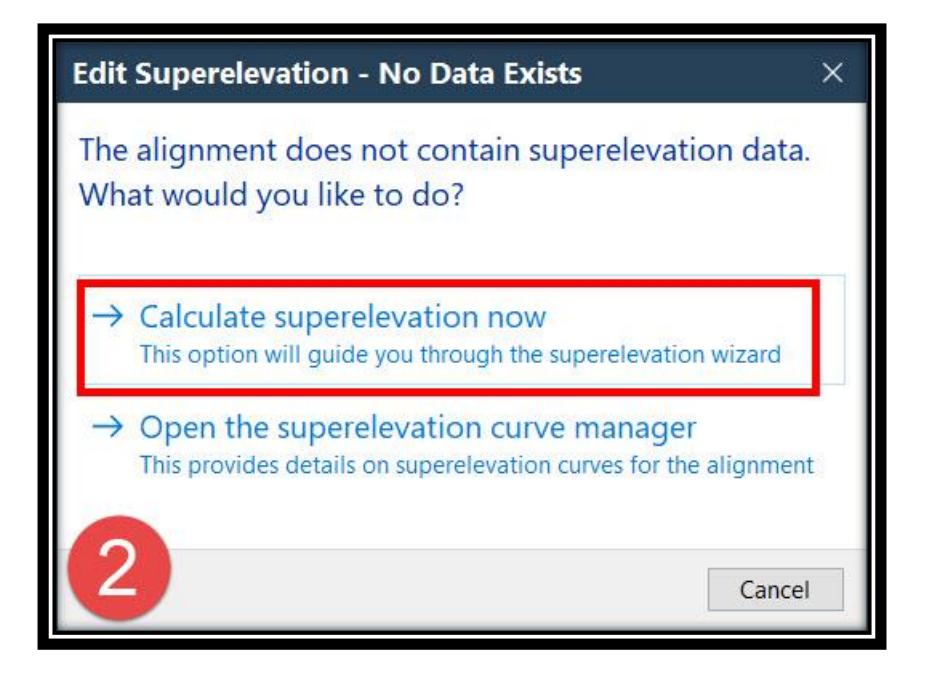

تطبيقات هندسة الطرق **المستوي األول 133**

**AutoCAD Civil 3D 2018** 

**.3 ومن هذه الشاشة نبدأ بشرح التبويبات الموجودة بها وهي كالتالي -:**

**: Roadway Type تبويب .A**

**وهذا التبويب خاص بتحديد نوع الطريق الذي سيتم تصميم Superelevation عليه** 

- **- طريق مفرد Crown .(وهو الغالب(**
	- **- طريق مفرد Slope Side .**
		- **- طريق مزدوج Crown .**
	- **- طريق مزدوج Slope Side .**

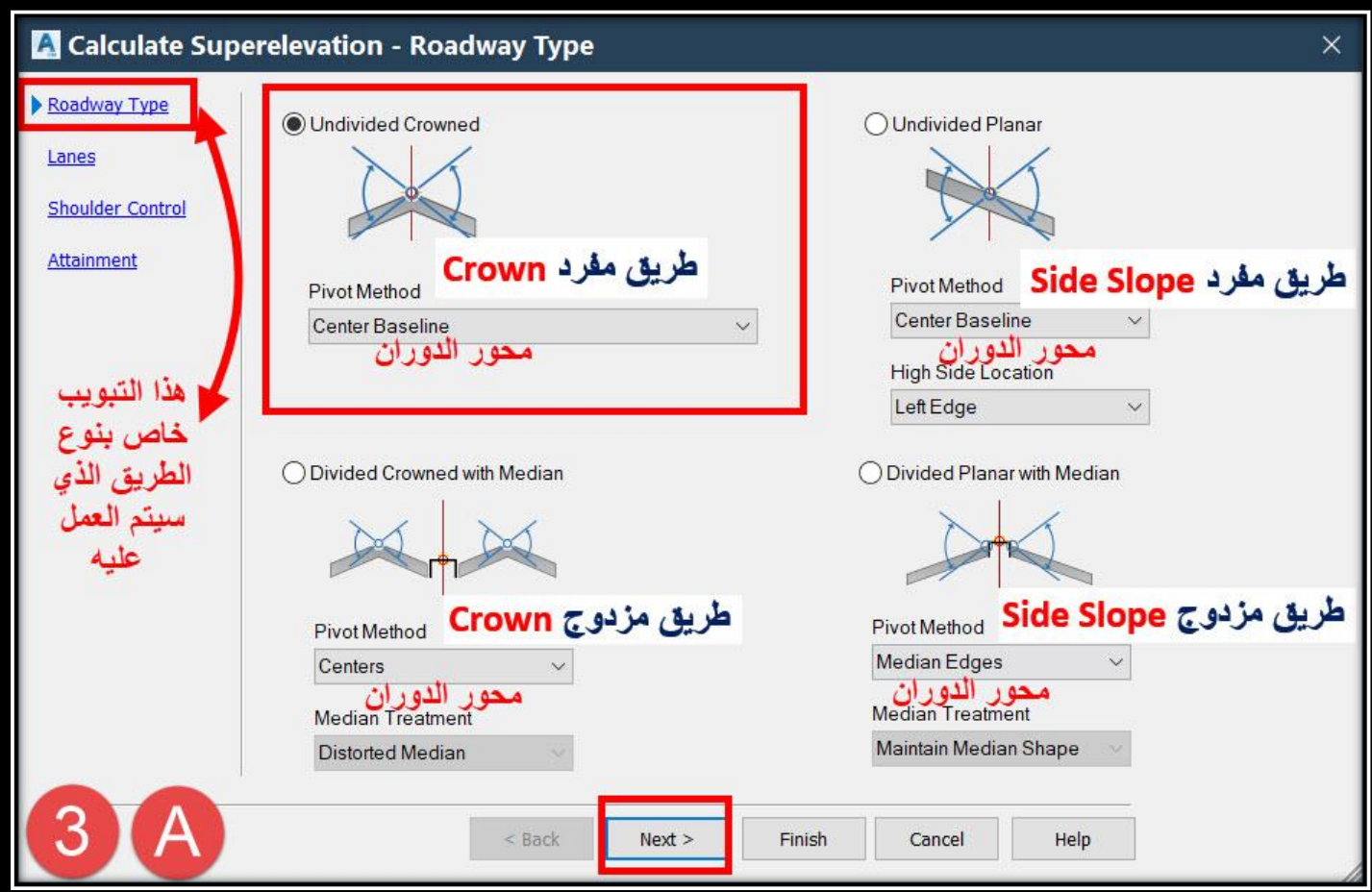

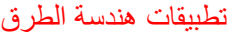

#### **:Lanes تبويب .B**

**وهذا التبويب خاص بتحديد بيانات الحارات من حيث العدد والعرض و نسبة الميل الجانبي .**

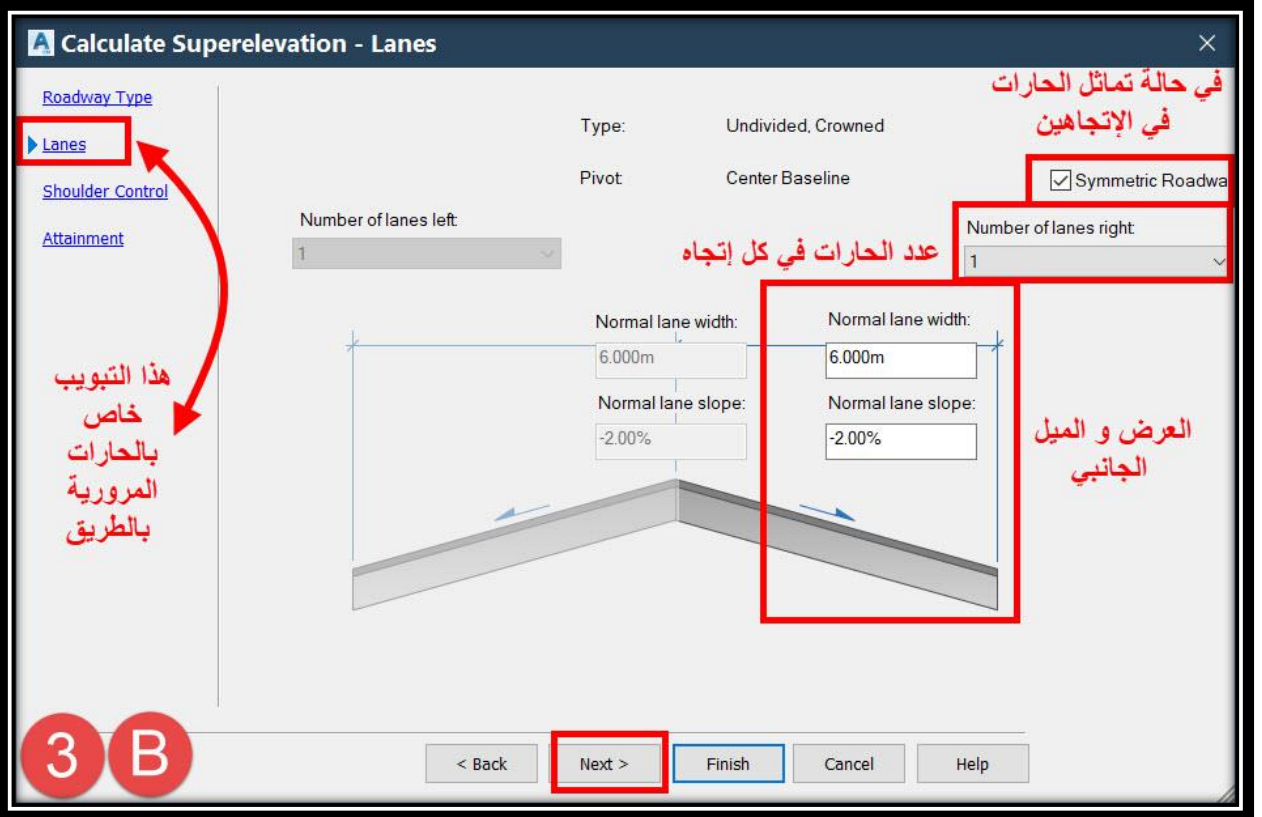

#### **:Shoulder Control تبويب .C**

**وهذا التبويب خاص بتحديد بيانات الطبانات الجانبية من حيث والعرض و نسبة الميل الجانبي . وفي حالة عدم دخول الطبانات في الحساب يتم إلغاء العالمة من أمام Calculate .**

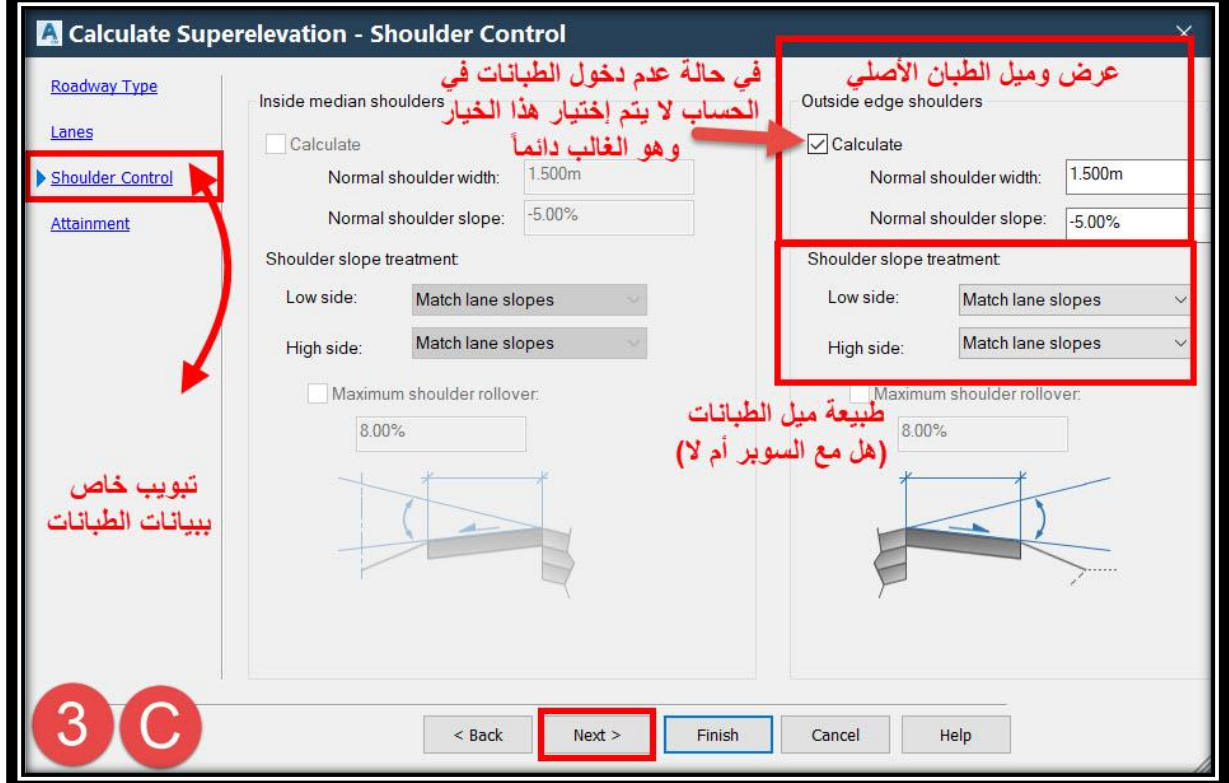

#### **:Attainment تبويب .D**

## **وهذا التبويب خاص بتحديد بيانات المحددات التصميمة لألشتو .**

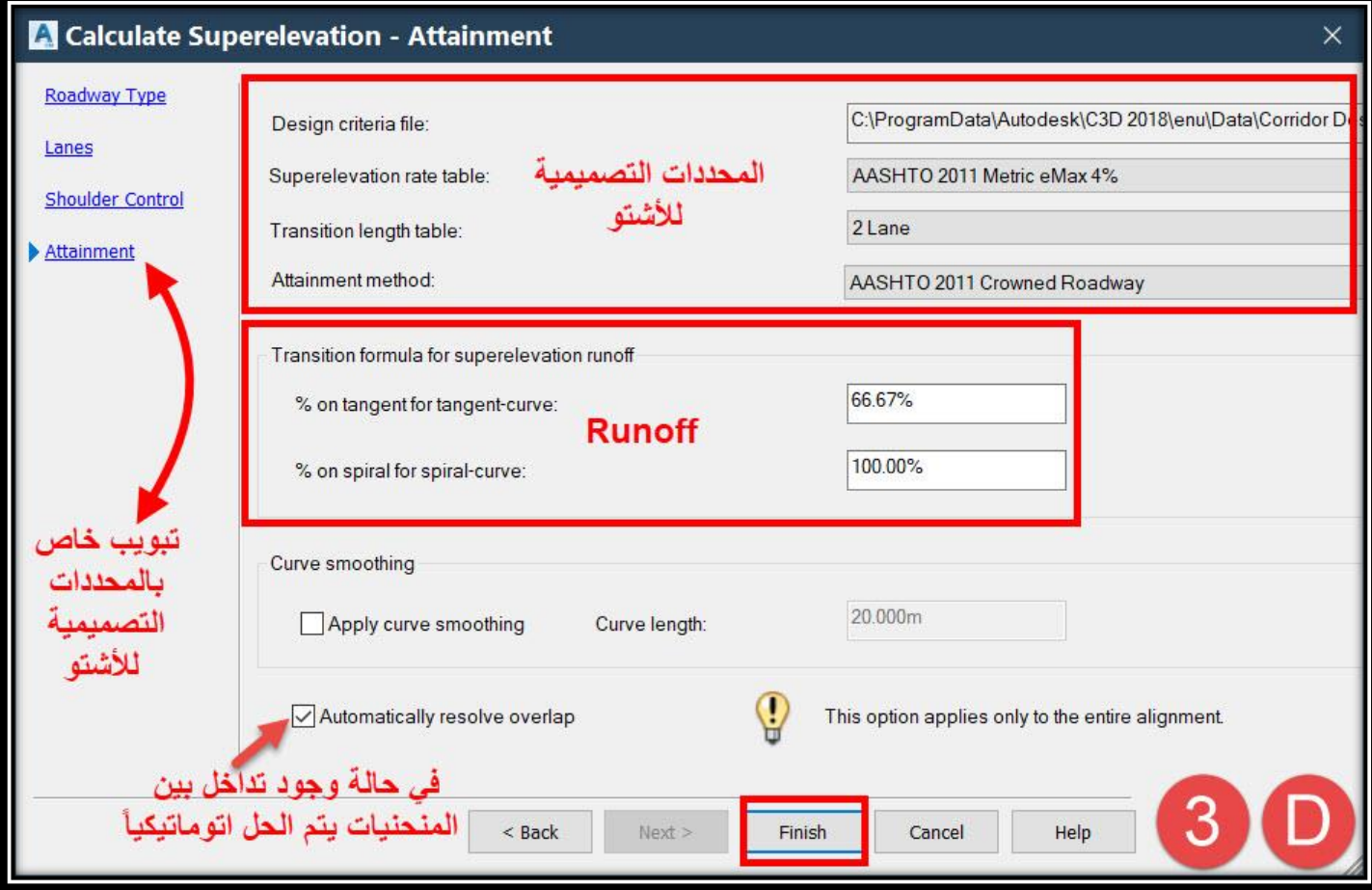

**.4 ومن هذه النافذة تظهر بيانات Superelevation لكل منحني علي Alignment ويمكن تصدير هذه البيانات إلي ملف خارجي عن الضغط علي Data Superelevation Export .**

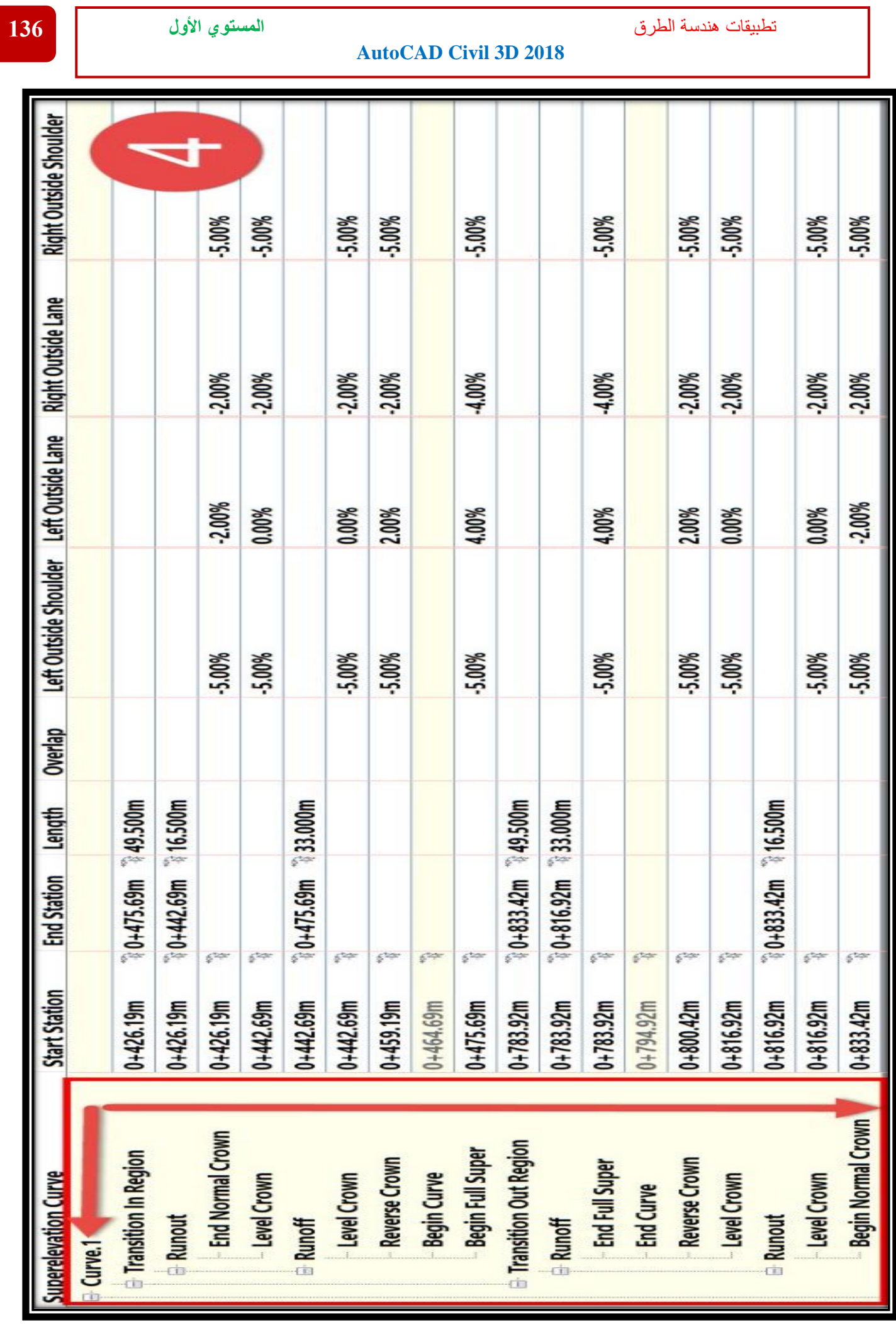

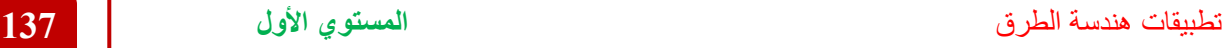

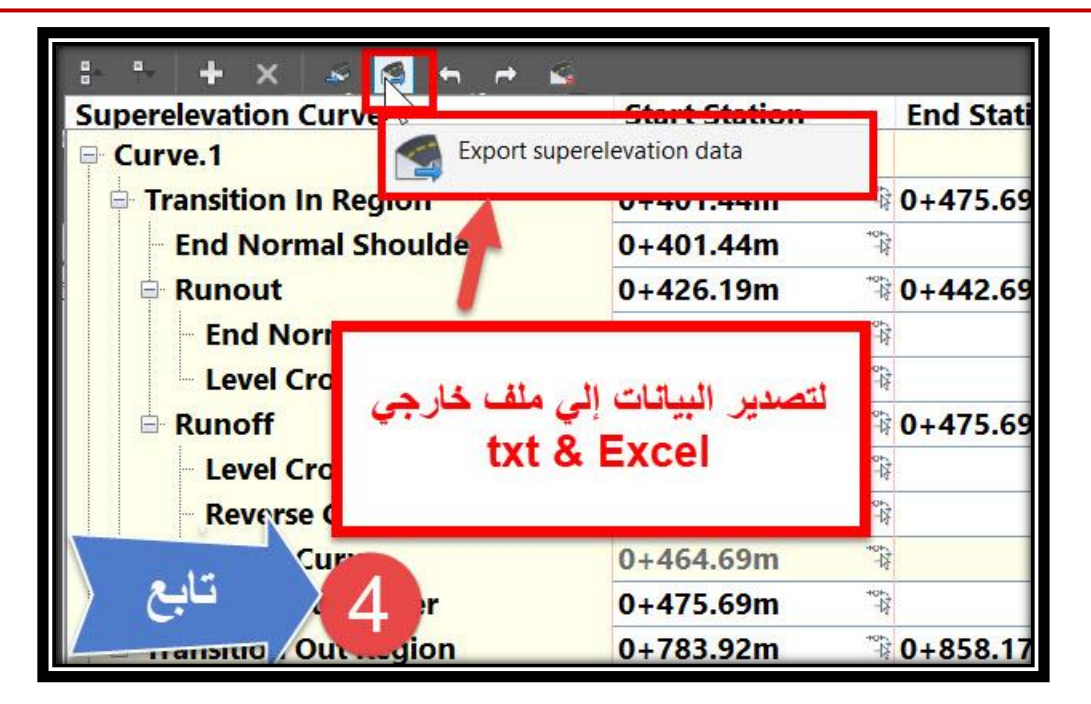

**5 – 2 – تغيير خصائص العرض و اإلظهار لــ Superelevation -:**

**5 – 2 – 1 – إظهار Superelevation علي Alignment -:**

**إلظهار Superelevation علي Alignment يتم إتباع الخطوات اآلتية -:**

**.1 وكما سبق في شرح Alignment**

**Right Click On Alignment** → **Edit Alignment Labels OR Select Alignment** → **Ribbon** → **Add Labels** →**Add/Edit Station Labels OR Select Alignment** → **Menu Bar** → **Add Alignment Labels** →**Add/Edit Station**

#### **Labels**

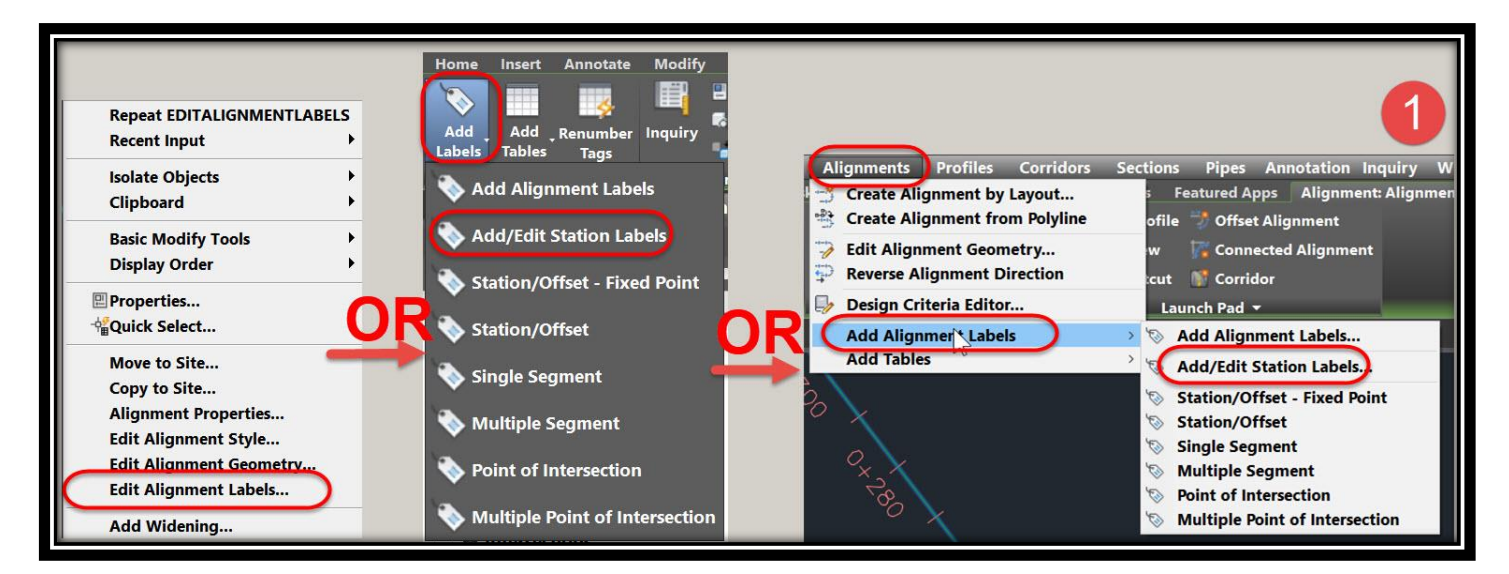
### **شرحه في Alignment .**

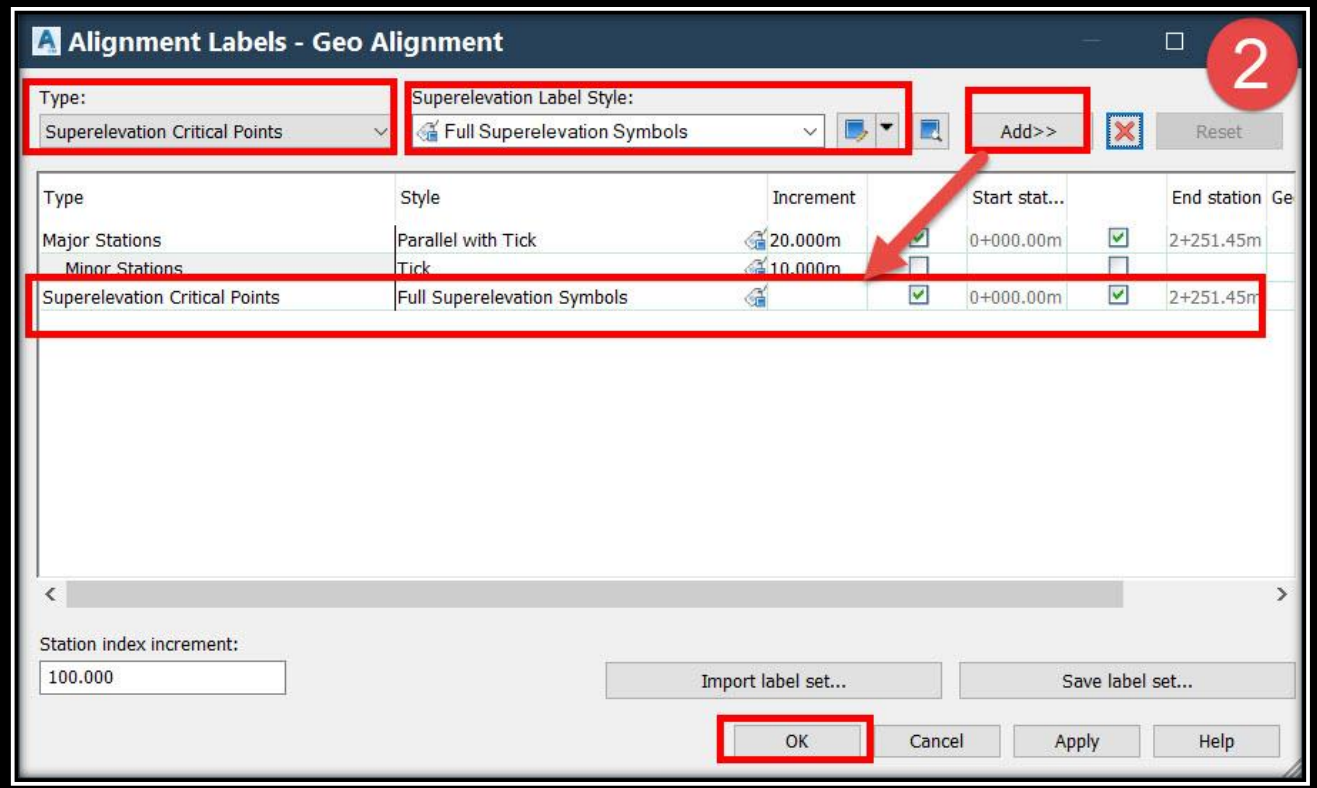

### **.3 وكما نالحظ في الصورة تم توقيع Superelevation علي Alignment .**

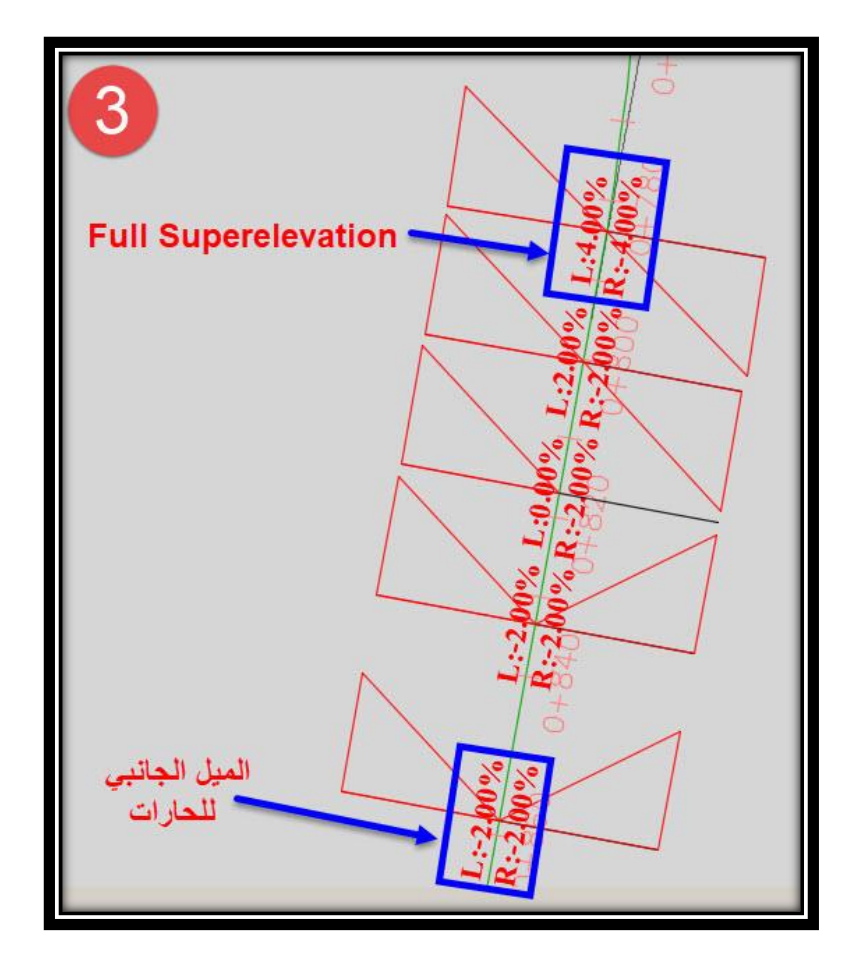

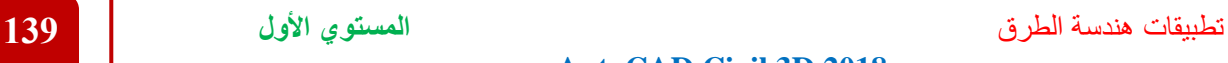

### **-: Superelevation View إظهار – 2 – 2 – 5**

#### **-: Superelevation View ولرسم**

**.1**

### **Select Alignment** → **Ribbon** → **Superelevation** → **Create Superelevation View**

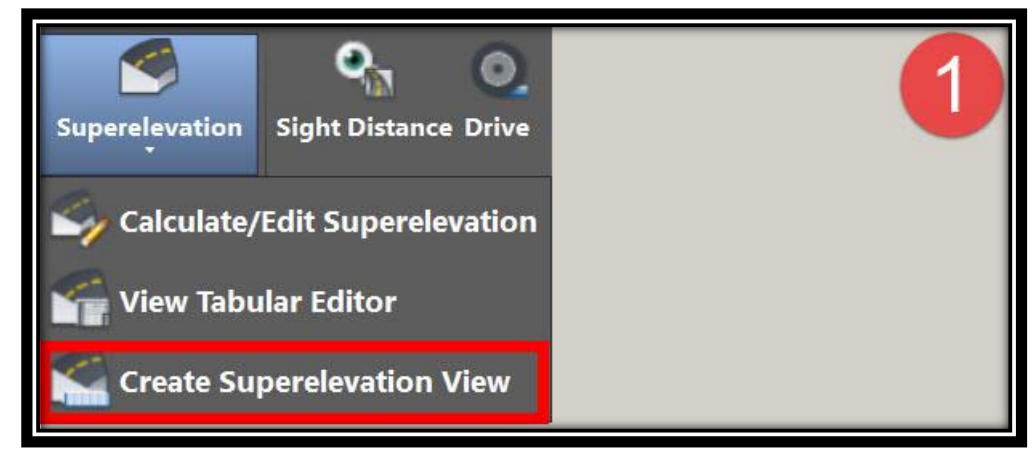

**.2 و من هذه النافذة يتم إختيار المسار وكذلك إختيار العناصر المراد إظهارها والمسافة المراد** 

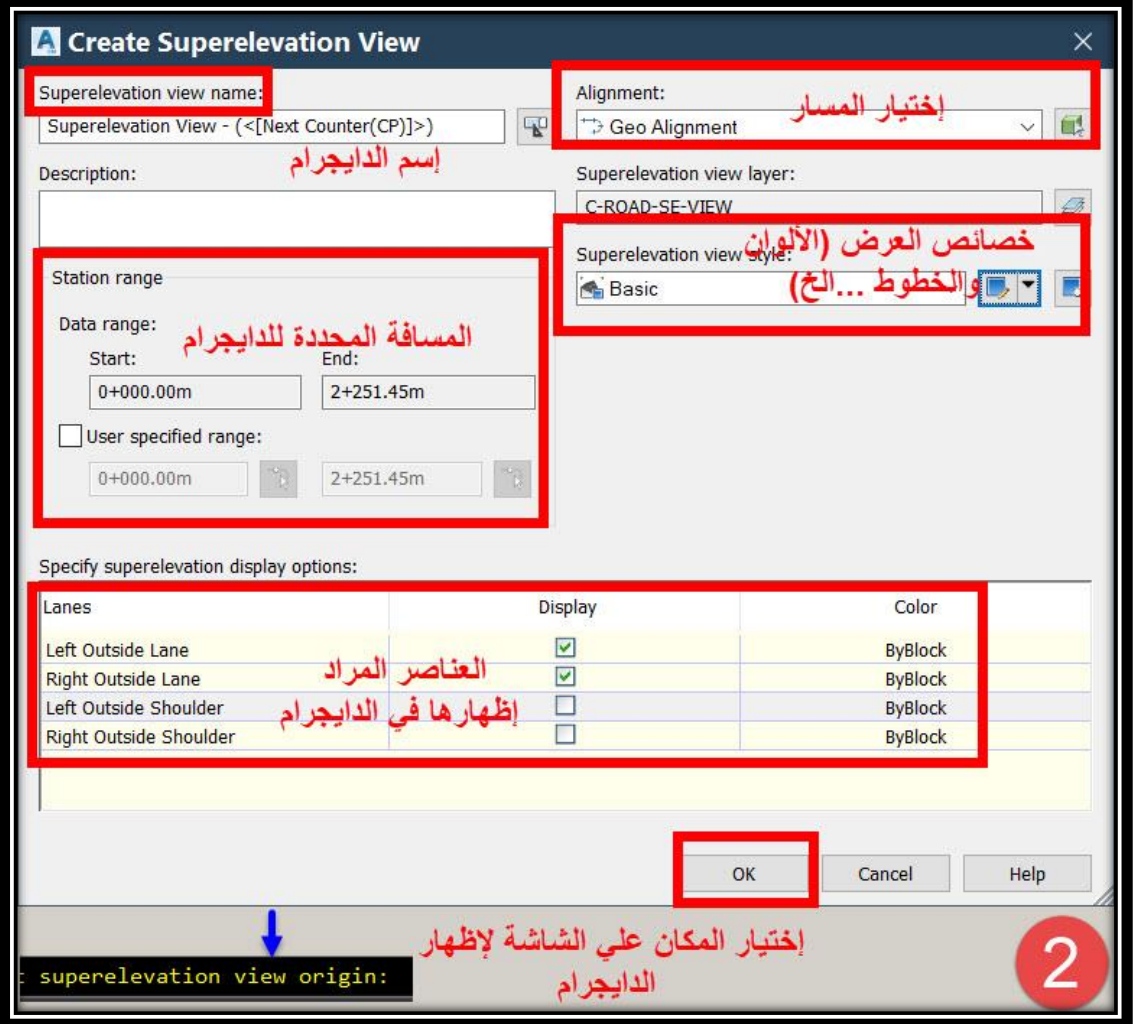

**إظهارها ثم بعد ذلك يطلب البرنامج إختيار مكان الدايجرام علي الرسم .**

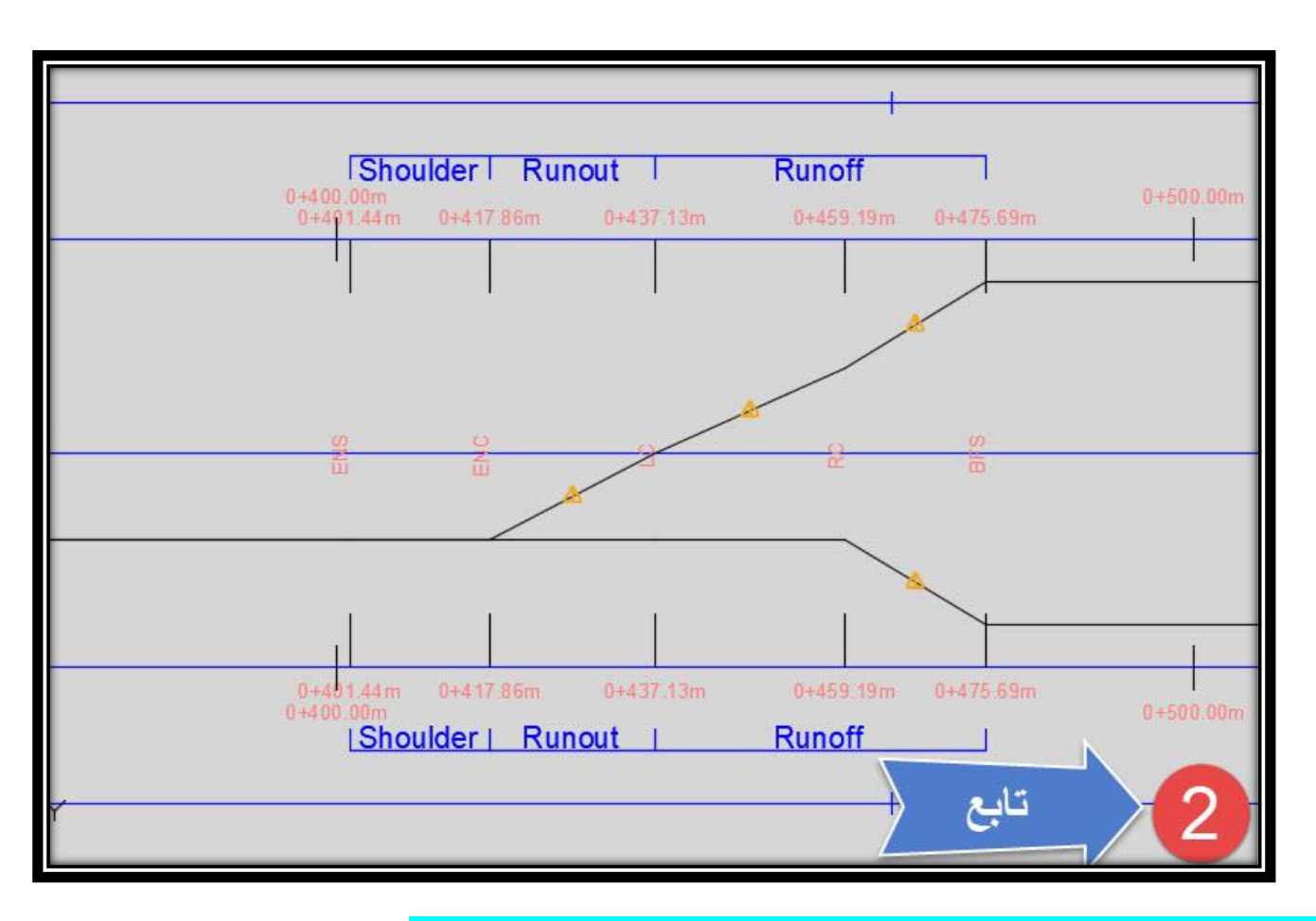

### **5 – 2 – 2 – 1 – تغيير خصائص View Superelevation -:**

**: Superelevation View Properties قائمة**

**.1 للوصول لهذ القائمة** 

**Right Click On Superelevation Diagram** → **Superelevation View Properties**

**ومن هذه النافذة يظهر ثالث تبويبات** 

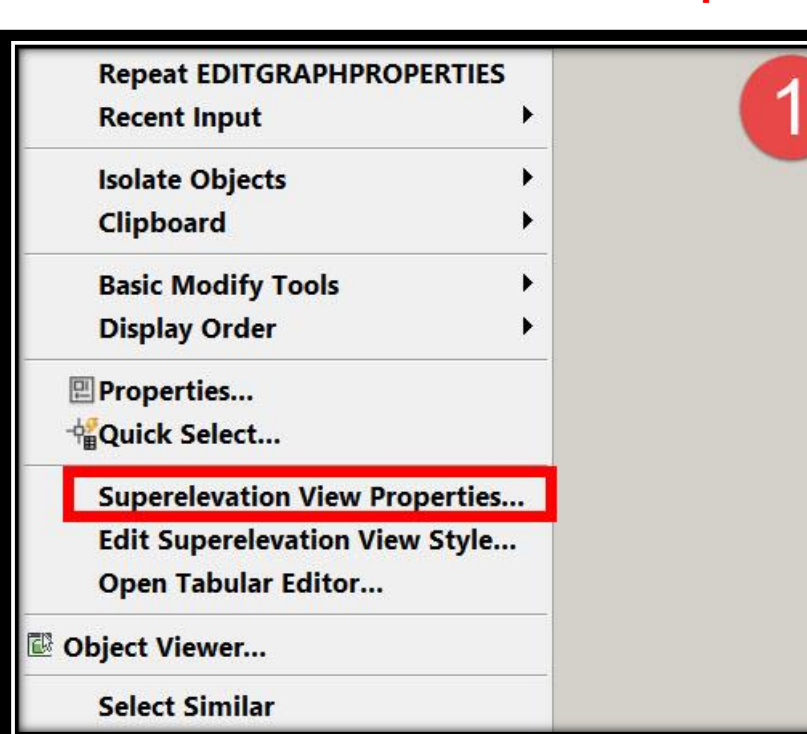

#### **.2 تبويب Information :**

**A.ويظهر فيه إسم الدايجرام وإمكانية تغييره .**

**B. وهذا الجزء خاص بتغيير خصائص العرض الخاصة بالدايجرام )اللون,الكتابة....,( والحظ** 

**أنه عند الضغط علي هذا الجزء ستظهر نافذة آخري Style View Superelevation Edit**

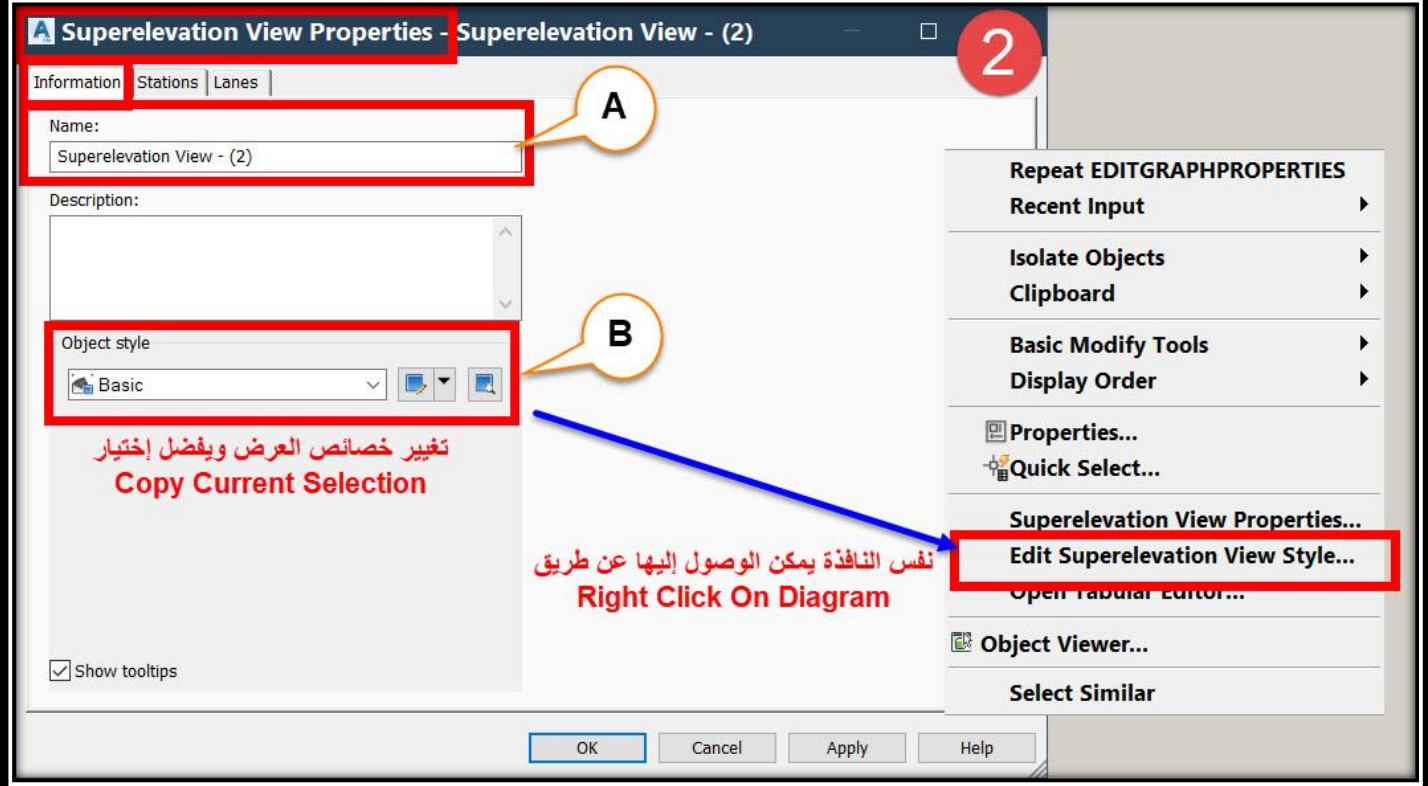

**ملحوظة : هذه النافذة يمكن إيضاً الوصول إليها عن طريق**

**Right Click On Superelevation Diagram** → **Edit Superelevation View Style**

 **ومن هذه النافذة Style View Superelevation Edit يمكن تغيير خصائص العرض -:**

 **1B – تبويب Information وهو خاص بتغيير إسم Style وكتابة وصف له .**

تطبيقات هندسة الطرق **المستوي األول 142**

**AutoCAD Civil 3D 2018** 

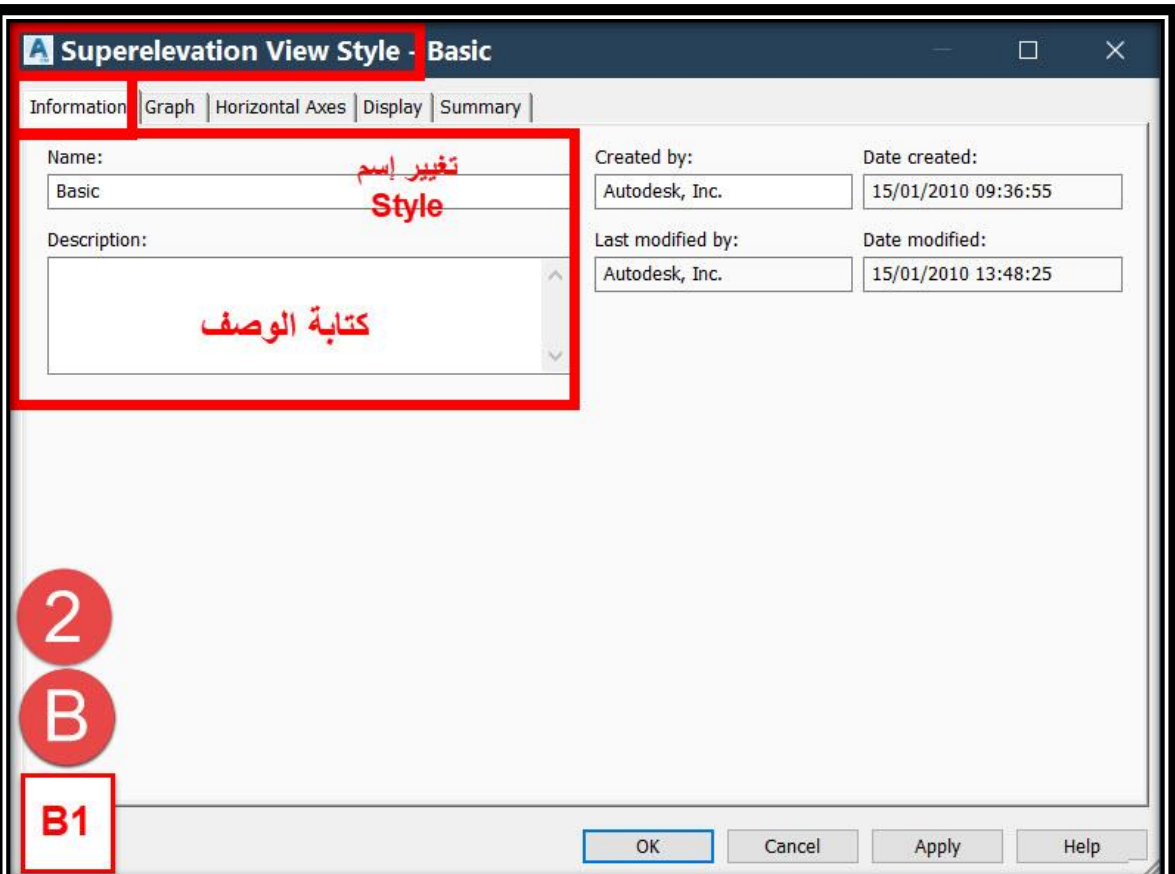

 **2B – تبويب Graph وهو خاص بمقياس الرسم في اإلتجاه الرأسي .**

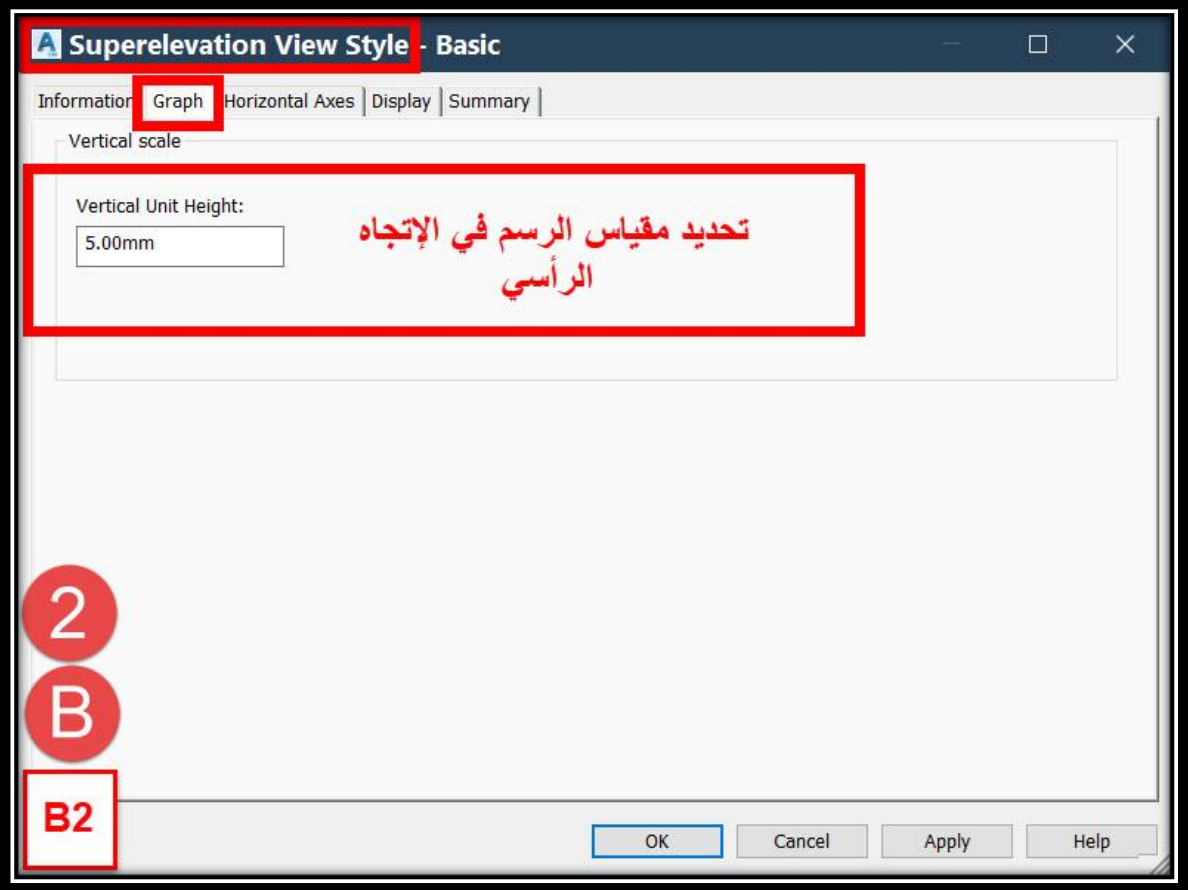

تطبيقات هندسة الطرق **المستوي األول 143**

#### **AutoCAD Civil 3D 2018**

 **3B – تبويب Axes Horizontal وهو خاص بتنسيق المحاور األفقية والفترات بين** 

**المحطات .**

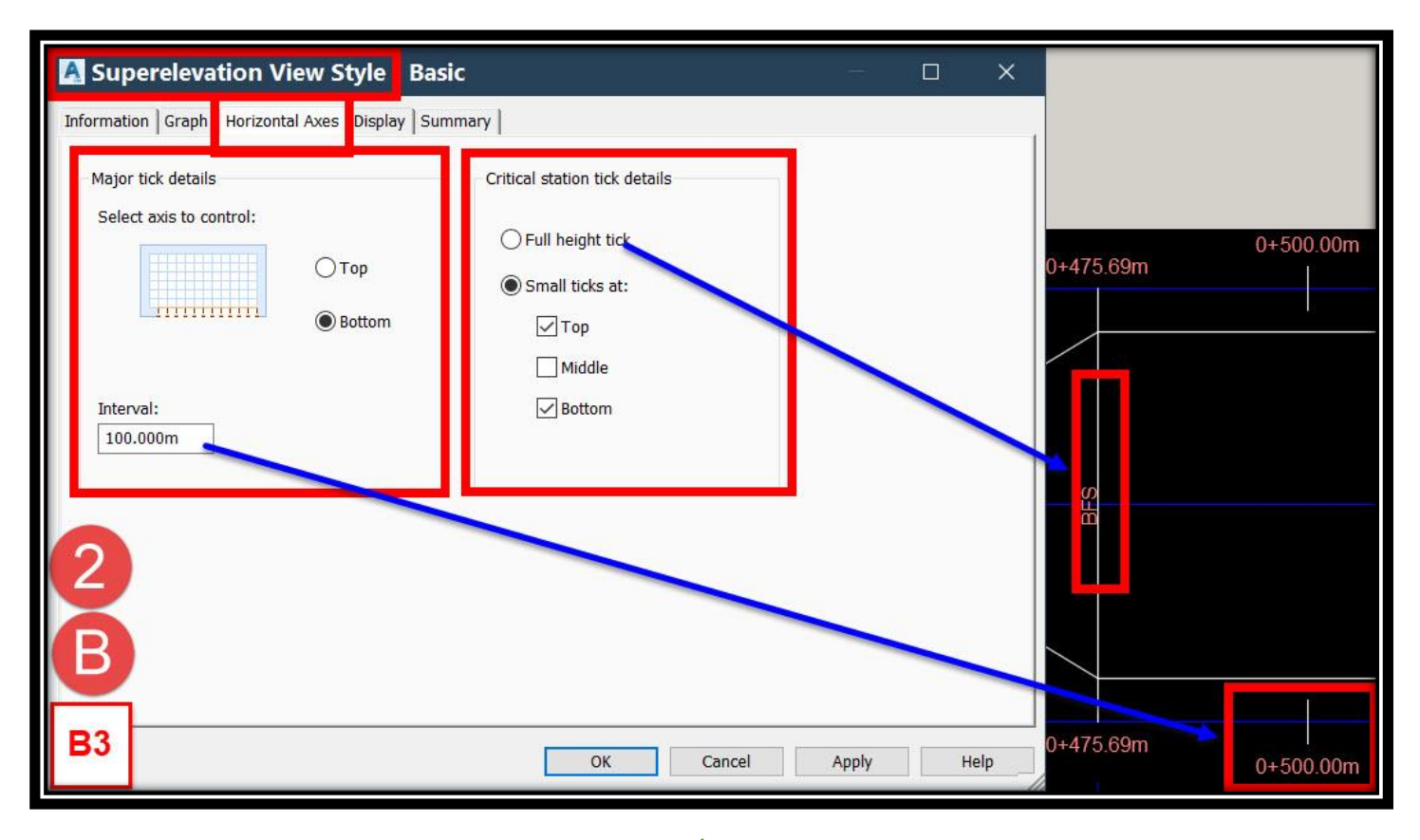

### **4B – تبويب Display وهو خاص بإظهار أو إخفاء العناصر علي الرسم .**

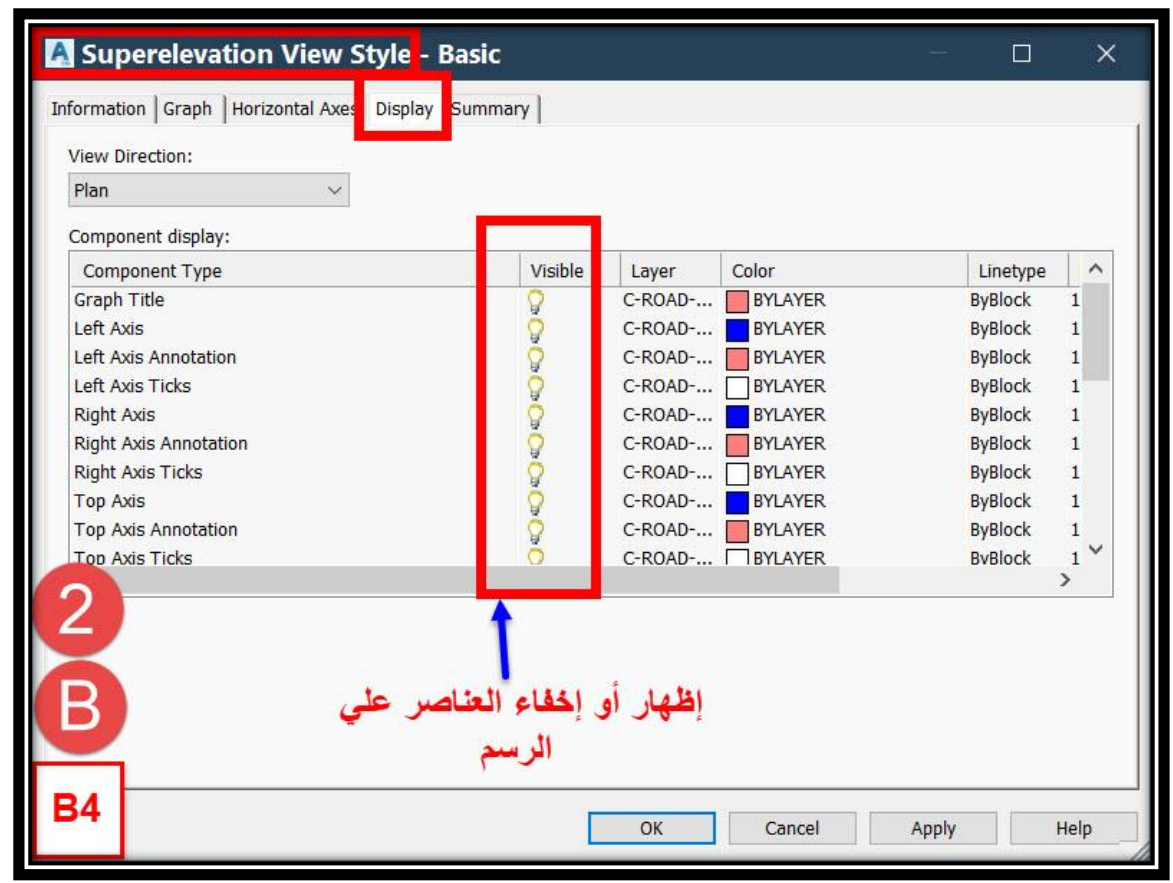

**ونرجع إلي القائمة التي كنا بصدد شرحها** 

**.3 تبويب Stations : وهو خاص بتحديد المسافة المراد عرضها علي Diagram .**

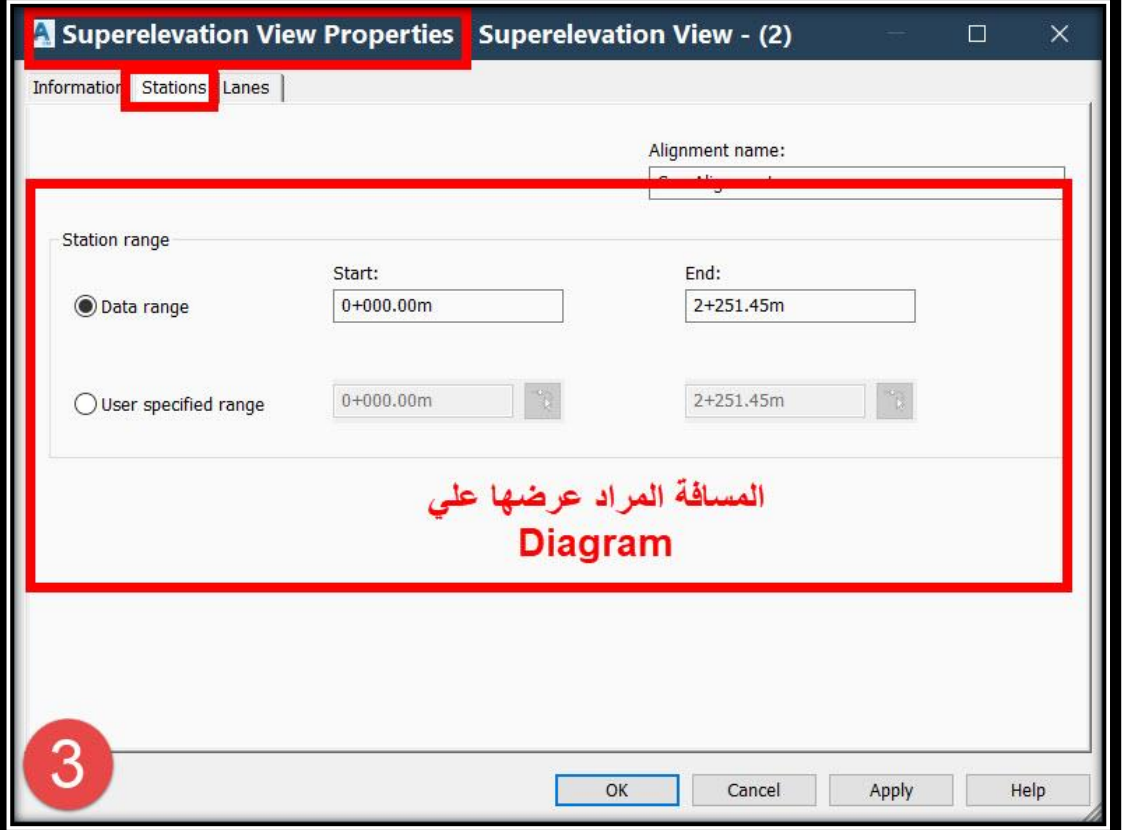

**.4 تبويب Lanes : وهو خاص بتحديد عناصر الطريق المراد إظهارها علي Diagram .**

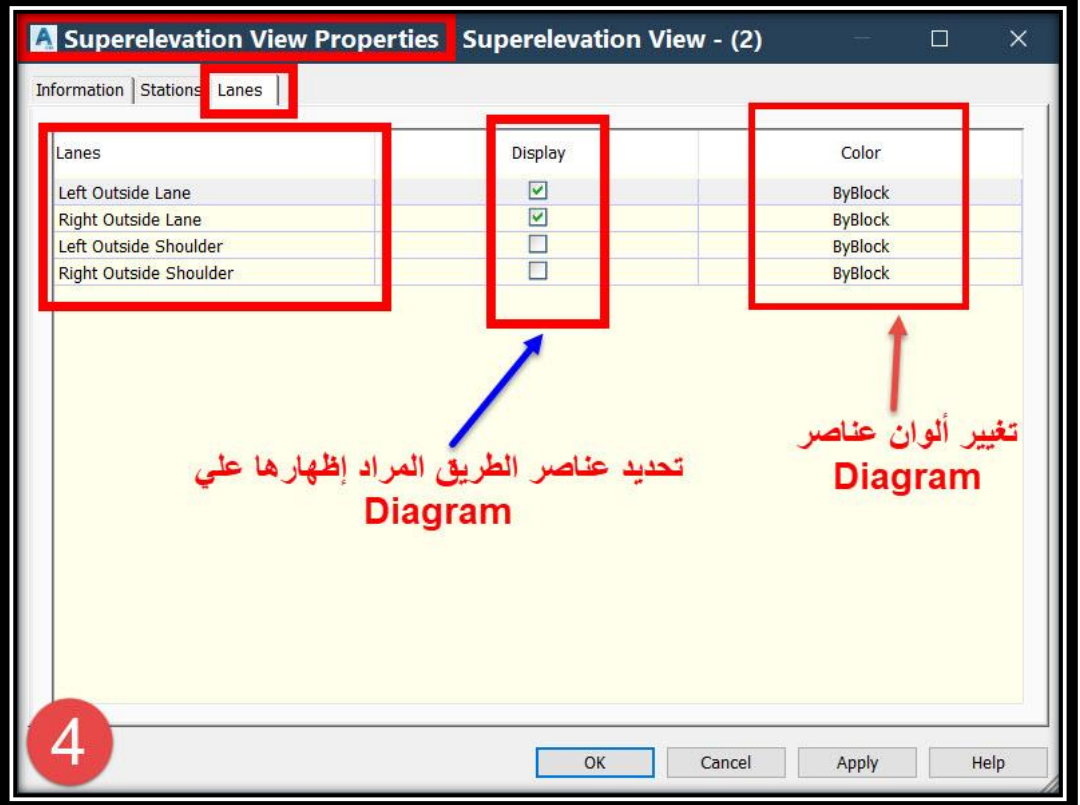

تطبيقات هندسة الطرق **المستوي األول 145**

**5 – 3 – تغيير المحددات التصميمية لــ Superelevation -:**

**.1**

#### **Select Alignment** →**Ribbon** →**Superelevation**→**Calculate/Edit Superelevation OR Right Click On Alignment** → **Edit Superelevation**

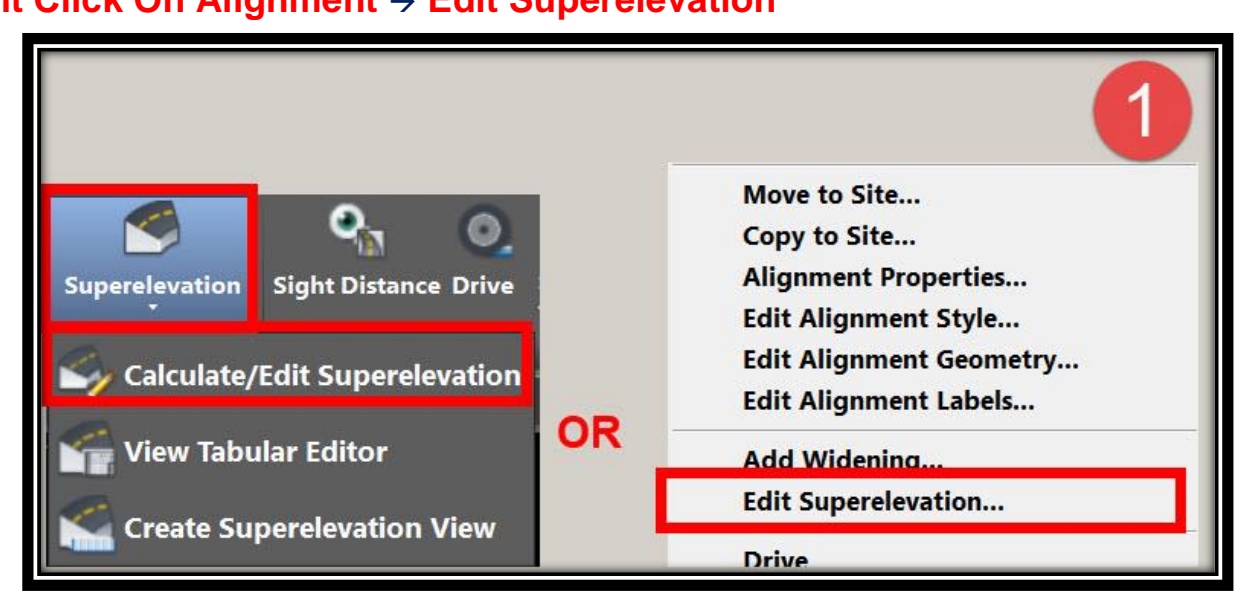

#### **.2 ومن هذه النافذة يمكننا تعديل كافة المحددات التصميمية أو إختيار Wizard Superelevation**

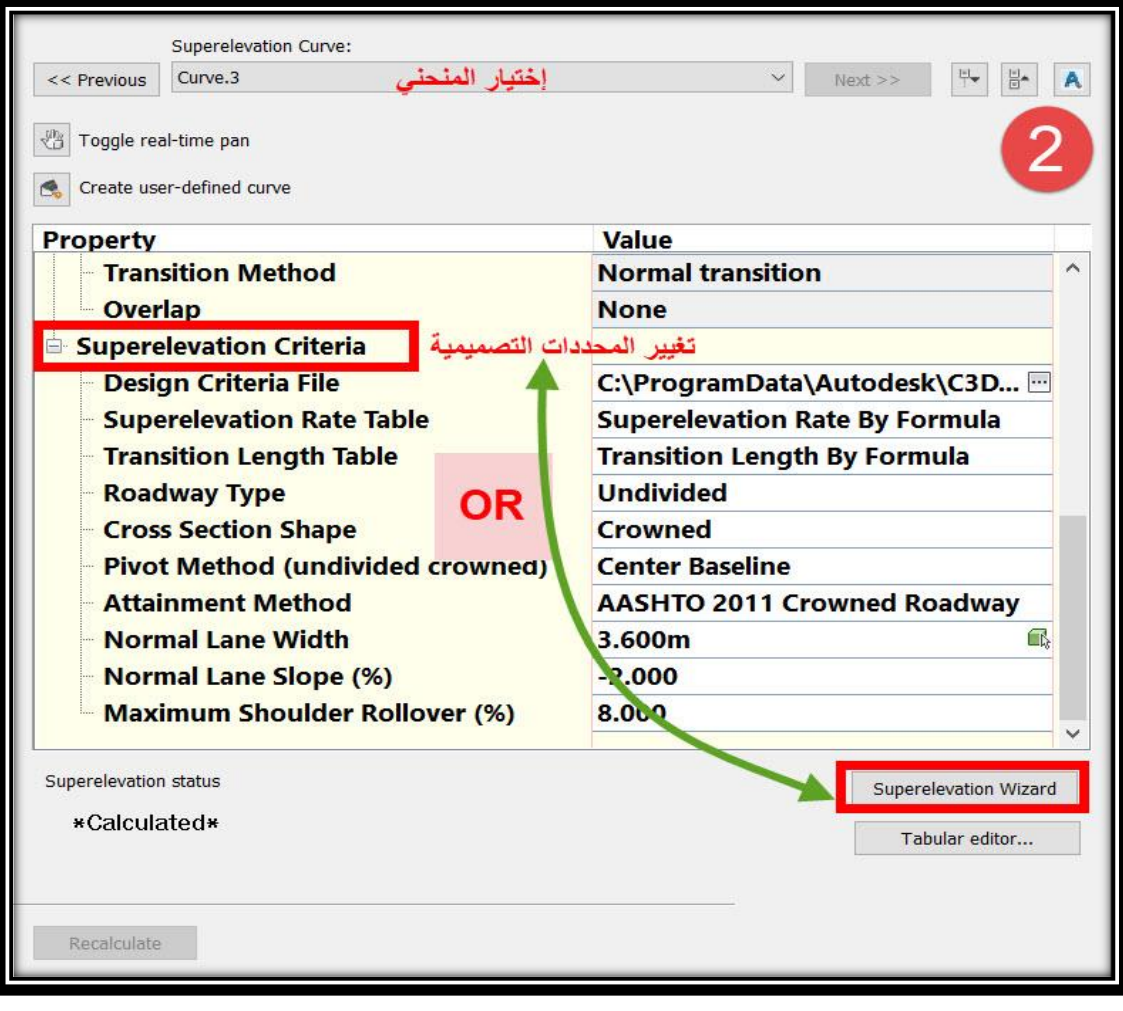

**.3 وعند الضغط علي Wizard Superelevation تظهر نافذة إلختيار المنحنيات المراد تغييرها** 

**ويتم إختيار كامل المسار ثم OK ثم تظهر نفس القائمة التي ظهرت لنا في البداية كما سبق شرحه .**

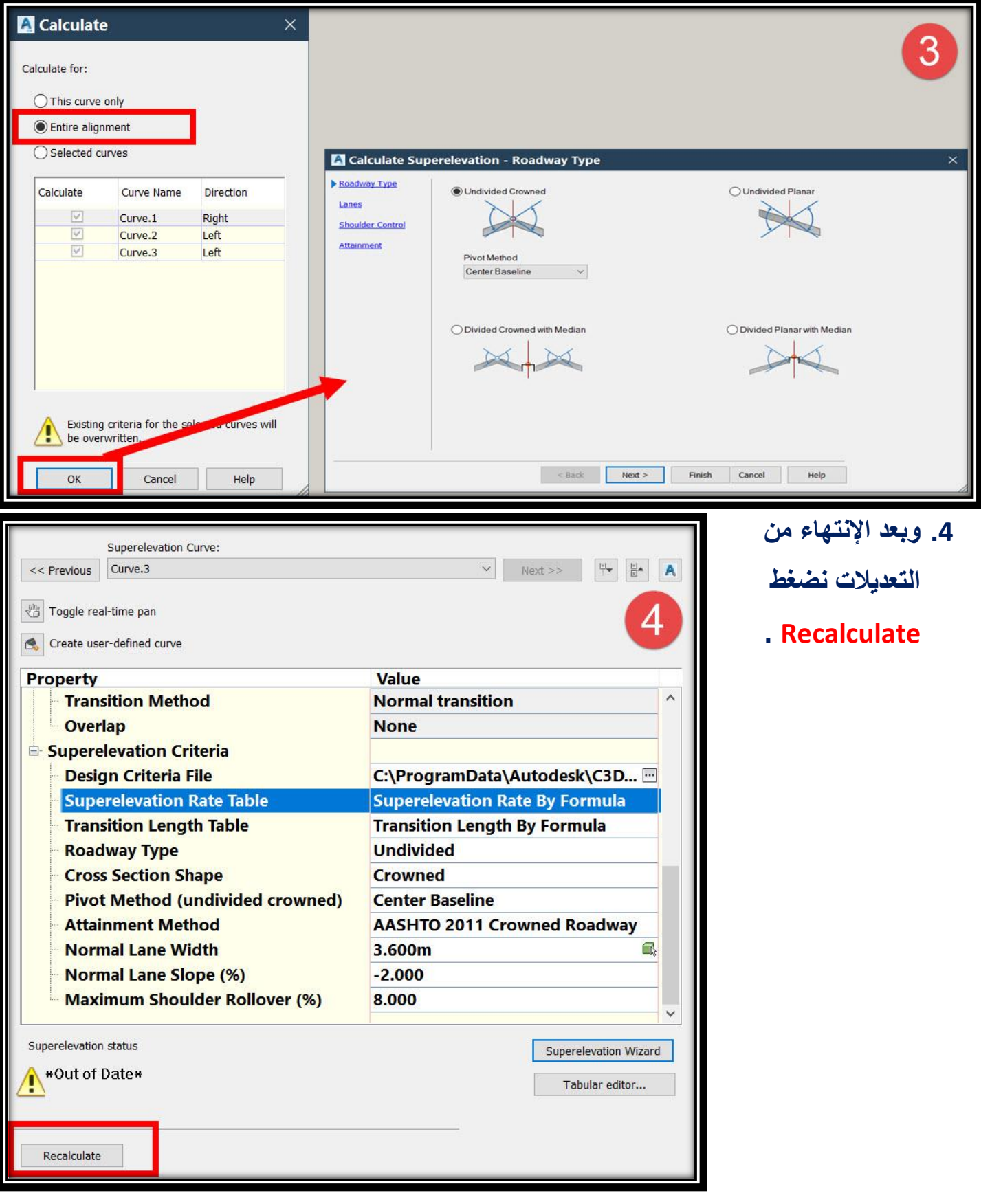

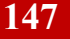

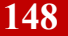

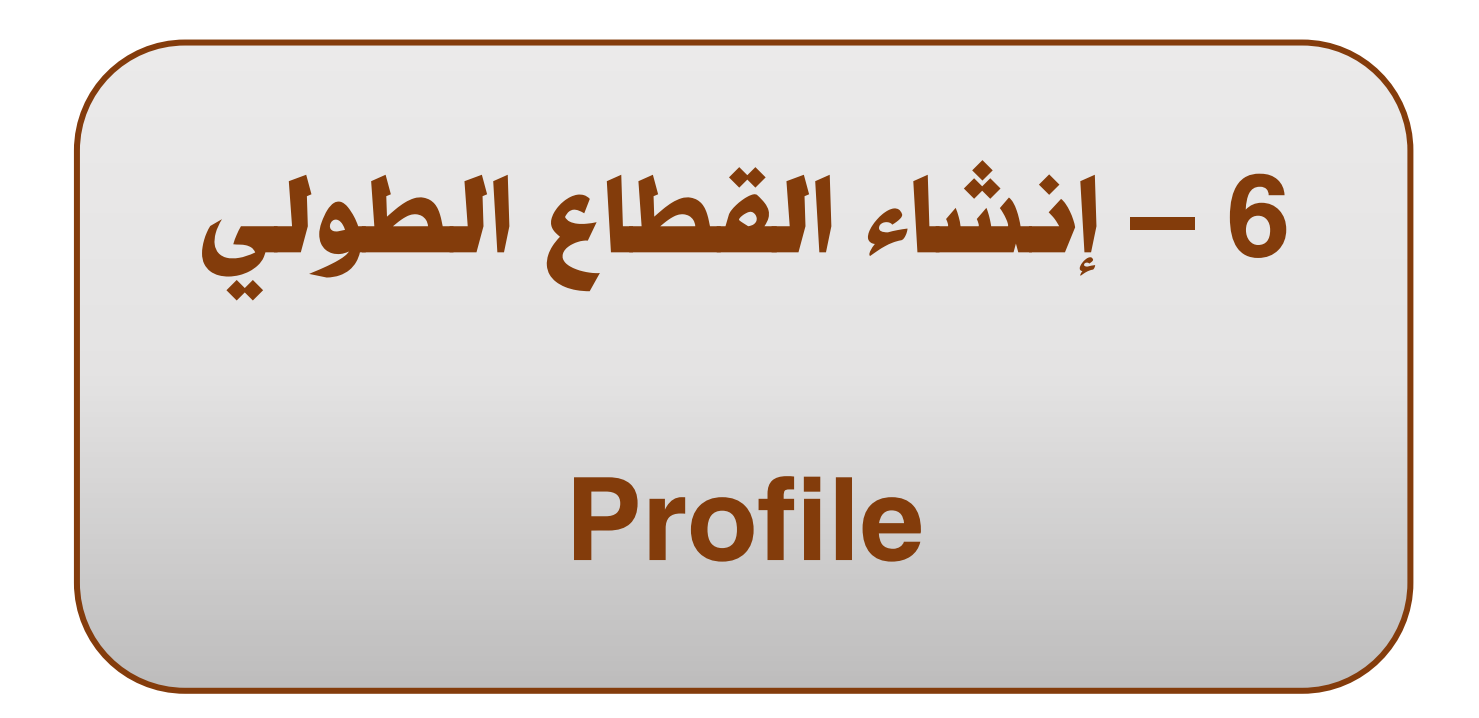

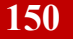

تطبيقات هندسة الطرق **المستوي األول 151**

**AutoCAD Civil 3D 2018** 

### 6 – إنشاء القطاع الطولي Profile

**6 – 1 – طرق إنشاء القطاع الطولي لألرض الطبيعية -:**

**6 – 1 – 1 – إنشاء القطاع الطولي من خالل السطح -:**

**في هذه الطريقة سيتم إنشاء البروفايل )القطاع الطولي( لألرض الطبيعية من خالل السطح الذي سبق إنشاؤه والمسار المار بهذا السطح . .1**

**Ribbon** → **Home** → **Profile** → **Create Surface Profile OR Menu Bar** → **Profiles** →**Create Profile from Surface**

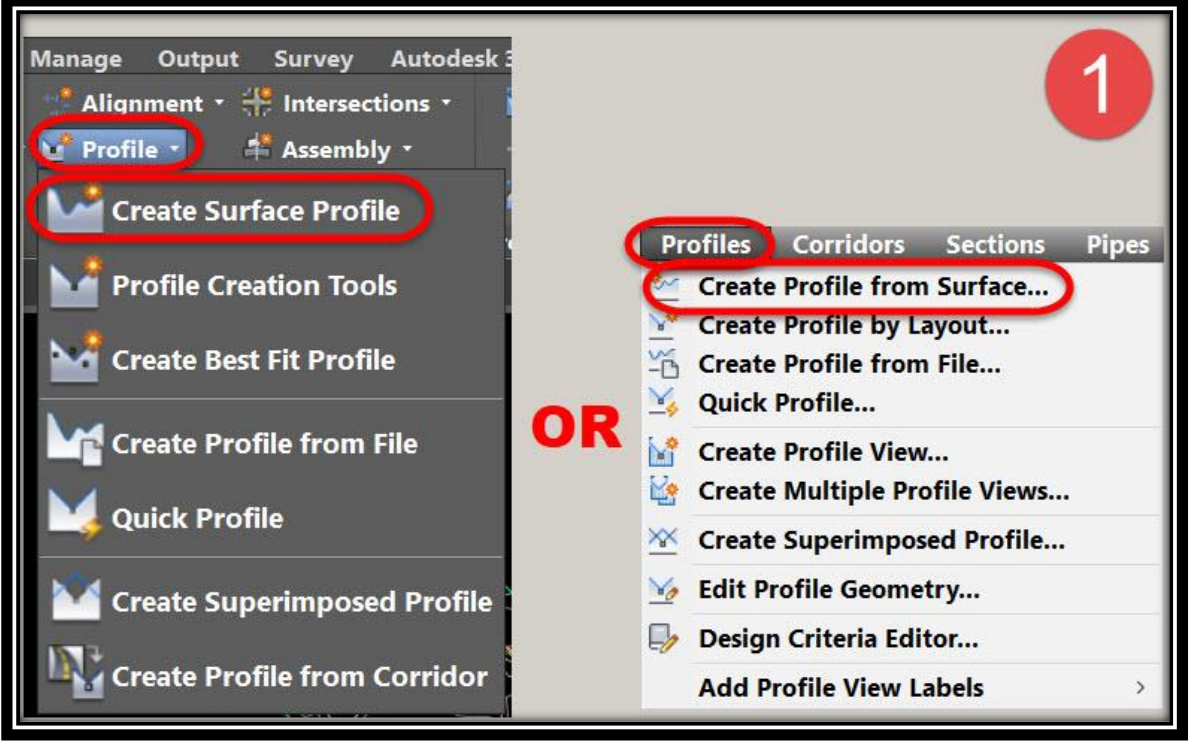

**.2 ومن هذه النافذة يتم اآلتي -:**

- **a. إختيار المسارAlignment المراد إنشاء بروفايل لألرض الطبيعية له .**
	- **b. إختيار السطح Surface .**
	- **c. تحديد بداية ونهاية المسافة علي المسار المراد إنشاء بروفايل لها .**
- **d. offsets Sample والغرض من هذا الخيار هو رسم البروفايل لمسافة تبعد عن المسار يتم تحديدها من قِبل المستخدم )مثال : نريد نرسم بروفايل لألرض الطبيعية لمسافة 5 متر يمين المسار الحالي أو 5- متر يسار المسار الحالي( .**
	- **e. نضغط Add إلضافة المسافة المراد إنشاء البروفايل لها .**
	- **f. نضغط view Profile in Draw ستظهر نافذة جديد لخصائص إظهار البروفايل .**

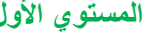

تطبيقات هندسة الطرق **المستوي األول 152**

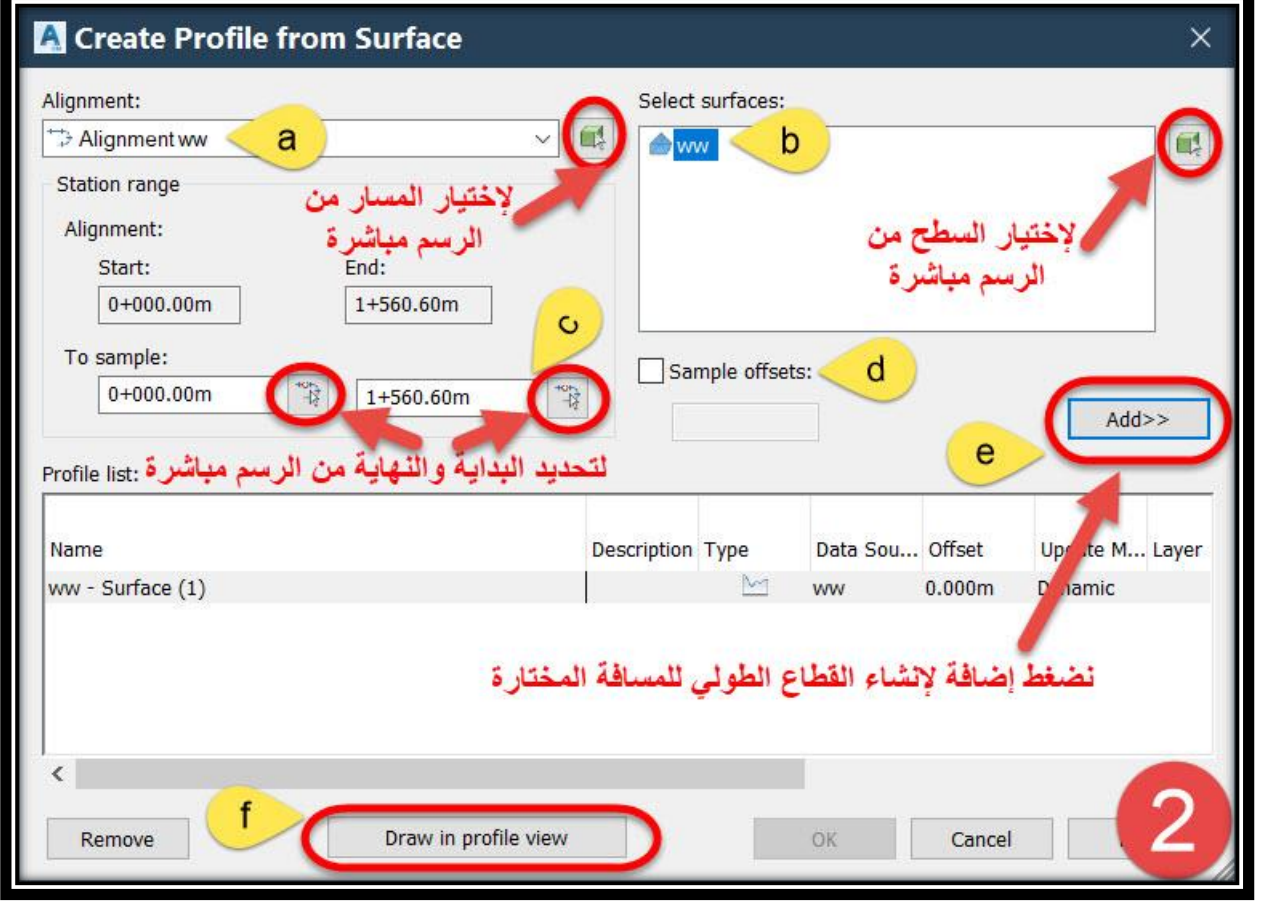

### **: Create Profile view نافذة .3**

**A.General : ومن هذه القائمة يتم إختيار المسار – كتابة إسم البروفايل – خصائص العرض.**

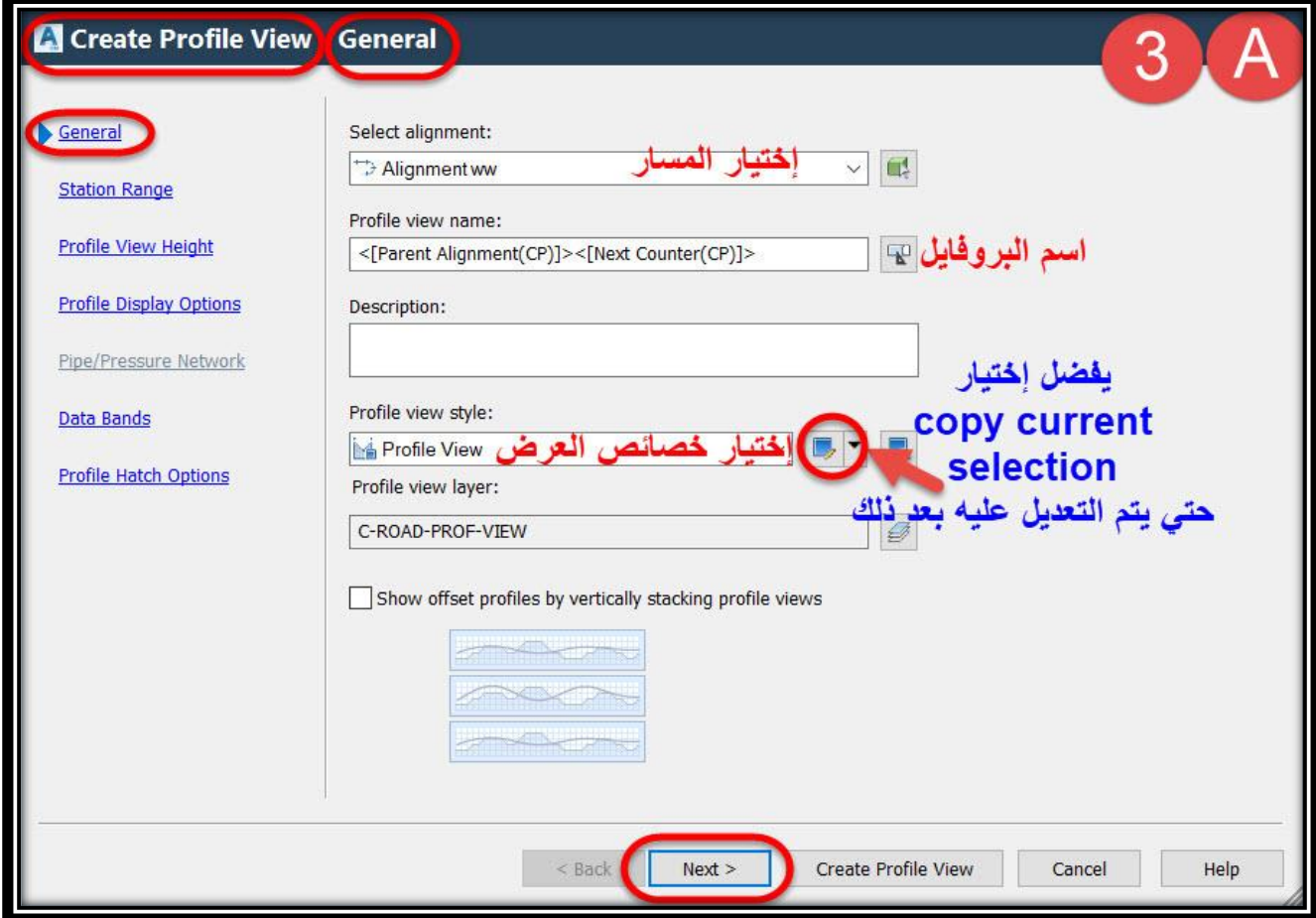

### **B.Range Station : تحديد المسافة المراد إنشاء البروفايل لها )البداية/النهاية( .**

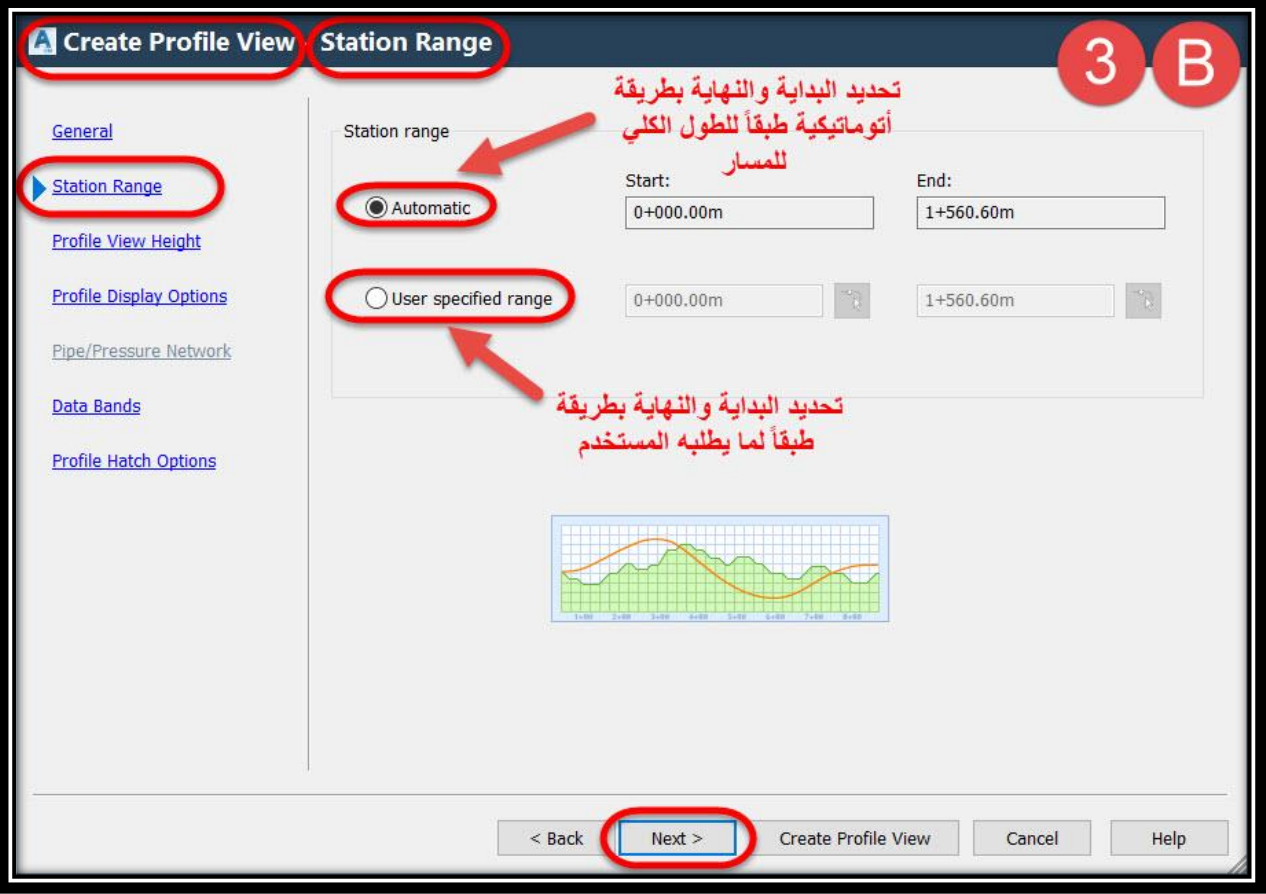

### **C.Height View Profile :تحديد أقصي و أقل منسوب يمكن عرضه علي محاور البروفايل**

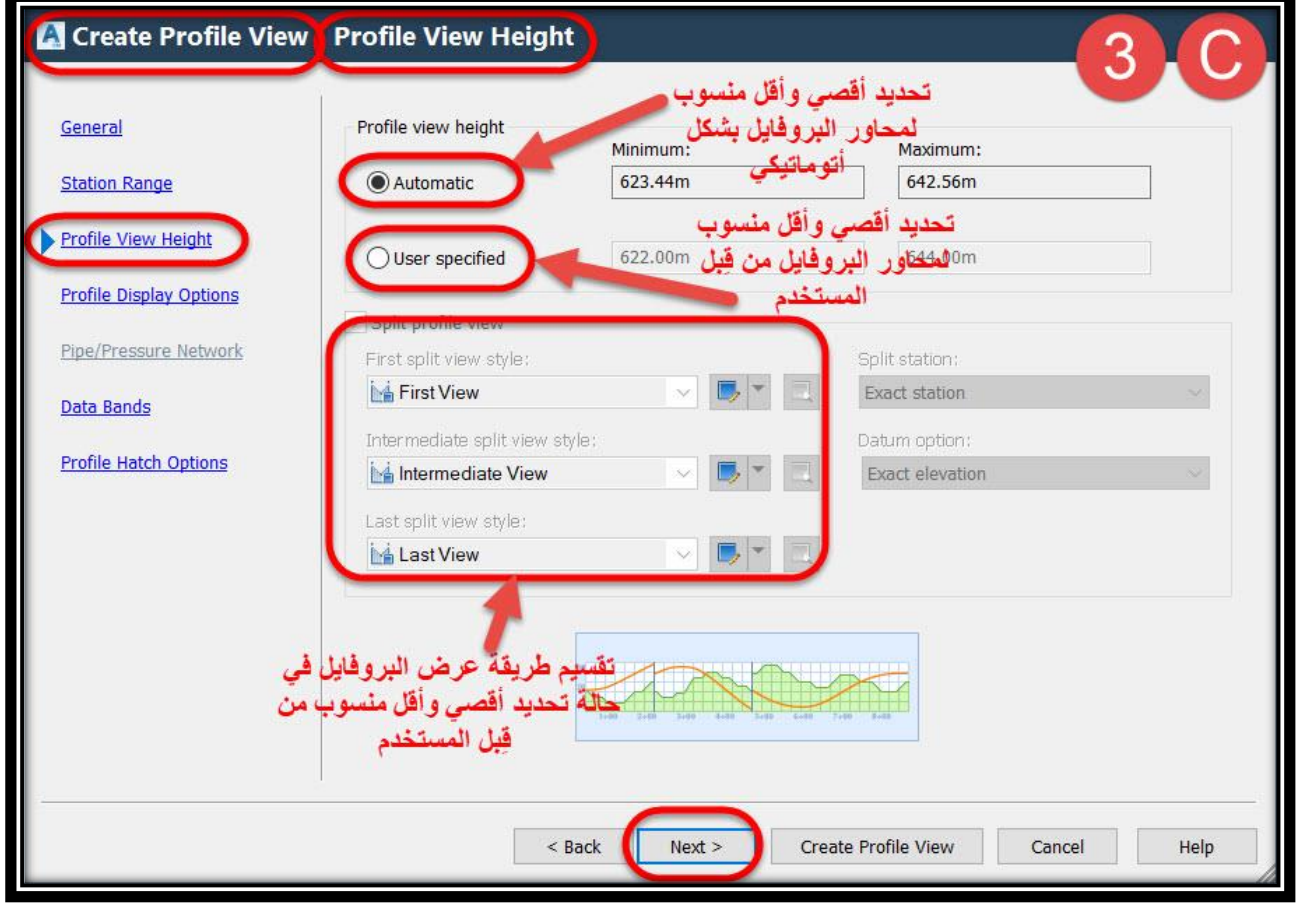

### **D.Options Display Profile :تغيير خصائص البروفايل .)سيتم شرحها فيما بعد(**

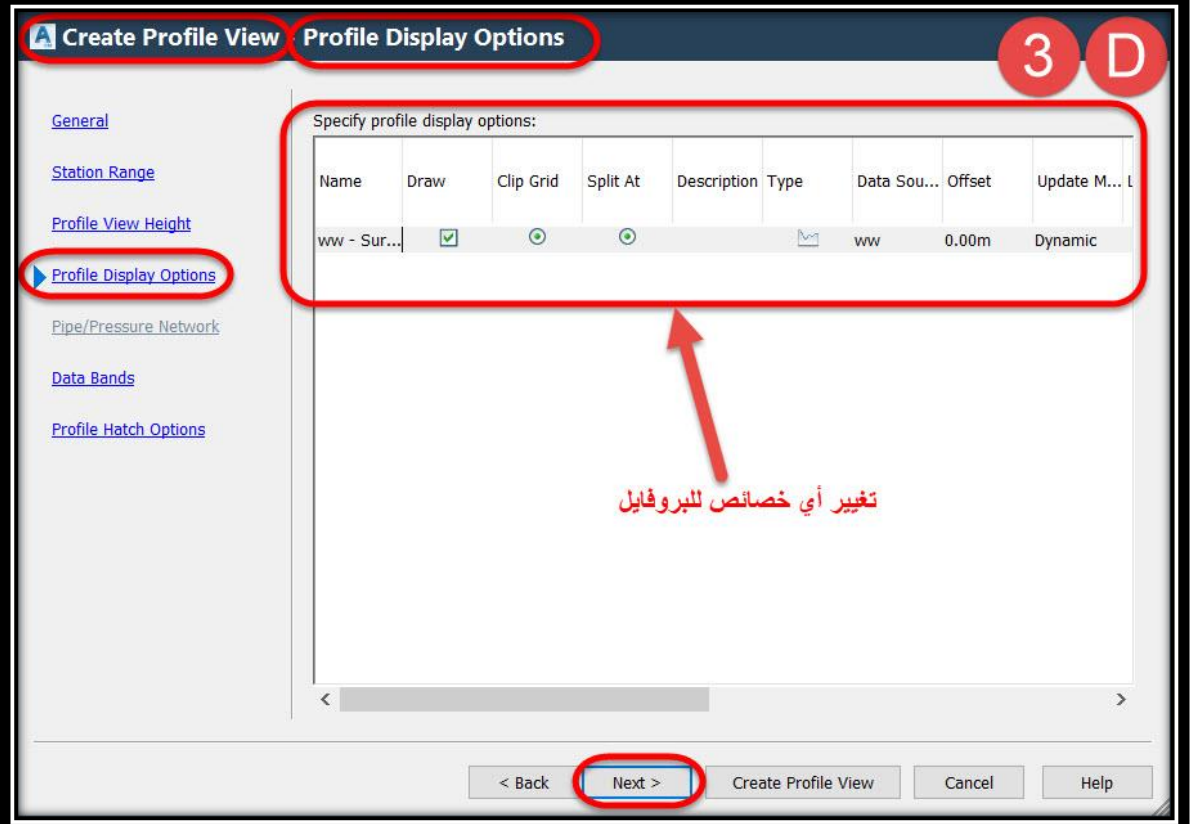

**E. Bands Data : البيانات المراد عرضها علي البروفايل )المحطات,ارتفاع الحفر,ارتفاع الردم.....,(.**

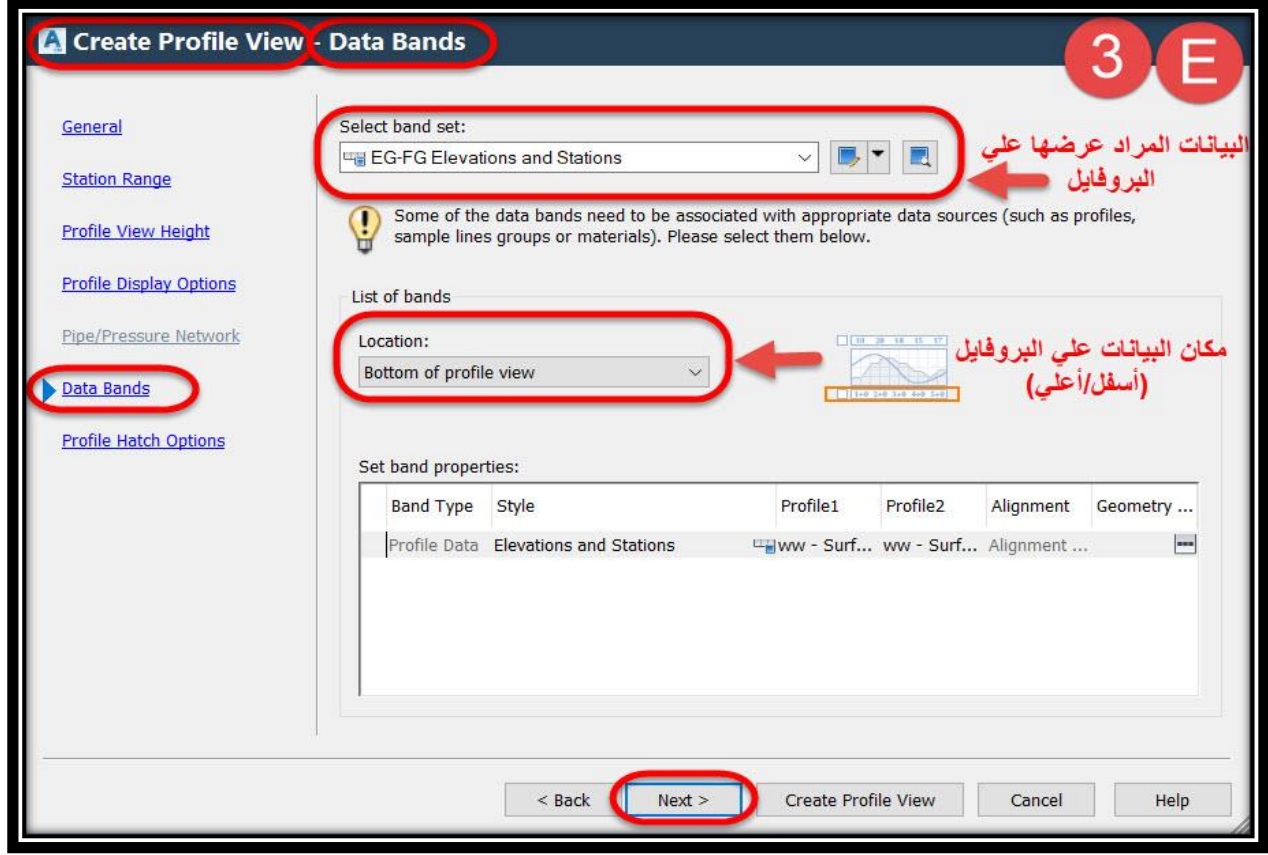

#### **: Profile Hatch Options .F**

**تمييز مناطق الحفر والردم علي القطاع الطولي )البروفايل( عن طريق عمل Hatch لها .**

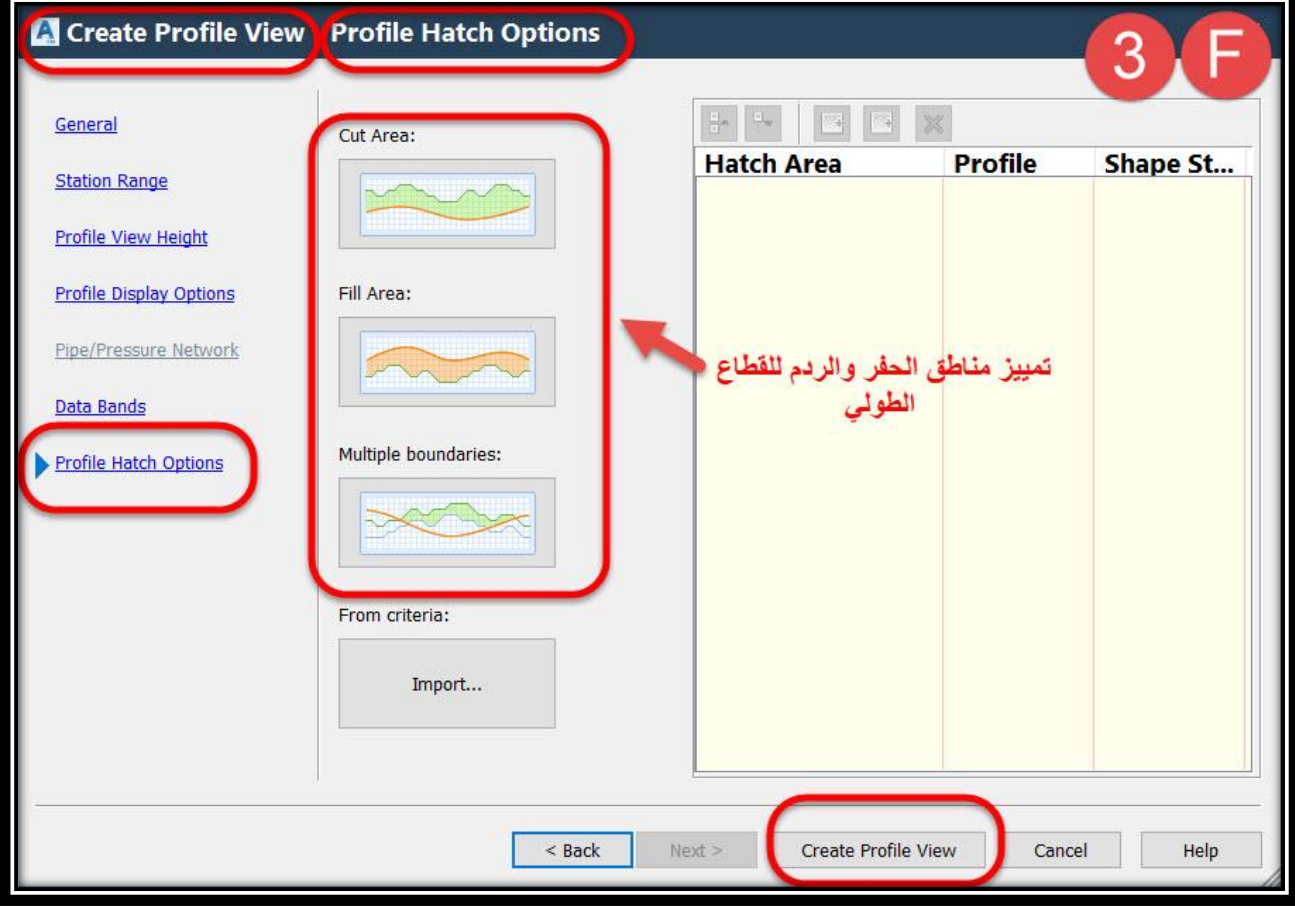

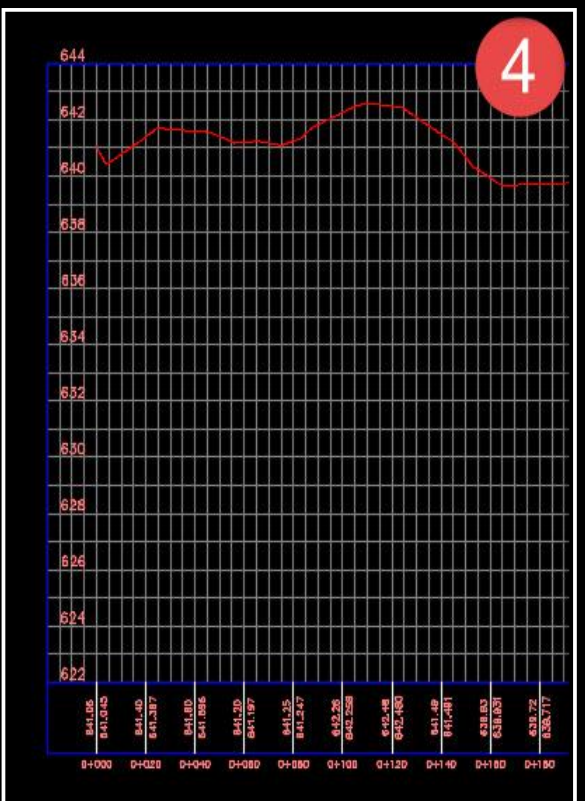

**.4 وبعدها يتم الضغط علي view Profile Create يطلب منك البرنامج تحديد الزاوية العليا اليسري لوضع البروفايل علي الرسم في المكان الذي تريده .**

### **6 – 1 – 2 – إنشاء القطاع الطولي من خالل ملف txt -:**

**قد ال يتوفر في بعض المشروعات سطح surface وإنما رفع إبتدائي للمحطات و المنسوب فقط )elevation & station )وفي هذه الطريقة سيتم إنشاء البروفايل )القطاع الطولي( لألرض الطبيعية من خالل هذه البيانات فقط .**

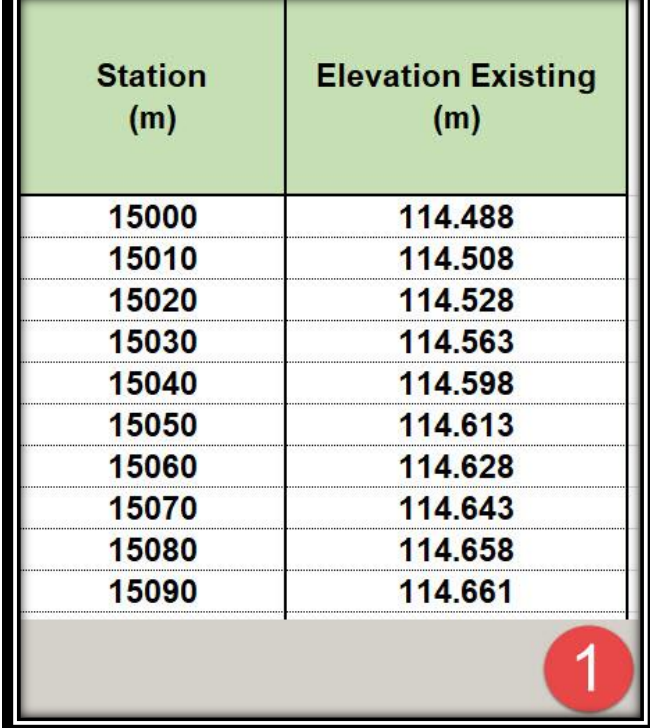

**.1 الملف الموضح في الصورة عبارة عن رفع إبتدائي لمحور الطريق فقط في صورة Elevation&Station , ويتم حفظه** 

**بصيغة txt( كما سبق شرحه( ويتم رسم المسار الخاص بمحور الطريق المراد إنشاء بروفايل له )بنفس طول ملف الرفع السابق( .**

#### **Ribbon** → **Home** → **Profile** → **Create Profile from File OR**

**Menu Bar** → **Profiles** → **Create Profile from File**

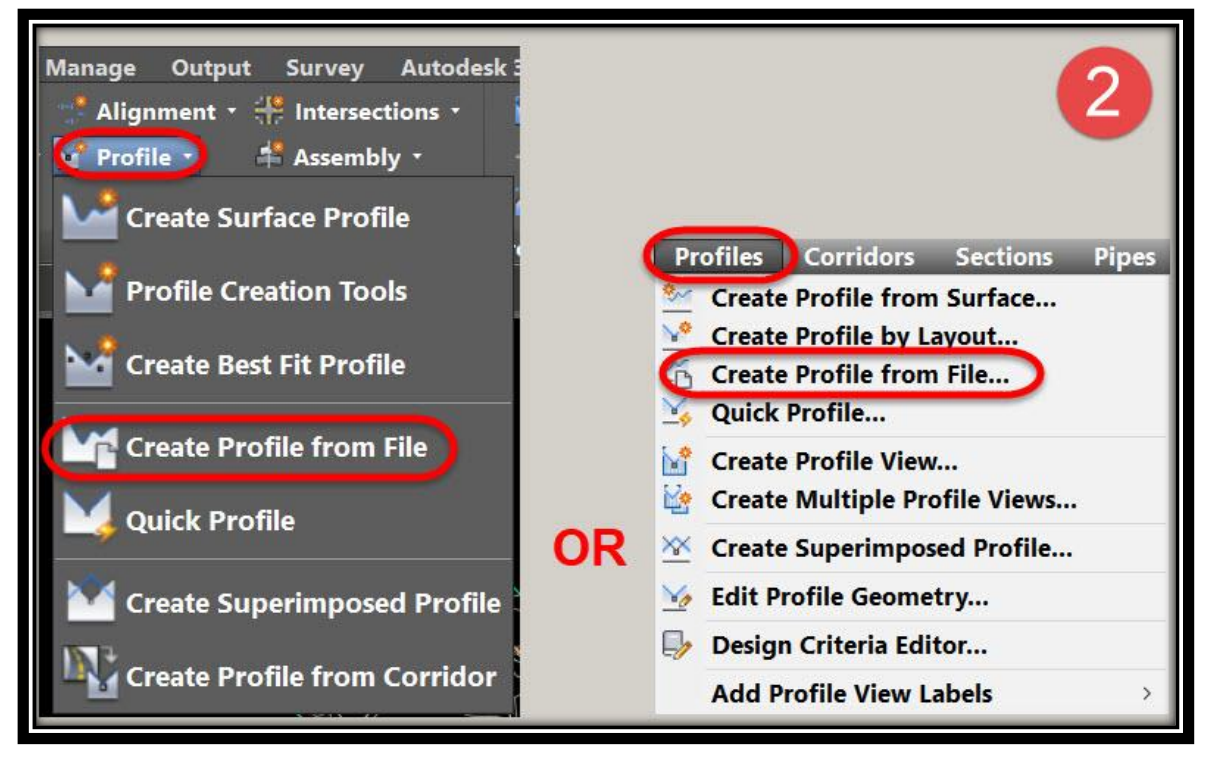

**.2**

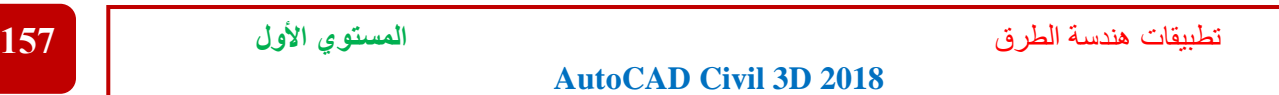

### **معد مسبقاً بصيغة txt. .3 يتم إختيار ملف الرفع الخاص للمحور Elevation&Station وال**

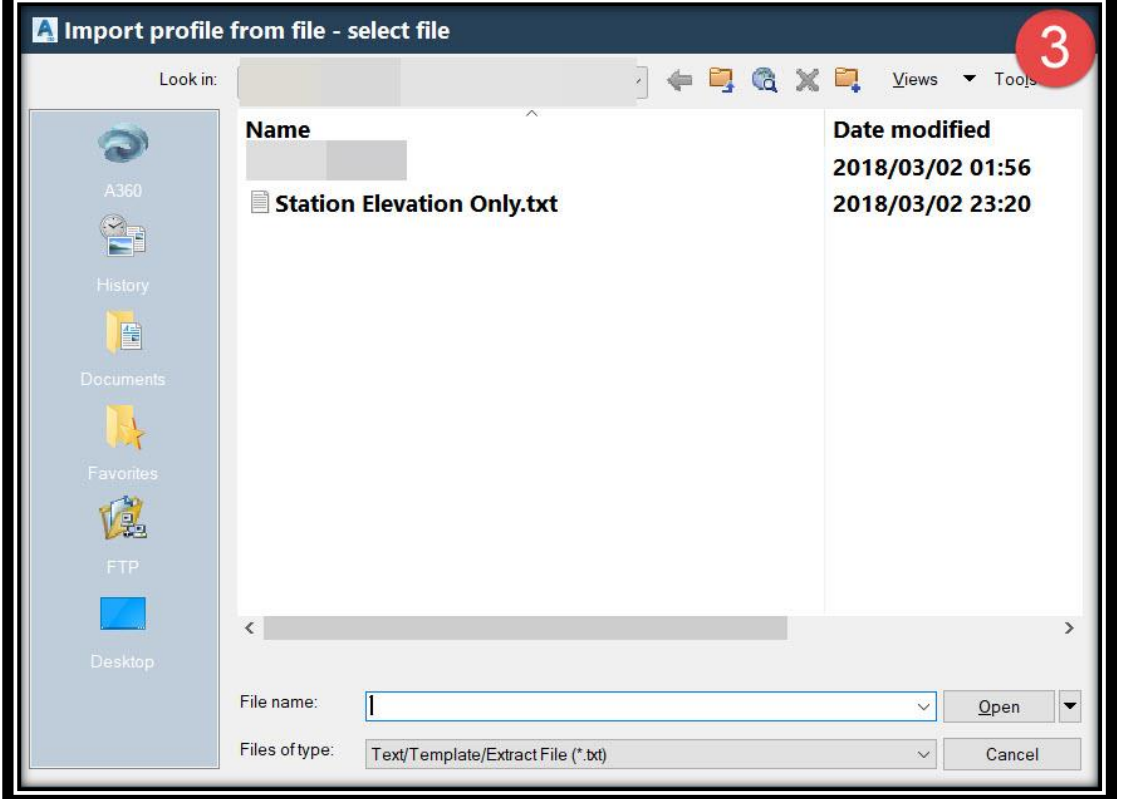

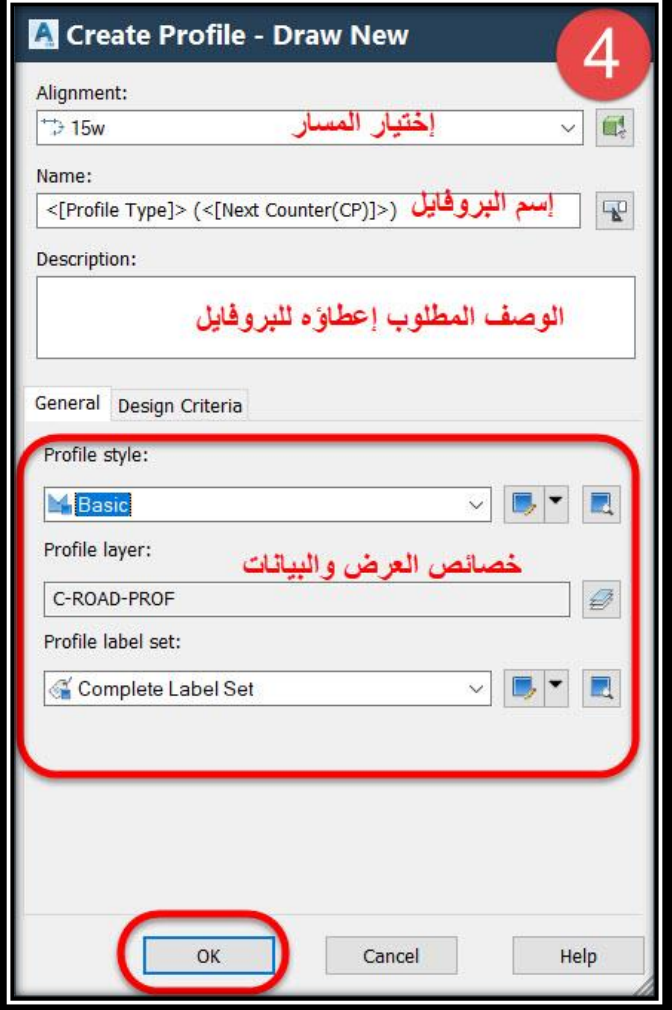

**.4 ومن هذه القائمة والتي سبق شرحها يتم إختيار المسار Alignment ثم إختيار إسم البروفايل ثم وصفه ثم إعدادات الخصائص و البيانات ثم OK .**

**.5 وبهذا قد تم إنشاء البروفايل وإلتمام عرضه علي الشاشة** 

#### **Menu Bar** → **Profiles** → **Create Profile View**

### **وبعد ذلك ستظهر نافذة View Profile Create( سبق شرحها( .**

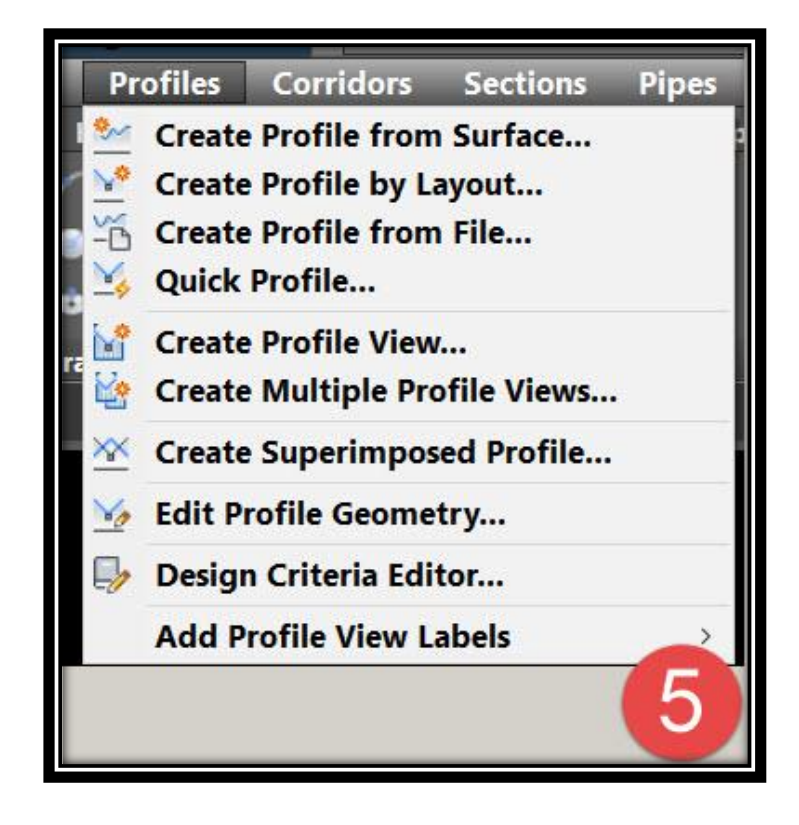

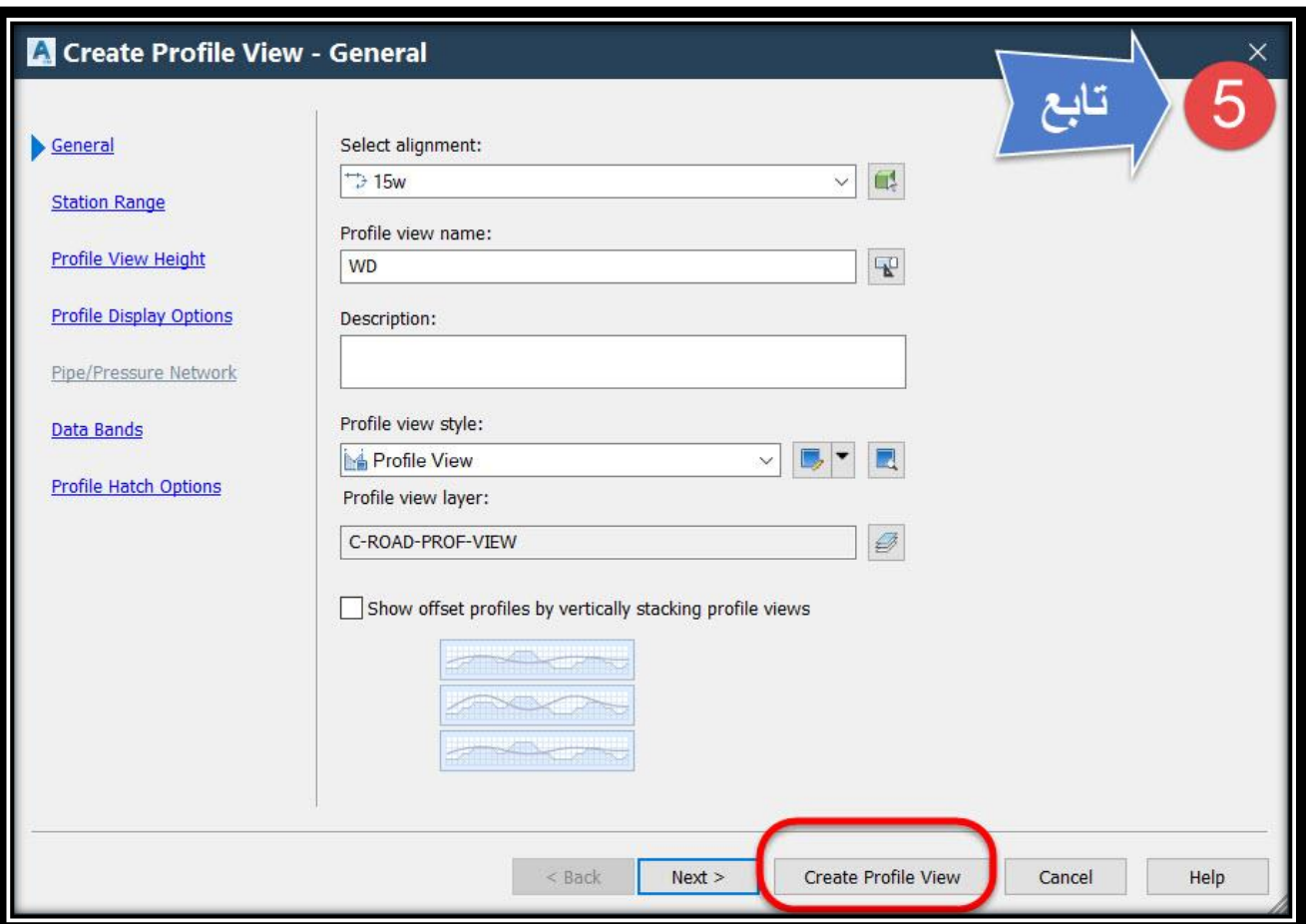

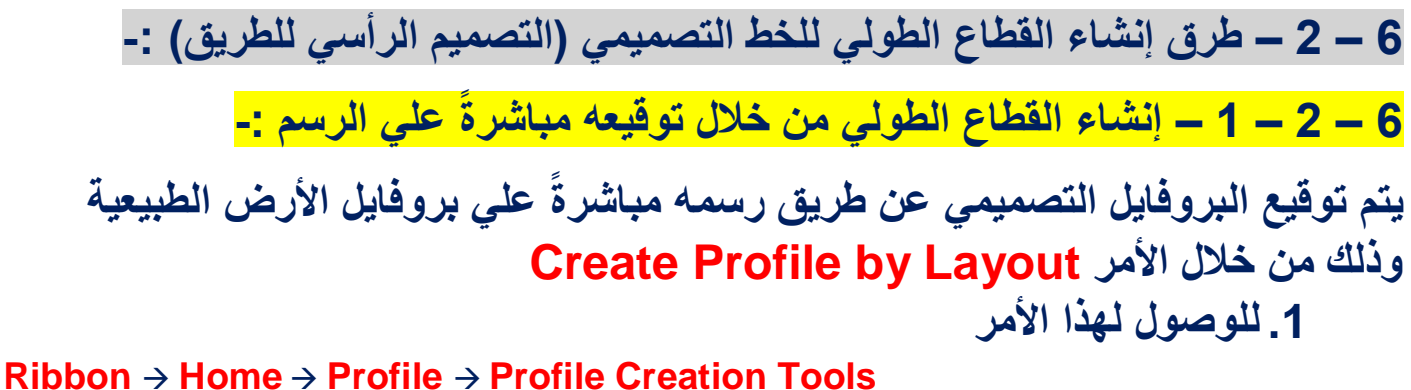

# **OR**

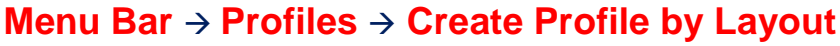

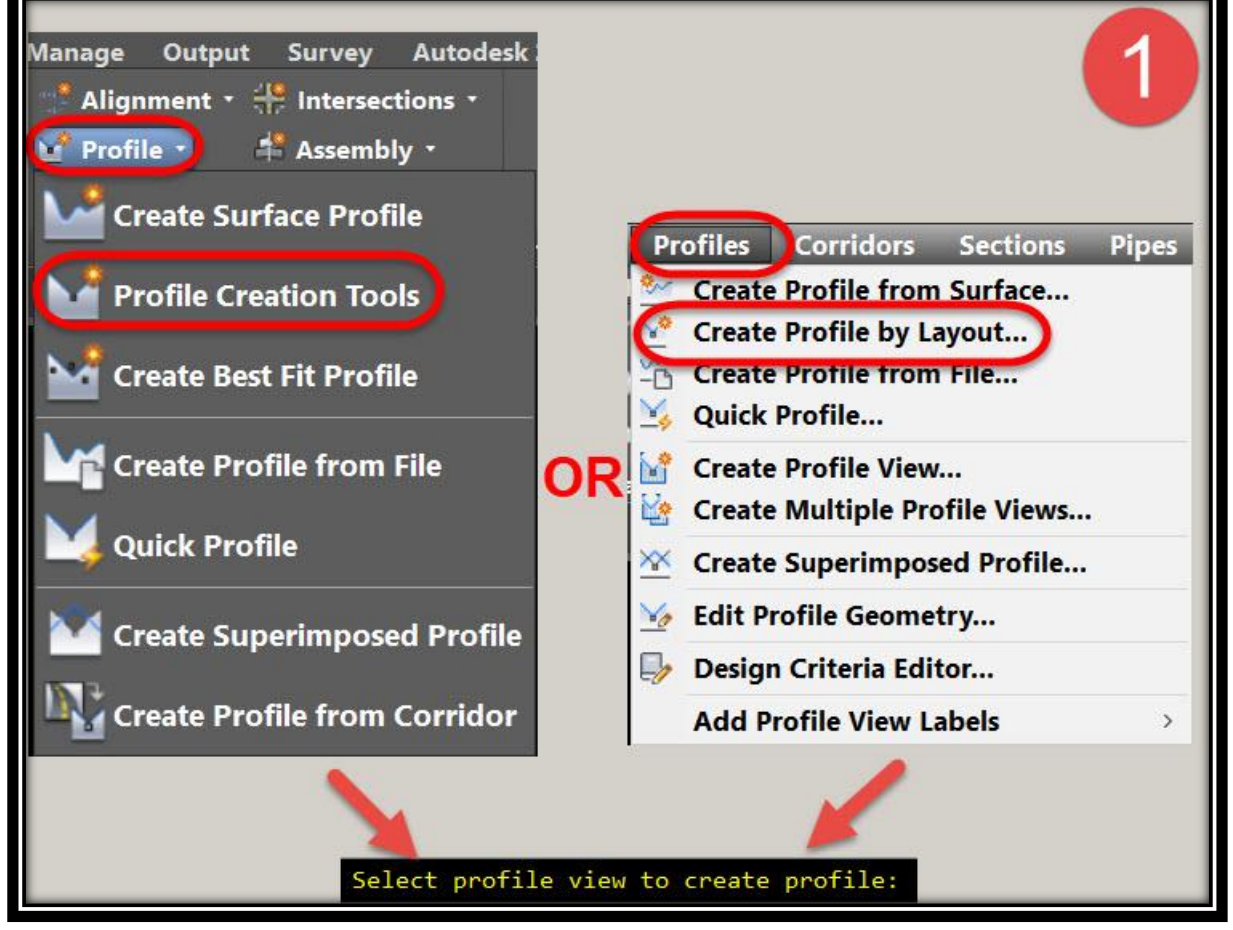

**ثم بعد ذلك يطلب البرنامج تحديد بروفايل األرض الطبيعية . .2 ومن هذه الشاشة يتم إختيار إسم البروفايل التصميمي وكذلك الوصف وخصائص العرض والبيانات وإختيار محددات التصميم باألشتو ثم OK .**

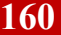

تطبيقات هندسة الطرق **المستوي األول 160**

#### **AutoCAD Civil 3D 2018**

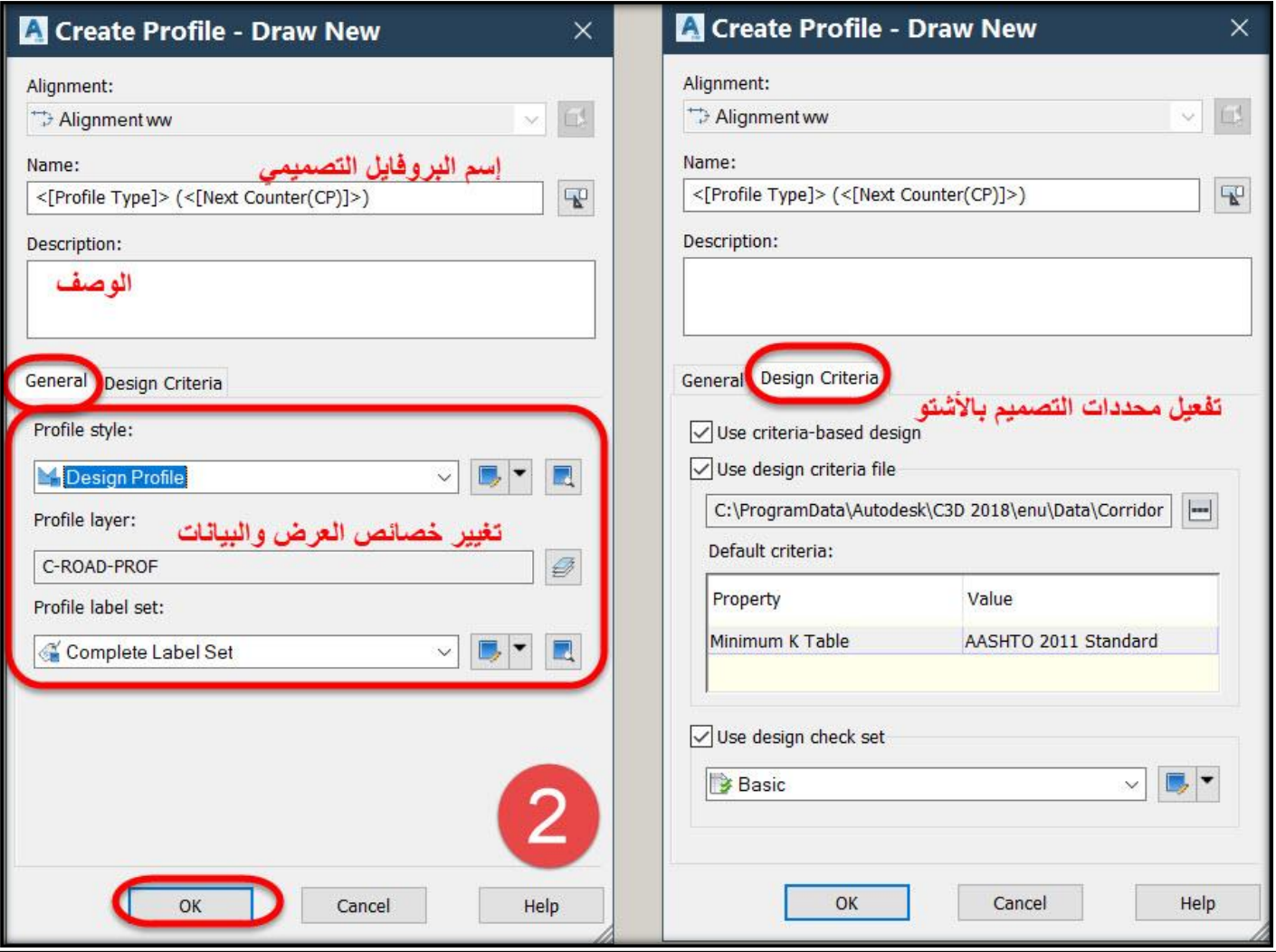

### **.3 ومن هذه النافذة )والتي تشبه نافذة Alignment )نختار طريقة رسم خط البروفايل التصميمي وليكن Curve With Tangents Draw أي رسم الخط التصميمي بمنحنيات رأسية .**

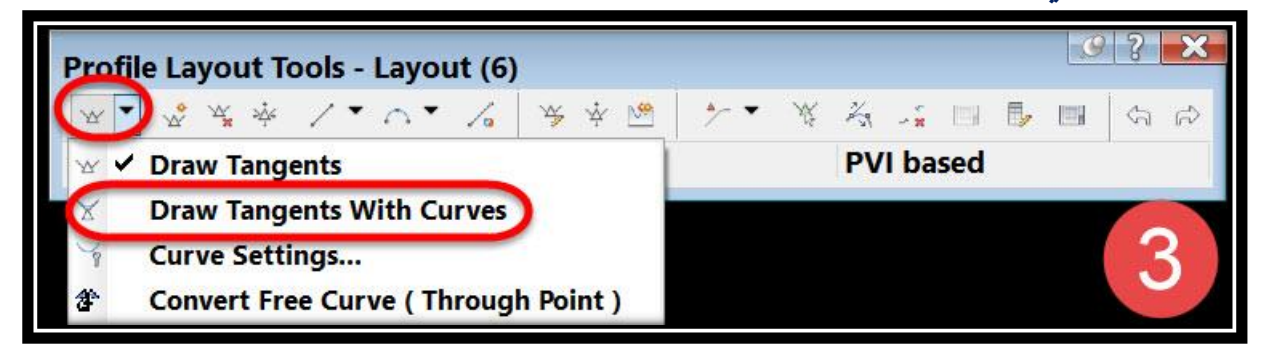

**.4 ثم نبدأ برسم الخط التصميمي للبروفايل وبعد اإلنتهاء . Right Click أو Enter نضغط**

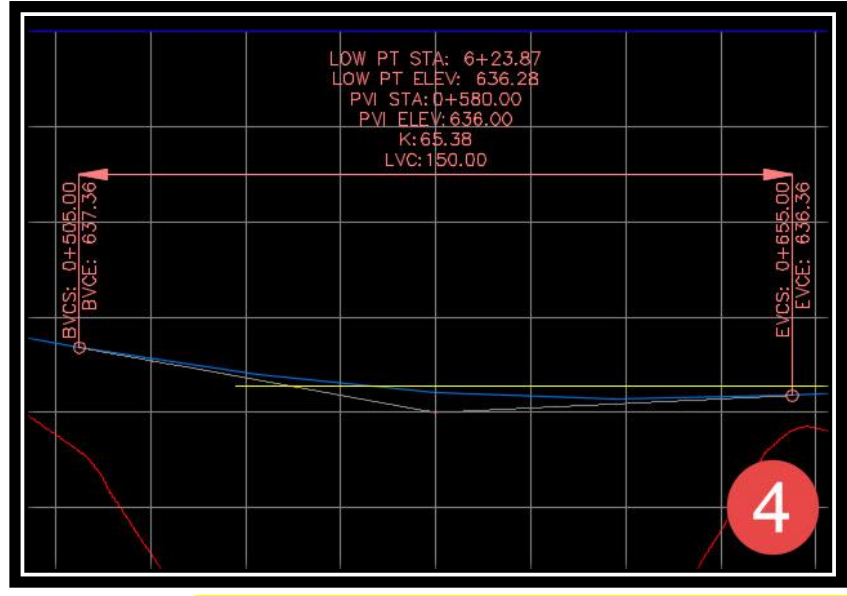

**6 – 2 – 2 – إنشاء القطاع الطولي من خالل إدارج pvi -:**

**وهذه الطريقة تستخدم في حالة وجود نقاط PVI( elevation&station )معروفة مسبقاً من المشروع والمطلوب إدراجها علي الرسم وتصميم المنحنيات لها . .1 للوصول لهذا األمر** 

### **Ribbon** → **Home** → **Profile** → **Profile Creation Tools OR**

**Menu Bar** → **Profiles** → **Create Profile by Layout**

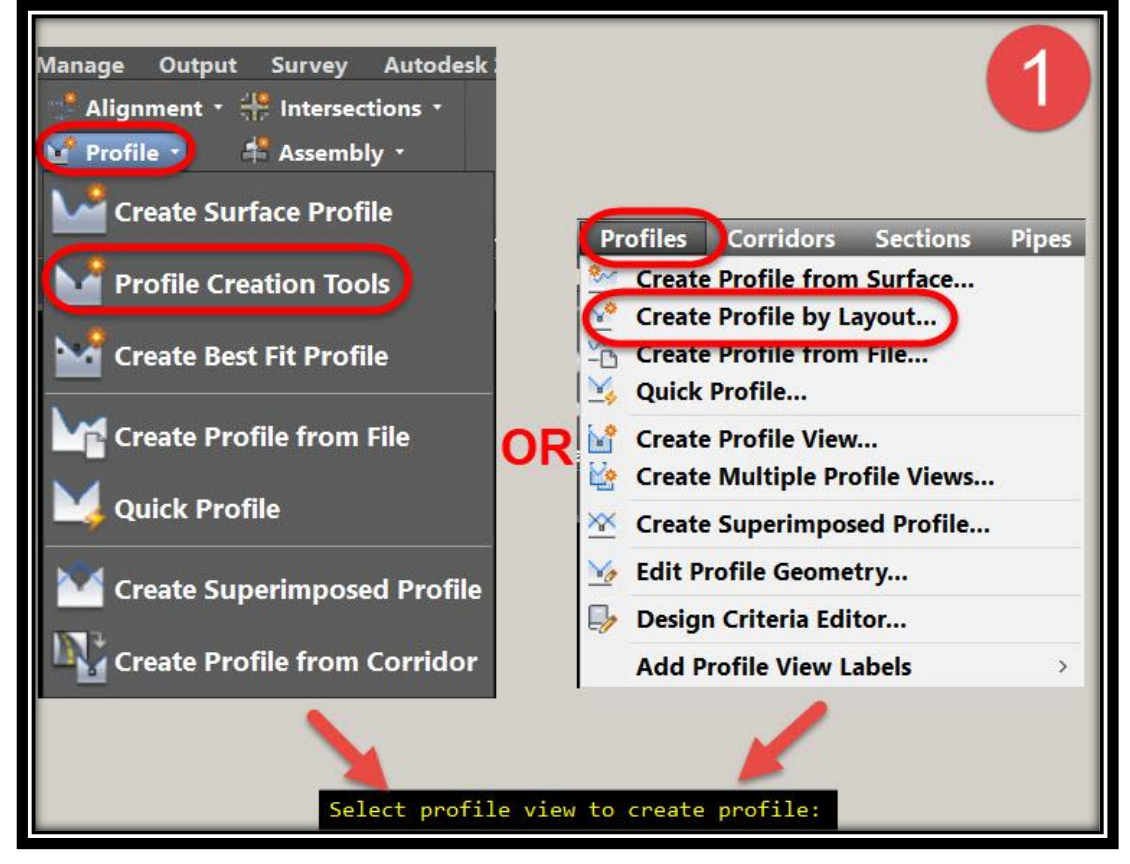

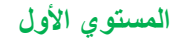

تطبيقات هندسة الطرق **المستوي األول 162**

**ثم بعد ذلك يطلب البرنامج تحديد بروفايل األرض الطبيعية . .2 ومن هذه الشاشة يتم إختيار إسم البروفايل التصميمي وكذلك الوصف وخصائص العرض والبيانات وإختيار محددات التصميم باألشتو ثم OK .**

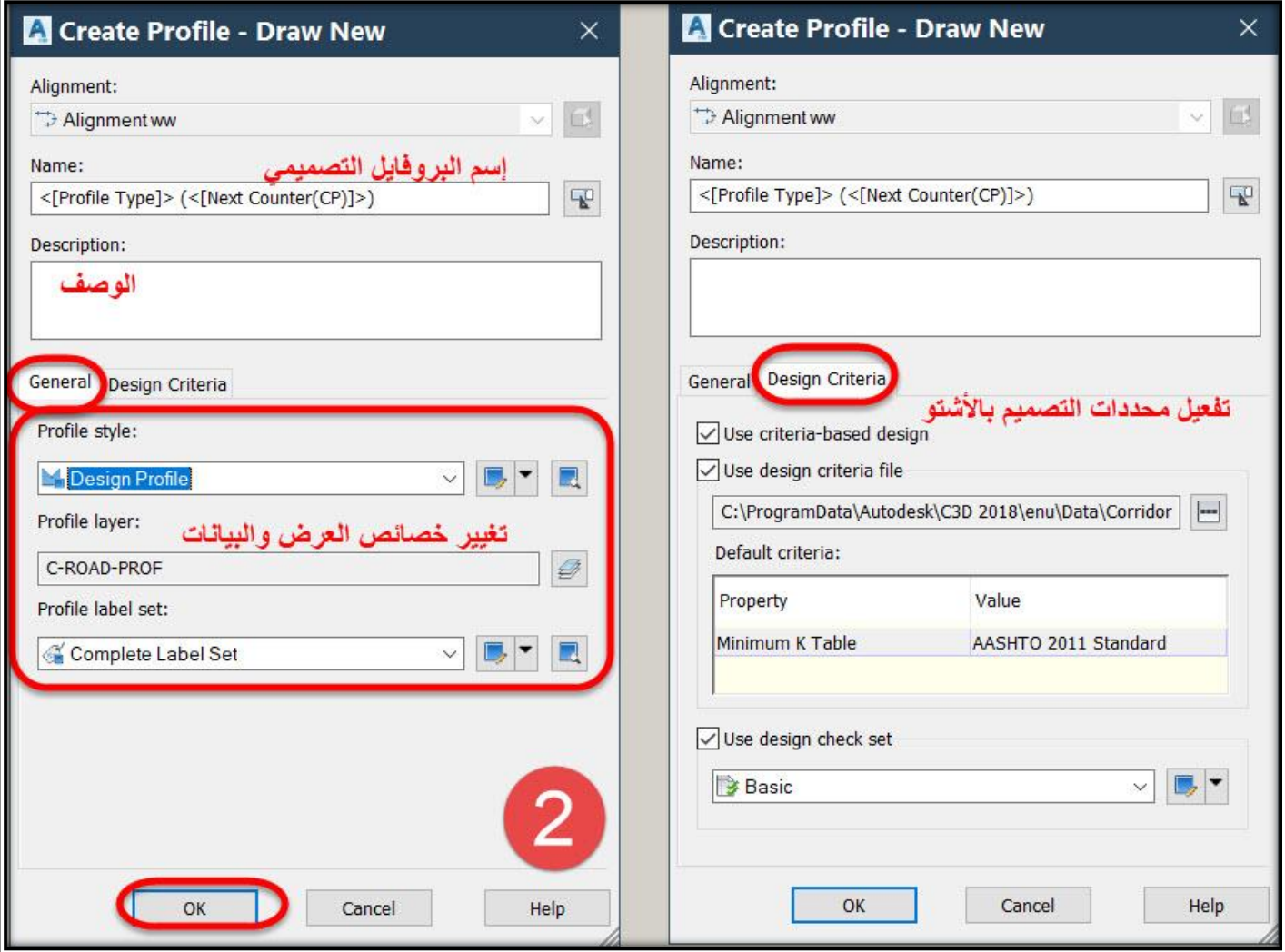

### **.3 ومن هذه الشاشة نختار Tabular -PVIS Insert .**

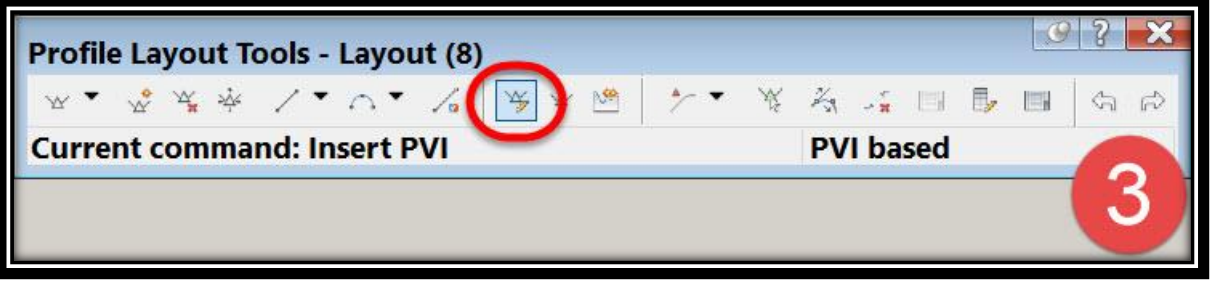

**.4 ومن هذه القائمة يتم إدراج بيانات PVI حيث يتم إدراج المحطات Station ثم المنسوب Elevation ثم طول المنحني الرأسي , وبعد اإلنتهاء من إدراج جميع PVI نضغط OK .**

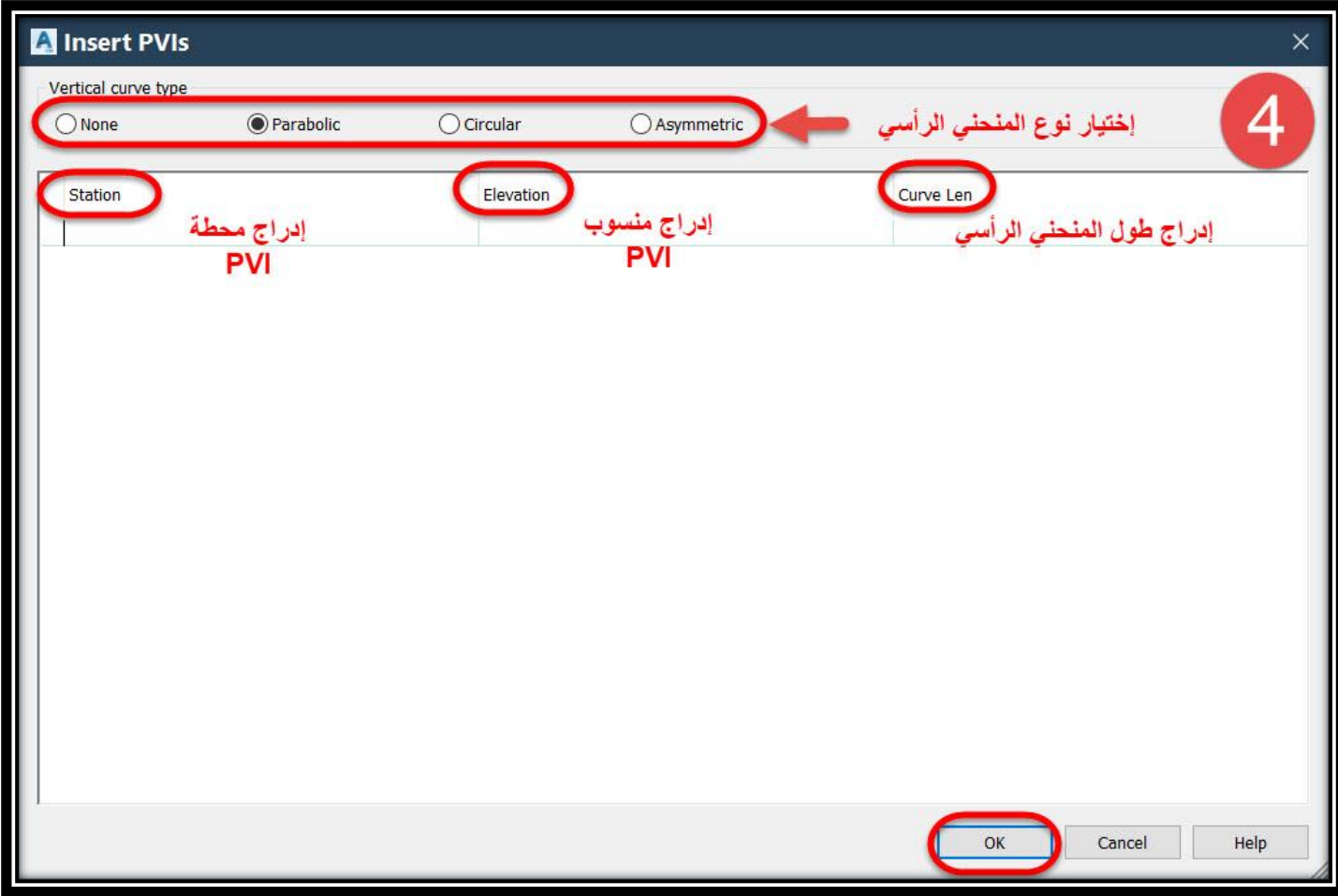

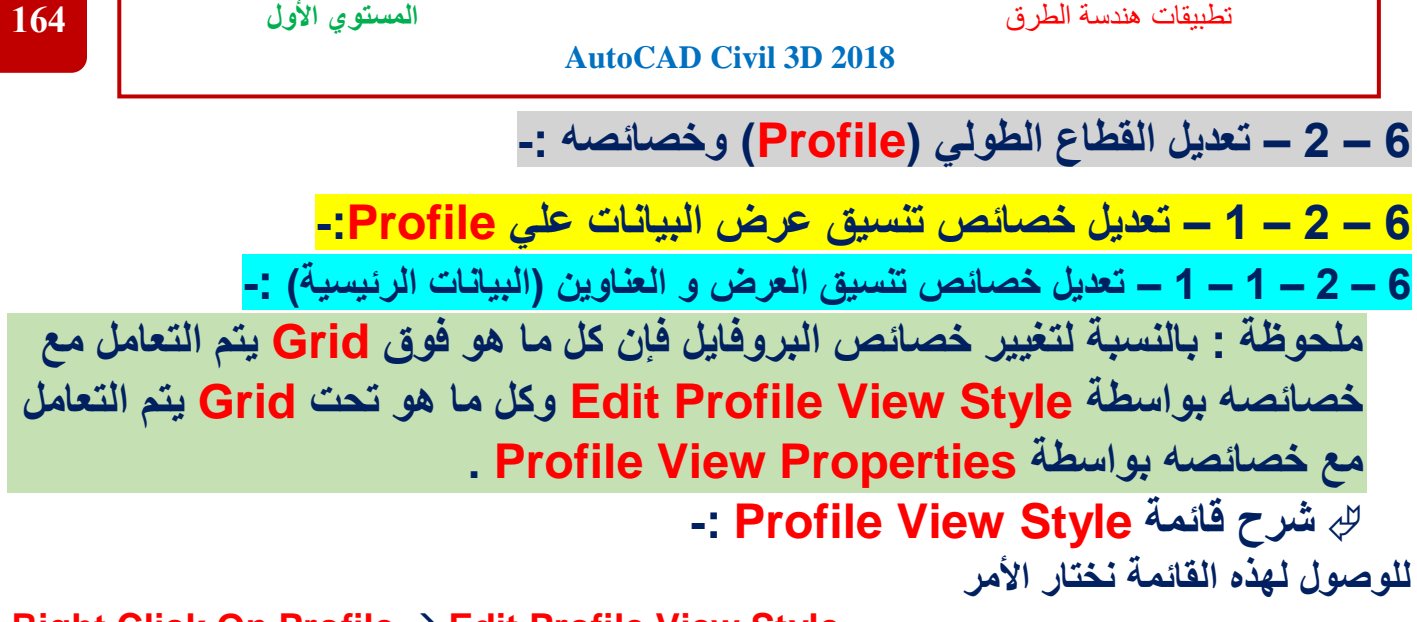

**Right Click On Profile** → **Edit Profile View Style OR**

**Select Profile** → **Ribbon** → **Profile View Properties** → **Edit Profile View Style**

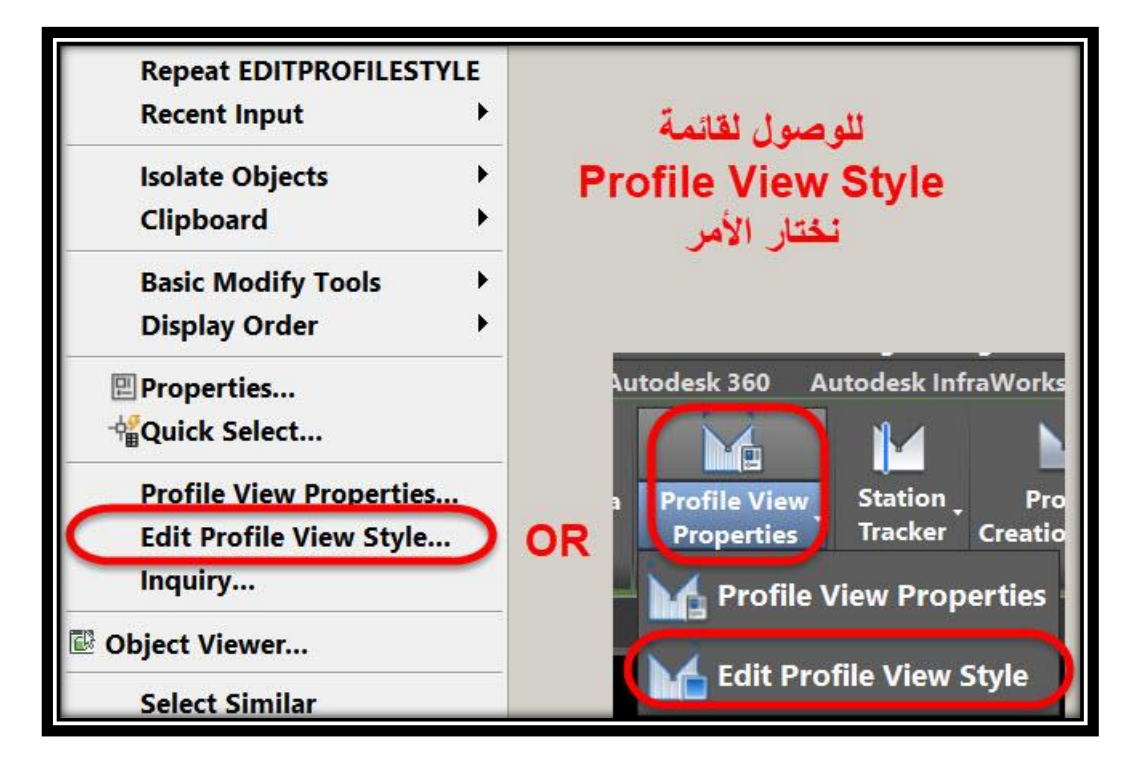

**.1 تبويب Information** :

**في هذا التبويب يتم عرض إسم Style و وصفه ونالحظ أن اإلسم عبارة عن (copy (view profile ألنه عند البدء في إنشاء البروفايل تم إختيار . copy current selection**

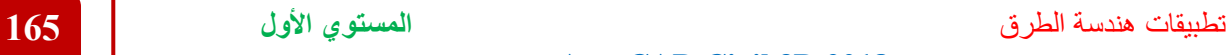

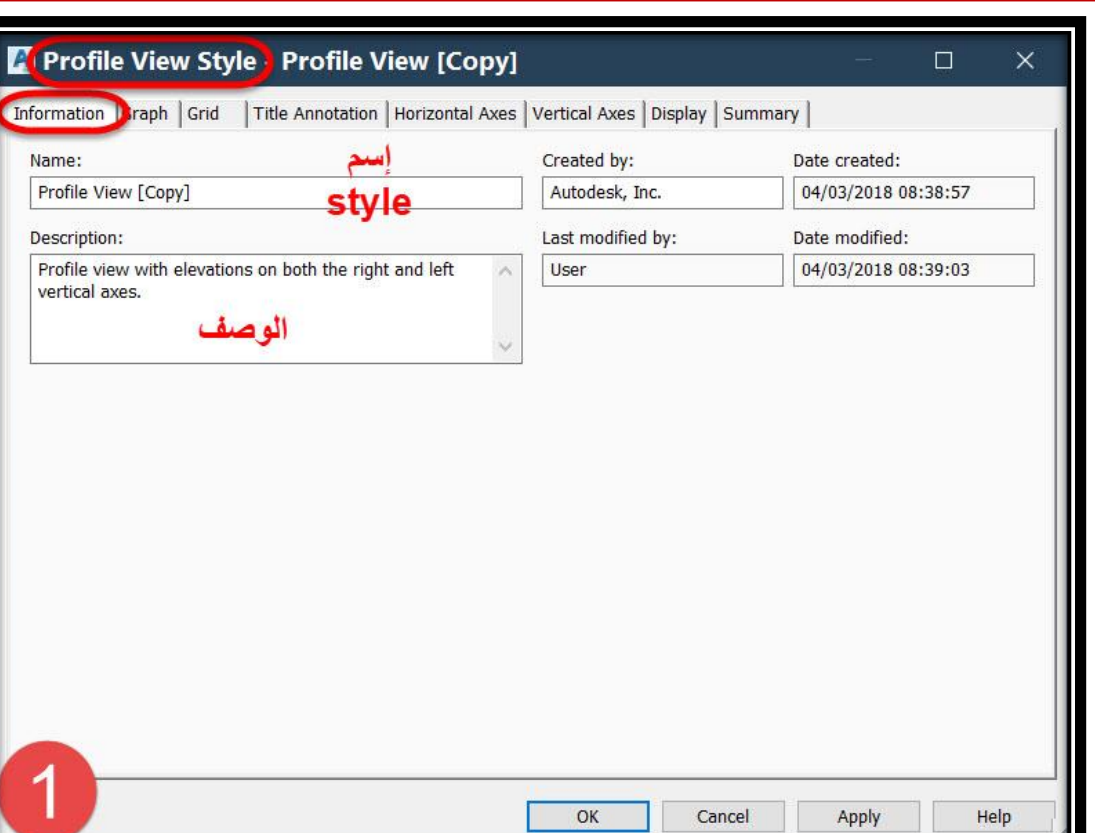

### **.2 تبويب Graph** :

**في هذا التبويب يتم عرض مقياس رسم البروفايل في المستوي الراسي و األفقي , وكذلك إتجاه بداية ترقيم البروفايل )من اليمين لليسار أو العكس( .**

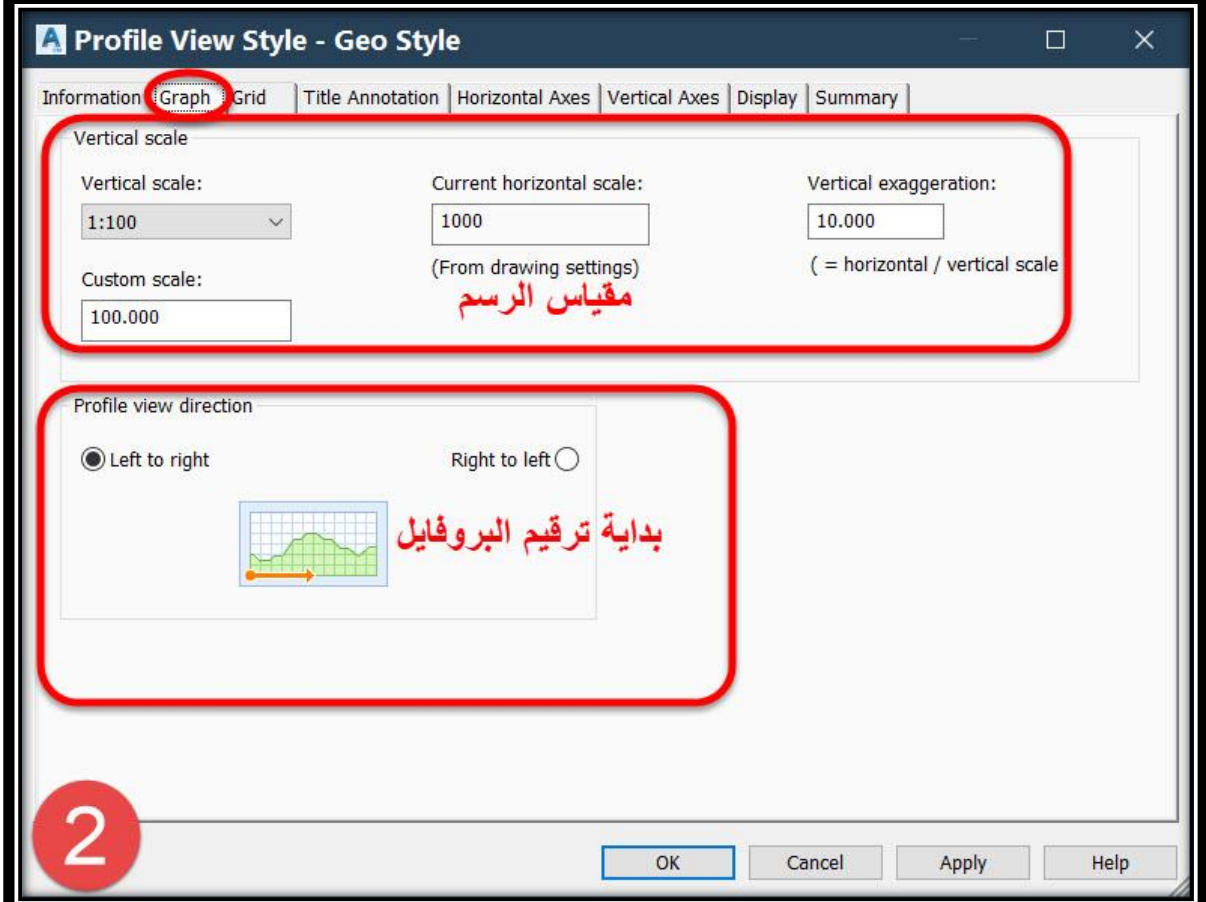

**إمتداده إلي نهاية حدود البروفايل .**

### **.3 تبويب Grid :**

**في هذا التبويب يتم التحكم بخطوط الشبكة الرأسية و األفقية وينقسم إلي ثالث أقسام**

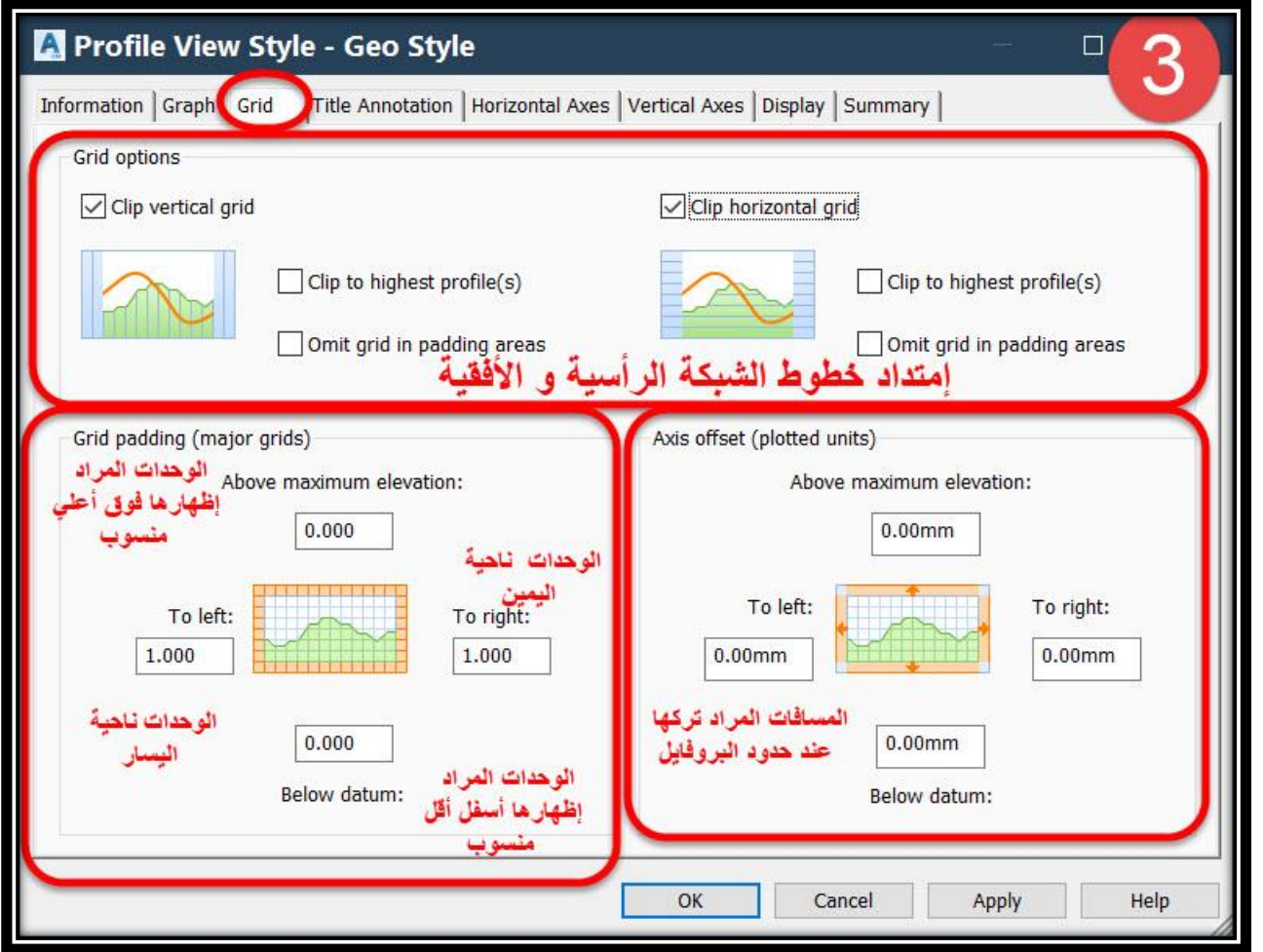

**A.القسم األول Options Grid وهو خاص بإمتداد خطوط الشبكة حيث يمكن إيقاف هذه اإلمتدادات للشبكة عند خط البروفايل وعدم** 

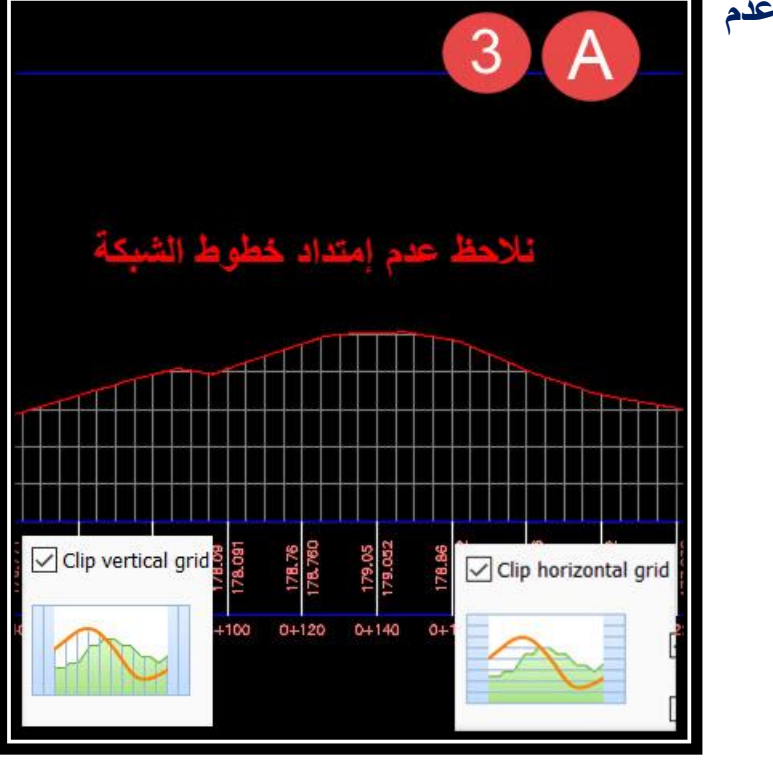

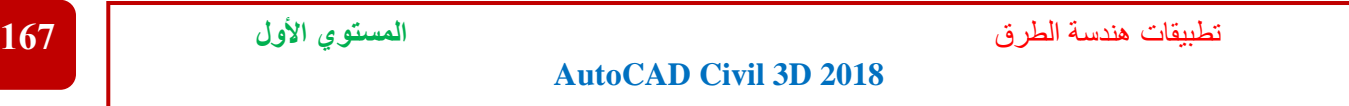

**B.القسم الثاني Padding Grid وهو خاص بمقدار عدد الوحدات)Grid Major )المراد زيادتها بعد أعلي منسوب وقبل أول محطة وبعد أخر محطة وكذلك قبل أقل منسوب .**

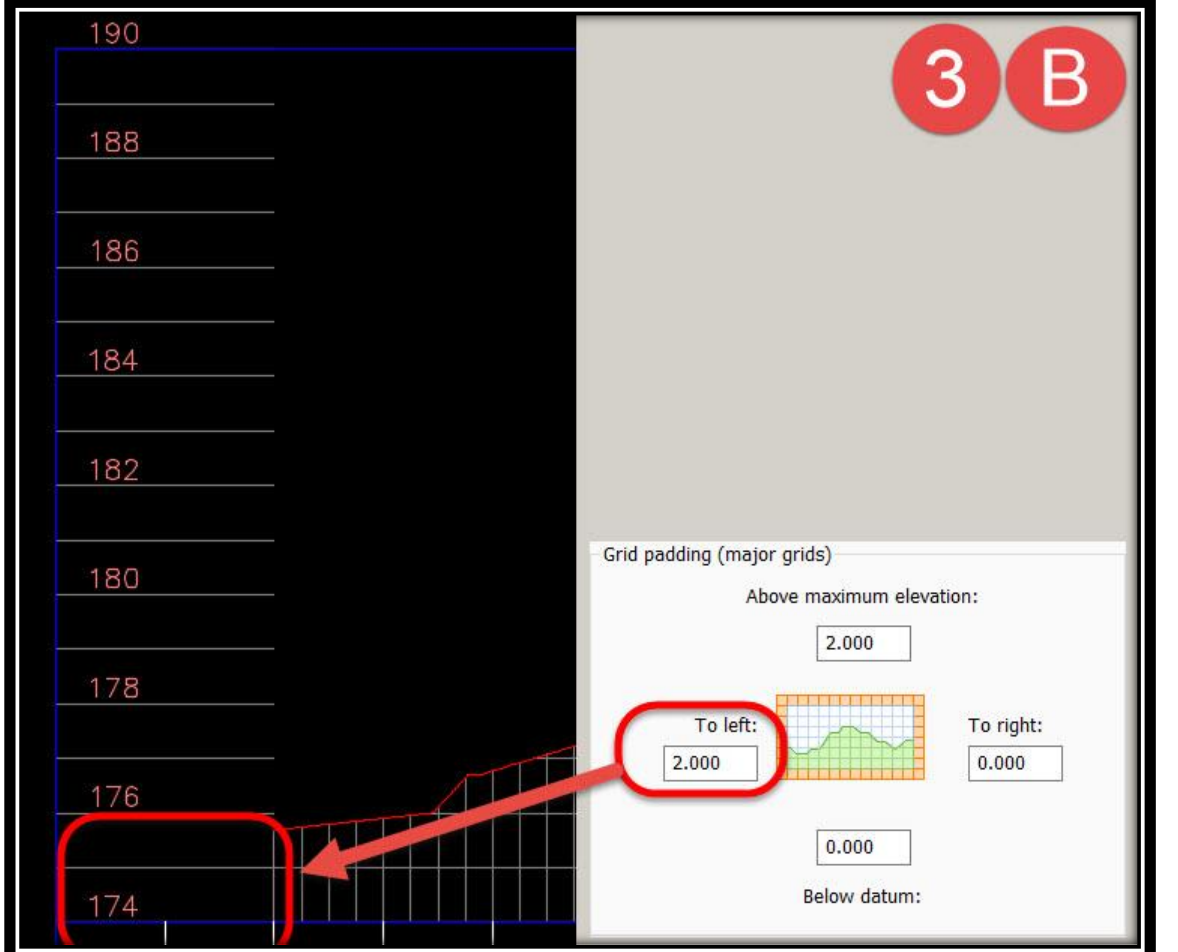

**C.القسم الثالث offset Axis وهو مشابه للقسم الثاني وهو خاص بمقدار المسافة بين أعلي منسوب وقبل أول محطة وبعد أخر محطة وكذلك قبل أقل منسوب .**

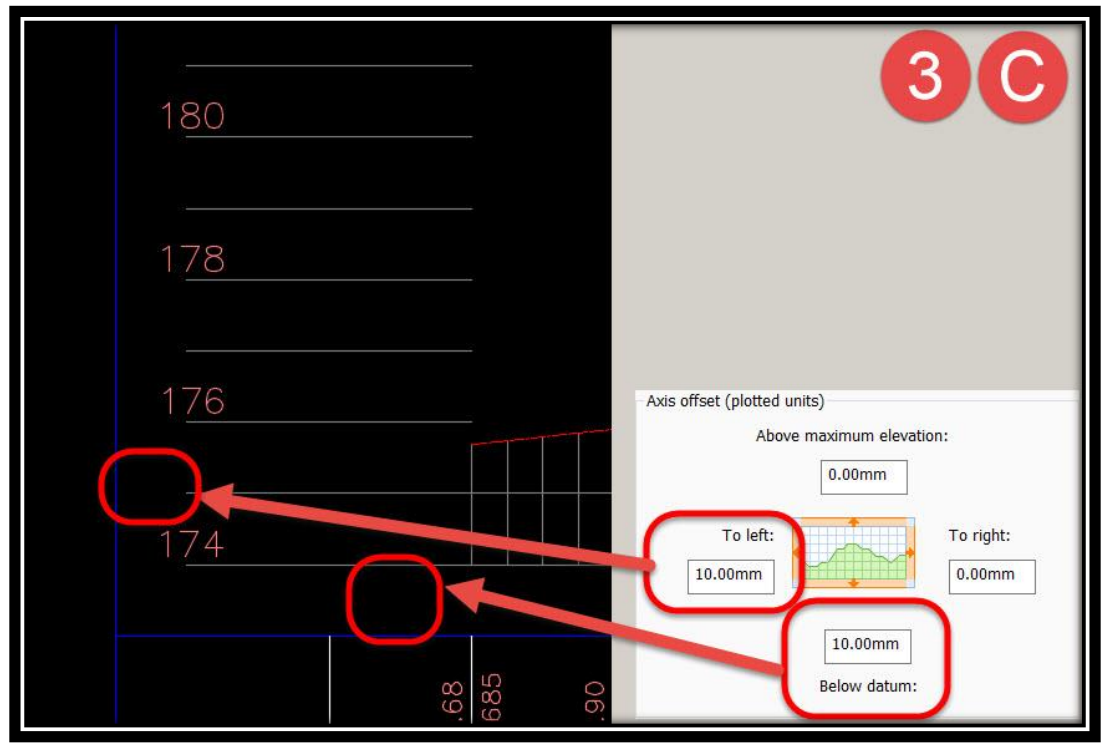

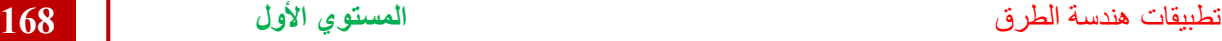

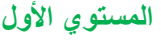

### **: Title Annotation تبويب .4 في هذا التبويب يتم التحكم بعناوين البروفايل وعناوين المحاور وينقسم إلي ثالث أقسام**

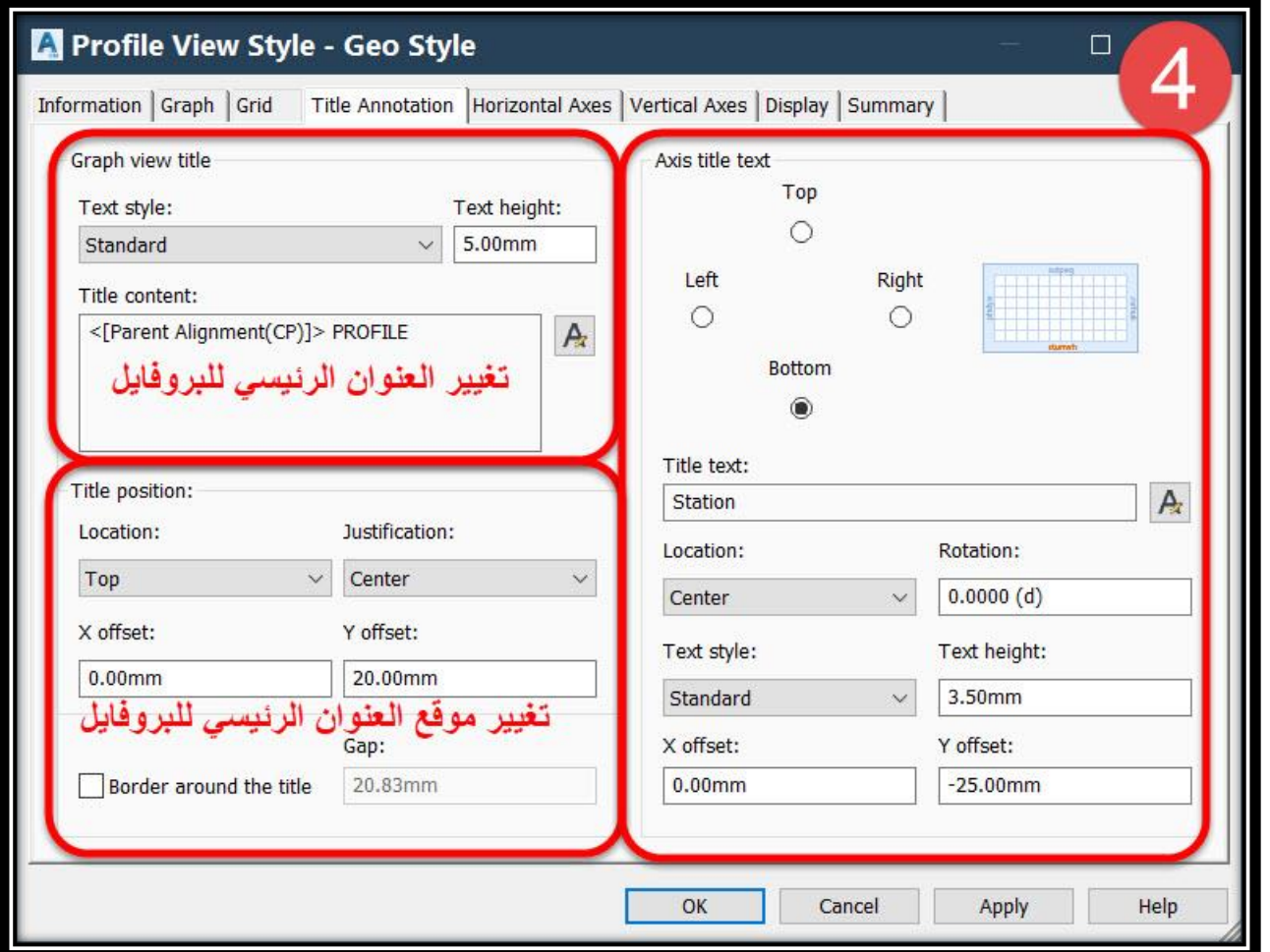

## **A.القسم األول title view Graph وهو خاص بالعنوان الرئيسي للبروفايل .**

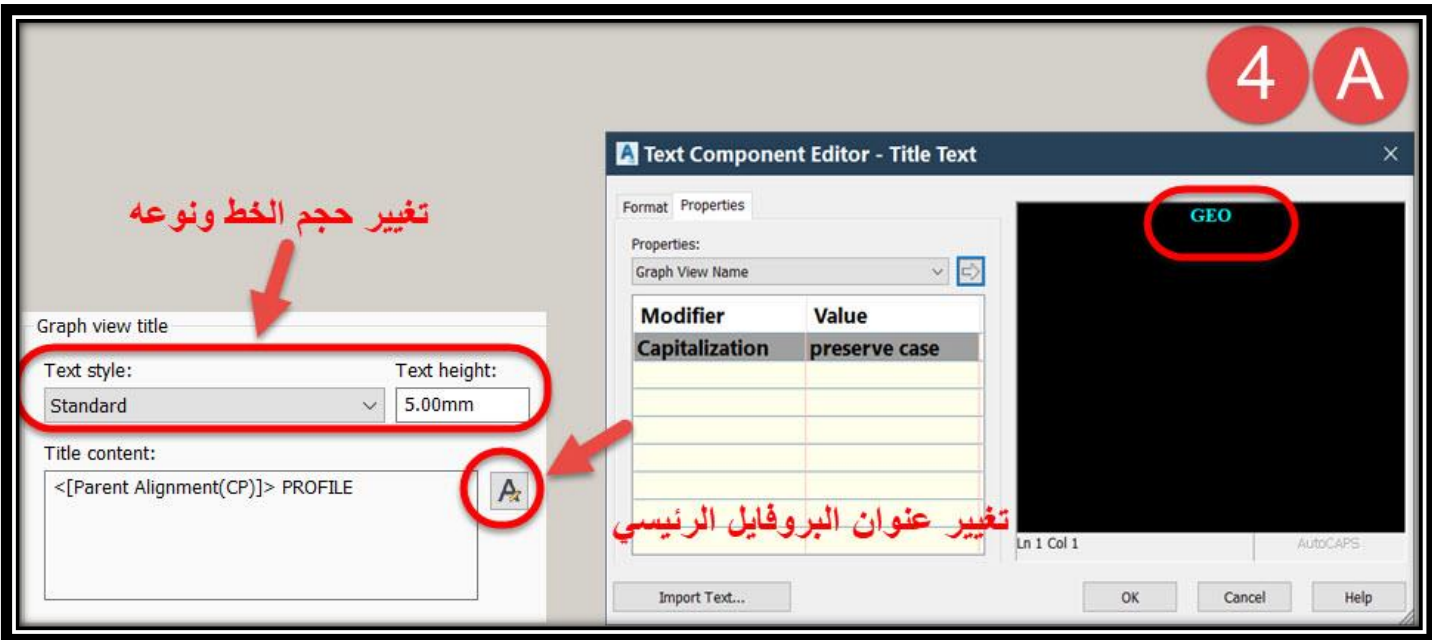

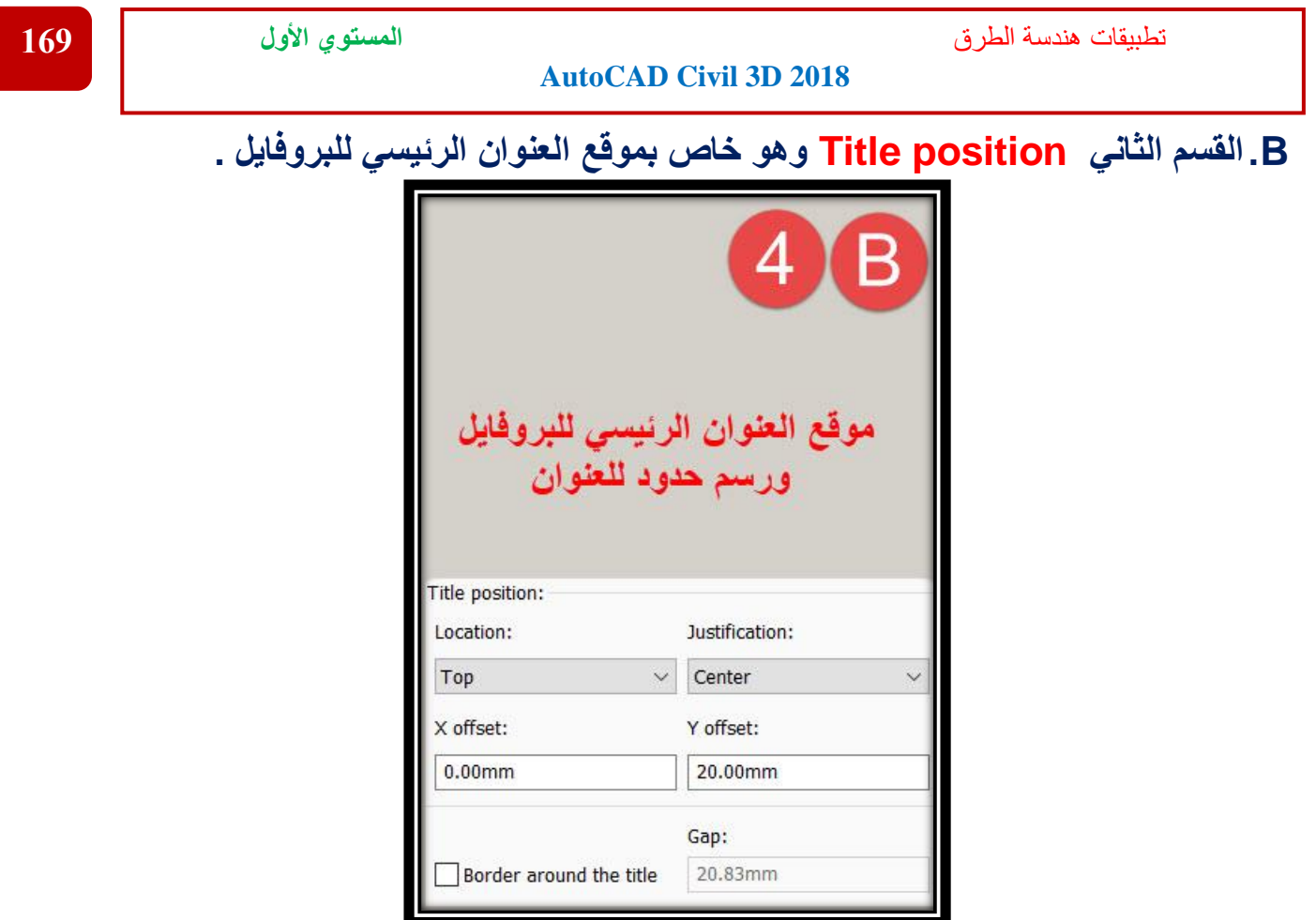

**C.القسم الثالث text title Axis وهو خاص بإظهار عناوين المحاور )أفقي و رأسي( .**

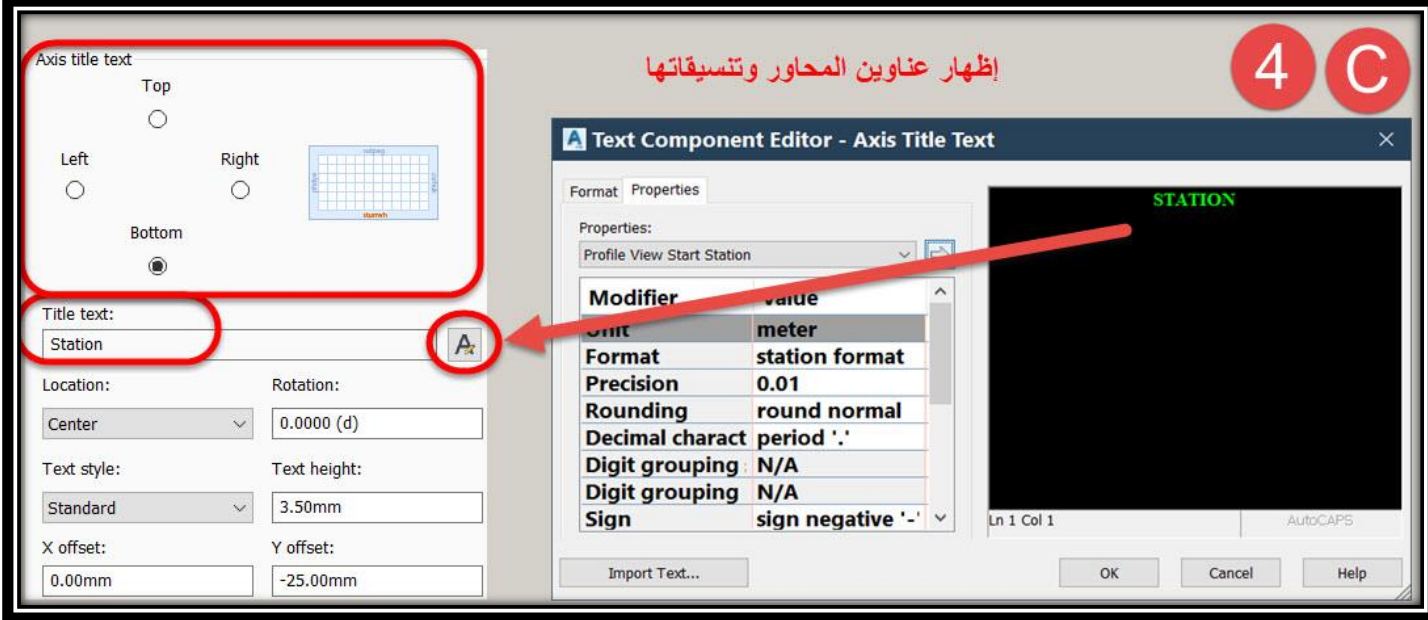

**ملحوظة : إلظهار أي بيانات مما سبق البد من التأكد من إظهار البيان المطلوب من تبويب . Display**

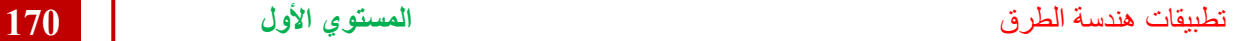

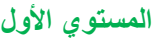

**: Horizontal Axis تبويب .5 في هذا التبويب يتم التحكم بتنسيقات المحاور األفقية للبروفايل وينقسم إلي أربعة أقسام**

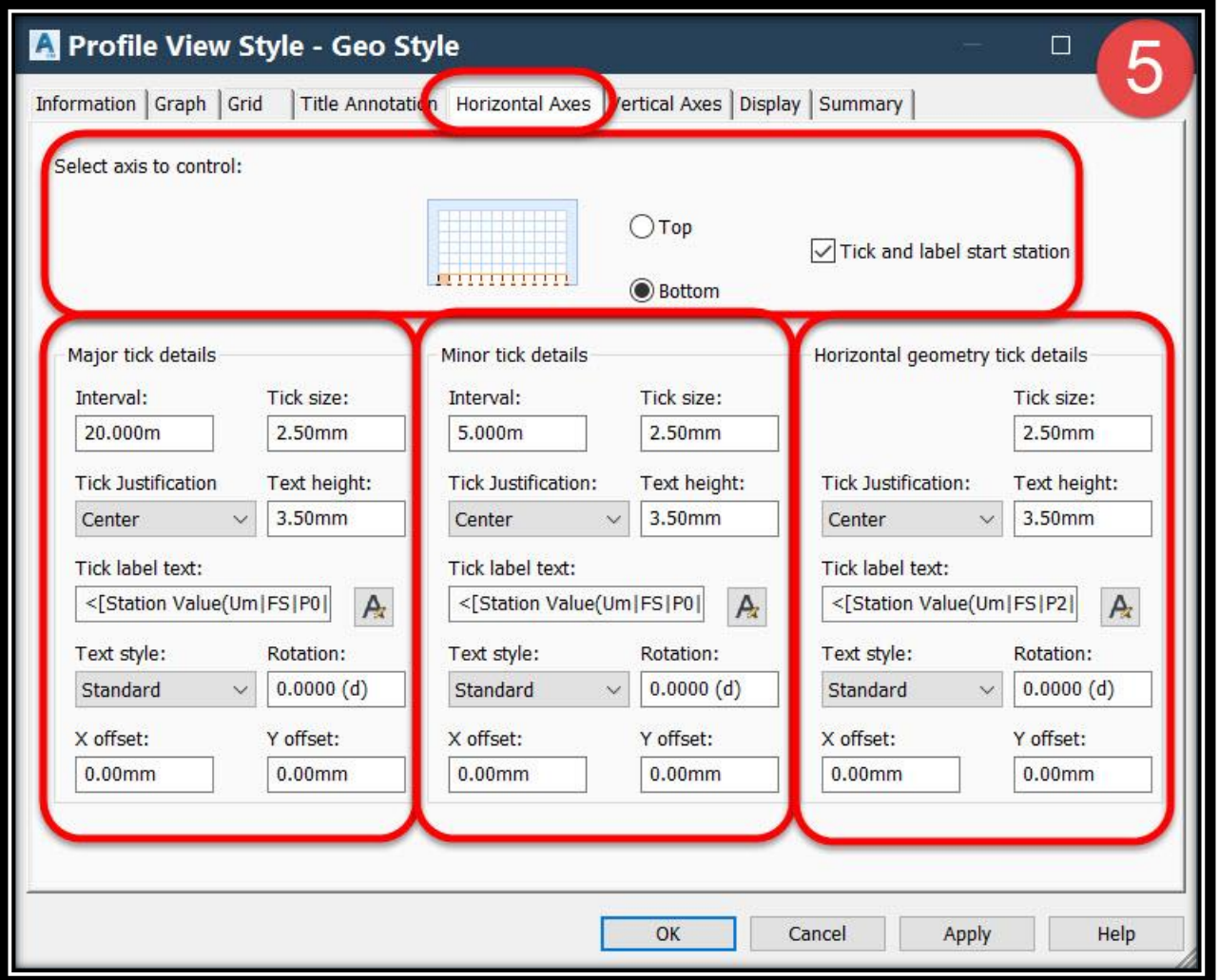

### **A.control to axis Select إختيار مكان المحور الذي سيتم عمل التغييرات عليه .**

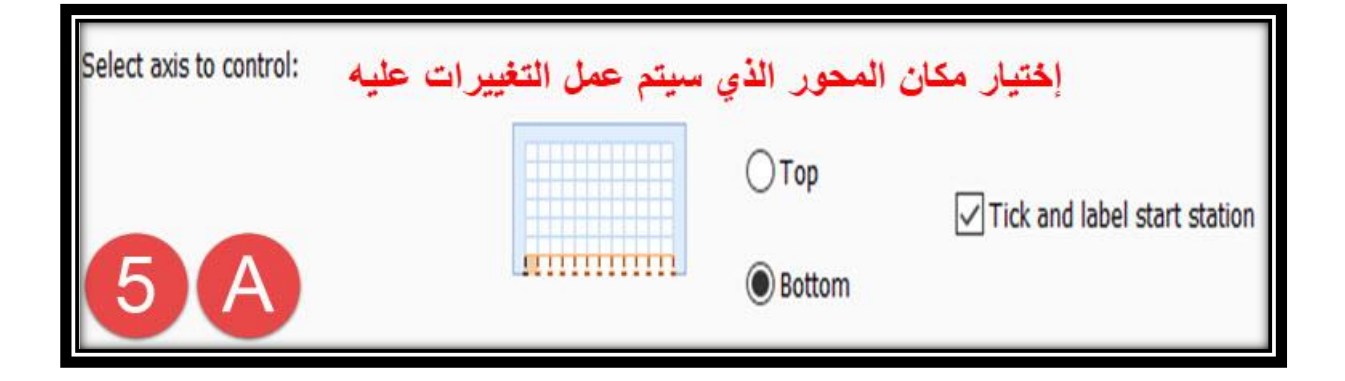

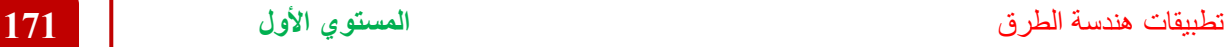

### **B.details Major تعديل خصائص العناوين الرئيسية والكتابات والفترات بينها .**

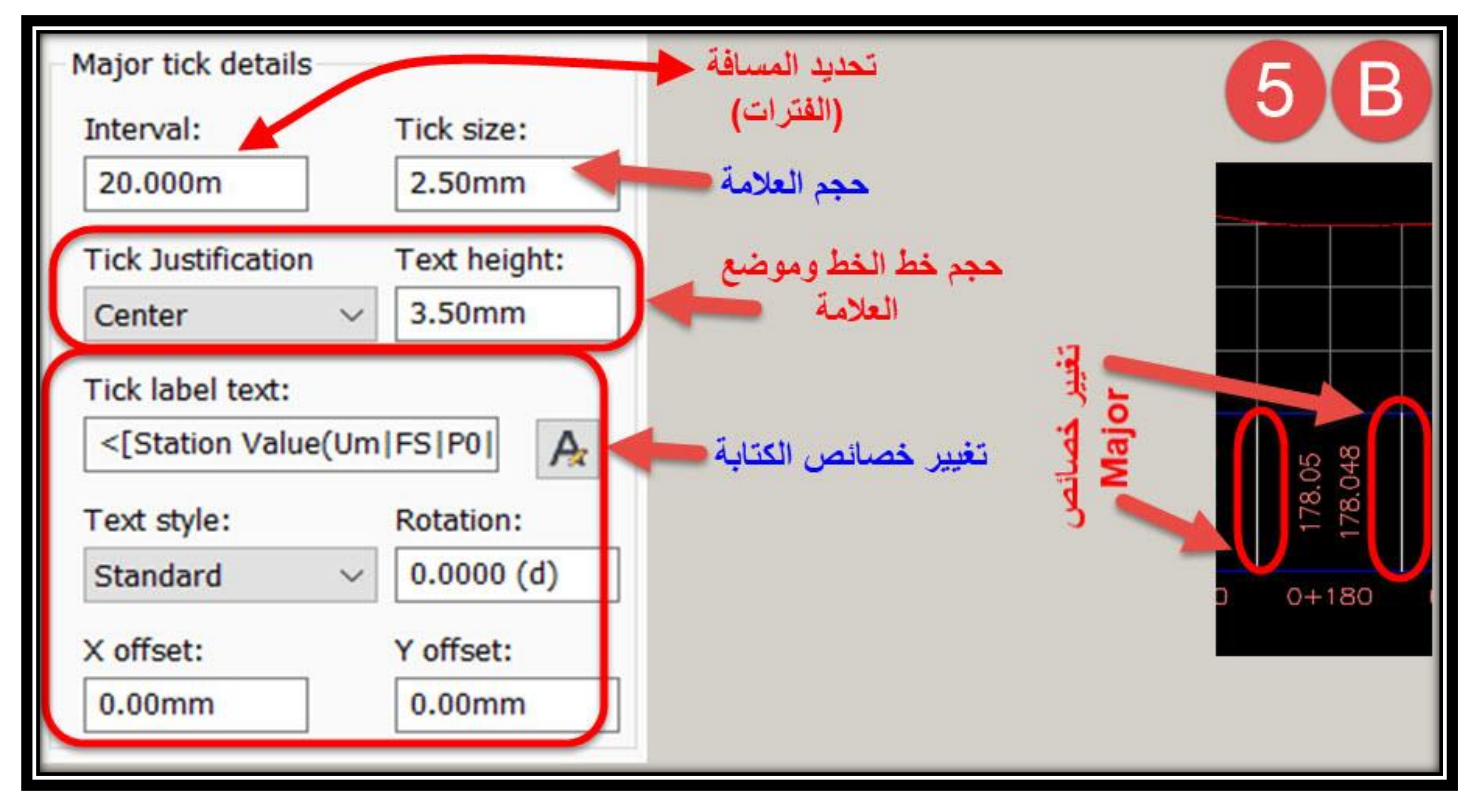

### **C.details Minor تعديل خصائص العناوين الفرعية والكتابات والفترات بينها .**

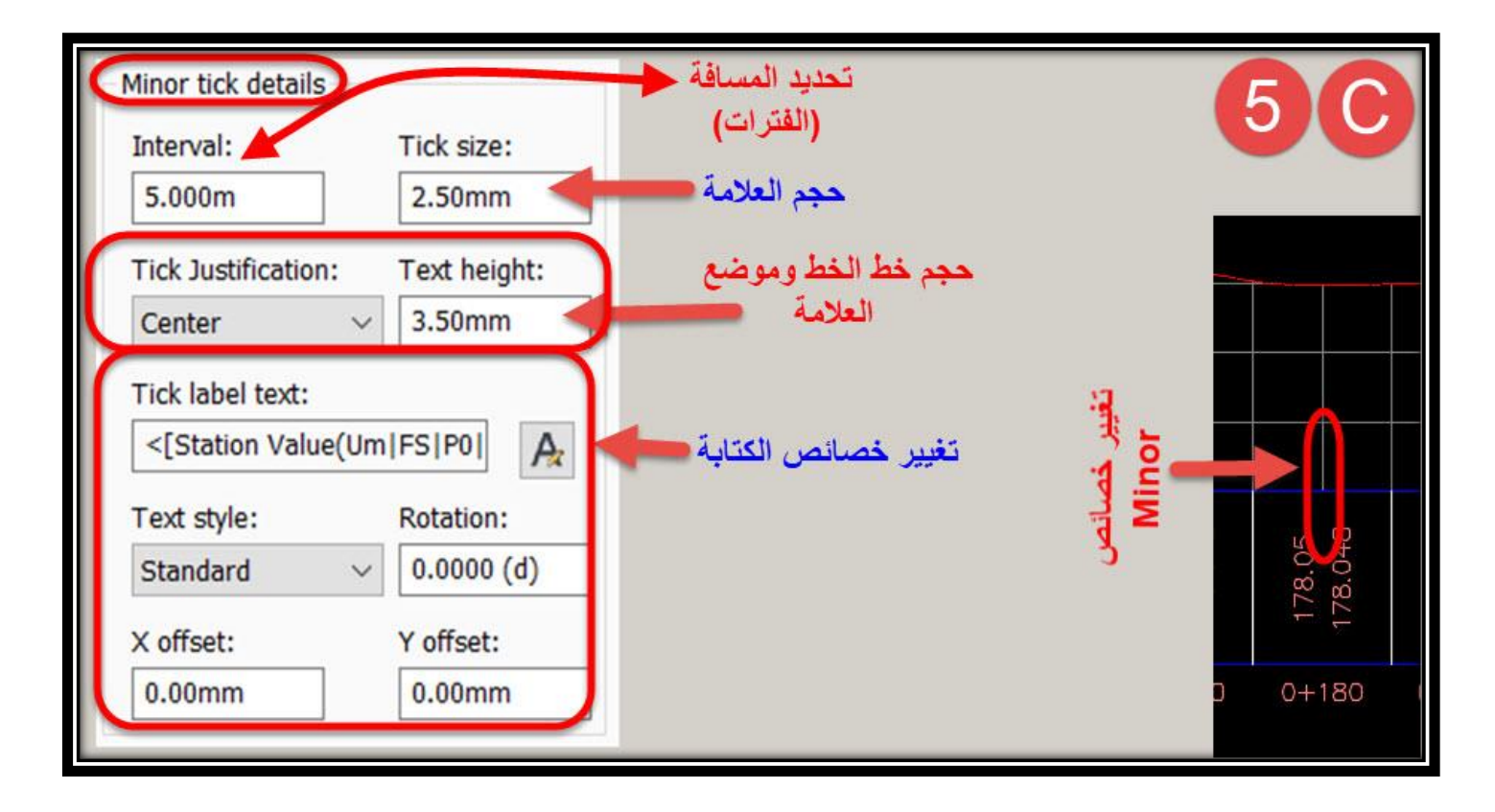

**D.details tick geometry Horizontal تعديل خصائص عناوين البيانات الهندسية أسفل البروفايل .**

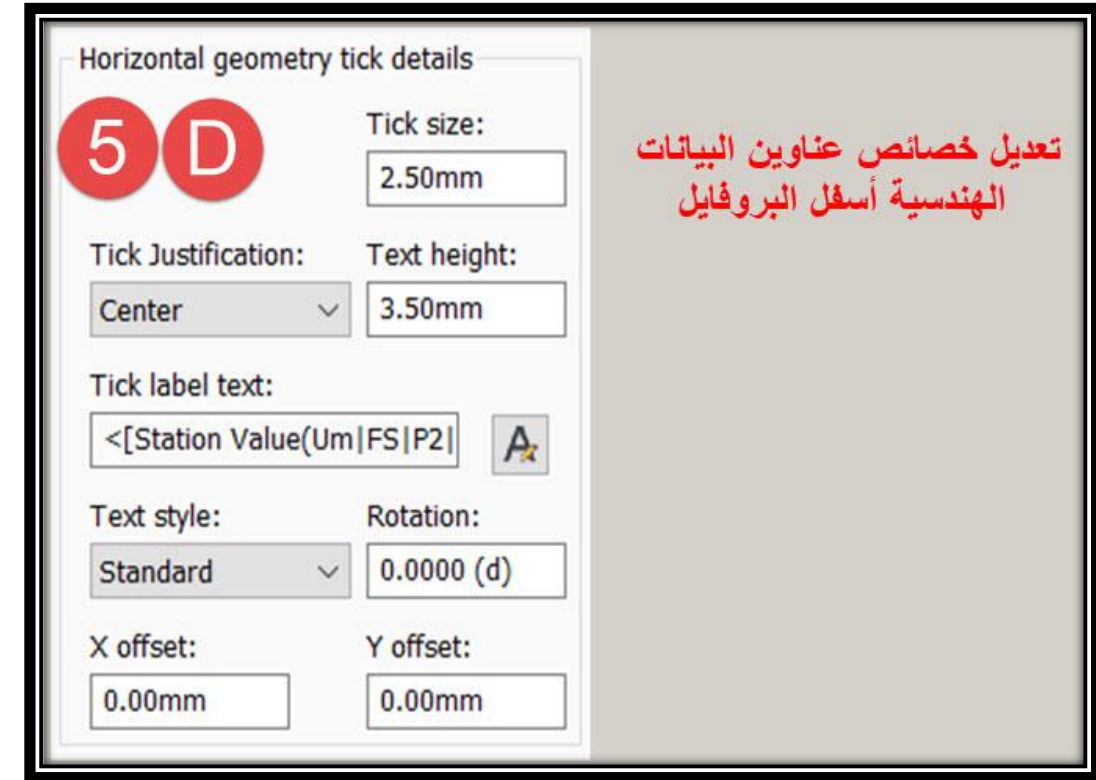

**.6 تبويب Axis Vertical : في هذا التبويب يتم التحكم بتنسيقات المحاور الرأسية للبروفايل وينقسم إلي ثالثة أقسام )نفس فكرة المحاور األفقية(**

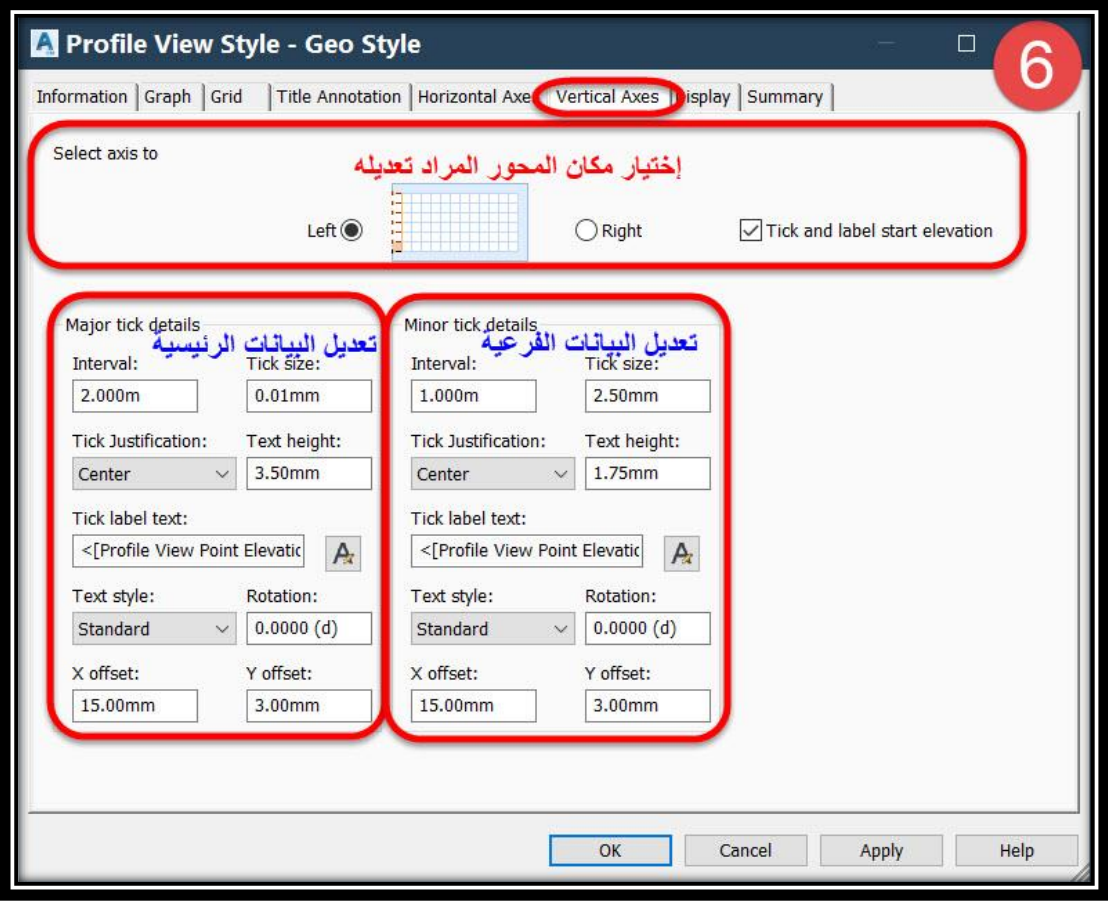

**.7 تبويب Display : في هذا التبويب يتم التحكم بإظهار أو إخفاء Layers لخصائص البروفايل .**

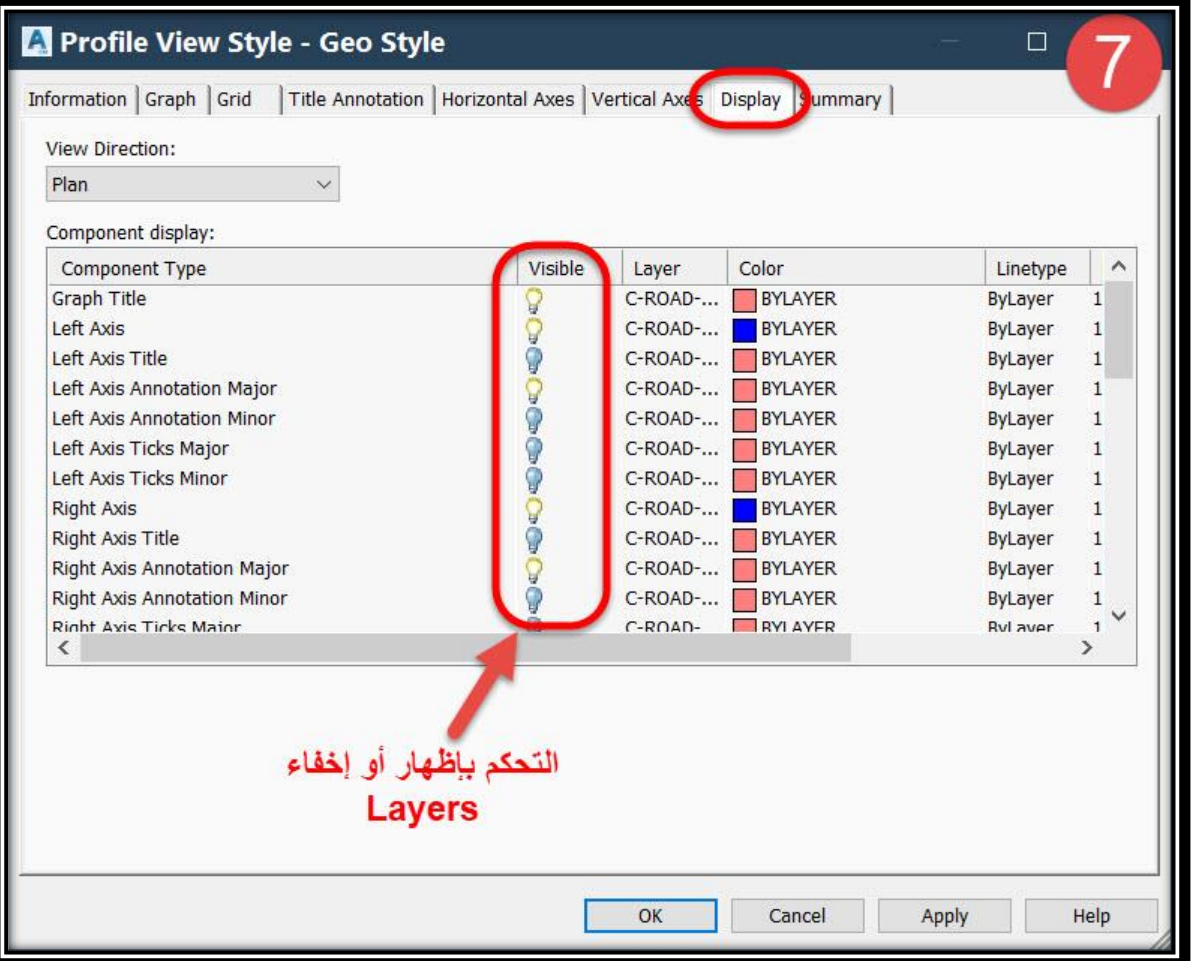

**-: Profile View Properties قائمة شرح للوصول لهذه القائمة نختار األمر** 

### **Right Click On Profile** → **Profile View Properties OR**

**Select Profile** → **Ribbon** → **Profile View Properties** → **Profile View Properties**

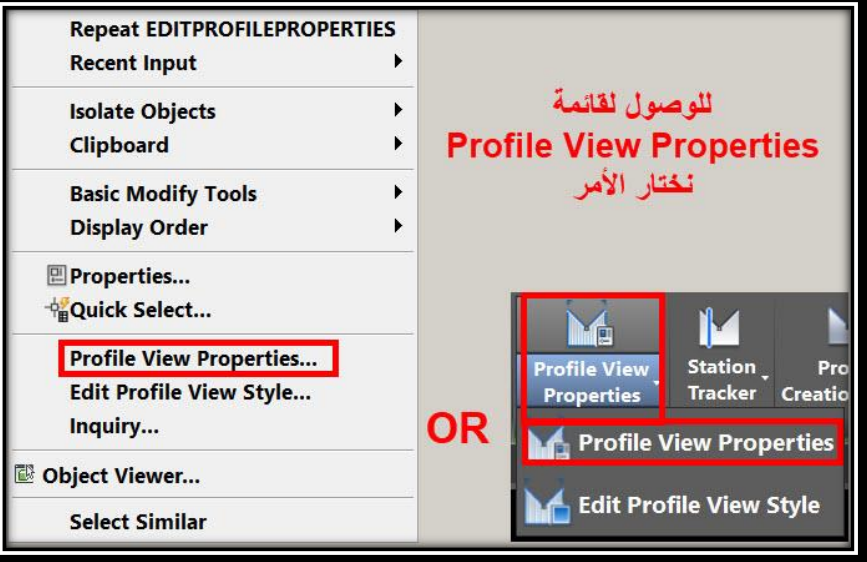
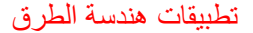

**.1 تبويب Information** :

**وهذا التبويب يظهر فيه إسم البروفايل وكذلك Style( نفس القائمة السابق شرحها( .**

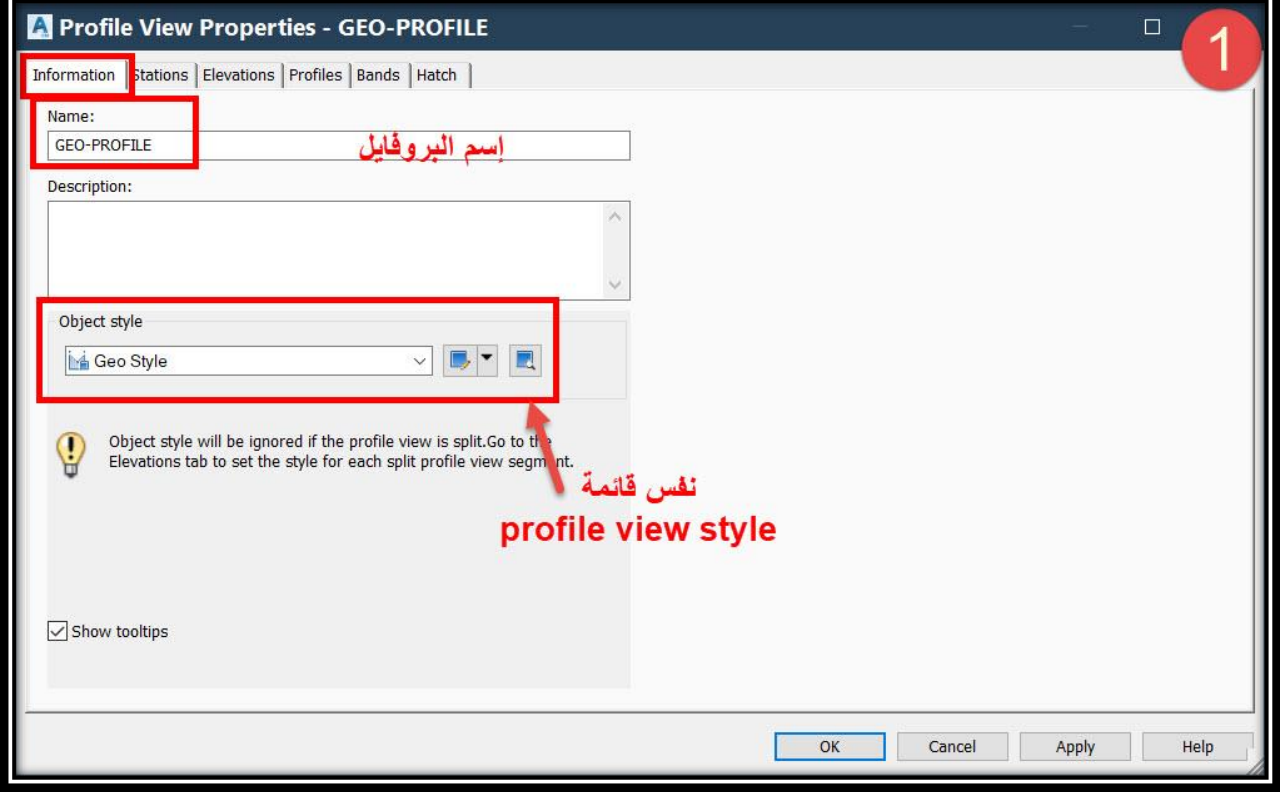

**.2 تبويب Stations** : **في هذا التبويب يتم التحكم في محطات بداية ونهاية البروفايل قد تكون أتوماتيكياً بكامل طول المسار أو يتم وضع المحطات يدوياً من قِبل المستخدم .**

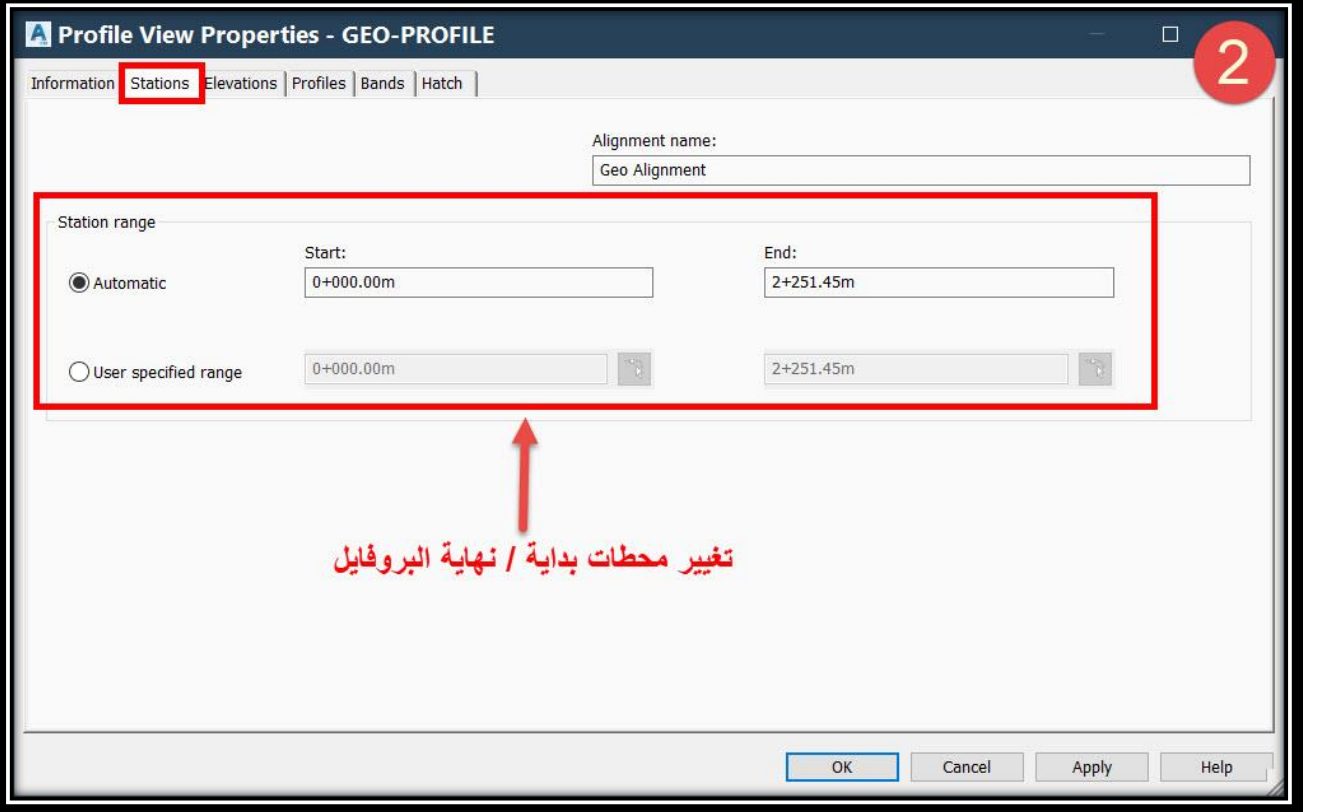

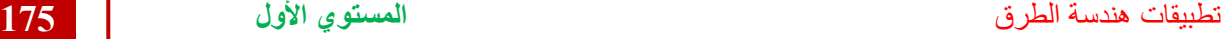

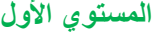

**.3 تبويب Elevations** :

**في هذا التبويب يتم التحكم في المدي المتاح عرضه علي البروفايل بالنسبة ألعلي منسوب وأقل منسوب وقد يكون أتوماتيكياً بحيث يختاره البرنامج بالنسبة للمناسيب المعطاه له أو يدوياً من قِبل المستخدم .**

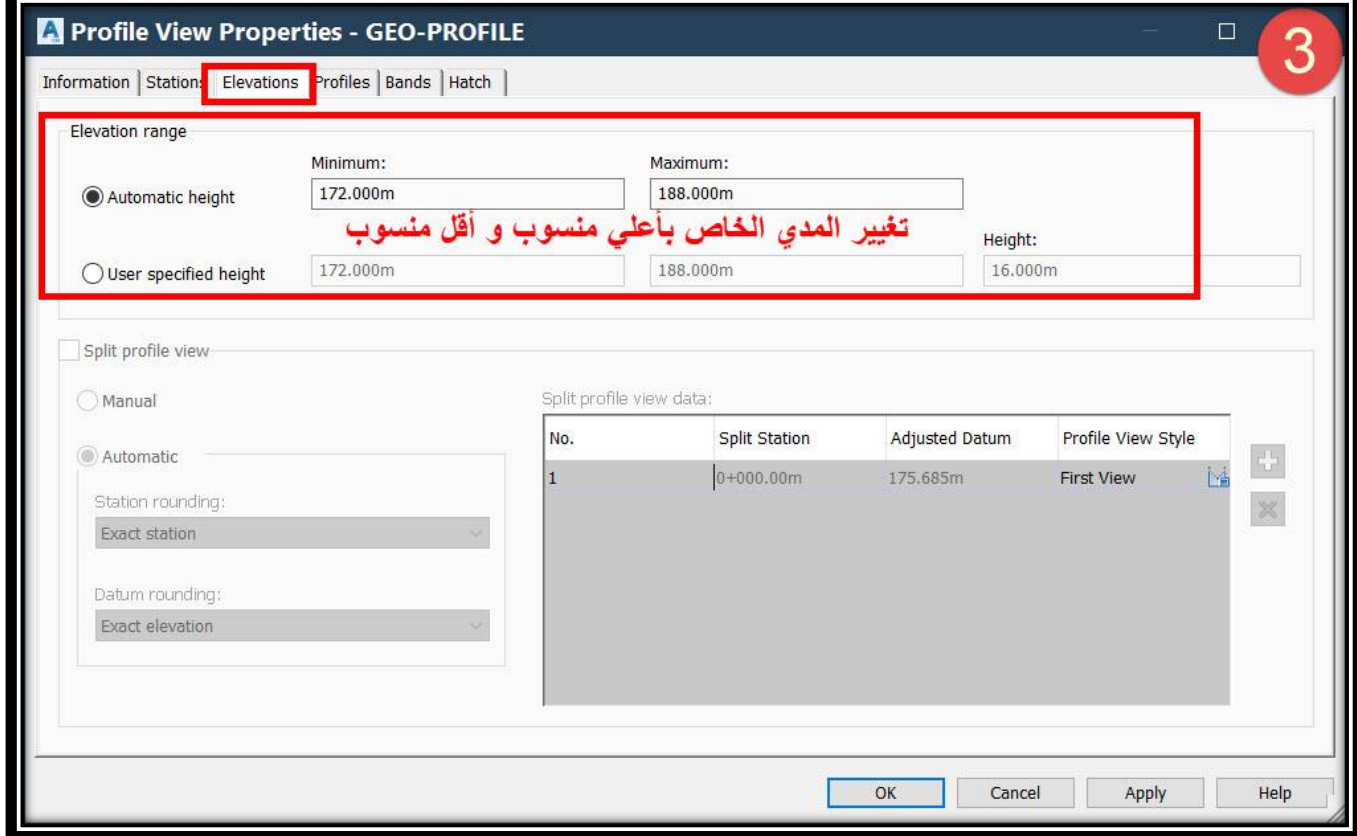

**.4 تبويب Profiles** :

**في هذا التبويب يظهر جميع البروفايل في المشروع سواء إبتدائي أو تصميمي ومقدار مدي إزاحته عن محور الطريق إن وجد وكذلك التعديل علي بيانات المنحنيات الرأسية وكذلك إظهار بداية و نهاية البروفايل و أقصي وأقل منسوب لكل بروفايل علي حدي .**

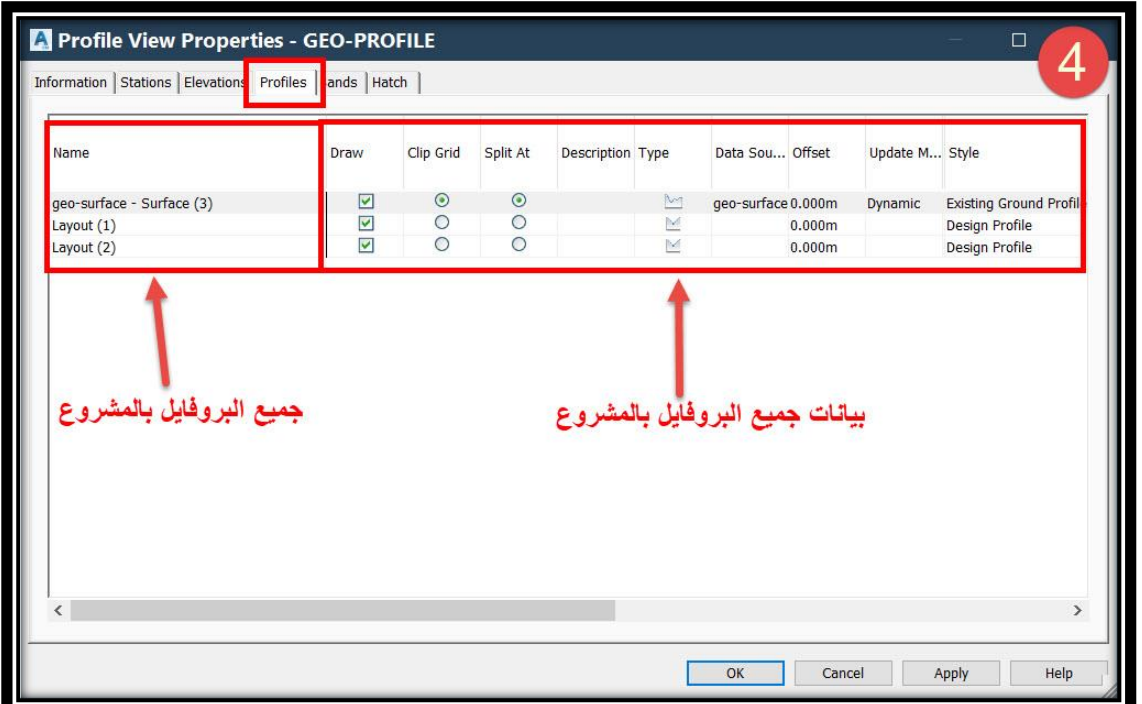

#### **.5 تبويب Bands** :

**وهذا من أهم األوامر بالبرنامج والمسئول عن إظهار كافة البيانات أسفل البروفايل وفي هذا الشرح سنتناول كيفية إظهار Station والتعديل علي كافة خصائصه وستكون باقي البيانات بالمثل .**

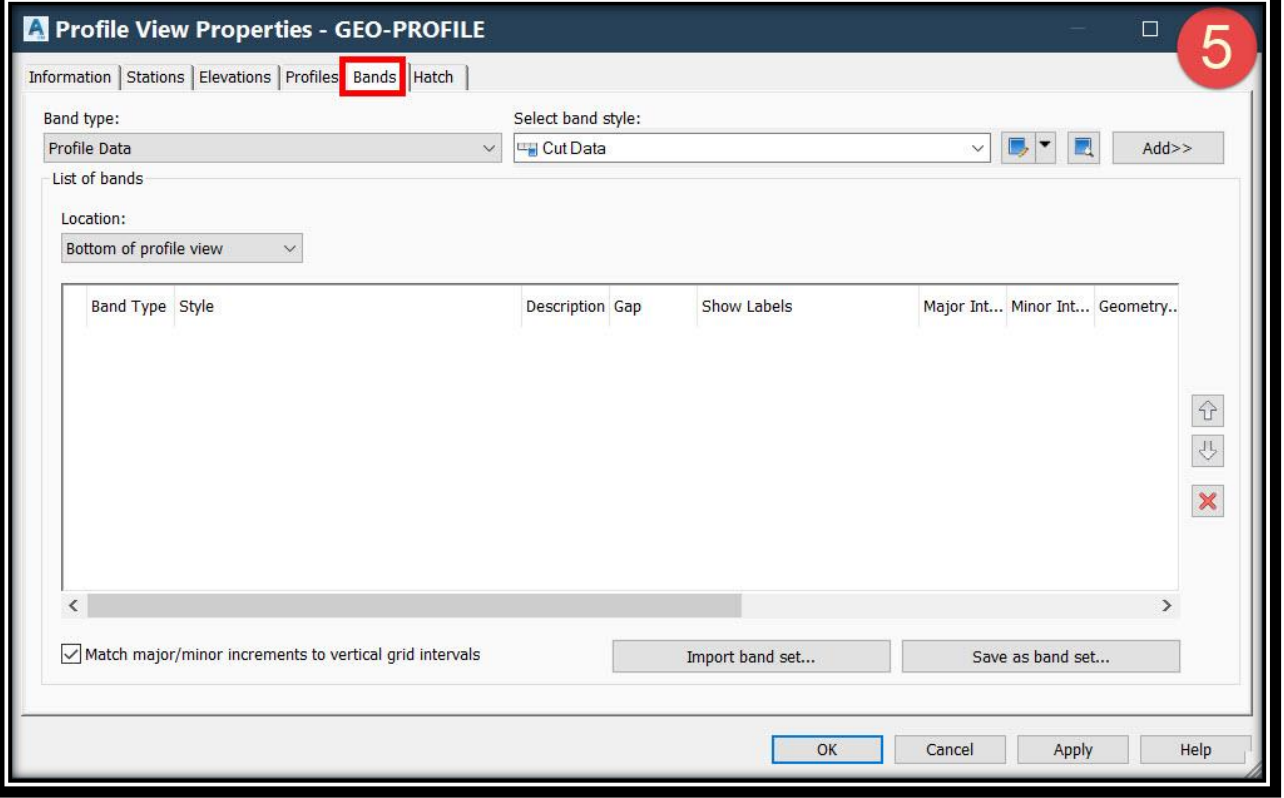

**Station Band A.Type Band يتم من خالله إختيار العنصر الرئيسي المراد إظهار بياناته style band Select يتم من خالله إختيار Styles المتاح لـكل عنصر رئيسي (type band (وخصائص عرضها .**

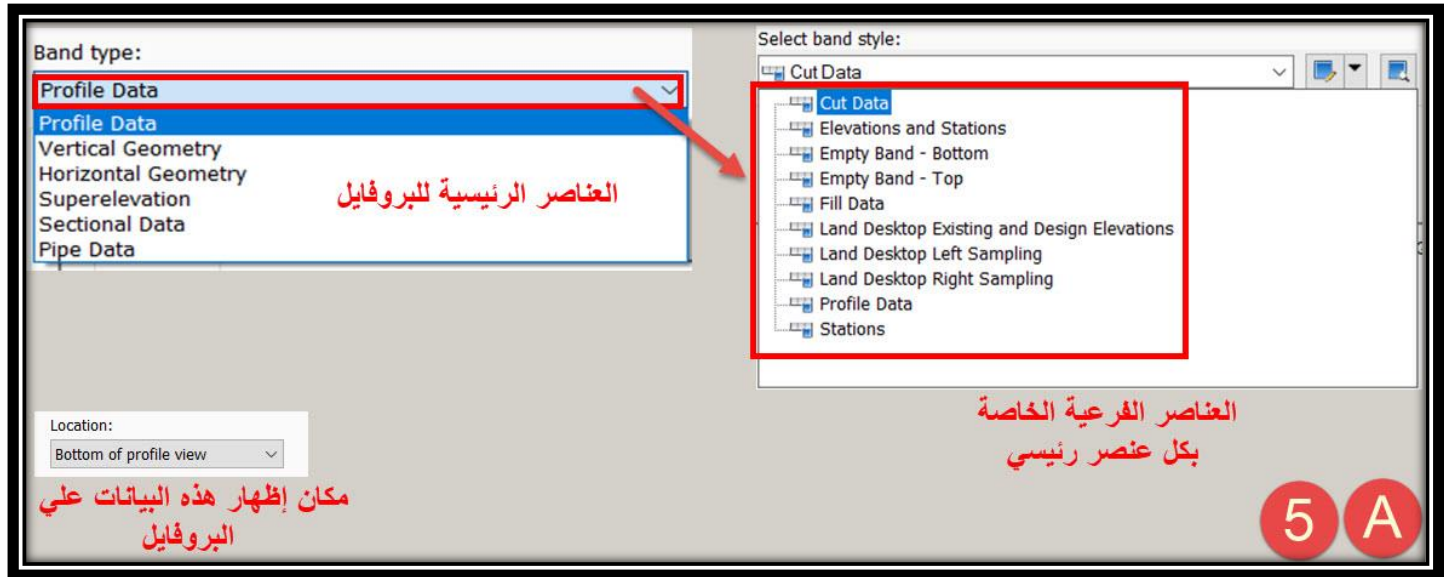

تطبيقات هندسة الطرق **المستوي األول 177**

**.B**

# **From band type** → **select profile data**

# **From band style** → **select stations** → **copy current selection**

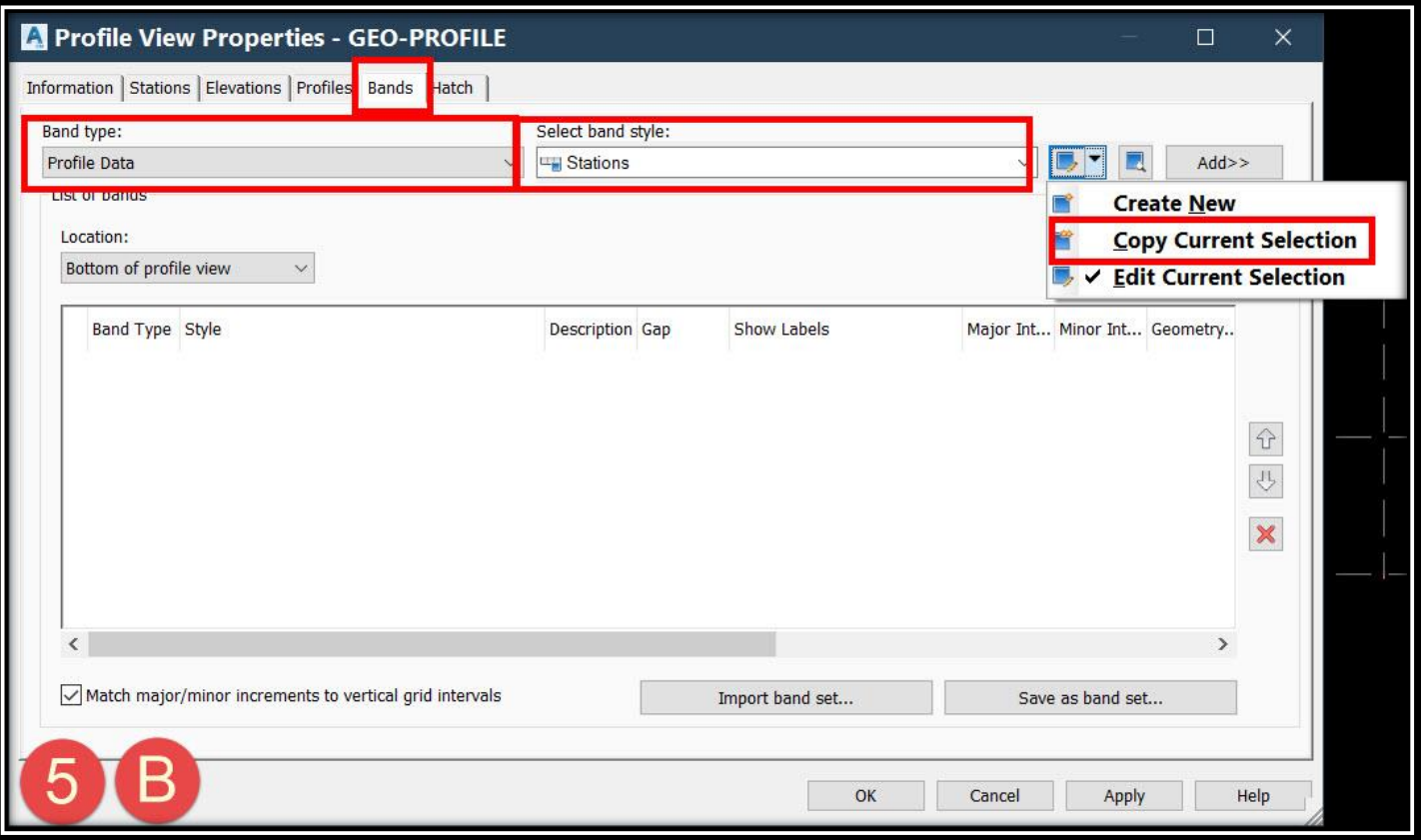

- **C.ومن هذه النافذة**
- ✓ **من تبويب Information يتم تغيير إسم style .**
- ✓ **من تبويب Display يتم إظهار و إخفاء عناصر البيانات الخاصة بهذا الـ band .**
- ✓ **من تبويب Details Band سيتم إظهار و تعديل خصائص بيانات Station المطلوب** 
	- **إدراجه وكذلك إظهار إطار لهذا العنوان و التحكم في أبعاده :**

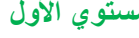

تطبيقات هندسة الطرق **المستوي األول 178**

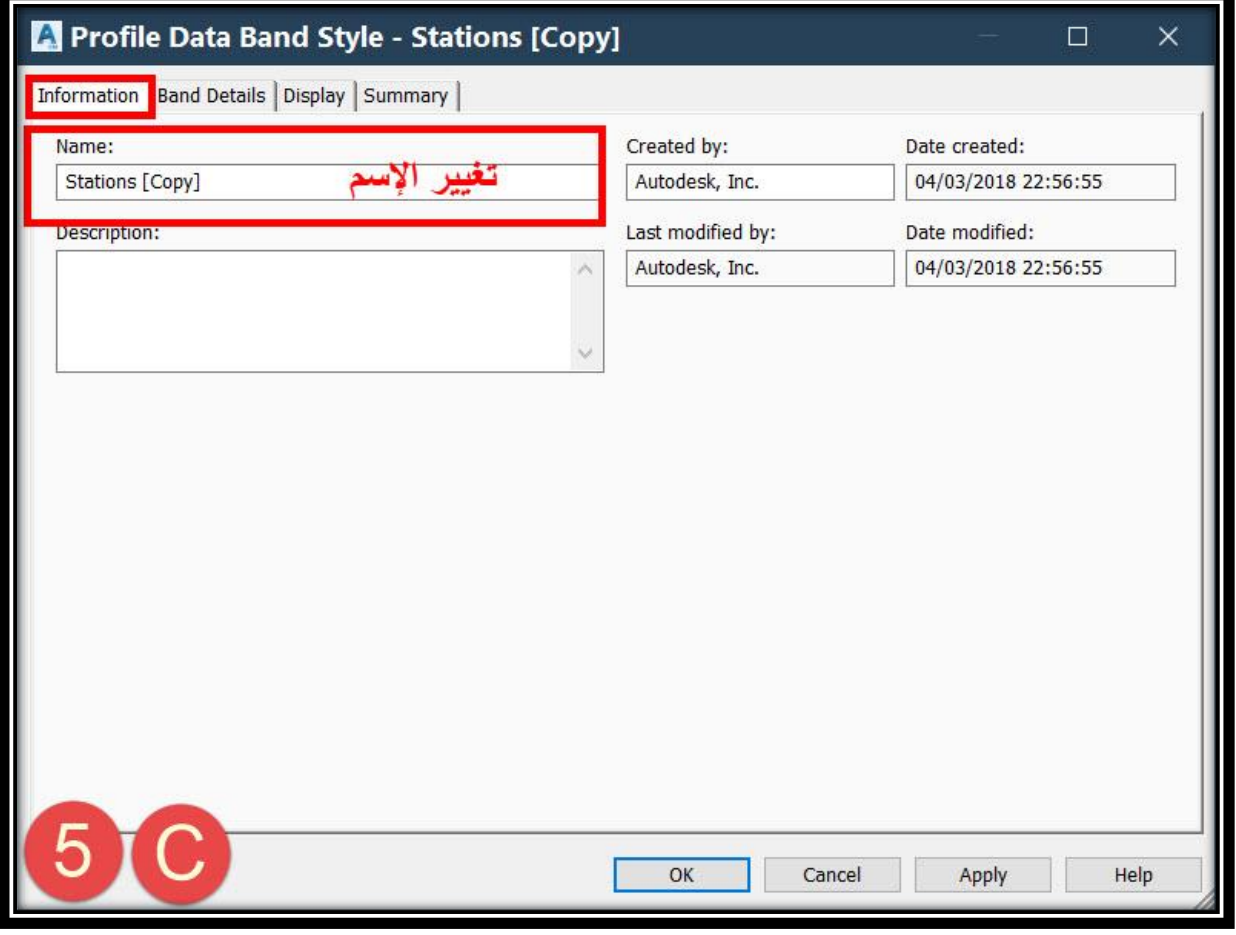

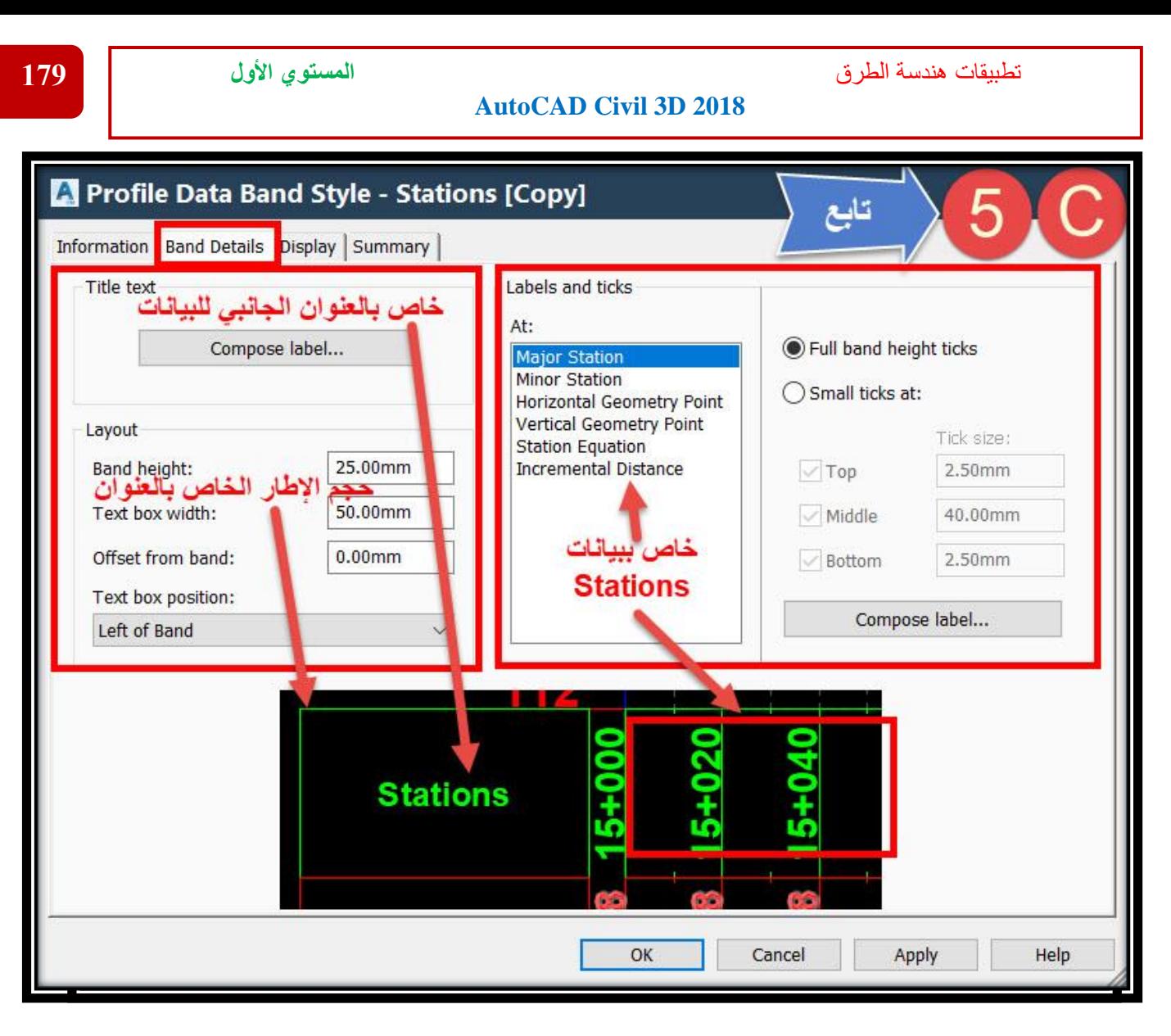

# **1C – بعد الضغط علي Label Compose ستظهر نافذة يتم من خاللها تغيير خصائص العنوان الجانبي Station .**

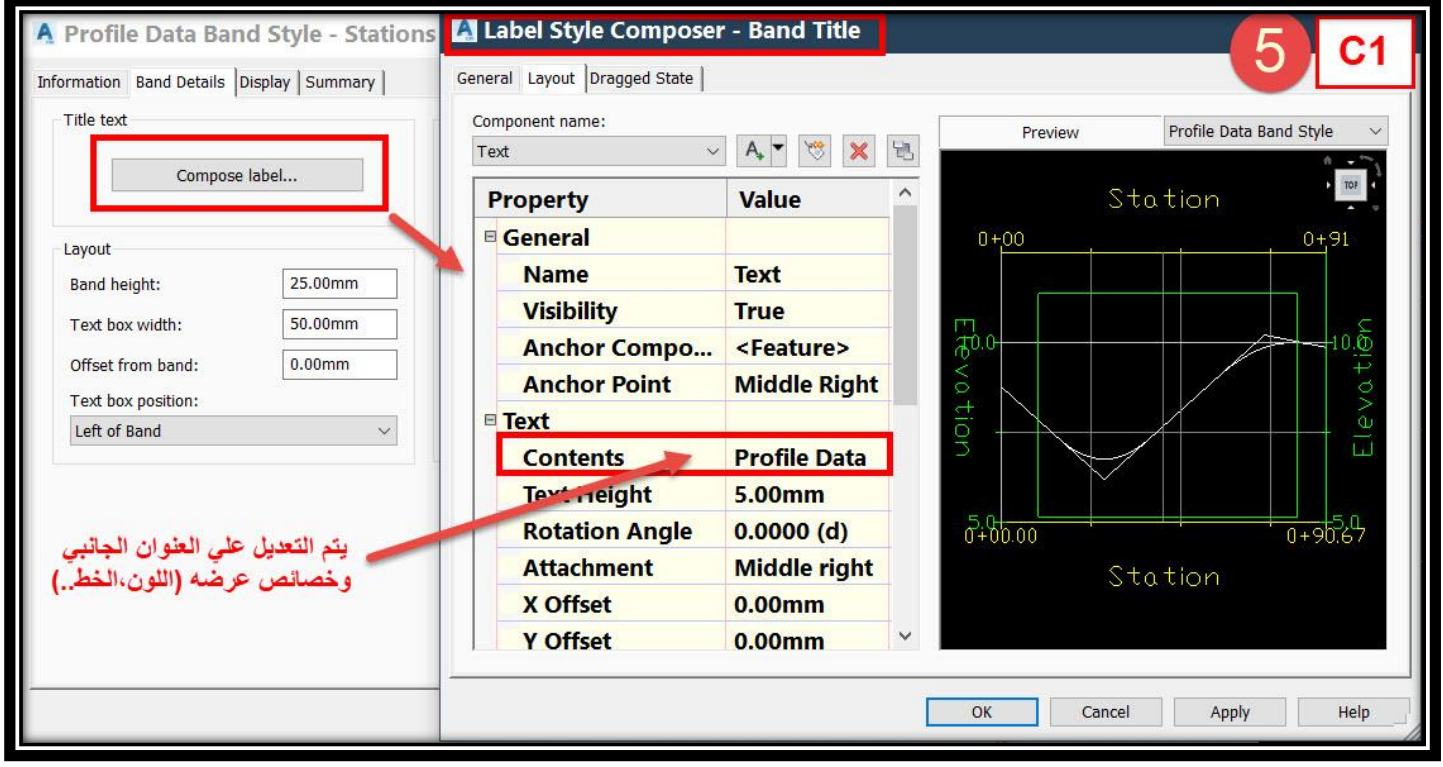

**2C – ticks and Labels علي فرض أننا نريد إظهار المحطات الرئيسية Station Major والتعديل علي خصائصها , يتم إختيارها ثم الضغط علي label compose ثم من النافذة التي ستظهر يتم التعديل .**

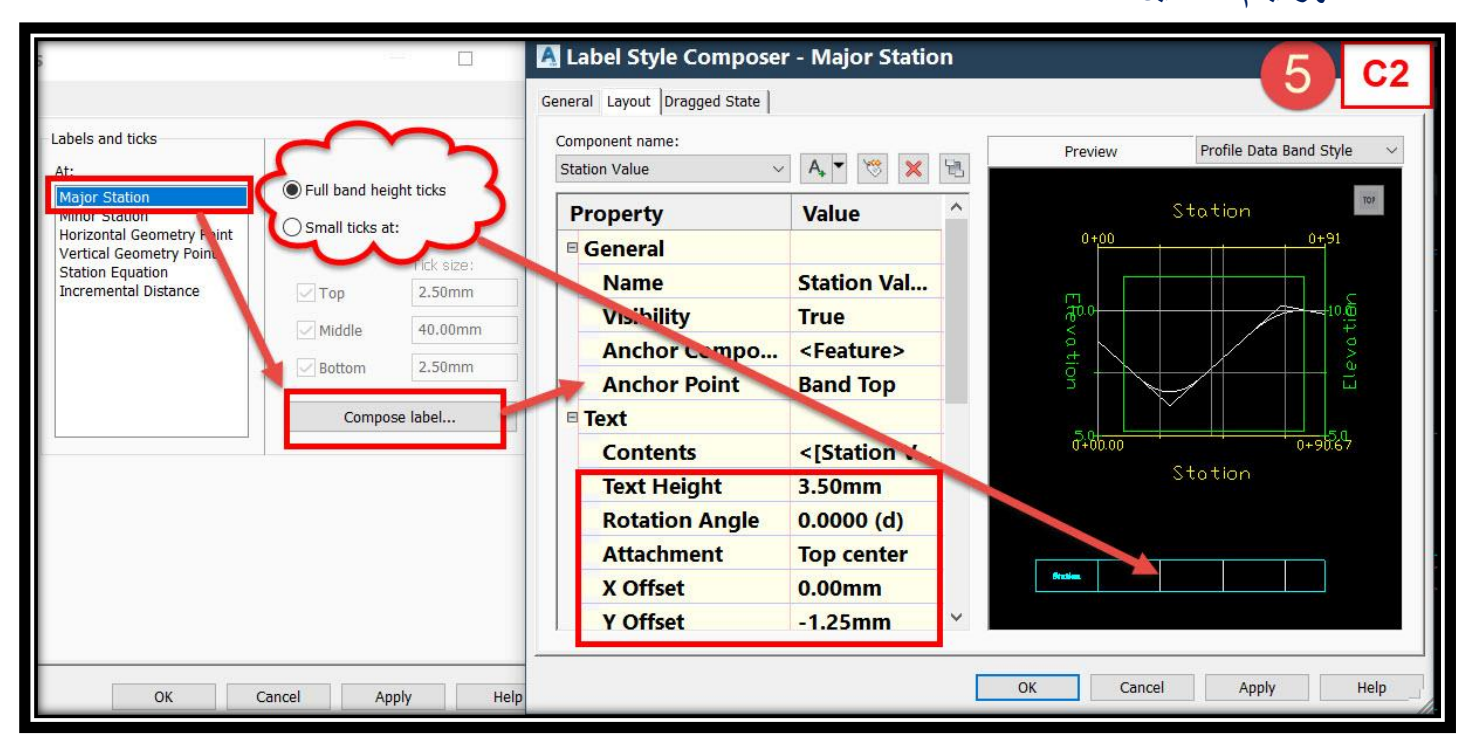

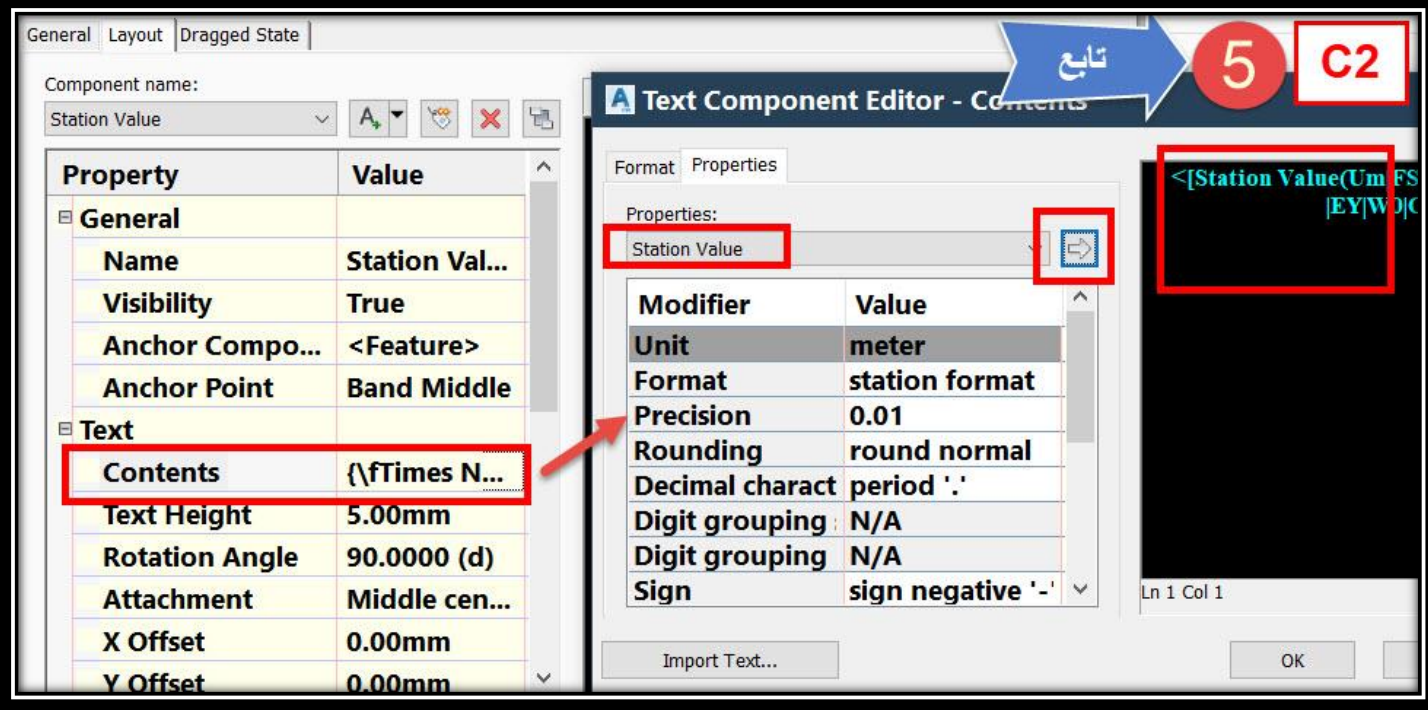

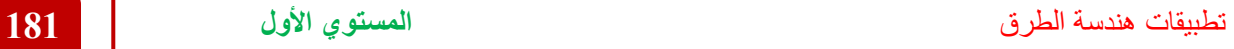

**D. وبعد اإلنتهاء من كافة التعديالت نضغط Add ثم Ok .**

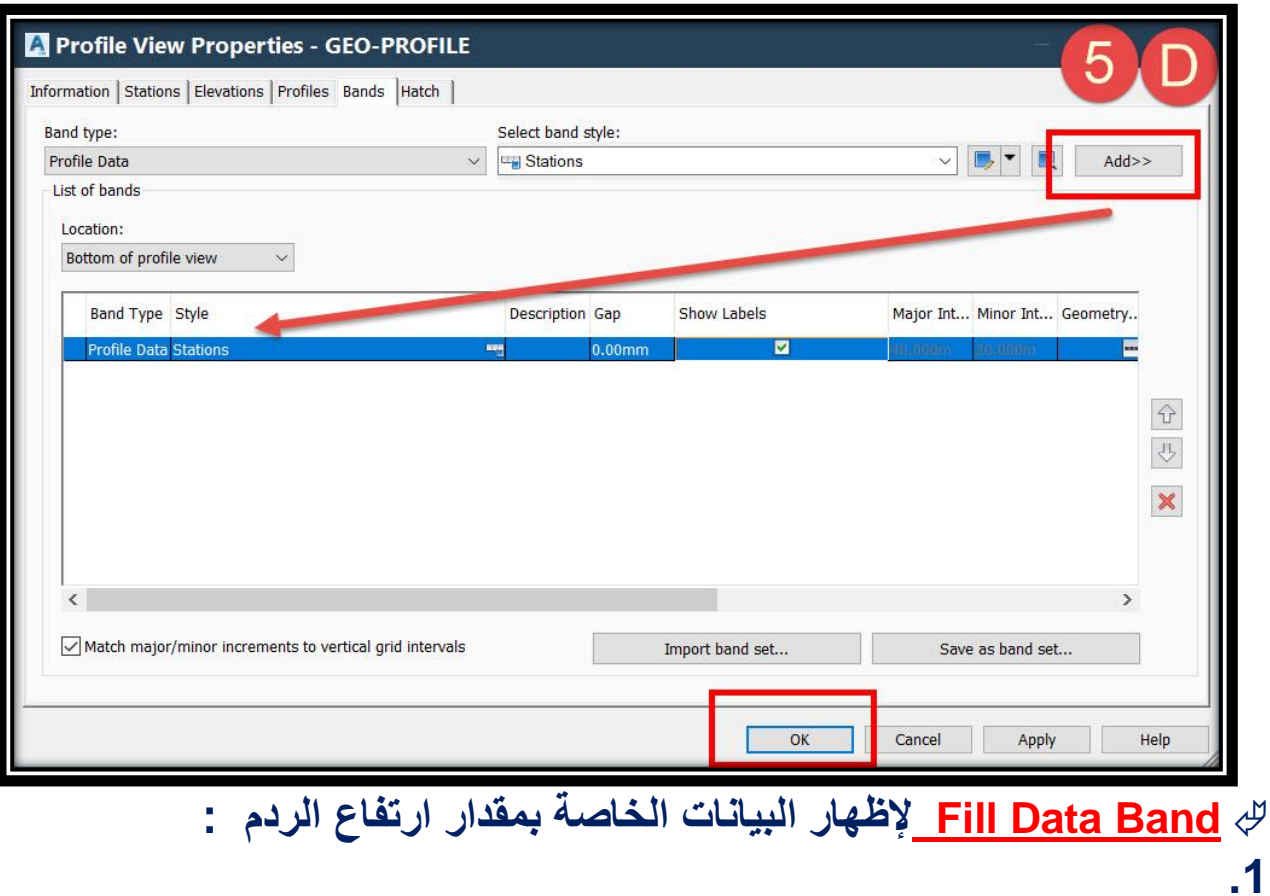

## **From band type** → **select profile data**

## **From band style** → **select Fill Data** → **copy current selection**

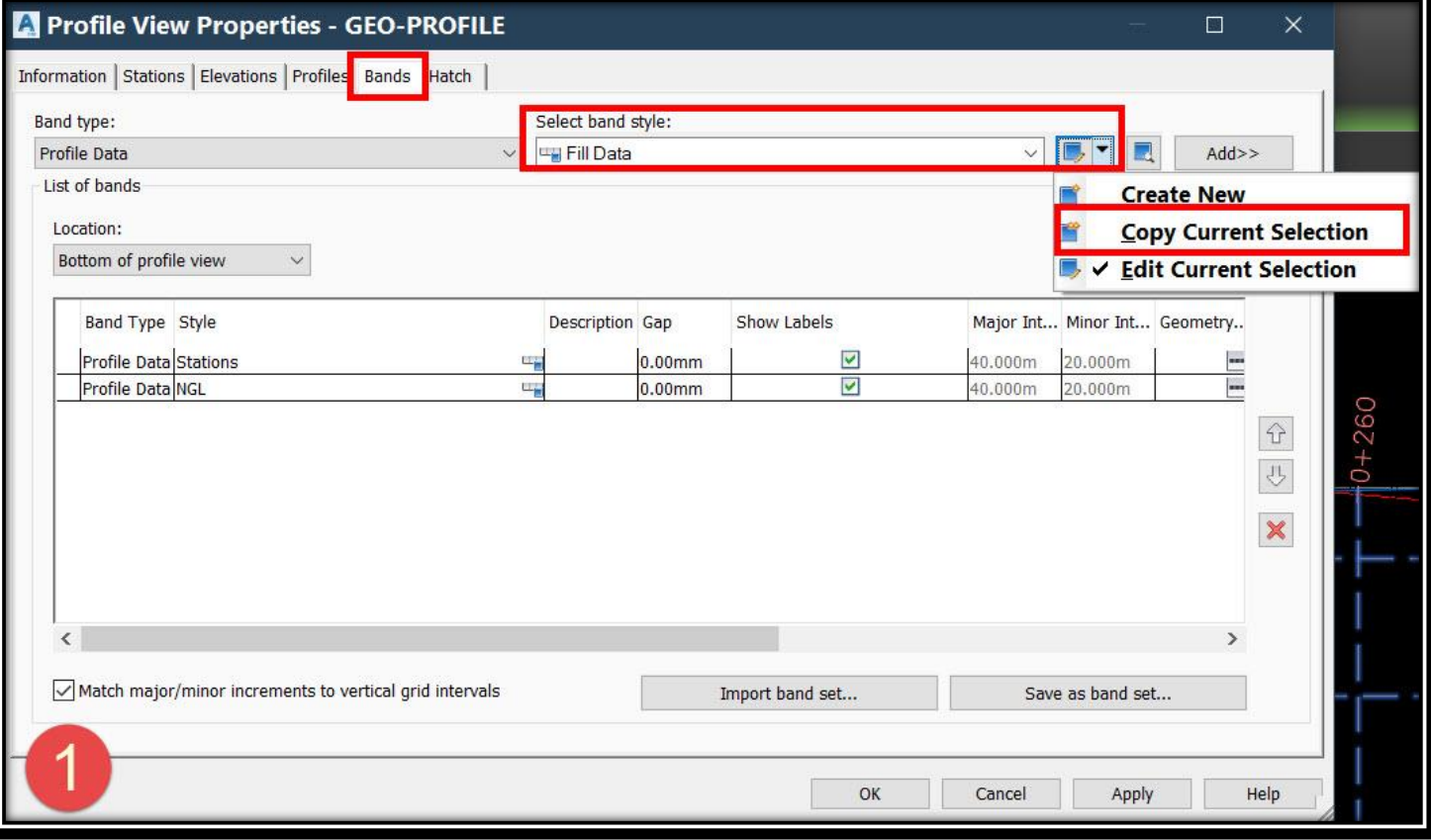

# **.2 ومن هذه النافذة**

# **A.من تبويب Information يتم تغيير إسم style .**

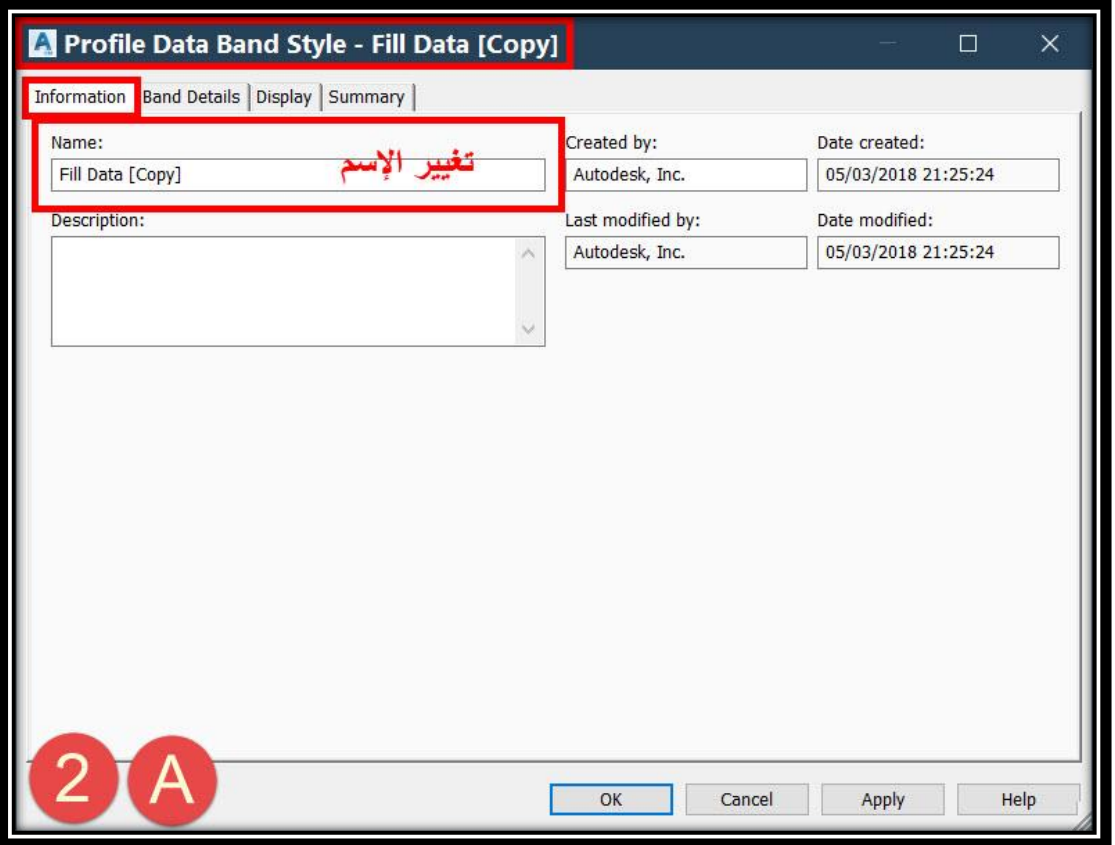

# **B.من تبويب Display يتم إظهار و إخفاء عناصر البيانات الخاصة بهذا الـ band .**

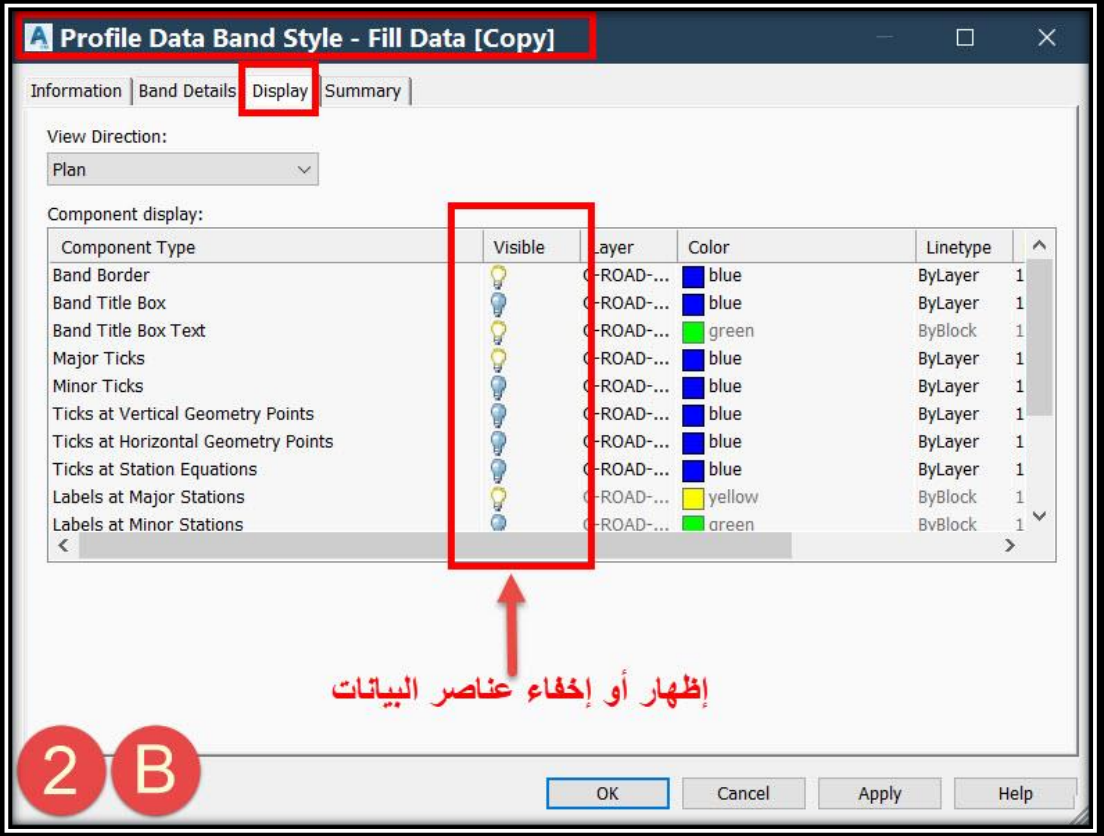

تطبيقات هندسة الطرق **المستوي األول 183**

**C.من تبويب Details Band سيتم إظهار و تعديل خصائص بيانات Data Fill المطلوب إدراجه وكذلك إظهار إطار لهذا العنوان و التحكم في أبعاده :**

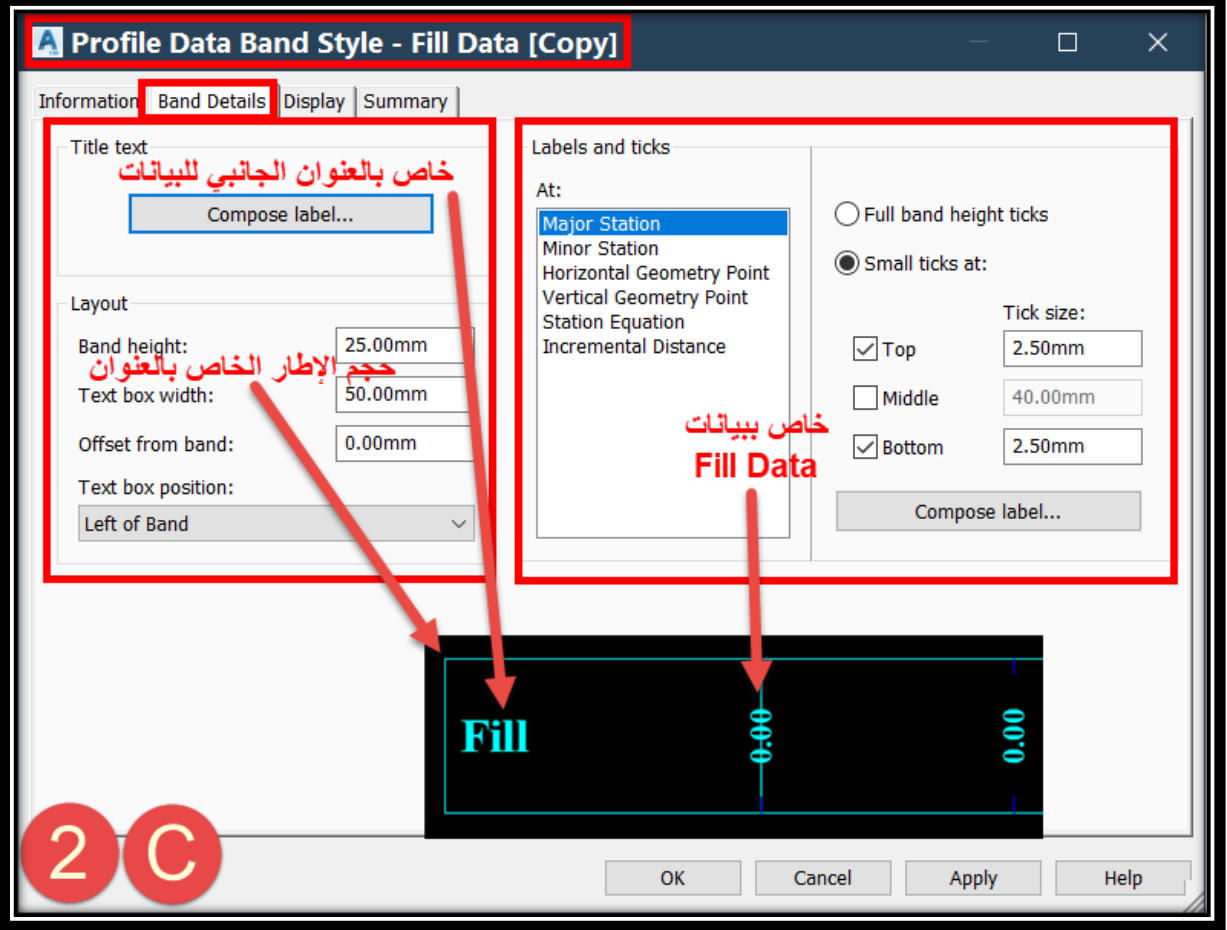

# **1C – بعد الضغط علي Label Compose ستظهر نافذة يتم من خاللها تغيير خصائص العنوان الجانبي Data Fill .**

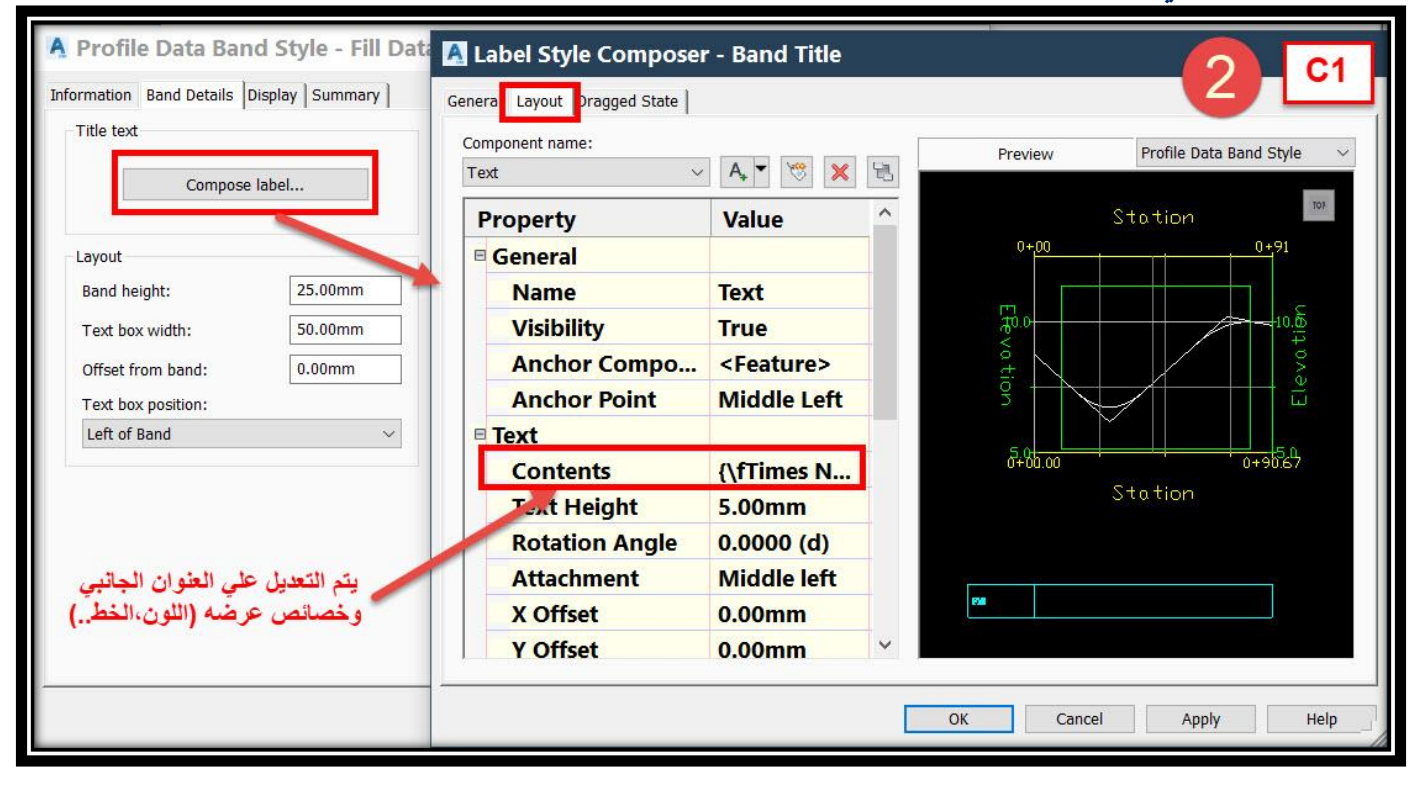

**2C – ticks and Labels علي فرض أننا نريد إظهار ارتفاع الردم عند المحطات الرئيسية Station Major والتعديل علي خصائصها , يتم إختيارها ثم الضغط علي label compose ثم من النافذة التي ستظهر يتم التعديل .**

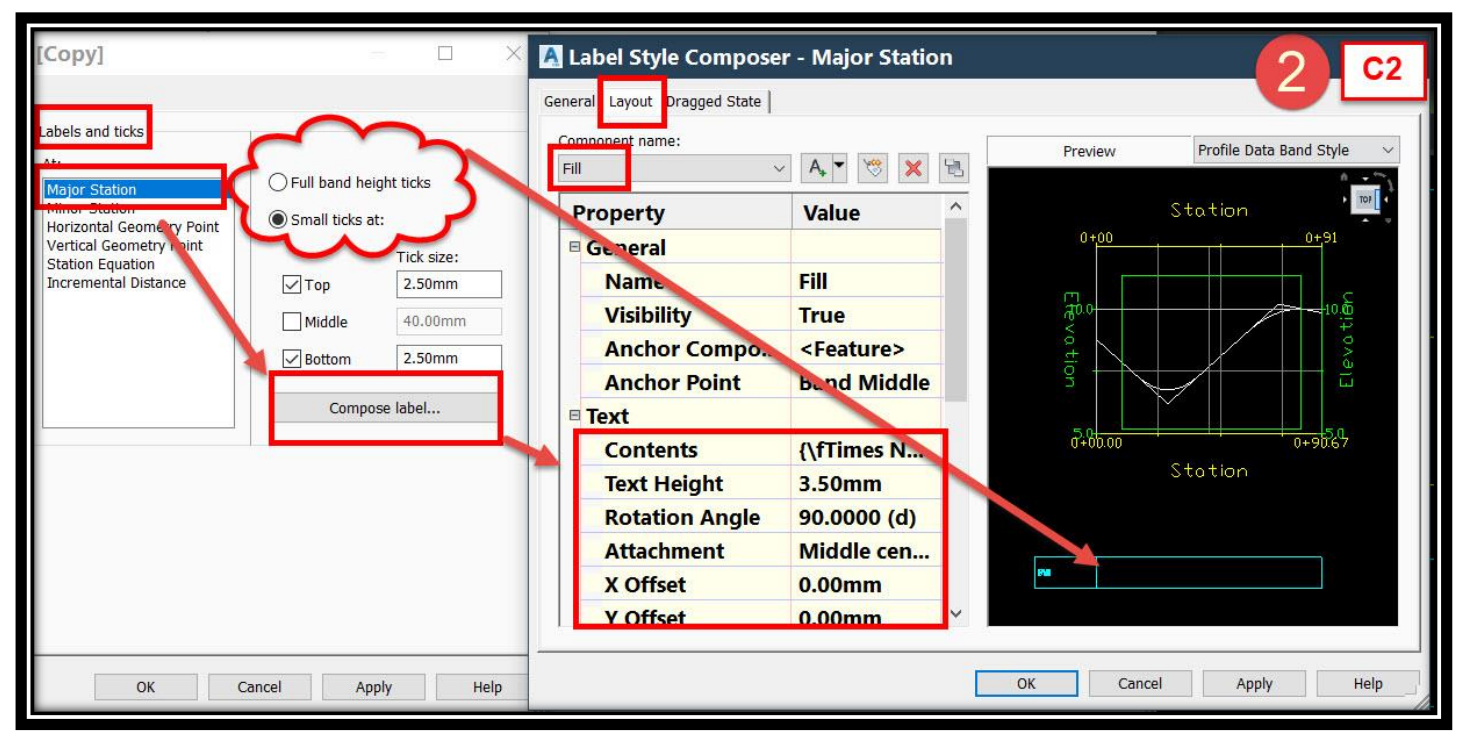

## **3C – وإلدراج ارتفاع الردم يتم إختيار**

## **Profile 2 Elevation Minus Profile 1 Elevation**

**حيث 1 Profile خاص باألرض الطبيعية & 2 Profile خاص التصميمي**

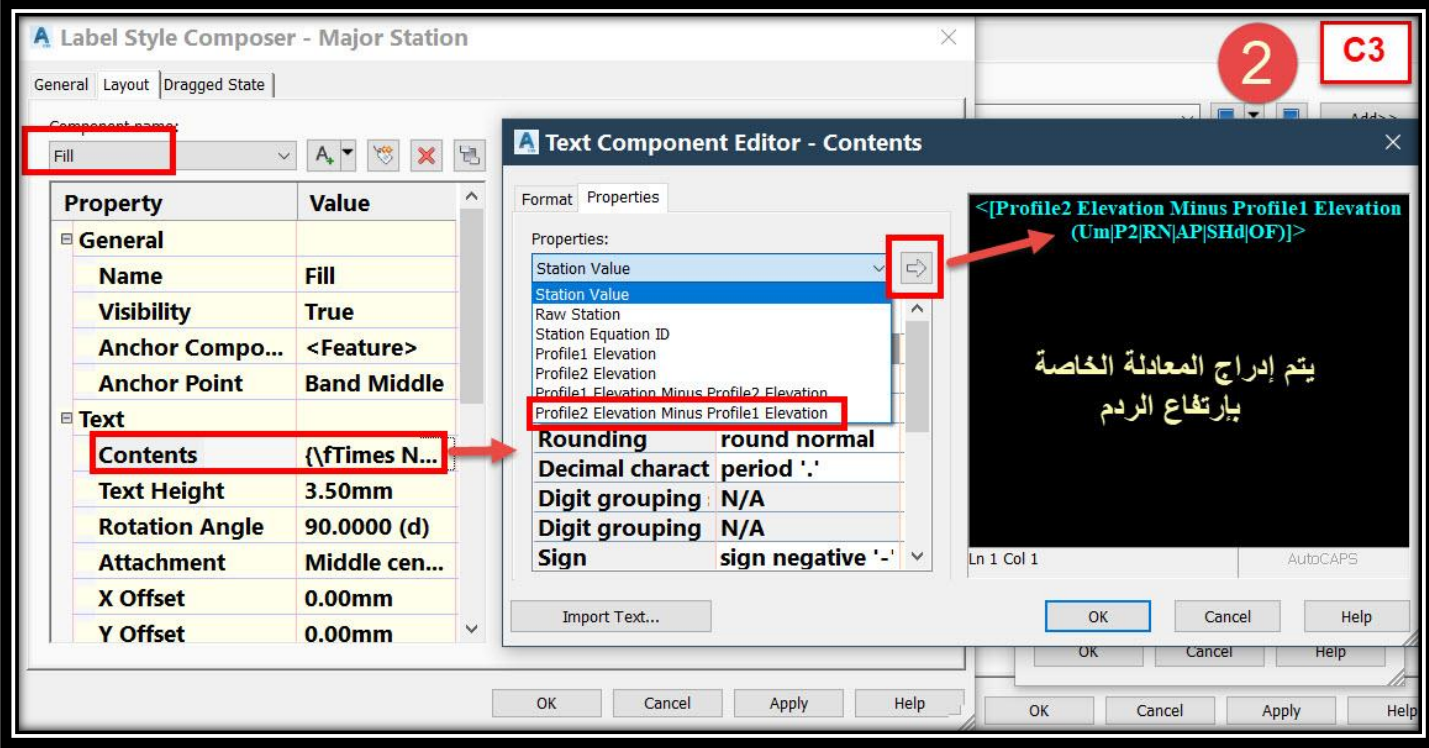

# **D.وبعد اإلنتهاء من كافة التعديالت نضغط Add .**

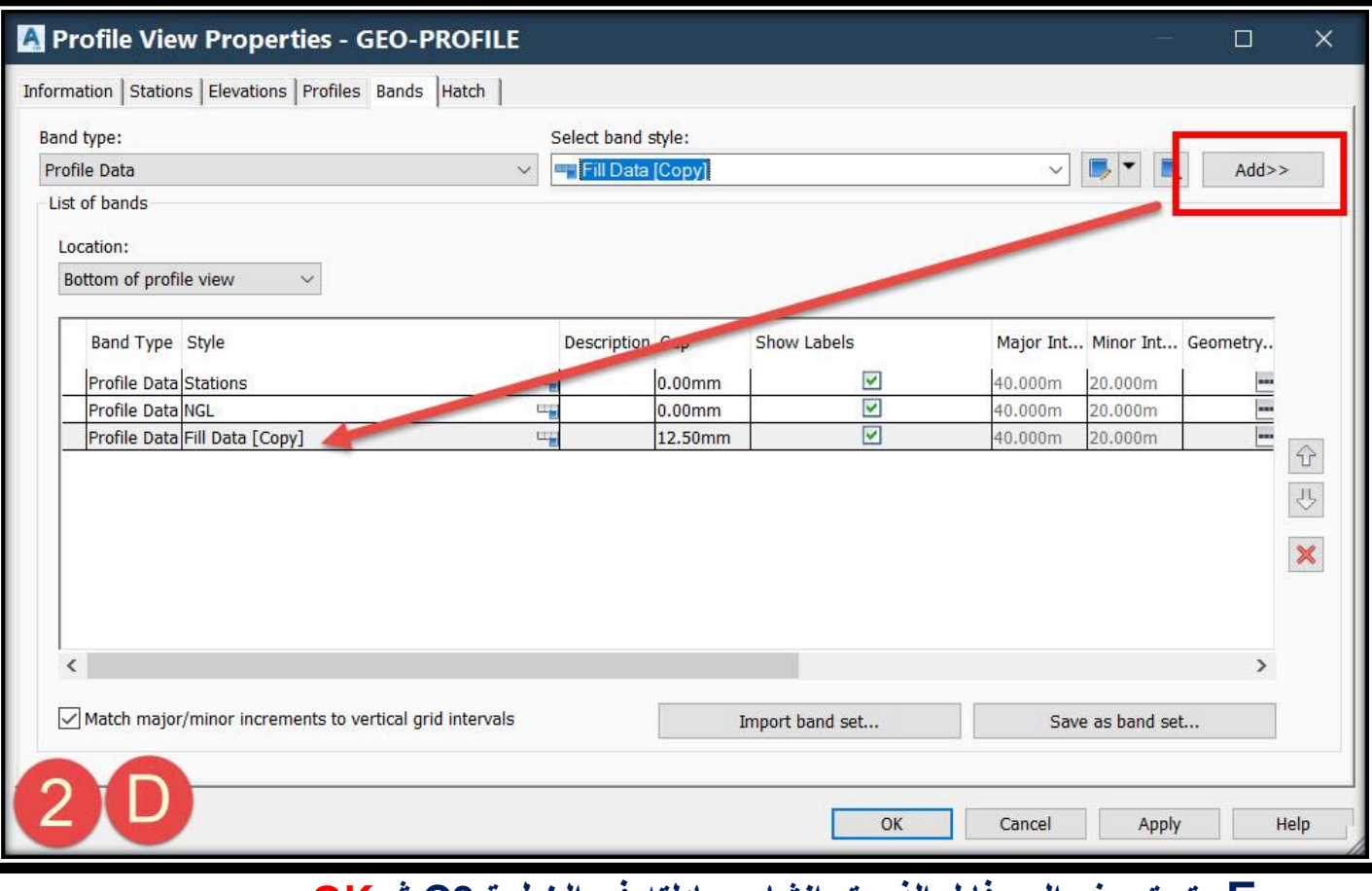

# **E.يتم تعريف البروفايل الذي تم إنشاء معادلته في الخطوة 3C ثم OK .**

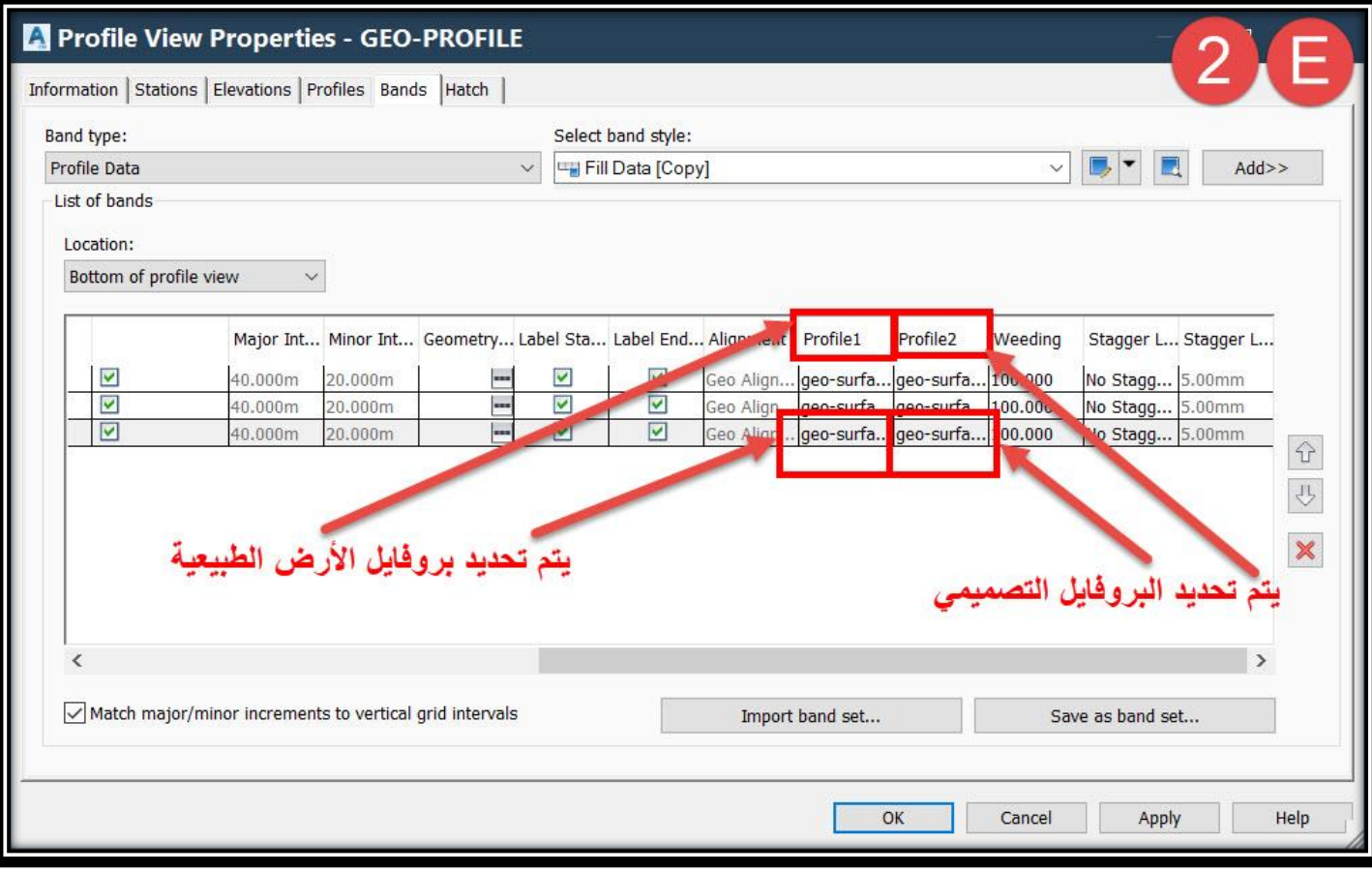

تطبيقات هندسة الطرق **المستوي األول 186**

**AutoCAD Civil 3D 2018** 

**6 – 2 – 1 – 2 – تعديل وإظهار البيانات والعناوين علي Profile-: إظهار البيانات علي Line Profile من خالل األمر Labels Profile Edit-: تعديل البيانات وخصائصها علي خط البروفايل )اإلبتدائي أو التصميمي( . .1 يتم إختيار خط البروفايل المراد تعديل بياناته )علي فرض أنه التصميمي(**

#### **Select Profile** →**Menu Bar** → **Profiles** → **Add Profile View Labels** → **Add/Edit Profile Labels OR**

**Select Profile** → **Ribbon** → **Edit Profile Labels**

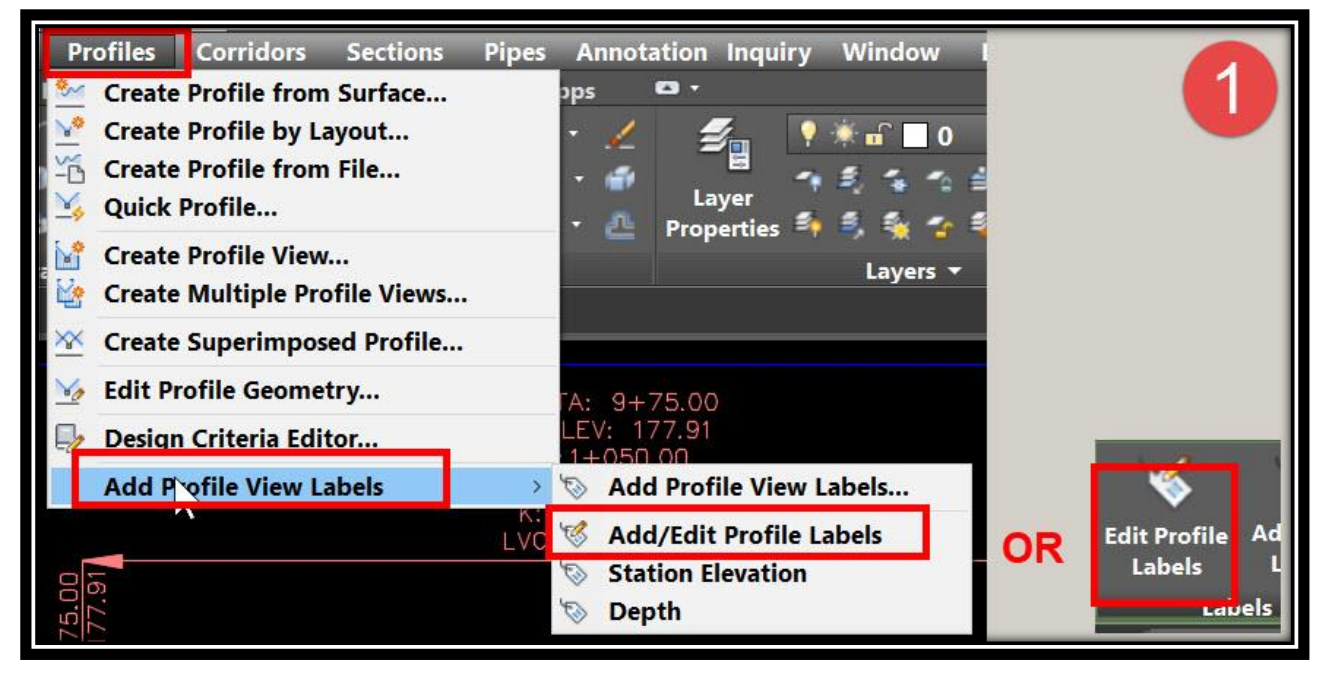

## **.2 و من هذه النافذة يتم إختيار البيانات المراد عرضها علي البروفايل وتغيير خصائصها وهي تشبه ما تم شرحه قبل ذلك في Bands .**

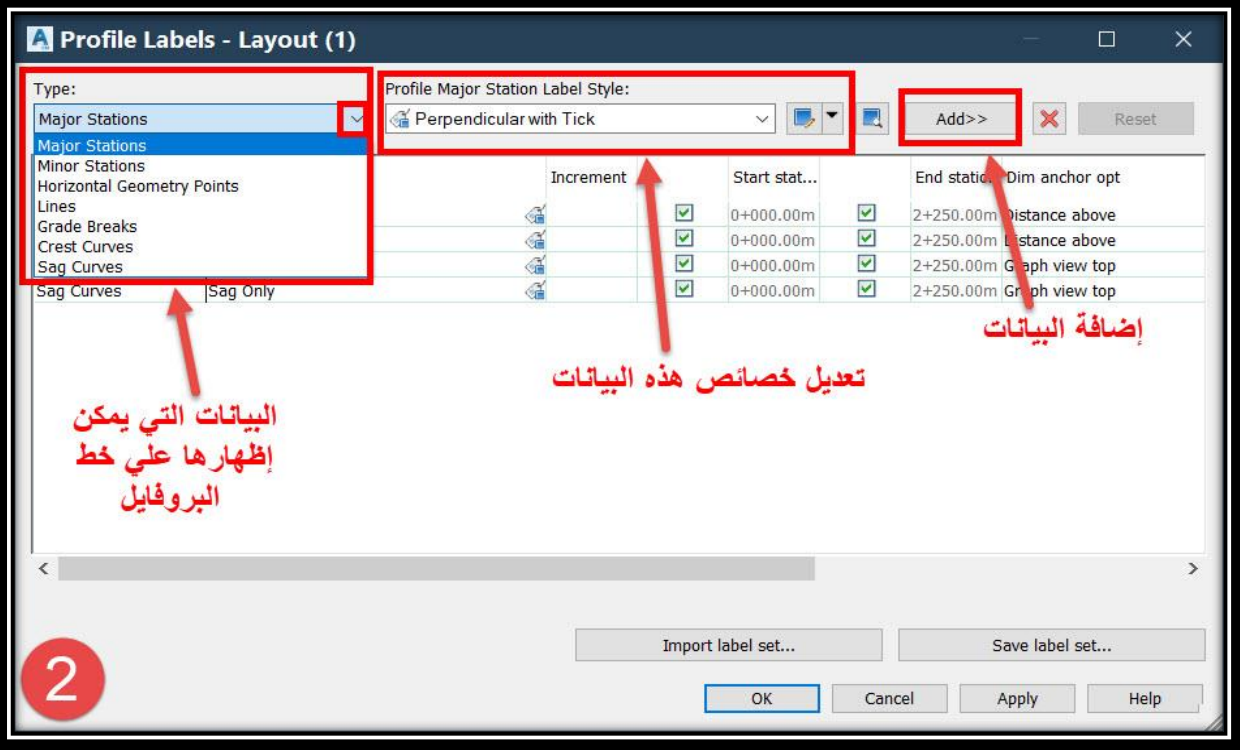

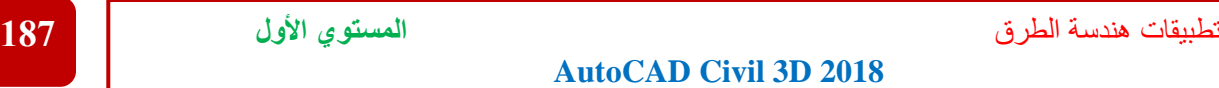

**.3 فعلي سبيل المثال تعديل خصائص إظهار بيانات curve crest : A.كما يظهر في الصورة يتم إختيار curves crest ثم نعدل علي خصائص عرضها من . Copy Current Selection األمر**

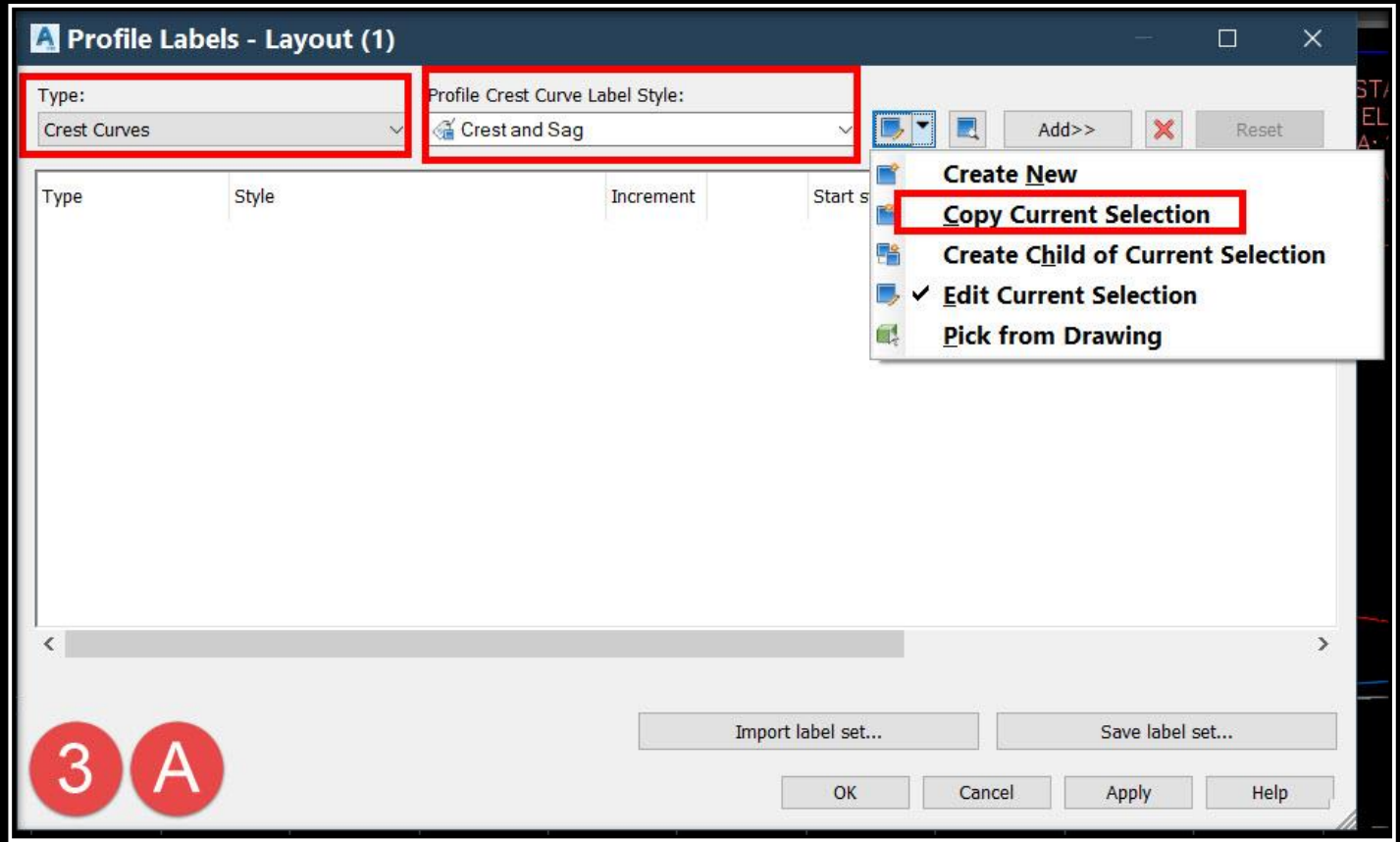

# **B. ومن هذه النافذة كما سبق شرحه يتم تعيير إسم Style ثم من تبويب Layout يتم إختيار العنصر المراد تعديله بنفس الطريقة السابقة كما في Bands .**

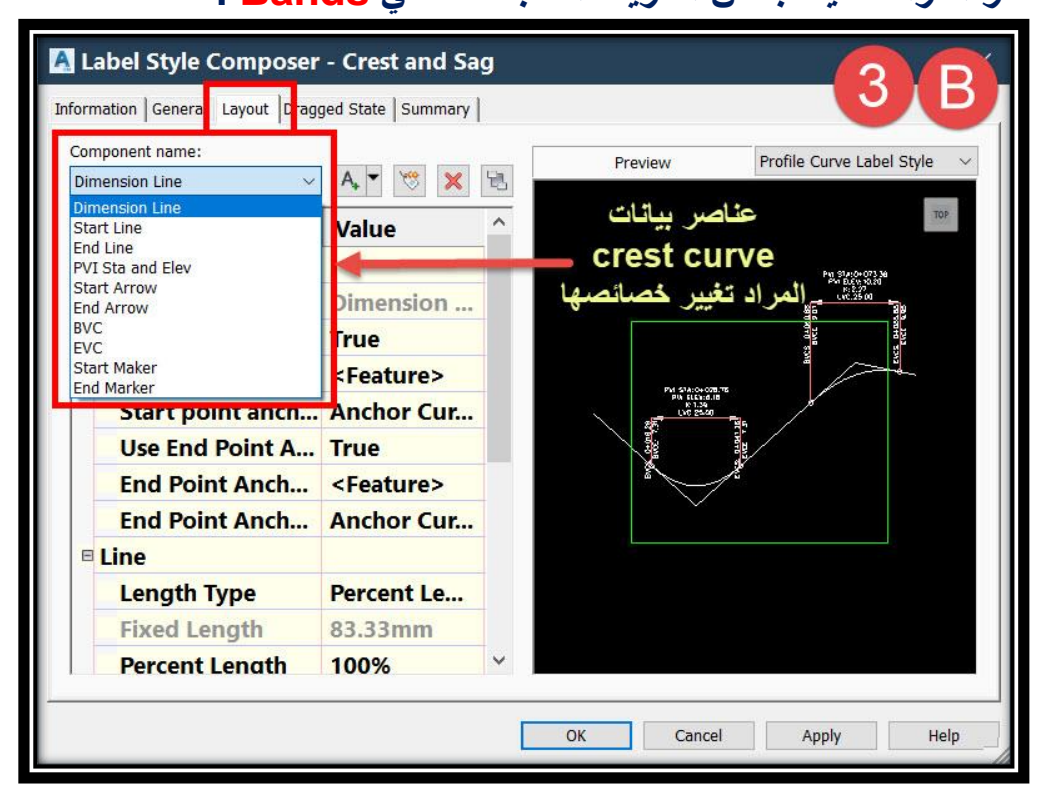

**إظهار البيانات علي Profile من خالل األمر Labels View Profile Add-: .1 يتم إختيار البروفايل ثم** 

**Select Profile** →**Menu Bar** → **Profiles** → **Add Profile View Labels** → **Add Profile View Labels**

**ويفضل هذا الخيار ألنه يعطي نافذة يتم من خاللها إختيار البيان المراد عرضه و كذلك تغيير خصائصه. OR**

**Select Profile** → **Ribbon** → **Add View Labels**

**يتم تنفيذ البيان مباشرة دون إمكانية التعديل علي خصائصه .**

**علي البروفايل .**

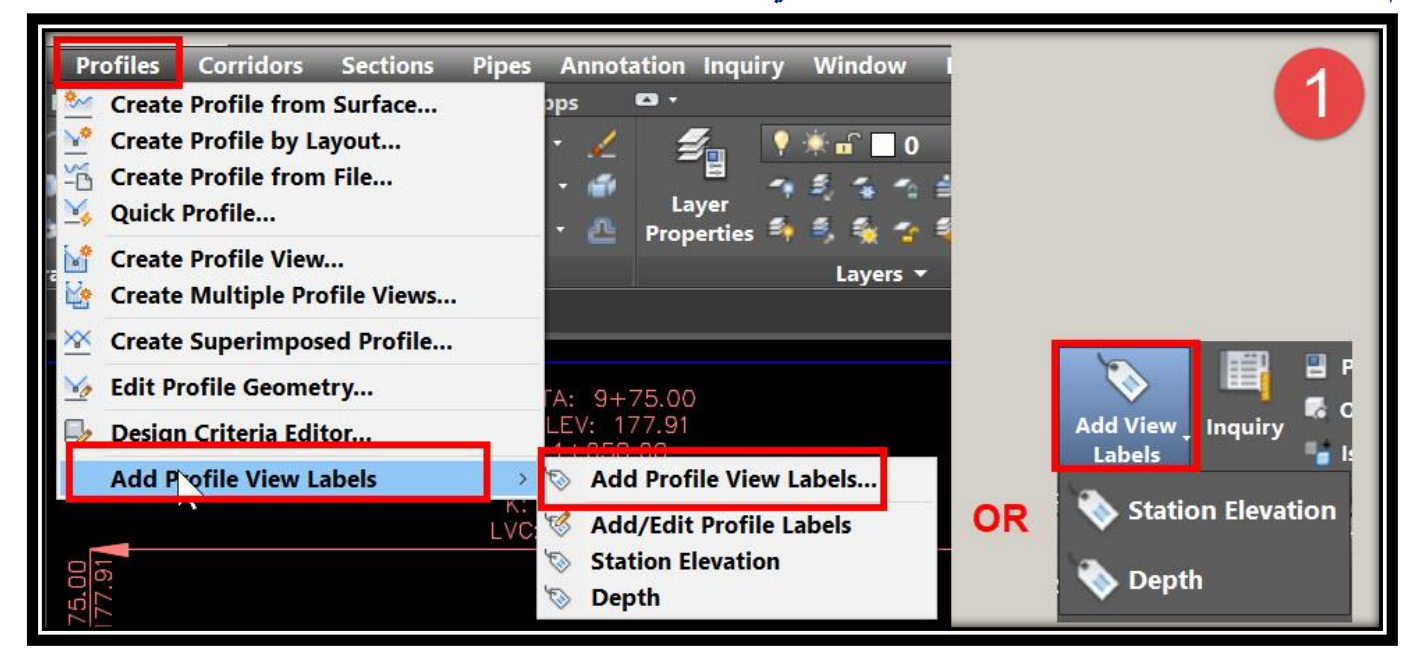

# **.2 Elevation Station يعطي المنسوب و المحطة عند النقطة التي يتم إختيارها في أي مكان**

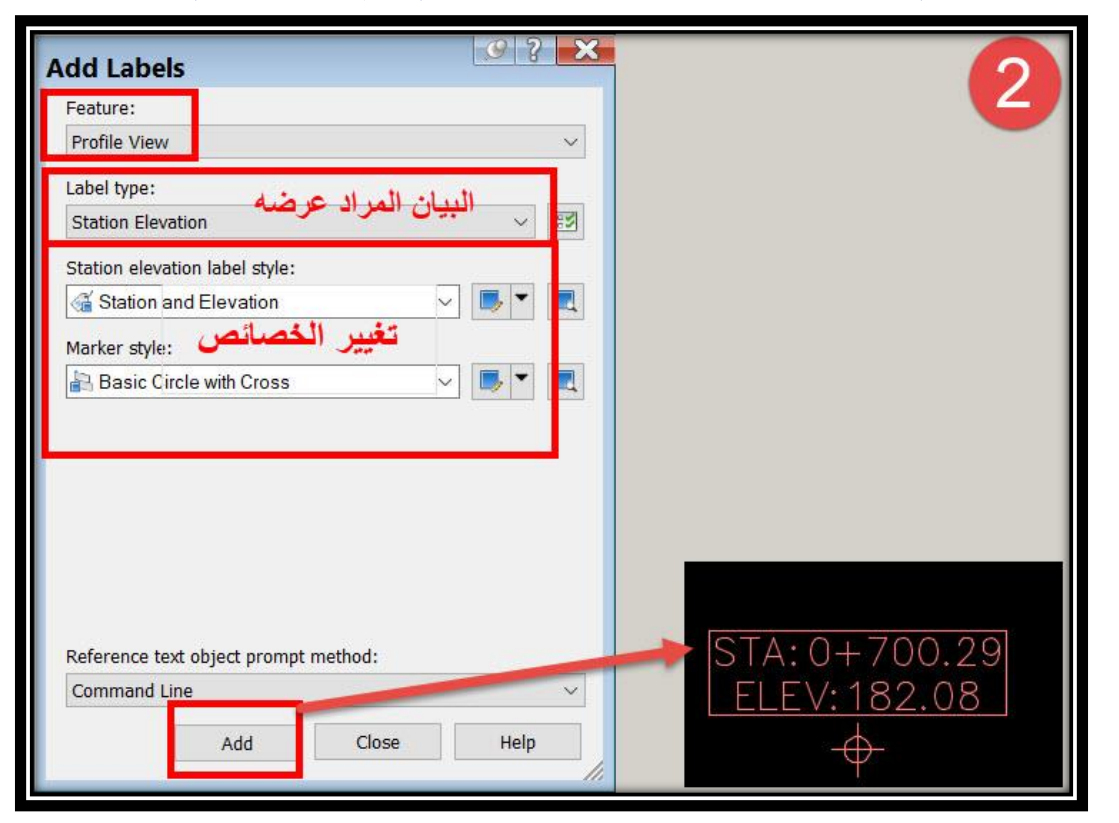

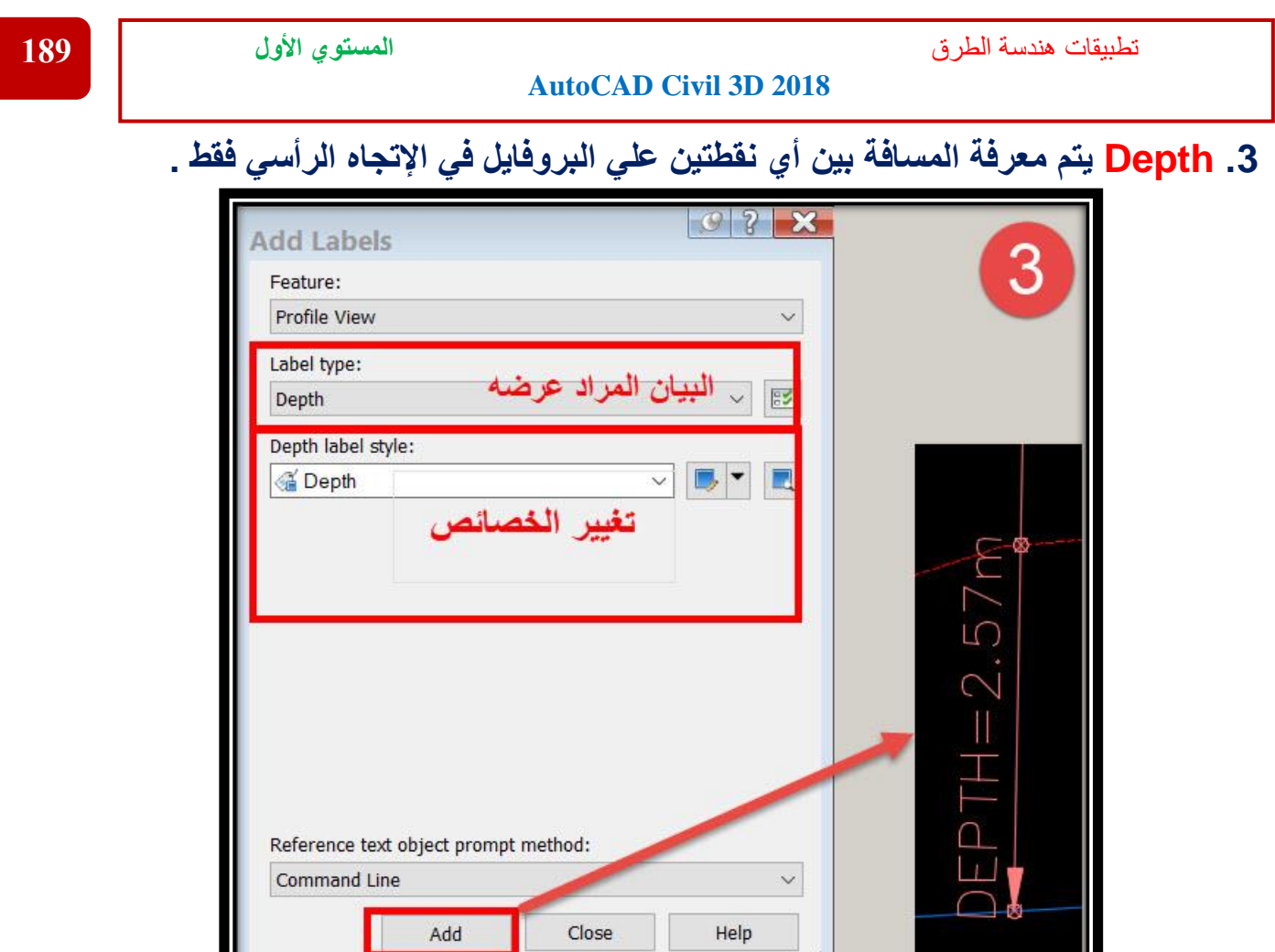

**.4 Projection تغيير خصائص Objects Project( والتي سيتم عرضها في الملحوظة القادمة(.**

h

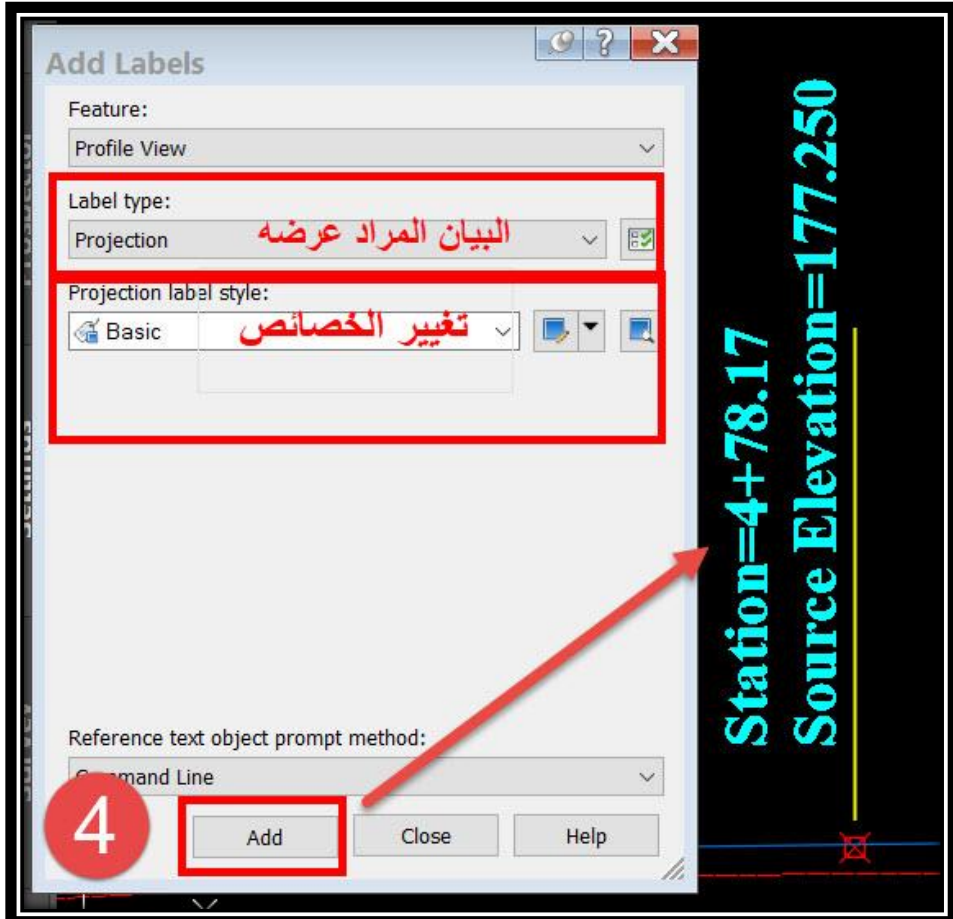

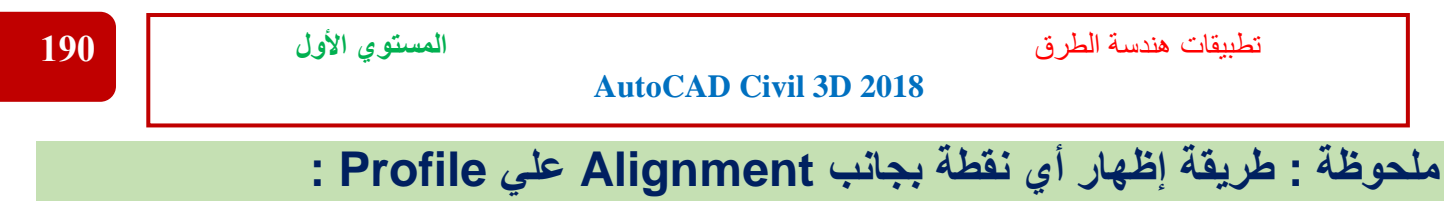

**علي فرض أنه يوجد نقطة )عائق مثالً( بجوار الطريق ونريد إظهار هذا العائق علي البروفايل -:**

**.1**

**Ribbon** → **Home** → **Profile View** →**Project Objects To Profile View**

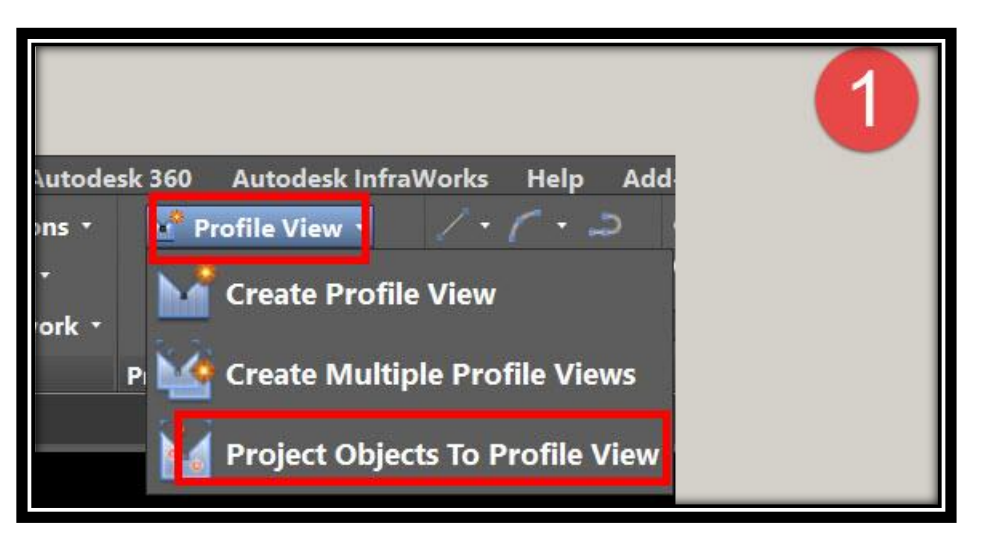

**.2 يتم إختيار النقطة من علي Alignment و المراد عرضها علي البروفايل ثم يتم إختيار Profile المراد عرض النقطة عليه .**

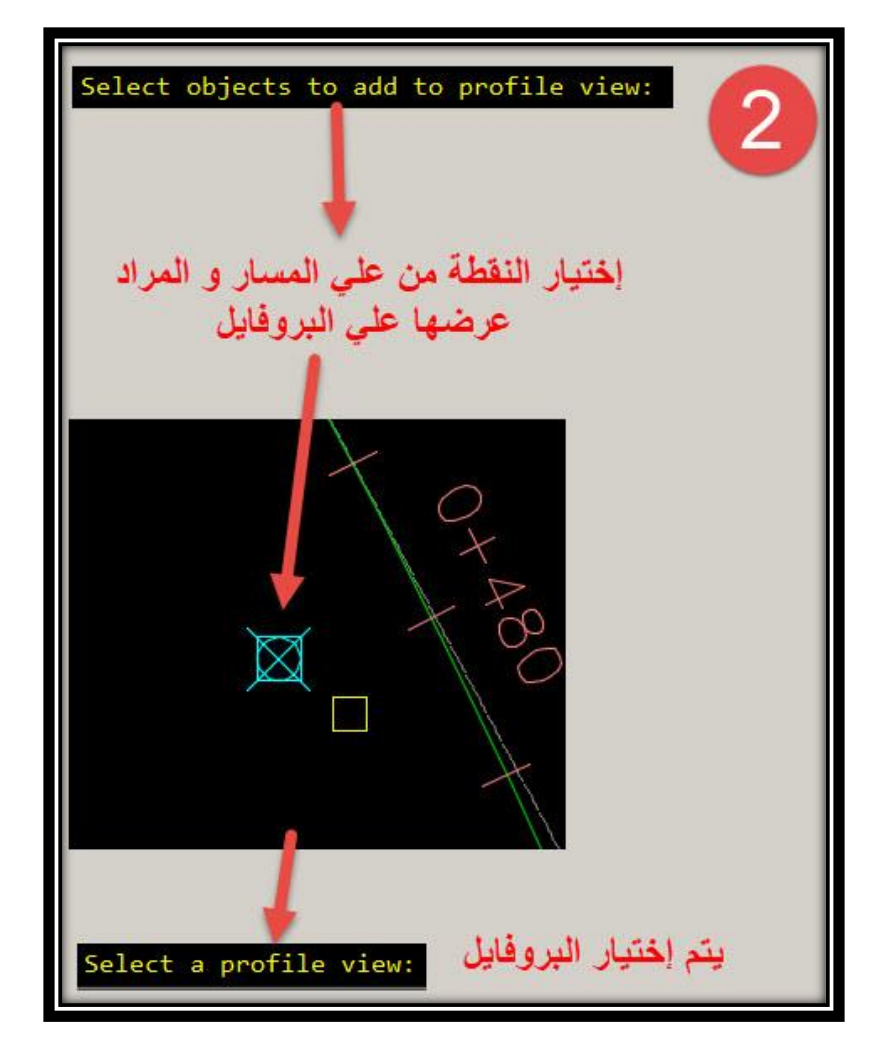

# **.3 و من هذه الشاشة يتم تغيير خصائص عرض النقطة وبياناتها علي البروفايل .**

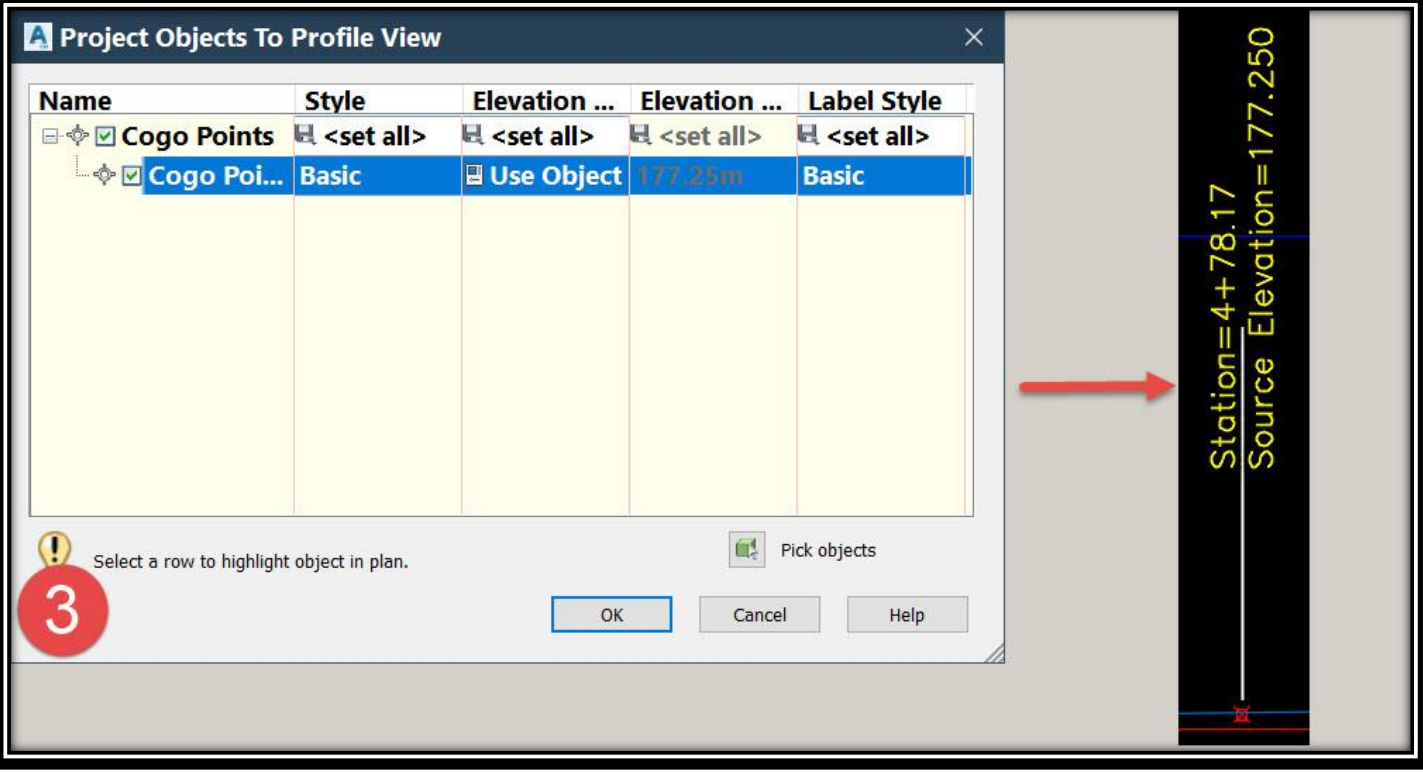

**6 – 2 – 2 – تعديل الخصائص الهندسية للقطاع الطولي Profile-:**

**سنتناول في هذا الشرح قائمة Tools Layout Profile .1 للوصول لهذه القائمة** 

**Select Design Profile** → **Right Click** → **Edit Profile Geometry OR**

#### **Select Design Profile** → **Ribbon** → **Geometry Editor**

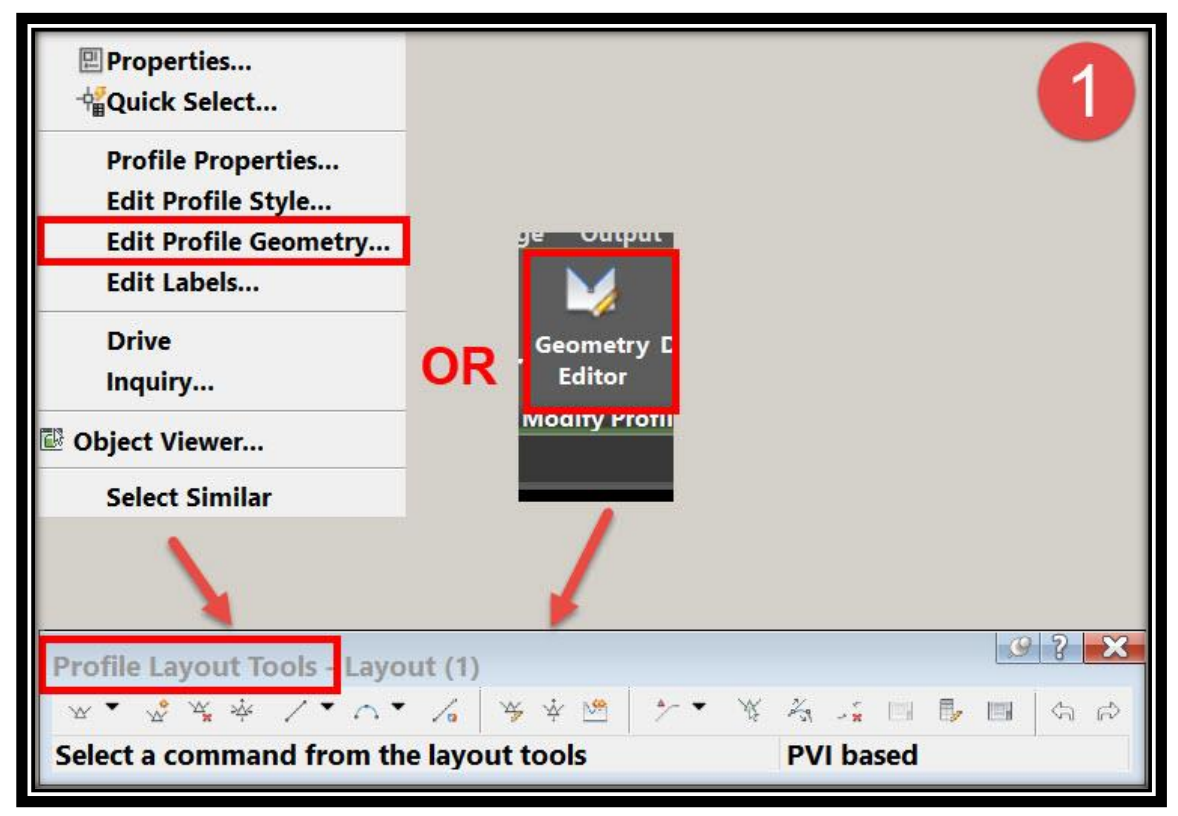

**.2 إلدراج نقطة تقاطع جديدة علي البروفايل PVI Insert بعد إختيار األمر يطلب البرنامج مكان نقطة PVI علي الرسم** 

**From Profile Layout Tools** → **Insert PVI** → **Select PVI From Drawing Which We Need To Insert**

**نالحظ أنه قد تم إنشاء PVI بدون منحني رأسي و إلضافة المنحني الرأسي يجب إتباع الخطوة التالي ذكرها .**

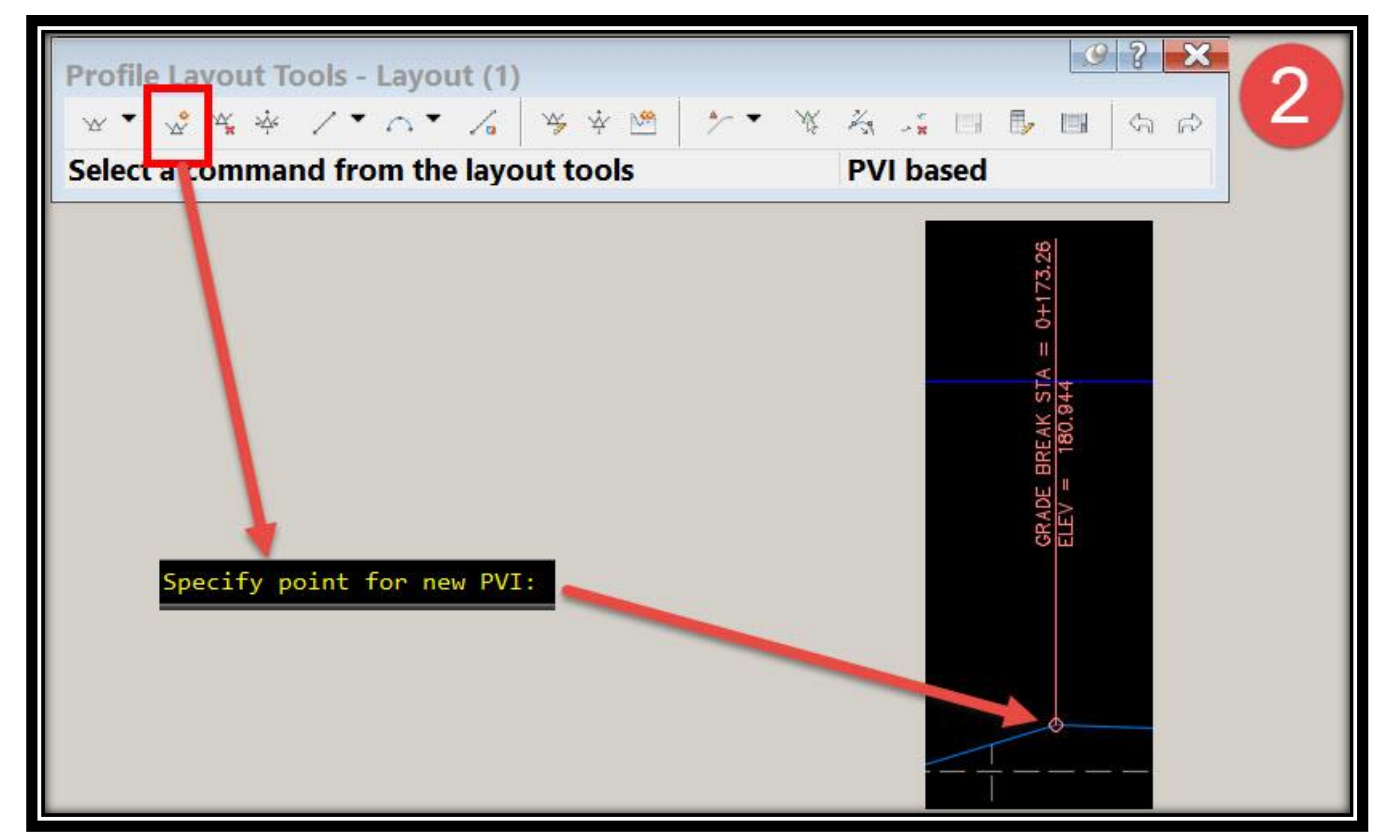

**.3 إلدراج منحني رأسي parabola free Draw**

**يتم إختيار المماس األول ثم المماس الثاني ثم ) طول المنحني أو نصف القطر أو قيمة K ) .**

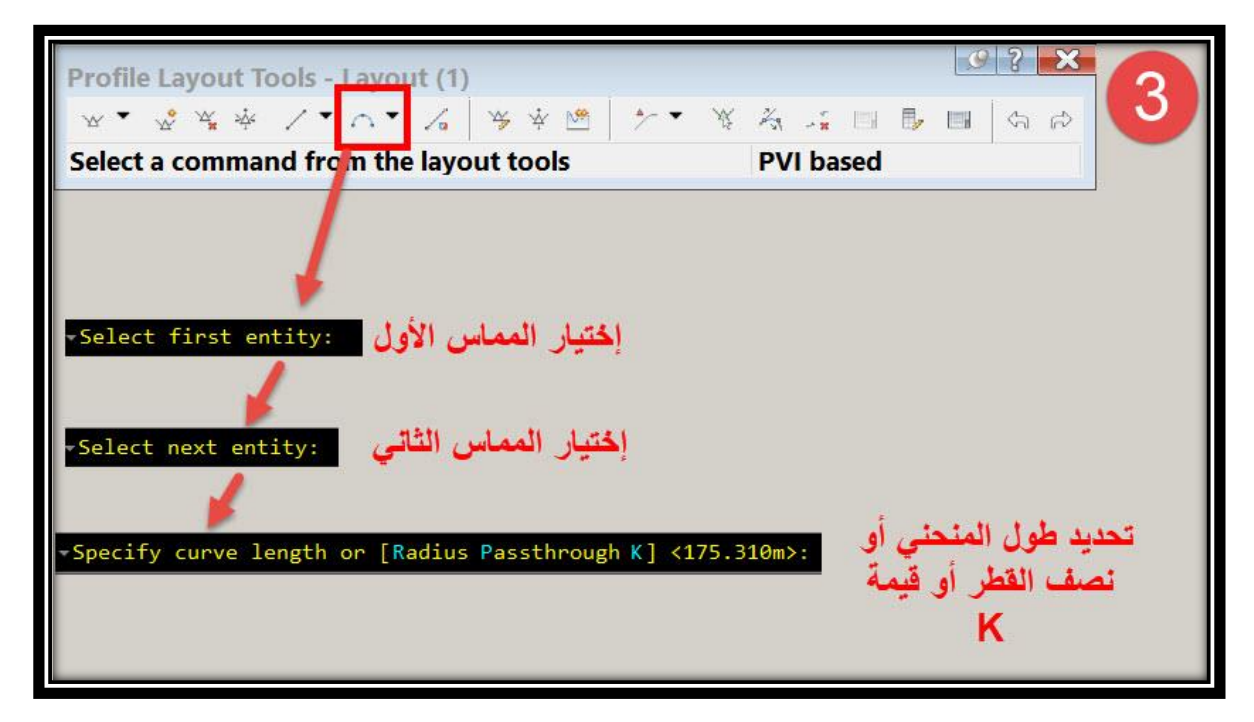

**.4 لحذف نقطة تقاطع علي البروفايل PVI Delete**

**بعد إختيار األمر يطلب البرنامج مكان نقطة PVI علي الرسم** 

**From Profile Layout Tools** → **Delete PVI** → **Select PVI From Drawing Which We Need To Delete**

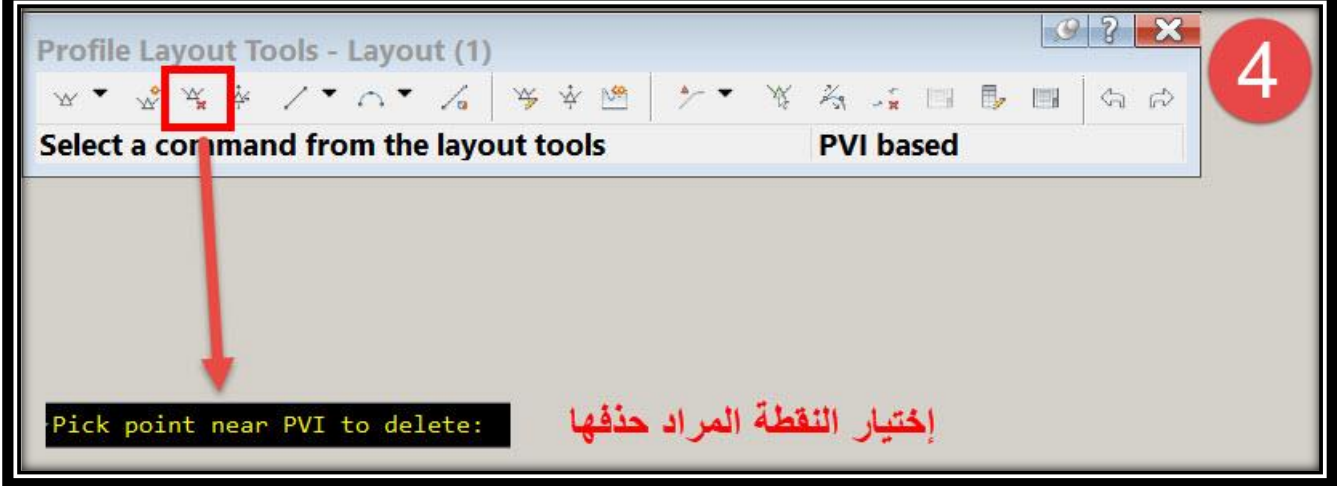

**.5 نقل نقطة تقاطع علي البروفايل PVI Move**

**بعد إختيار األمر يطلب البرنامج مكان نقطة PVI علي الرسم** 

**From Profile Layout Tools** → **Move PVI** → **Select PVI From Drawing Which We Need To Move**

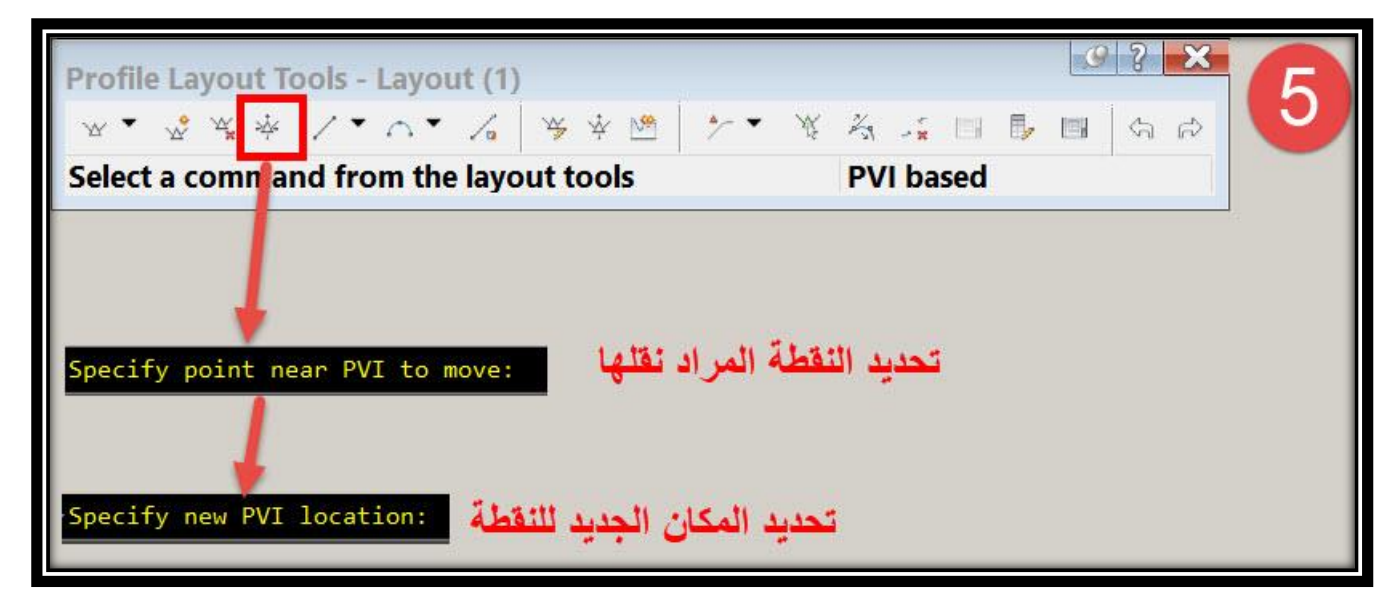

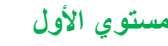

تطبيقات هندسة الطرق **المستوي األول 194**

**AutoCAD Civil 3D 2018** 

**.6 لرسم خطوط مماسات بدون منحنيات Tangent Fixed Draw يتم تحديد بداية و نهاية المماس .**

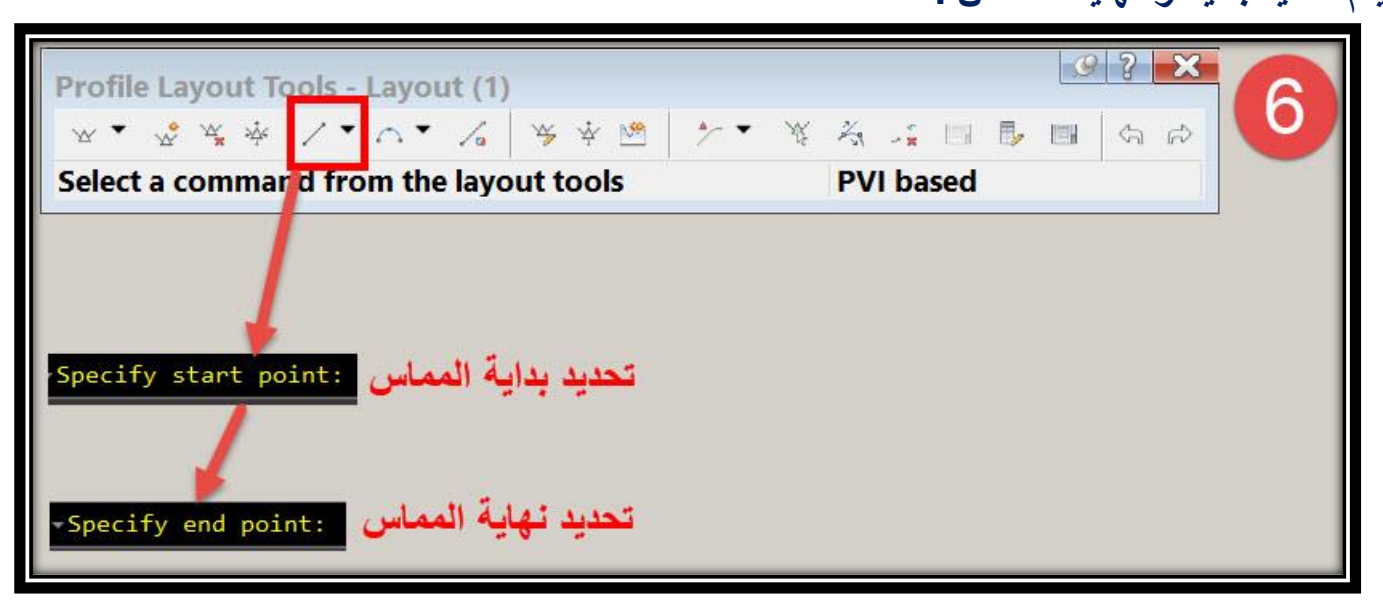

7. لتحويل خطوط الأتوكاد إل*ي* خط بروفايل Convert Autocad Line

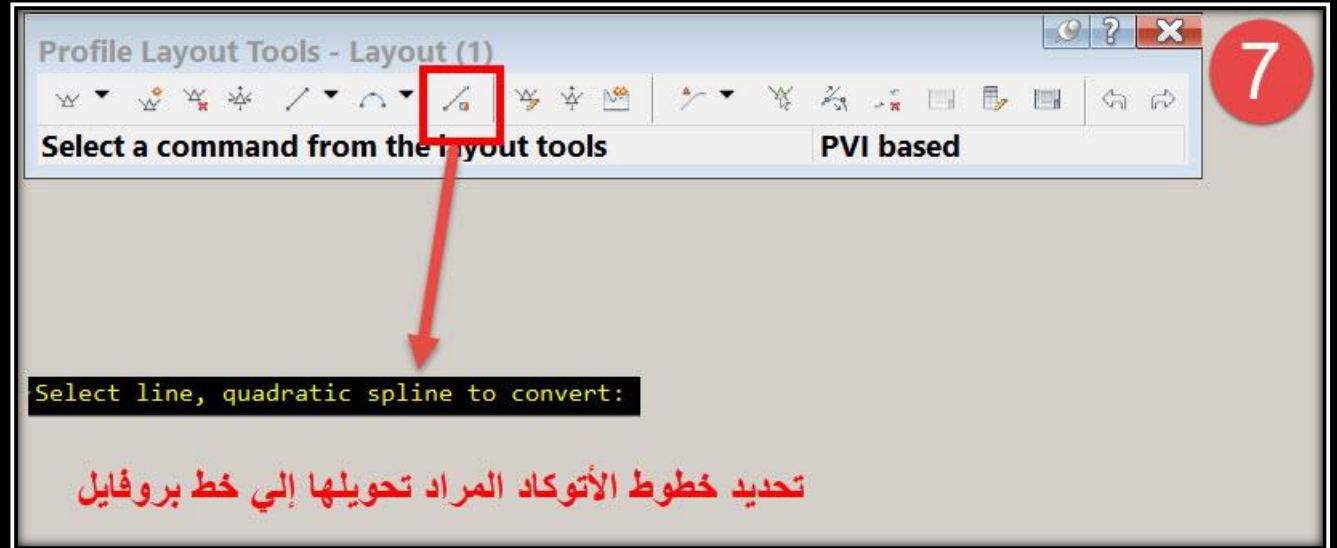

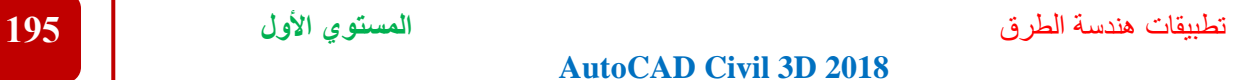

**.8 لرفع أو خفض منسوب خط البروفايل التصميمي Elevation PVI Lower/Raise حيث يمكن رفع أو خفض المنسوب التصميمي للبروفايل بكامل طول المسافة أو خالل مسافة محددة فقط**

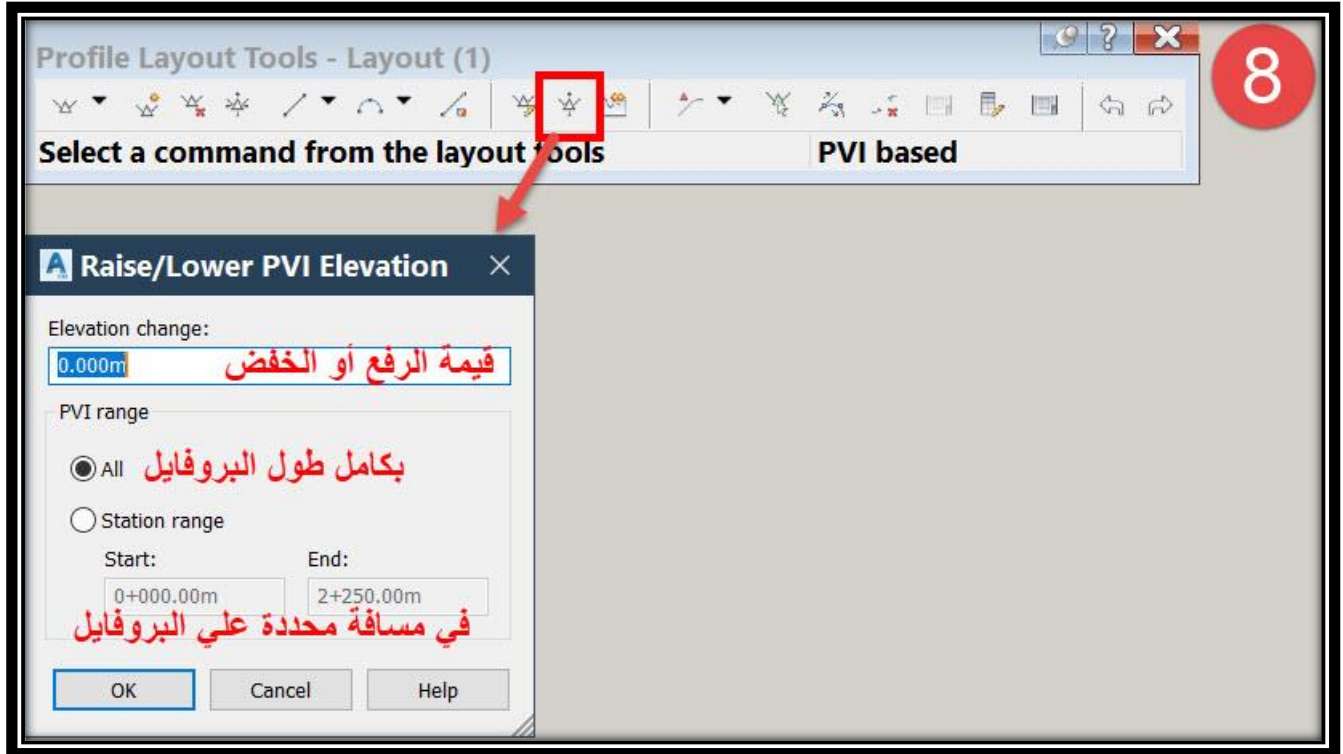

**.9 لعرض معلومات البروفايل View Grid Profile**

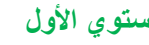

تطبيقات هندسة الطرق **المستوي األول 196**

**من خالل النافذة التي ستظهر سيتم عرض جميع معلومات البروفايل ويكمن من خاللها إجراء أي تعديل ) فعلي سبيل المثال تعديل نصف القطر للمنحنيات و طول المنحني الرأسي......,( .**

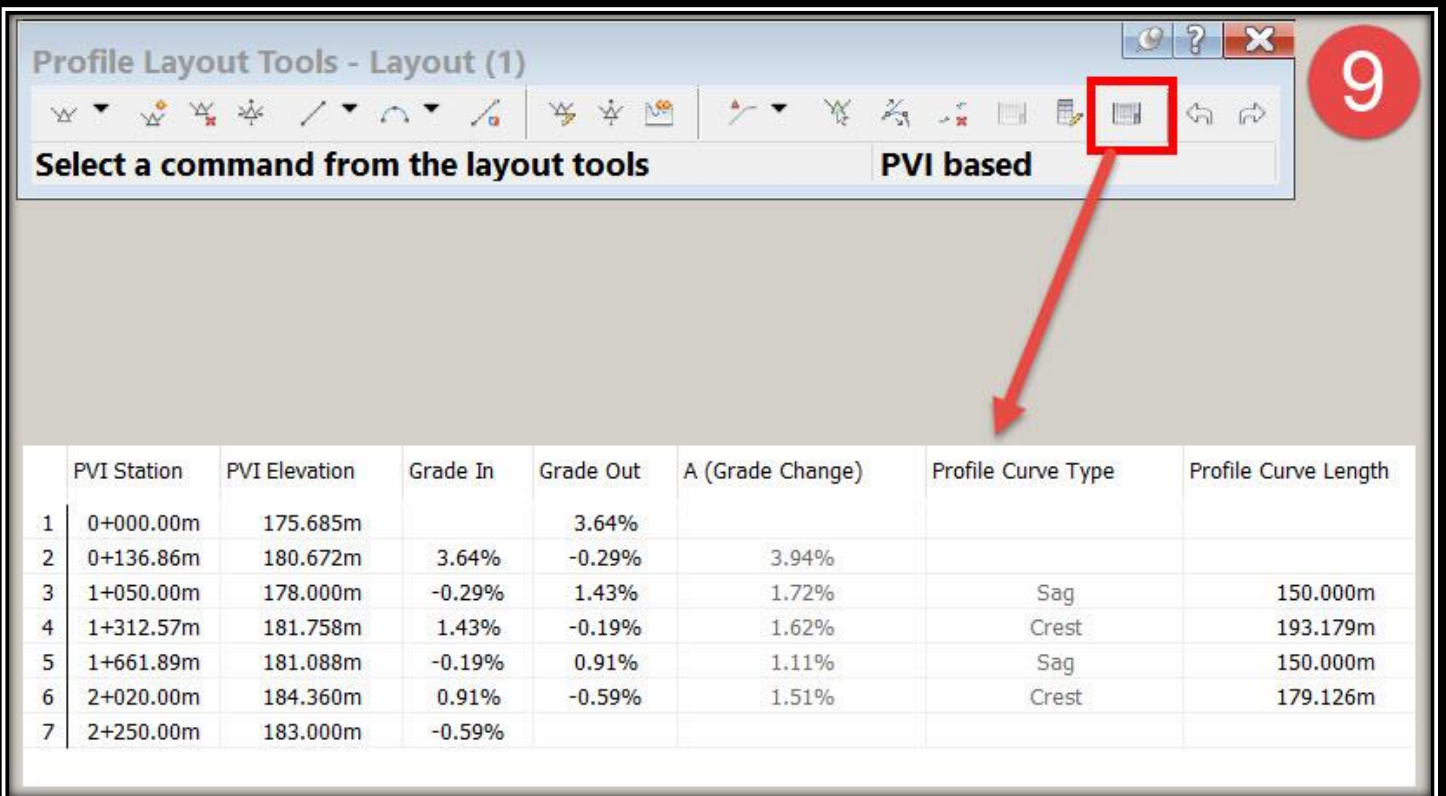

# **ملحوظة : إلظهار المحددات التصميمية للبروفايل Criteria Design نختار البروفايل التصميمي علي الرسم**

**Select Design Profile** → **Ribbon** → **Design Criteria Editor**

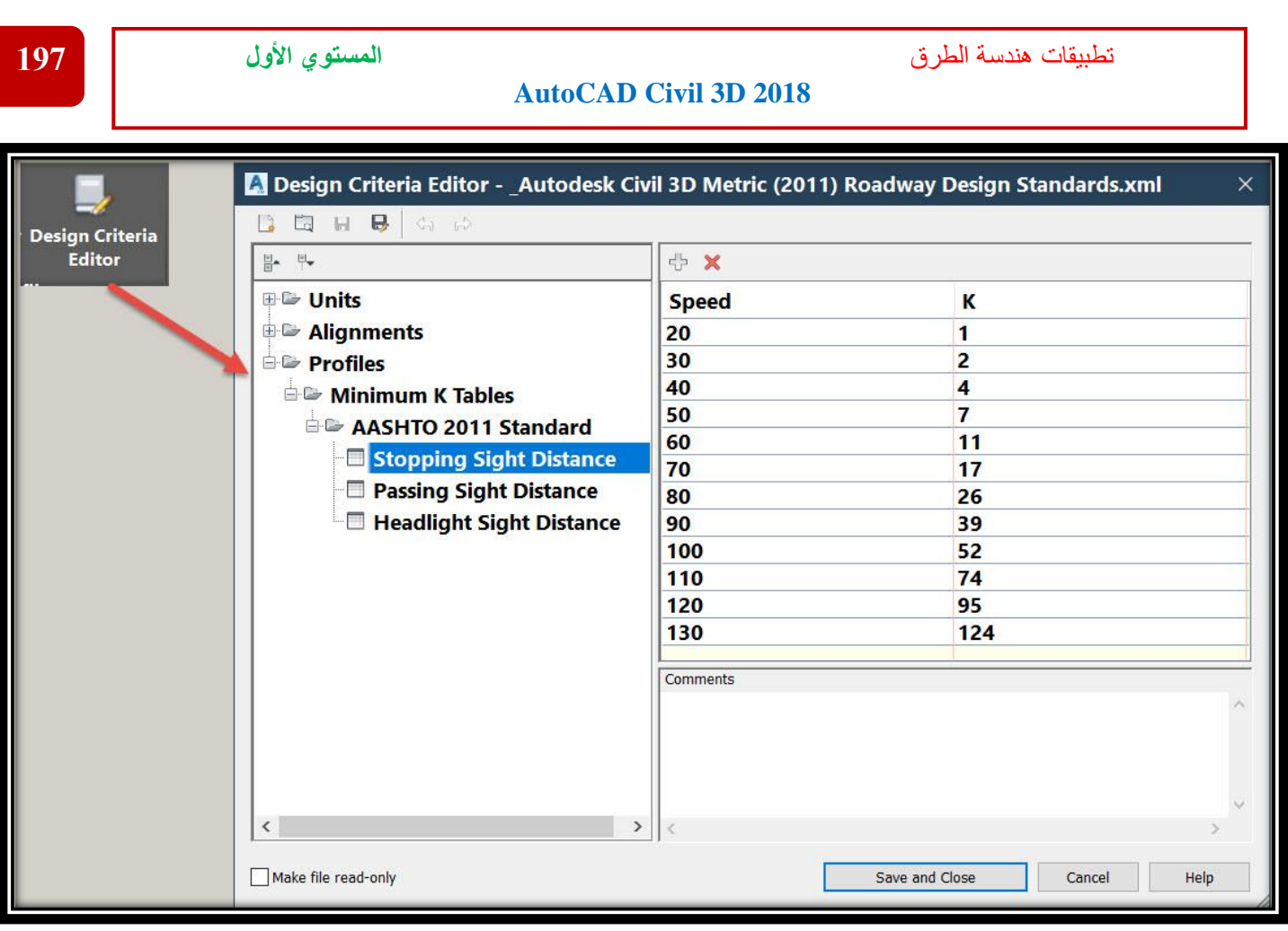

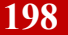

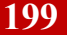

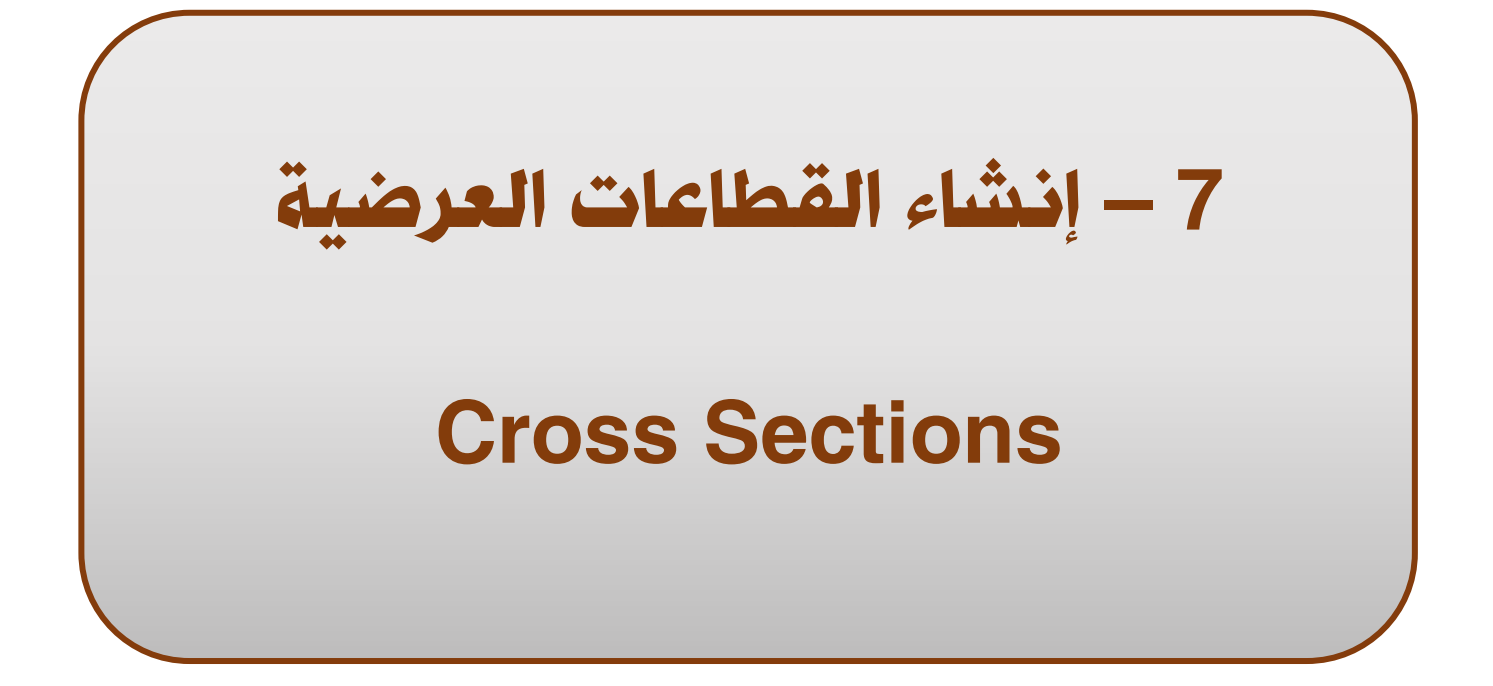

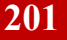

# 7 – إنشاء القطاعات العرضية

Cross Sections

**7 – 1 – إنشاء القطاع العرضي لألرض الطبيعية-:**

**.1 يتم رسم Lines Sample للمسار لألفقي للطريق**

 $\,$ 

 $\rightarrow$ 

**B.يطلب البرنامج إختيار المسار Alignment من علي الرسم أو الضغط علي Enter لإلختيار من . Select Alignment نافذة**

**Edit Sample Lines...** 

丽 Compute Materials...

<sup>\*</sup> Create Mass Haul Diagram... **Add Section View Labels** 

B Generate Volume Report...

Edit Sections...

**Add Tables** 

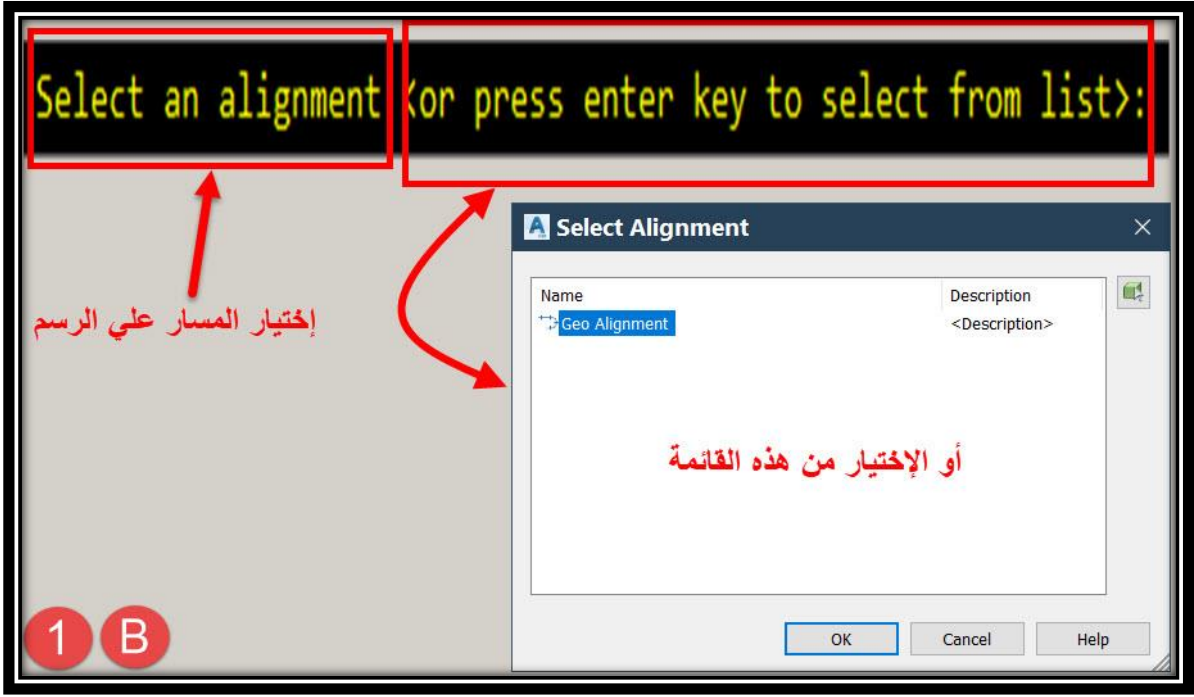

**C. ومن هذه النافذة يتم تغيير اإلسم وكذلك خصائص Lines Sample( خصائص الخط والكتابات( .**

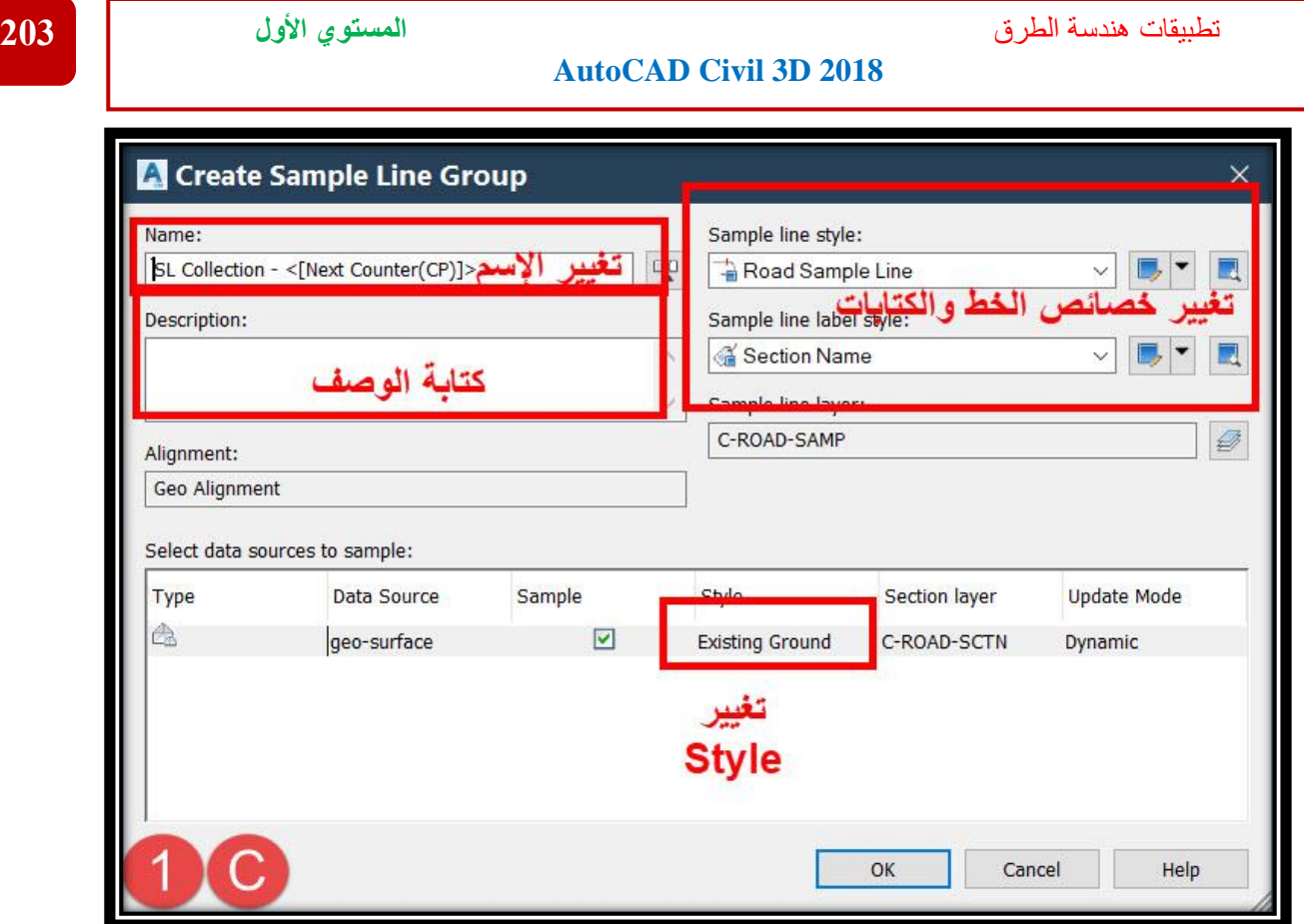

**D.يطلب البرنامج تحديد Station المراد رسم Lines Sample لها وسيتم كذلك ظهور قائمة Sample Lines Tools** 

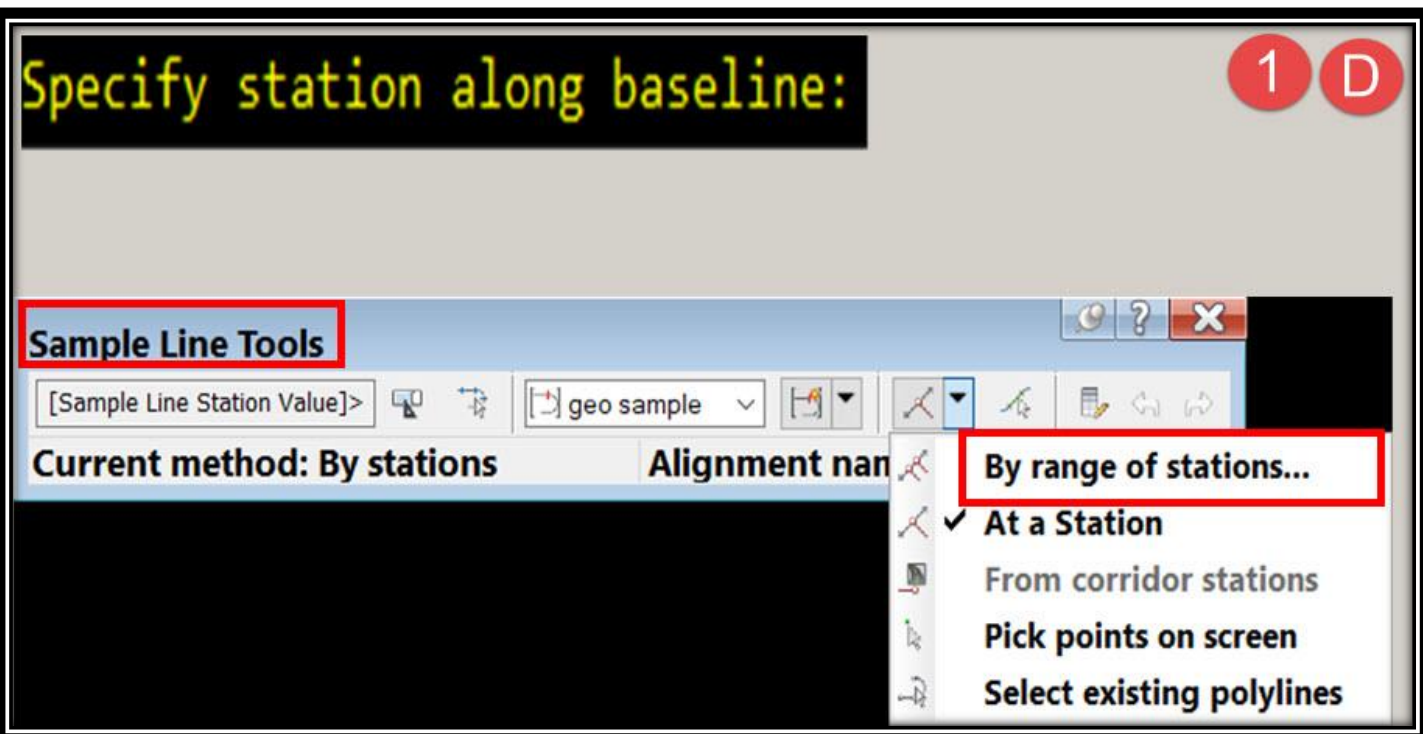

**وفي أغلب المشاريع تكون القطاعات العرضية علي كامل طول الطريق علي مسافات كل 20 متر )علي سبيل المثال( لذا من قائمة Tools Lines Sample يتم إختيار األمر stations of range By. E. ومن هذه النافذة نختار مقدار المسافة العرضية Offset المراد إظهارها يمين و يسار محور الطريق و كذلك المسافة بين القطاعات العرضية Station .** 

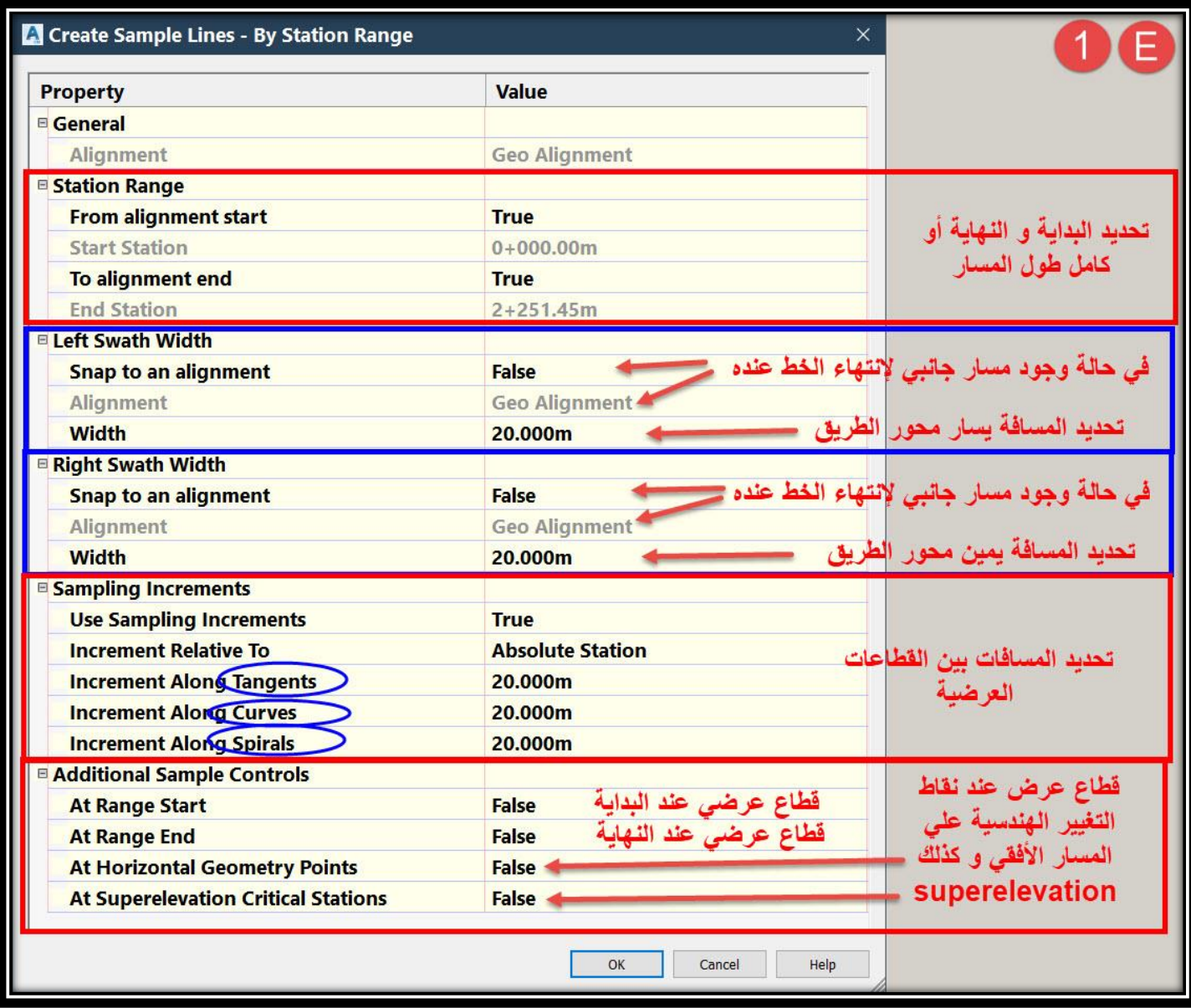

**F. وبعد اإلنتهاء من إعدادات النافذة السابقة نضغط OK ثم Enter وبهذا قد تم رسم**

#### **. Alignment علي Sample Lines**

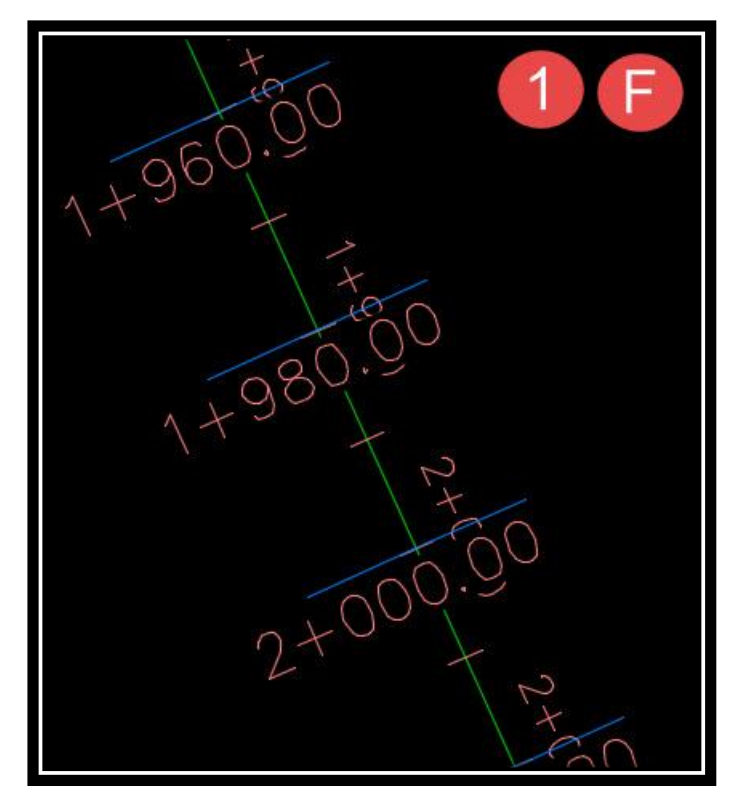

**ملحوظة : لتعديل خصائص Lines Sample نضغط عليه Click Right وكما هو واضح في الصورة يتم التعديل علي كافة خصائصه )اللون , الكتابة , األسهم( بنفس النمط والطرق السابق شرحها قبل ذلك .**

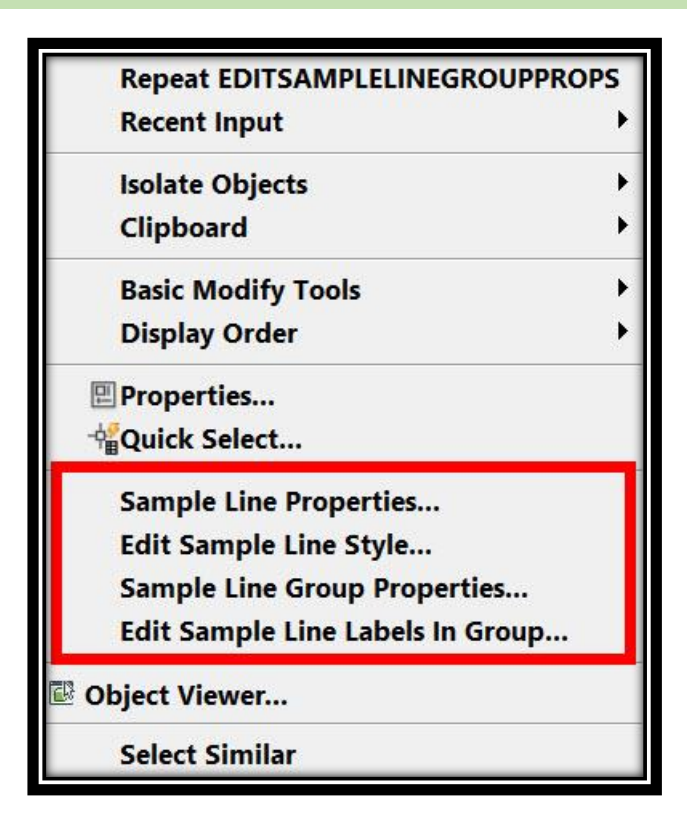

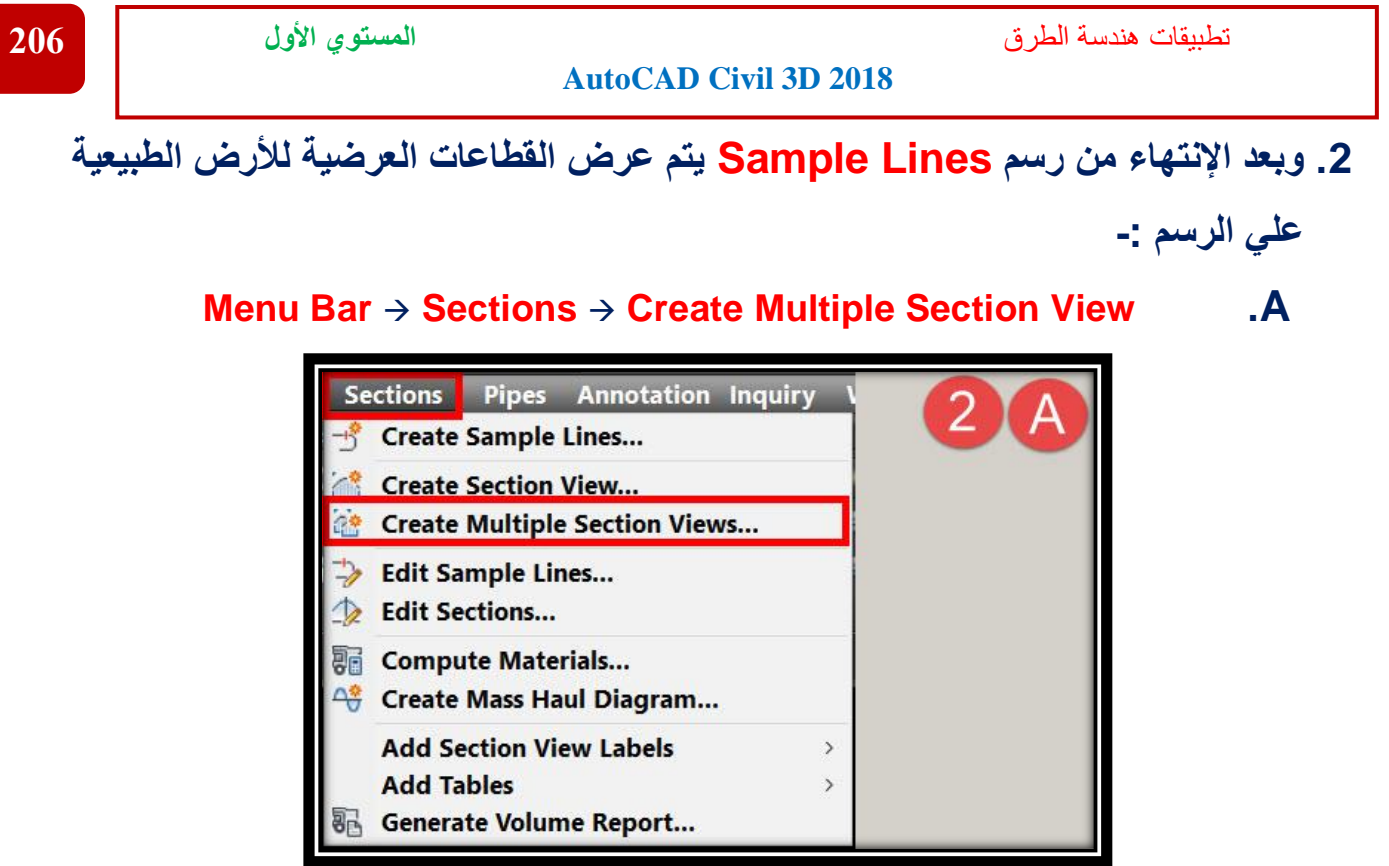

**B. ومن هذ القائمة يظهر عدة تبويبات كاآلتي -:**

**: General تبويب – B1**

**ويظهر فيه إسم المسار Alignment وكذلك Lines Sample وكذلك إختيار المسافة المراد إنشاء قطاعات عرضية لها وكذلك إختيار Style العرض لهذه القطاعات .**

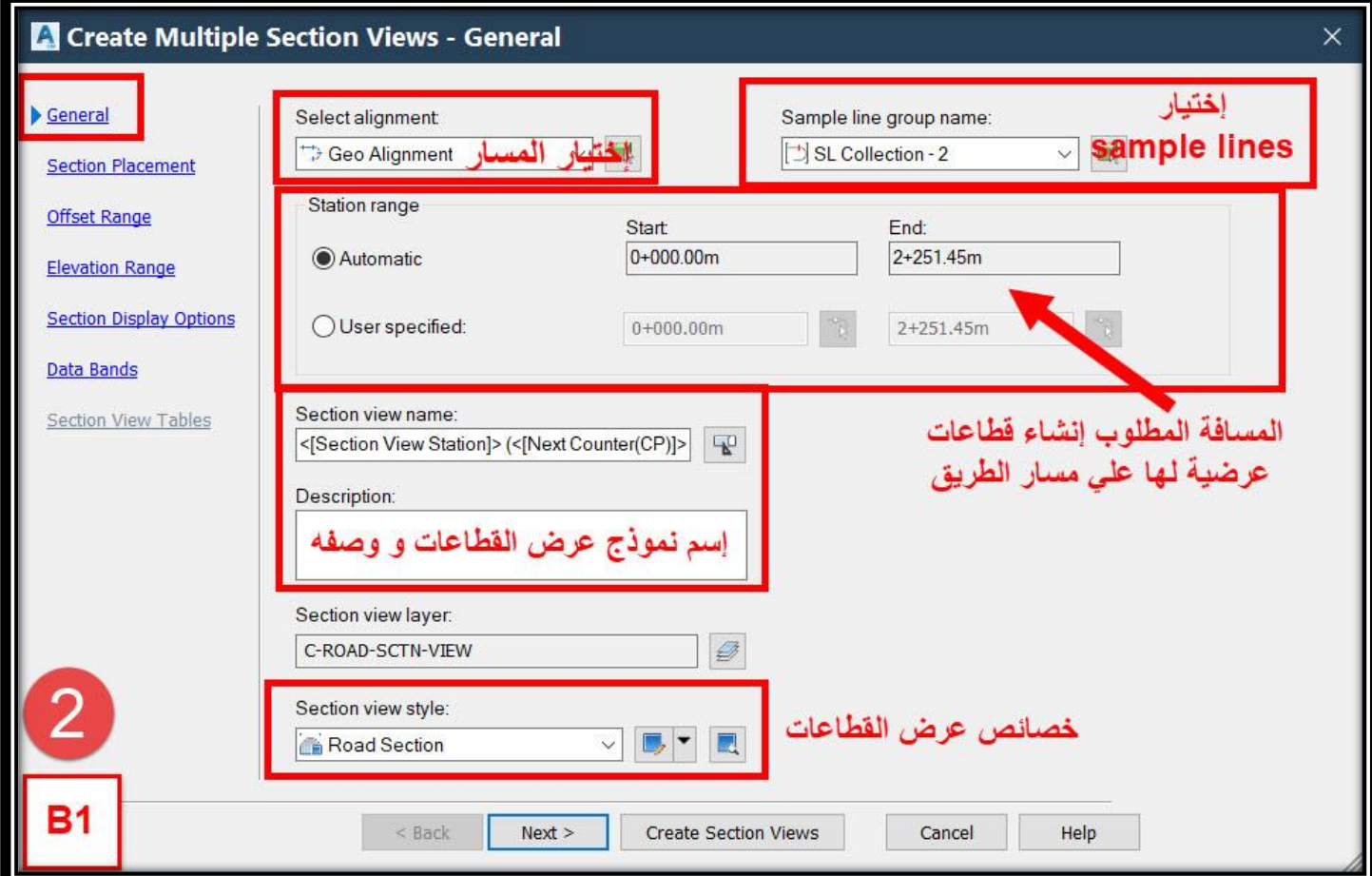

# **: Section Placement تبويب – B2**

# **وهذا التبويب خاص بطريقة عرض القطاعات العرضية علي الرسم وإختيار حجم اللوحة .**

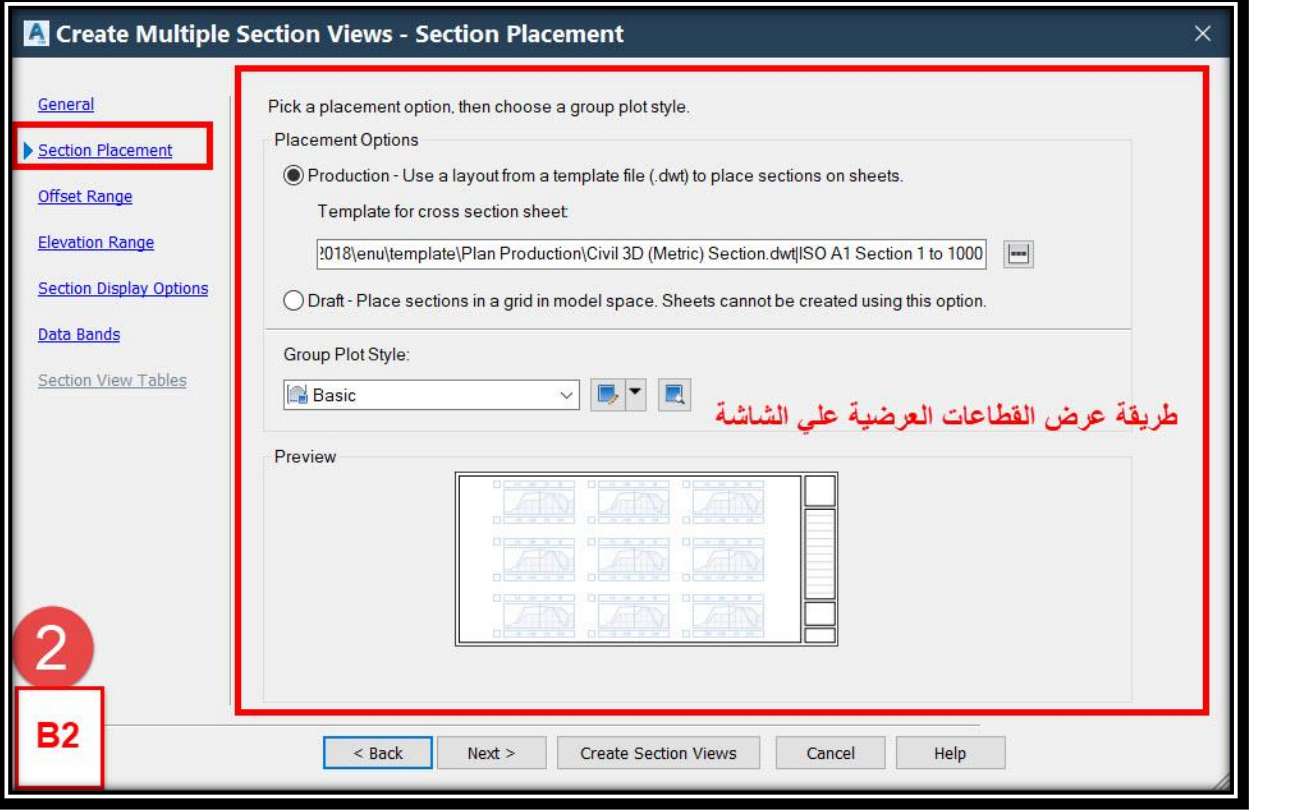

# **: Offset Range تبويب – B3**

**وهذا التبويب خاص بالمسافة العرضية يمين ويسار محور الطريق الممثلة للقطاع العرضي .**

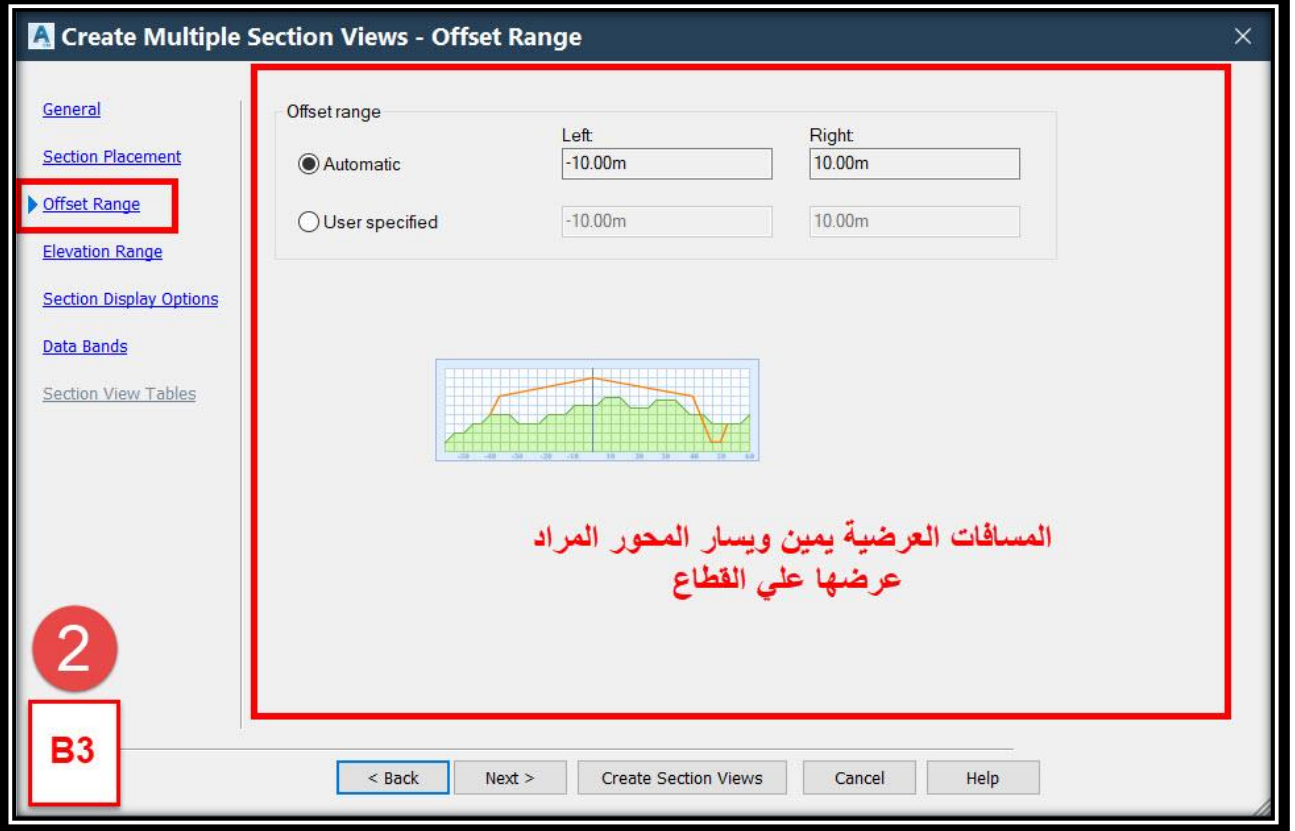

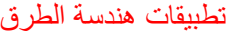

# **: Elevation Range تبويب – B4**

# **وهذا التبويب خاص بتحديد الحد األقصى و األدني للمناسيب علي القطاع العرضي .**

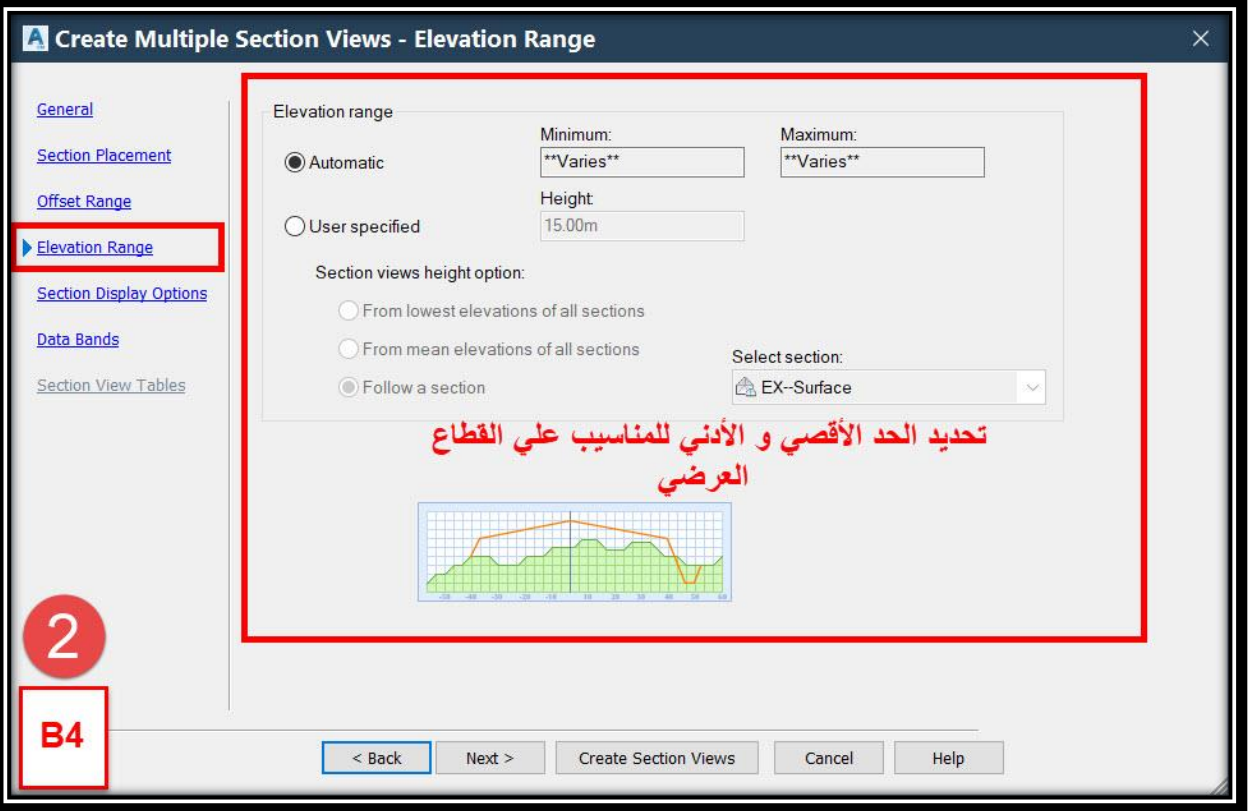

# **: Section Display Option تبويب – B5**

**وهذا التبويب خاص بتحديد خصائص عرض القطاع العرضي .**

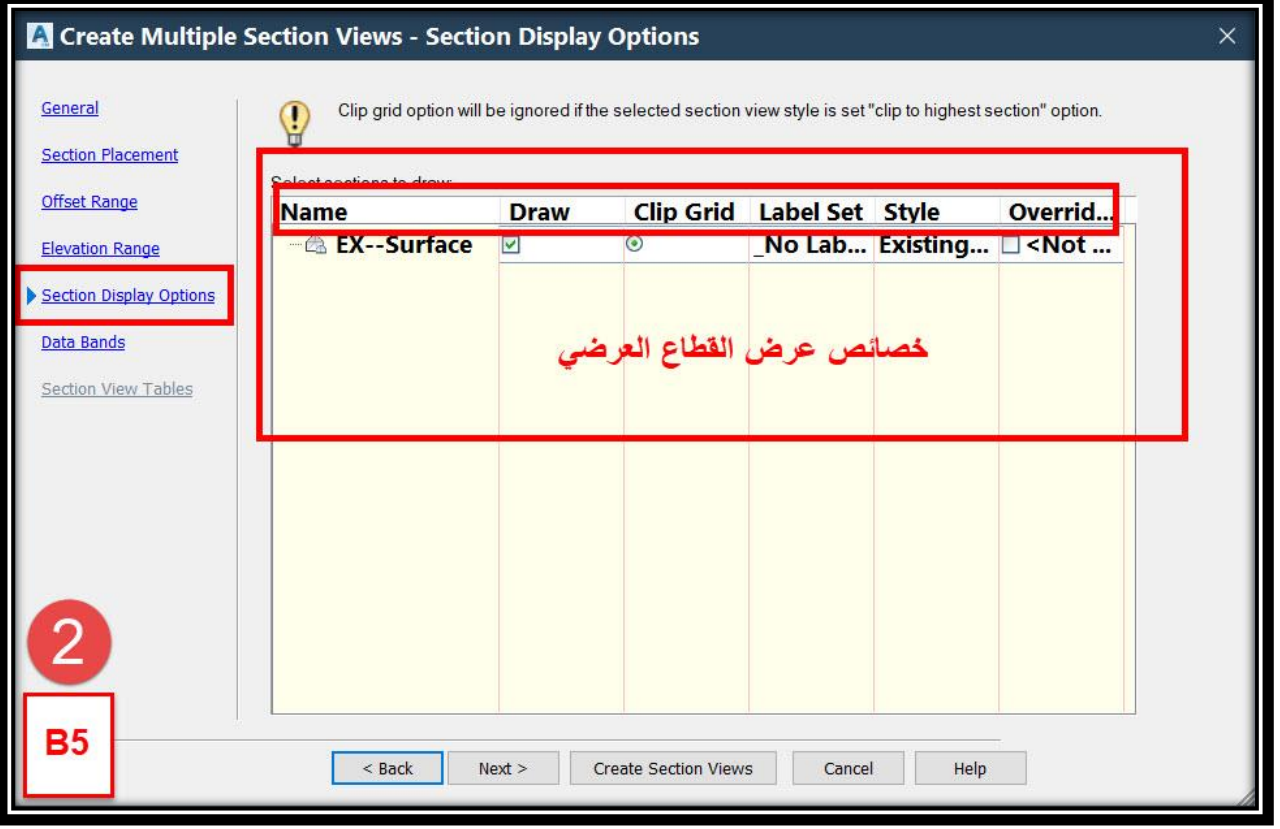

#### **: Data Bands تبويب – B6**

**وهذا التبويب خاص بتحديد البيانات المراد عرضها أسفل أو أعلي القطاع العرضي .**

# **وبعد اإلنتهاء يتم إختيار Views Section Create .**

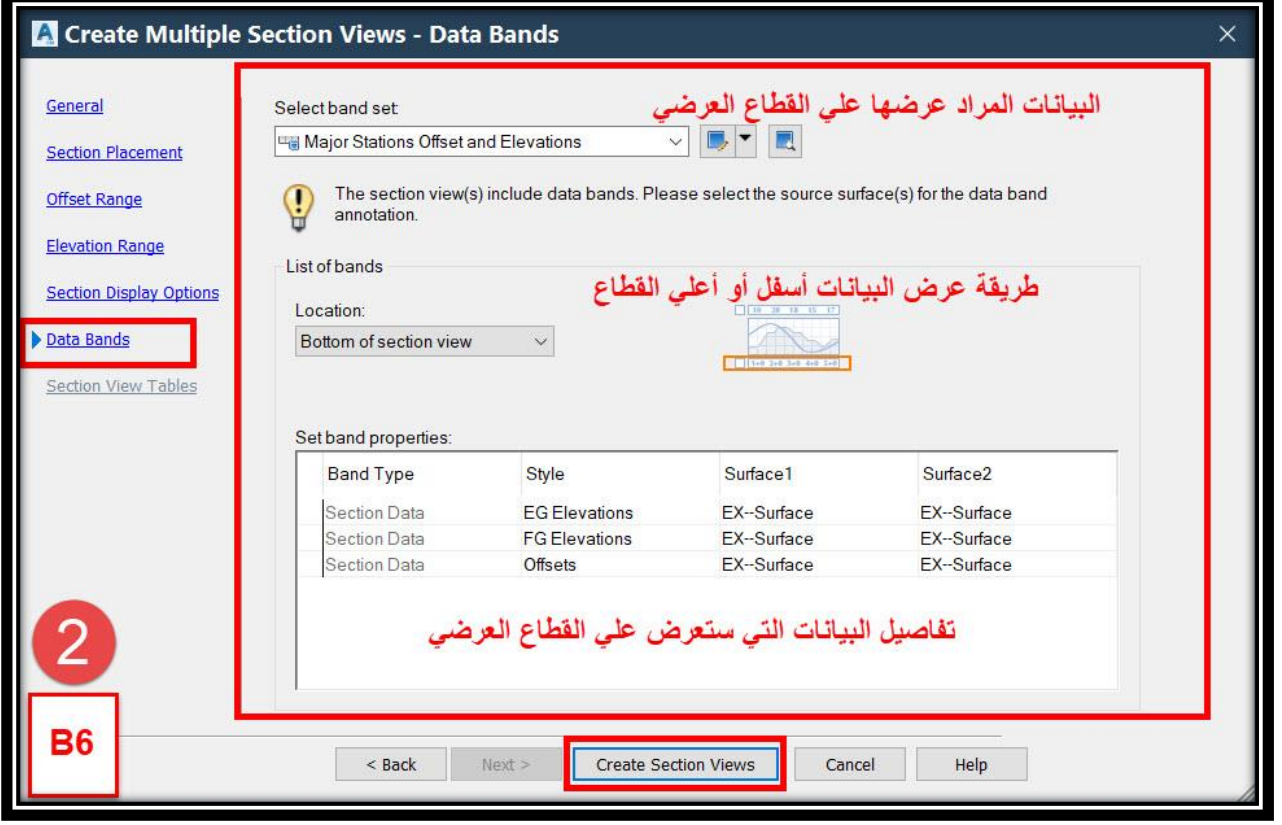

**.3 يتم إختيار مكان وضع القطاعات العرضية علي الرسم .**

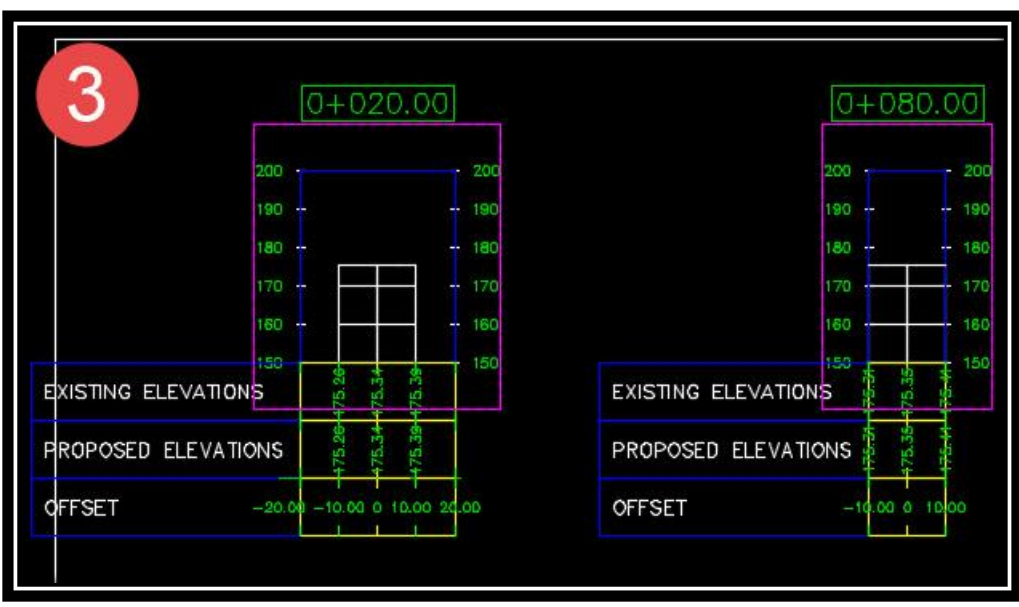
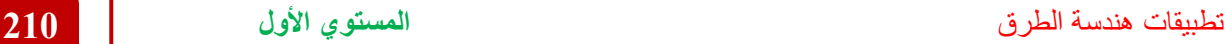

**7 – 2 – إنشاء القطاع العرضي التصميمي -:**

**بعد ما تم اإلنتهاء من إنشاء القطاعات العرضية لألرض الطبيعية نبدأ اآلن بإنشاء القطاع** 

**العرضي النموذجي التصميمي للطريق .**

**-:Create Assembly - 1 – 2 – 7**

**.1 يتم إنشاء القطاع العرضي النموذجي للطريق بواسطة األمر Assembly Create Ribbon** → **Assembly** → **Create Assembly OR**

**Menu Bar** → **Corridors** → **Create Assembly**

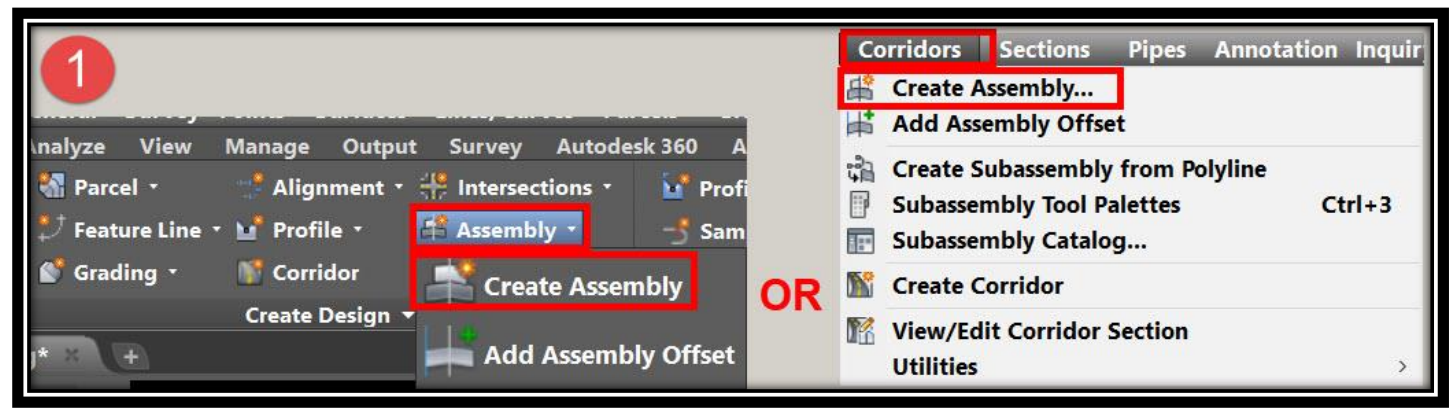

**.2 ومن هذه النافذة يتم تغيير إسم Assembly و وصفه و تغيير خصائص العرض .**

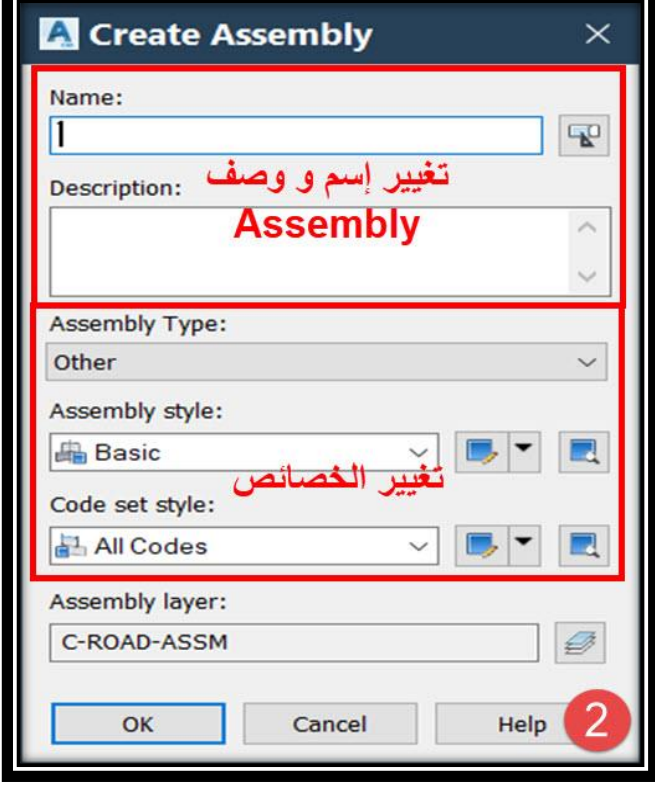

تطبيقات هندسة الطرق **المستوي األول 211**

**.3 يتم إختيار مكان وضع محور القطاع العرضي النموذجي علي الرسم .**

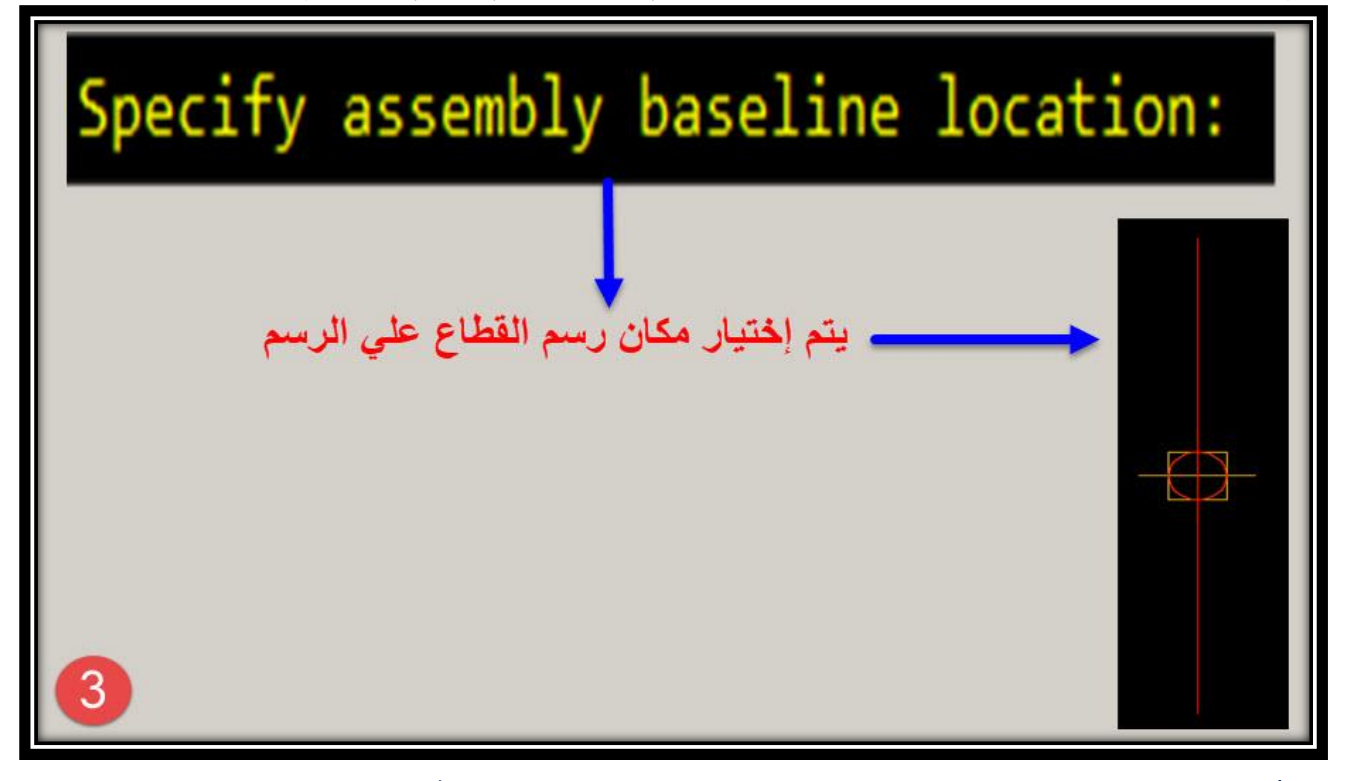

**.4 نبدأ برسم القطاع العرضي و تحديد مكوناته من خالل قائمة Palettes Tool**

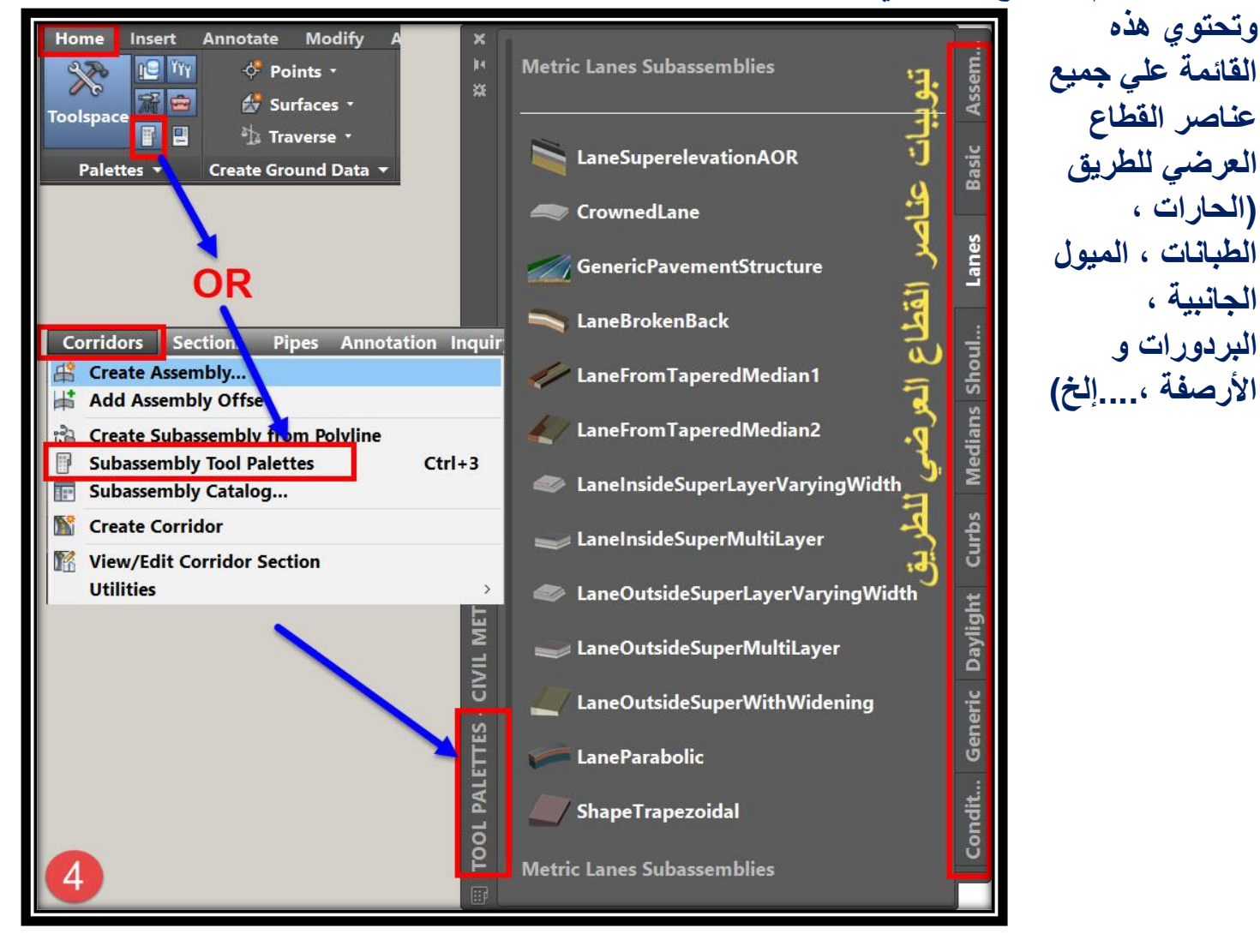

**ملحوظة يمكن إنشاء قطاع عرضي جديد غير الموجود مسبقاً بالبرنامج عن طريق إختصار يكون مع البرنامج أثناء عملية setup للبرنامج وهو Composer Subassembly**

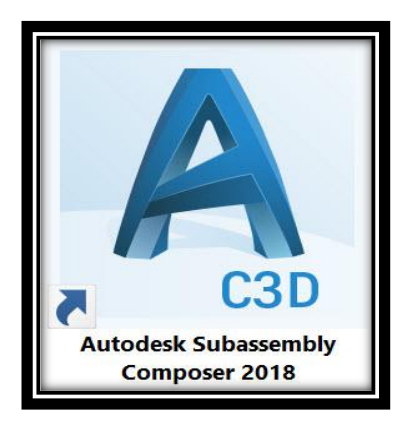

- **.5 علي فرض أن القطاع العرضي النموذجي يشتمل علي اآلتي -:** • **طبقة سطحية من الخرسانة األسفلتية سمك 5 سم .**
	- **طبقة رابطة من الخرسانة األسفلتية سمك 6 سم .**
	- **طبقة مكدام من الخرسانة األسفلتية سمك 7 سم .**
		- **طبقة أساس طبيعي سمك 30 سم .**
	- **عرض الطريق 10 متر والطبانات الترابية 2 متر من كل جانب .**

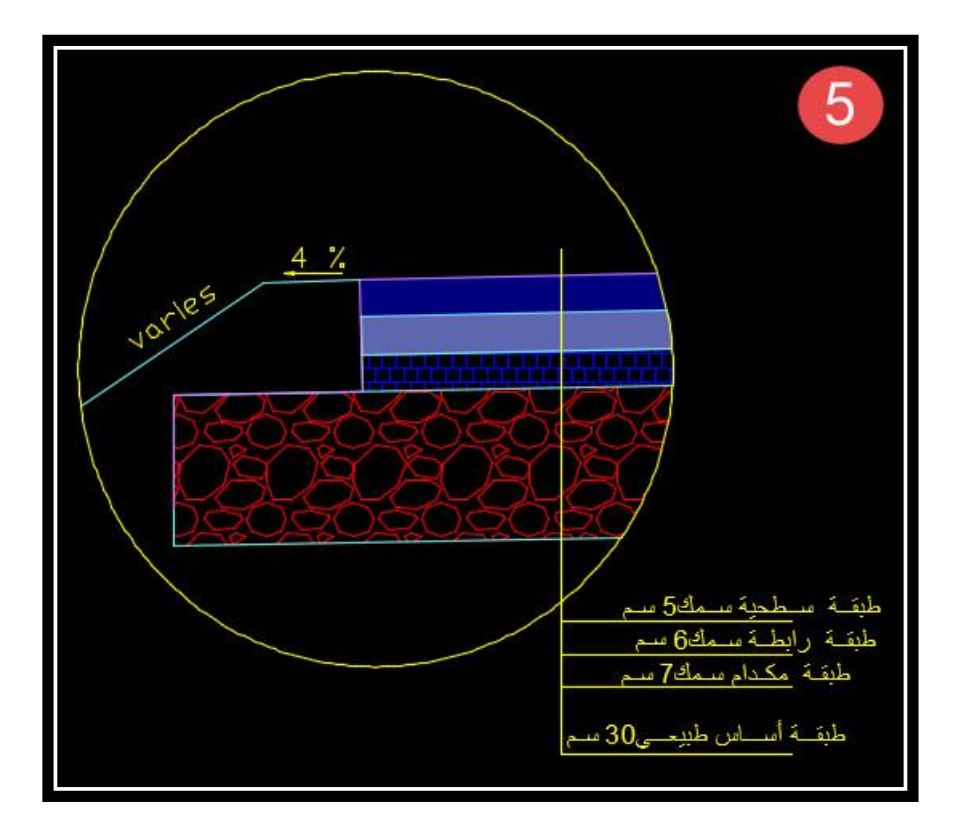

**و عليه نبدأ برسم القطاع العرضي كما يلي -: A.توقيع قطاع الرصف )الحارة المرورية( : من قائمة Palettes Tool نختار تبويب Lanes ثم نختار Multilayer LaneOutsideSuper( حيث أنه أكثر القوالب الجاهزة تشابهاً مع القطاع العرضي الخاص بمشروعنا من حيث عدد الطبقات(**

**Tool Palettes** → **Lanes** → **LaneOutsideSuper Multilayer**

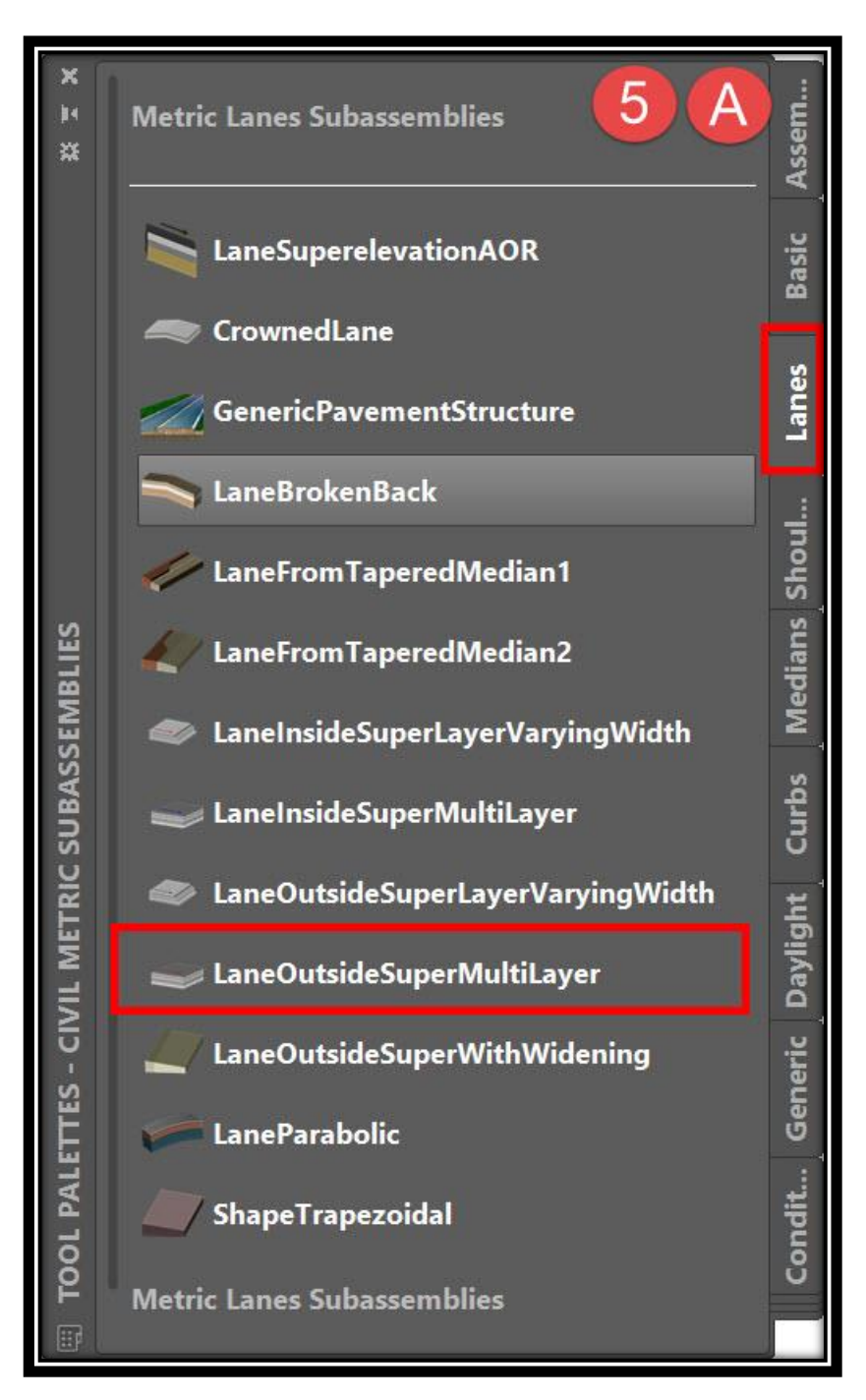

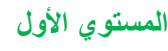

**B.يطلب البرنامج تحديد Assembly المراد توقيع قطاع الرصف )الحارة المرورية( عليه .**

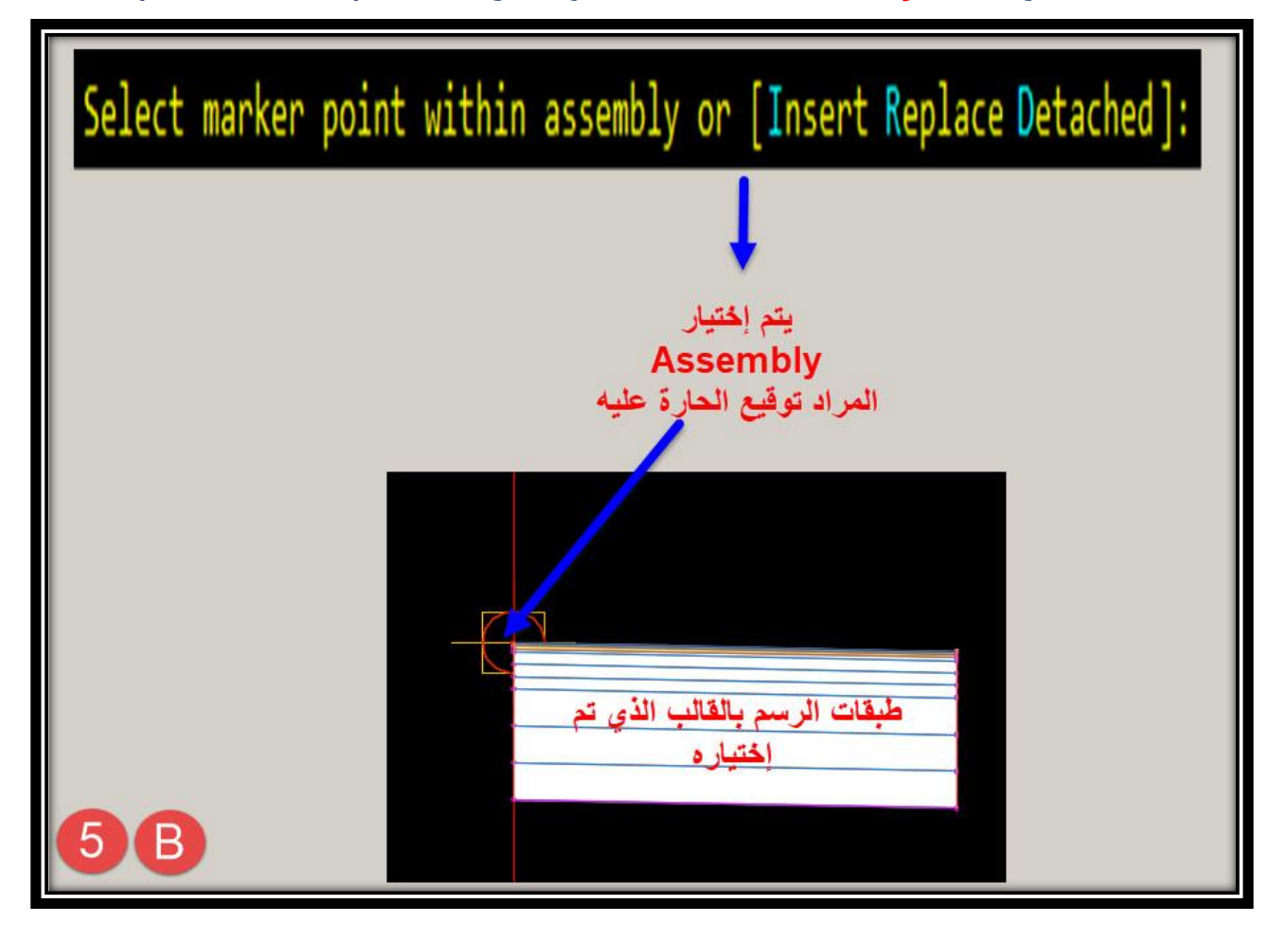

**C.نبدأ اآلن بتغيير بيانات قطاع الرصف طبقاً لمواصفات المشروع نختار طبقات الرصف التي تم توقيعها ثم** 

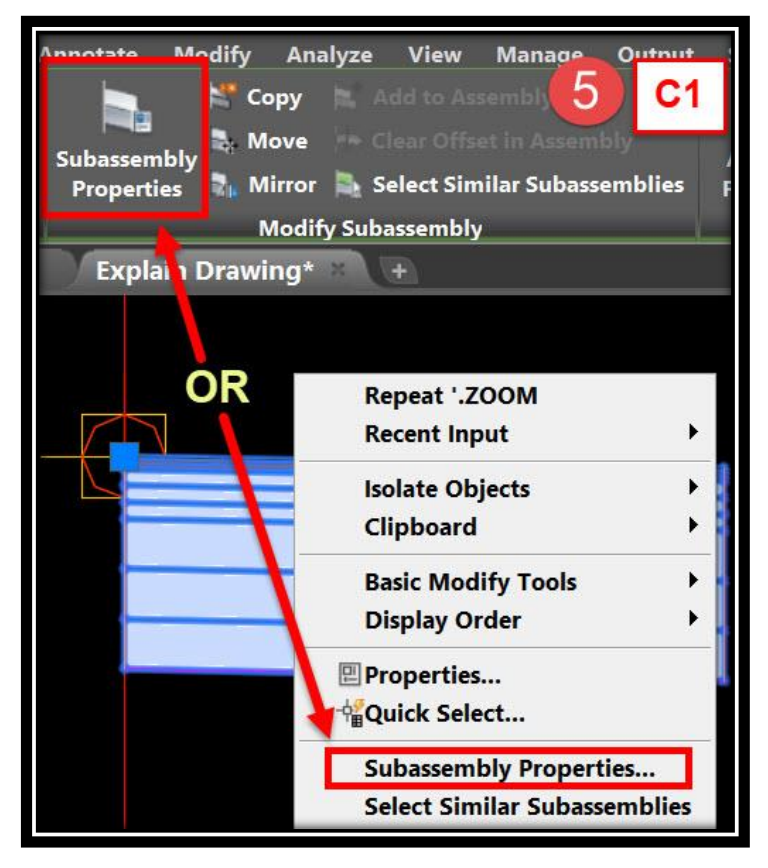

**Right Click On Lanes** → **Subassembly Properties OR Select Lanes** → **Ribbon** → **Subassembly Properties**

**ستظهر نافذة Properties Subassembly**

**- C1**

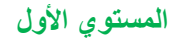

**2C - ومن هذه النافذة من تبويب Information يتم تغيير إسم Lane طبقاً إلتجاهها من المحور**

**. Right Lane**

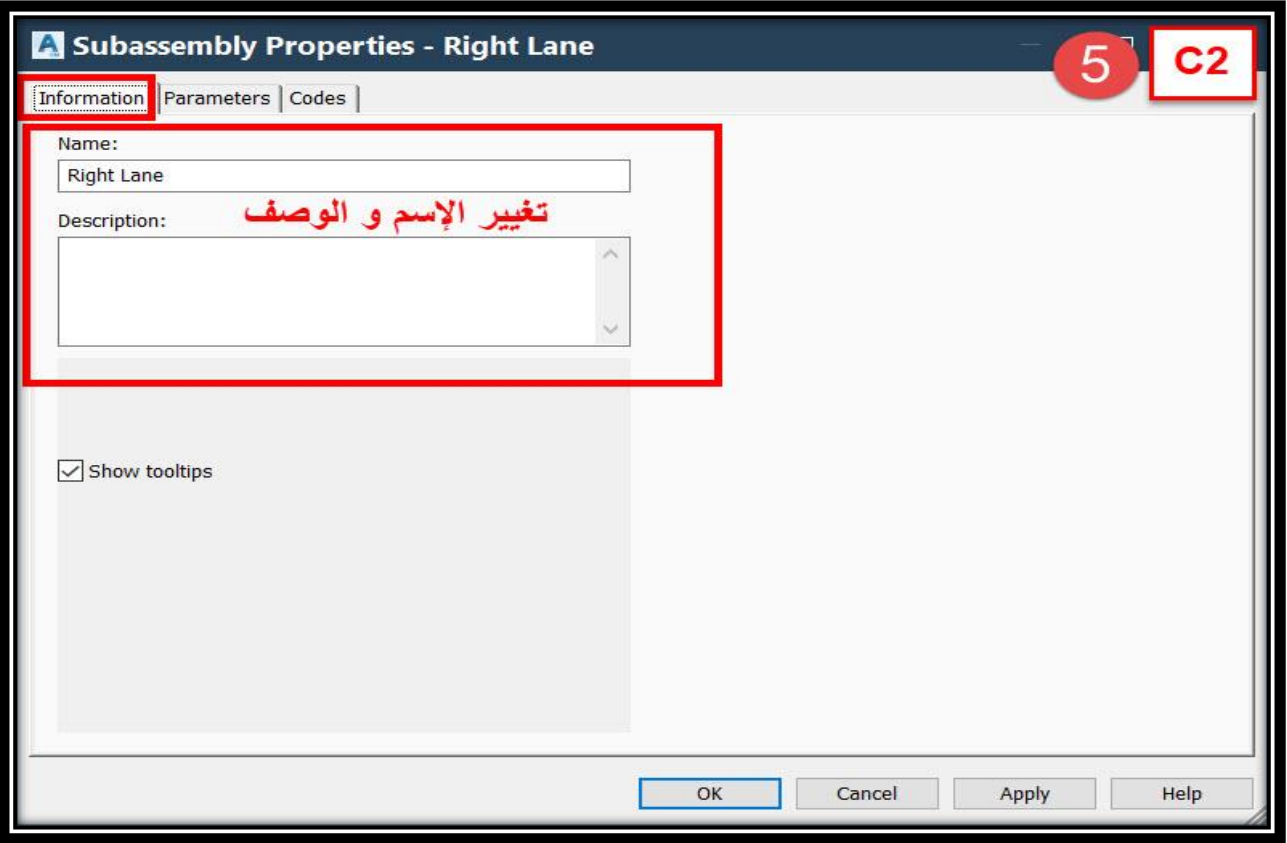

## **3C - ومن هذه النافذة من تبويب Parameters يتم تغيير سمك طبقات الرصف للقطاع العرضي والميول .)وبهذا قد تم اإلنتهاء من طبقات الرصف للقطاع العرضي لإلتجاه األيمن للطريق(**

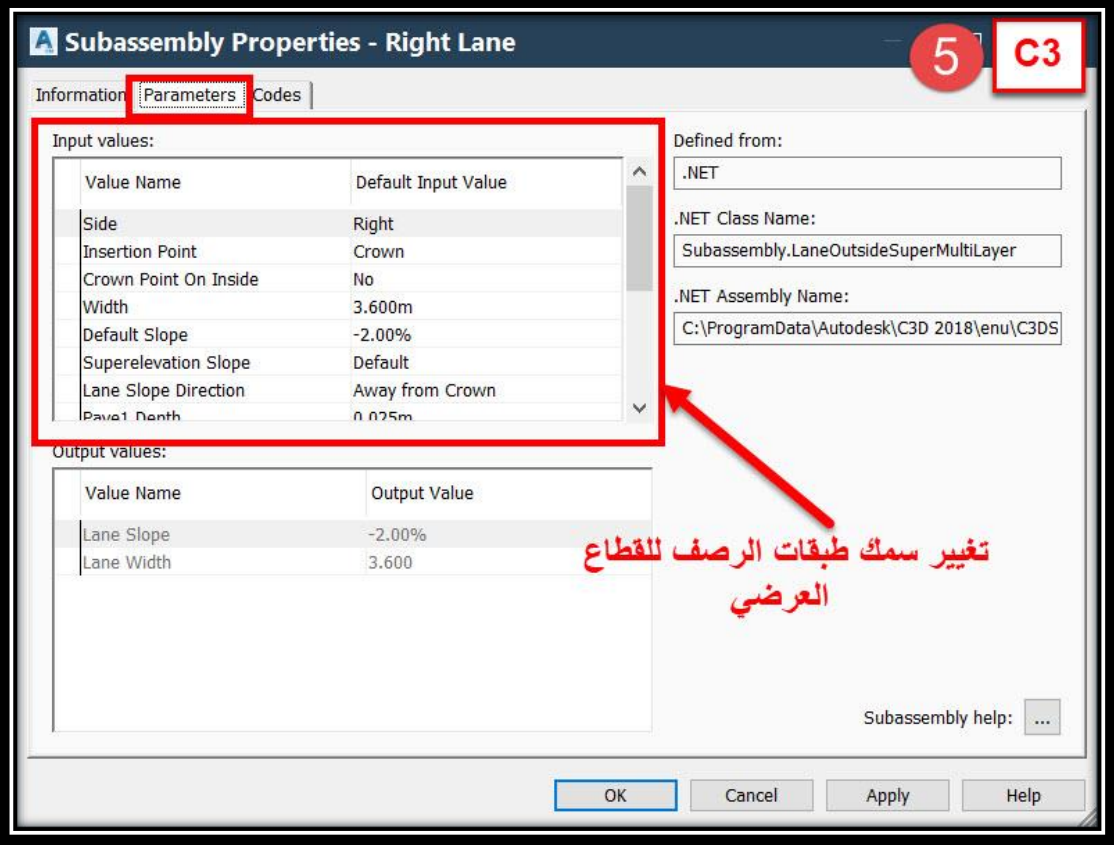

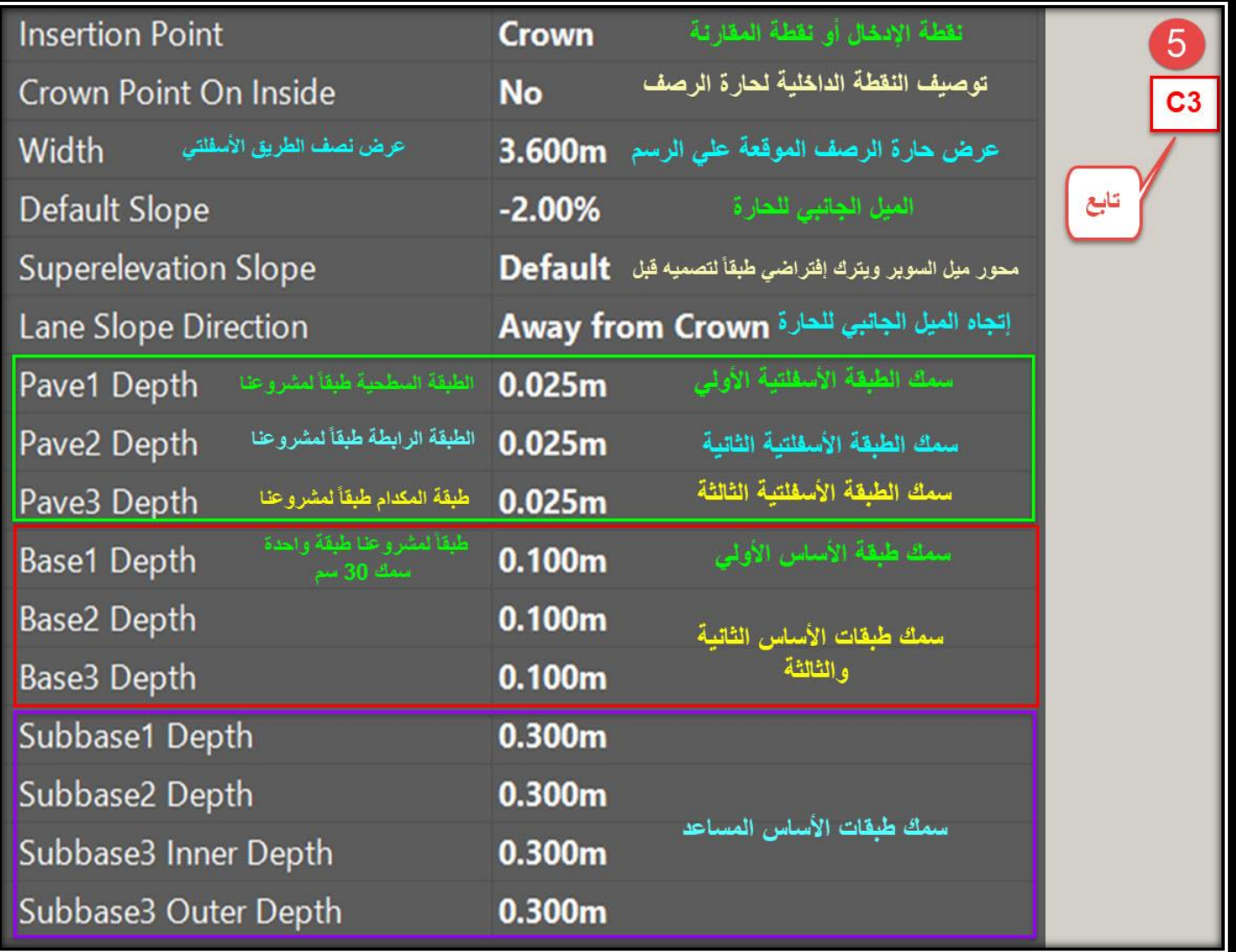

#### **Tool Palettes** → **Generic** → **LinkWidthAndSlope**

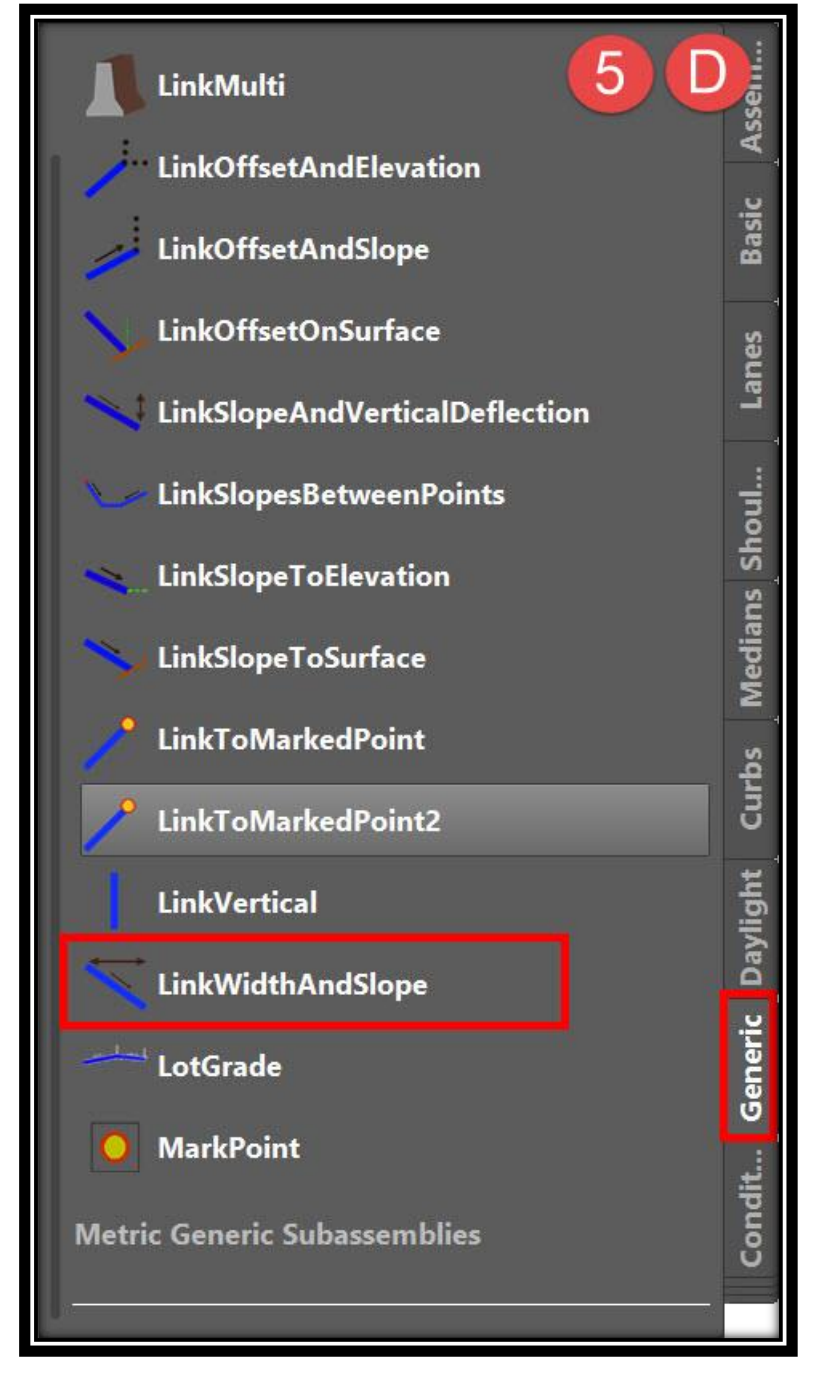

تطبيقات هندسة الطرق **المستوي األول 218**

## **ملحوظة في حالة الطبانات المرصوفة ذات الطبقات يتم إختيار تبويب Shoulders**

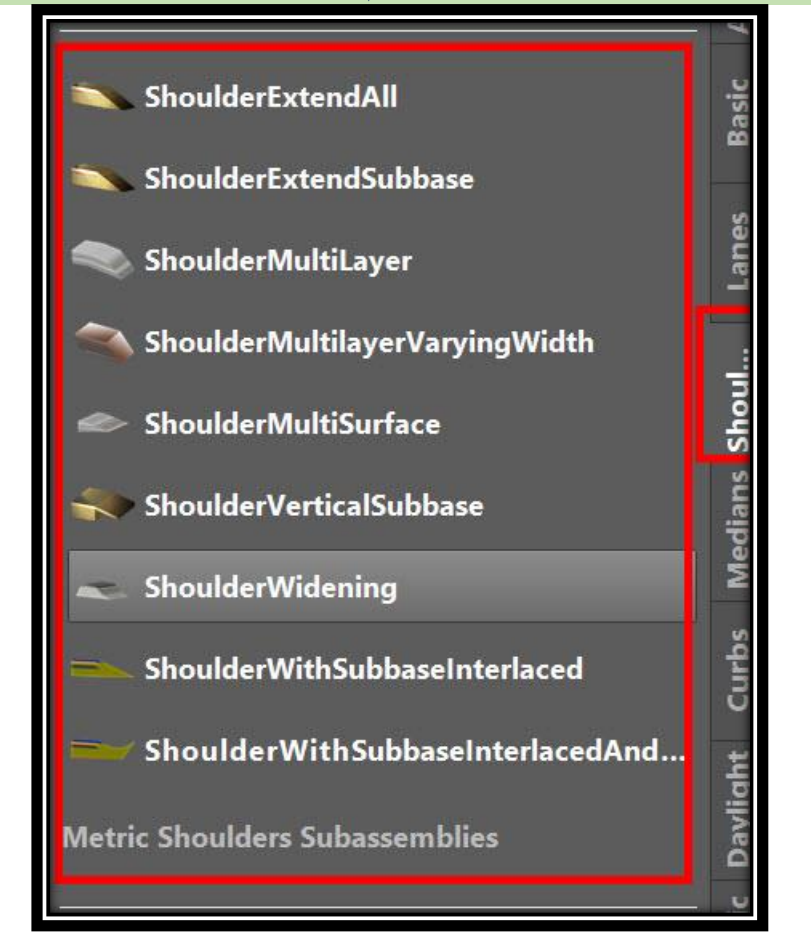

**E. نختار نقطة بداية الطبان الترابي علي القطاع العرضي والتي سيتم منها رسم الطبان**

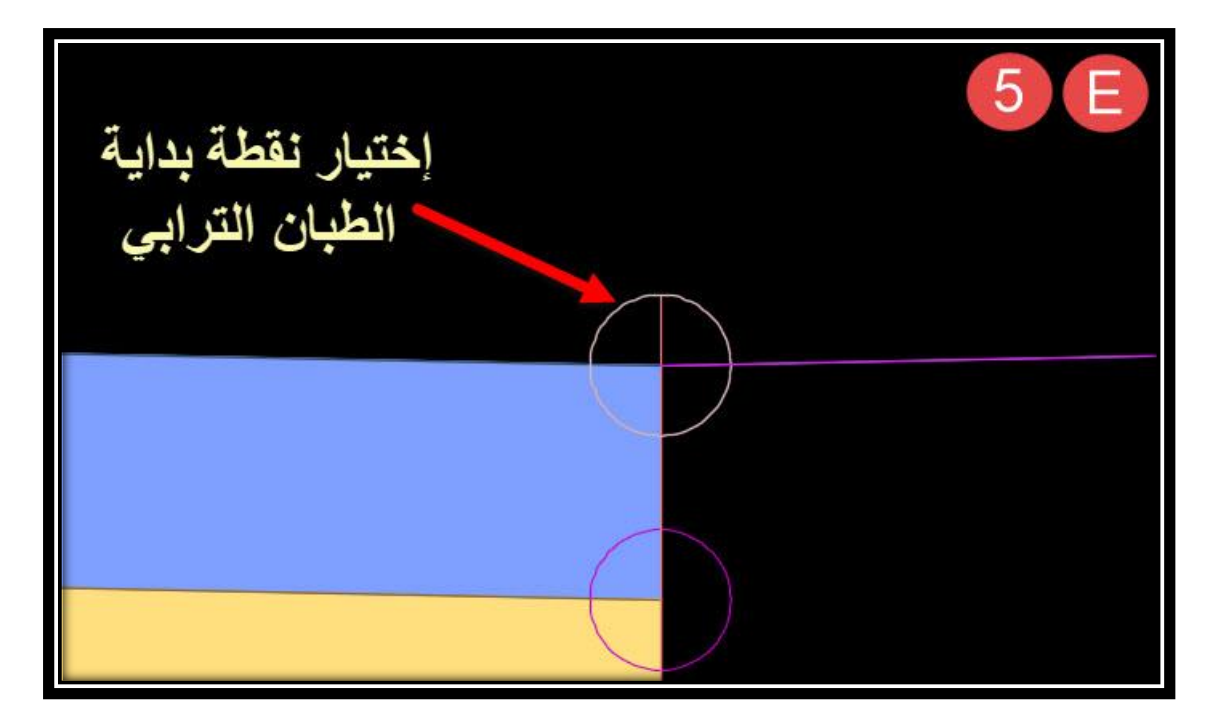

**F. وكما سبق يتم تغيير خصائص الطبان من قائمة Properties Subassembly حيث يتم تغيير اإلسم علي حسب جهة الطبان )يمين أو يسار( كما يتم تغيير العرض و الميل .**

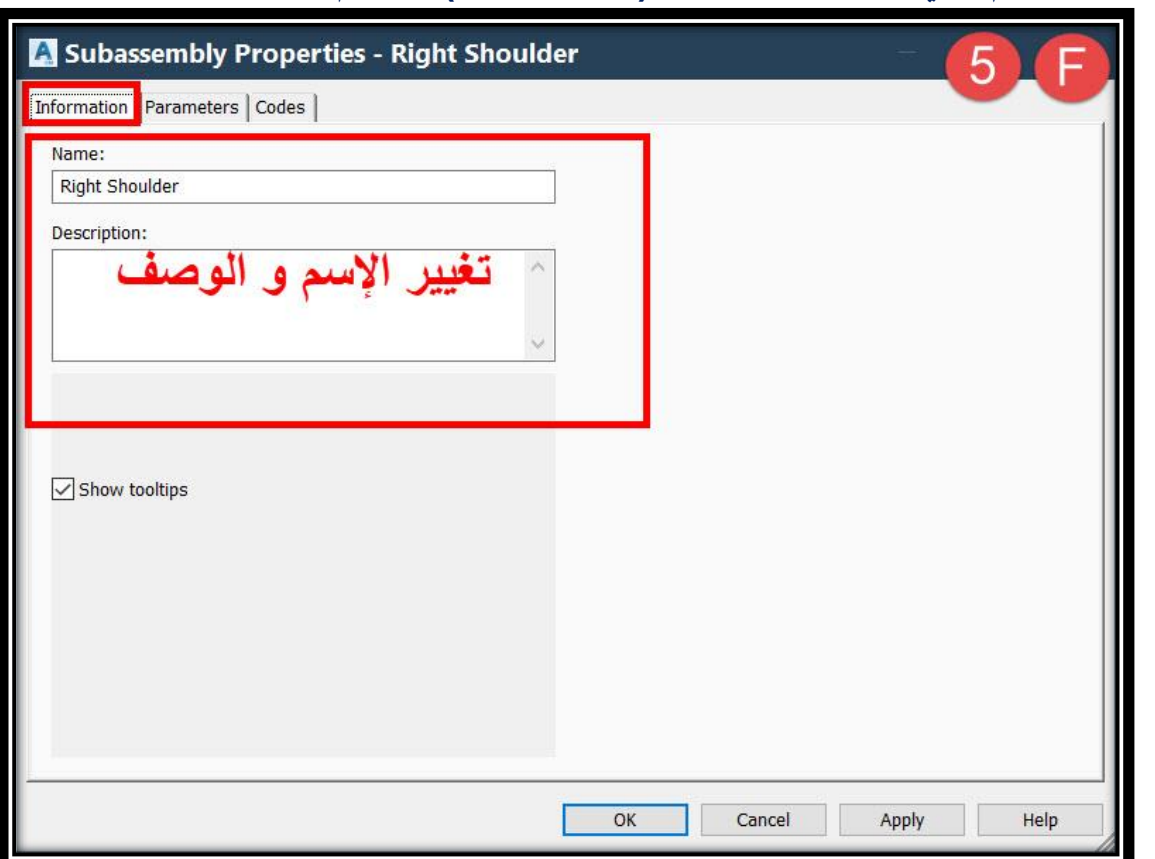

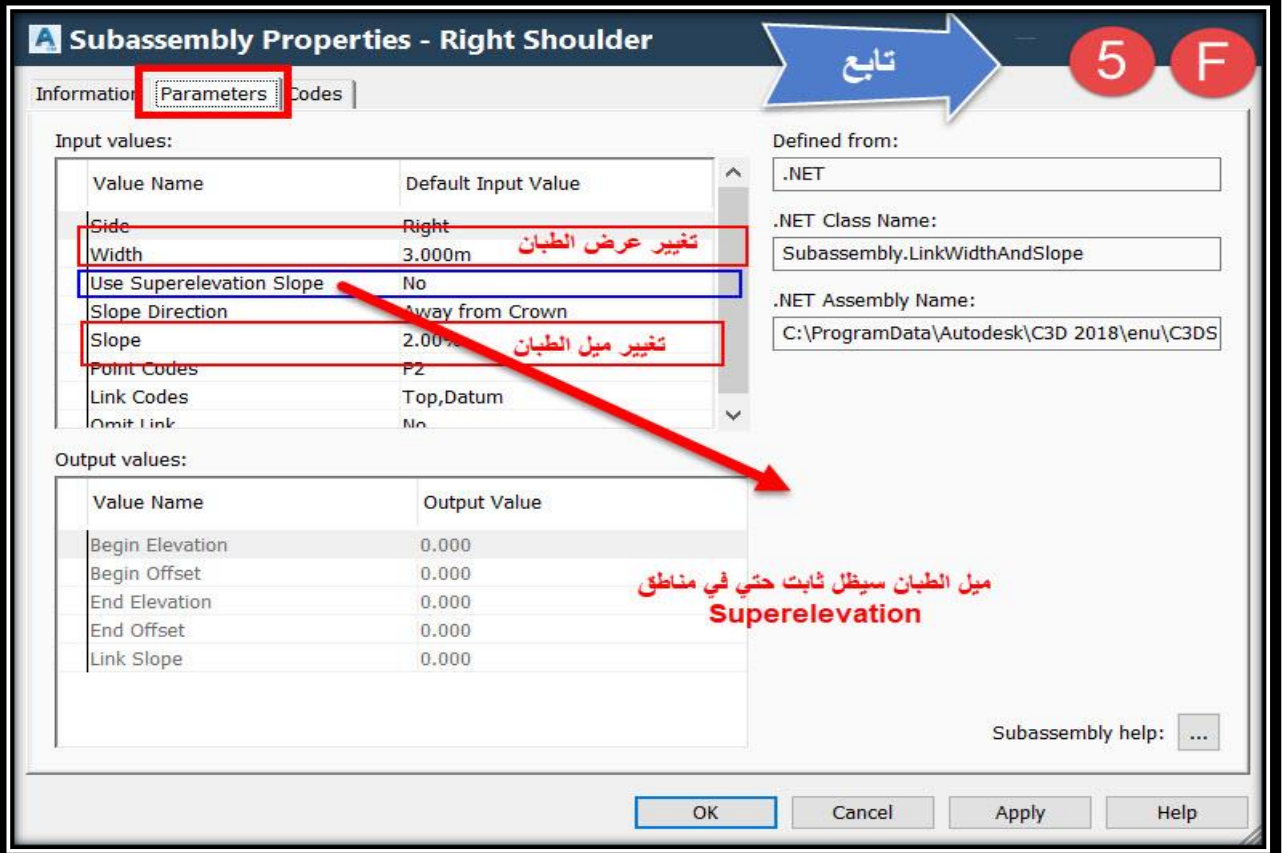

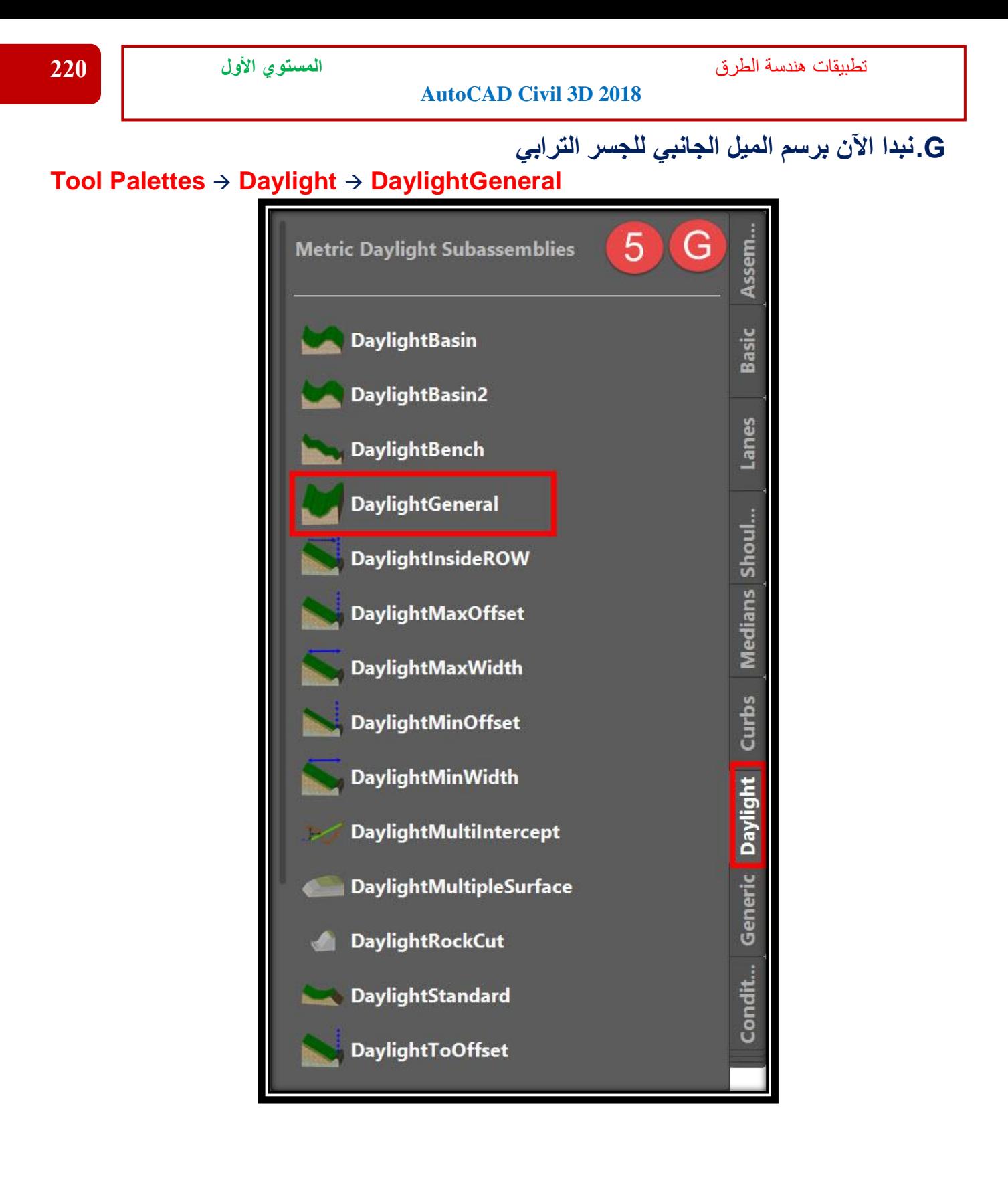

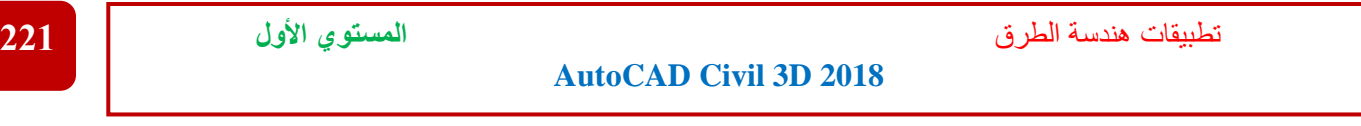

**H.نختار نقطة بداية الميل الجانبي )هي نقطة نهاية الطبان( علي القطاع العرضي والتي سيتم منها رسم ميول الجسر الترابي** 

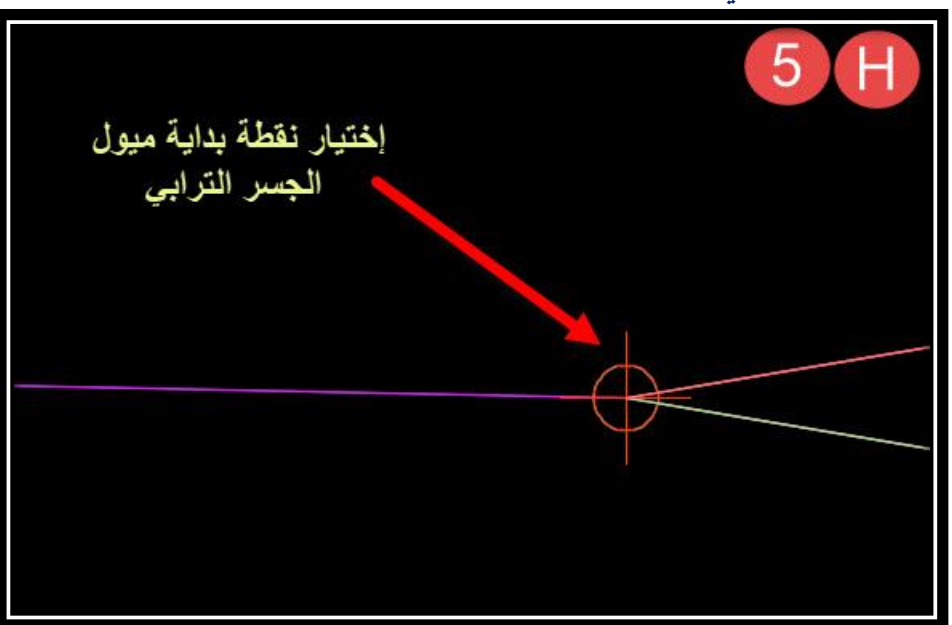

**I. وكما سبق يتم تغيير خصائص ميول الجسر الترابي من قائمة Properties Subassembly حيث يتم تغيير اإلسم علي حسب جهة ميول الجسر )يمين أو يسار( كما يتم تغيير ميول الحفر والردم**

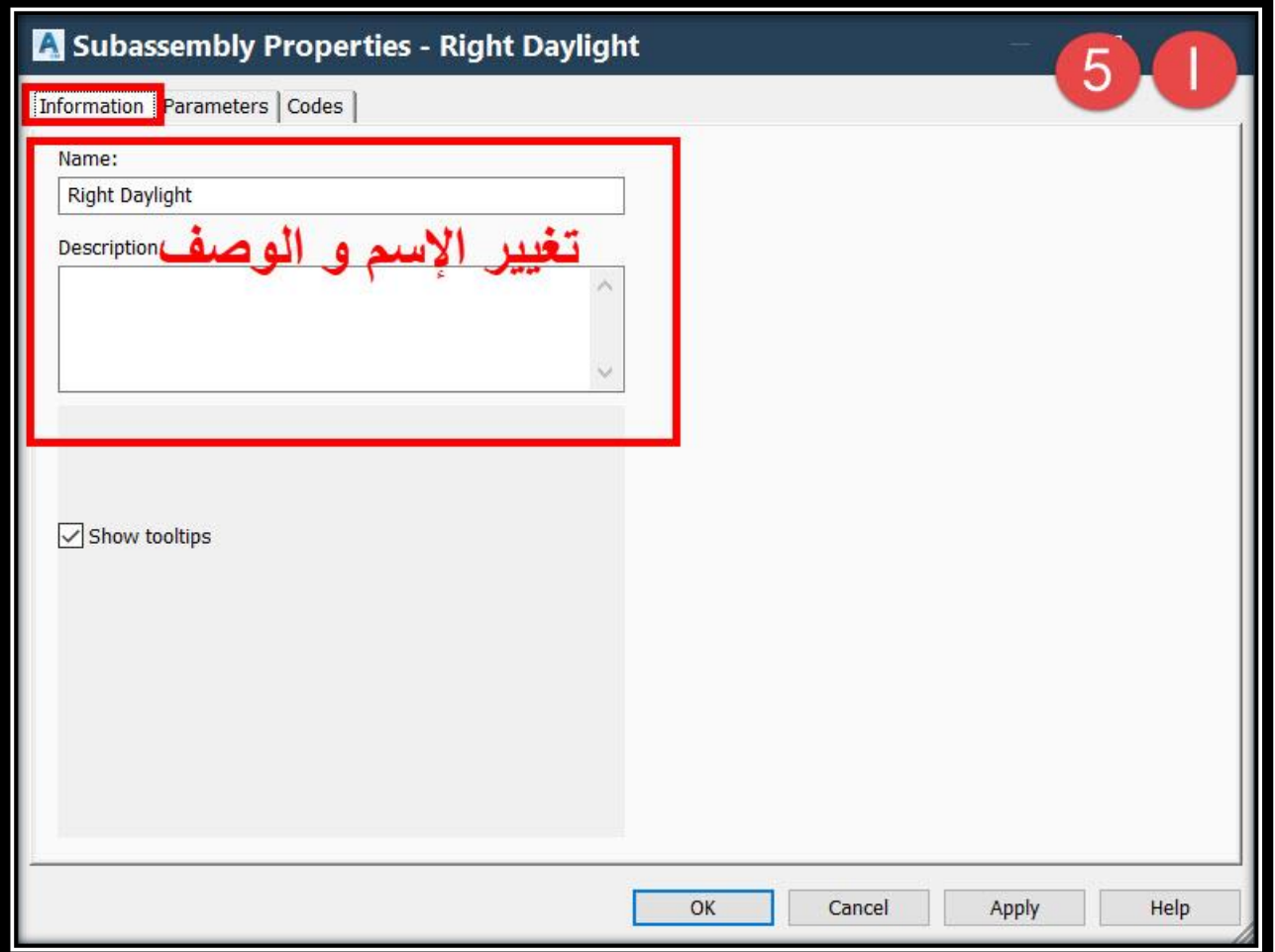

تطبيقات هندسة الطرق **المستوي األول 222**

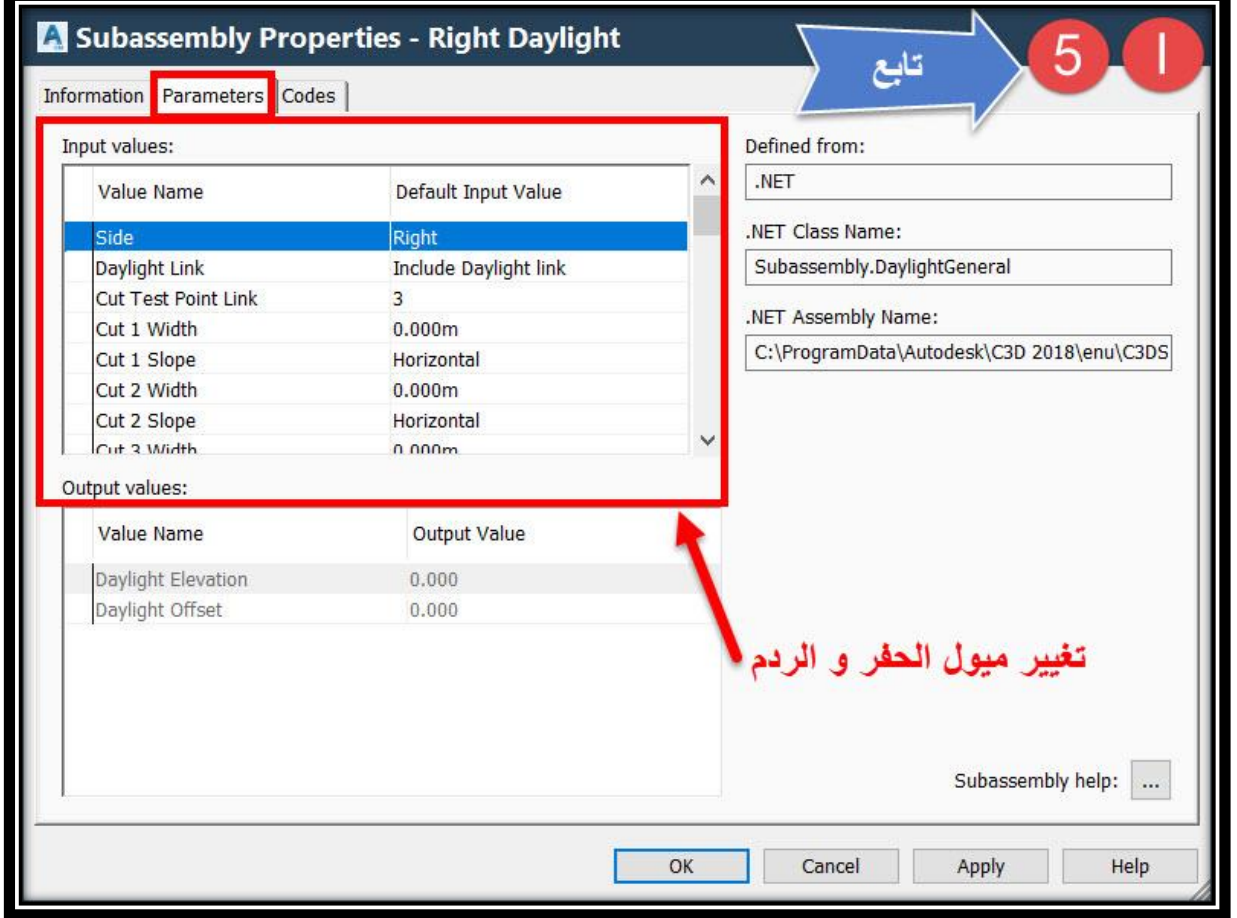

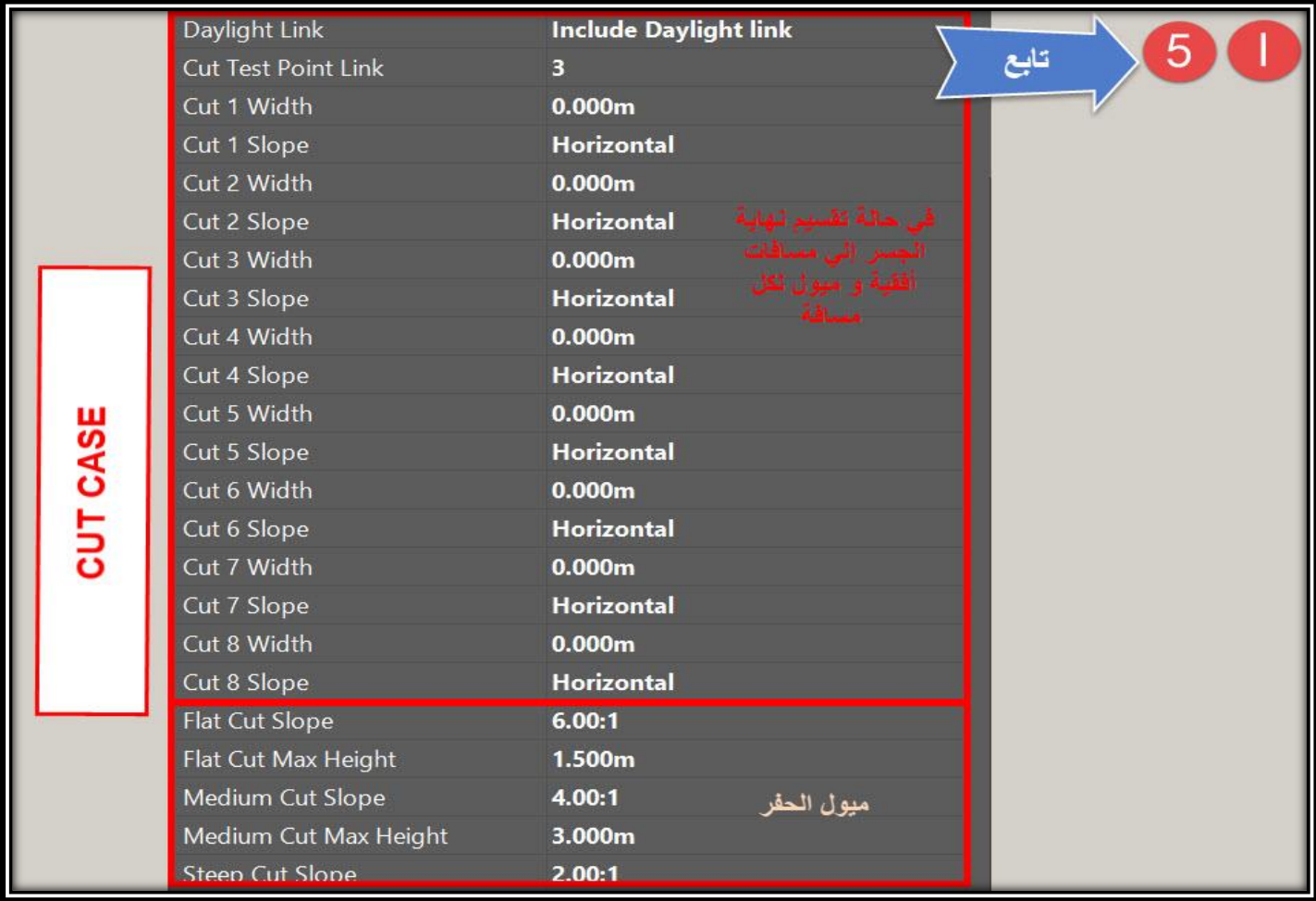

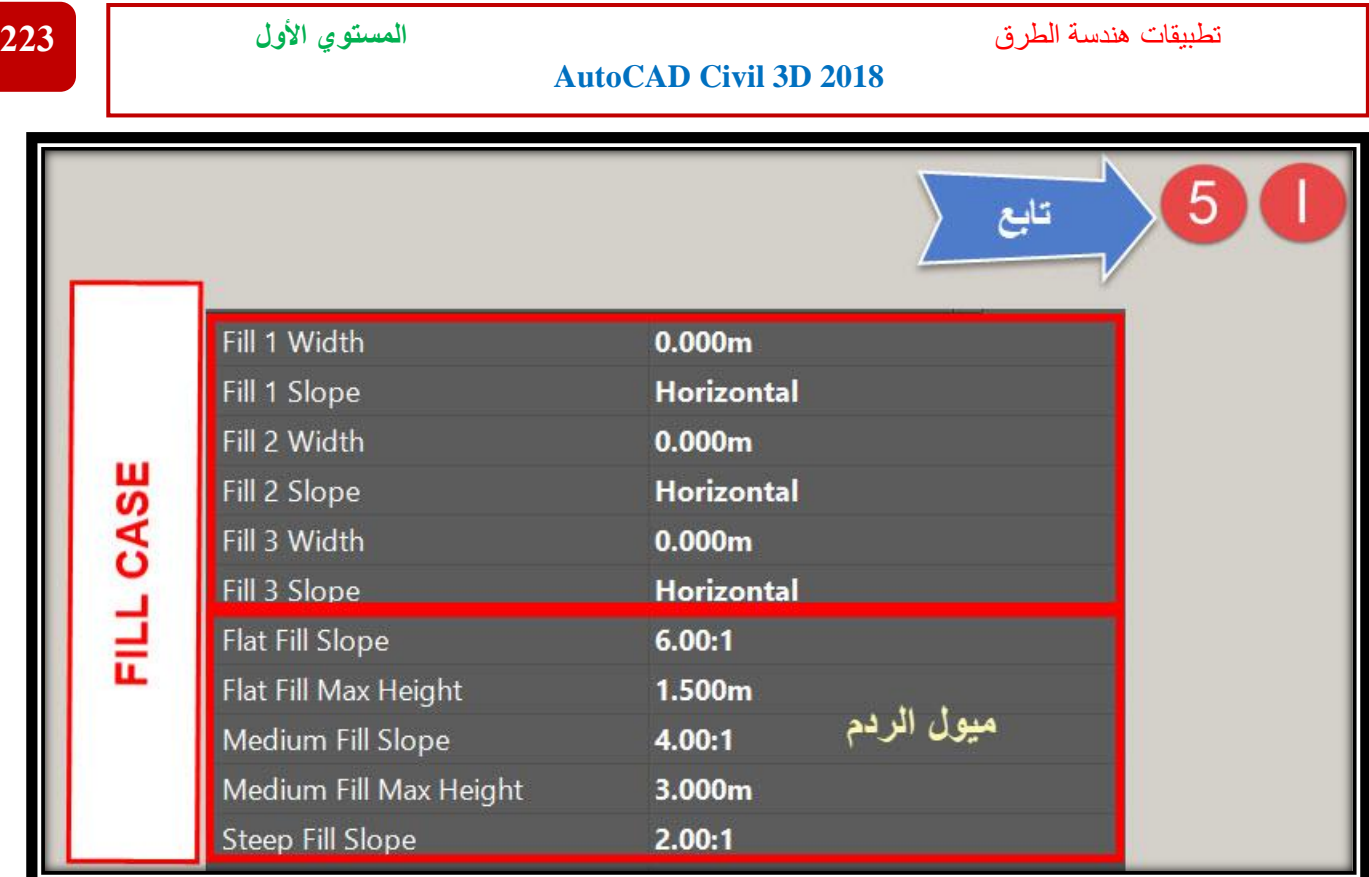

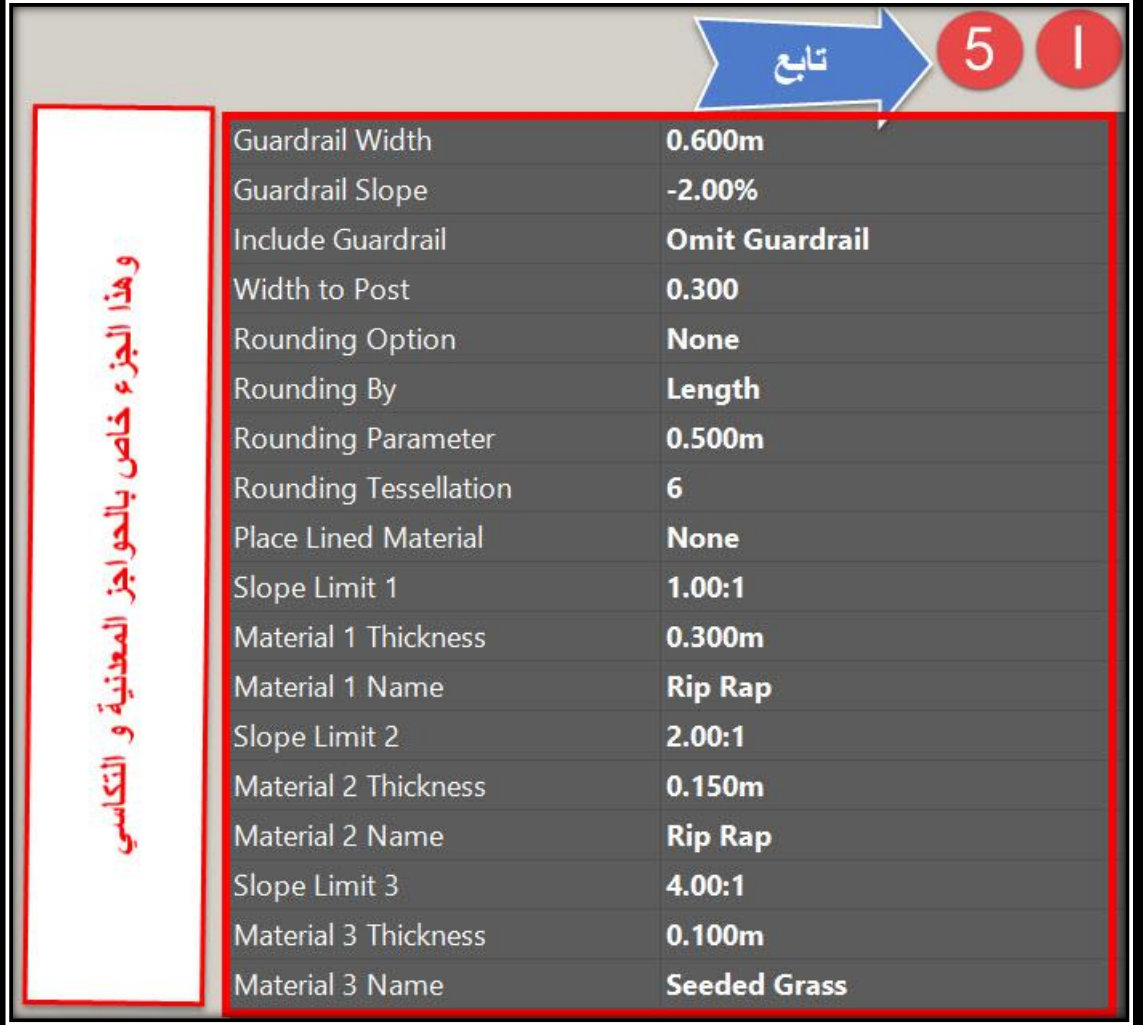

**J. وبعد اإلنتهاء من الجانب األيمن للقطاع العرضي يتم إنشاء الجانب األيسر بواسطة األمر Mirror Select Right Side** → **Right Click** → **Mirror OR Select Right Side** → **Ribbon** → **Mirror**

**ثم يتم إختيار الجانب األيسر لـ Assembly لتنفيذ أمر Mirror**

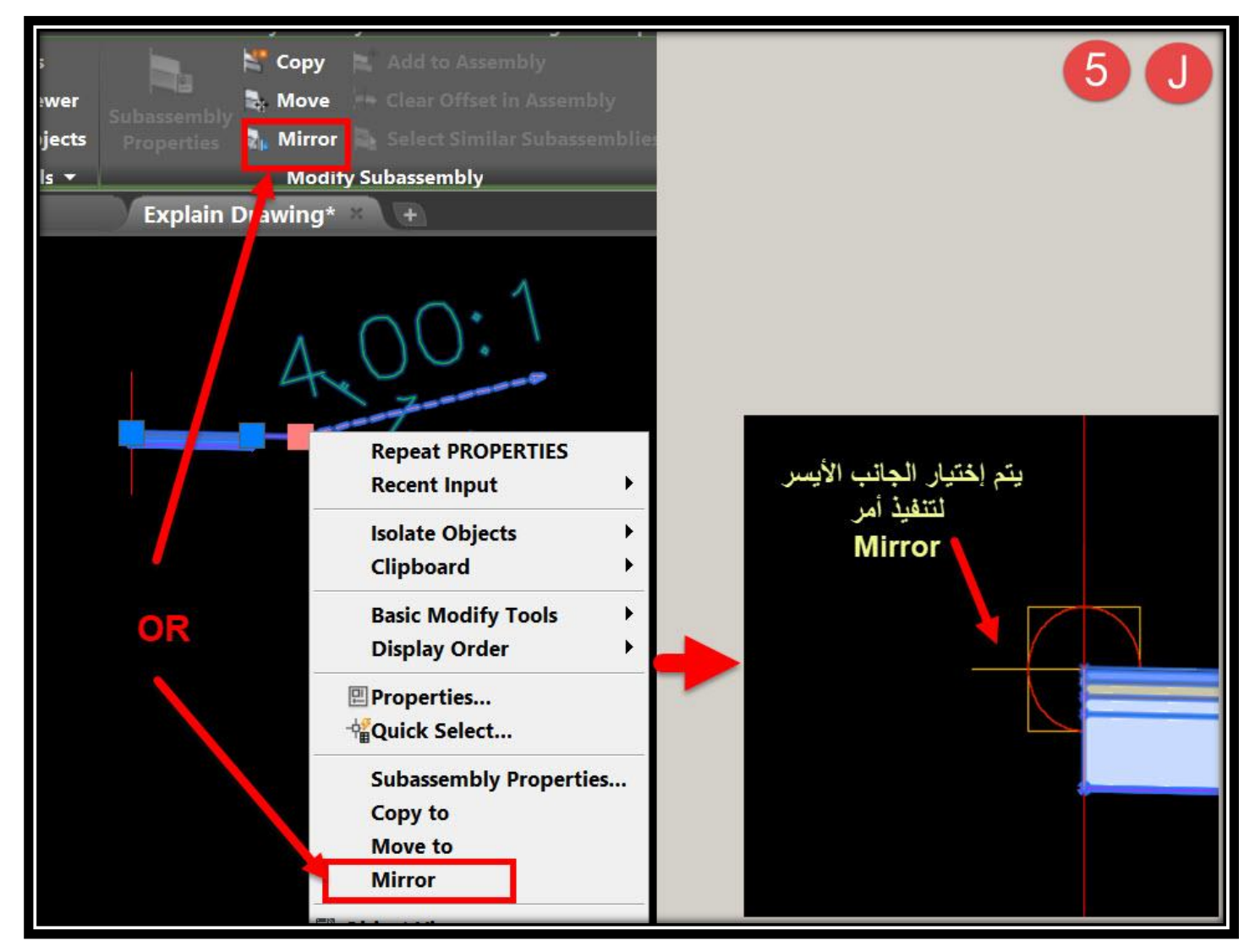

**مع مالحظة تغيير جميع أسماء العناصر التي تم نقلها إلي الجانب األيسر من Right إلي Left وبهذا نكون قد إنتهينا من رسم القطاع العرضي النموذجي .**

# **-:Create Corridor - 2 – 2 – 7**

**.1 ويتم إنشاؤه بواسطة األمر**

#### **Ribbon** → **Corridor OR Menu Bar** → **Create Corridor**

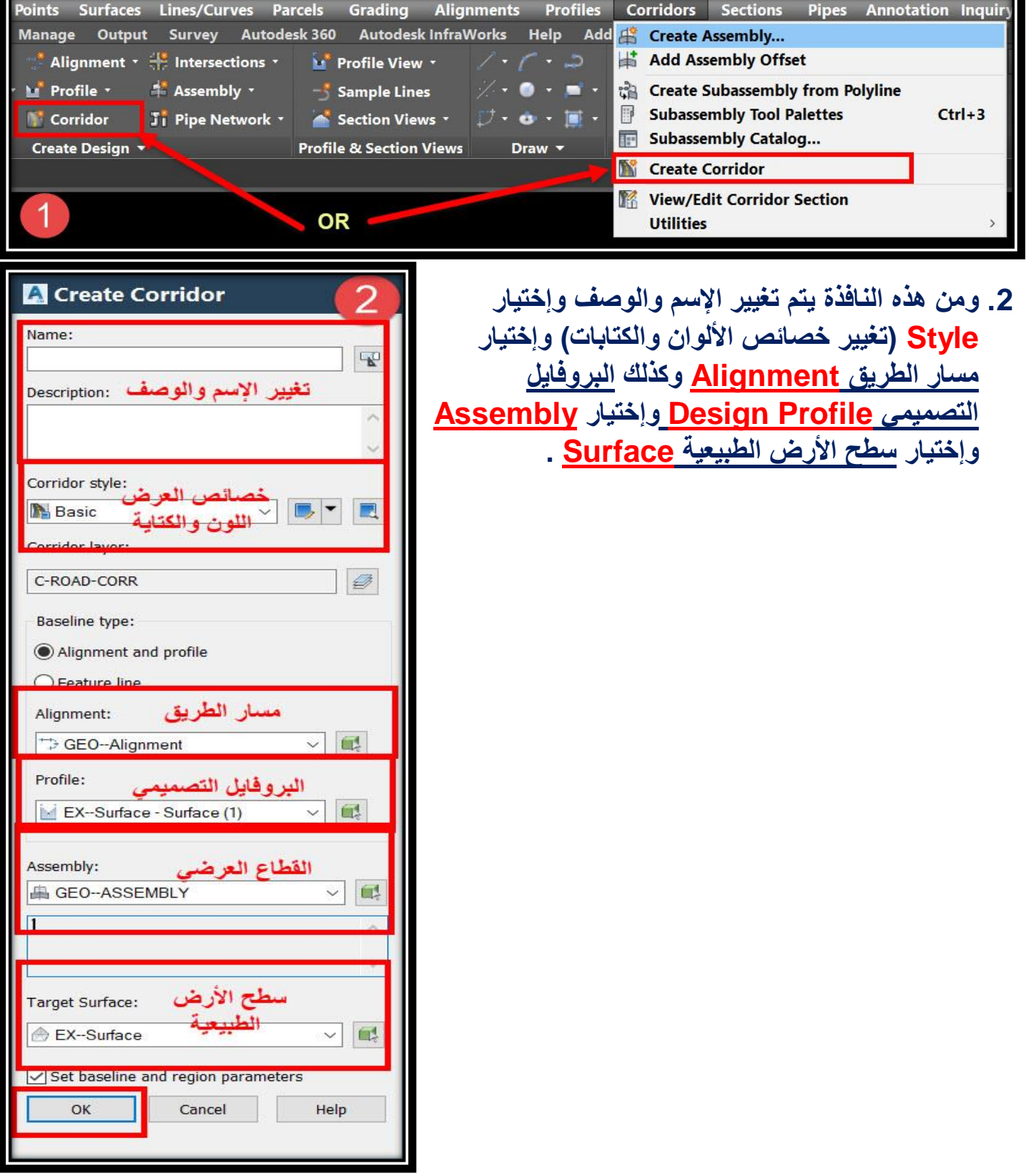

تطبيقات هندسة الطرق **المستوي األول 226**

# **.3 ومن هذه النافذة يظهر كافة اإلعدادات التي تم إختيارها في الخطوة السابقة مع مالحظة اآلتي :**

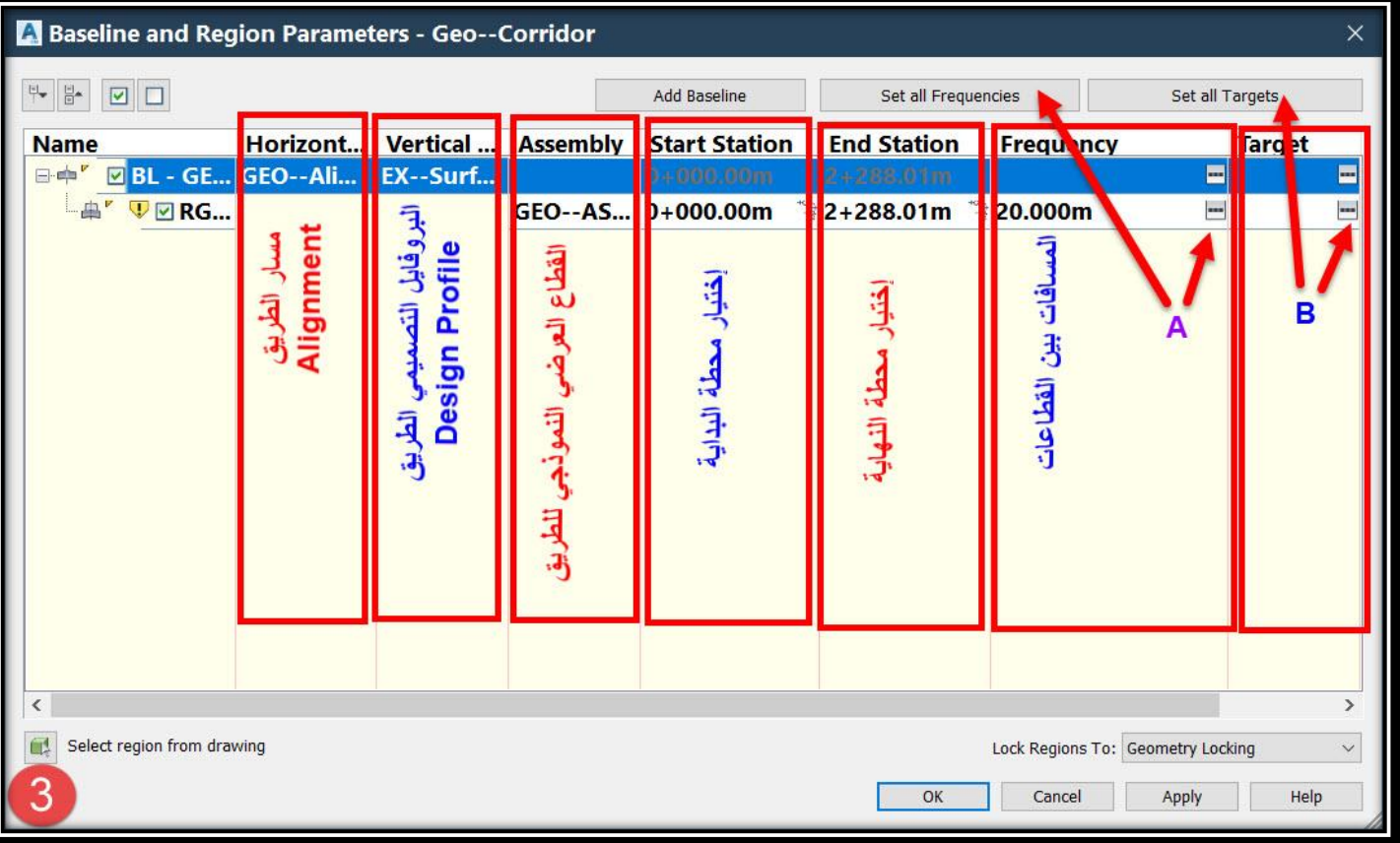

## **A.عند إختيار تبويب Frequency تظهر نافذة يمكن من خاللها إختيار المسافات بين القطاعات المطلوب تنفيذها علي طول Corridor .**

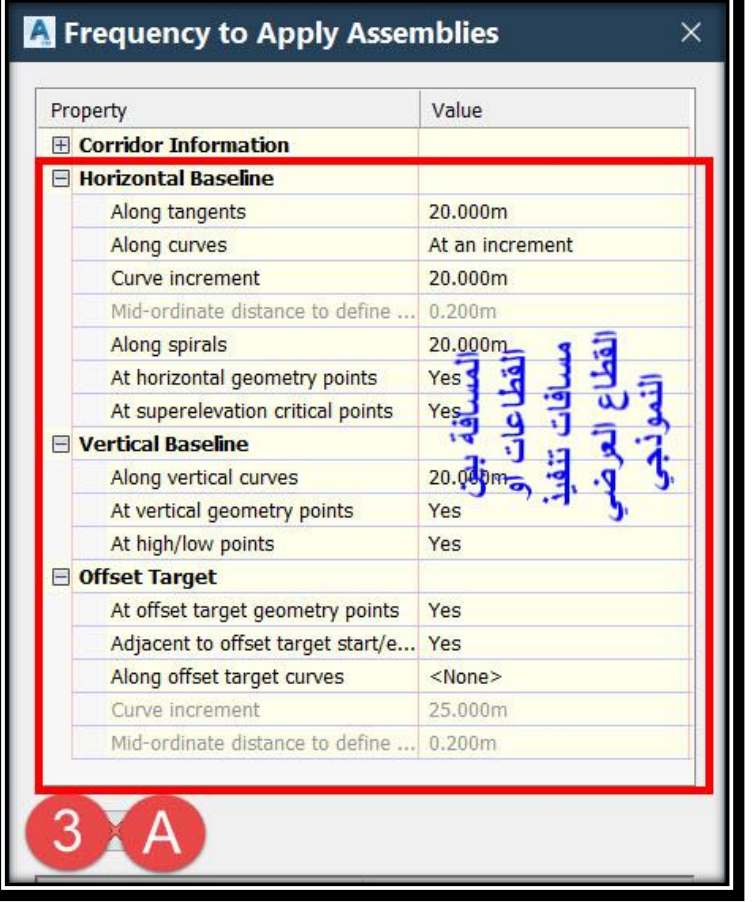

**B.وهنا نجد ثالث أقسام :**

 **: Surface -B1** 

**وهو خاص بسطح األرض الطبيعية و التي ينتهي عندها الميل الجانبي للجسر الترابي Daylight : Width or Offset Targets -B2**

**قد يكون الطريق بعروض مختلفة علي كامل طول المسار وكذلك الطبانات ففي هذه الحالة يتم إنشاء مسار محور الطريق Alignment وإنشاء مسار اخر )أو خط Polyline )لحد الطريق من الجهتين وكذلك الطبانات , ويتم إختيار حدود الطريق و الطبانات من الجهتين من هذا القسم , أي أن البرنامج لن يلتزم بعرض الطريق الذي تم إختياره عند رسم Assembly بل سيعتمد علي حدود الطريق التي تم إختيارها .**

**وبعد اإلنتهاء من كافة اإلعدادات نضغط OK .**

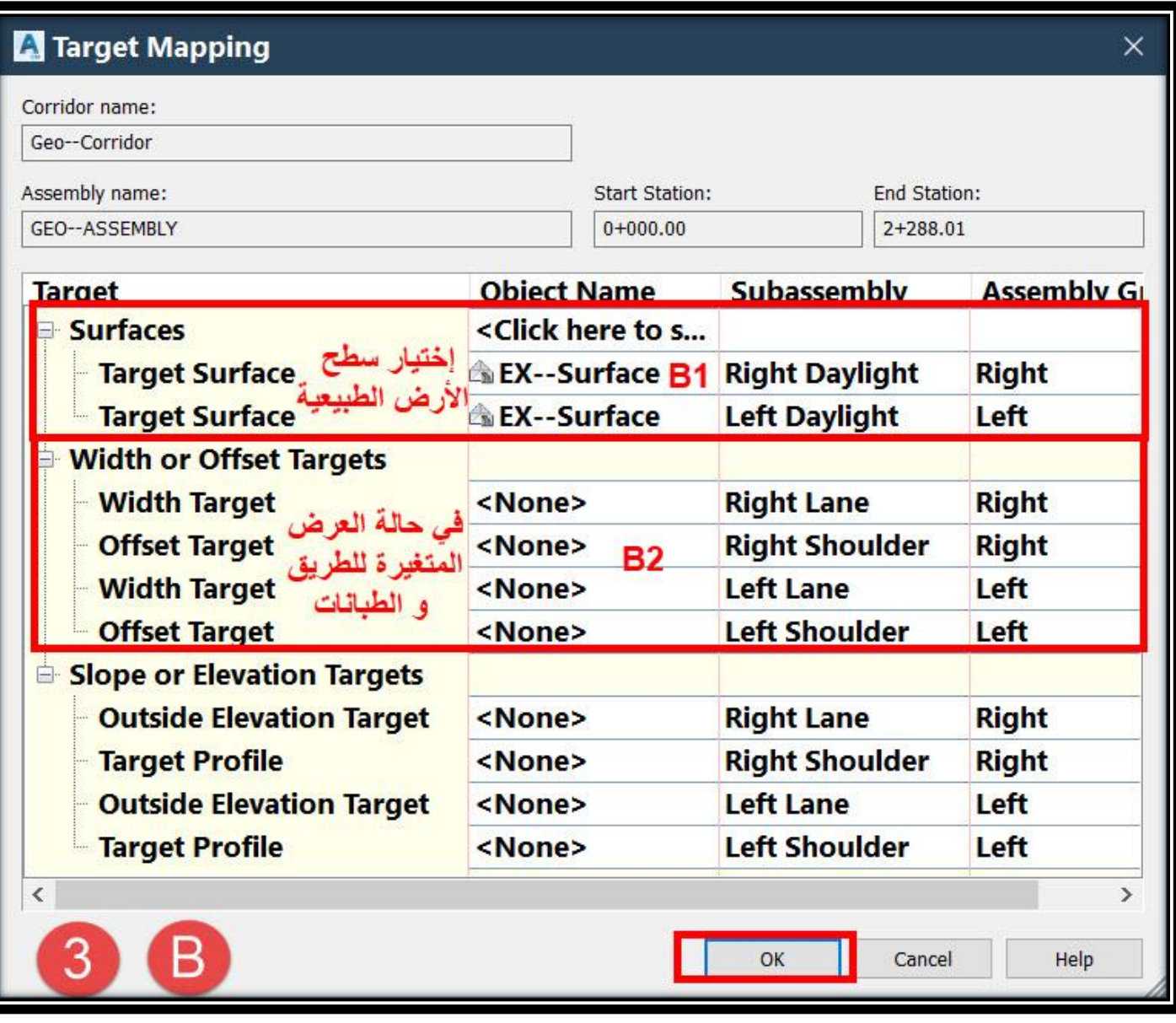

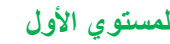

### **.4 ومن هذه النافذة نختار Corridor The Rebuild .**

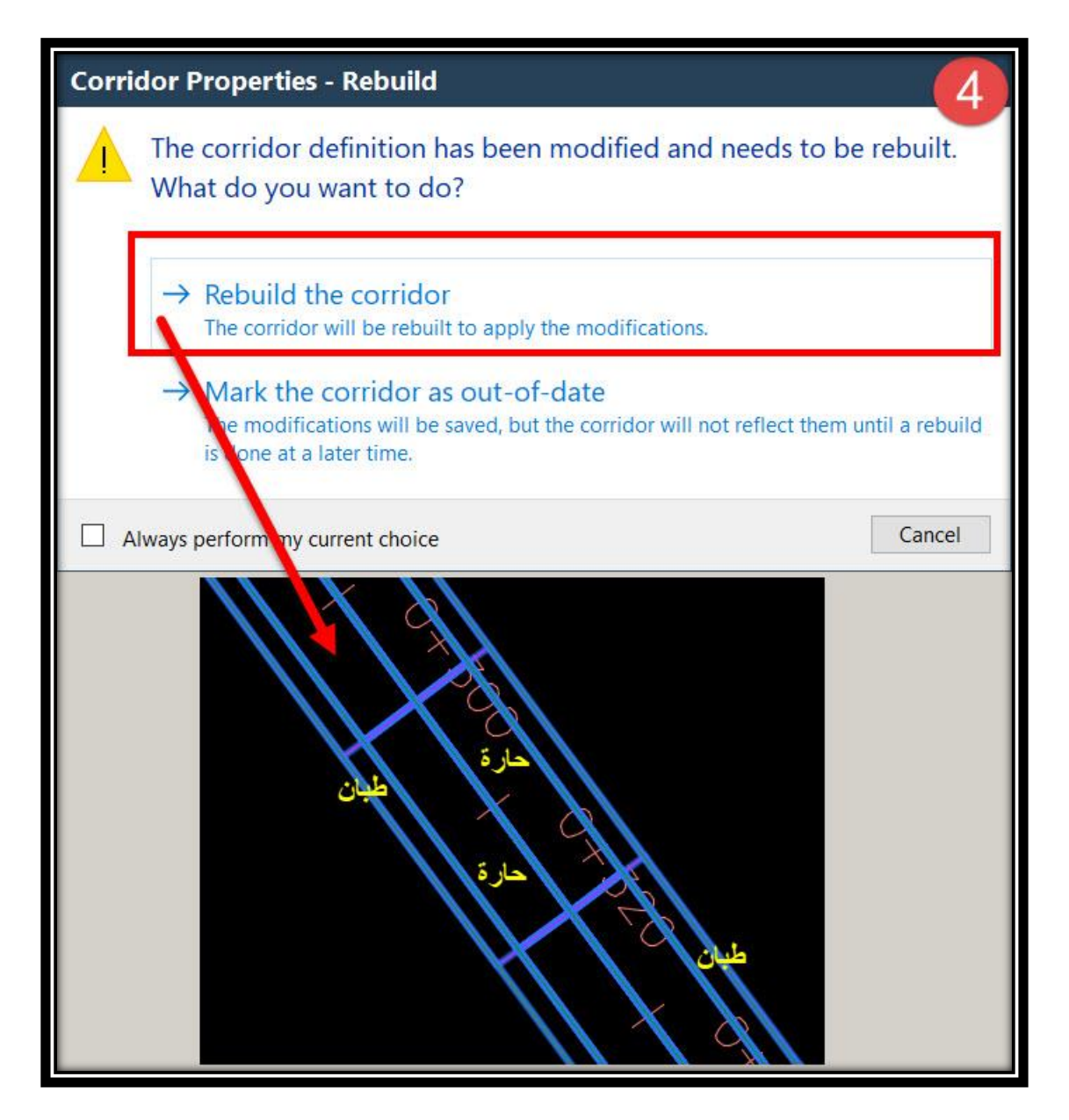

### **7 – 3 – إضافة القطاع العرضي التصميمي لقطاعات األرض الطبيعية -:**

**وبعد اإلنتهاء من القطاع العرضي التصميمي نبدأ اآلن بإدراج هذا القطاع العرضي التصميمي إلي القطاعات العرضية لألرض الطبيعية السابق تنفيذها قبل ذلك -:**

**.1 ويتم إضافة القطاع العرضي التصميمي بواسطة األمر Sources More Sample Select any Cross Section From Drawing** → **Ribbon** → **Sample More Sources OR**

**Menu Bar** → **Sections** → **Edit Sample Lines** → **From Sample Line Tools** → **Sample More Sources**

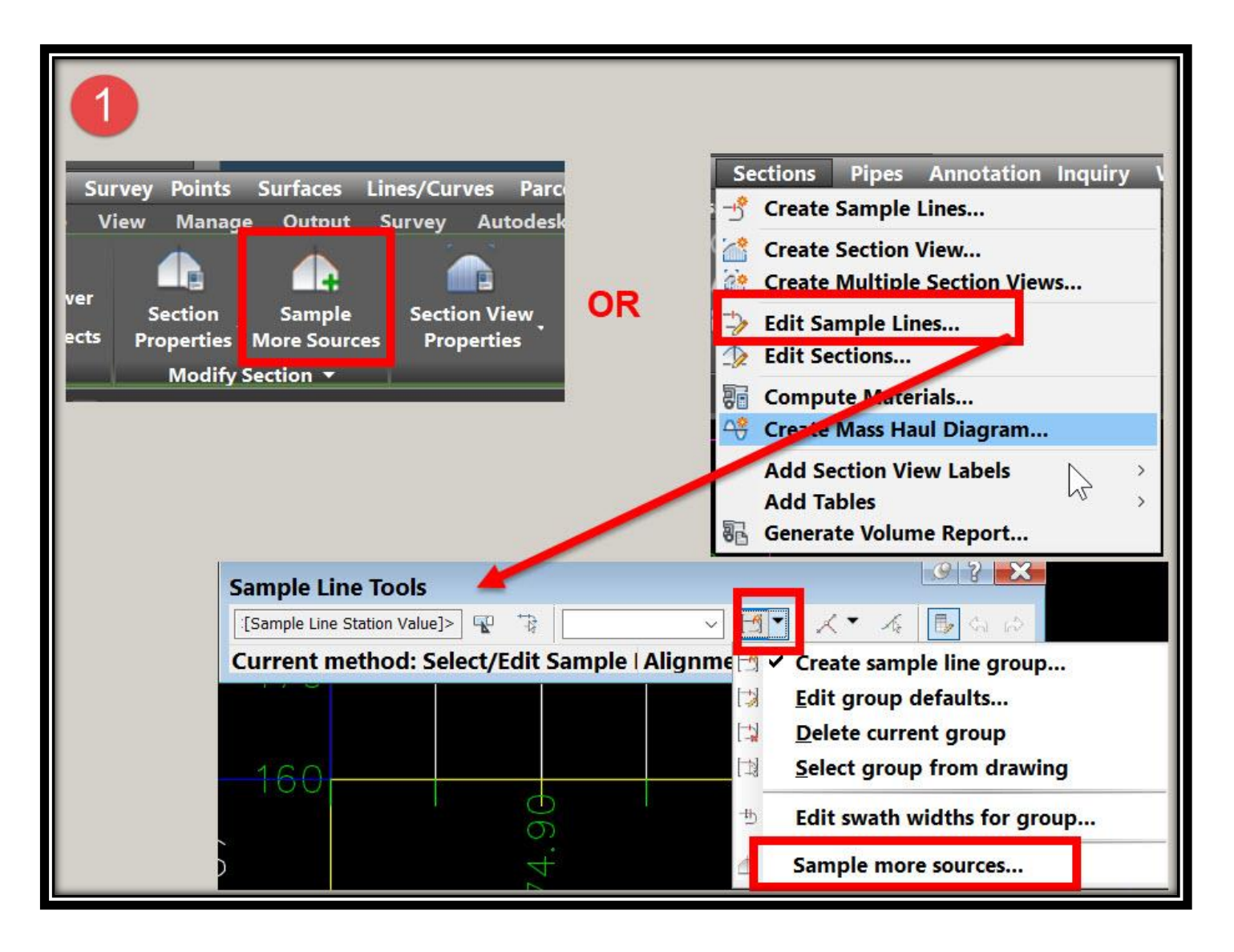

تطبيقات هندسة الطرق **المستوي األول 230**

**.2 يتم إختيار القطاع التصميمي ثم Add .**

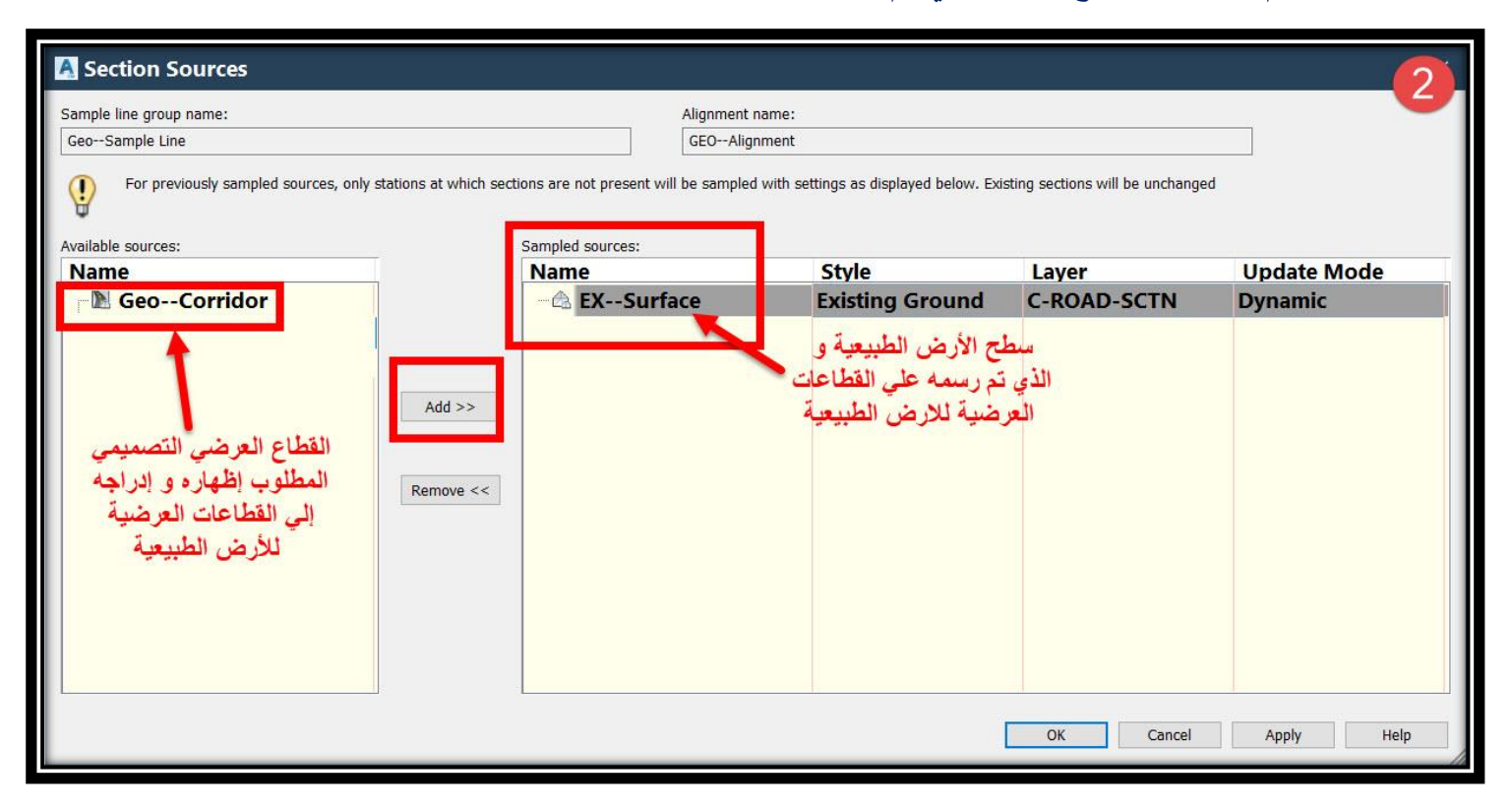

# **.3 وبهذا فقد تم إضافة القطاع العرضي التصميمي .**

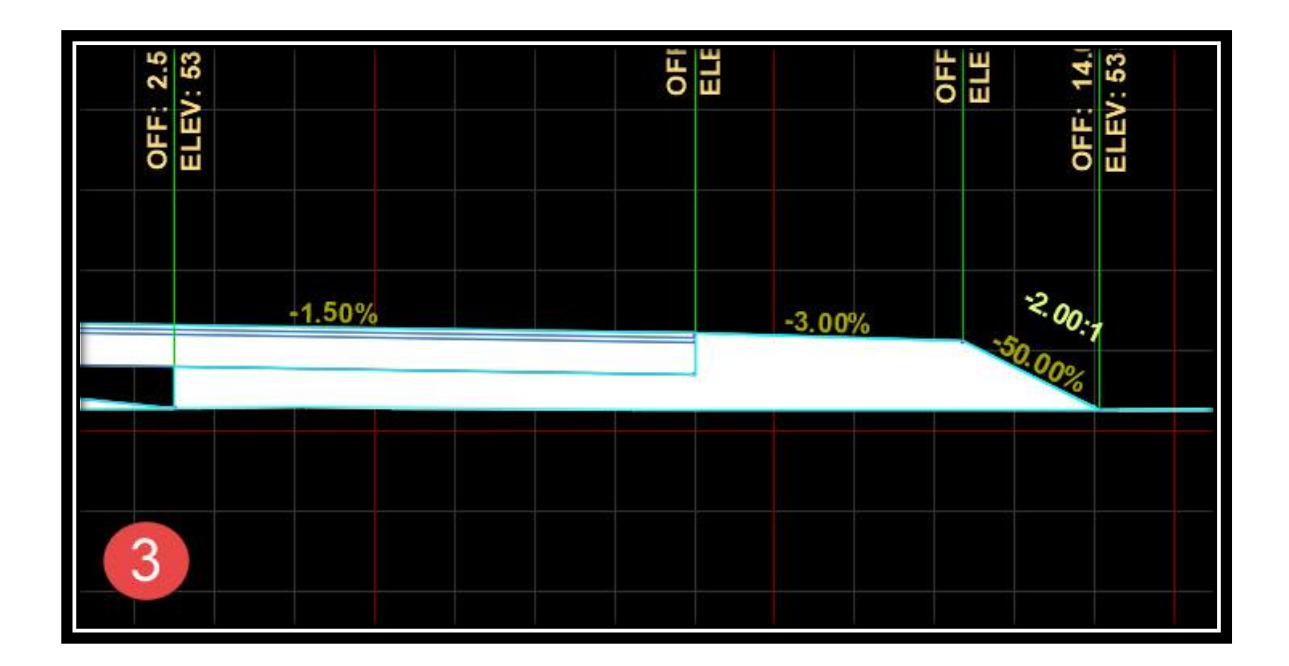

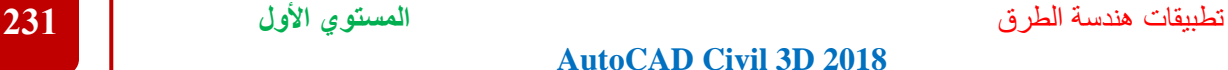

**7 – 4 – تغيير خصائص العرض وتنسيقات القطاعات العرضية-: وهذه الخصائص تشبه تماماً ما تم شرحه في Profile لذا سيتم شرحها في هذا الموضع بإختصار ولمزيد من التفصيل يمكن الرجوع إليها في شرح خصائص Profile . : Edit Section View Style قائمة – 1 – 4 – 7 .1 للوصول لهذه النافذة** 

#### **Right Click On Section** <sup>→</sup> **Edit Section View Style OR**

### **Select Section** <sup>→</sup> **Ribbon** <sup>→</sup> **Edit Section View Style**

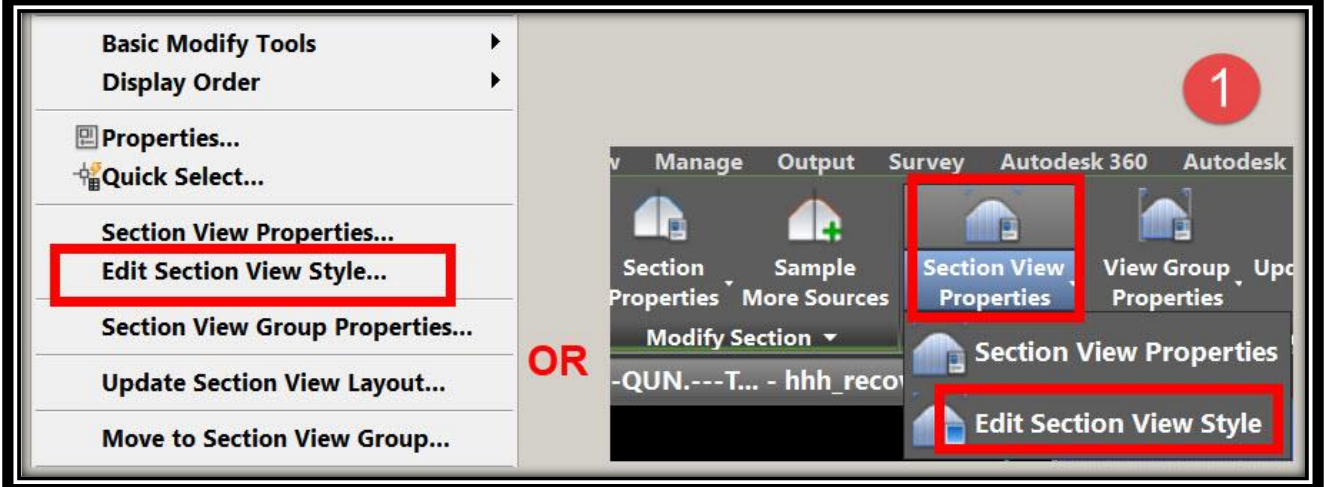

## **ومن هذه النافذة نبدأ في شرح التبويبات الموجودة بها .2 تبويب Information : ويتم من خالله تغيير إسم الـ Style وتحديد وصف له .**

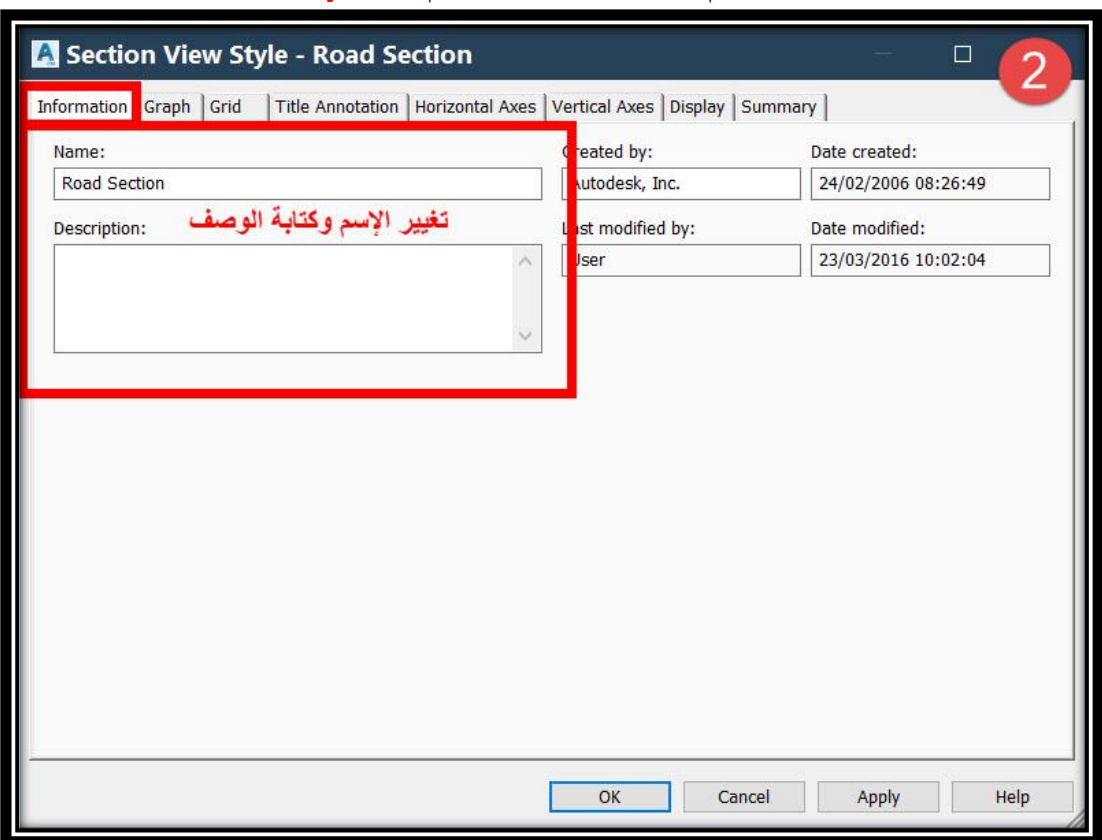

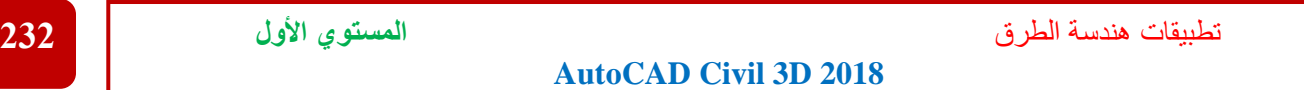

**.3 تبويب Graph : تحديد مقياس رسم القطاع العرضي وكذلك إتجاه ترقيمه .**

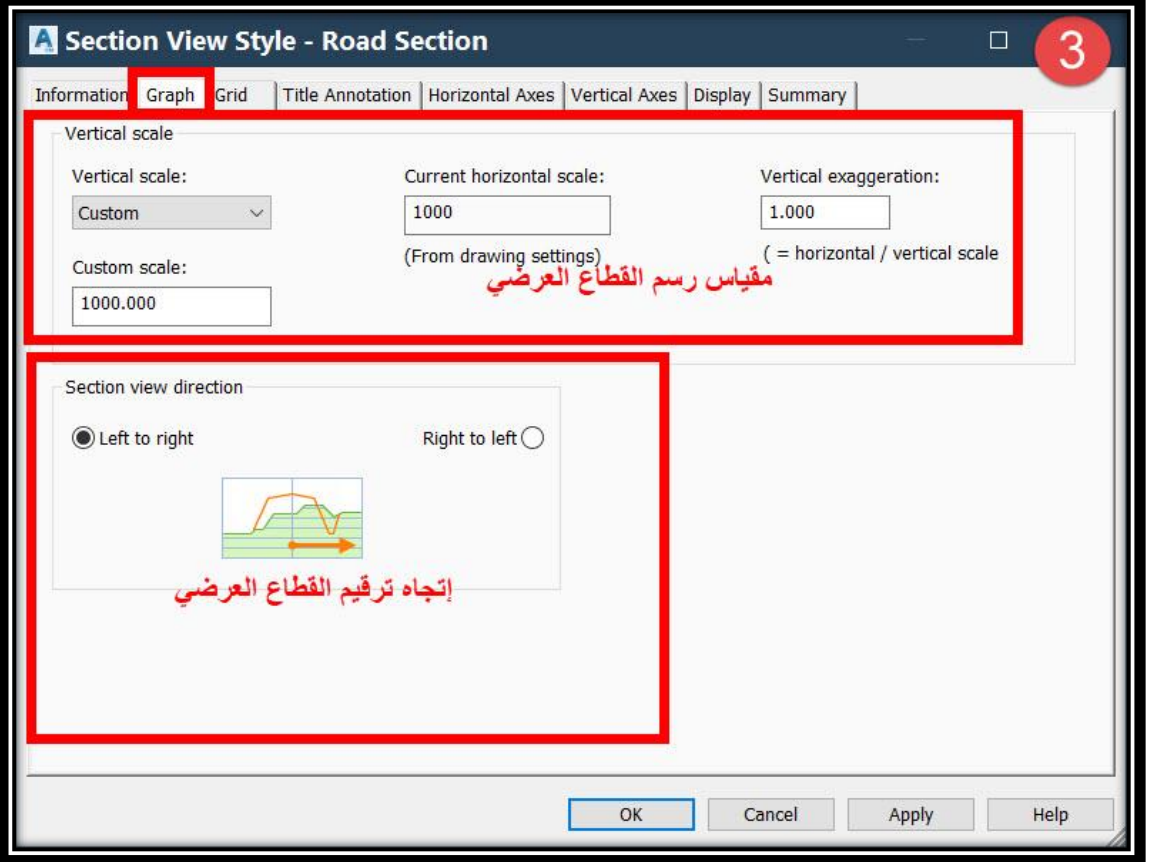

**.4 تبويب Grid : وهو خاص بإمتداد خطوط الشبكة و الهوامش حول القطاع .**

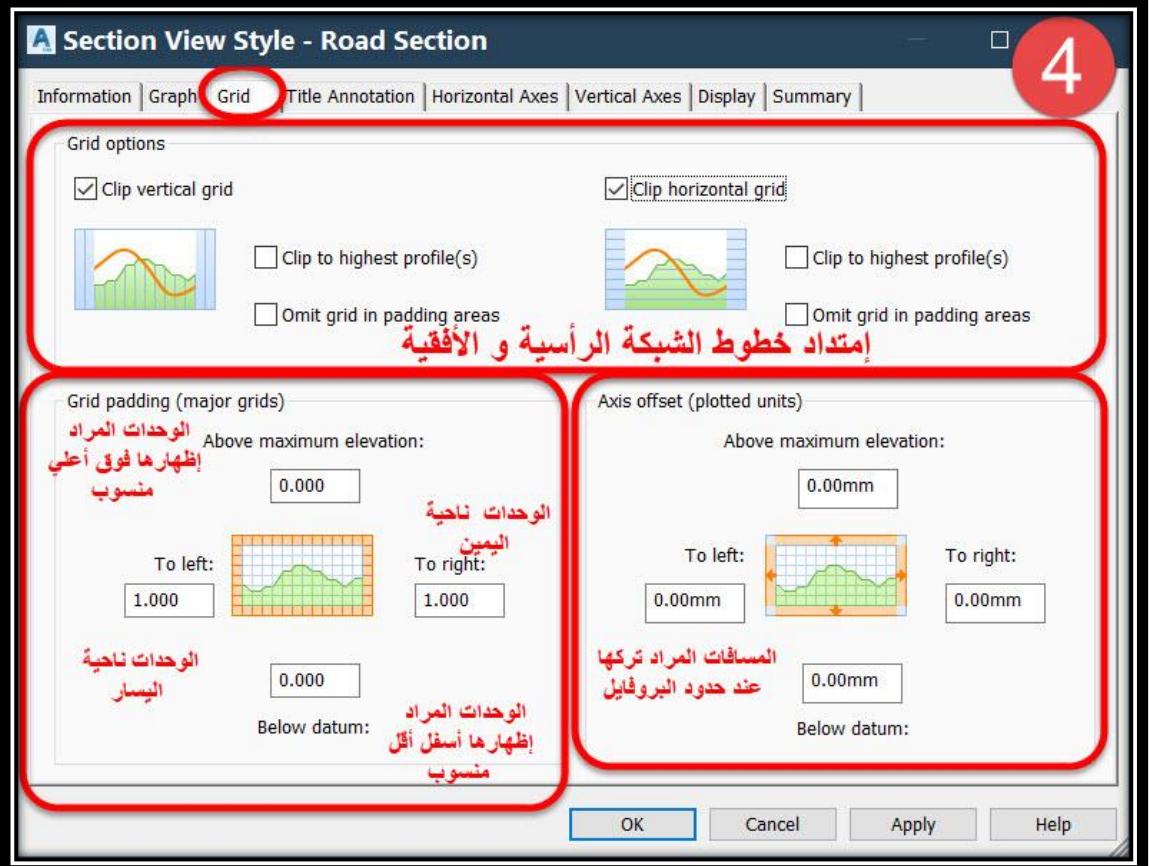

**.5 تبويب Annotation Title : وهو خاص بتغيير العنوان الرئيسي للقطاع )Station )وكذلك عناوين المحاور .**

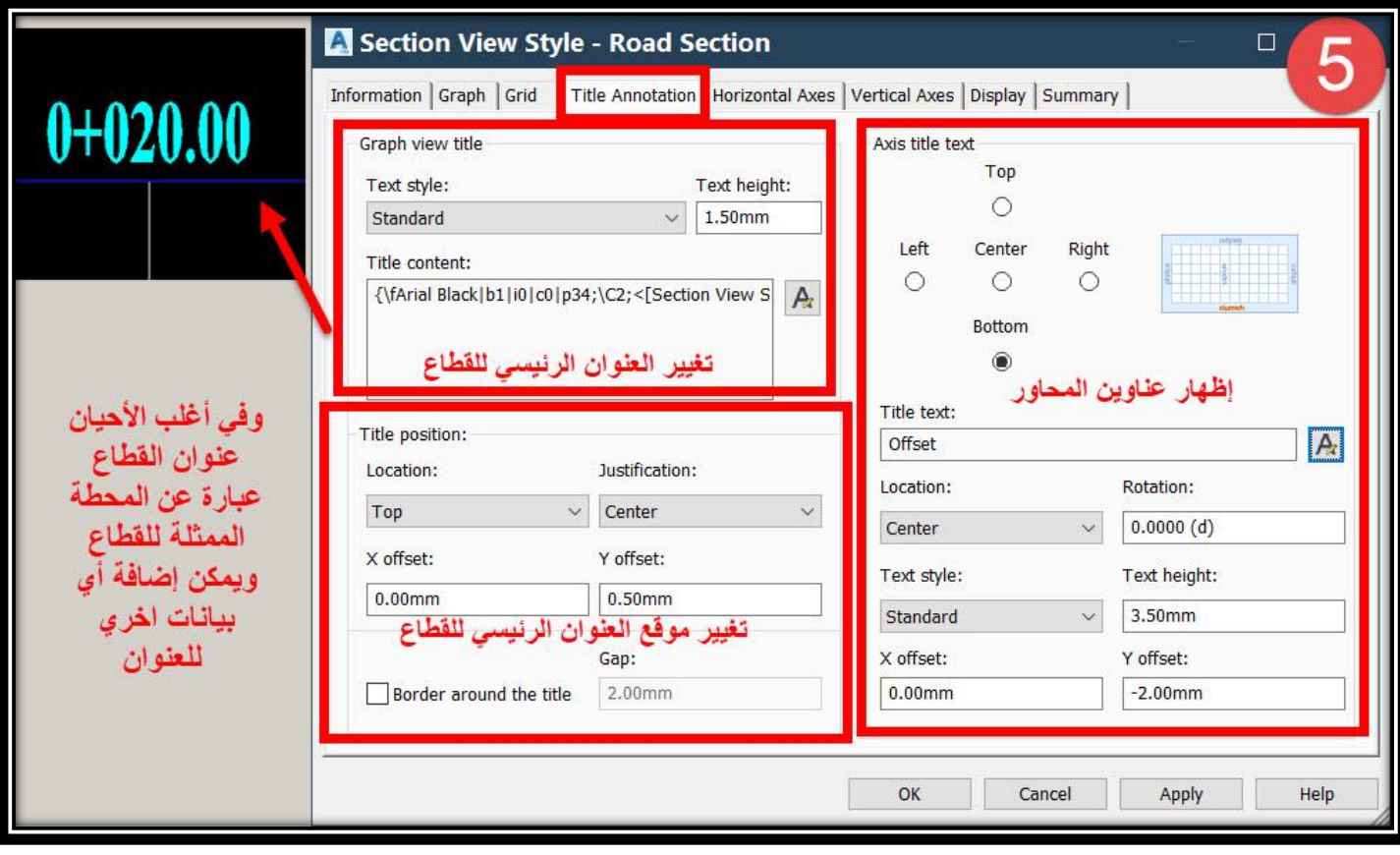

### **.6 تبويب Axes Horizontal : خصائص البيانات الرئيسية و الفرعية للمحاور األفقية .**

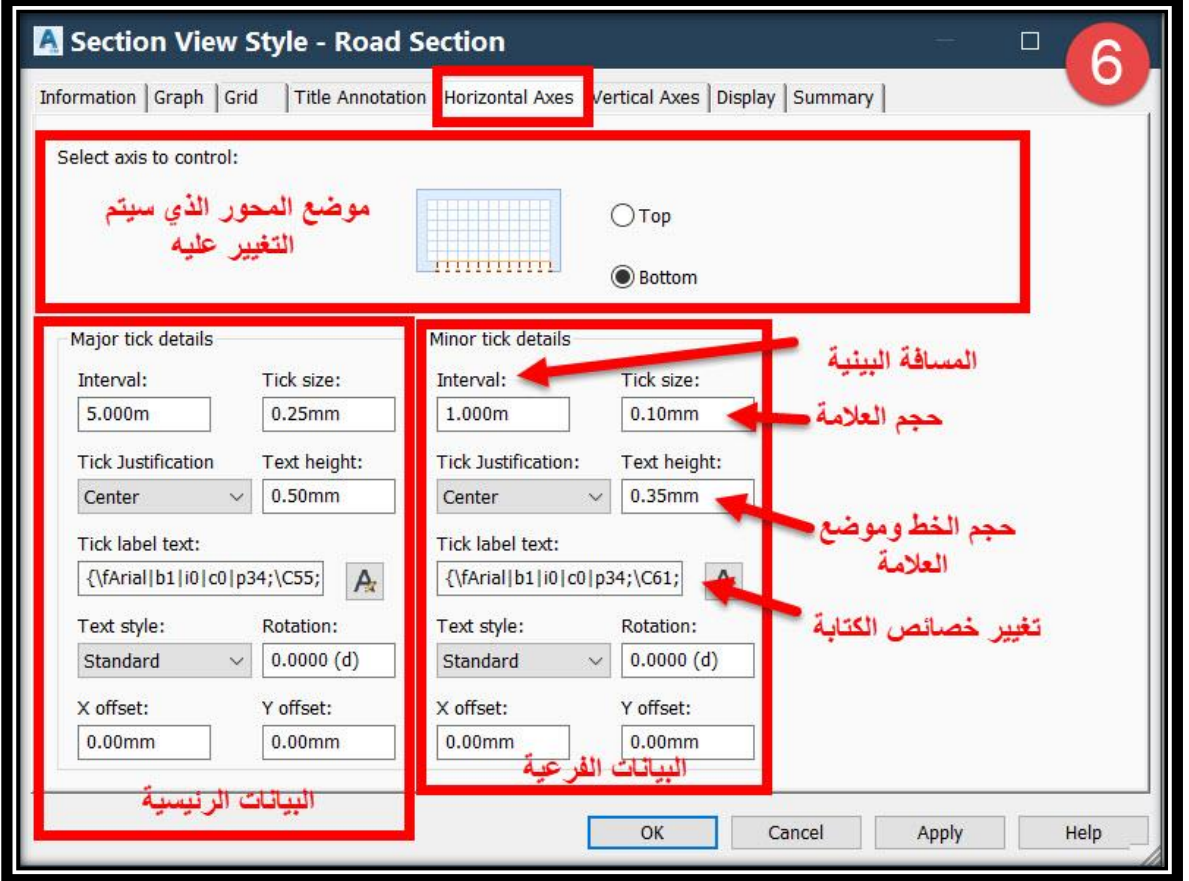

تطبيقات هندسة الطرق **المستوي األول 234**

**AutoCAD Civil 3D 2018** 

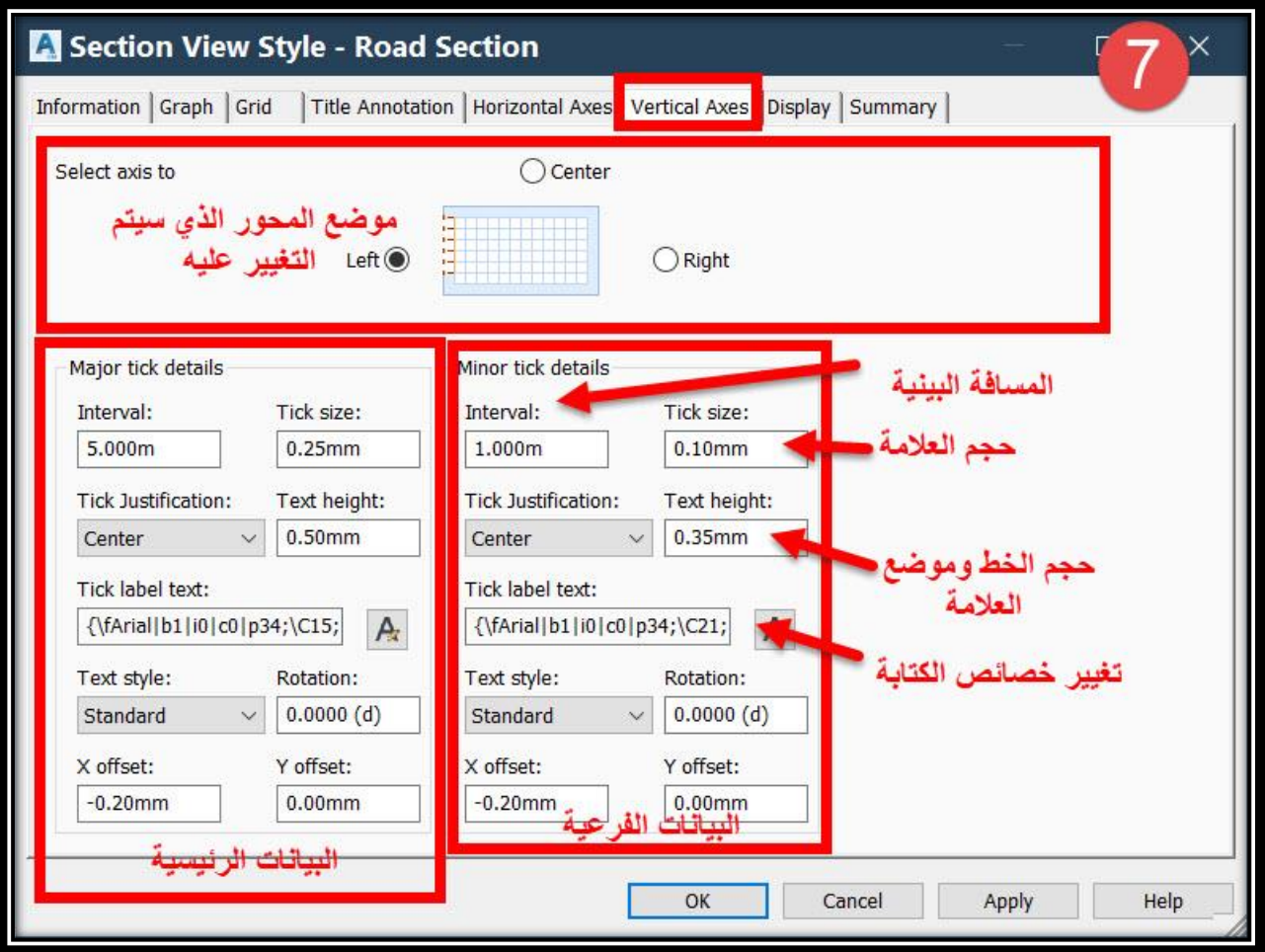

# **.8 تبويب Display : التحكم بإظهار و إخفاء Layers .**

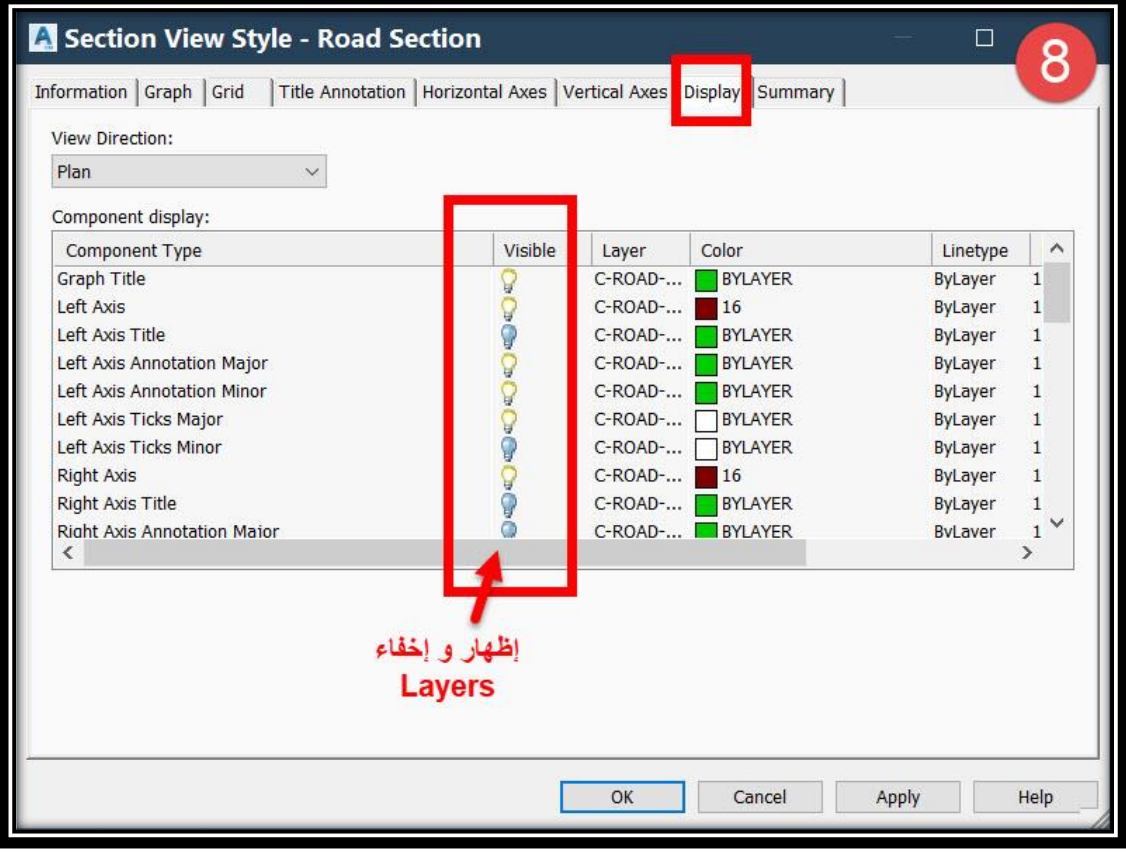

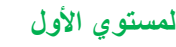

تطبيقات هندسة الطرق **المستوي األول 235**

**: Section View Properties قائمة – 2 – 4 – 7 .1 للوصول لهذه القائمة**

#### **Right Click On Section** <sup>→</sup> **Section View Properties OR**

#### **Select Section** <sup>→</sup> **Ribbon** <sup>→</sup> **Section View Properties**

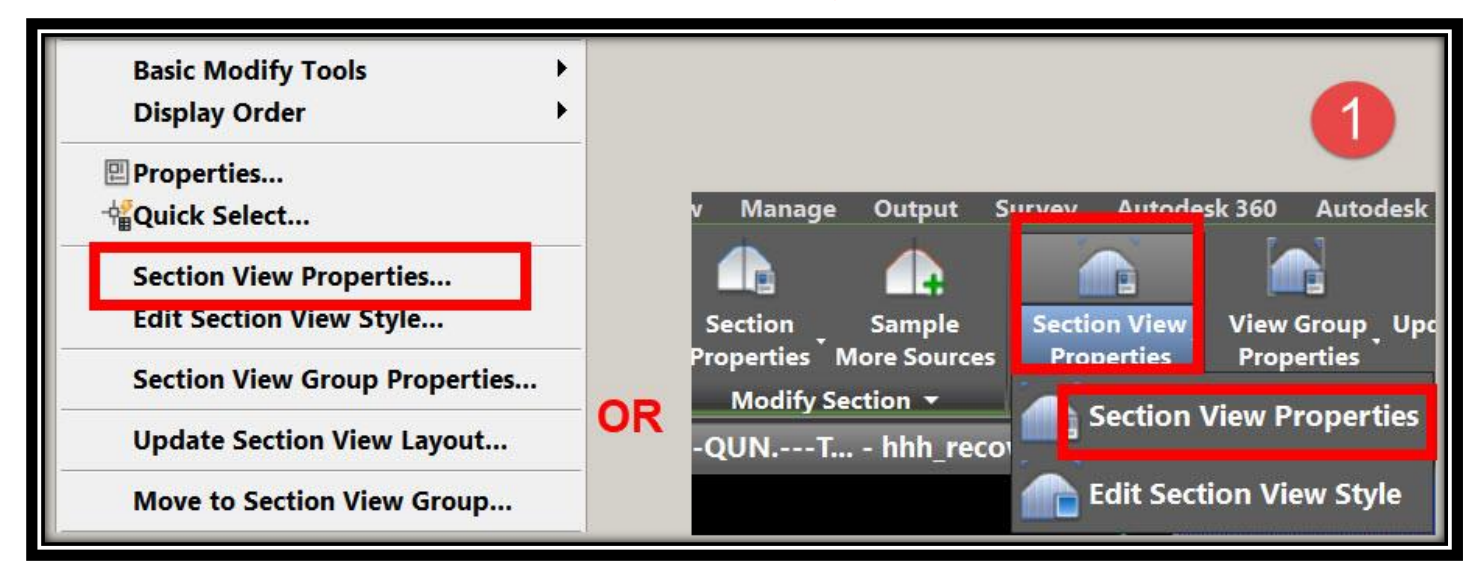

**ومن هذه النافذة نبدأ في شرح التبويبات الموجودة بها .2 تبويب Information** :**وهذا التبويب يظهر فيه إسم القطاع وكذلك Style( نفس القائمة** 

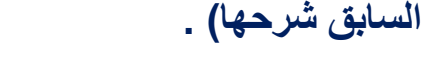

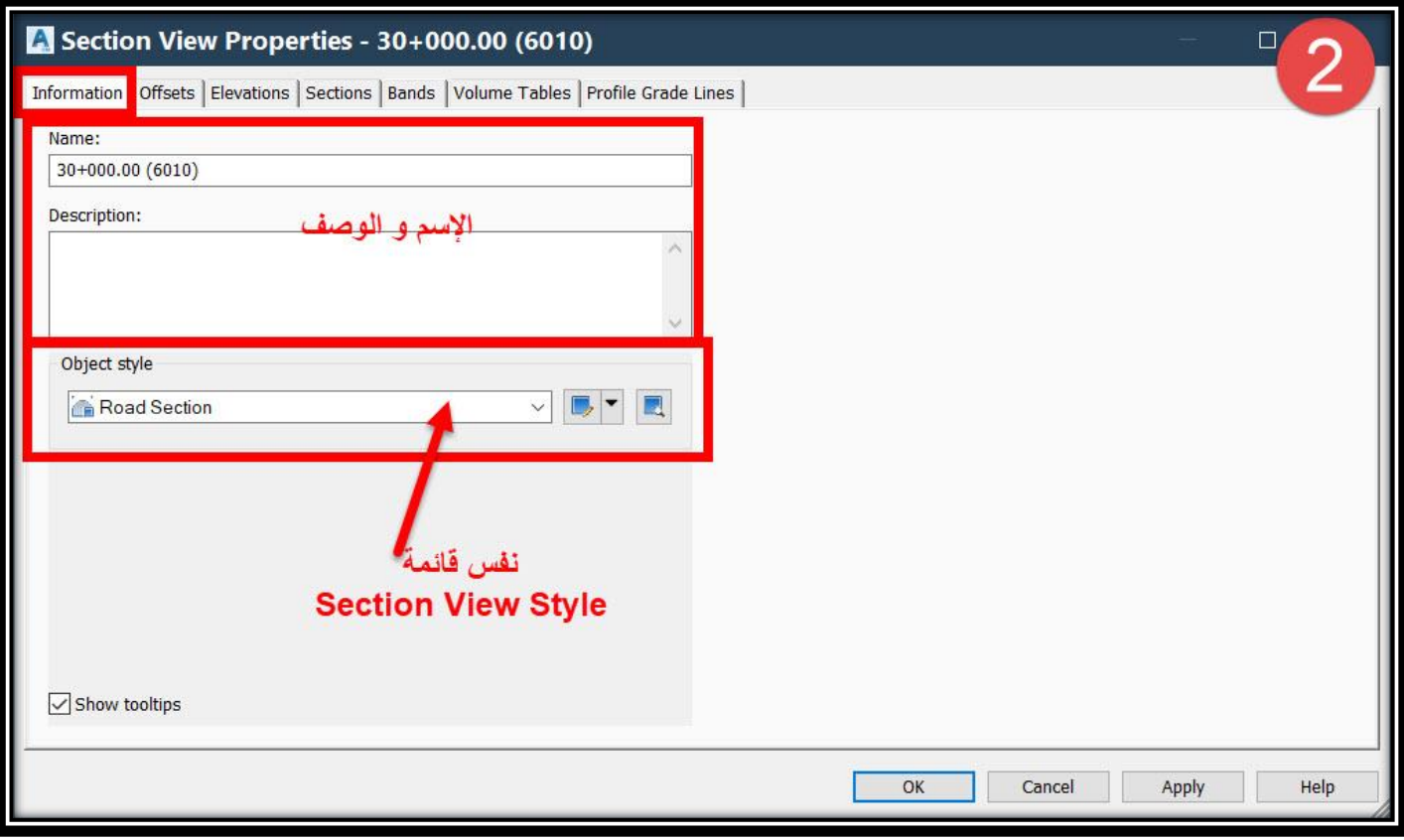

**.3 تبويب Offset** :**في هذا التبويب يتم التحكم في مقدار المسافات يمين ويسار محور الطريق.**

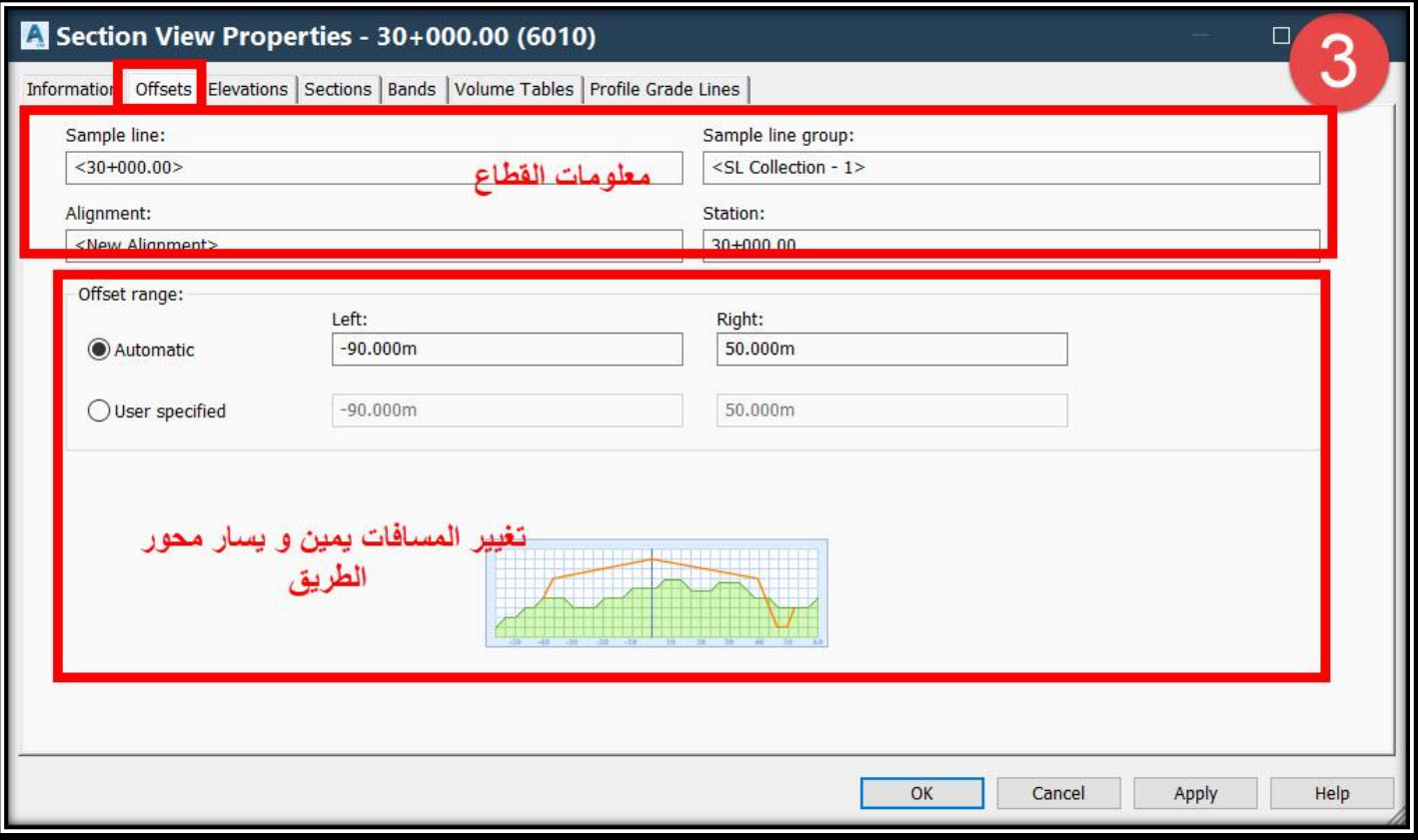

**.4 تبويب Elevations** : **في هذا التبويب يتم التحكم في المدي المتاح عرضه علي القطاع بالنسبة ألعلي منسوب وأقل منسوب وقد يكون أتوماتيكياً بحيث يختاره البرنامج بالنسبة للمناسيب المعطاه له أو يدوياً من قِبل المستخدم .**

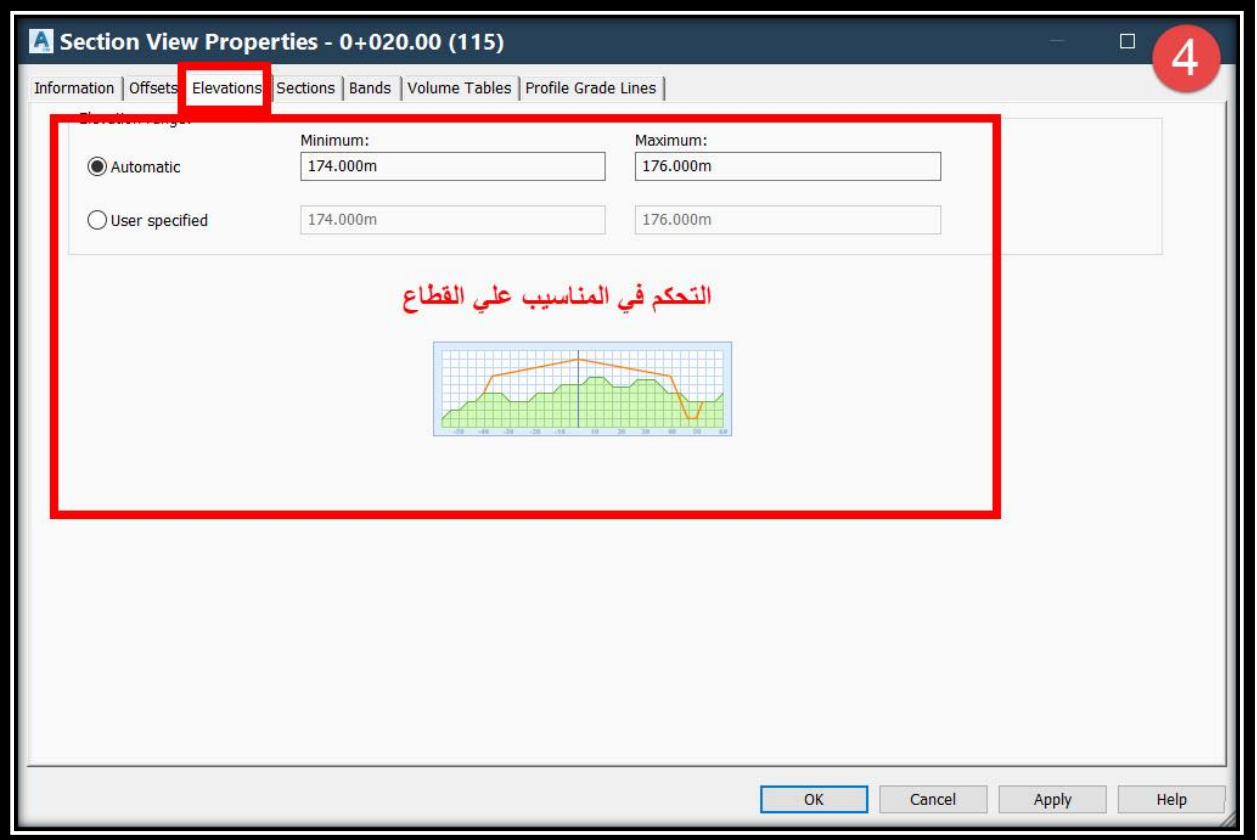

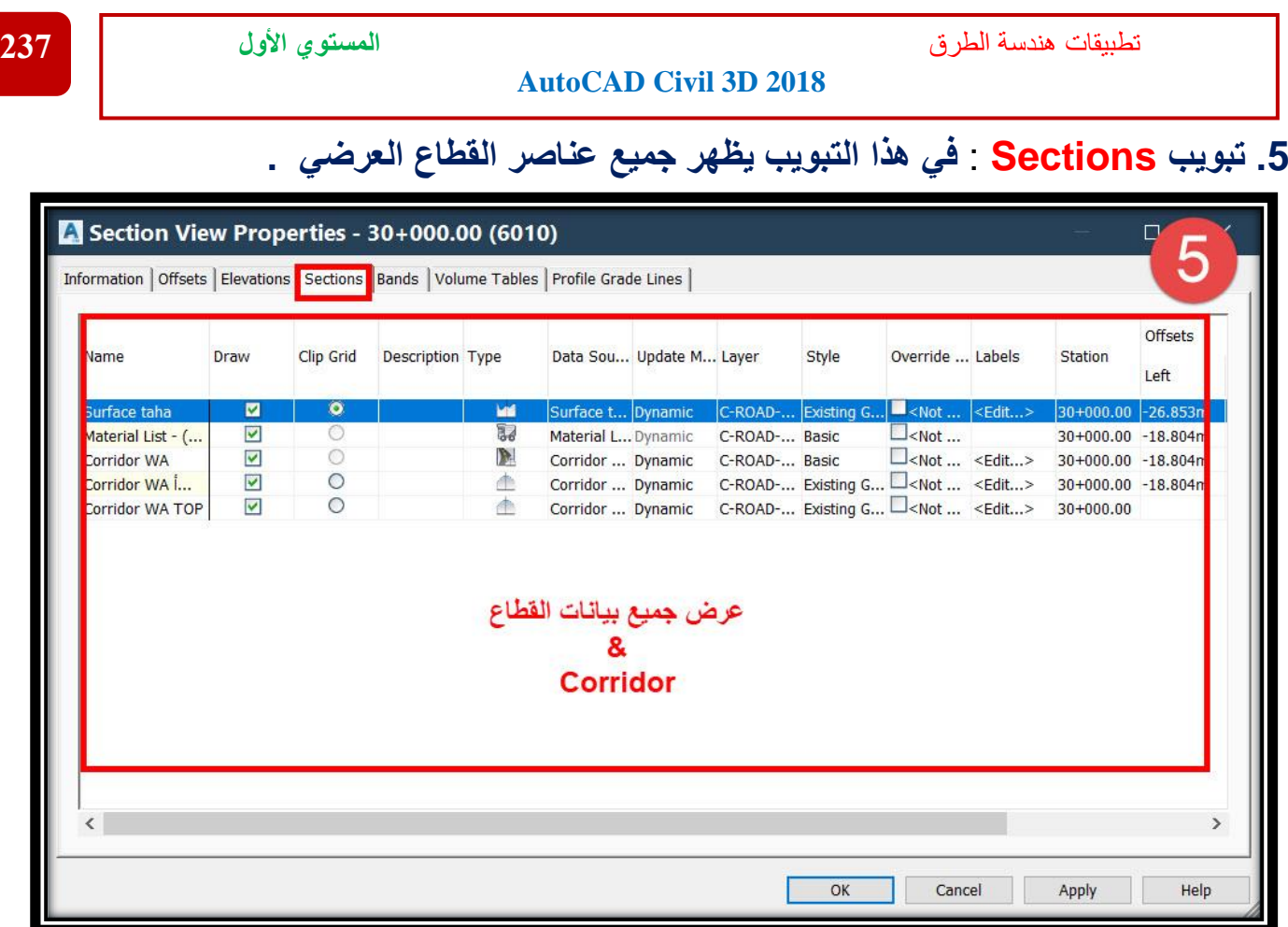

#### **.6 تبويب Bands** :

**وهذا من أهم األوامر بالبرنامج والمسئول عن إظهار كافة البيانات أسفل القطاع العرضي وفي هذا الشرح سنتناول كيفية إظهار Offsets والتعديل علي كافة خصائصه وستكون باقي البيانات بالمثل . Offsets Band**

**A. Type Band يتم من خالله إختيار العنصر الرئيسي المراد إظهار بياناته** 

**style band Select يتم من خالله إختيار Styles المتاح لـكل عنصر رئيسي (type band(**

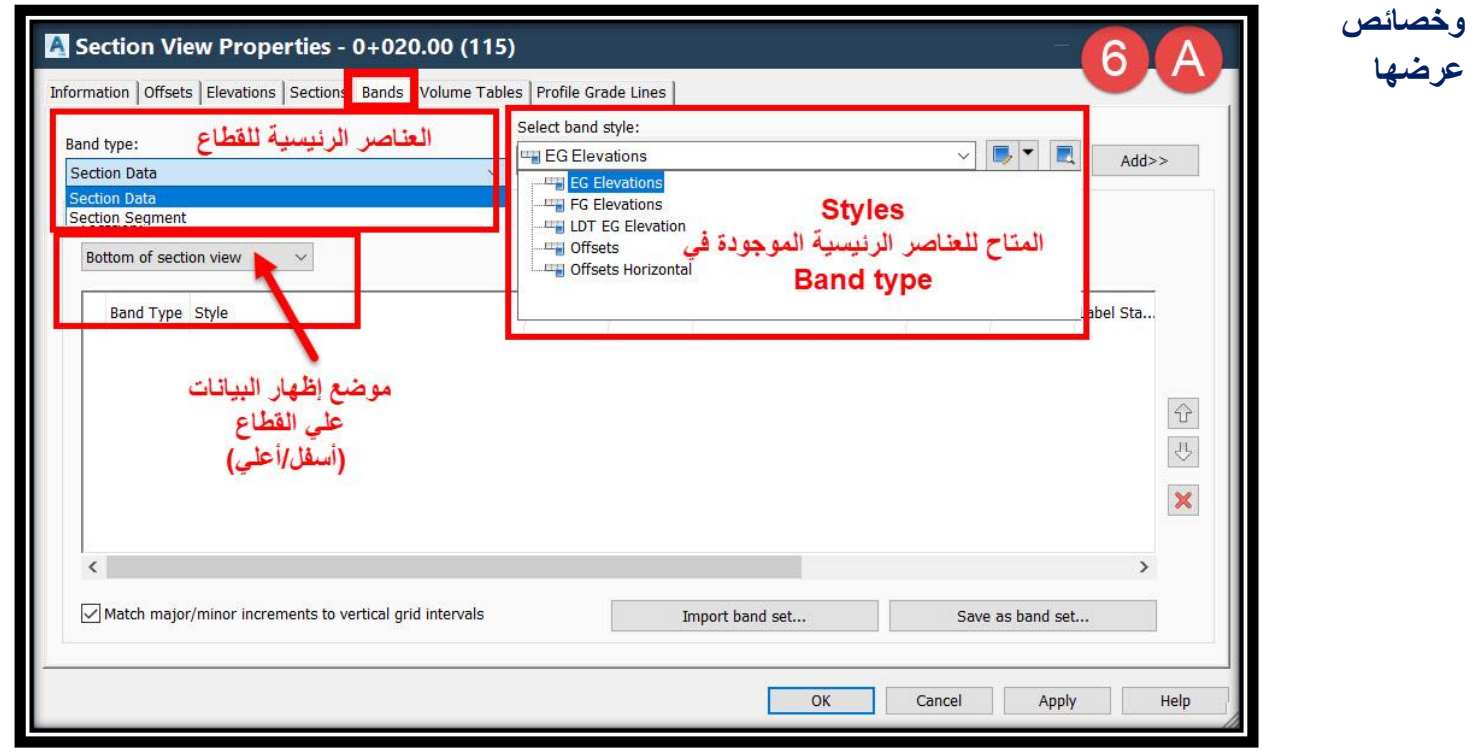

# **From band type** → **Select Section data**

### **From band style** → **Select Offsets** → **Copy Current Selection**

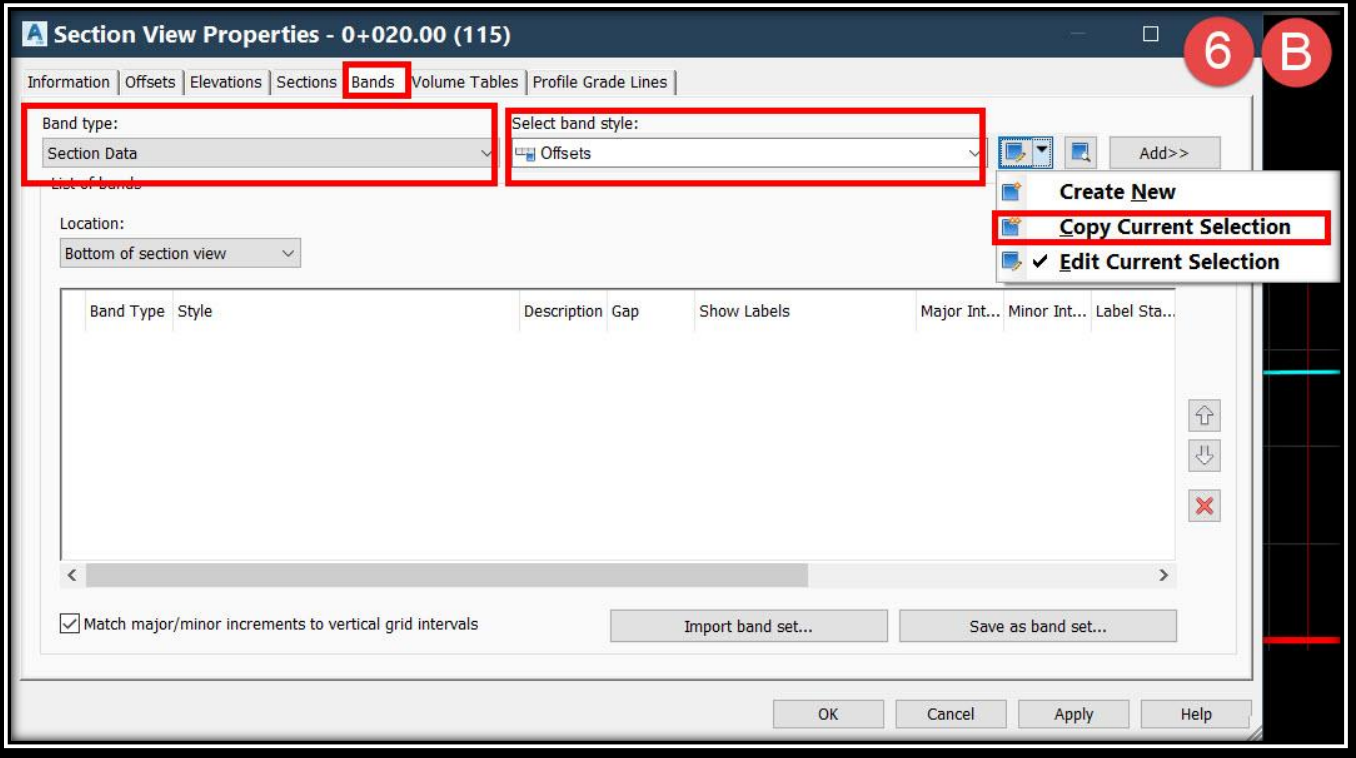

## **C.ومن هذه النافذة**

## ✓ **من تبويب Information يتم تغيير إسم style .**

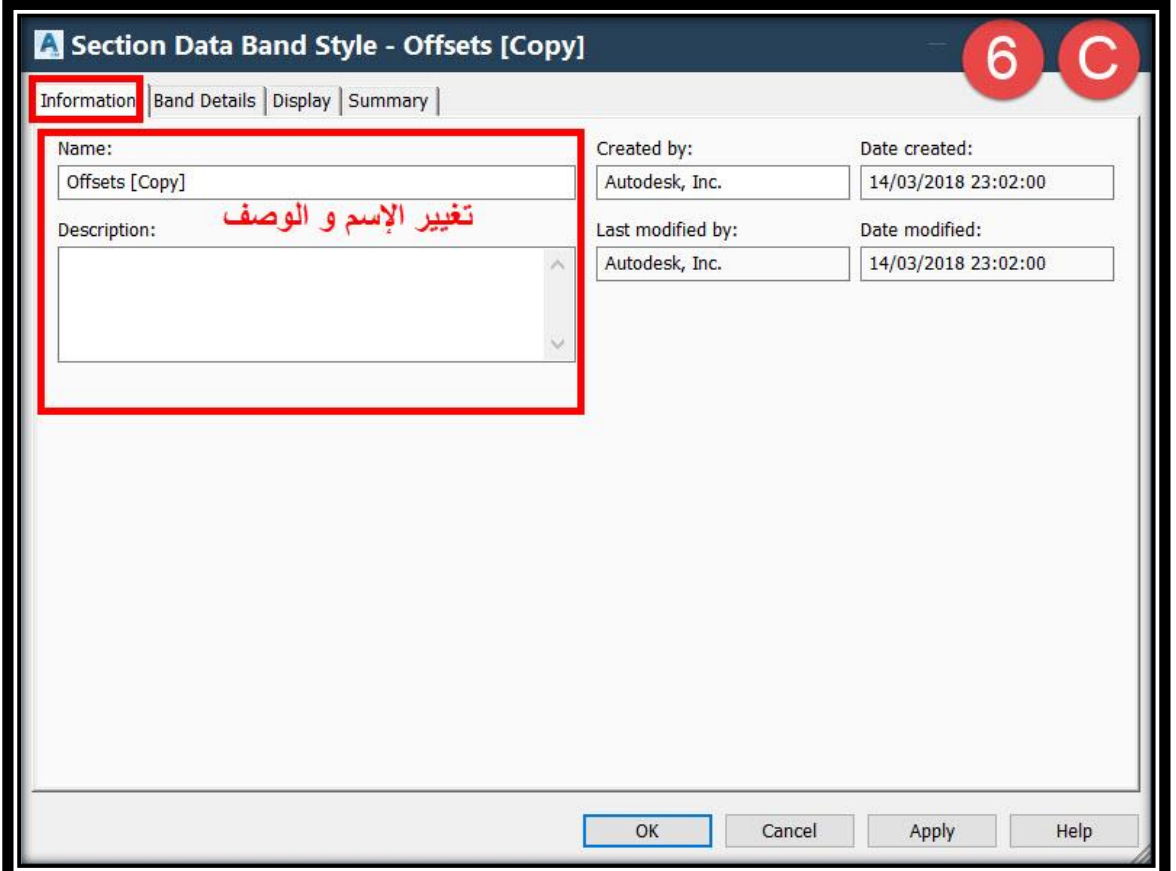

✓ **من تبويب Display يتم إظهار و إخفاء عناصر البيانات الخاصة بهذا الـ band .**

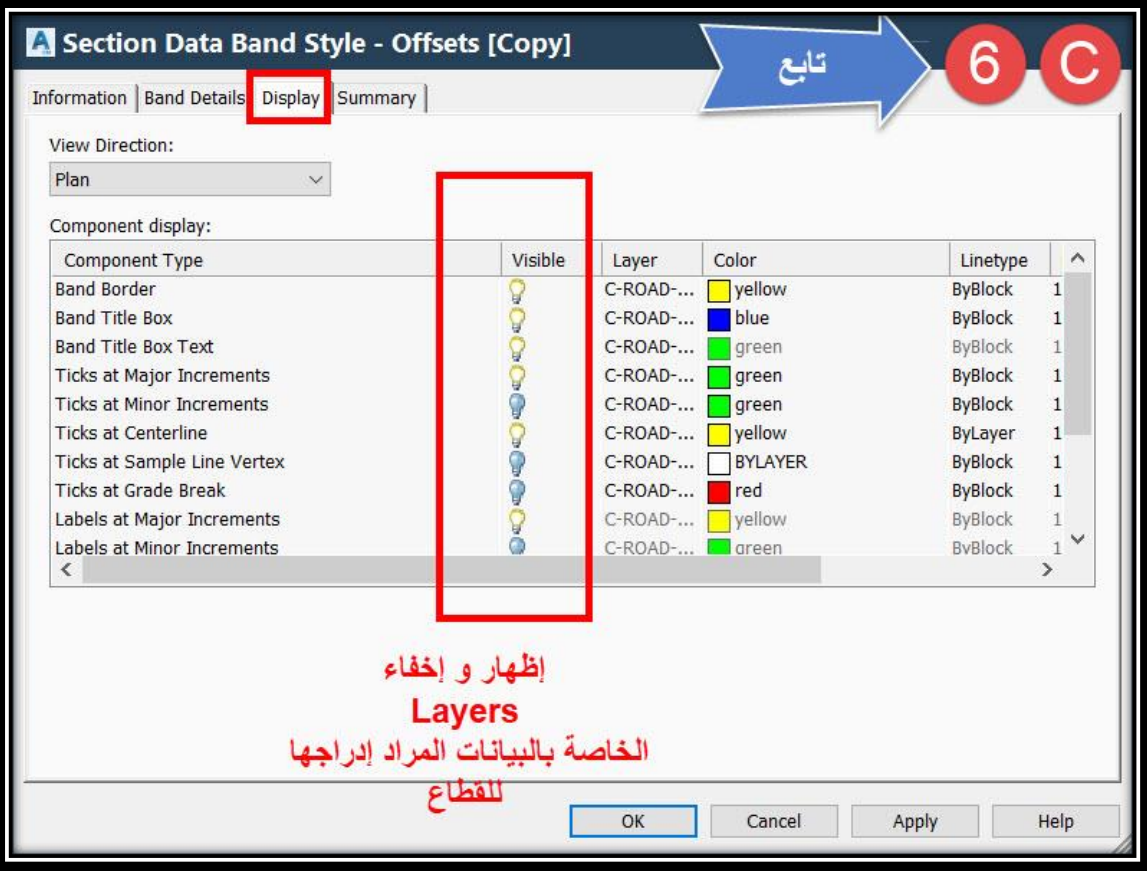

✓ **من تبويب Details Band سيتم إظهار و تعديل خصائص بيانات Offsets المطلوب إدراجه وكذلك إظهار إطار لهذا العنوان و التحكم في أبعاده :**

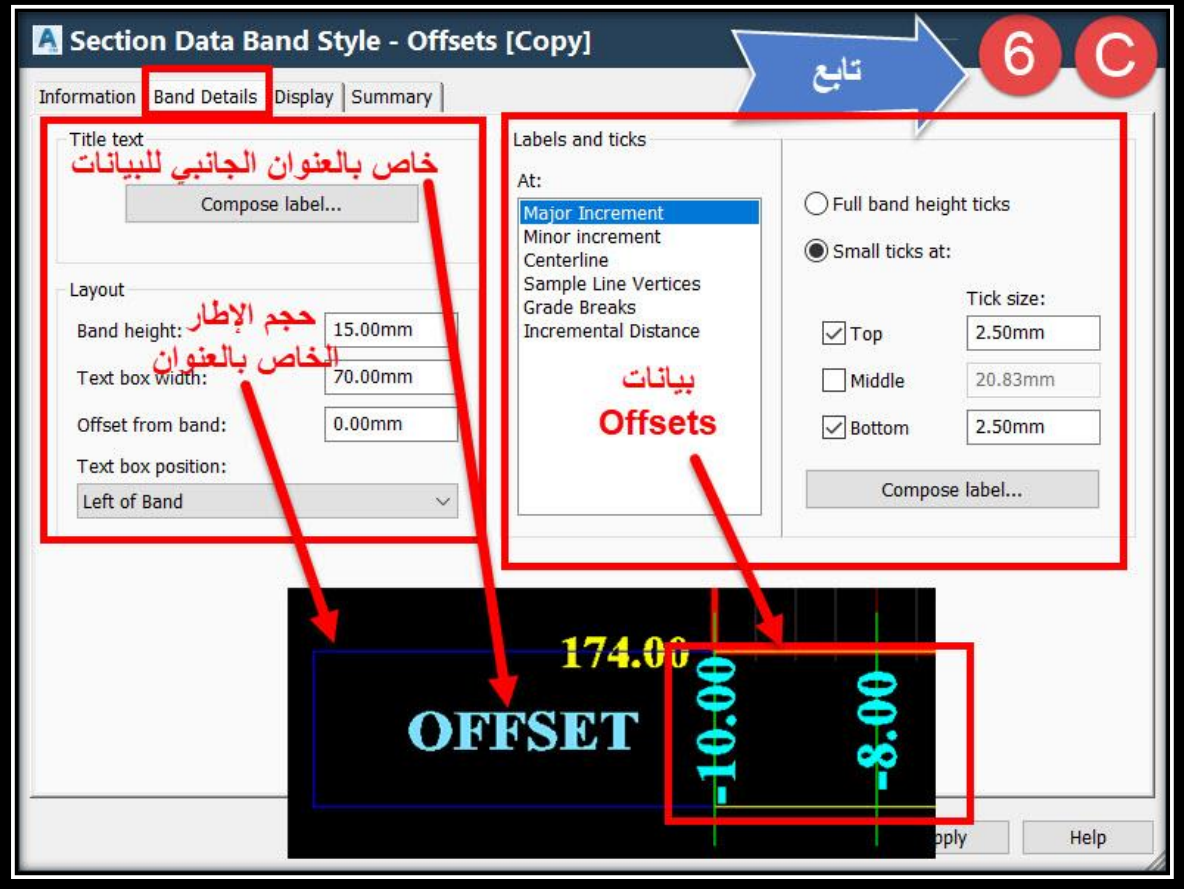

**1C – بعد الضغط علي Label Compose ستظهر نافذة يتم من خاللها تغيير خصائص العنوان الجانبي Offset .**

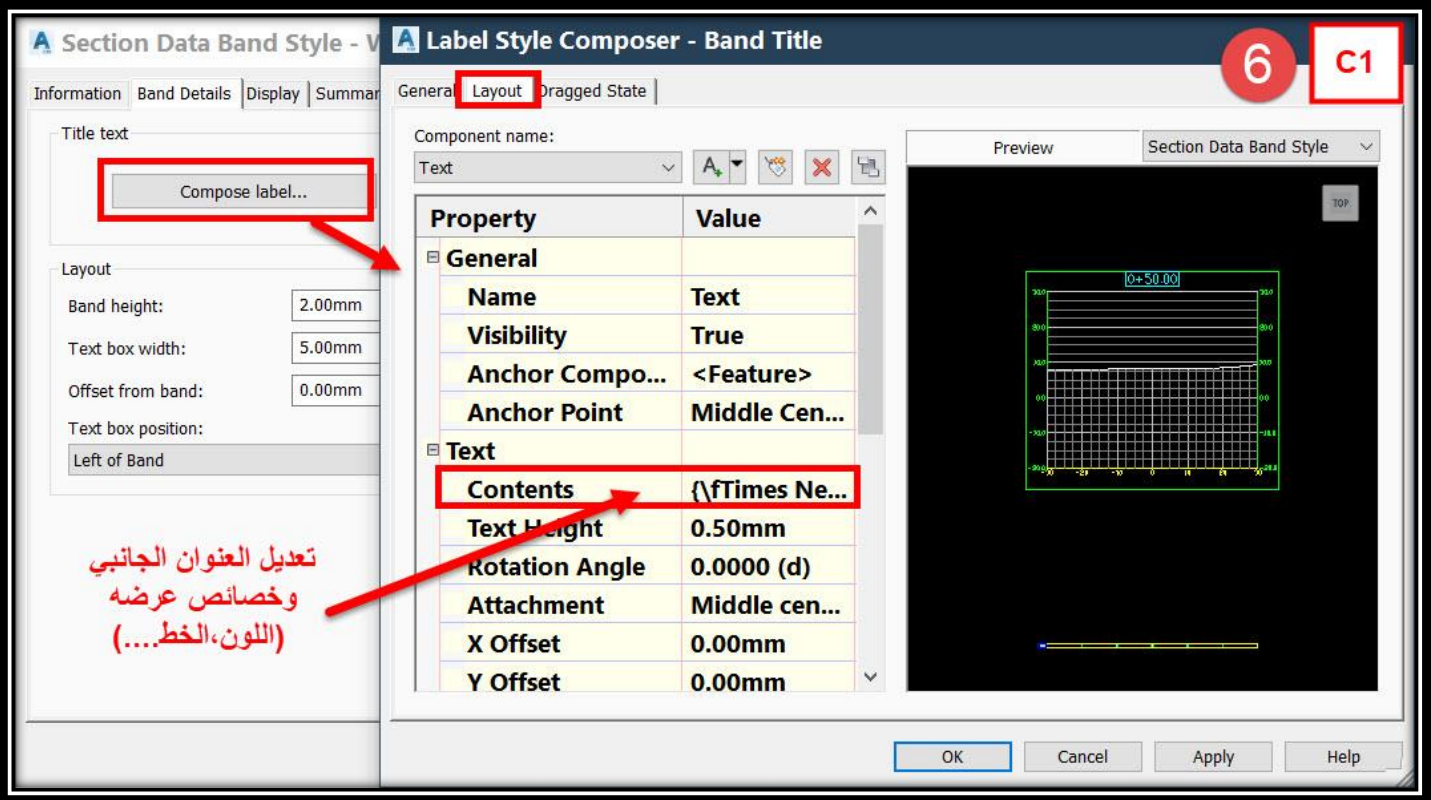

**Major Increment إظهار نريد أننا فرض علي Labels and ticks – C2 والتعديل علي خصائصها , يتم إختيارها ثم الضغط علي label compose ثم من النافذة التي ستظهر يتم التعديل .**

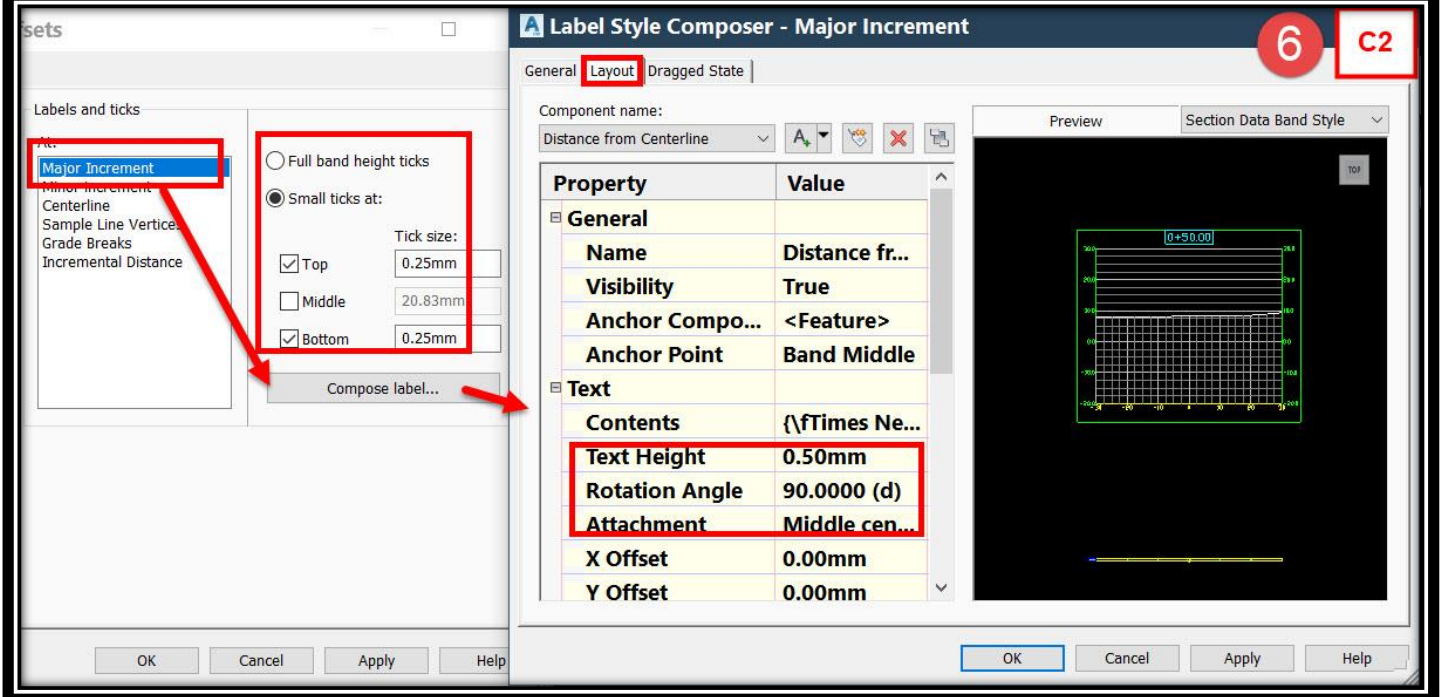

تطبيقات هندسة الطرق **المستوي األول 241**

#### **AutoCAD Civil 3D 2018**

A Label Style Composer - Major Increment 6  $C<sub>2</sub>$ تابع General Layout Dragged State Component name:  $\blacksquare$   $\blacksquare$ Section Data Band Style  $Add$ Distance from Centerline Text Component Editor - Contents  $\sim$ **Property Value** Format Properties Distance from Centerline(Um|P2) General  $|RN|AP|Sn|OF)|$ **Name Distance fr...** Distance from Centerline **Visibility True Modifier** Value **Anchor Compo...** <Feature> Unit meter **Anchor Point Band Middle Precision**  $0.01$ E Text **Rounding** round normal {\fTimes Ne.. **Contents** Decimal charact period '.' **Text Height**  $0.50mm$ Digit grouping comma ',' Digit grouping 123456789 **Rotation Angle** 90.0000 (d) **Sign** sign negative '-' **Attachment** Middle cen... **Output** full  $\checkmark$ Ln 1 Col 1 AutoCAPS **X** Offset  $0.00$ mm Y Offset  $0.00mm$  $\checkmark$ Import Text...  $OK$ Cancel Help

### **D. وبعد اإلنتهاء من كافة التعديالت نضغط Add ثم Ok .**

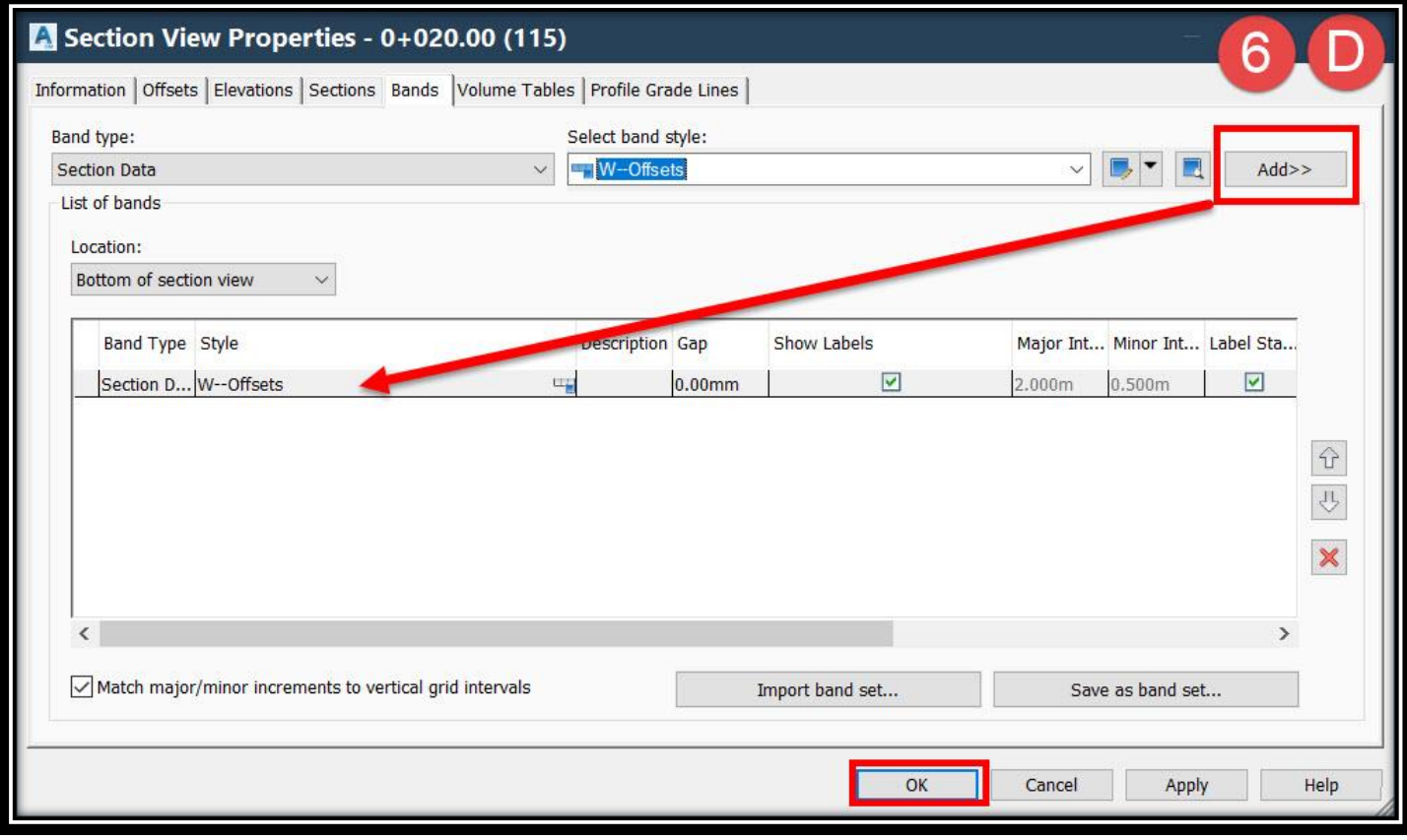

- : **Volume Tables تبويب .7**
- **وهو خاص بإظهار جدول الكميات للقطاع العرضي وبه عدة أقسام :**
- **- Type وهو خاص بنوع المواد المراد إظهارها بالجدول حيث أنه عند إختيار Material سيتيح لك البرنامج حساب كميات أي مواد خاصة بطبقات الرصف وكذلك حساب األتربة .**
	- **أما عند إختيار Volume Total سيقوم البرنامج بحساب األتربة دون طبقات الرصف .**
		- **- Style Table Select وهو خاص بتغيير خصائص الجدول .**
			- **- وبعد اإلنتهاء من هذه الخيارات يتم الضغط علي Add .**

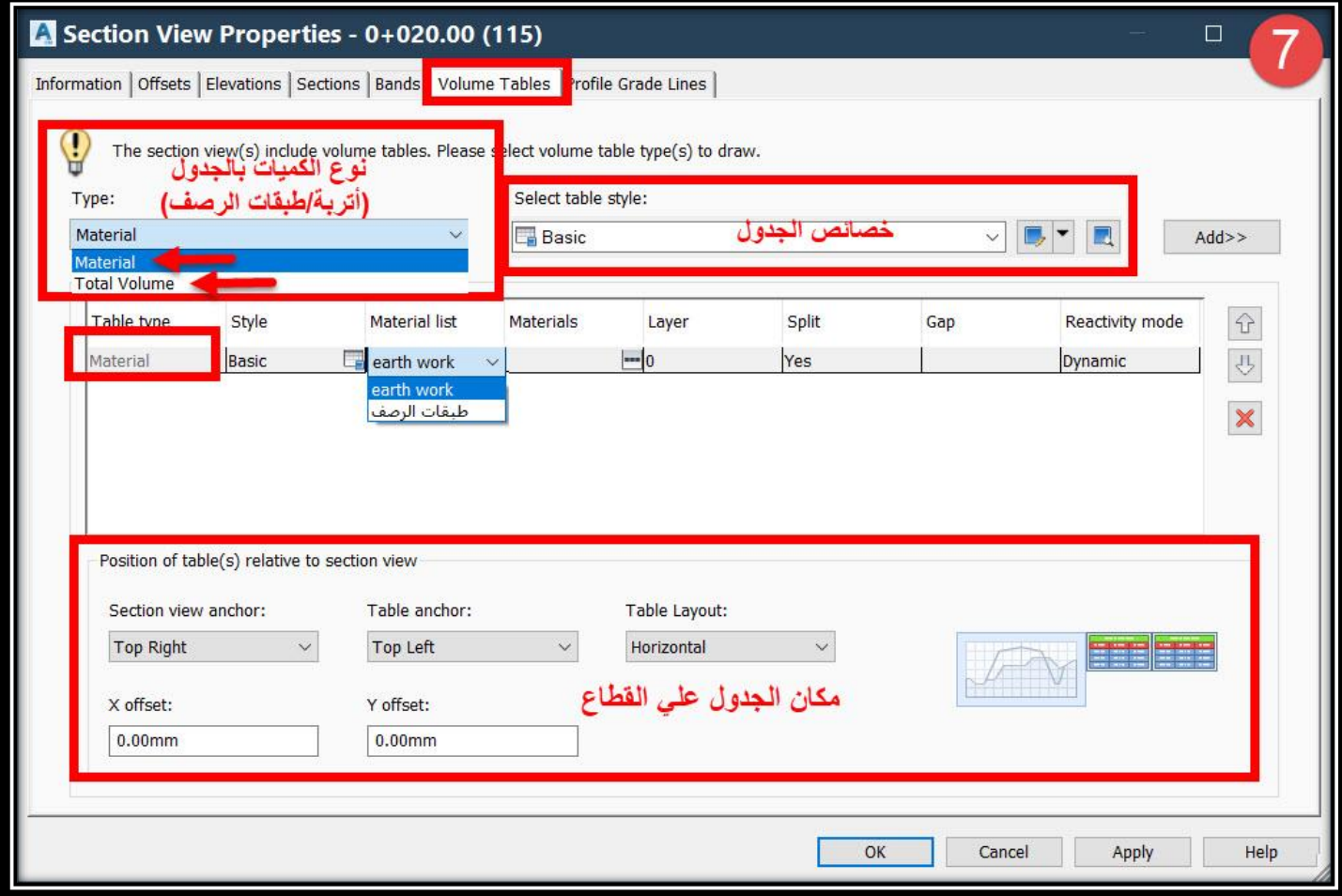

**- ولعرض جدول كميات األتربة A. من Type يتم إختيار Material ثم إختيار شكل عرض الجدول Style ثم Add ثم من List Material يتم إختيار أعمال األتربة )أو المسمي الذي أعطيته لألتربة( ثم تحديد مكان الجدول علي القطاع ثم Ok .**

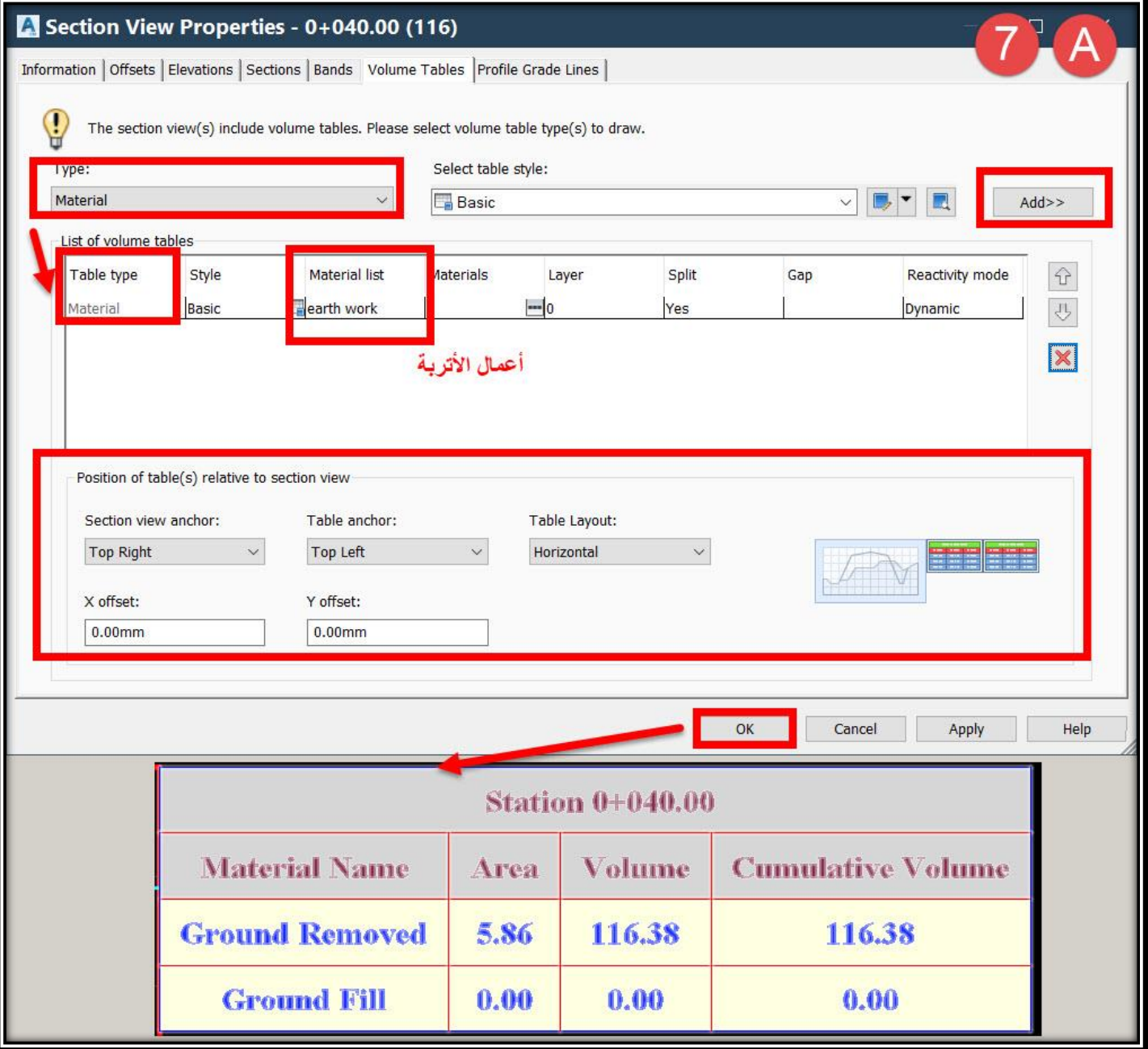

**مكان الجدول علي القطاع ثم Ok .**

**أو B. من Type يتم إختيار Volume Total ثم إختيار شكل عرض الجدول Style ثم Add ثم من List Material يتم إختيار أعمال األتربة )أو المسمي الذي أعطيته لألتربة( ثم تحديد** 

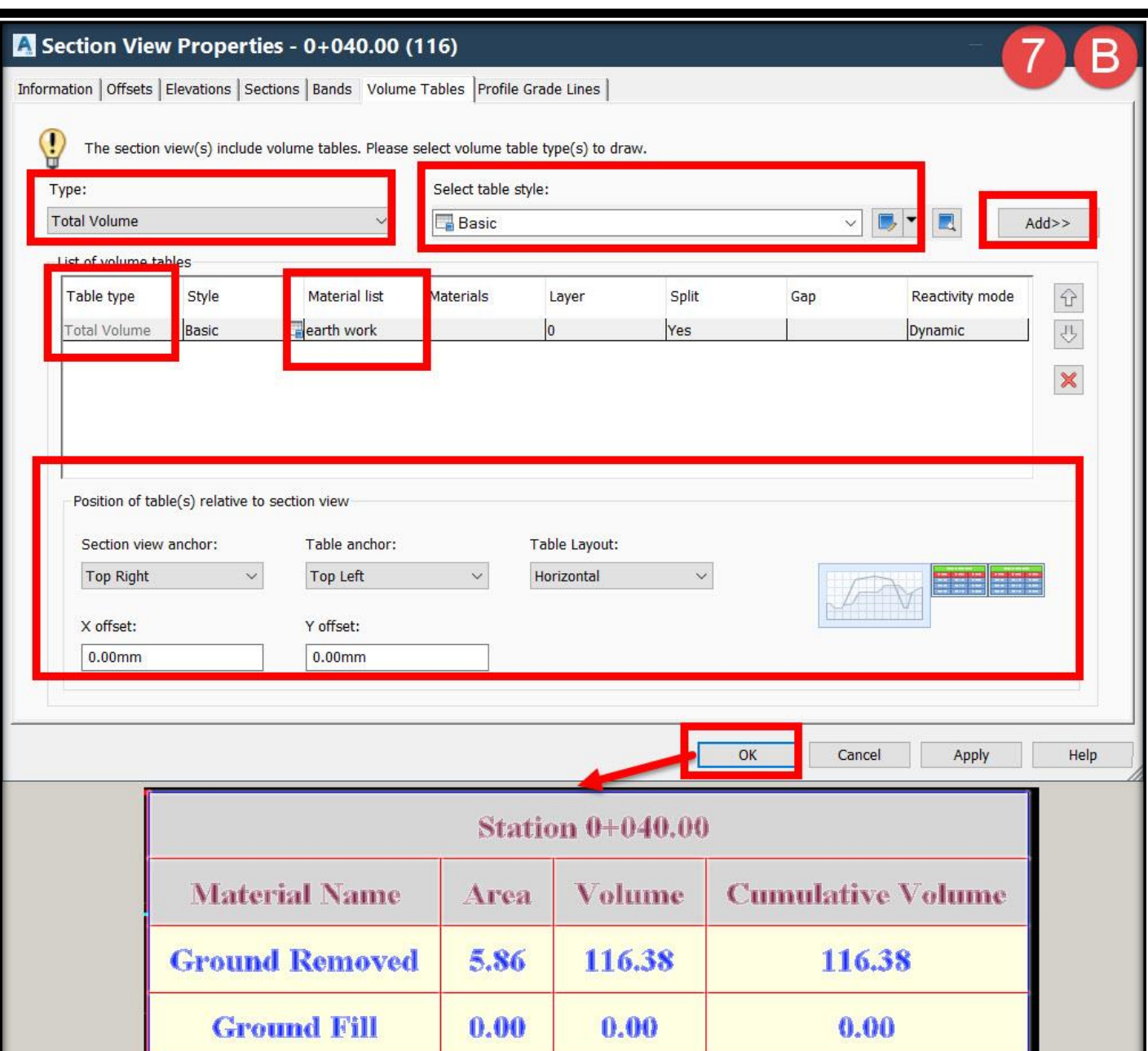

**- ولعرض جدول كميات طبقات الرصف C. من Type يتم إختيار Material ثم إختيار شكل عرض الجدول Style ثم Add ثم من List Material يتم إختيار طبقات الرصف )أو اإلسم الذي أعطيته لطبقات الرصف( ثم نضغط علي Materials و من القائمة التي ستظهر نختار الطبقة المراد عرض كمياتها في الجدول ثم تحديد مكان الجدول علي القطاع ثم Ok .**

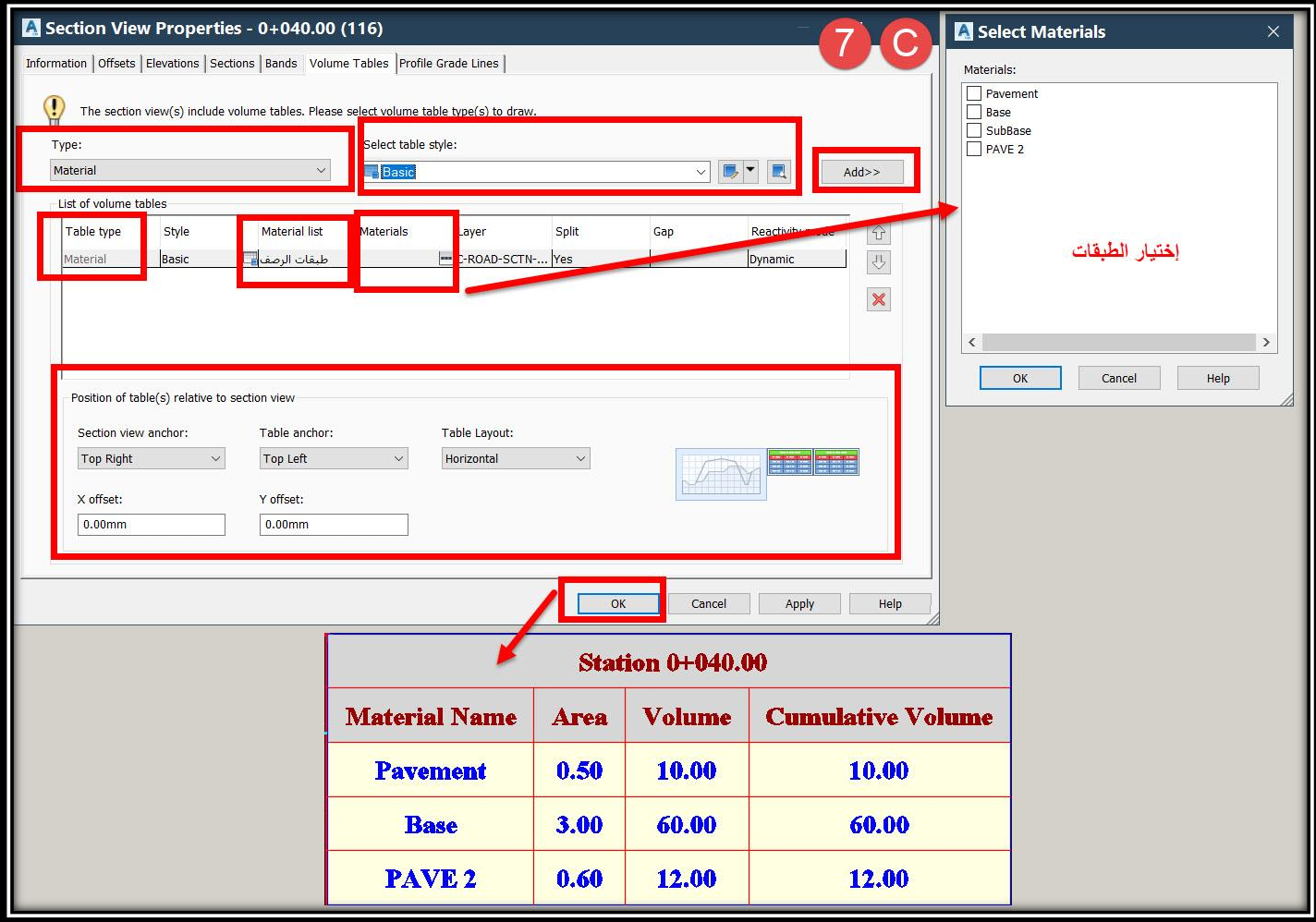
تطبيقات هندسة الطرق **المستوي األول 246**

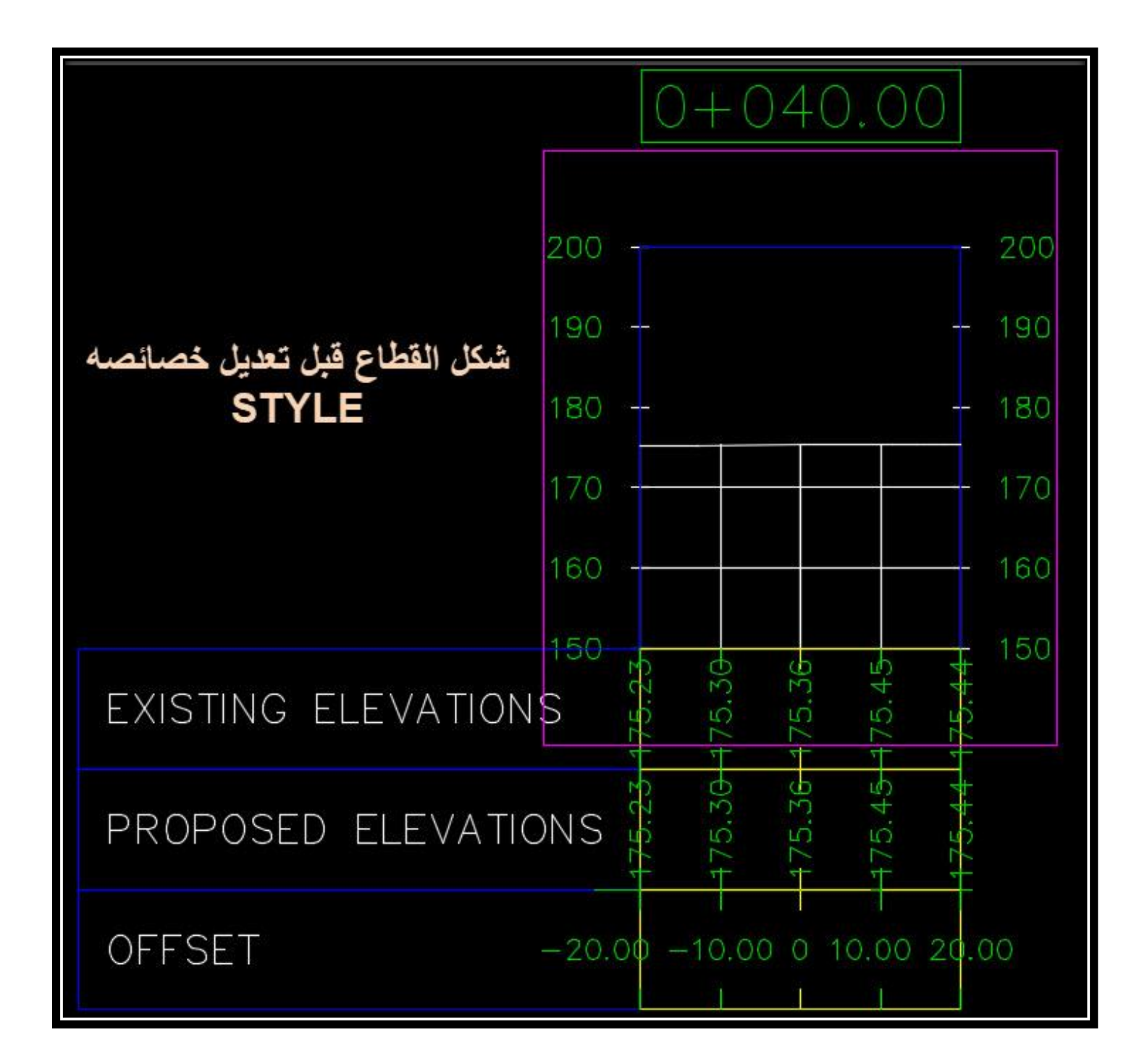

تطبيقات هندسة الطرق **المستوي األول 247**

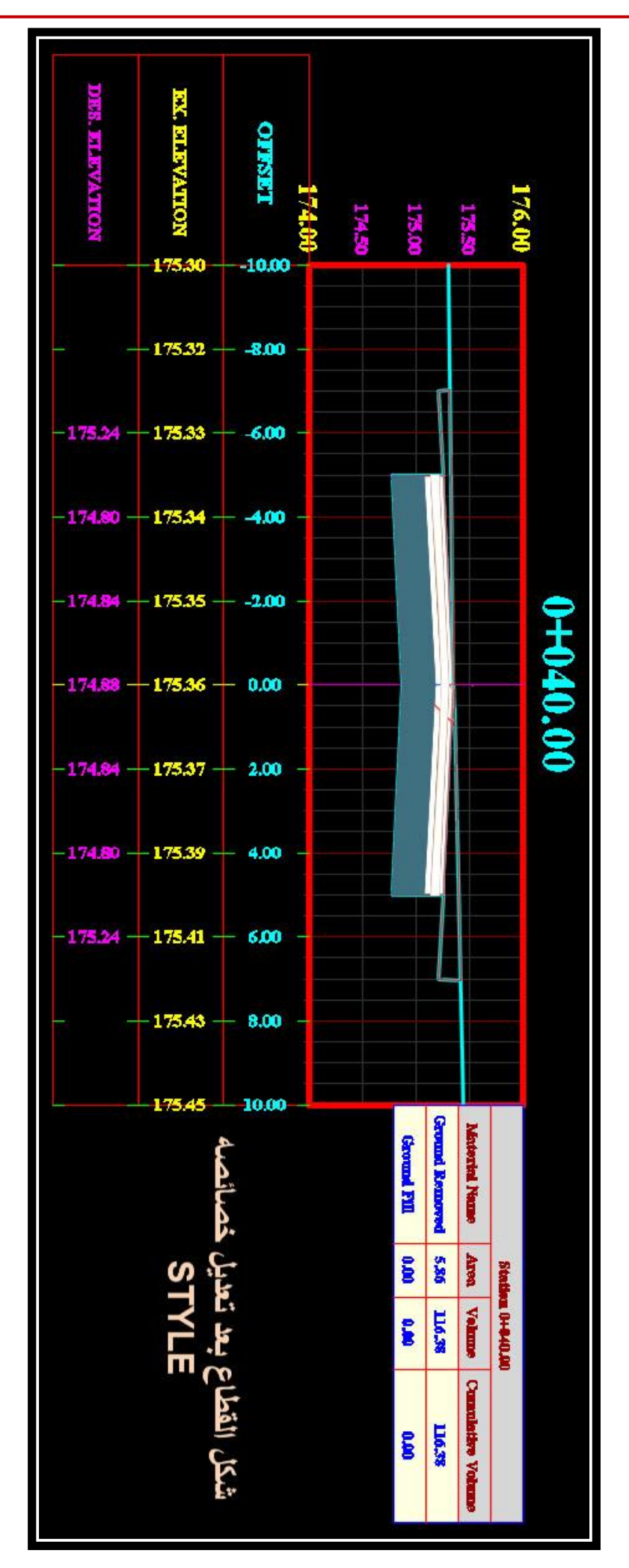

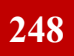

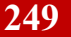

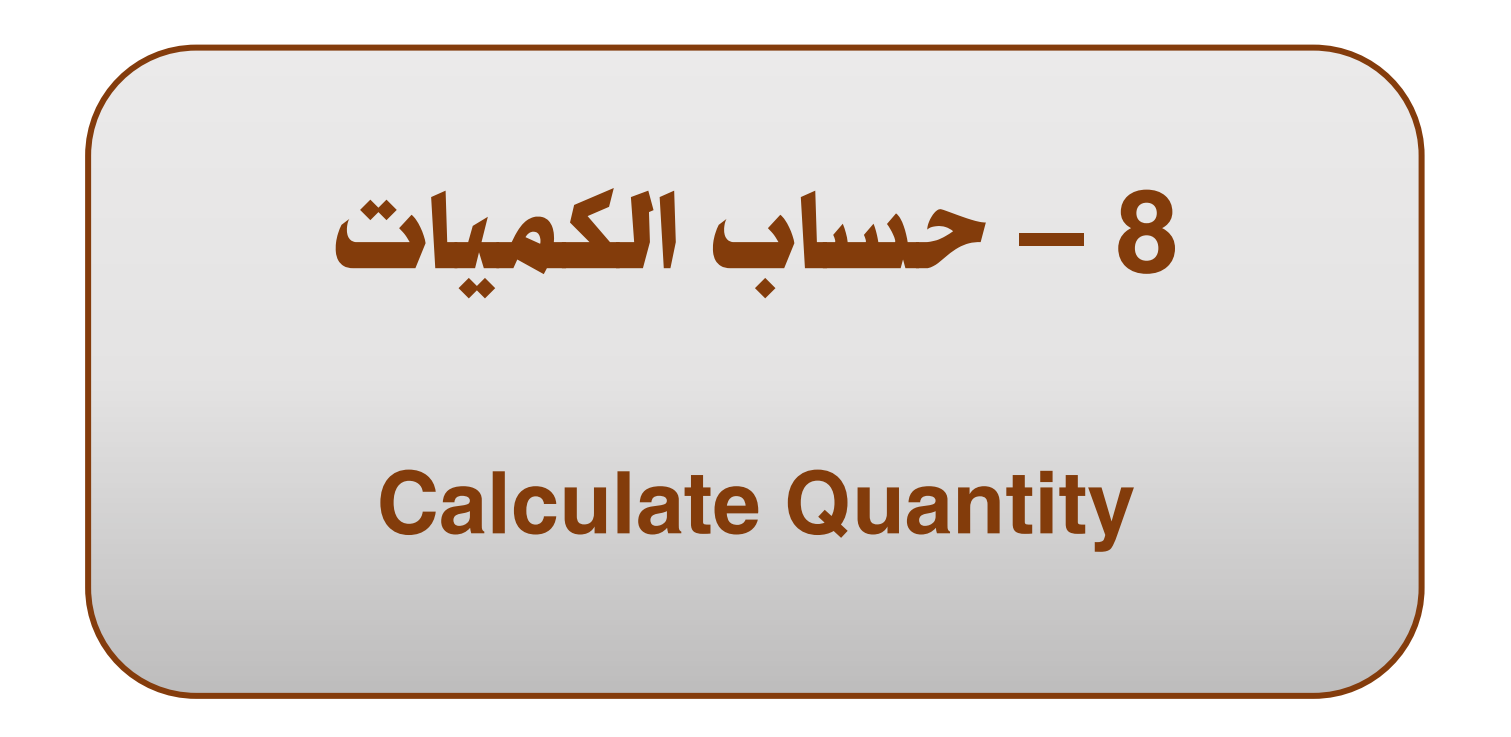

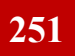

تطبيقات هندسة الطرق **المستوي األول 252**

**AutoCAD Civil 3D 2018** 

**8 – 1 – إنشاء أسطح الكميات -: بعد ما تم إنشاء Corridor سنبدأ اآلن بإنشاء أسطح الكميات -: .1**

**From Drawing** → **Right Click On Corridor** → **Corridor Properties**

**OR**

**TOOLSPACE** → **Prospector** → **Corridor** → **Corridor Name** → **Right Click** → **Properties**

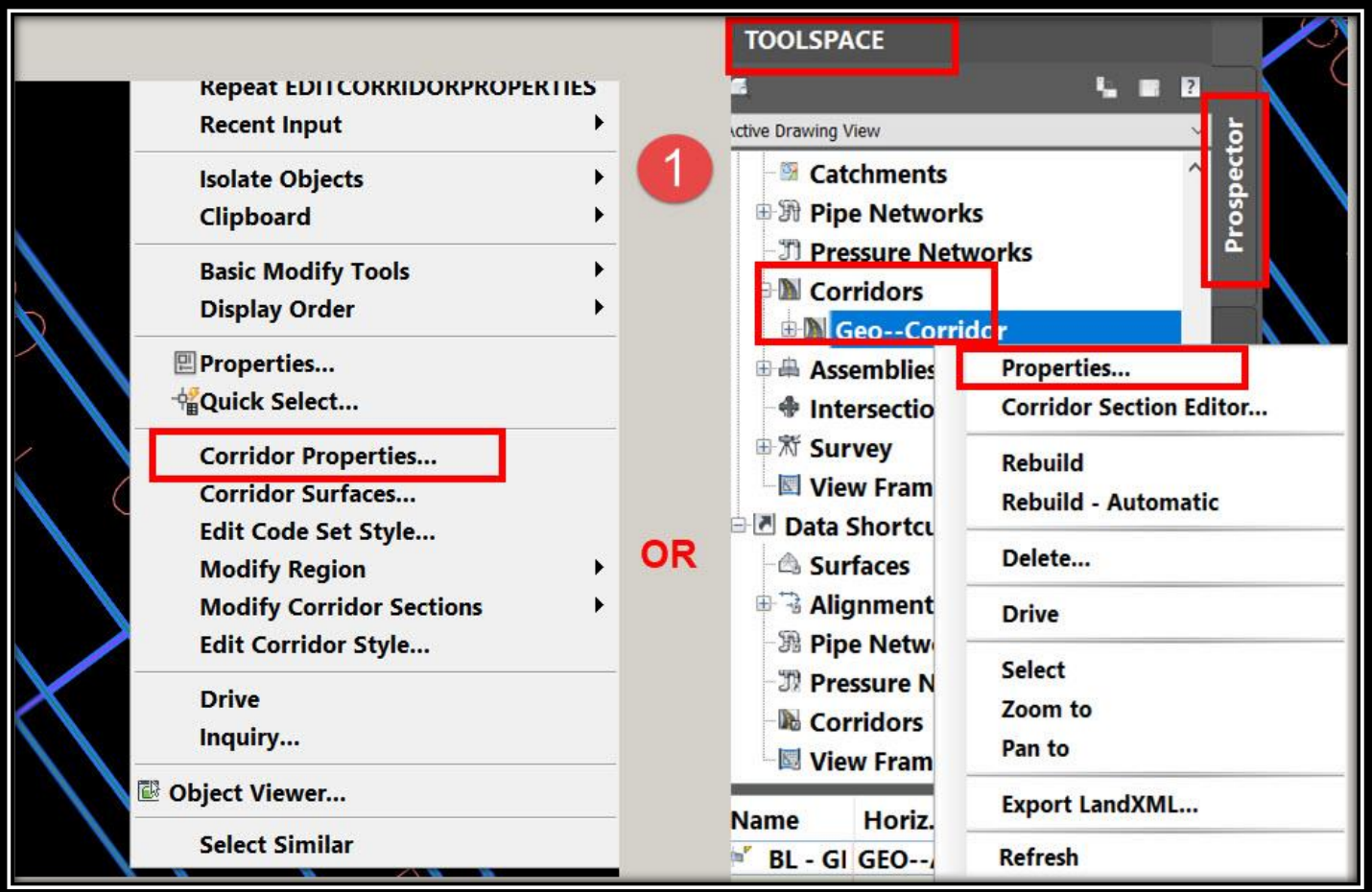

**.2 ومن هذه النافذة :- A.تبويب Information : ويتم من خالله تغيير اإلسم و الوصف وخصائص العرض .**

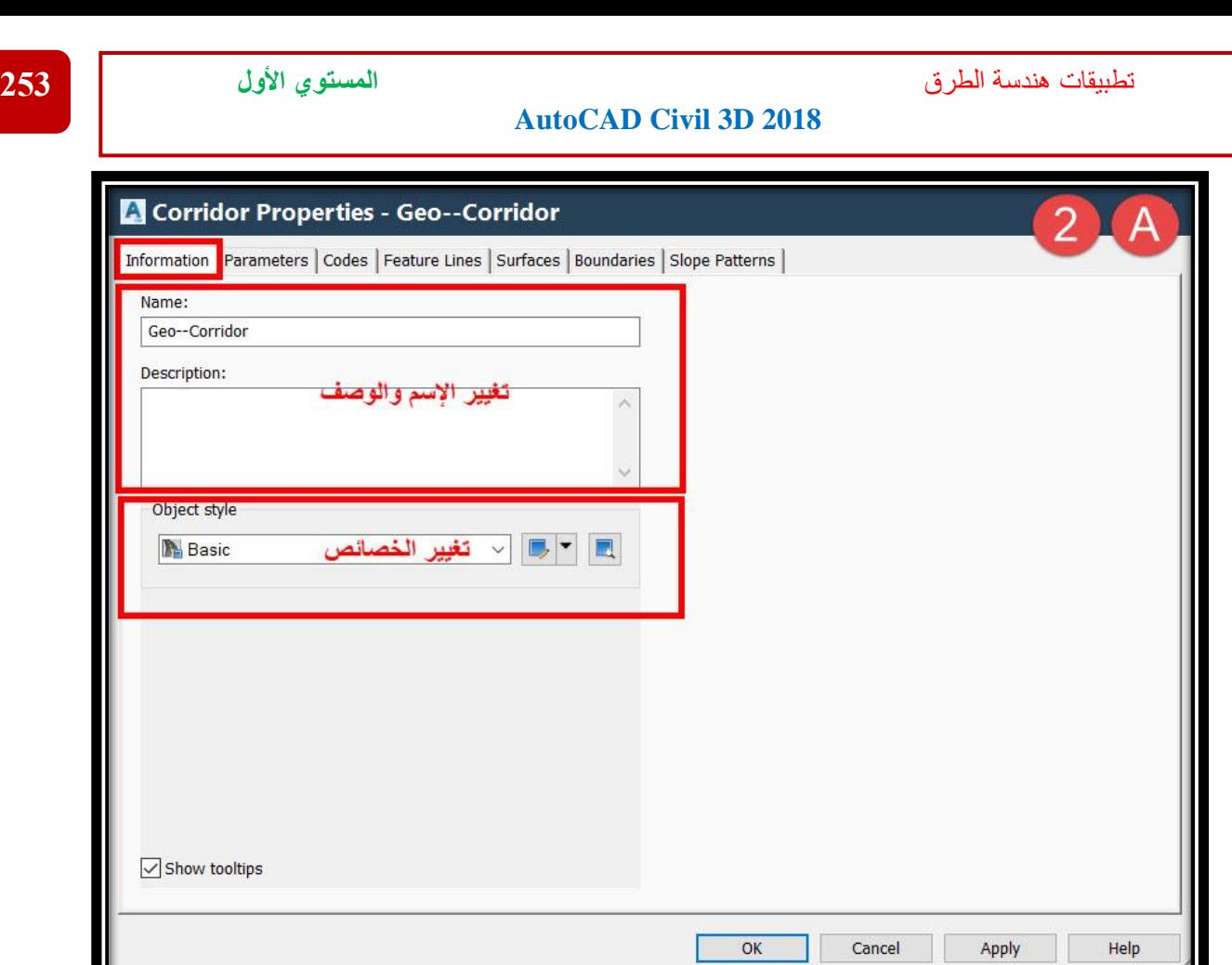

**B.تبويب Parameters : نفس القائمة التي ظهرت عند إنشاء Corridor والخاصة بتغيير الخصائص الهندسية للــ Corridor كما سبق شرحه .**

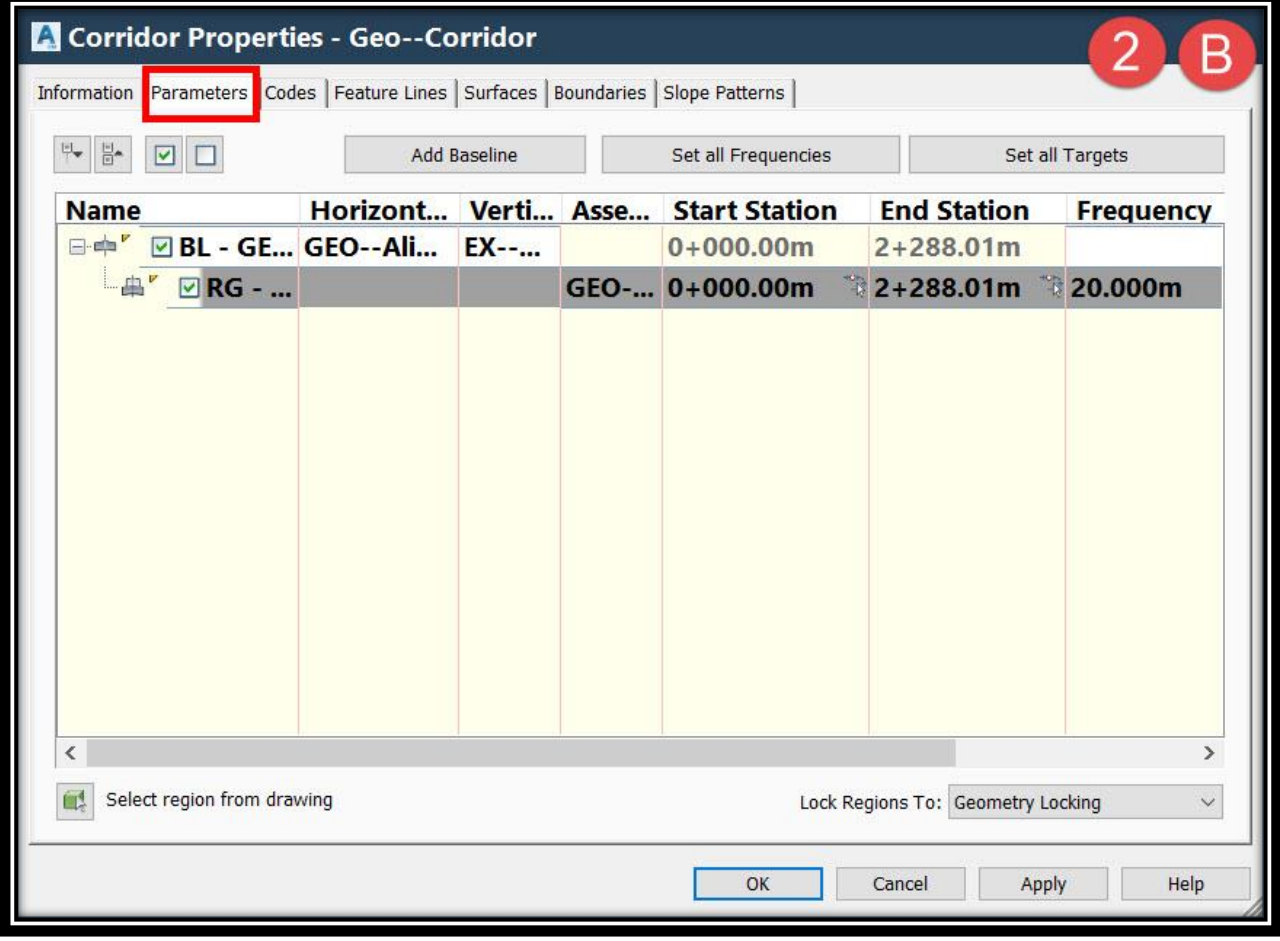

**C.تبويب Surfaces : ويتم من خالله إنشاء أسطح المقارنة للـ Corridor 1C – إنشاء سطح أسفل Corridor ويعتبر هو سطح Datum أي أنه سطح أعلي الجسر الترابي نضغط علي أيقونة surface corridor a create مع مالحظة ضرورة أن يكون Type Data علي Links وبعد ذلك سيتم إدراج السطح ثم يتم تغيير أسمه ثم إختيار الكود الخاص به والذي يعتبر في هذه الحالة Datum ثم إدراج هذا الكود ليظهر أسفل السطح السابق ثم في خانة Correction Overhang يتم إختيار Links Bottom**

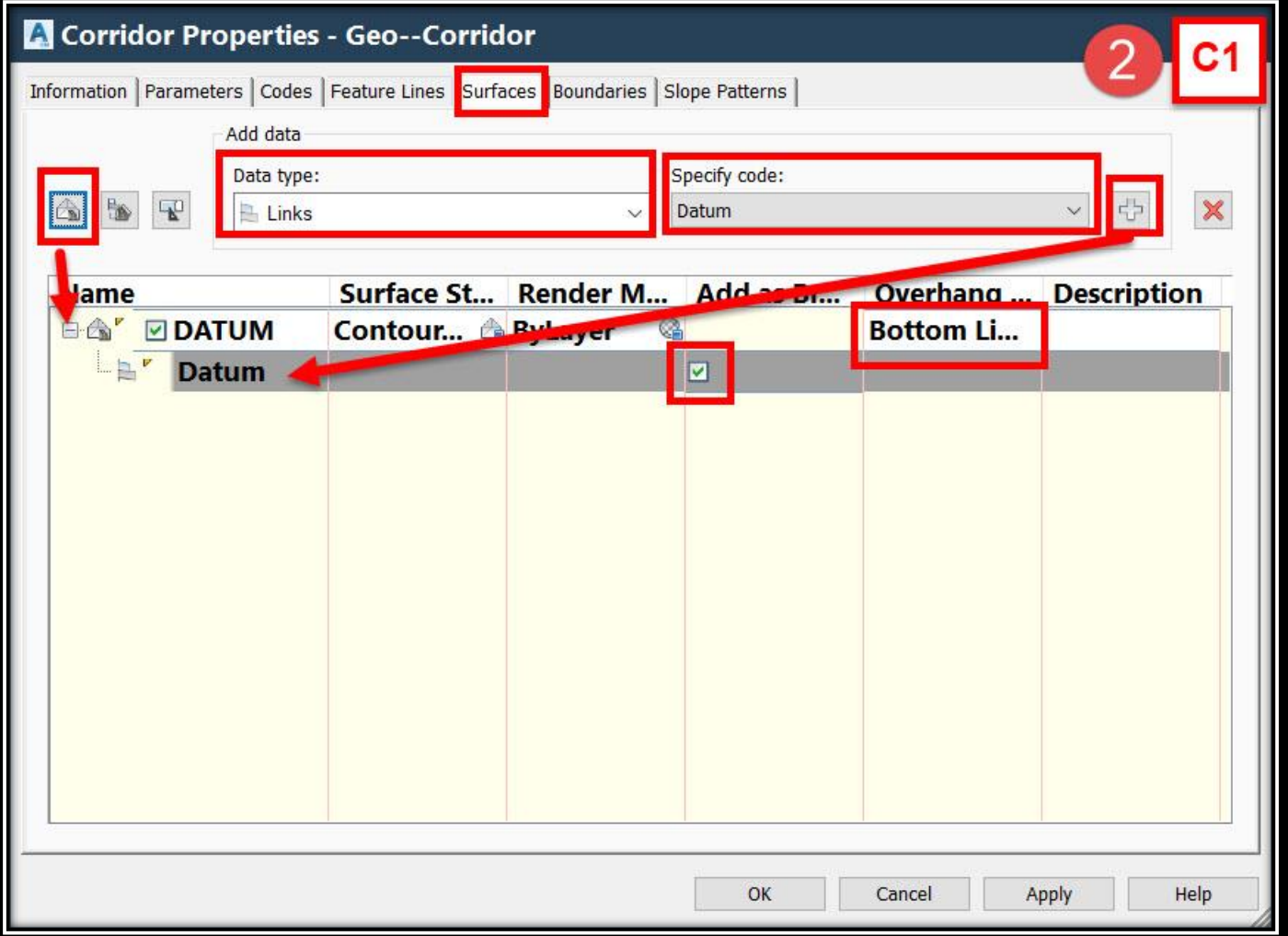

**D.تبويب Boundaries : والغرض من هذه الخطوة هو إغالق الشكل بين السطح أسفل Corridor وسطح األرض الطبيعية حتي يتمكن البرنامج من حساب الكميات لهذا الشكل المغلق وهذه العملية تتم بتقاطع Daylight مع هذه األسطح .**

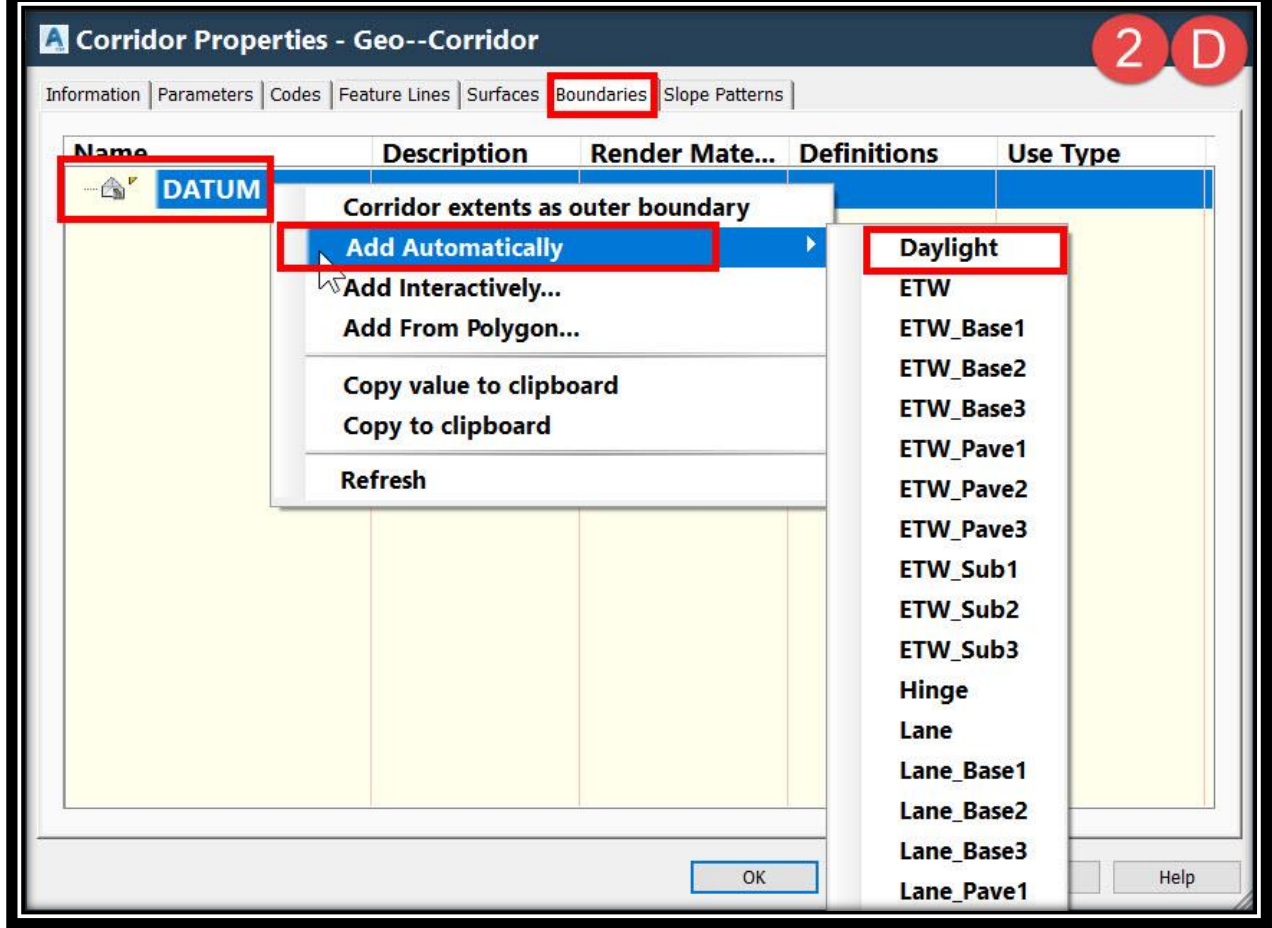

**.3 ويتم إضافة هذا السطح الذي تم إنشاؤه إلي القطاعات العرضية كما سبق شرحه بواسطة األمر Sample More Sources**

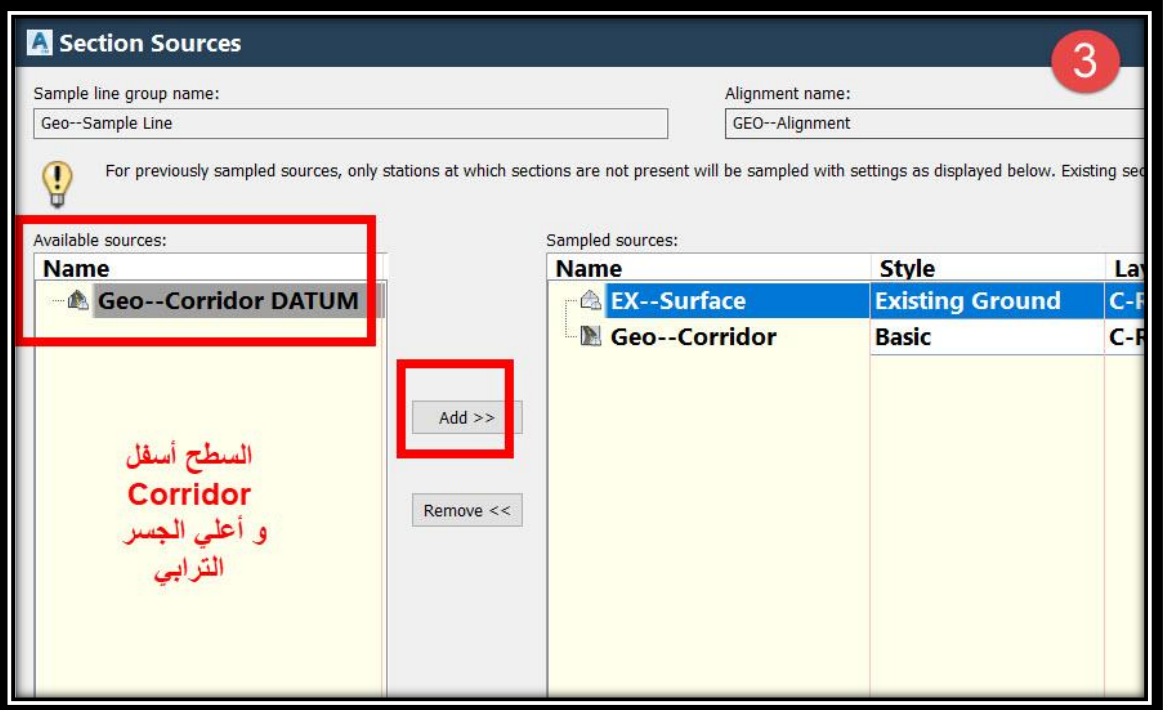

# **8 – 2 – حساب الكميات -: 8 – 2 – 1 – حساب كميات األتربة ) الحفر & الردم ( -: ولحساب كميات الحفر و الردم للجسر الترابي للطريق -: .1 نختار أي مقطع عرضي**

#### **Select Any Section** → **Ribbon** →**Compute Materials OR Menu Bar** → **Sections** →**Compute Materials**

**OR**

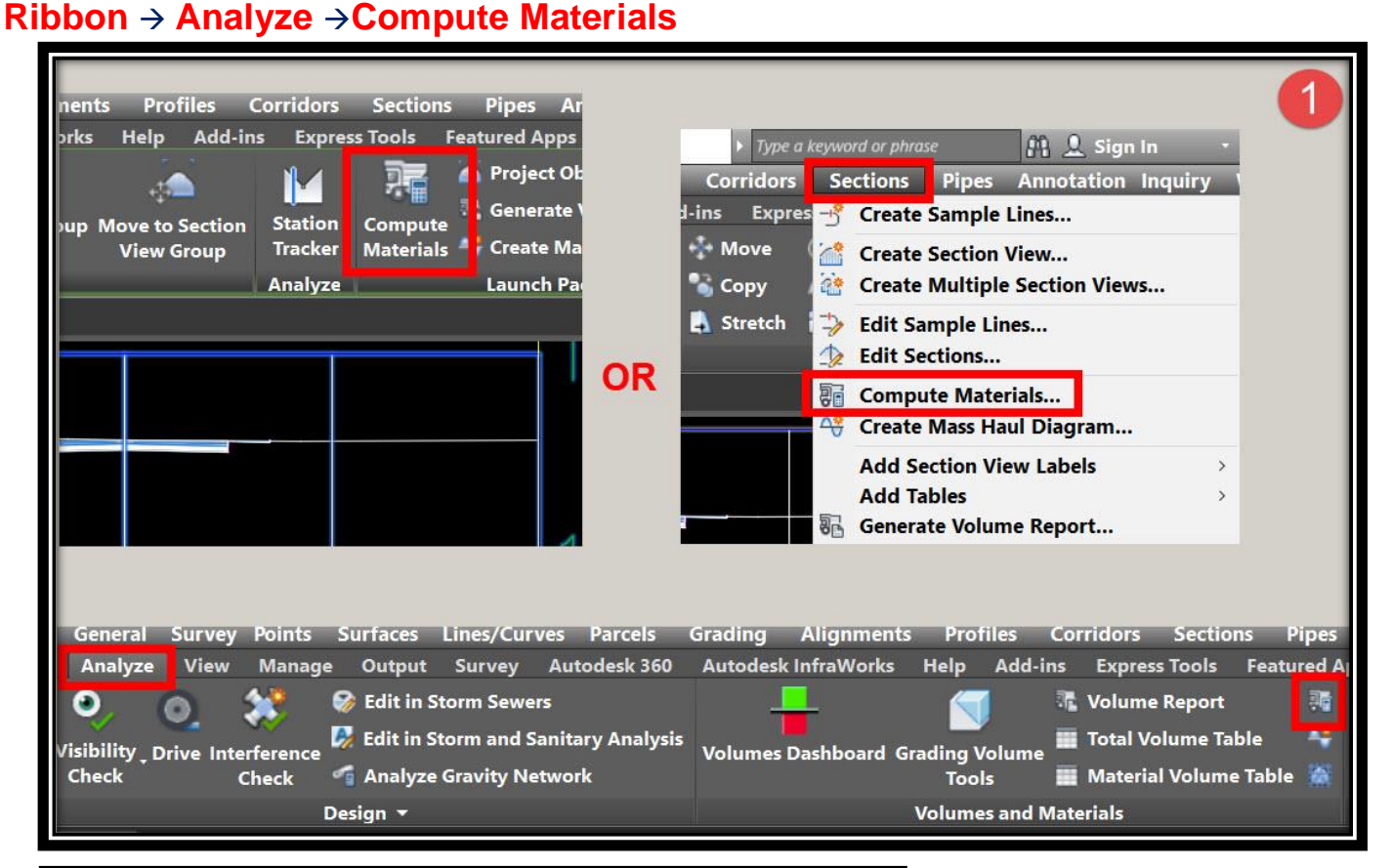

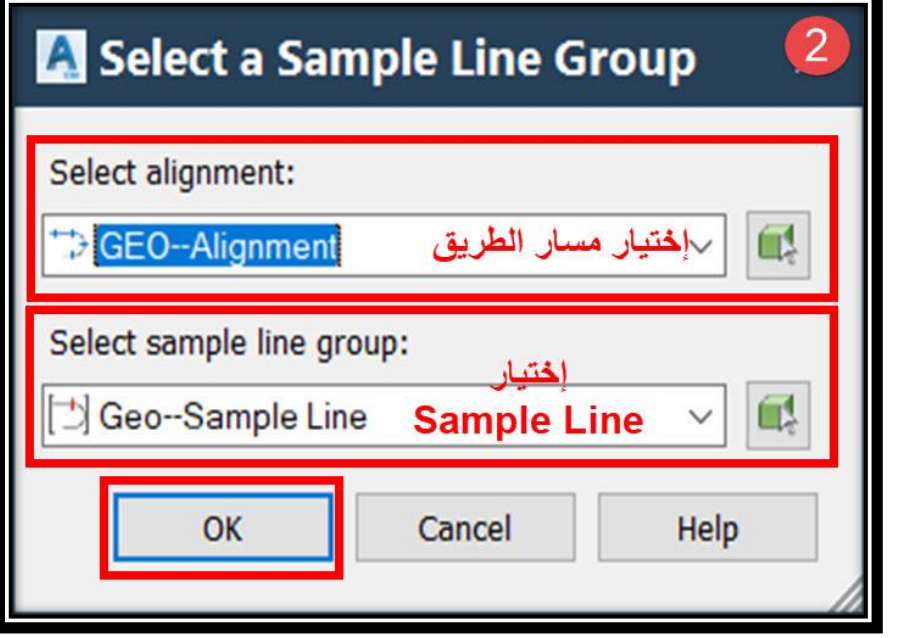

**.2 ومن هذه النافذة يتم إختيار مسار الطريق المراد حساب الكميات له Alignment وكذلك ثم Sample Line نضغط OK .**

**.3 ومن هذه النافذة نختار األسطح التي سيتم حساب الكميات بينها وكذلك طريقة الحساب كما هو موضح في الصورة .**

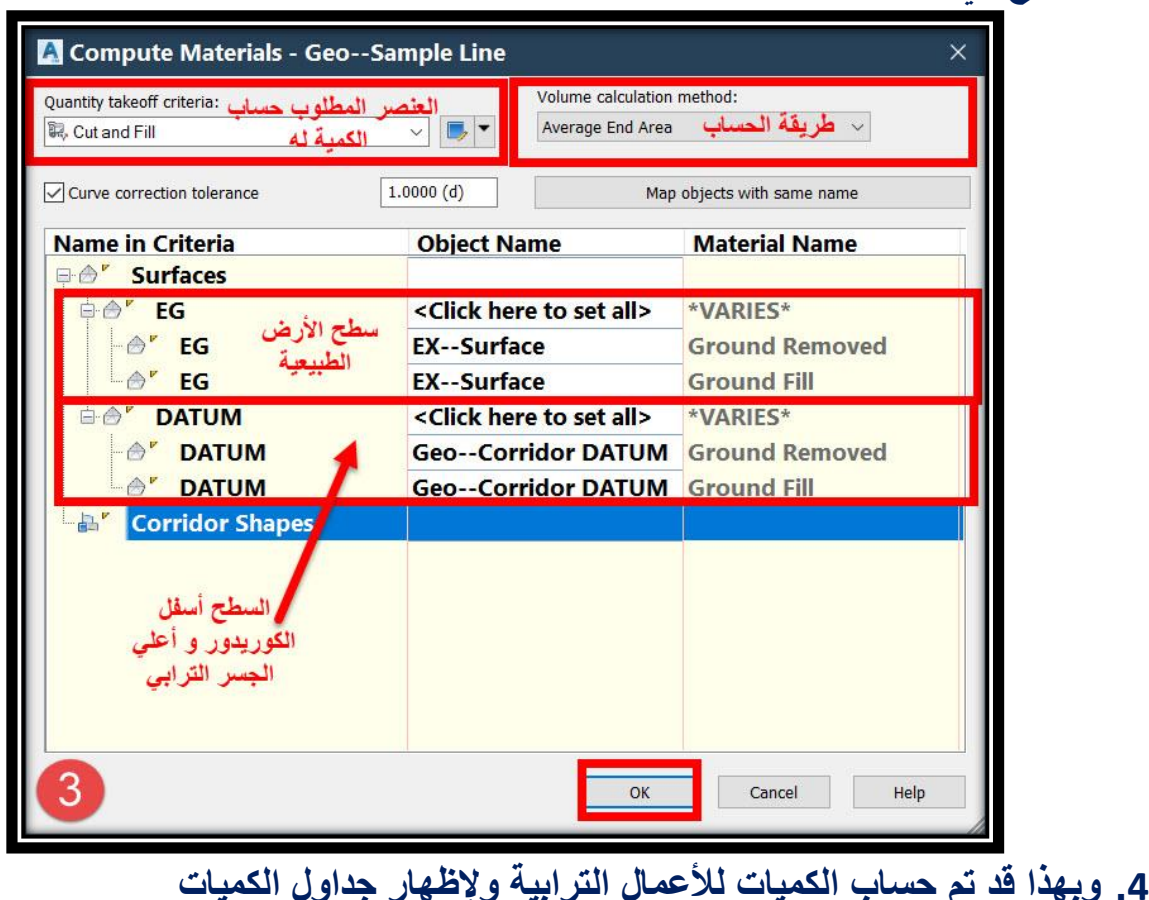

## **Menu Bar** → **Sections** →**Add Tables** → **Total Volume OR**

#### **Ribbon** → **Analyze** → **Total Volume Table**

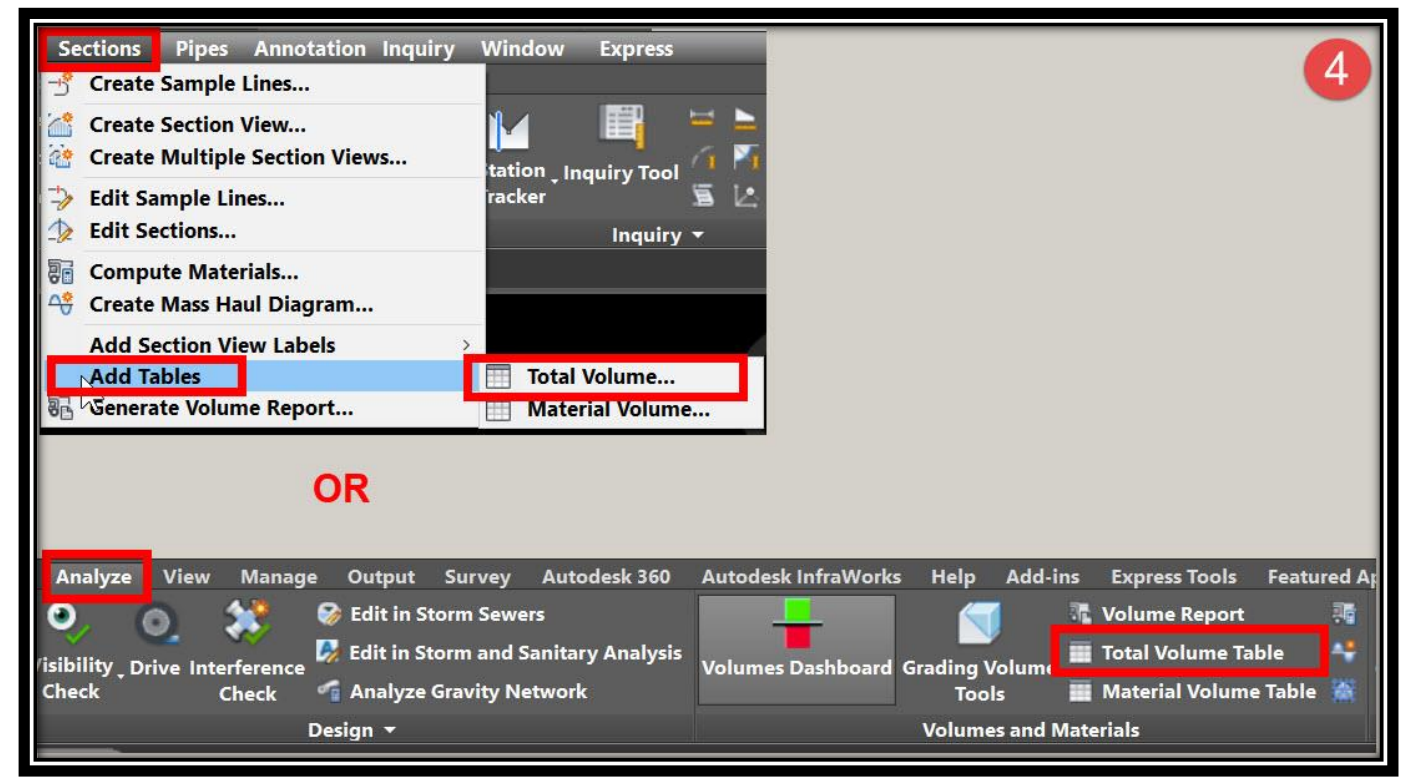

**.5 ومن هذه النافذة يتم إختيار خصائص عرض الجدول وكذلك إختيار مسار الطريق Alignment وLine Sample مع مالحظة ضرورة جعله Dynamic حتي إذا تم أي تعديل في المشروع )المسار,البروفايل,السوبر.....,( يتم تعديل حساب الكميات مباشرةً . وبعد ذلك يطلب البرنامج إختيار مكان وضع الجداول علي الرسم .**

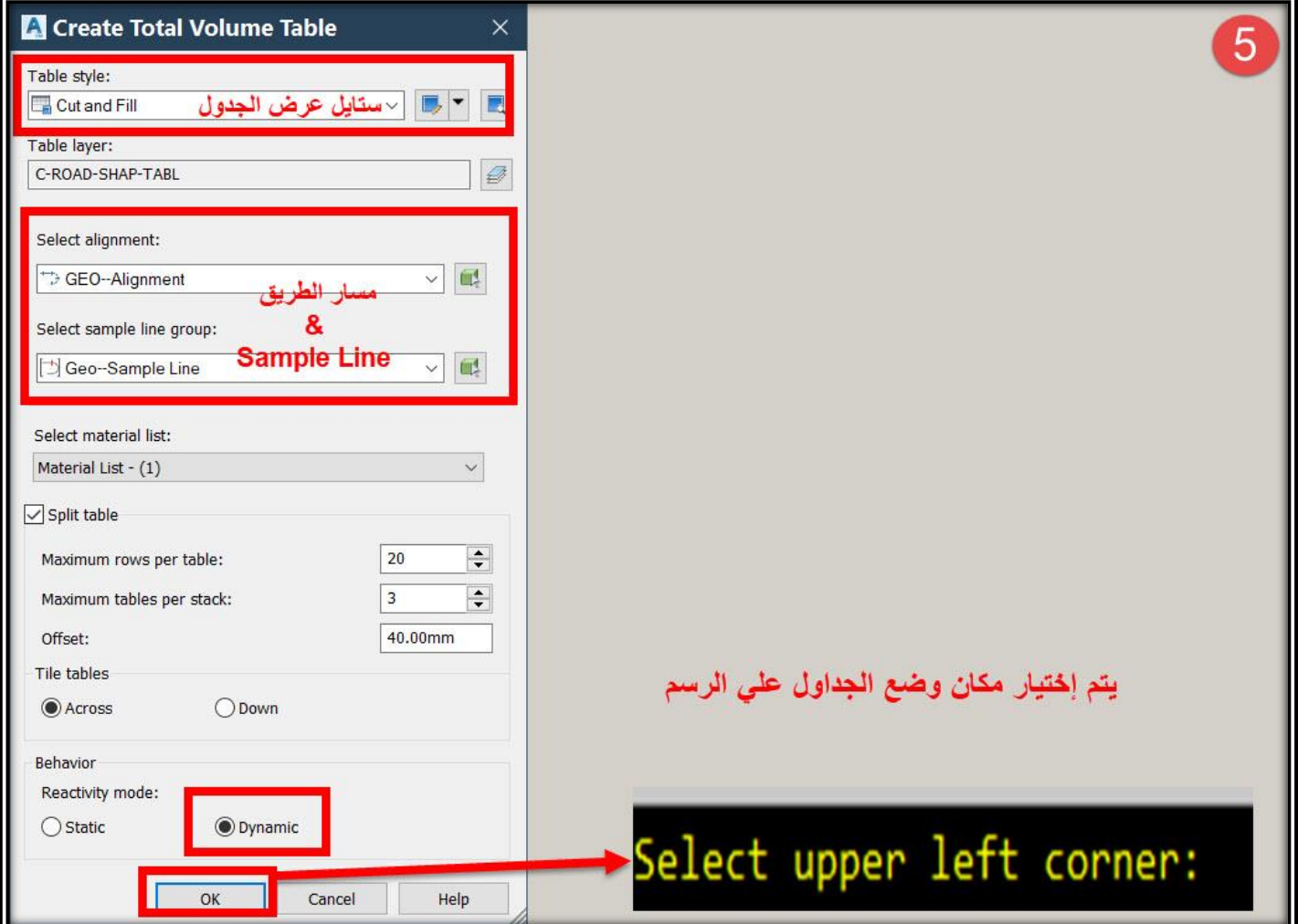

#### **.6 والشكل التالي يوضح شكل الجدول**

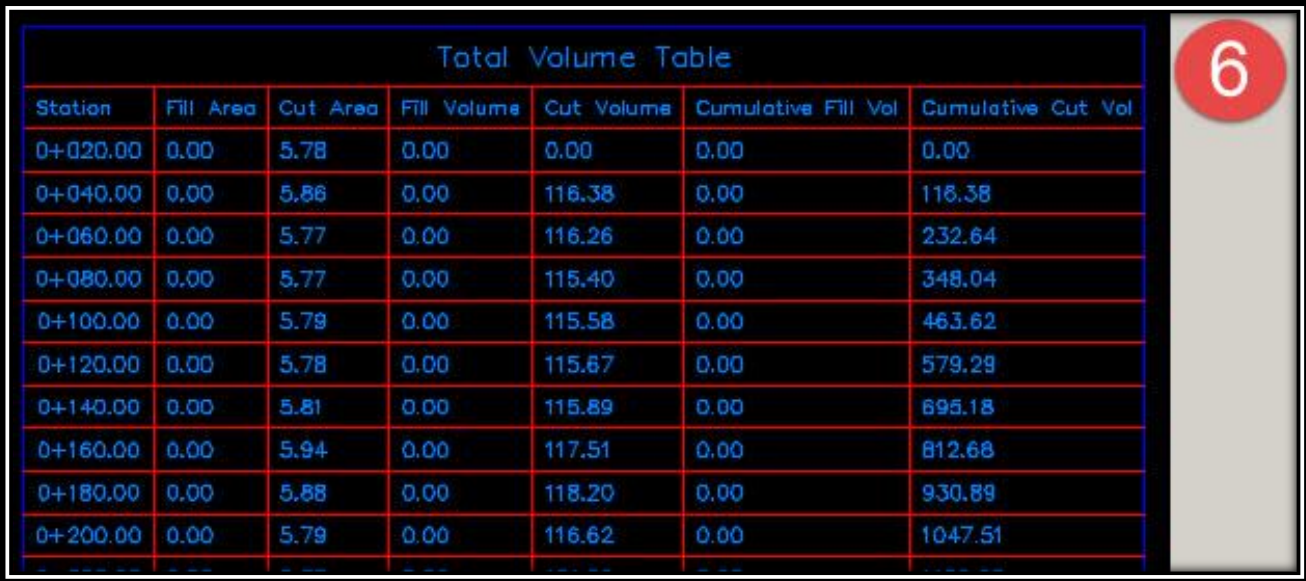

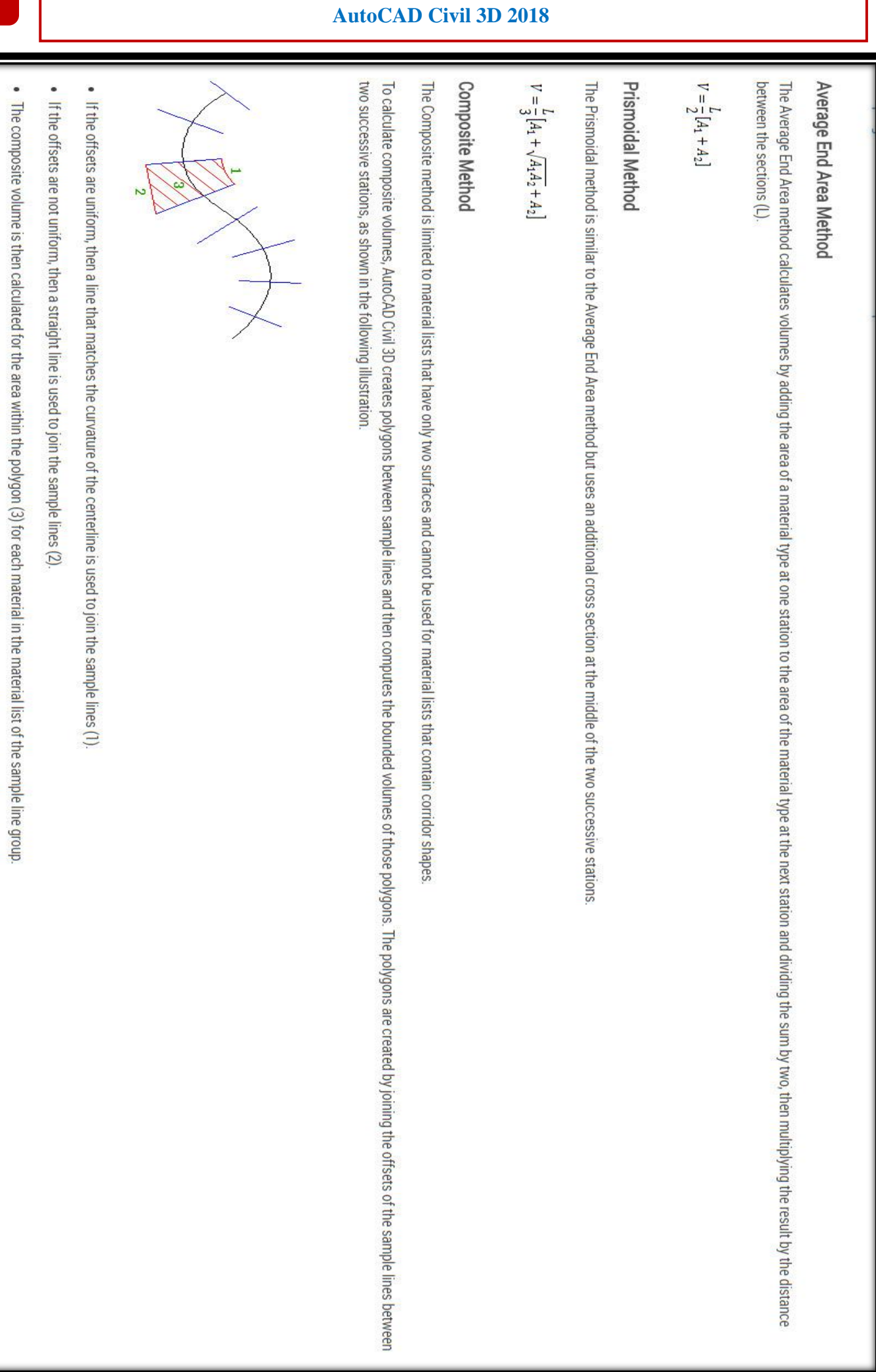

The volume is recorded at the second sample line of the polygon. The first sample line in the sample line group will therefore have zero volume associated with it.

تطبيقات هندسة الطرق **المستوي األول 259**

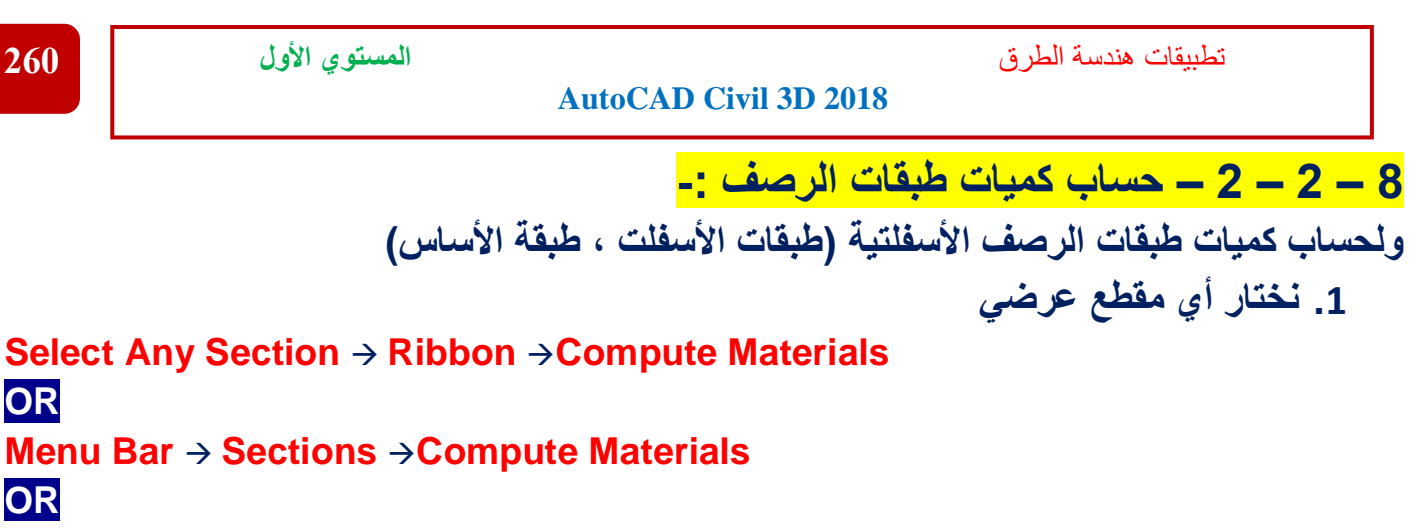

**Ribbon** → **Analyze** →**Compute Materials**

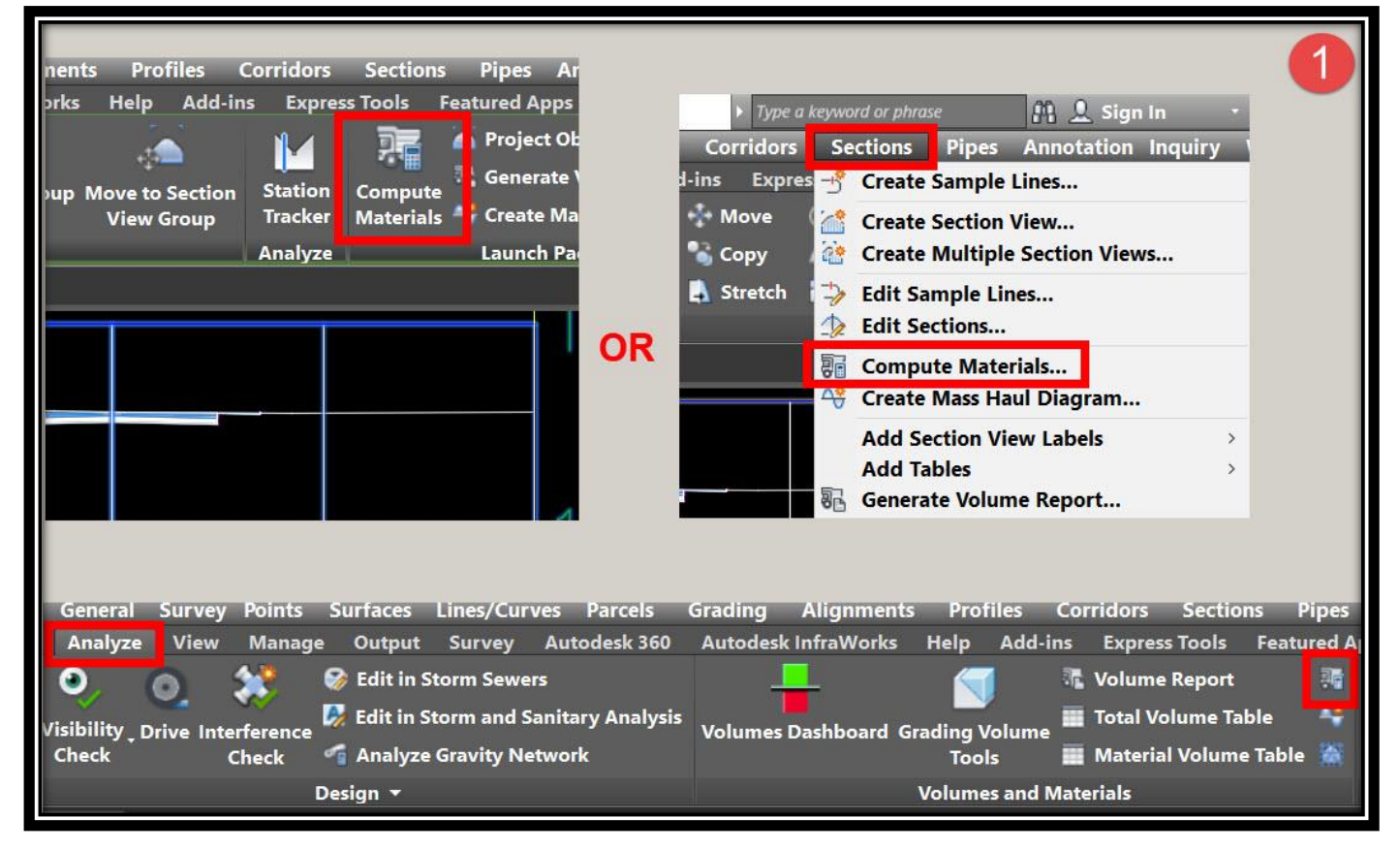

**.2 ومن هذه النافذة يتم إختيار مسار الطريق المراد حساب الكميات له Alignment وكذلك** 

**. OK نضغط ثم Sample Line**

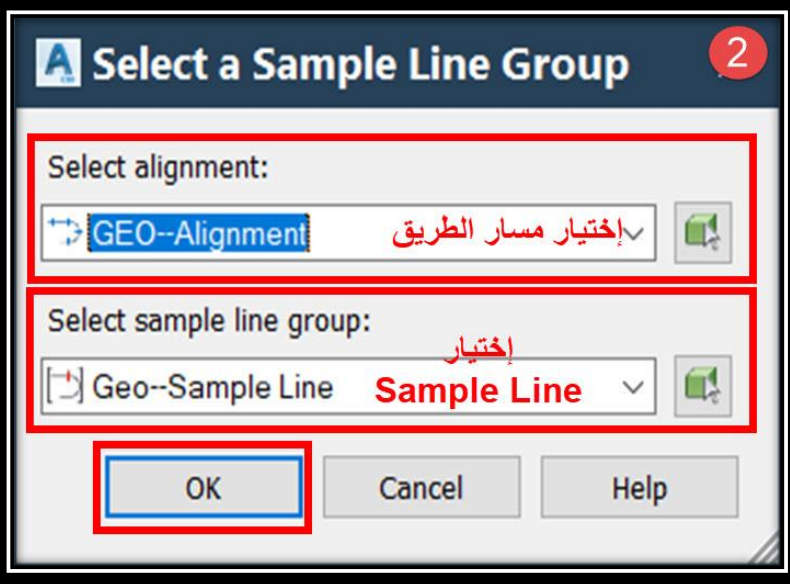

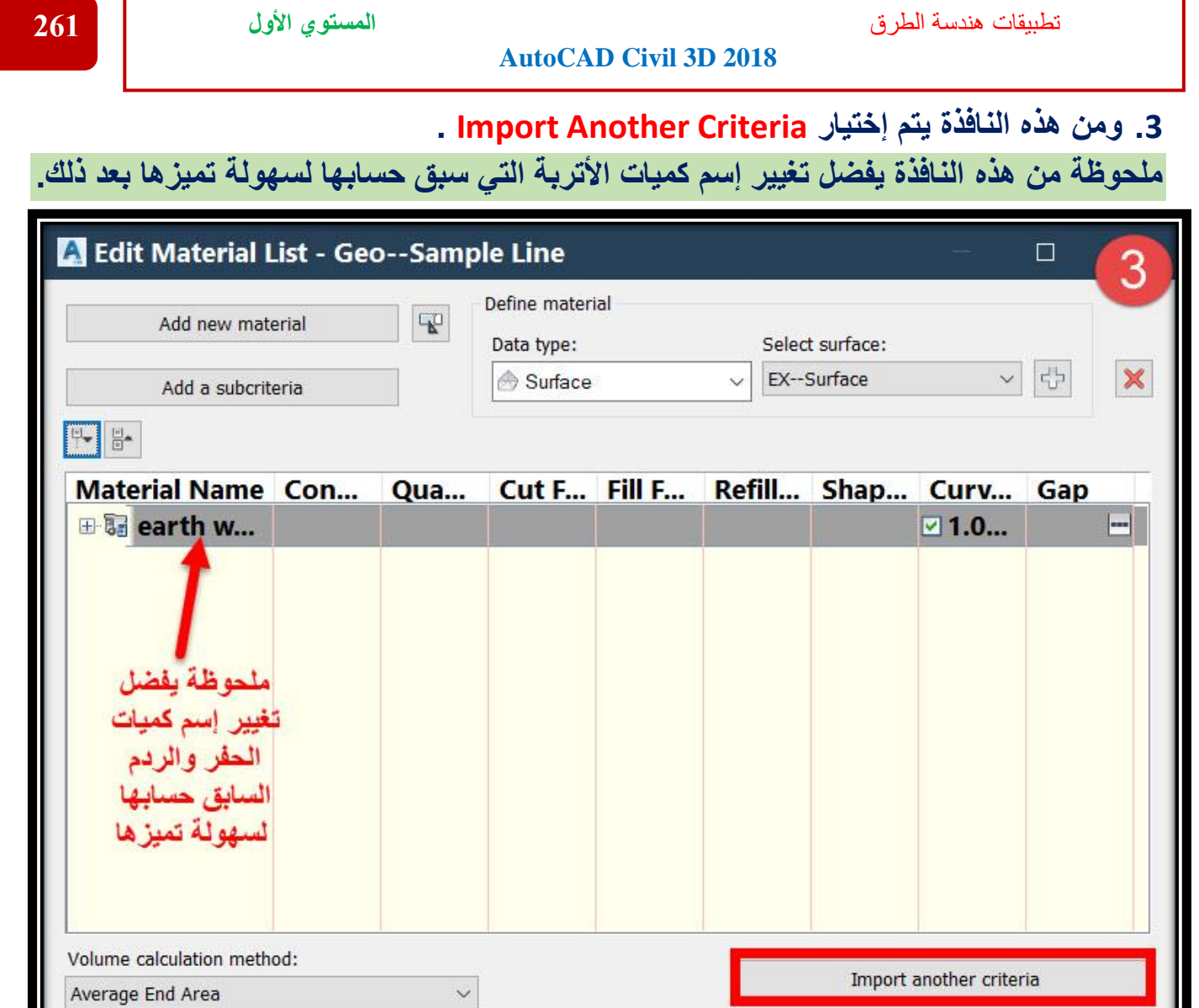

**.4 من هذه النافذة يتم إختيار List Material .**

Apply

Help

Cancel

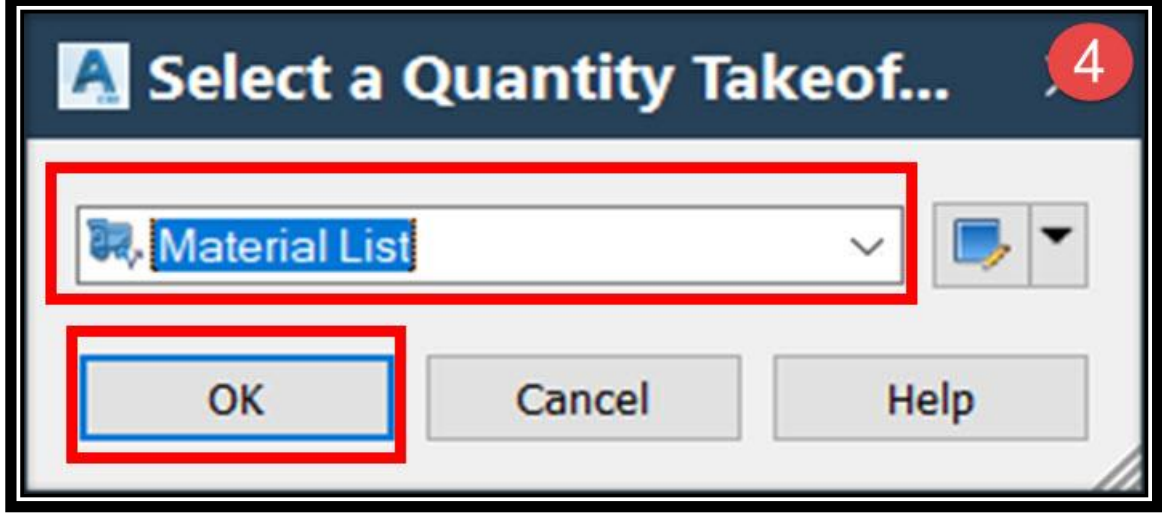

OK

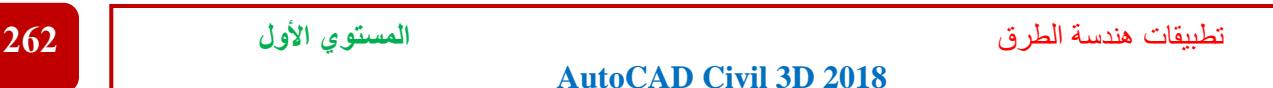

**.5 ومن هذه النافذة يتم إختيار الطبقة األولي لكل عنصر )أسفلت,أساس,أساس مساعد( ثم نضغط** 

**.OK**

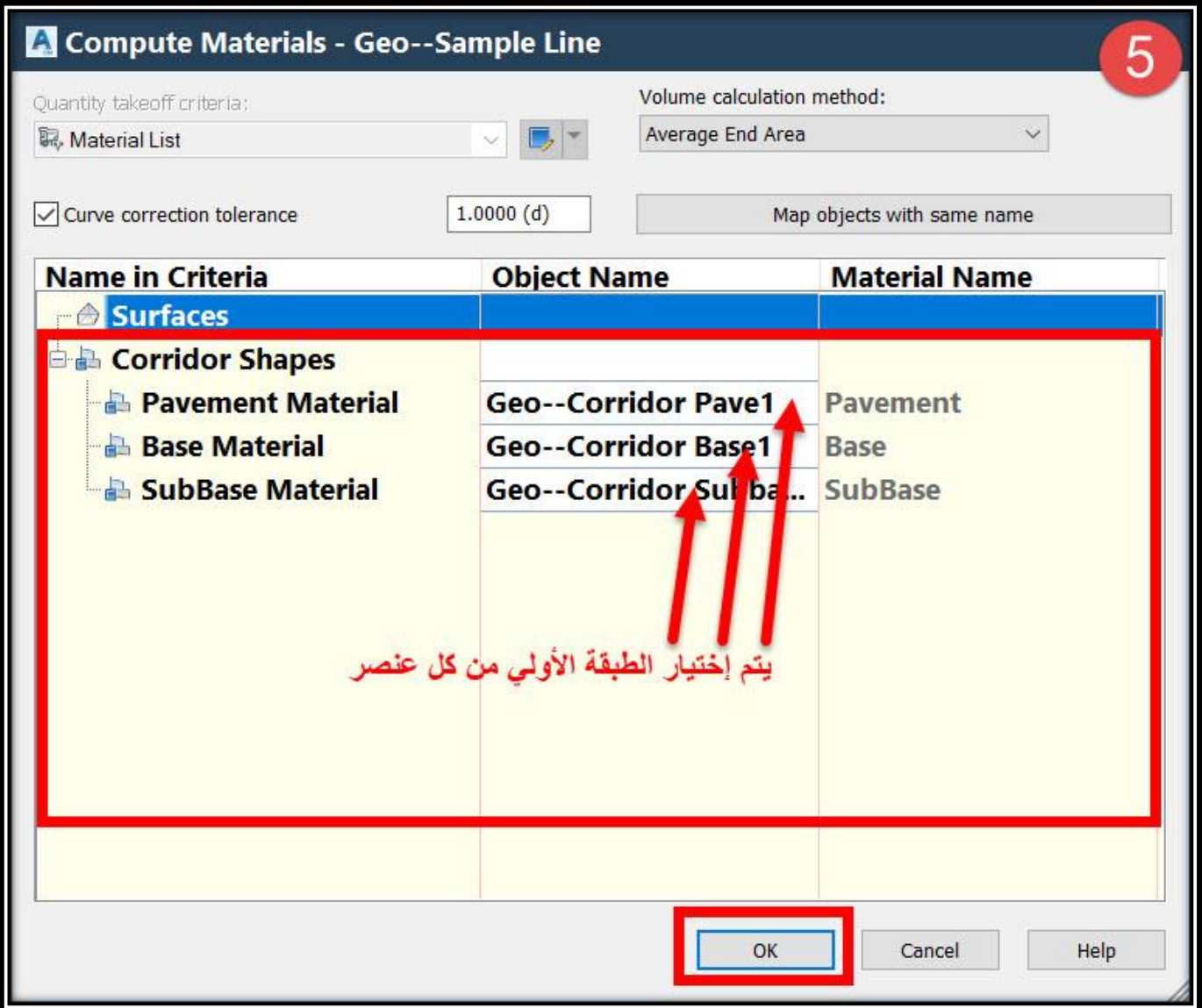

- **.6 ومن هذه النافذة يتم تغيير اإلسم )طبقات الرصف علي سبيل المثال( وذلك لسهولة تميزها وإلضافة طبقات اخري لكل عنصر -:**
	- **. Add new material نختار .A**
	- **B. تحديد إسم الطبقة الجديدة ونختار Type Quantity ونجعلها Structures .**
		- **. Corridor Shape إختيار يتم Data Type من .C**
- **D. ومن shape corridor Select نختار طبقة األسفلت الثانية 2Pave ,وبالمثل باقي الطبقات المطلوبة طبقاً للقطاع العرضي التصميمي السابق .**

تطبيقات هندسة الطرق **المستوي األول 263**

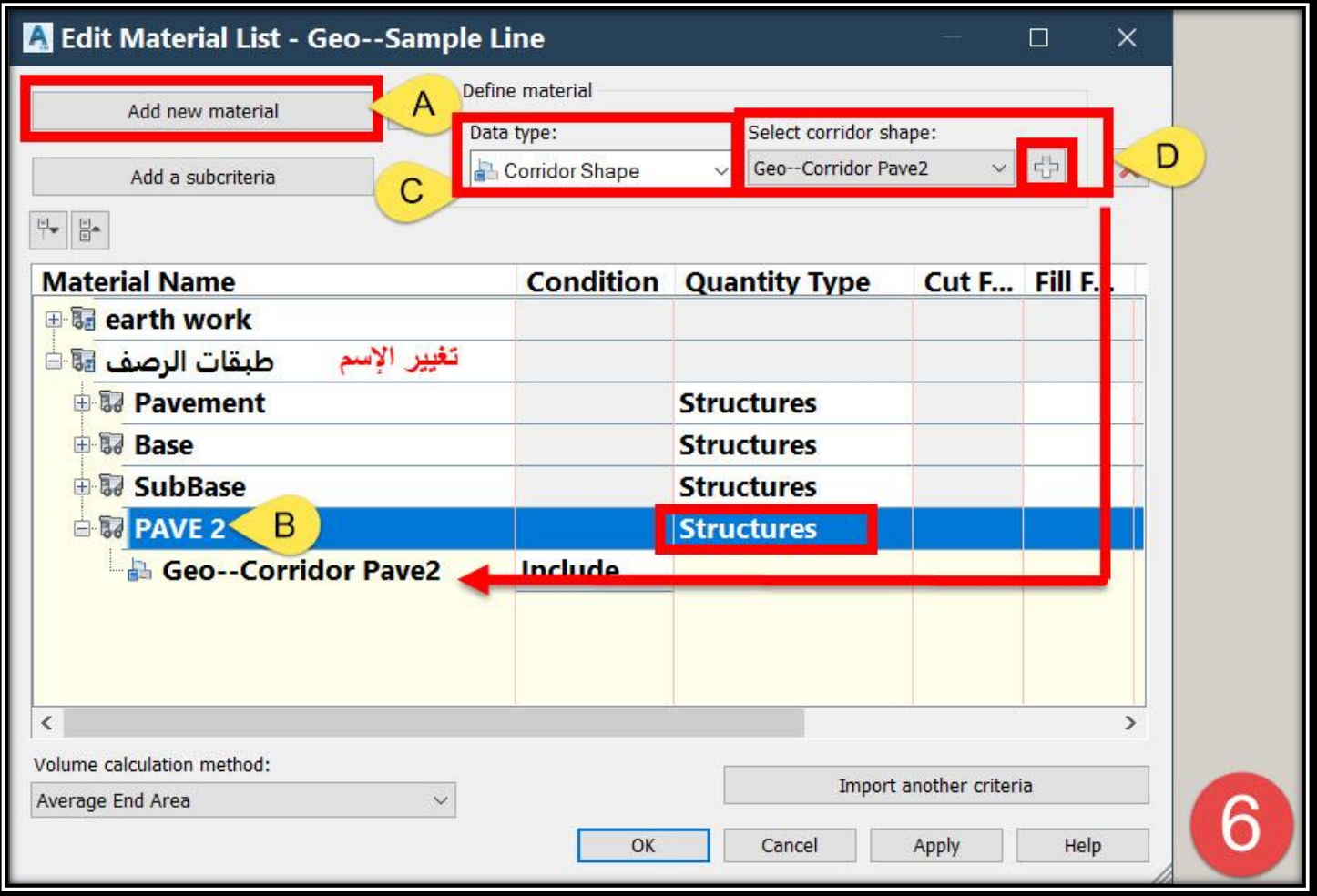

## **.7 وبهذا قد تم حساب الكميات لجميع األعمال وإلظهار جداول الكميات**

### **Menu Bar** → **Sections** →**Add Tables** → **Material Volume OR**

#### **Ribbon** → **Analyze** → **Material Volume Table**

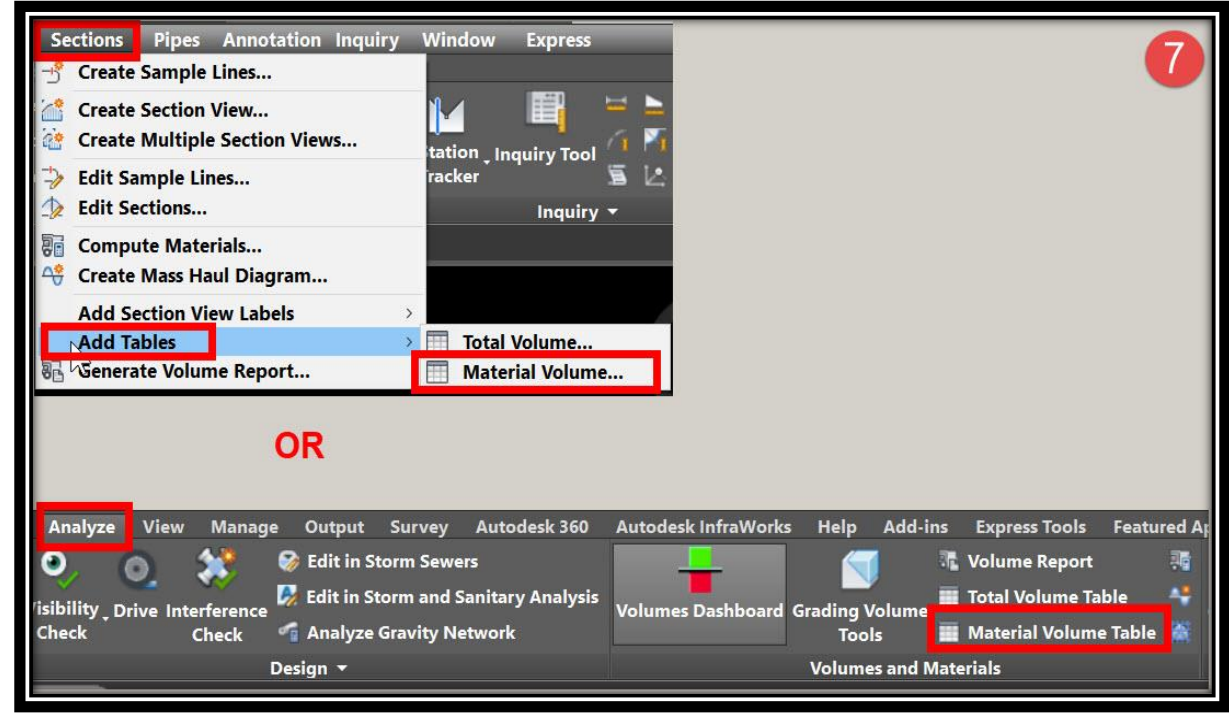

**.8 ومن هذه النافذة يتم إختيار خصائص عرض الجدول وكذلك إختيار مسار الطريق Alignment وLine Sample ثم إختيار قائمة المواد المراد عرض كمياتها مع مالحظة ضرورة جعله Dynamic حتي إذا تم أي تعديل في المشروع يتم تعديل حساب الكميات مباشرةً وبعد ذلك يطلب البرنامج إختيار مكان وضع الجداول علي الرسم .**

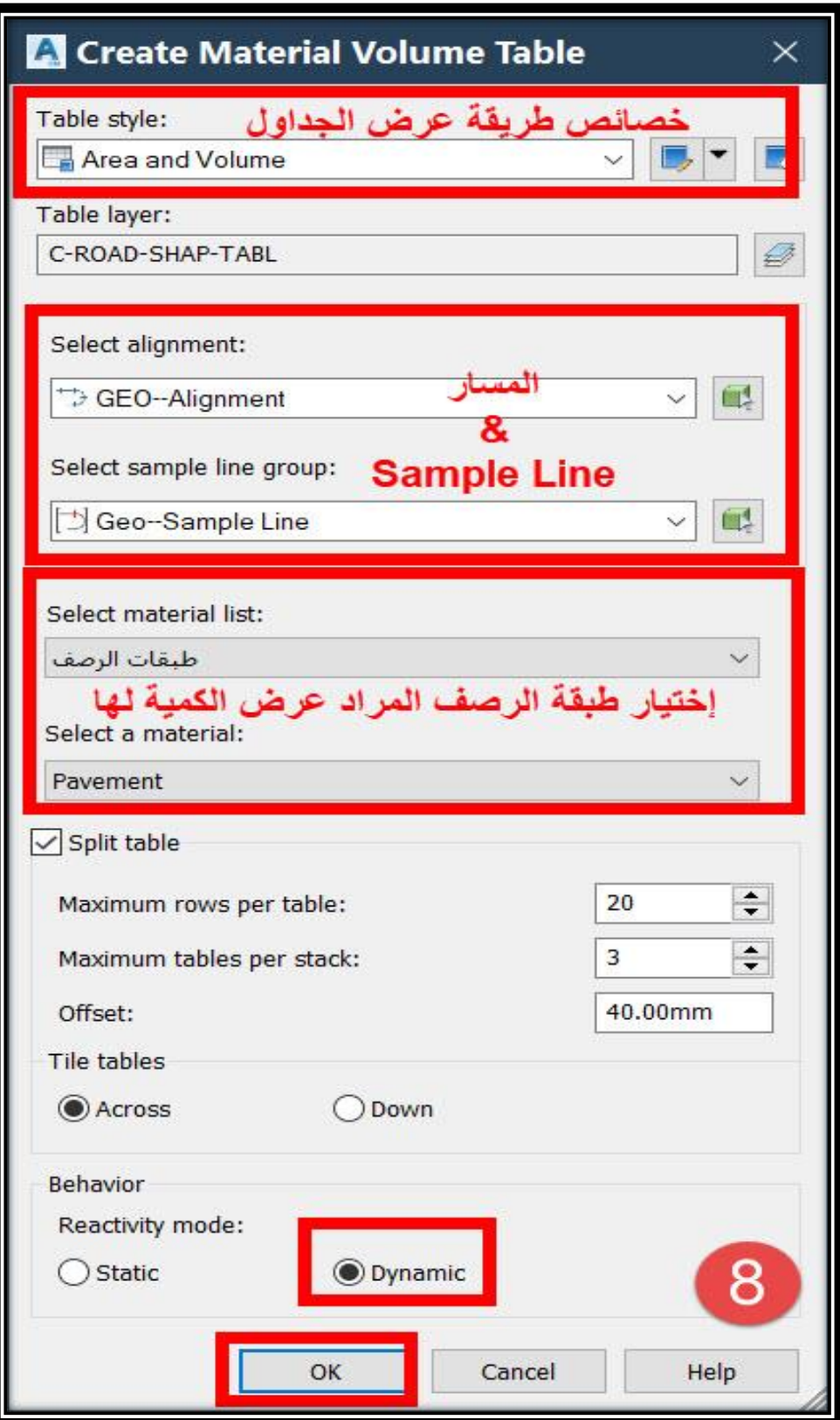

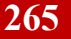

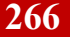

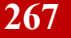

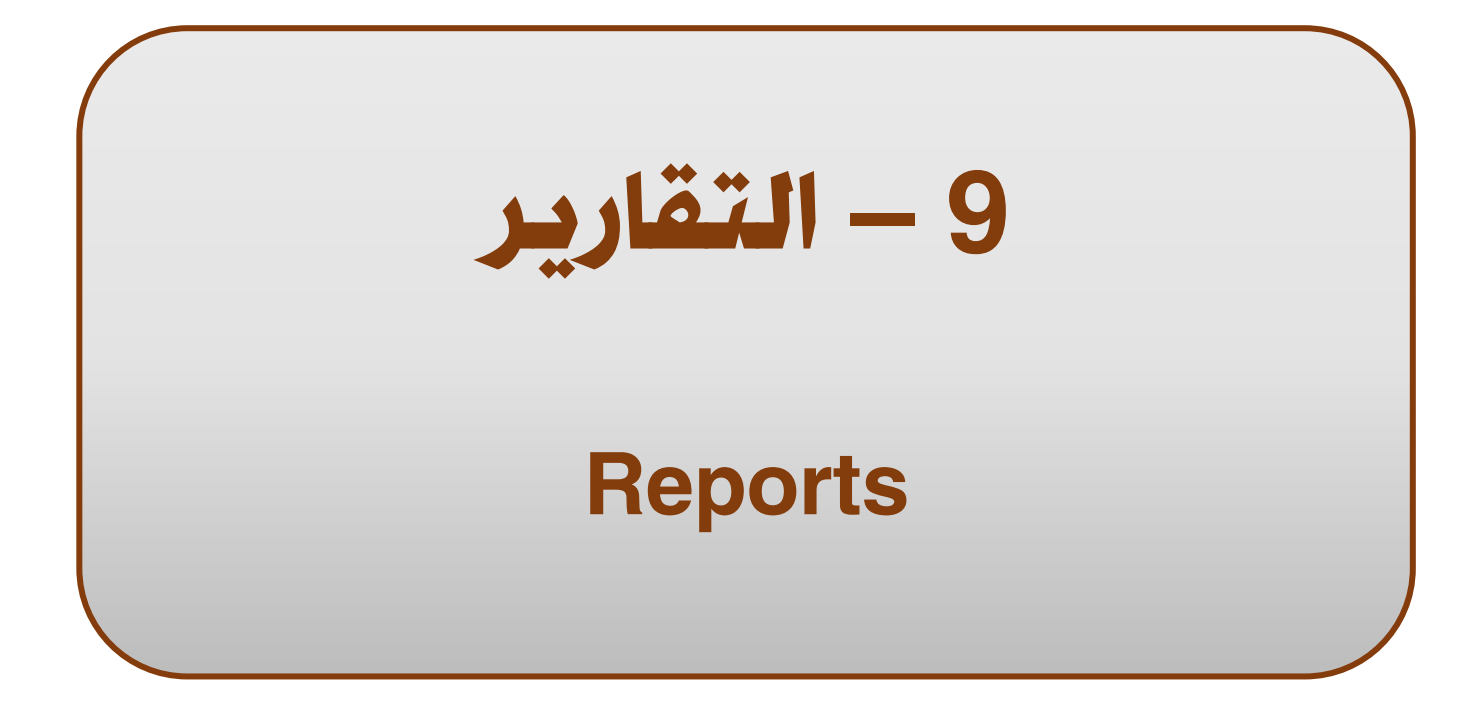

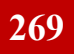

تطبيقات هندسة الطرق **المستوي األول 270**

9 – التقارير Reports

**9 – 1 – تقارير حساب الكميات -: 9 – 1 – 1 – تقارير حساب كميات األتربة -: سنذكر هنا طريقتين إلنشاء تقرير كميات األتربة -: الطريقة األولي -: .1**

# **Ribbon** → **Analyze** → **Volume Report OR**

### **Menu Bar** → **Sections** → **Generate Volume Report**

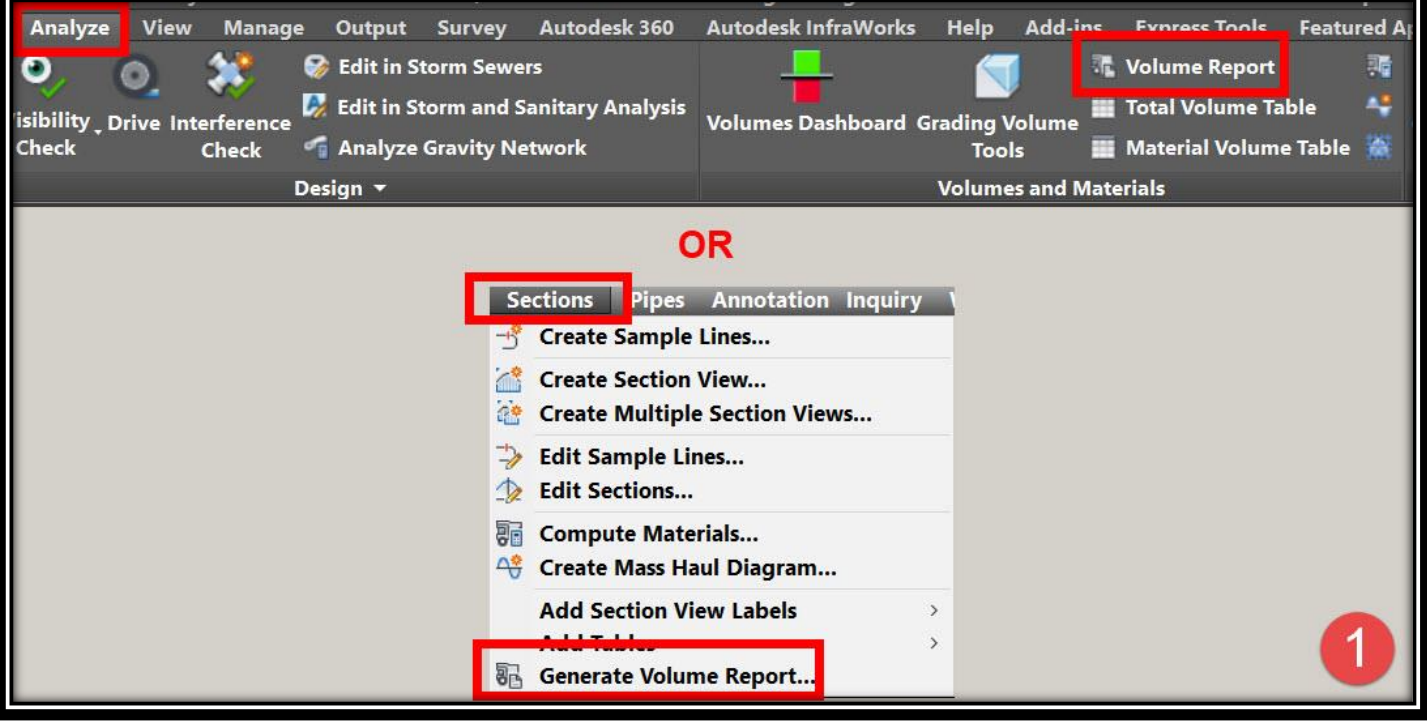

**.2 ومن هذه النافذة يتم إختيار Alignment وكذلك Line Sample وإختيار األعمال المطلوب إنشاء تقرير بكمياتها )أعمال األتربة( ثم يتم إختيار نموذج عرض البيانات Sheet Style ومن . earthwork إختيار يتم Select Style Sheet نافذة**

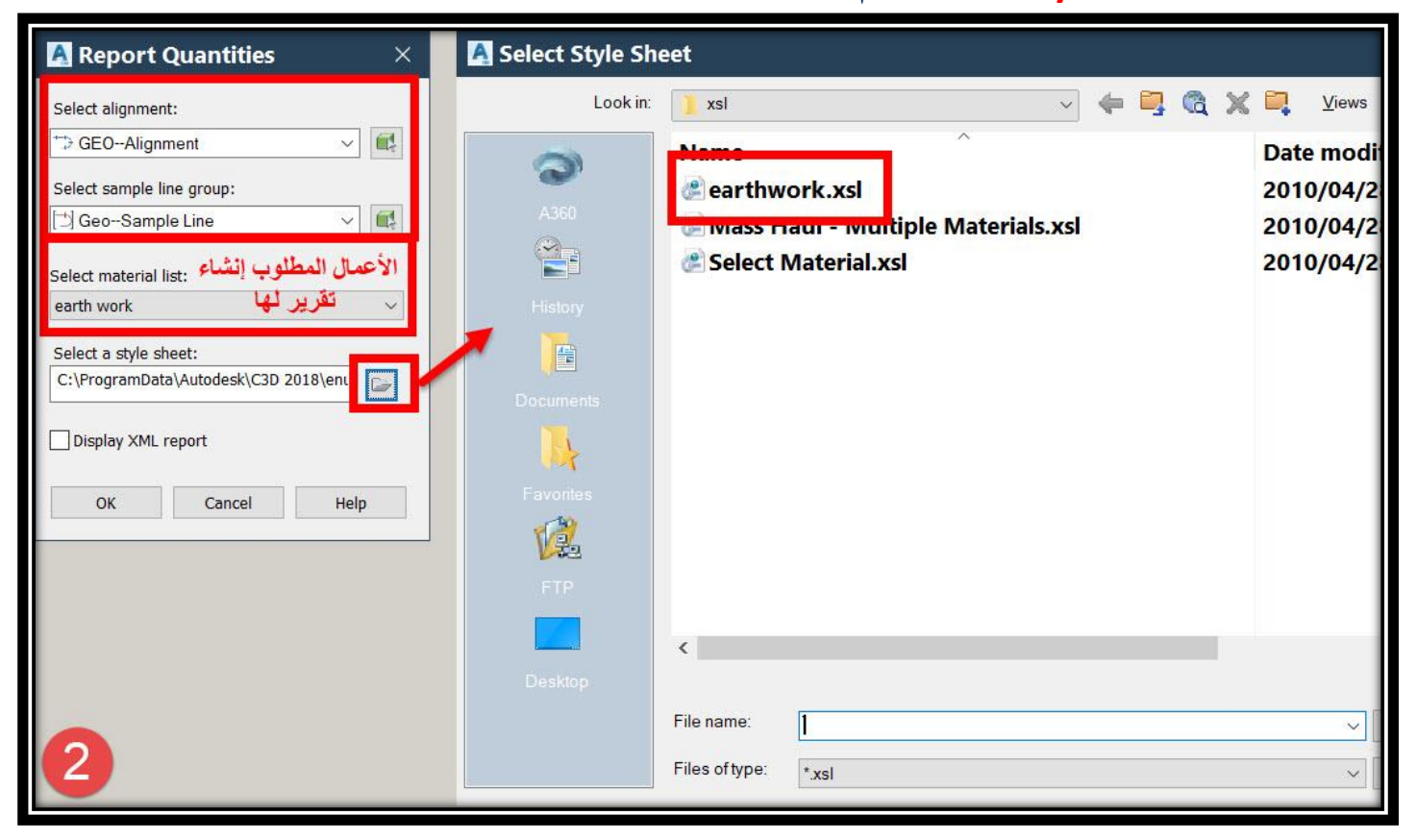

#### **.3 وكما هو واضح في الصورة تم إعداد التقرير .**

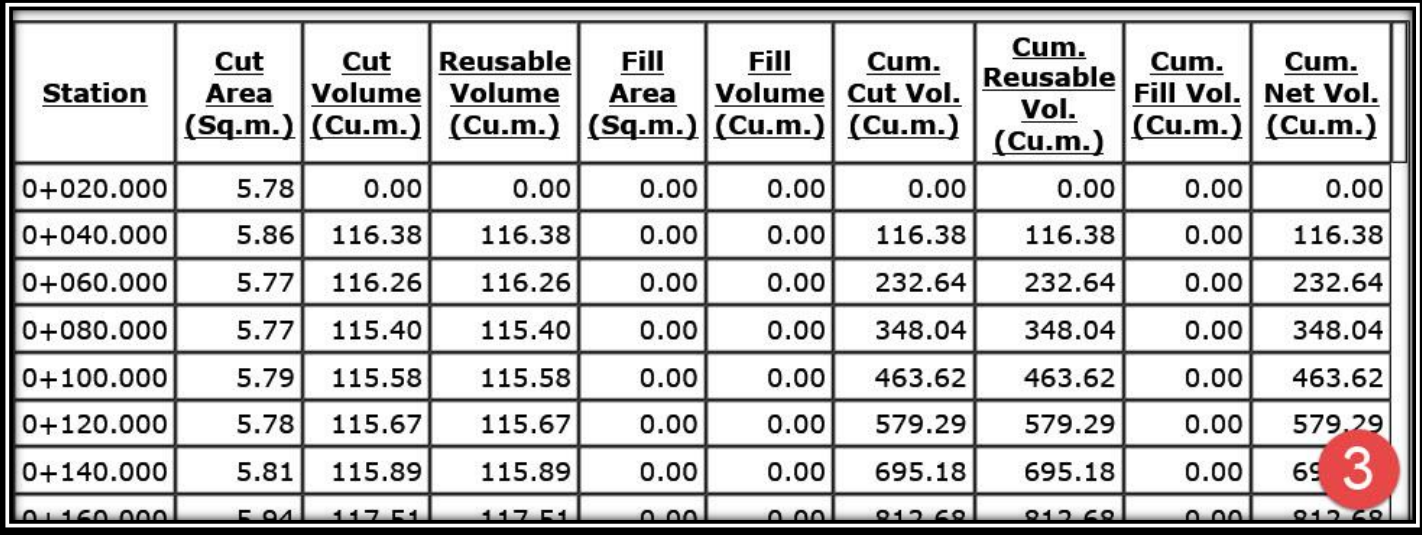

### **الطريقة الثانية -:**

**.1**

### **TOOLSPACE** → **Toolbox** → **Reports Manager** →**Corridor** → **Volume Report**  → **Right Click** → **Execute**

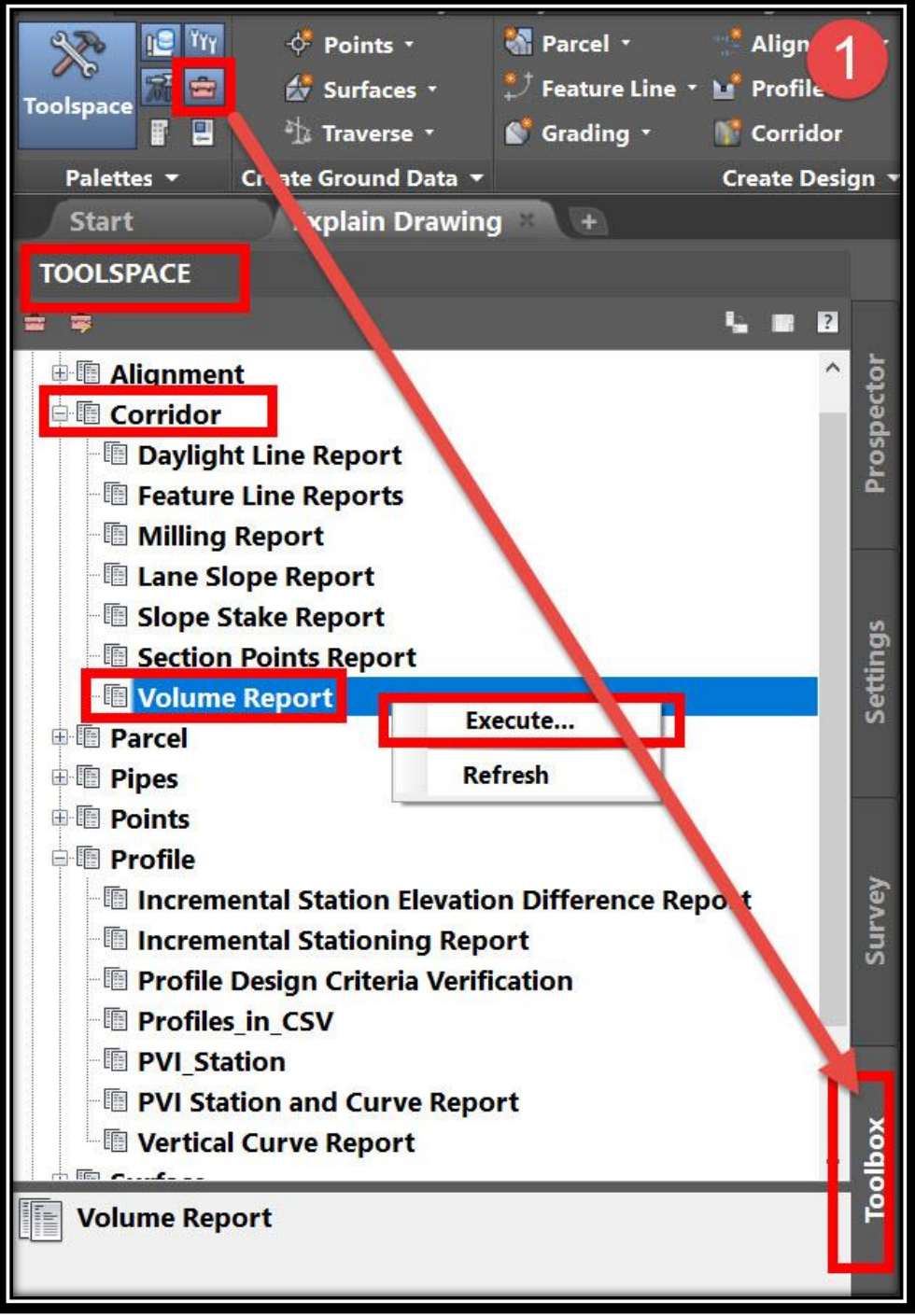

**.2 ومن هذه النافذة يتم إختيار Alignment وكذلك Line Sample وإختيار األعمال المطلوب**  إنشاء تقرير بكمياتها (أعمال الأتربة) ثم المسافة المطلوبة في التقرير **ثم نضغط Report Create .**

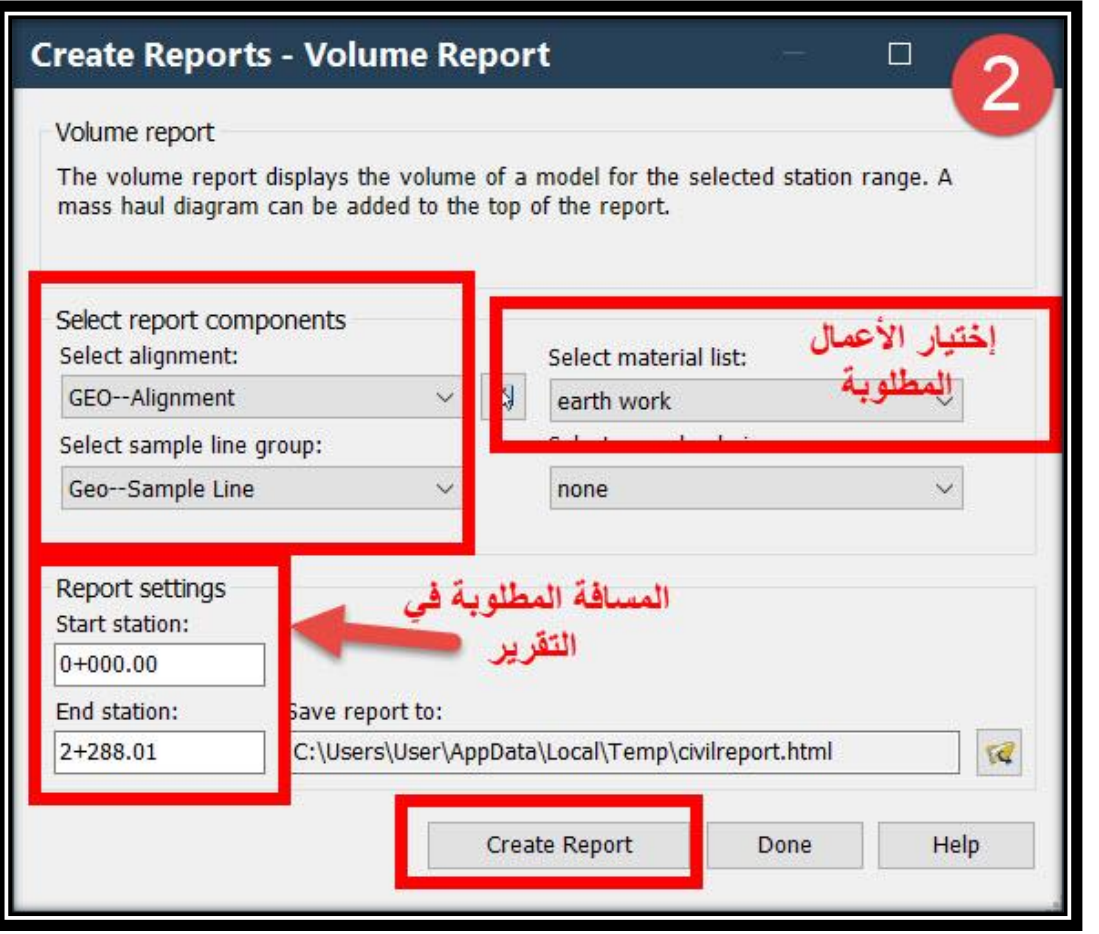

### **.3 وكما هو واضح في الصورة تم إعداد التقرير .**

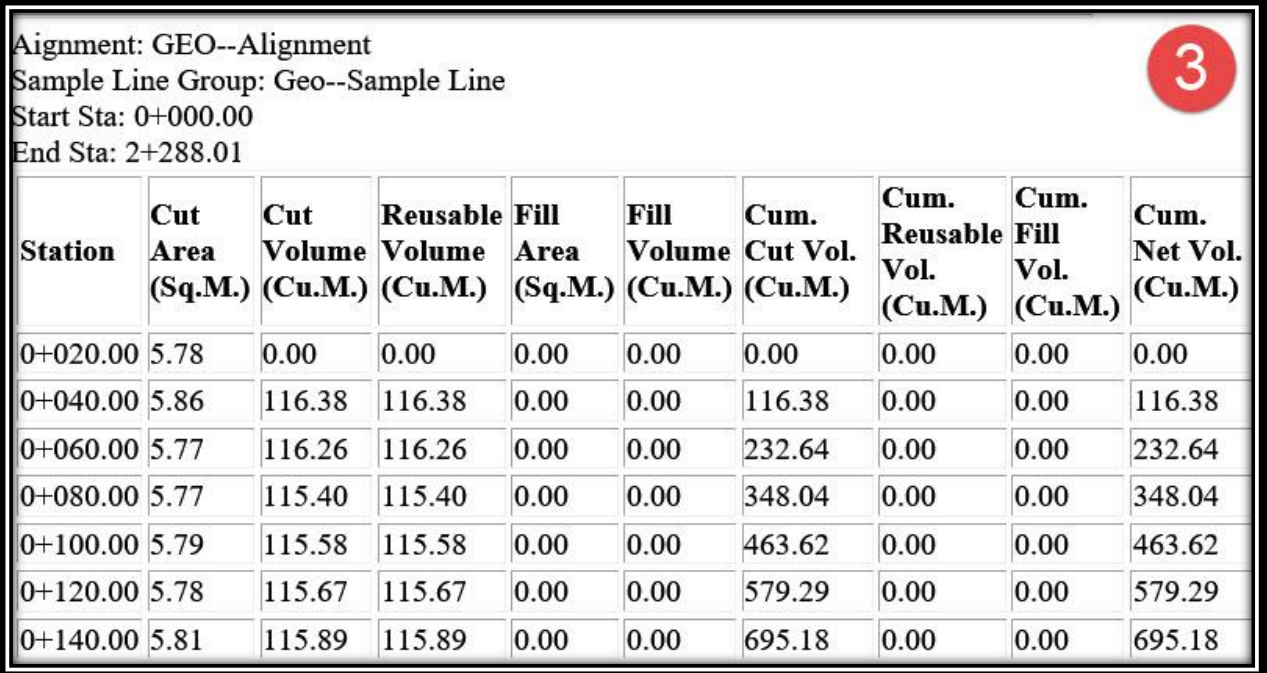

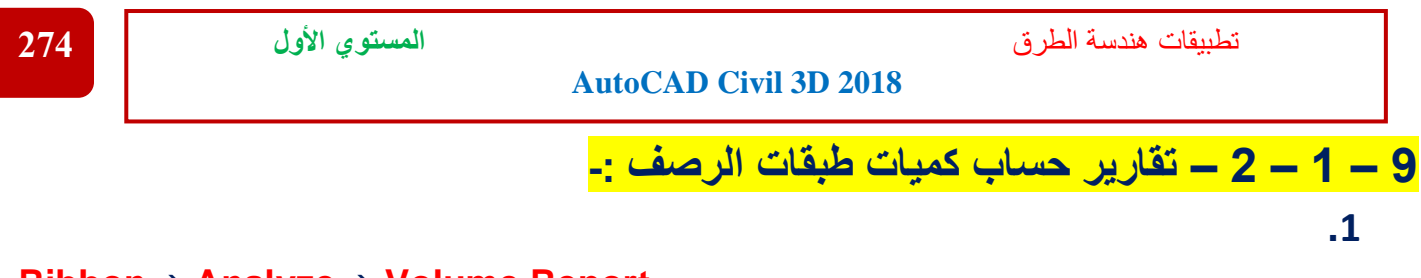

#### **Ribbon** → **Analyze** → **Volume Report OR**

#### **Menu Bar** → **Sections** → **Generate Volume Report**

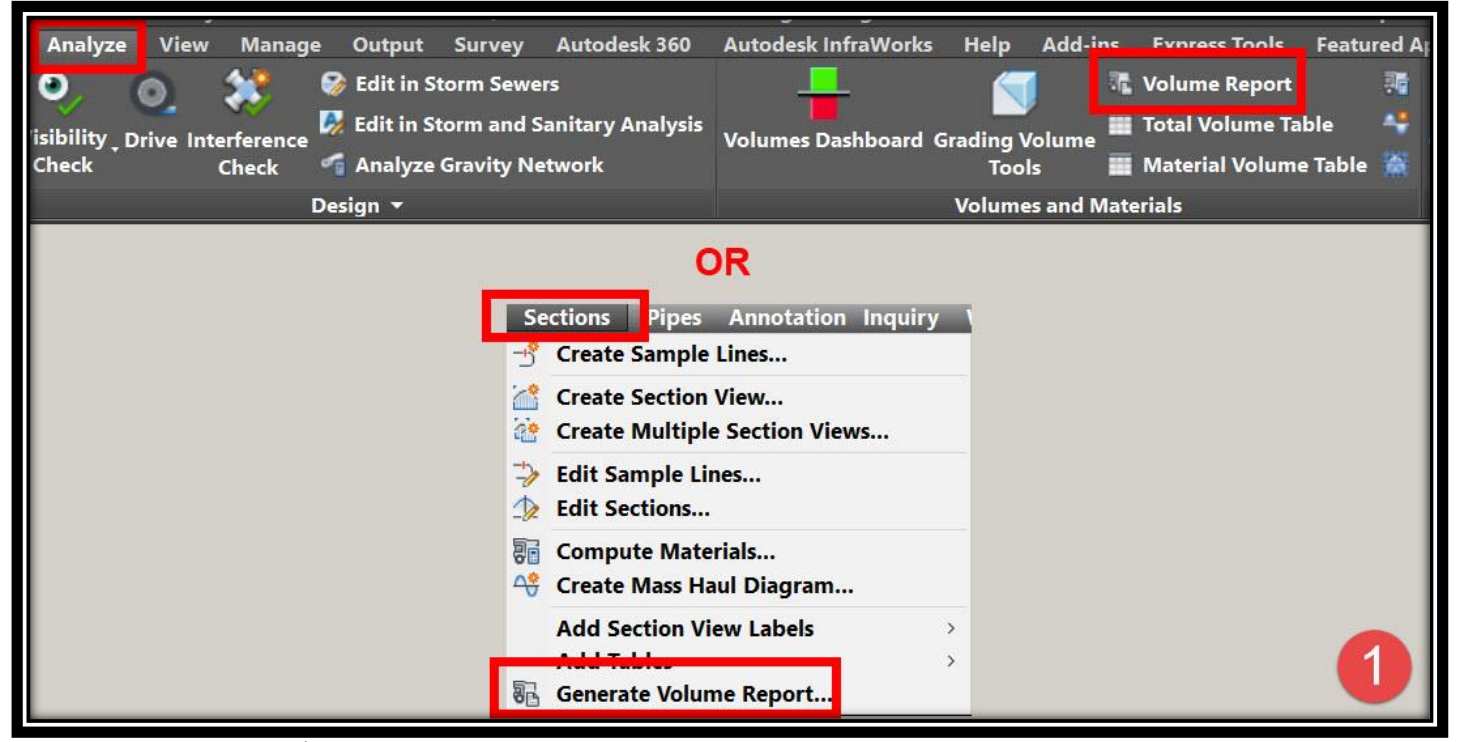

**.2 ومن هذه النافذة يتم إختيار Alignment وكذلك Line Sample وإختيار األعمال المطلوب إنشاء تقرير بكمياتها )طبقات الرصف( ثم يتم إختيار نموذج عرض البيانات Sheet Style . Select Material إختيار يتم Select Style Sheet نافذة ومن**

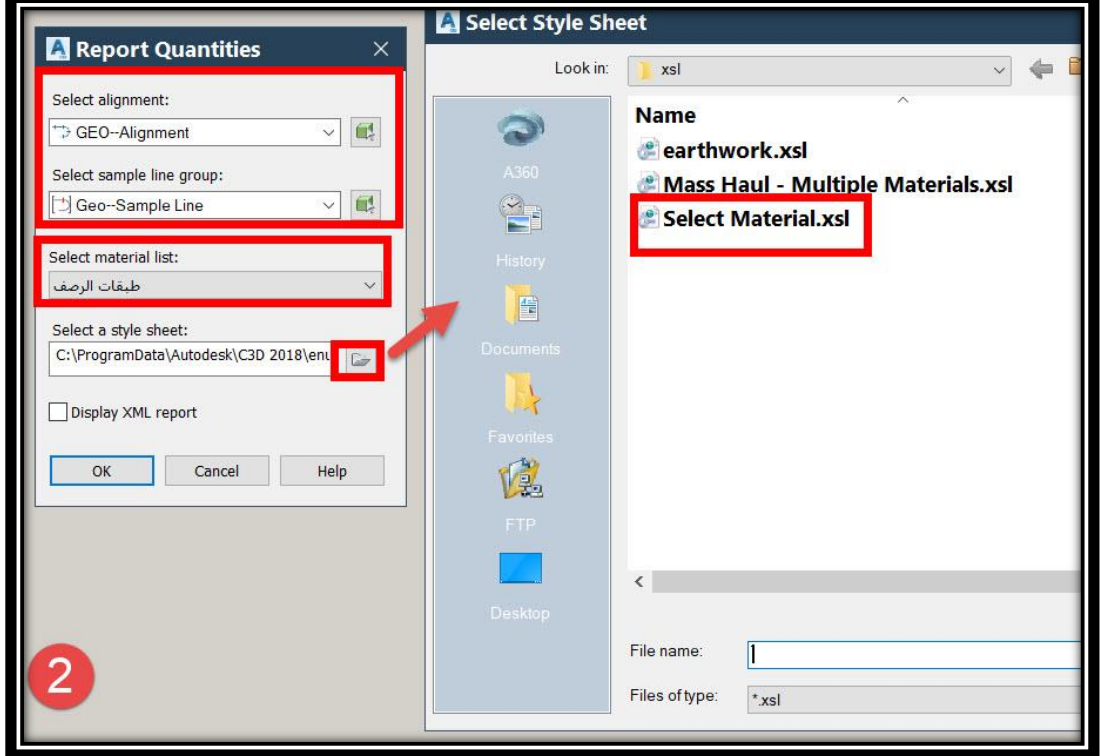

#### **.3 وكما هو واضح في الصورة تم إعداد التقرير .**

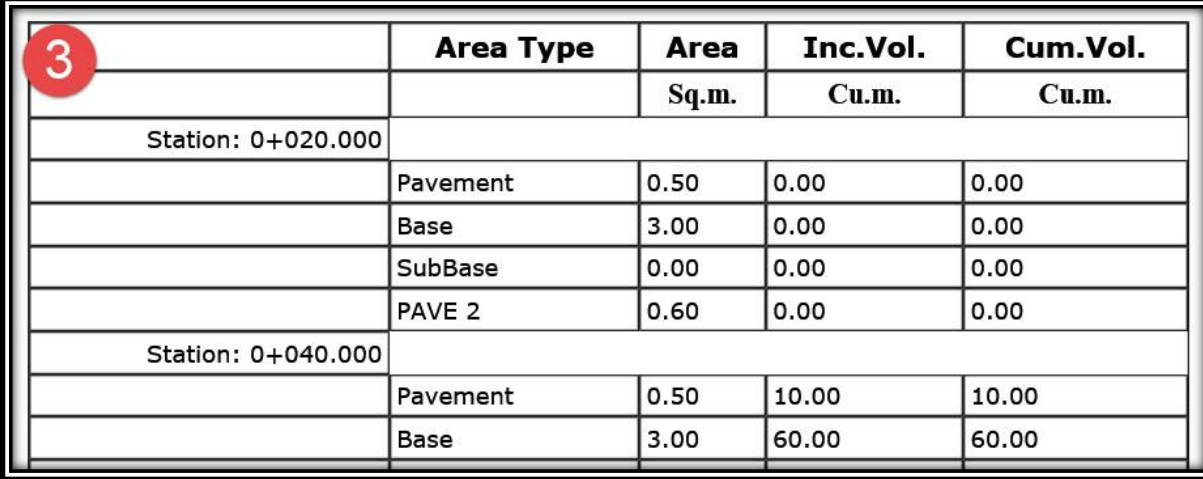

# **9 – 2 – تقارير عناصر المشروع -:**

**سنجد في قائمة Manager Reports جميع عناصر المشروع والتي يمكن إعداد تقارير لها , ويعتبر إسلوب إعداد التقرير متشابه بشكل كبير لجميع العناصر وسنتناول بعض العناصر علي سبيل المثال كاألتي -:**

- **I. تقرير إحداثيات مسار الطريق األفقي -:**
	- **.1**

**TOOLSPACE** → **Toolbox** → **Reports Manager** → **Alignment** →**Incremental Stationing Report** → **Right Click**→ **Execute**

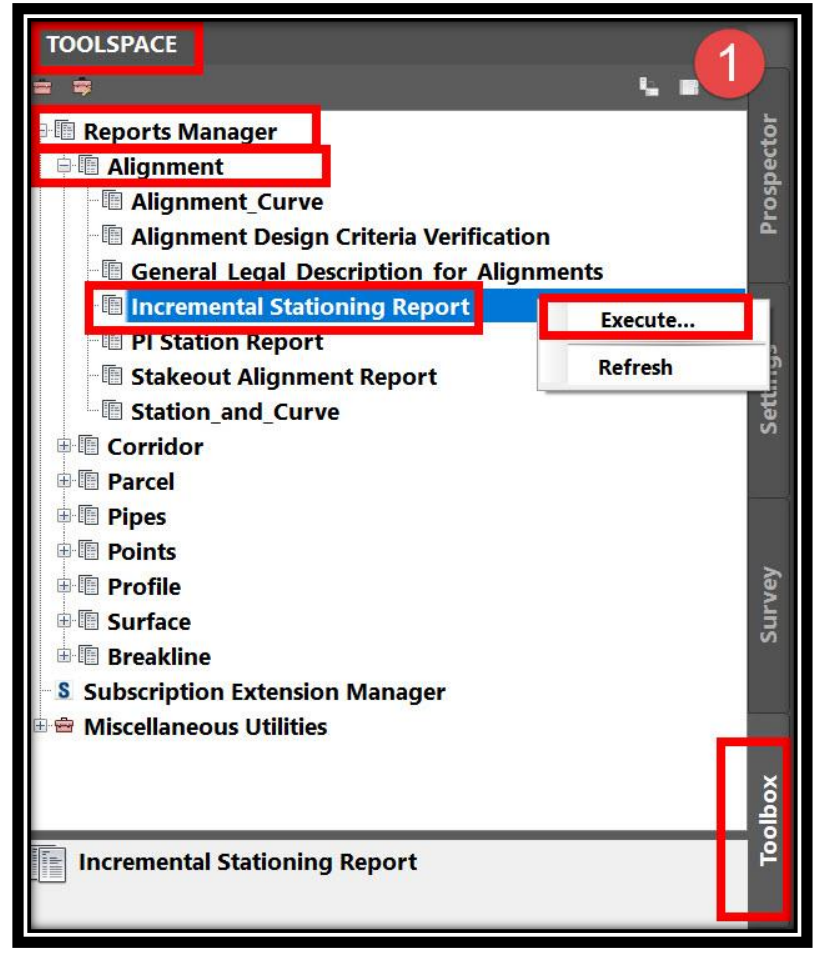

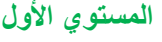

**.2 ومن هذه النافذة نختار المسار المطلوب و المسافة المطلوبة عليه وكذلك المسافة بين المحطات وكذلك مكان و صيغة حفظ التقرير , ثم نضغط Report Create .**

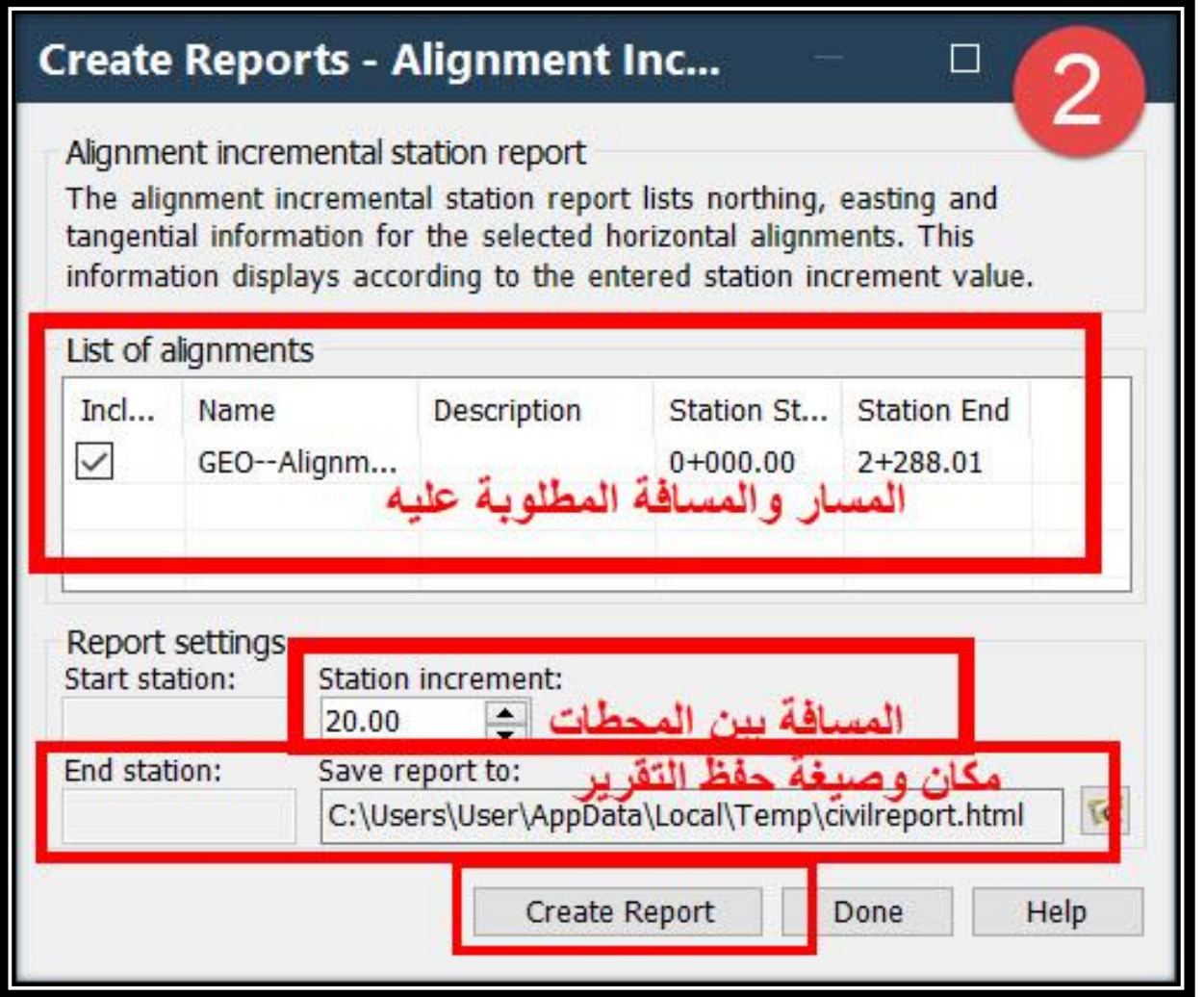

### **.3 وكما هو واضح في الصورة تم إعداد التقرير .**

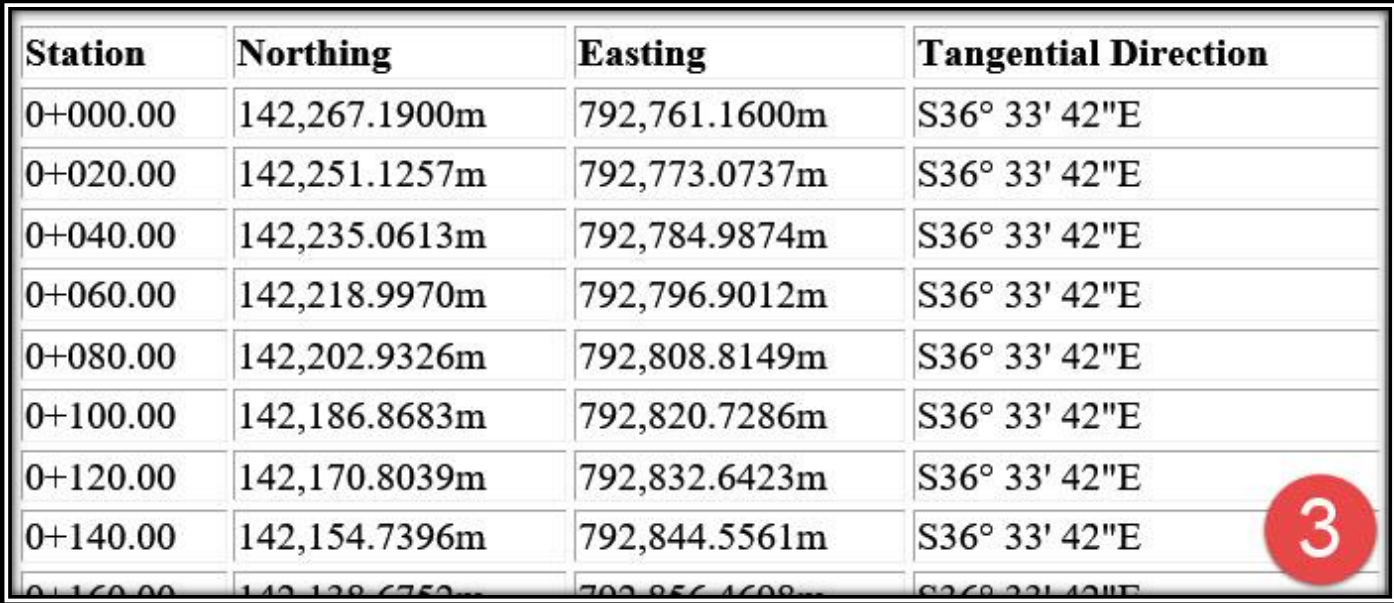

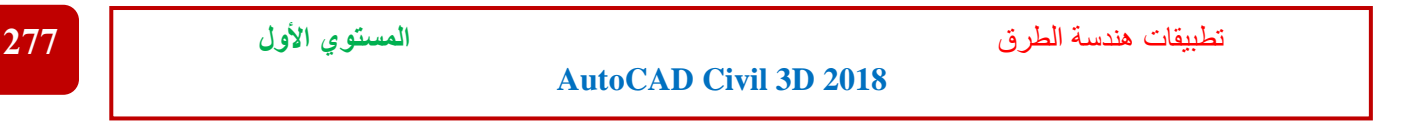

**II. تقرير المناسيب اإلبتدائية و التصميمية والفرق بينهما -:**

**.1**

#### **TOOLSPACE** → **Toolbox** → **Reports Manager** → **Profile** → **Incremental Station Elevation Differences Report** → **Right Click**→ **Execute**

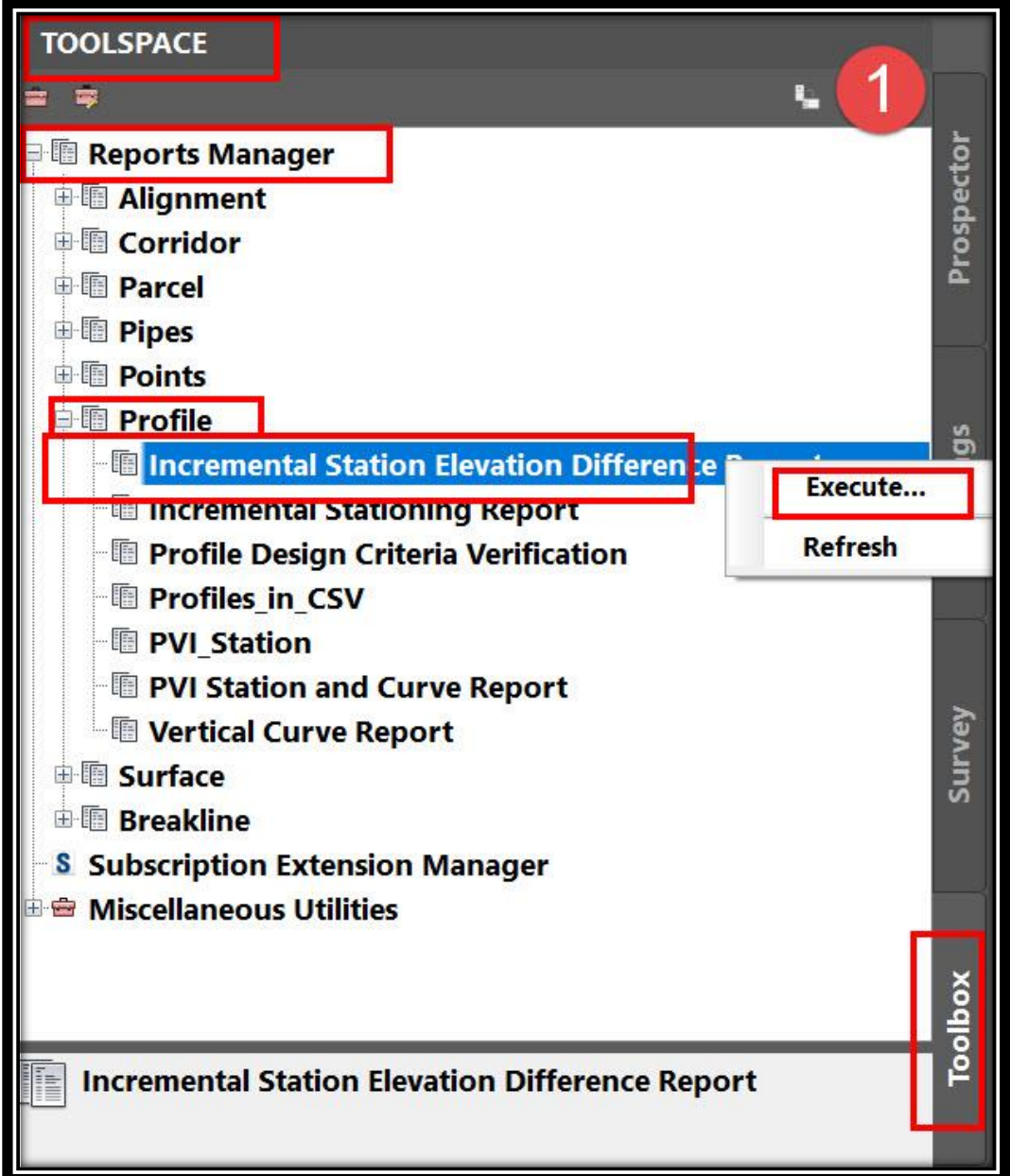

**.2 ومن هذه النافذة نختار البروفايل التصميمي المطلوب و المسافة المطلوبة عليه و كذلك البروفايل الخاص باألرض الطبيعية وكذلك المسافة بين المحطات وكذلك مكان و صيغة حفظ التقرير , ثم . Create Report نضغط**

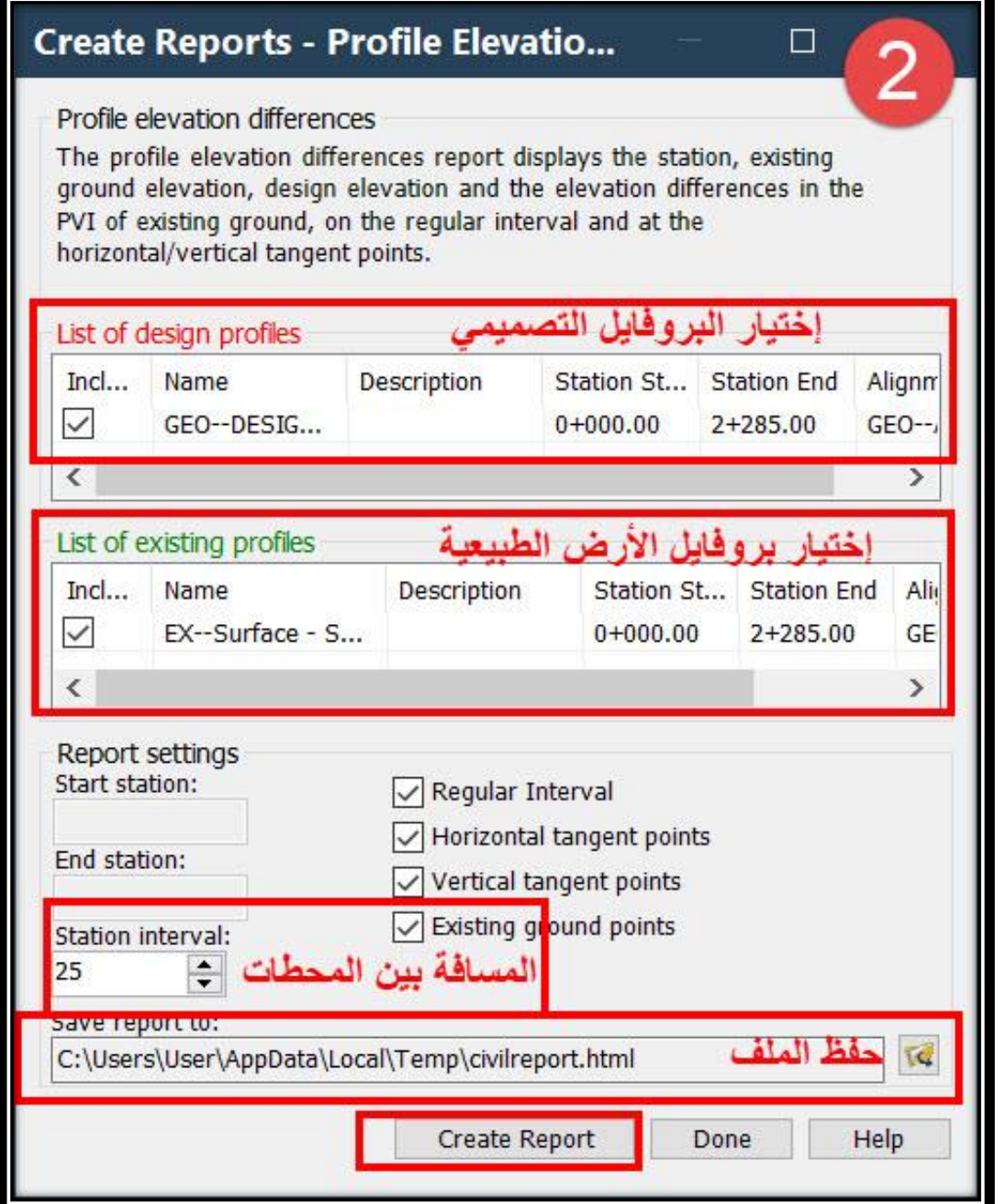

# **.3 وكما هو واضح في الصورة تم إعداد التقرير .**

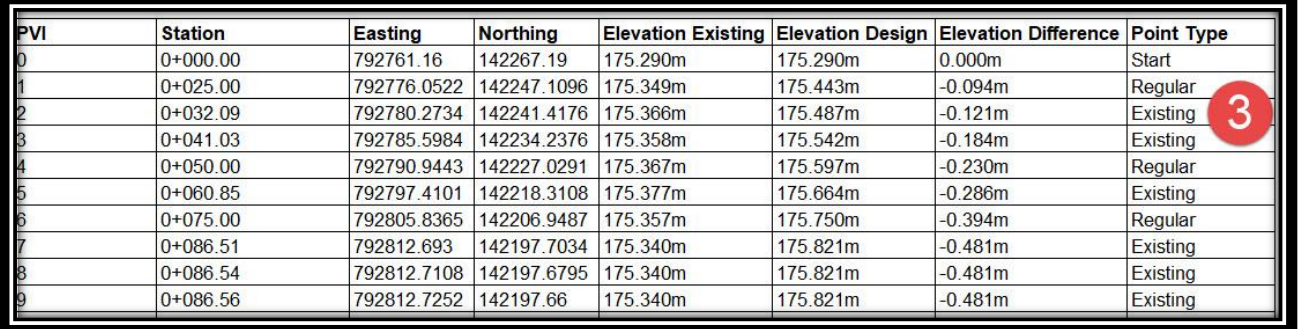

**وهكذا بنفس اإلسلوب يتم إعداد التقرير ألي عنصر من عناصر المشروع .**

**" و الحمد هلل رب العالمين "**

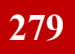

# 10 – املصادر

- **aashto geometric design of highways and streets**
	- **شرح برنامج D3 Civil للدكتور أبو القاسم دياب .**
		- **شرح برنامج D3 Civil للمهندس هشام فوزي .**
		- **شرح برنامج D3 Civil للمهندس فواز العنسي .**
			- **شرح برنامج D3 Civil للمهندس كمال يشار .**
	- **شرح برنامج D3 Civil للمهندس محمد عبد العظيم .**
		- **شرح برنامج D3 Civil للمهندس خالد عبد الكريم .**
			- **شرح برنامج D3 Civil للمهندس وائل جمعة .**
	- **شرح برنامج D3 Civil للمهندس عبد الرحمن الباز .**
		- **شرح برنامج D3 Civil للمهندس أيمن قنديل .**

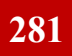